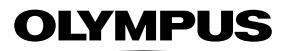

## **ЦИФРОВА ФОТОКАМЕРА**

# E-MIX

## **Інструкція з експлуатації**

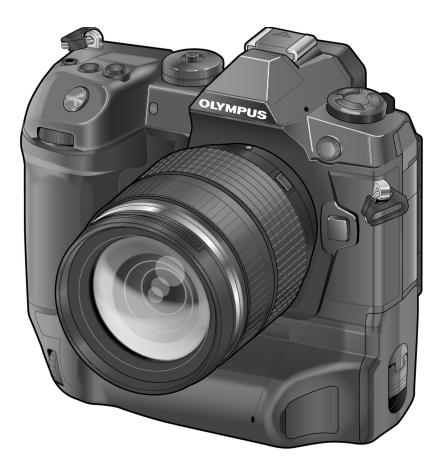

# $\epsilon$

#### **Номер моделі: IM010**

- Дякуємо за придбання цифрової камери Olympus. Перш ніж почати користуватися камерою, уважно прочитайте цей посібник для забезпечення оптимальної роботи та подовження терміну служби камери. Зберігайте цей посібник у надійному місці, щоб у майбутньому звертатися до нього за допомогою.
- Радимо зробити кілька пробних знімків, щоб навчитися користуватися камерою, перш ніж робити важливі знімки.
- Ілюстрації вікон і камери, наведені в цьому посібнику, створено на етапі розробки камери, тому вони можуть відрізнятися від фактичного вигляду виробу.
- У разі додавання та/або модифікації функцій відповідно до оновлень програмно-апаратних засобів фотокамери зміст даного посібника може відрізнятись. Найновішу інформацію можна знайти на веб-сайті компанії Olympus.

Крім інструкції з використання, також доступний «Довідник із функцій фотокамери». Під час використання продукту читайте ці посібники.

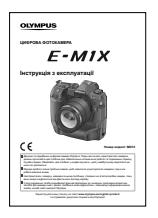

продукту

**Інструкція з використання** (цей документ pdf) Посібник із вказівками з використання фотокамери та її функцій. Інструкцію з використання можна завантажити з веб-сайту OLYMPUS або безпосередньо через додаток для смартфону OLYMPUS Image Share (OI.Share).

### **Довідник із функцій фотокамери**

Посібник з установок і функцій, що допоможе максимально ефективно користуватися фотокамерою. Його оптимізовано для мобільних пристроїв і можна переглядати з додатка OI.Share.

http://cs.olympus-imaging.jp/jp/support/cs/webmanual/index.html?man=e-m1x\_en

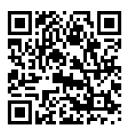

#### **Символи, що використовуються в цьому посібнику**

У цьому посібнику використовуються такі символи.

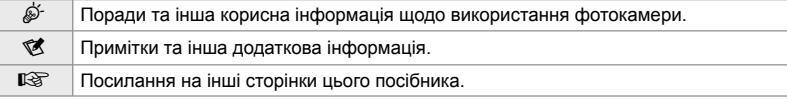

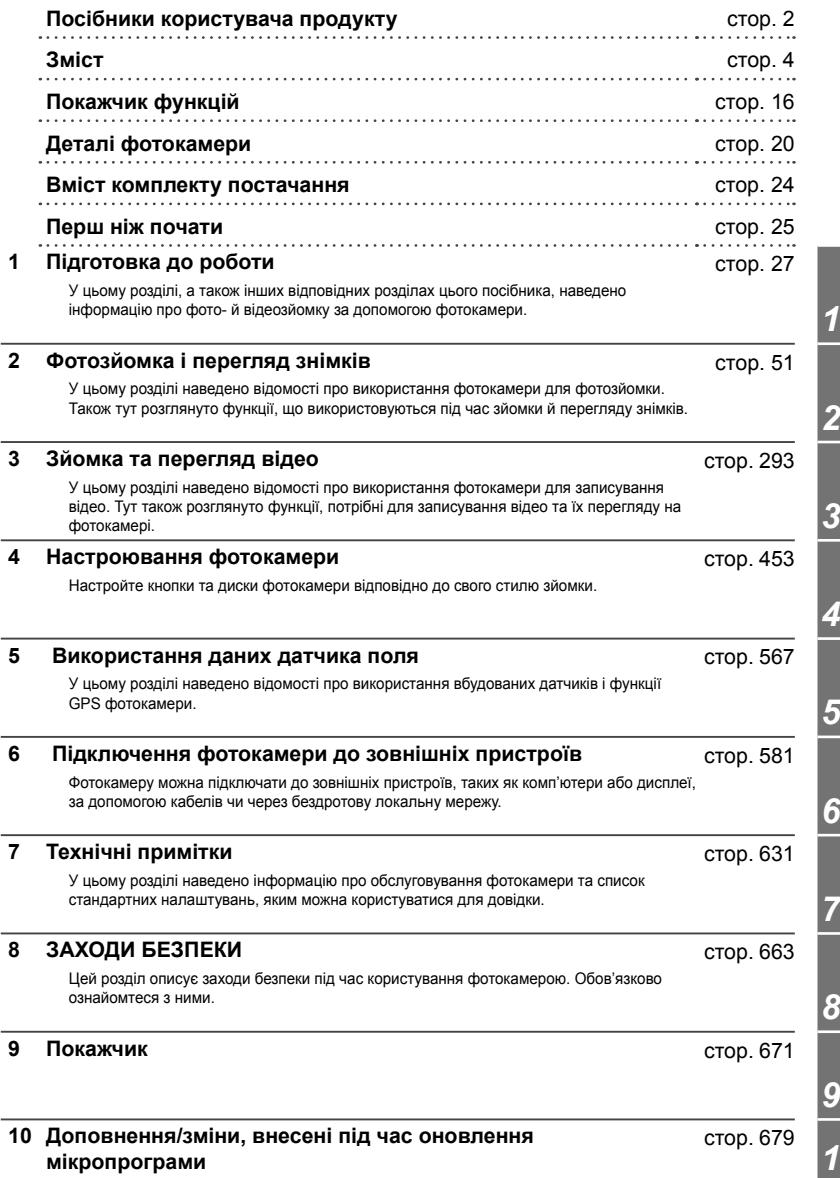

 $10$ 

# **Зміст**

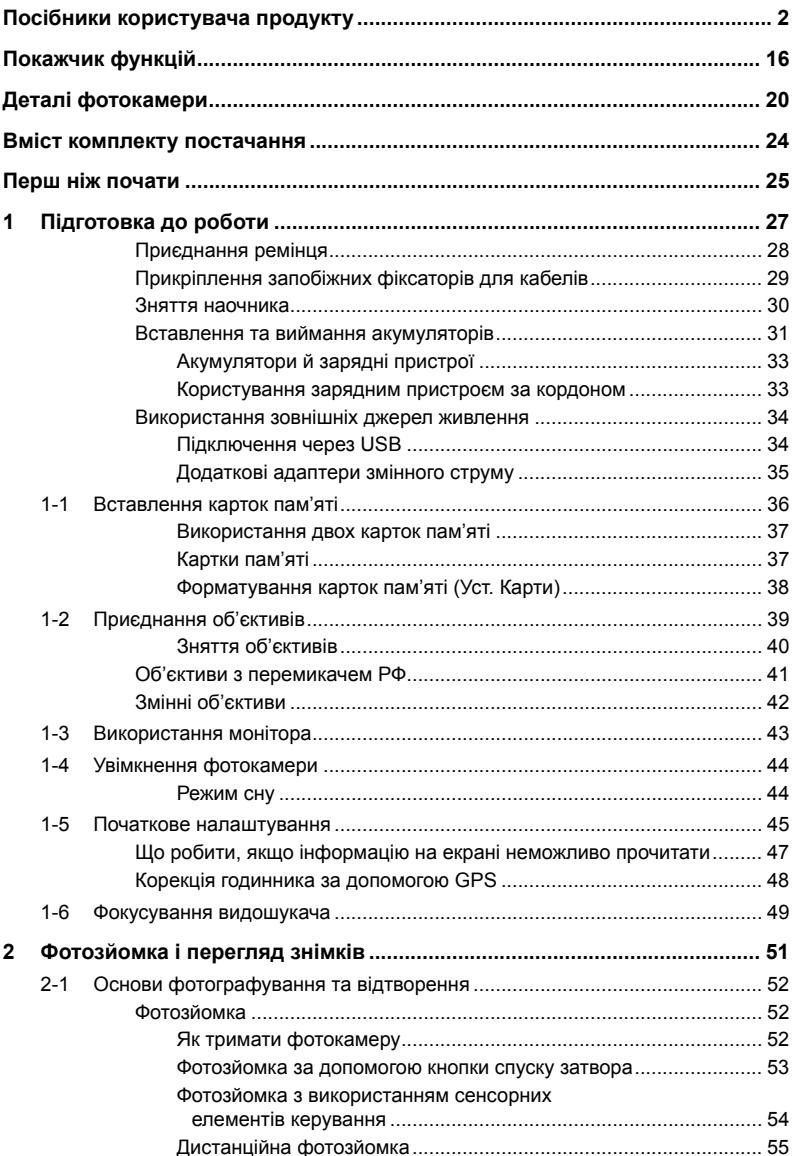

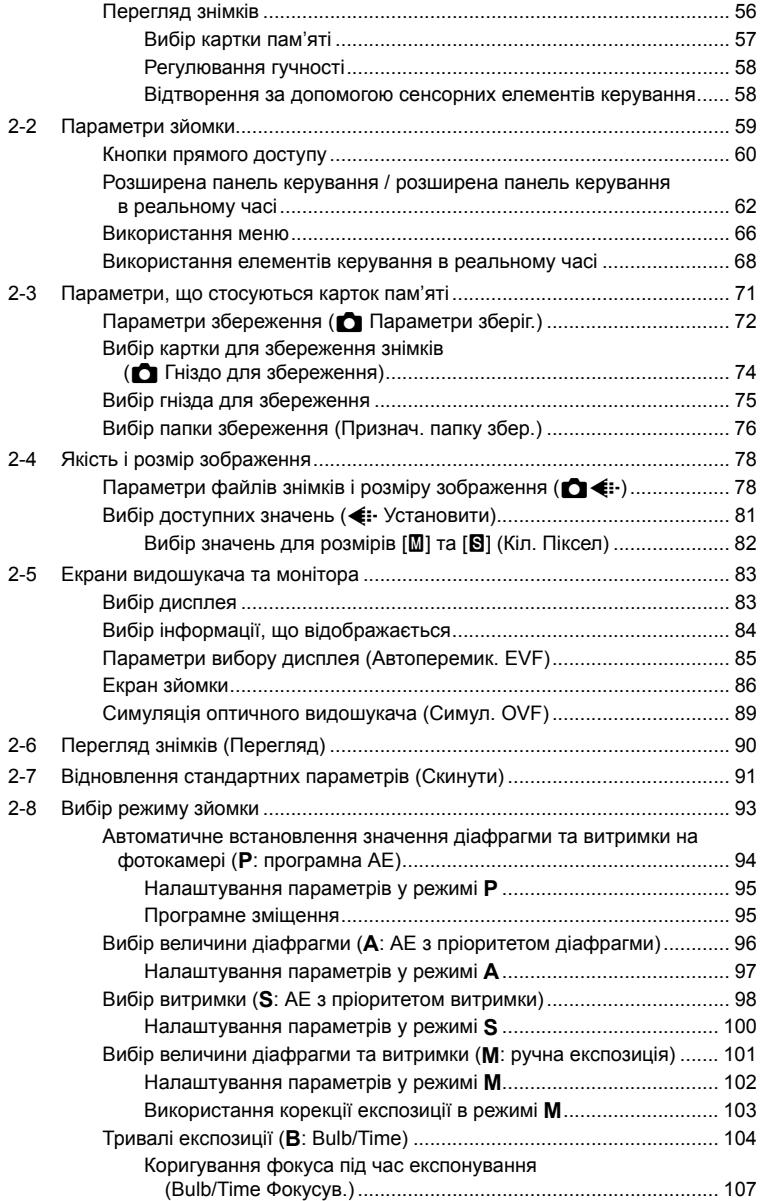

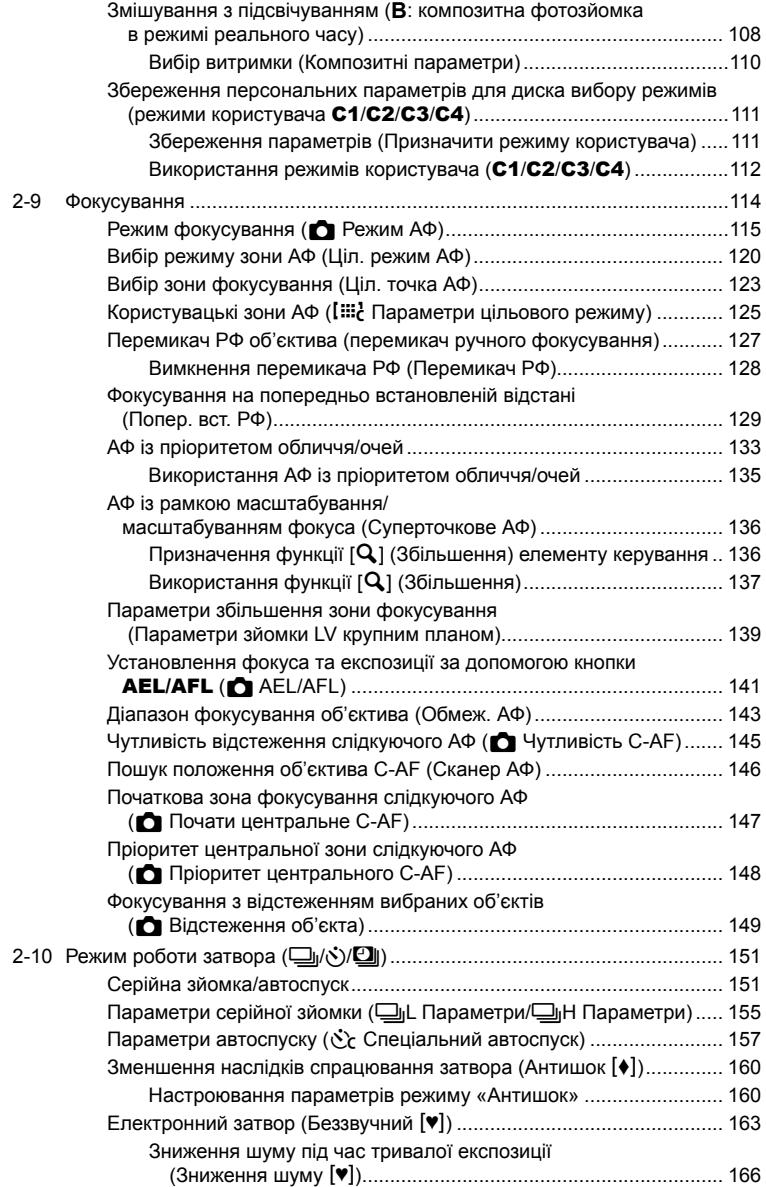

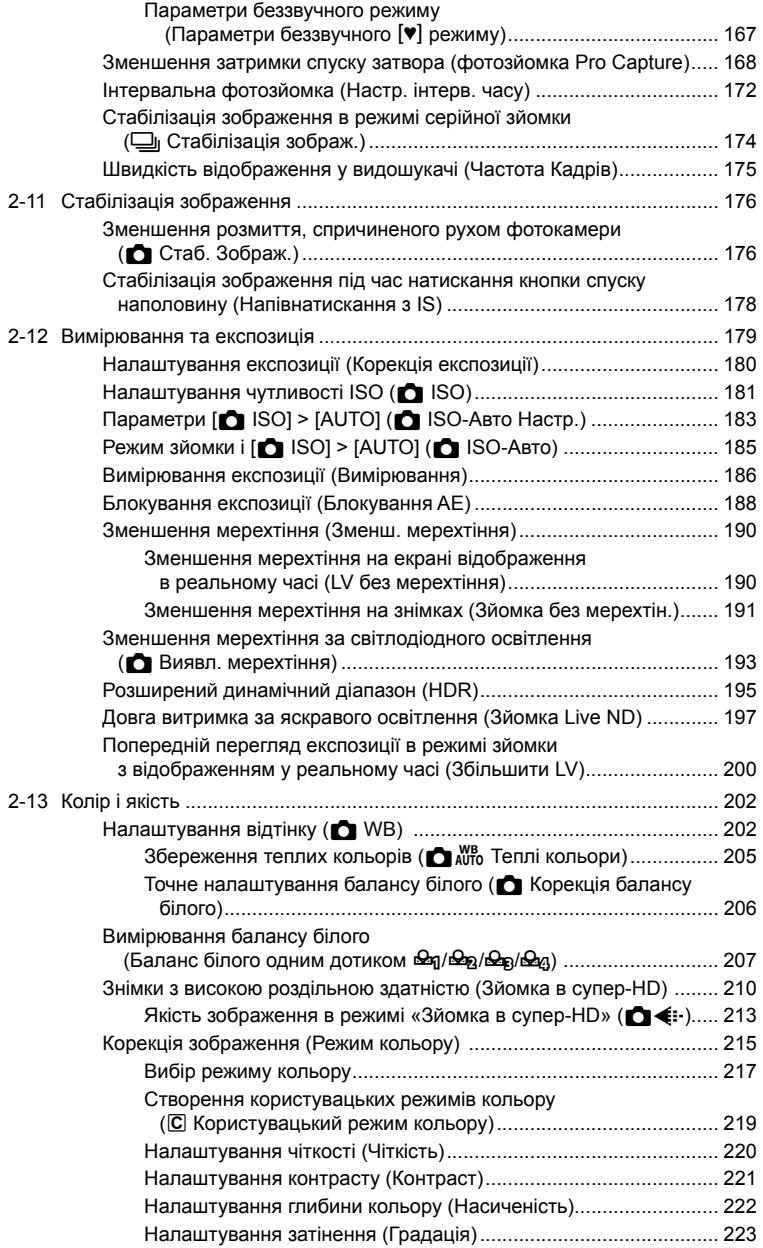

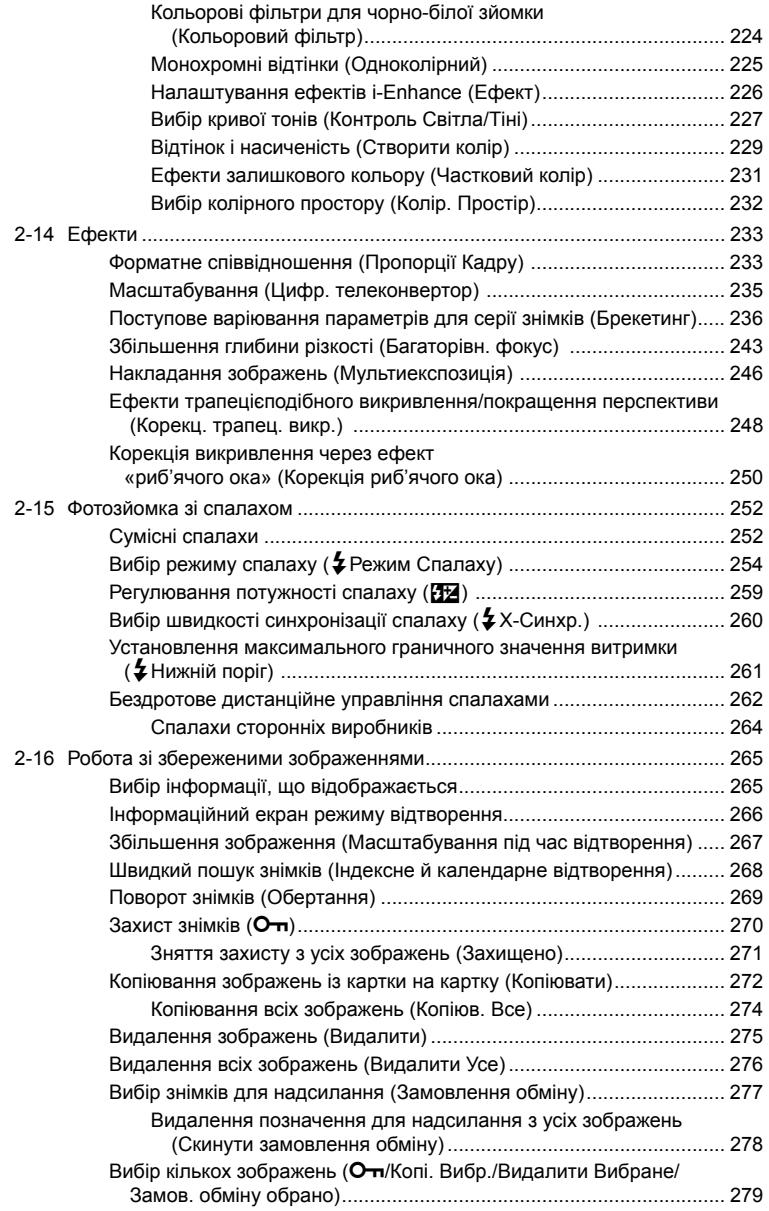

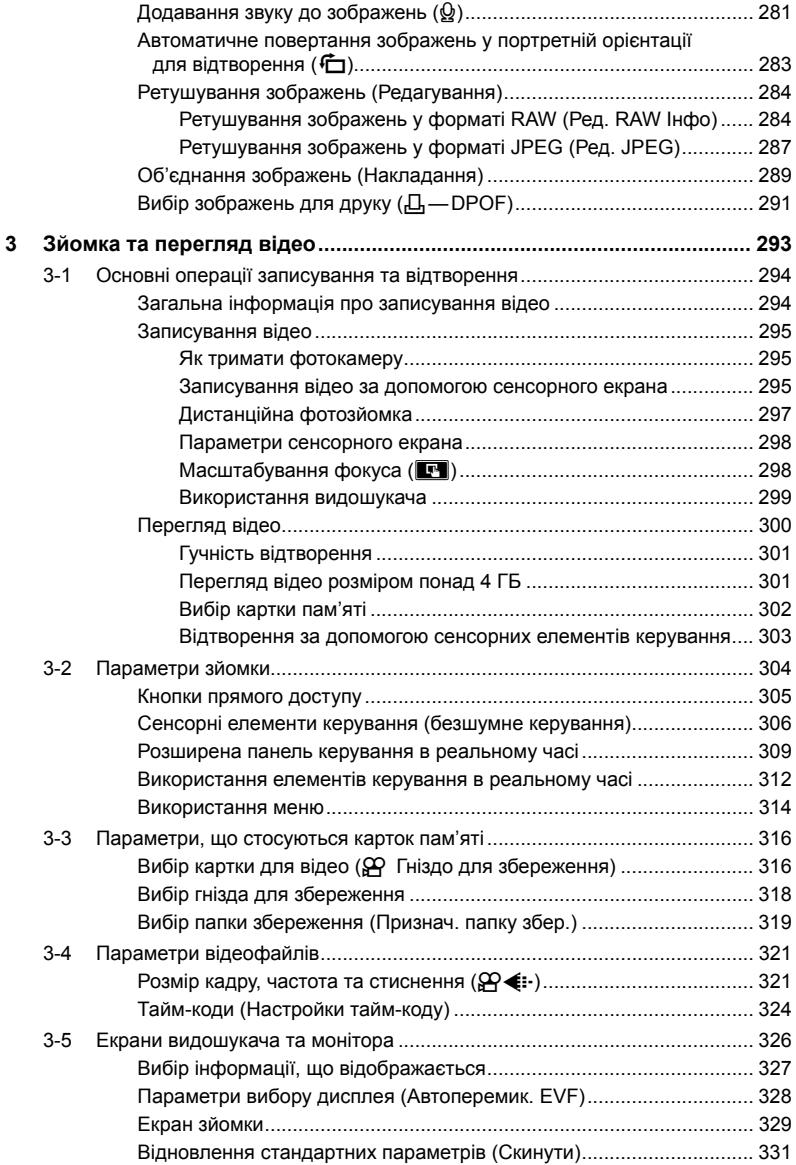

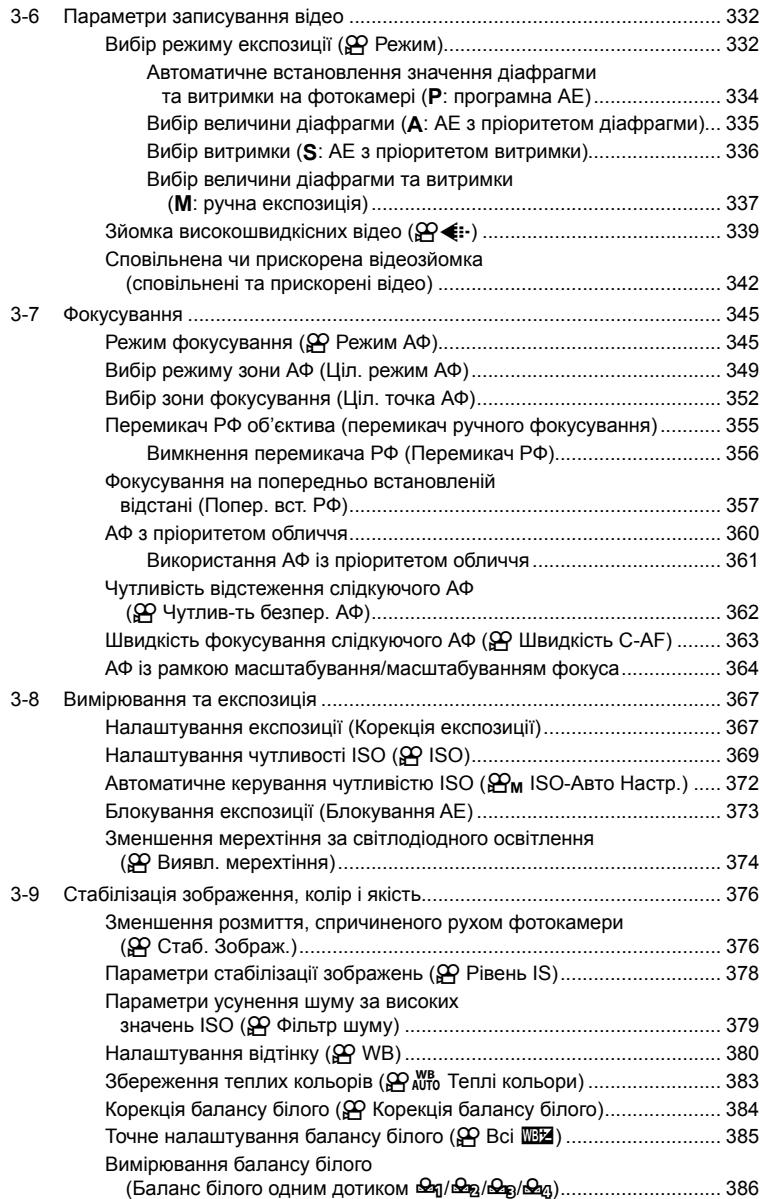

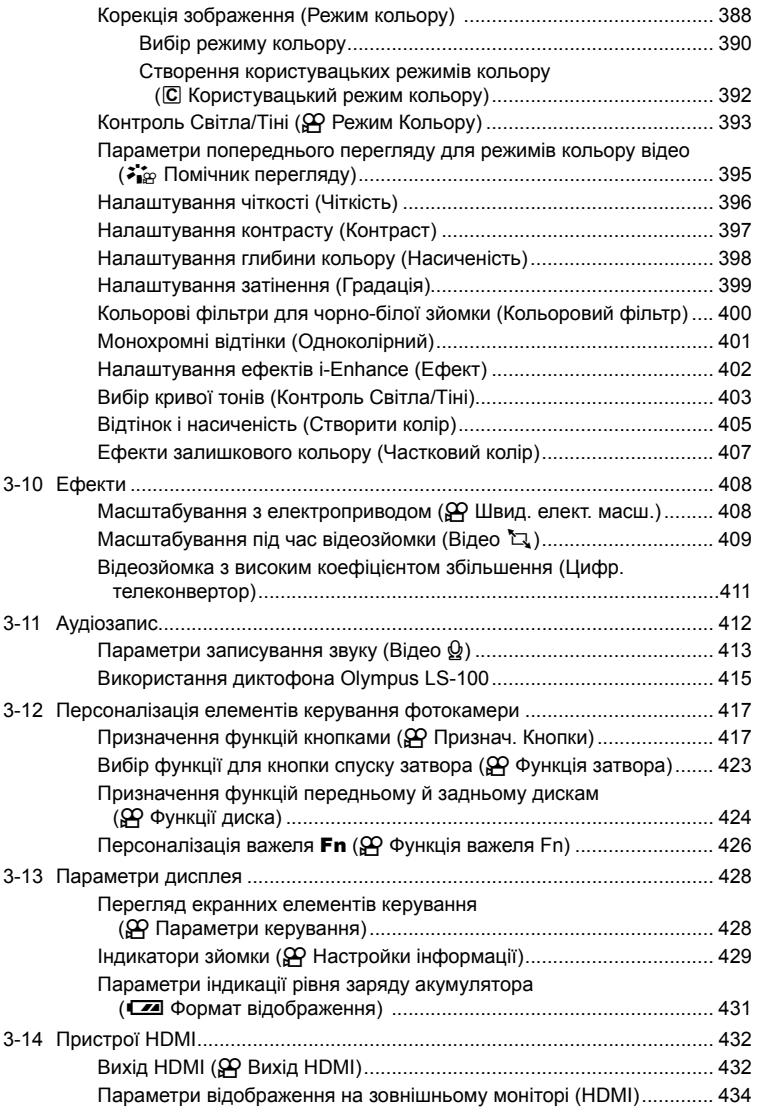

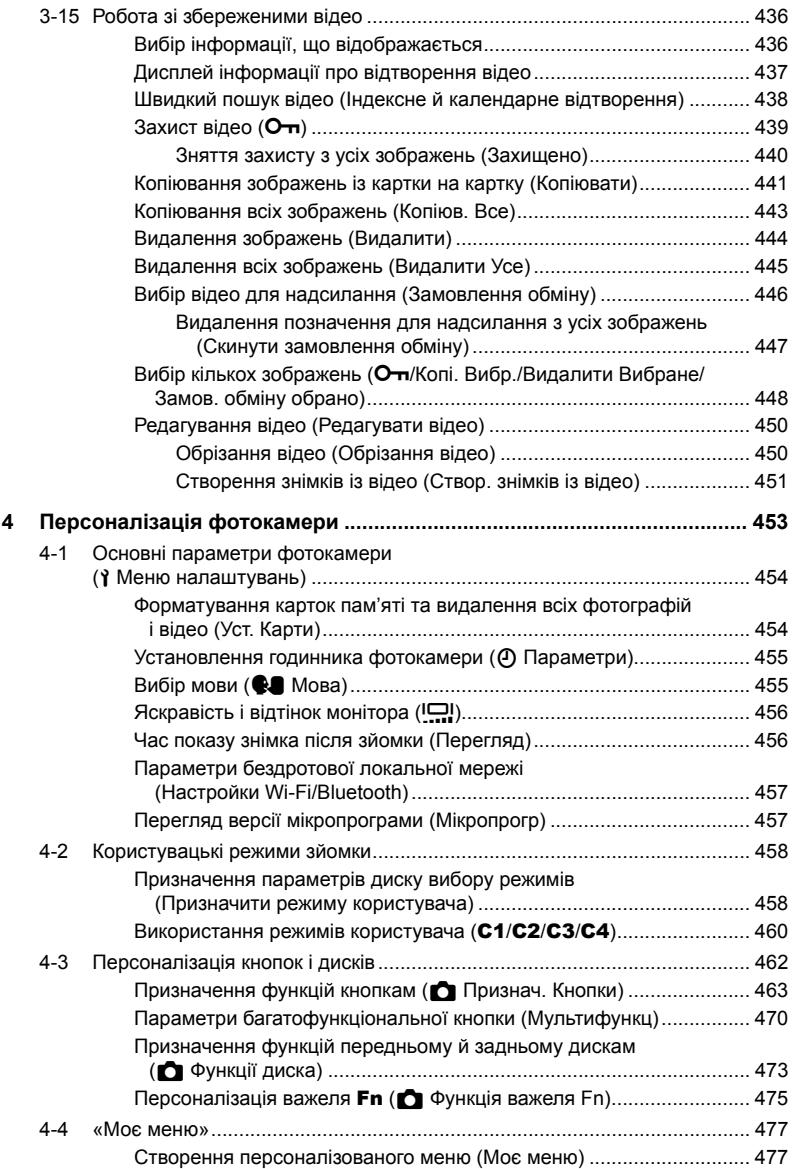

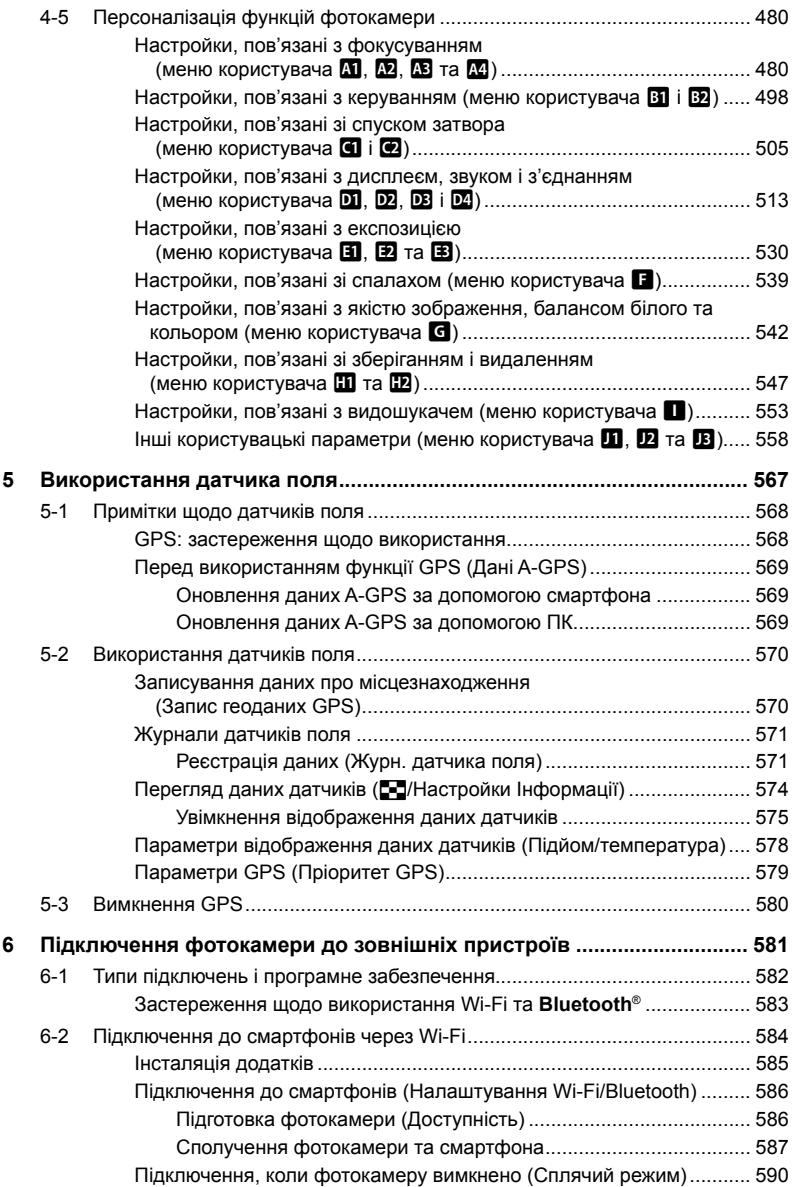

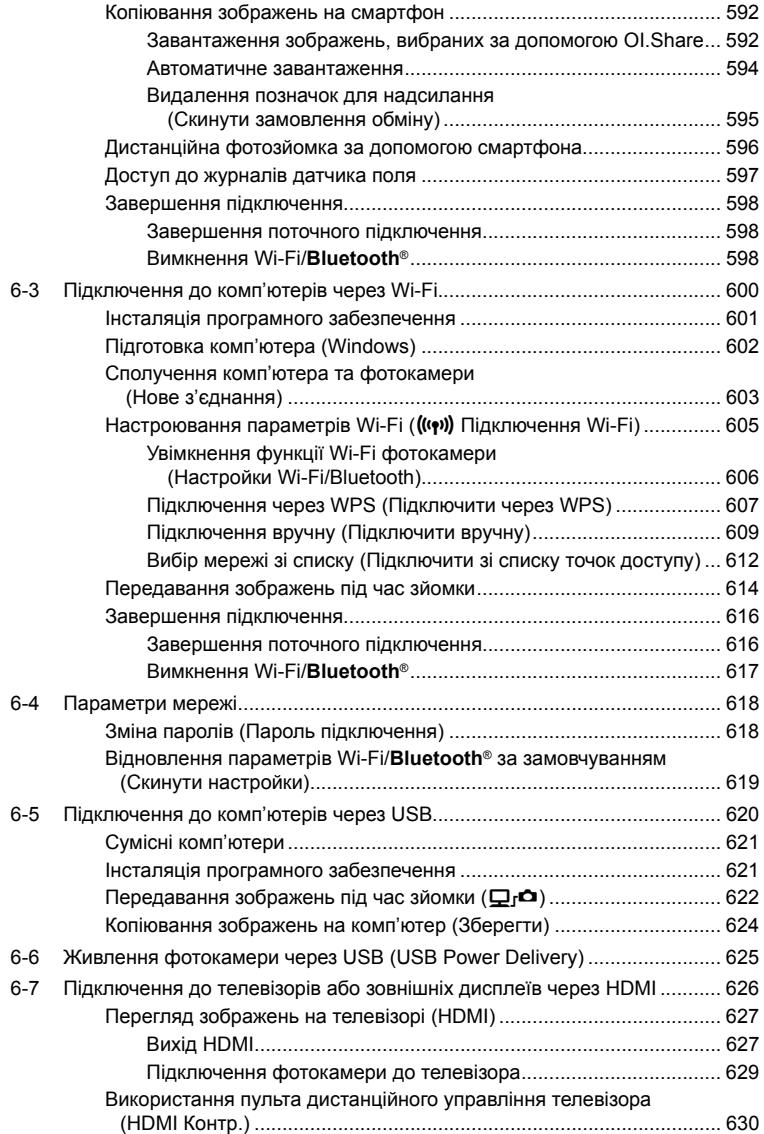

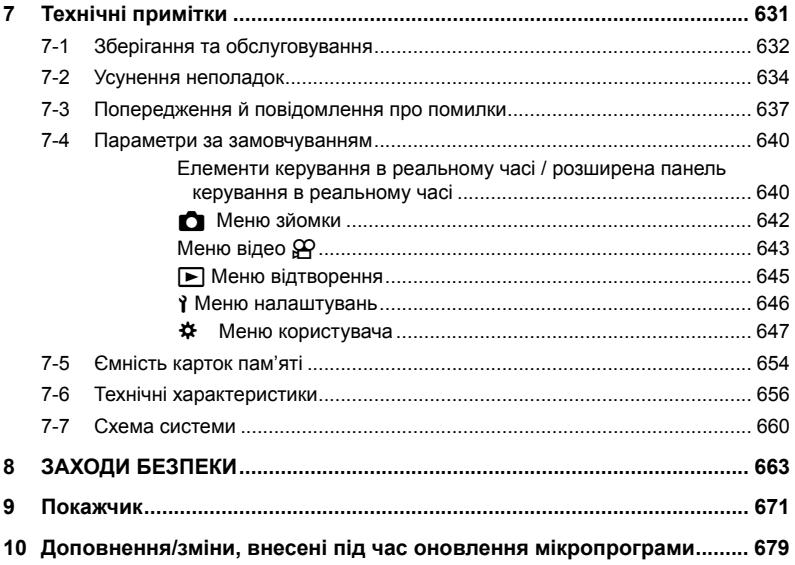

# Покажчик функцій

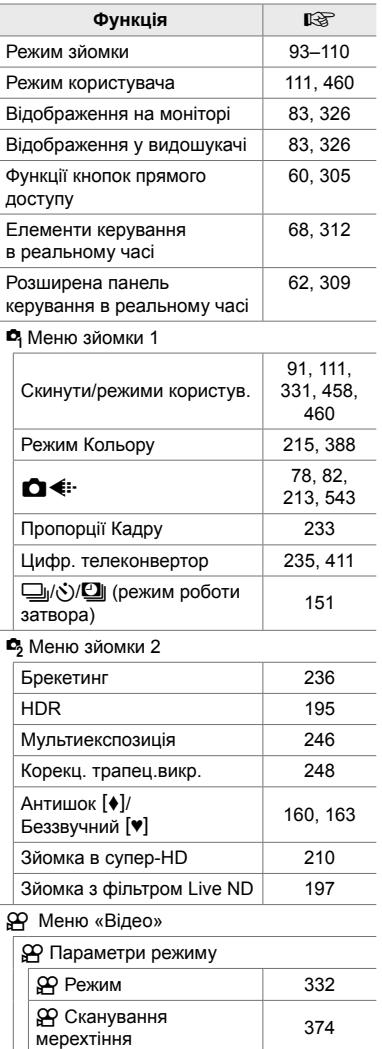

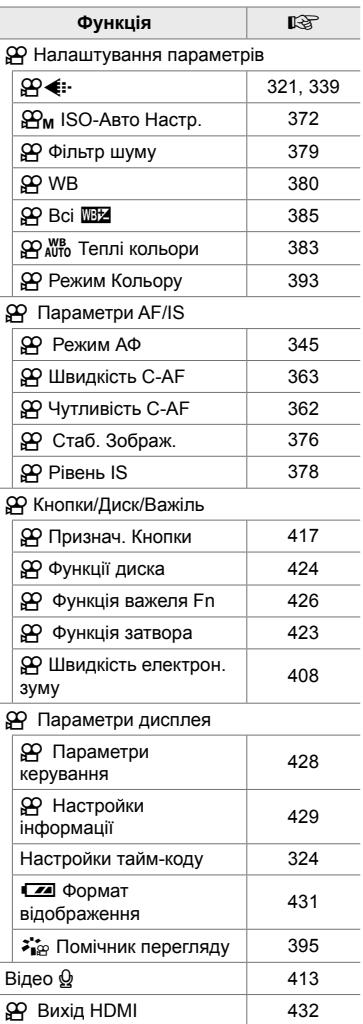

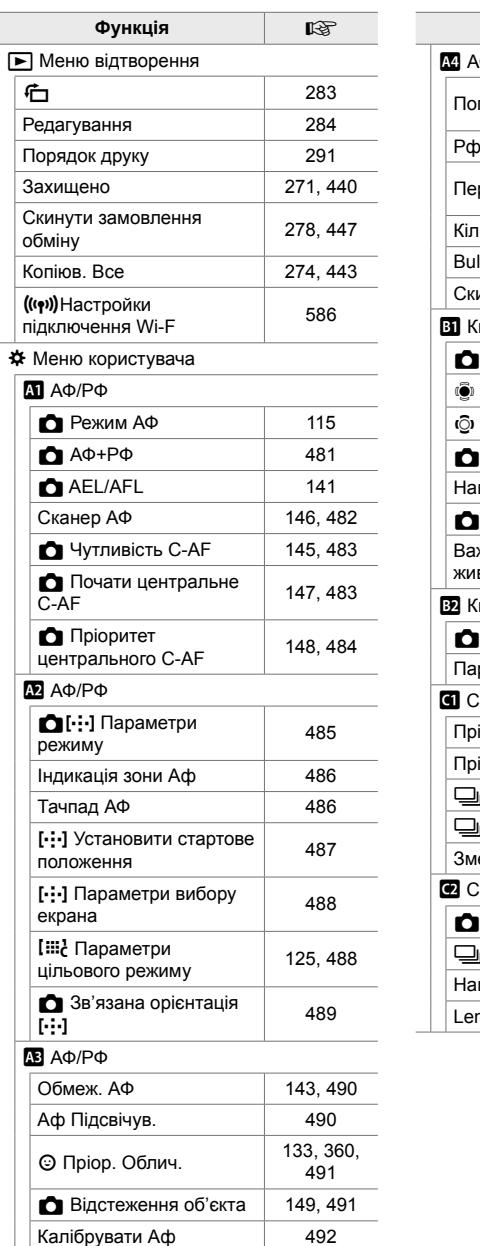

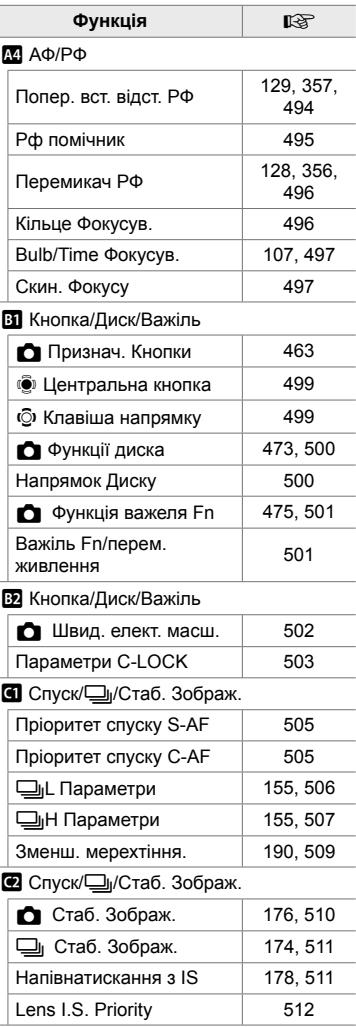

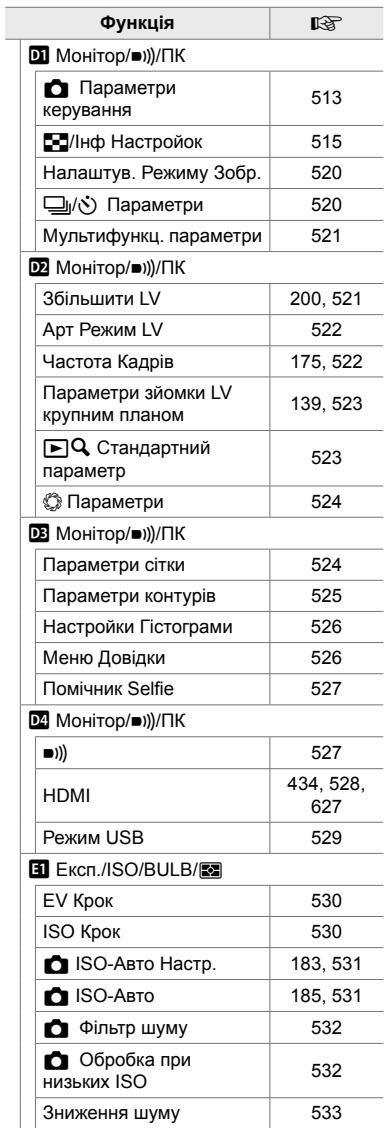

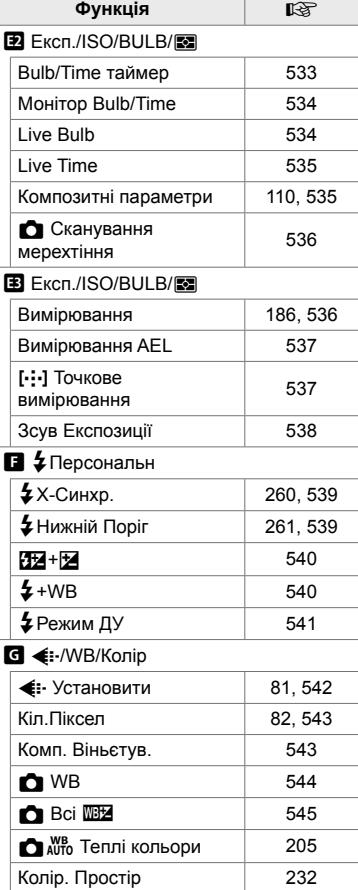

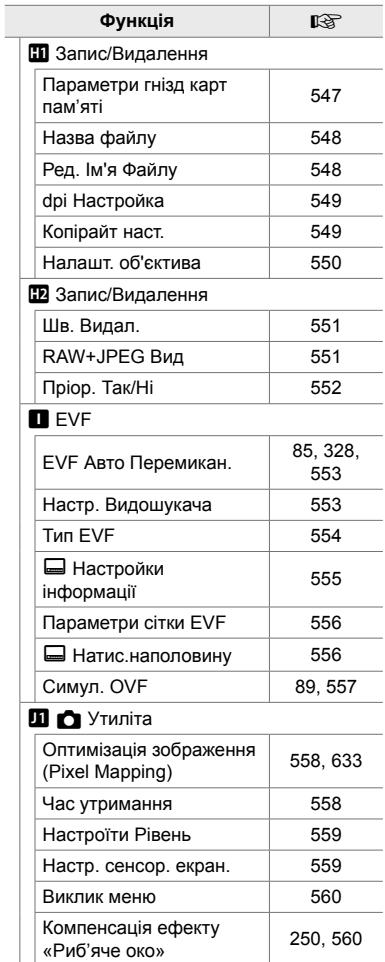

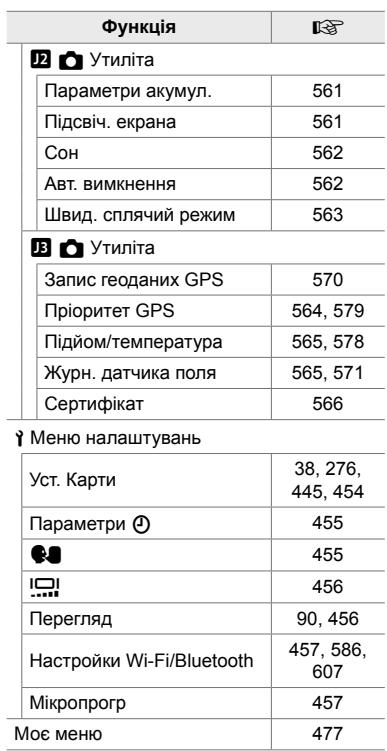

# Деталі фотокамери

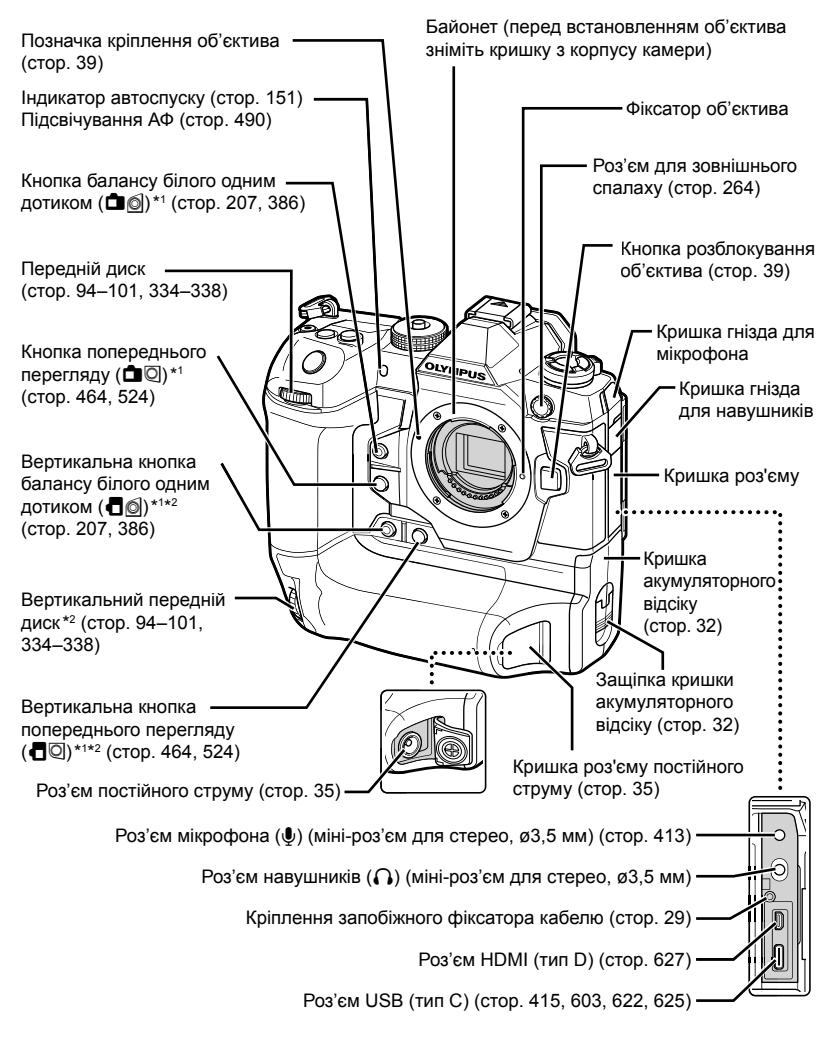

- \*1 Можна призначити інші функції.  $\mathbb{R}$  «Призначення функцій кнопкам ( $\Box$  Признач. Кнопки)» (стор. 463), «Призначення функцій кнопкам  $(\overline{S2}$  Признач. Кнопки)» (стор. 417)
- \*2 Використовується, коли фотокамеру повертають на 90° для зйомки зображень у портретній (вертикальній) орієнтації. Виконує ті самі функції, що й еквівалент стандартної (альбомної або горизонтальної) орієнтації.

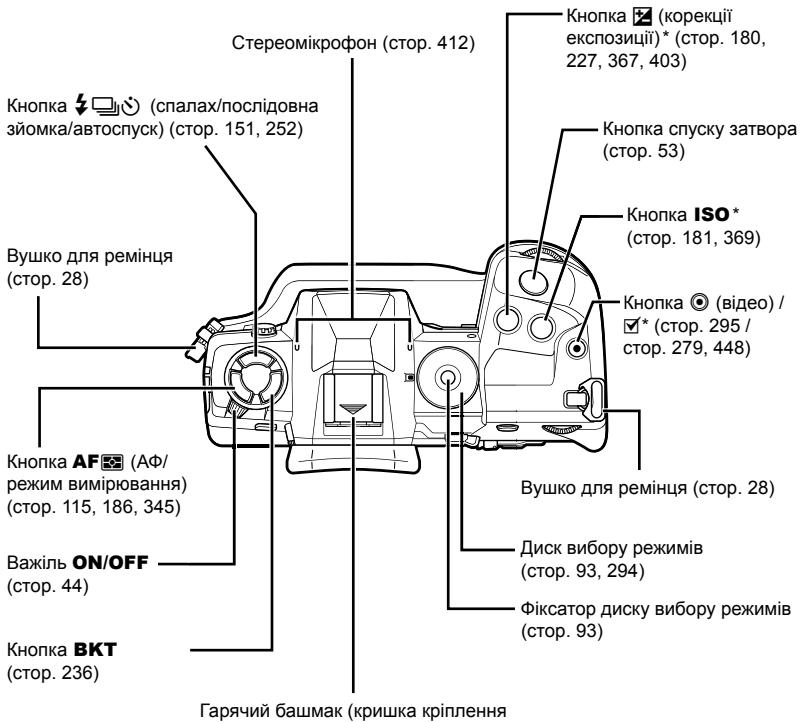

«гарячий башмак») (cтор. 256)

\* Можна призначити інші функції.  $\mathbb{R}$  «Призначення функцій кнопкам (<sup>M</sup> Признач. Кнопки)» (стор. 463), «Призначення функцій кнопкам (СФ Признач. Кнопки)» (стор. 417)

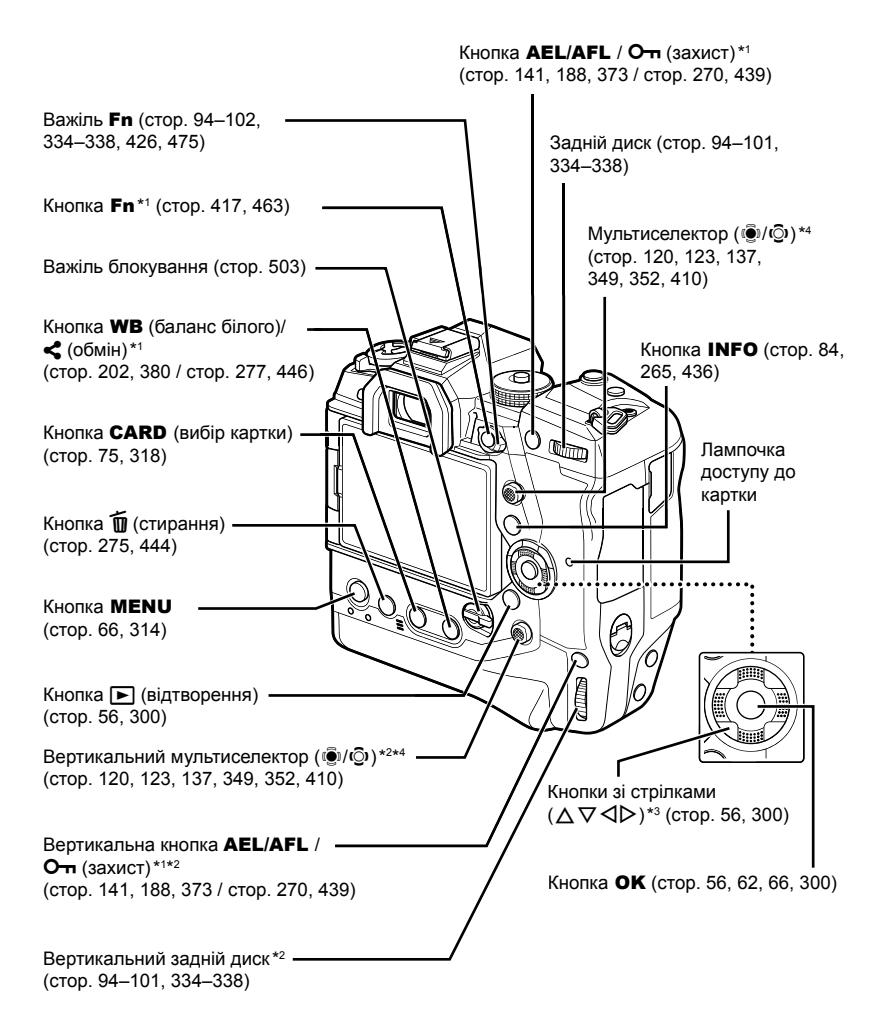

- \*1 Можна призначити інші функції.  $\mathbb{R}$  «Призначення функцій кнопкам ( $\bigcirc$  Признач. Кнопки)» (стор. 463), «Призначення функцій кнопкам (Я Признач. Кнопки)» (стор. 417)
- \*2 Використовується, коли фотокамеру повертають на 90° для зйомки зображень у портретній (вертикальній) орієнтації. Виконує ті самі функції, що й еквівалент стандартної (альбомної або горизонтальної) орієнтації.
- \*3 Положенням  $\triangleright$  та  $\nabla$  на кнопці зі стрілками можна призначити інші функції.  $\mathbb{R}$  «Призначення функцій кнопкам ( $\bigcap$  Признач. Кнопки)» (стор. 463), «Призначення функцій кнопкам ( $\Omega$  Признач. Кнопки)» (стор. 417)
- \*4 Мультиселектор можна використовувати двома способами. Ви можете злегка торкнутися його пальцем і повернути в бажану сторону ( $\ddot{\mathbb{Q}}$ ). Крім того, можна натиснути середню частину мультиселектора, як кнопку ( $\ddot{Q}$ ).

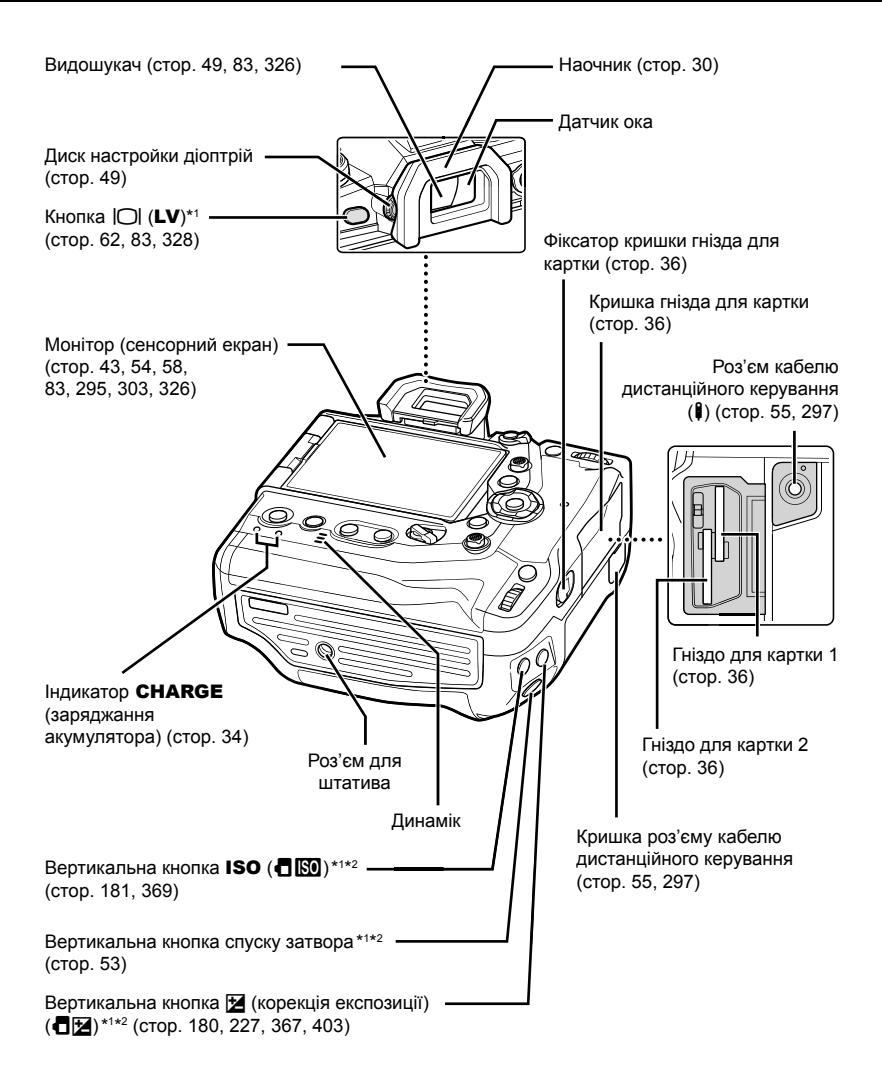

- \*1 Можна призначити інші функції.  $\mathbb{R}$  «Призначення функцій кнопкам ( $\blacksquare$  Признач. Кнопки)» (стор. 463), «Призначення функцій кнопкам (Ф Признач. Кнопки)» (cтор. 417)
- \*2 Використовується, коли фотокамеру повертають на 90° для зйомки зображень у портретній (вертикальній) орієнтації. Виконує ті самі функції, що й еквівалент стандартної (альбомної або горизонтальної) орієнтації.

# Вміст комплекту постачання

Комплект постачання включає фотокамеру й перелічені нижче аксесуари. Якщо в комплекті бракує певних частин або вони пошкоджені, зверніться до продавця, у якого ви придбали продукт.

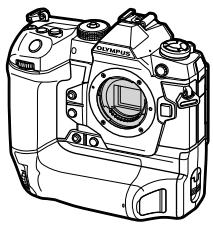

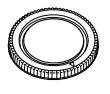

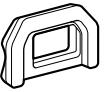

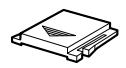

Фотокамера Кришка корпусу \*1 Наочник EP-17\*1 Кришка кріплення

«гарячий башмак» \*1

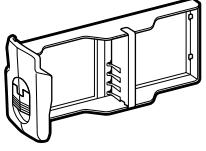

Акумуляторний картридж \*1

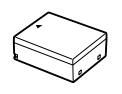

Перезаряджуваний літій-іонний акумулятор BLH-1\*2

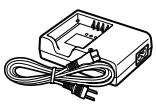

Зарядний пристрій BCH-1 для літійіонних акумуляторів\*2

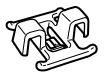

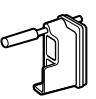

Затискач для кабелю CC-1

Запобіжний фіксатор кабелю CP-1

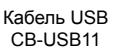

Ремінець

Основний посібник • Гарантійний талон

- \*1 Кришка корпусу, наочник, кришка кріплення «гарячий башмак» і акумуляторний картридж постачаються приєднаними до фотокамери або вставленими в неї.
- \*2 Фотокамера постачається з двома перезаряджуваними акумуляторами та двома зарядними пристроями.

#### **Ознайомтесь із заходами безпеки й дотримуйтеся їх**

Щоб запобігти неправильному використанню, що може призвести до пожежі, інших пошкоджень майна чи тілесних ушкоджень, повністю прочитайте розділ «8 ЗАХОДИ БЕЗПЕКИ» (cтор. 663) перед використанням фотокамери.

Під час користування фотокамерою консультуйтеся з цим посібником, щоб гарантувати безпечну й правильну роботу. Прочитавши цей посібник, тримайте його в надійному місці.

Компанія Olympus не несе відповідальності за порушення місцевих законів через використання цього продукту за межами країни чи регіону, де його було придбано.

• Використання цих функцій за межами країни чи регіону, де було придбано продукт, може порушувати місцеві закони; проконсультуйтеся з відповідними місцевими органами перед використанням. Компанія Olympus не несе відповідальності за недотримання користувачем місцевих законів.

#### **Бездротова локальна мережа, Bluetooth**® **і GPS**

Фотокамеру оснащено функціями бездротової локальної мережі, **Bluetooth**® і GPS. Використання цих функцій за межами країни чи регіону, де було придбано продукт, може порушувати місцеві закони; проконсультуйтеся з відповідними місцевими органами перед використанням. Компанія Olympus не несе відповідальності за недотримання користувачем місцевих законів.

Вимикайте бездротову локальну мережу, **Bluetooth**® і GPS у зонах, де їх використання заборонено.  $\mathbb{R}$  «5 Використання датчика поля» (стор. 567), «6 Підключення фотокамери до зовнішніх пристроїв» (cтор. 581)

### **Реєстрація користувача**

На веб-сайті OLYMPUS наведено інформацію щодо реєстрації продукції OLYMPUS.

## **НОТАТКИ**

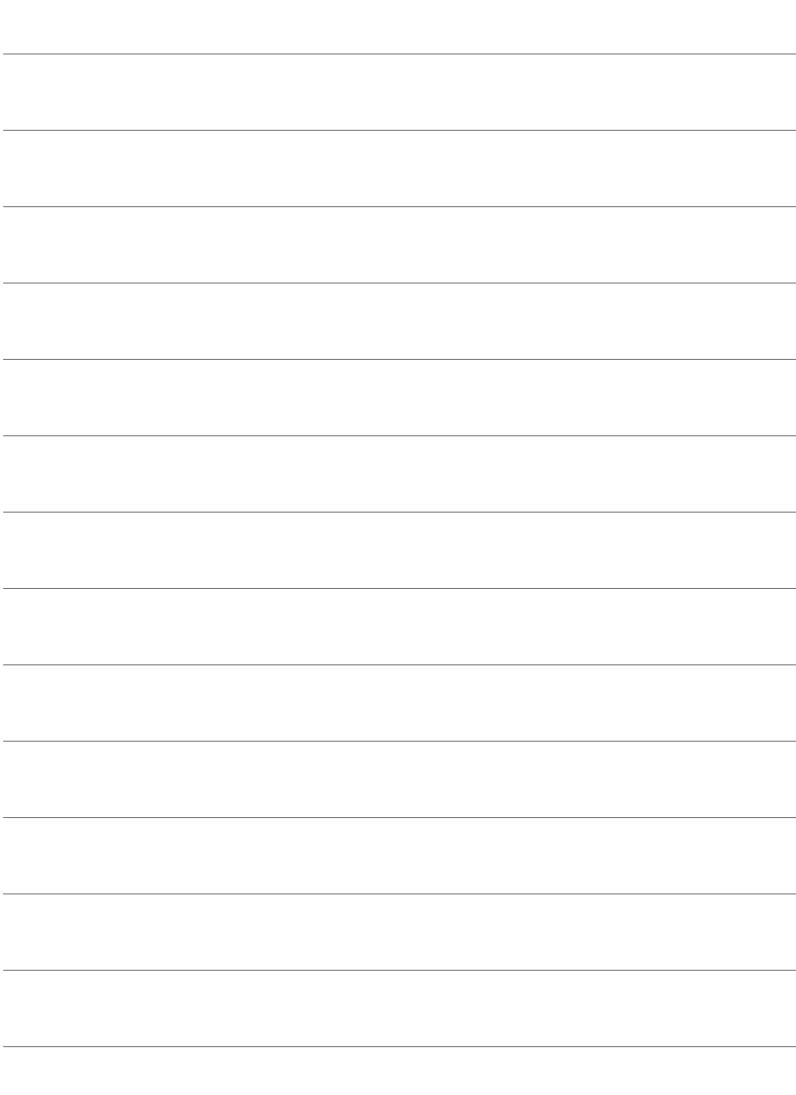

# *1* Підготовка до роботи

Прочитайте цей розділ, перш ніж починати фотозйомку чи відеозйомку.

## **Приєднання ремінця**

*1* Перед тим як приєднувати ремінець, витягніть його кінець з утримувальної петлі й вивільніть ремінець, як показано на рисунку.

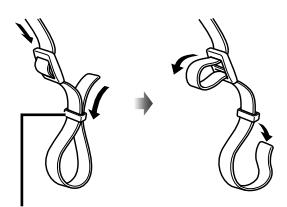

Утримувальна петля

*2* Пропустіть кінець ремінця крізь відповідне вушко на фотокамері та знову крізь утримувальну петлю.

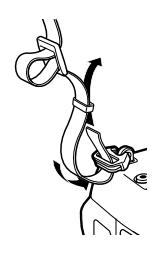

*3* Пропустіть кінець ремінця крізь пряжку й затягніть, як показано на рисунку.

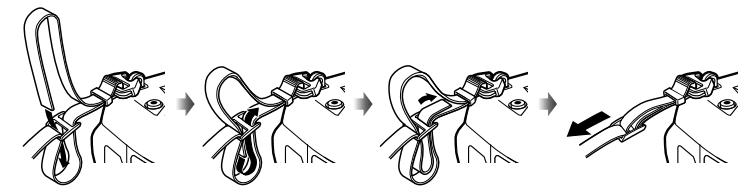

- Прикріпіть другий кінець ремінця до іншого вушка фотокамери.
- Коли ремінець буде приєднано, туго затягніть його, щоб він не міг вивільнитися.

## **Прикріплення запобіжних фіксаторів для кабелів**

Під час під'єднання кабелів USB та HDMI з комплекту постачання прикріпіть запобіжні фіксатори для кабелів, що постачаються в комплекті. Вони запобігають випадковому від'єднанню й пошкодженню роз'ємів.

*1* Закріпіть запобіжний фіксатор кабелю на камері.

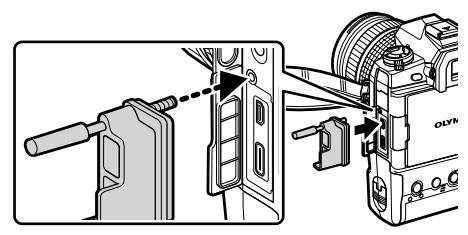

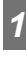

## *2* Затягніть гвинт.

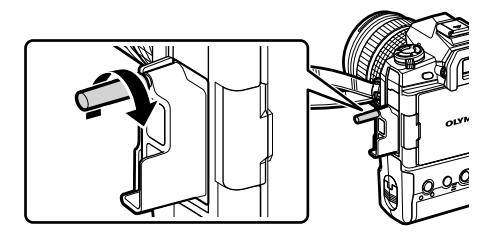

- *3* Закріпіть затискач кабелю на кабелі, а потім прикріпіть затискач до ремінця.
	- Затискач прикріплюється до пряжки.

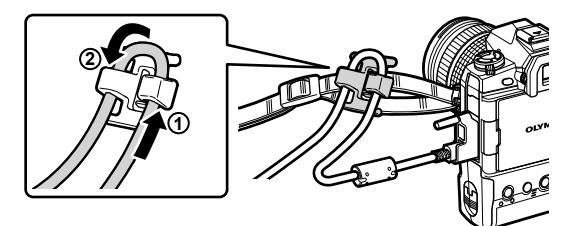

## **Зняття наочника**

Наочник можна зняти з окуляра видошукача, як показано на рисунку.

*1* Посуньте вгору в показаних місцях.

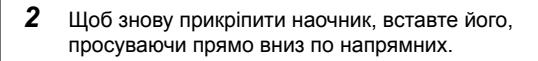

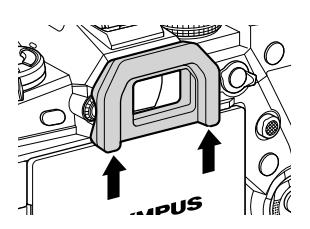

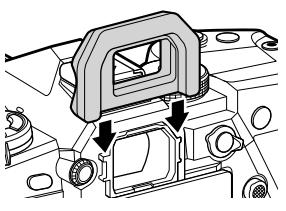

## **Вставлення та виймання акумуляторів**

Фотокамеру можна використовувати з одним або двома акумуляторами одночасно.

*1* Зарядіть акумулятори.

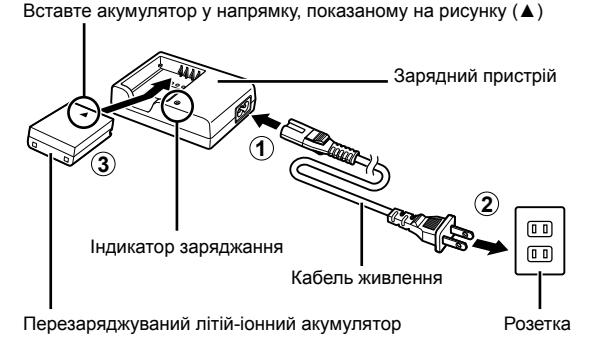

• Заряджання акумуляторів триває близько 2 годин. Стан заряджання показано таким чином:

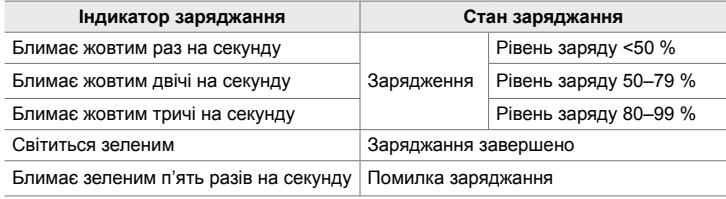

- Після завершення заряджання від'єднайте зарядний пристрій від розетки.
- Акумулятори, вставлені у фотокамеру, заряджаються, коли фотокамера живиться від адаптера змінного струму або її під'єднано до зовнішнього пристрою через USB.  $\mathbb{I}\mathcal{F}$  «Виймання акумуляторів» (стор. 33), «Додаткові адаптери змінного струму» (cтор. 35), «6-6 Живлення фотокамери через USB (USB Power Delivery)» (cтор. 625)
- *2* Переконайтеся, що фотокамеру вимкнено.

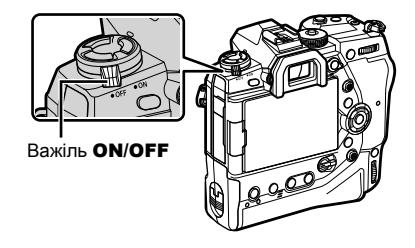

*3* Розблокуйте кришку акумуляторного відсіку й вийміть акумуляторний картридж.

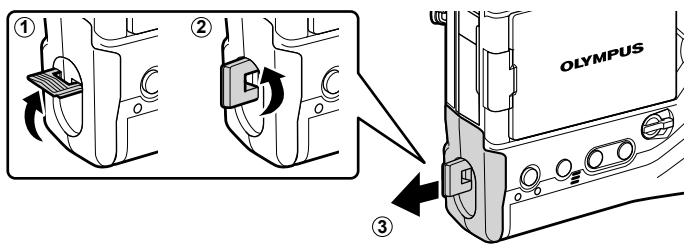

*4* Вставте акумулятори в акумуляторний картридж.

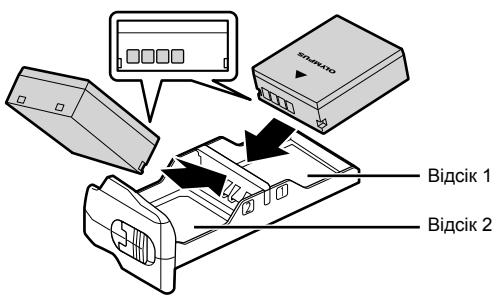

*5* Вставте акумуляторний картридж у фотокамеру та заблокуйте кришку акумуляторного відсіку.

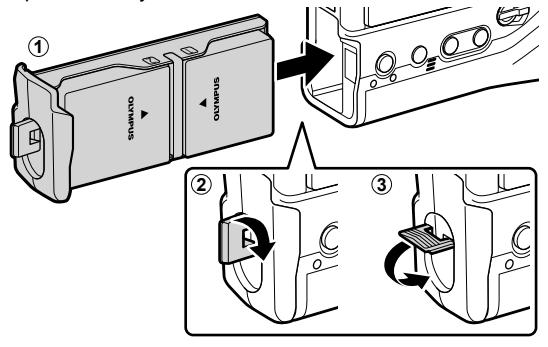

#### $\blacktriangledown$

- Рекомендуємо перед тривалим використанням фотокамери підготувати повністю заряджені запасні акумулятори, щоб мати змогу замінити поточні акумулятори, коли ті розрядяться.
- Див. «Акумулятори й зарядні пристрої» (cтор. 33).
- Коли встановлено два акумулятори, порядок їх використання можна вибрати в меню. g [Параметри акумул.] (cтор. 561)

### **Виймання акумуляторів**

Щоб вийняти акумулятори з картриджа, посуньте їх у напрямку роз'ємів і витягніть назовні.

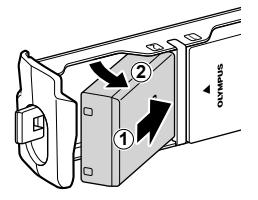

## **Акумулятори й зарядні пристрої**

- У фотокамері використовуються два перезаряджувані літій-іонні акумулятори Olympus. Використовуйте тільки оригінальні акумулятори Olympus.
- Споживання електроенергії фотокамерою залежить від умов її використання.
- У перелічених нижче ситуаціях споживання електроенергії значно підвищується, навіть якщо не виконувати фото- чи відеозйомку:
	- кнопка спуску затвора утримується натиснутою наполовину для повторного автофокусування;
	- перегляд знімків на моніторі протягом тривалого часу;
	- Використання Wi-Fi, **Bluetooth**® або GPS
	- фотокамеру залишено підключеною до комп'ютера.
- У разі розряджання акумуляторів фотокамера може вимкнутися без попередження.
- На момент покупки акумулятори не заряджені повністю. Перед використанням зарядіть акумулятори за допомогою зарядного пристрою, який надається в комплекті.
- Виймайте акумулятори, перед тим як покласти фотокамеру на зберігання на місяць або довший час. Якщо залишити акумулятори у фотокамері тривалий час, це може скоротити термін їхньої служби або зробити їх непридатними до використання.
- Заряджання акумуляторів, що постачаються з фотокамерою, за допомогою зарядного пристрою з комплекту займає приблизно дві години.
- Використовуйте для заряджання акумуляторів із комплекту постачання тільки призначені для роботи з ними зарядні пристрої. Так само використовуйте зарядний пристрій із комплекту постачання для заряджання лише акумуляторів, призначених для роботи з ним.
- Використання несумісних акумуляторів може призвести до їх вибуху або розриву.
- Під час підготовки використаних акумуляторів до утилізації дотримуйтесь інструкцій, наведених у розділі «ЗАХОДИ БЕЗПЕКИ» (cтор. 664).

#### **Користування зарядним пристроєм за кордоном**

- Зарядний пристрій можна підключати до більшості електричних розеток у всьому світі з діапазоном напруги від 100 до 240 В (50/60 Гц). Однак, залежно від країни або регіону перебування електричні розетки можуть бути різними, а для підключення до них зарядного пристрою може знадобитися спеціальний адаптер.
- Забороняється використовувати наявні у продажі мобільні адаптери, оскільки зарядний пристрій може працювати з ними неправильно.

## **Використання зовнішніх джерел живлення**

## **Підключення через USB**

Акумулятори, вставлені у фотокамеру, заряджаються, коли фотокамеру під'єднано до адаптера USB-AC, комп'ютера або іншого зовнішнього USB-пристрою через кабель USB. Акумулятори заряджаються, тільки коли фотокамеру вимкнено.

Для живлення фотокамери також можна використовувати пристрої, які відповідають стандарту USB Power Delivery (USB PD).  $\mathbb{R}$  «6-6 Живлення фотокамери через USB (USB Power Delivery)» (cтор. 625)

#### **Заряджання через USB**

- *1* Переконайтеся, що фотокамеру вимкнено.
- *2* Підключіть камеру до зовнішнього пристрою через роз'єм USB.
	- Під час під'єднання кабелю USB використовуйте запобіжний фіксатор і затискач для кабелю з комплекту постачання, щоб уникнути пошкодження роз'ємів.  $\mathbb{R}$  «Прикріплення запобіжних фіксаторів для кабелів» (cтор. 29)
	- Під час **CHARGE** світитимуться індикатори заряджання. Час заряджання залежить від вихідної потужності USB-пристрою. Коли акумулятори повністю зарядяться, індикатори по черзі згаснуть.
	- Якщо вставлено лише один акумулятор, фотокамера заряджатиме його незалежно від того, у якій секції він розміщений.

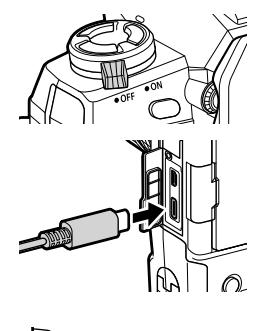

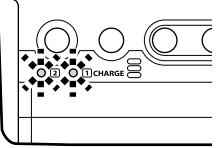

- *3* Якщо ввімкнути фотокамеру, заряджання припиниться.
- Акумулятори не можуть заряджатися через USB, коли фотокамеру ввімкнено.
- У разі виникнення помилки CHARGE індикатори заряджання блиматимуть. Від'єднайте кабель USB та знову його під'єднайте.
- Заряджання через кабель USB доступне, якщо температура акумулятора становить від 0 до 40 °C.

#### %

- Якщо фотокамеру одночасно підключено і до адаптера змінного струму, і до USBпристрою, вона буде живитися лише від адаптера змінного струму.
- Коли акумулятори буде заряджено, подача живлення припиниться. Від'єднайте кабель USB та знову його під'єднайте, щоб відновити заряджання.
- Акумулятори не заряджатимуться, поки фотокамеру вимкнено, якщо триває надсилання знімків на смартфон через Wi-Fi (автоматичне надсилання у фоновому режимі).  $\mathbb{R}$  «Підключення вимкнутої камери (режим очікування під час вимкнення)» (cтор. 590)

## **Живлення фотокамери через USB**

Живлення фотокамери можна забезпечувати за допомогою мобільних акумуляторів або аналогічних пристроїв, підключених через USB. Ці пристрої повинні відповідати таким вимогам:

Стандарт: відповідати стандарту USB Power Delivery (USB PD) Вихідна потужність: мати номінальну вихідну потужність 9 В 3 А, 15 В 2 А або 15 В 3 А

Для отримання додаткових відомостей див. розділ «6-6 Живлення фотокамери через USB (USB Power Delivery)» (cтор. 625).

## **Додаткові адаптери змінного струму**

Акумулятори, вставлені у фотокамеру, можна заряджати за допомогою додаткового адаптера змінного струму AC-5 (бортове заряджання). Адаптер змінного струму також можна використовувати для живлення фотокамери. Фотокамеру, підключену до джерела живлення за допомогою адаптера змінного струму, можна використовувати без акумуляторів. Використовуйте адаптери змінного струму, що спеціально призначені для використання з фотокамерою. Кабель живлення, що постачається з адаптером змінного струму, не можна використовувати з іншими пристроями.

- *1* Переконайтеся, що фотокамеру вимкнено.
- *2* Відкрийте кришку роз'єму постійного струму.
- *3* Підключіть адаптер AC-5, вставивши з'єднувач постійного струму в роз'єм постійного струму фотокамери.
- Акумулятори заряджаються, коли фотокамеру вимкнено.
- Коли адаптер змінного струму не використовується, щільно закрийте кришку з'єднувача постійного струму.
- Якщо акумулятори вставлено у фотокамеру, індикатори **CHARGE** світитимуться, поки акумулятори заряджаються. Коли акумулятори повністю зарядяться, індикатори по черзі згаснуть.
- Якщо вставлено лише один акумулятор, фотокамера заряджатиме його незалежно від того, у якій секції він розміщений.
- Заряджання через адаптер змінного струму доступне, якщо температура акумулятора становить від 0 до 40 °C.

 $\mathbb{S}^1$ 

• Акумулятори не заряджатимуться, поки фотокамеру вимкнено, якщо триває надсилання знімків на смартфон через Wi-Fi (автоматичне надсилання у фоновому режимі). g «Підключення вимкнутої камери (режим очікування під час вимкнення)» (cтор. 590)

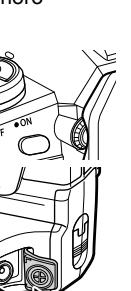

*1*

## *1-1* Вставлення карток пам'яті

З фотокамерою можна використовувати картки пам'яті SD, SDHC або SDXC сторонніх виробників, які відповідають стандарту SD (Secure Digital). Перед використанням прочитайте розділ «Картки пам'яті» (cтор. 37).

*1* Переконайтеся, що фотокамеру вимкнено.

- *1*
- *2* Поверніть фіксатор кришки відсіку для картки, як показано на рисунку  $(1, 2)$ , і відкрийте кришку відсіку для картки (3).
	- У фотокамері передбачено два гнізда для карток.
- *3* Вставте картку в гніздо до фіксації.
	- Перш ніж вставляти чи виймати картки пам'яті, вимикайте фотокамеру.
	- Не намагайтеся силою вставляти пошкоджені або деформовані картки. Недотримання цієї вимоги може призвести до пошкодження гнізд.

- *4* Закрийте кришку відсіку для картки.
	- Притисніть закриту кришку до фіксації з клацанням.
	- Перед тим як користуватися фотокамерою, переконайтеся, що кришку закрито.
- Перед першим використанням відформатуйте картки пам'яті у фотокамері (cтор. 38).

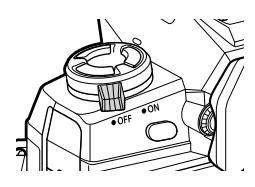

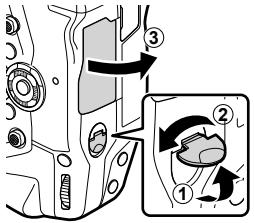

Гніздо для картки 1

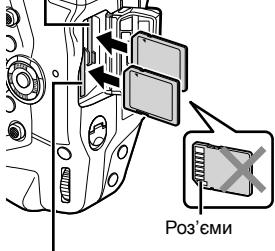

Гніздо для картки 2

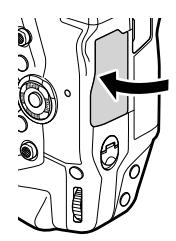
### **Виймання карток пам'яті**

Щоб вивільнити картку, натисніть на неї. Після цього картку можна вийняти.

• Заборонено виймати акумулятори або картки пам'яті, поки світиться лампочка доступу до картки або відображається індикатор доступу до картки пам'яті (cтор. 86, 88, 329, 330).

### **Використання двох карток пам'яті**

Коли вставлено дві картки пам'яті, можна вибрати, яким чином вони використовуватимуться, відповідно до задач користувача. g [Парам. гнізд карт пам'яті] (cтор. 547)

- Записування тільки на вибрану картку
- Записування виконується на вибрану картку, поки її не буде заповнено, після чого записування виконується на другу картку
- Записування знімків із різним розміром або з різними коефіцієнтами стиснення на різні картки
- Записування копій кожного знімка на обидві картки

Для отримання відомостей про призначення карток див. розділ «2-3 Параметри, що стосуються карток пам'яті» (cтор. 71).

### **Картки пам'яті**

У цьому посібнику пристрої зберігання даних називаються «картками пам'яті». З фотокамерою можна використовувати картки пам'яті SD, SDHC або SDXC сторонніх виробників, які відповідають стандарту SD (Secure Digital). Щоб отримати найновішу інформацію, відвідайте веб-сайт компанії Olympus.

- Для відеозйомки використовуйте картку пам'яті з класом швидкості 10 або вищим.
- Використовуйте картку пам'яті UHS-II або UHS-I із класом швидкості 3 або вищим у таких випадках:

відеозйомка зі значенням [4K] або [C4K] для параметра [ $\Omega$   $\leftrightarrow$   $\pm$ -]/відеозйомка зі значенням  $[A-1]$  (All-Intra) для швидкості потоку даних  $[0, 1]$  $\mathbb{R}$   $\mathbb{R}$   $\left[\frac{\mathbb{C} \cdot \mathbb{C}}{2}$  (CTOp. 321)

- Деякі дані можуть зберегтися після форматування карток пам'яті або видалення знімків. Щоб захистити свою персональну інформацію під час утилізації карток пам'яті, фізично зруйнуйте картку або вживіть інших заходів для унеможливлення відновлення даних.
- Картки пам'яті SD обладнано перемикачем захисту від запису. Коли цей перемикач установлено в положення блокування, записування даних на картку неможливе. Якщо повернути перемикач у початкове положення, дані знову можна буде записувати на картку.

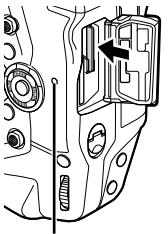

Лампочка доступу до картки

*1*

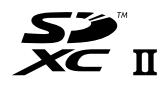

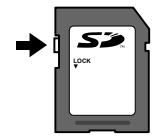

### **Форматування карток пам'яті (Уст. Карти)**

Використовуйте фотокамеру, щоб відформатувати нові картки пам'яті після їх придбання, а також ті, що використовувалися в іншій фотокамері, комп'ютері чи іншому пристрої.

Форматування видаляє всі дані з картки, включно із захищеними зображеннями. Перш ніж форматувати картку, переконайтеся, що на ній немає важливих файлів.

Коли фотокамеру вмикають уперше, на її екрані відображається повідомлення із запитом на налаштування основних параметрів; не починайте форматування картки до завершення процесу початкового налаштування.  $\mathbb{R}$  «1-5 Початкове налаштування» (cтор. 45)

- *1* Натисніть кнопку MENU, щоб відобразилося меню.
	- Для отримання докладних відомостей про використання меню див. розділ «Використання меню» (cтор. 66).
- **2** Виділіть пункт [Уст. Карти] в меню налаштувань **i** та натисніть кнопку OK.
	- Якщо вставлено дві картки пам'яті (одна в гніздо 1, а друга в гніздо 2), буде відображено параметри [Вибрати карту пам'яті для налашт.]. Виділіть потрібне гніздо й натисніть кнопку OK.
	- Якщо на картці вже є дані, буде відображено меню. Виберіть пункт [Формат] і натисніть кнопку OK.
- *3* Виділіть [Так] і натисніть кнопку OK.
	- Фотокамера відформатує картку.

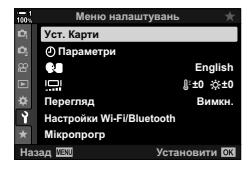

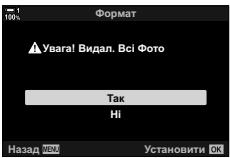

## *1-2* Приєднання об'єктивів

*1* Переконайтеся, що фотокамеру вимкнено.

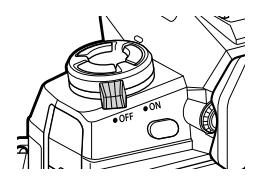

*1*

*2* Зніміть задню кришку об'єктива та кришку корпусу фотокамери.

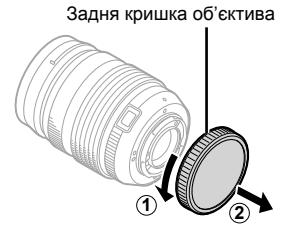

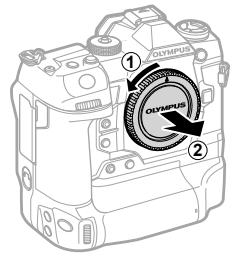

*3* Сумістіть позначку кріплення на об'єктиві (червона) з позначкою кріплення на корпусі фотокамери (червона), а потім вставте об'єктив у байонет фотокамери.

*4* Прокрутіть об'єктив, як показано на рисунку, до фіксації з клацанням.

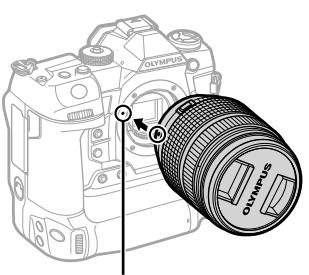

Позначка кріплення об'єктива

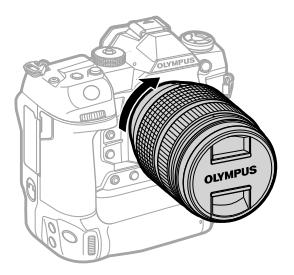

*5* Зніміть передню кришку об'єктива.

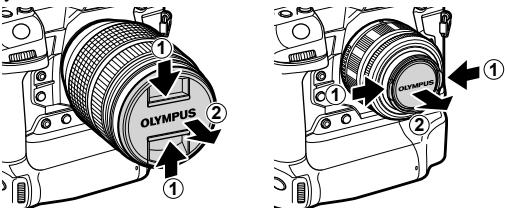

- Будьте уважні, щоб не натиснути кнопку розблокування об'єктива під час прикріплення об'єктива.
- Не торкайтеся внутрішніх деталей фотокамери.

### **Зняття об'єктивів**

*1* Переконайтеся, що фотокамеру вимкнено.

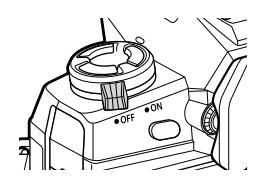

*2* Утримуючи натиснутою кнопку розблокування об'єктива, прокрутіть об'єктив, як показано на рисунку.

Кнопка розблокування об'єктива

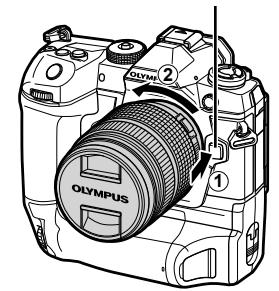

### **Об'єктиви з перемикачем РФ**

Механізм «перемикача РФ» (перемикач ручного фокусування) на об'єктивах із перемикачем РФ дає змогу переходити від автофокусування до ручного фокусування, просто пересунувши кільце фокусування.

- Перевірте положення перемикача РФ перед зйомкою.
- Якщо кільце фокусування пересунути в положення AF/MF (ближче до кінця об'єктива), буде вибрано автофокусування, а якщо його пересунути в положення MF (ближче до корпусу фотокамери), буде вибрано ручне фокусування, незалежно від режиму фокусування, вибраного у фотокамері.

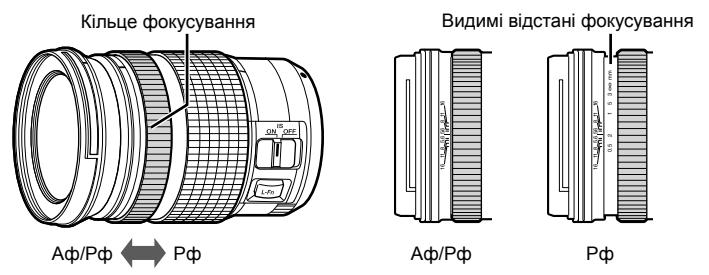

• Якщо на фотокамері вибрати режим фокусування [РФ] або [PreMF], автофокусування буде вимкнено, навіть якщо кільце фокусування встановлено в положення AF/MF.

### **Змінні об'єктиви**

Фотокамеру можна використовувати зі змінними об'єктивами, призначеними виключно для використання із системою Micro Four Thirds, які можна розпізнати за наявністю фірмового знаку M.Zuiko Digital або логотипу, показаного на рисунку праворуч.

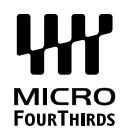

Також можна використовувати об'єктиви систем Four Thirds та OM. Для цього потрібен адаптер (продається окремо).

- Щоб не допустити потрапляння пилу та інших сторонніх предметів усередину фотокамери, тримайте її байонетом донизу, коли знято об'єктив або кришку корпусу.
- Не знімайте кришку корпусу та не міняйте об'єктиви в запилених місцях.
- Не спрямовуйте на сонце об'єктив, установлений на фотокамеру. Сонячне проміння, сфокусоване об'єктивом, може спричинити несправність виробу або займання.
- Будьте уважні, щоб не загубити кришку корпусу або задню кришку об'єктива.
- Щоб не допустити потрапляння пилу всередину фотокамери, прикріпіть кришку корпусу, коли об'єктив не встановлено.

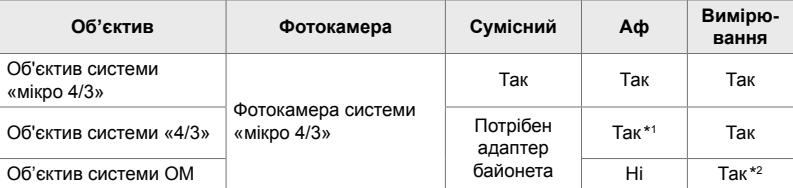

#### **Сумісність об'єктивів**

\*1 Недоступно під час відеозйомки.

\*2 Не забезпечує точні результати.

Повертайте монітор для зручності перегляду. Кут нахилу монітора можна регулювати відповідно до поточних умов зйомки.

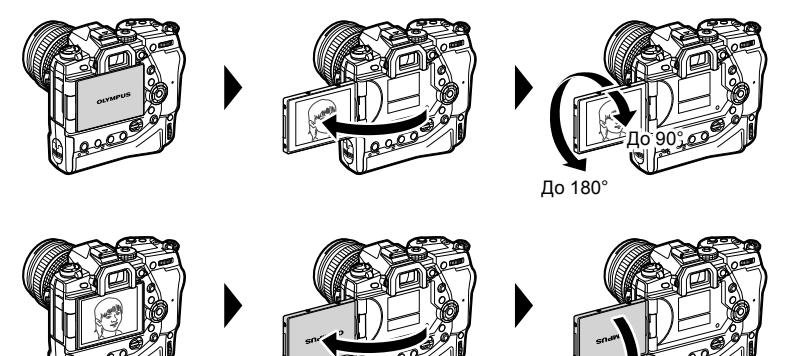

• Обережно повертайте монітор у межах діапазону його руху. Спроба силою повернути монітор у положення за межами діапазону, показаними на рисунку, може призвести до пошкодження з'єднувачів.

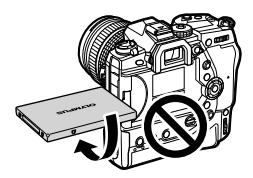

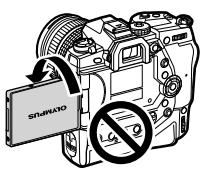

До270°

• Фотокамеру можна налаштувати на дзеркальне відображення зображення з об'єктива або автоматичне максимальне зменшення масштабу об'єктивів із масштабуванням з електроприводом у разі повертання монітора в положення для зйомки автопортретів. **IS** [Помічник Selfie] (стор. 527)

#### Прокрутіть важіль ON/OFF у положення ON.

- Фотокамера ввімкнеться, і монітор засвітиться.
- Шоб вимкнути фотокамеру, прокрутіть важіль у положення ОFF.

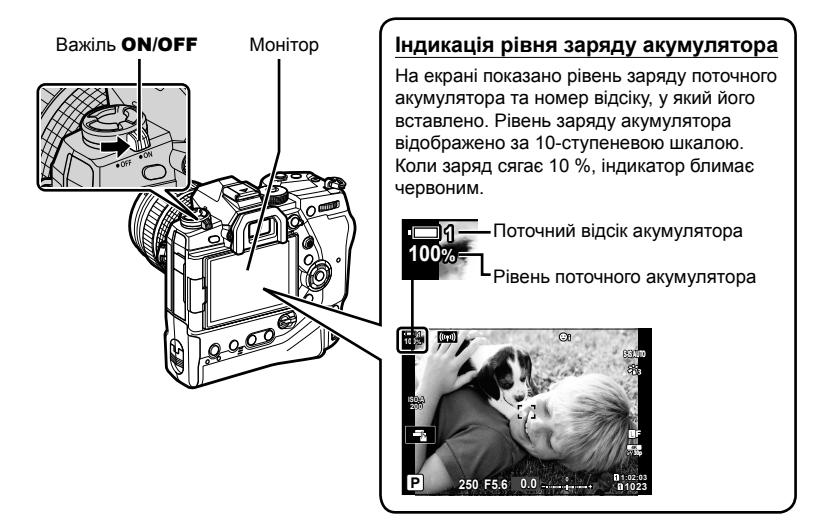

• Для ввімкнення камери може знадобитися додатковий час, якщо для параметрів [Настройки Wi-Fi/Bluetooth] > [Сплячий режим] вибрано значення [Увімк.] (увімкнено). **IG** «Підключення вимкнутої камери (сплячий режим)» (стор. 590)

### **Режим сну**

Якщо протягом заданого проміжку часу не виконується жодних дій з елементами керування, фотокамера автоматично призупиняє роботу для зменшення розряджання акумуляторів. Цей стан має назву «режим сну».

- Коли фотокамера перейде до режиму сну, монітор вимкнеться, а роботу буде призупинено. Фотокамера знову ввімкнеться після натискання кнопки спуску затвора або кнопки  $\blacktriangleright$ .
- Якщо не виконуватиметься жодних дій протягом заданого часу після переходу до режиму сну, фотокамера автоматично вимкнеться. Щоб відновити роботу фотокамери, потрібно знову ввімкнути її.
- Для відновлення роботи після режиму сну камері може знадобитися додатковий час, якщо для параметрів [Настройки Wi-Fi/Bluetooth] > [Сплячий режим] вибрано значення [Увімк.] (увімкнено).  $\square\qquad$  «Підключення вимкнутої камери (сплячий режим)» (cтор. 590)
- Час затримки перед переходом фотокамери до режиму сну або автоматичним вимкненням можна вибрати в меню користувача ※. За замовчуванням фотокамера переходить до режиму сну через одну хвилину, а автоматично вимикається – через чотири години.  $\square$  [Сон] (стор. 562) і [Авт. вимкнення] (стор. 562)

### *1-5* Початкове налаштування

#### Під час першого ввімкнення фотокамери вам буде запропоновано вибрати мову й налаштувати годинник.

- Дані про поточні час і дату будуть записуватися з кожним знімком.
- Імена файлів містять поточну дату. Обов'язково налаштуйте годинник, перед тим як користуватися фотокамерою. Деякі функції доступні, тільки якщо годинник налаштовано.

**100% 1**

*1* Коли на екрані фотокамери з'явиться діалогове вікно налаштування із запитом на вибір мови, натисніть кнопку OK.

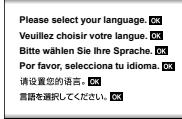

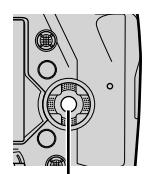

Кнопка OK

- *2* Виділіть потрібну мову за допомогою кнопок зі стрілками ( $\Delta \nabla \langle \mathcal{L} \rangle$ ) або переднього чи заднього диска.
	- Діалогове вікно вибору мови має дві сторінки параметрів. Виділіть потрібну мову за допомогою кнопокзістрілками $(\Delta \nabla \triangleleft \triangleright)$ абопередньогочизаднього диска.

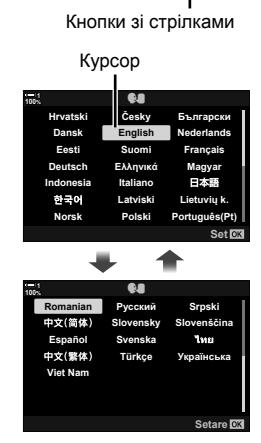

- *3* Виділивши потрібну мову, натисніть кнопку OK.
	- Якщо до натискання кнопки ОК скористатися кнопкою спуску затвора, фотокамера перейде до режиму зйомки та мову не буде вибрано. Діалогове вікно вибору мови можна відобразити, вимкнувши фотокамеру та знову ввімкнувши її. Після цього можна повторити процес налаштування з кроку 1.
	- Вибрану мову можна змінити будь-коли в меню налаштувань  $\gamma$ .  $\mathbb{R}$  [ $\mathbb{Q}$ ] (стор. 455)

### *4* Виберіть дату й час.

- Виділяйте потрібні елементи за допомогою кнопок зі стрілками  $\triangleleft$ .
- Використовуйте кнопки зі стрілками  $\Delta \nabla$ , щоб змінити вибраний елемент.
- Годинник можна настроїти будь-коли в меню налаштувань  $\gamma$ .  $\mathbb{R}$  [Параметри  $\Theta$ ] (стор. 455)
- Після завершення налаштувань натисніть кнопку ОК.
- ${\bf 5}$  Виділіть часовий пояс за допомогою кнопок  $\Delta\nabla$  та натисніть кнопку OK.
	- Натисніть кнопку INFO, щоб увімкнути або вимкнути режим літнього часу.
- *6* Натисніть кнопку OK, щоб налаштувати годинник.
- Якщо лишити фотокамеру з вийнятими акумуляторами, налаштування годинника може бути скинуто.
- За необхідності виберіть частоту кадрів перед записуванням відео.  $\mathbb{R}$  [ $\mathbb{S}$  | $\leq$   $\leq$   $\cdot$  | (cтор. 321)

#### %

• Покази годинника можна автоматично оновлювати через GPS. П «Корекція годинника за допомогою GPS» (стор. 48)

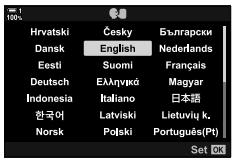

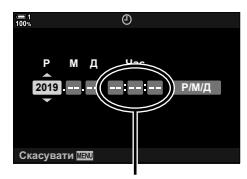

Годинник у 24-годинному форматі

### **Що робити, якщо інформацію на екрані неможливо прочитати**

Якщо на екрані відображаються іншомовні літери та слова, можливо, ви випадково вибрали не ту мову. Щоб вибрати іншу мову, виконайте описані нижче дії.

*1* Натисніть кнопку MENU, щоб переглянути меню. **<sup>1</sup>**

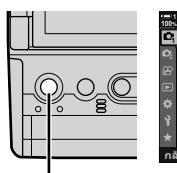

Кнопка MENU

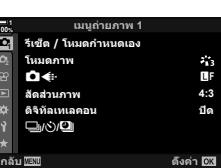

*1*

**2** Виділіть вкладку **і** (налаштування) за допомогою кнопок зі стрілками  $\Delta \nabla$  й натисніть кнопку ОК.

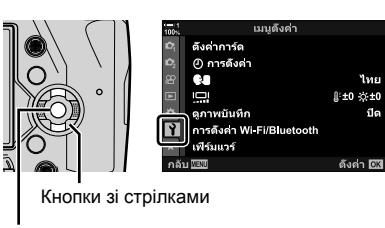

Кнопка OK

- **3** Виділіть  $\left[\bigcirc\right]$  за допомогою кнопок  $\Delta \nabla$  та натисніть кнопку **ОК**.
- เมนูตั้งค่า ดังค่าการ์ด **GS** ไทย ปิด ดภาพบันทึก การดังค่า Wi Fi/B uetooth เฟิร์มแวร์ ตั้งค่า 03

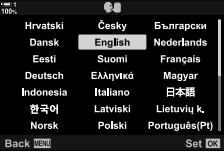

*4* Виділіть потрібну мову за допомогою кнопок  $\triangle \nabla \triangleleft \triangleright$  і натисніть кнопку ОК.

### **Корекція годинника за допомогою GPS**

Дані GPS можна використовувати для коригування годинника. Коли фотокамеру ввімкнено, дані про час і дату, отримані за допомогою GPS, використовуються для автоматичної корекції показів годинника. Часовий пояс потрібно вибрати заздалегідь за допомогою параметра [Часовий пояс]. **I** «Вибір мови (<sup>●</sup> Мова)» (стор. 455)

*1* Натисніть кнопку MENU, щоб переглянути меню. **<sup>1</sup>**

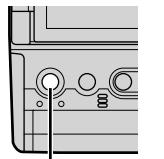

Кнопки зі стрілками

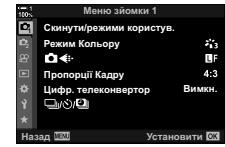

Меню налаштувань

Уст. Карти

**© Параметри** 

Перегля<u>д</u> Настройки Wi-Fi/Blueto **KDONDOFD** Назад <u>WEXW</u> Установити

Q. یو

**English** j**±0** k**±0**

Вимкн.

Кнопка MENU

Кнопка OK

**2** Виділіть вкладку **у** (налаштування) за допомогою кнопок зі стрілками  $\Delta \nabla$  й натисніть кнопку ОК.

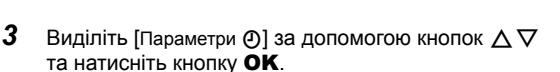

- *4* Виділіть [Автом. встан. часу] за допомогою кнопок  $\Delta \nabla$  та натисніть кнопку ОК.
- $5$  Виділіть [Увімк.] за допомогою кнопок  $\triangle \triangledown$  та натисніть кнопку OK.

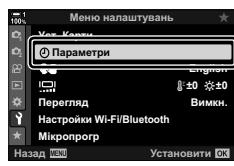

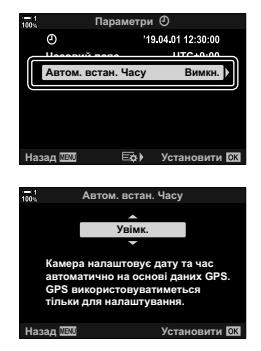

### *1-6* Фокусування видошукача

За замовчуванням, якщо наблизити око до видошукача, його екран автоматично ввімкнеться. Якщо зображення на екрані не у фокусі, потрібно виконати діоптрійну корекцію видошукача.

- Обертайте диск діоптрійної корекції, поки зображення у видошукачі не стане чітким.
- Під час регулювання кута нахилу монітора видошукач може вимкнутися.
- Фотокамеру можна налаштувати на автоматичне перемикання відображення між екранами видошукача й монітора.  $\mathbb{I}\mathcal{F}$  [Автоперемик. EVF] (стор. 553)

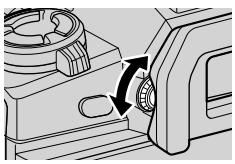

### **НОТАТКИ**

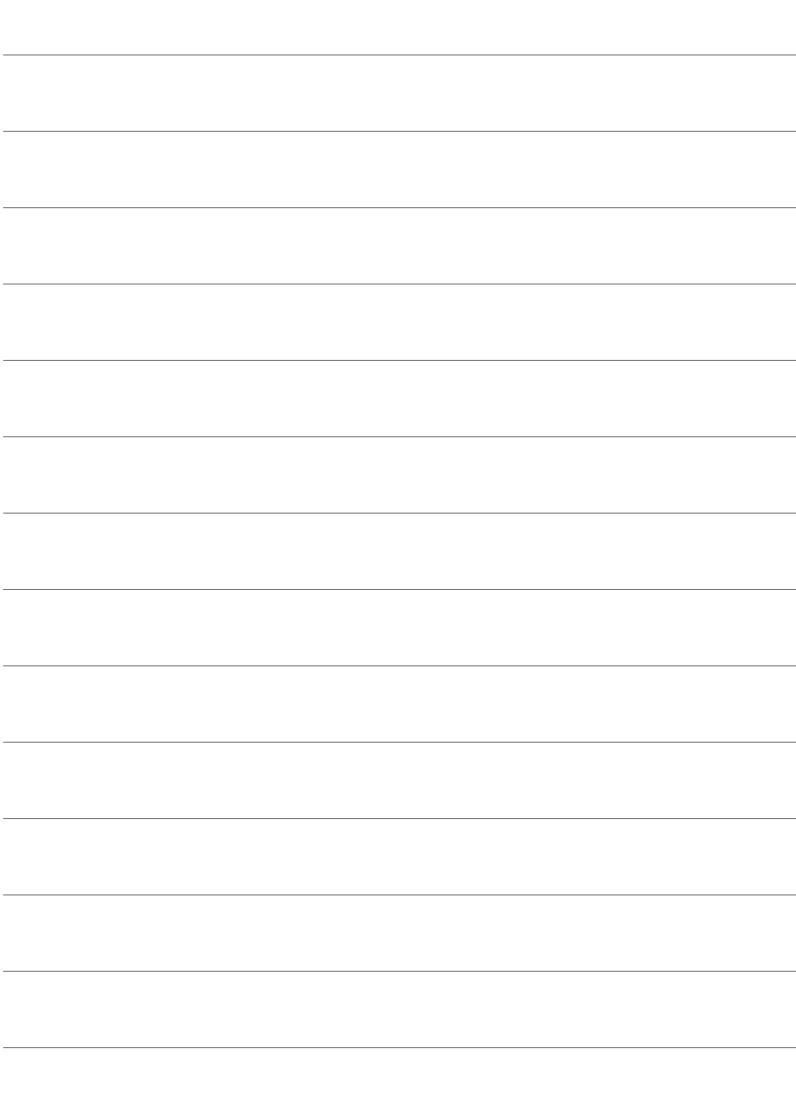

# *2* Фотозйомка <sup>і</sup> перегляд знімків

У цьому розділі наведено відомості про використання фотокамери для фотозйомки. Також тут розглянуто функції, що використовуються під час зйомки й перегляду знімків.

### *2-1* Основи фотографування та відтворення

У цьому розділі наведено відомості про основи фотографування та відтворення, які допоможуть вам почати роботу з фотокамерою. У ньому також міститься базова інформація щодо використання сенсорного екрана та зміни карток пам'яті.

### **Фотозйомка**

### **Як тримати фотокамеру**

Слідкуйте, щоб не затуляти об'єктив або лампу допоміжного підсвічування автофокусування пальцями чи іншими предметами, наприклад ремінцем фотокамери.

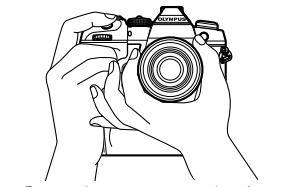

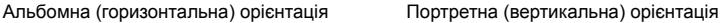

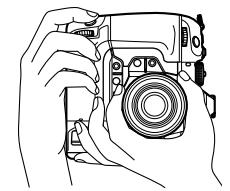

• Щоб уникнути випадкового використання елементів керування фотокамери, їх можна заблокувати за допомогою важеля блокування. Можна вибрати, які саме елементи керування буде заблоковано.  $\mathbb{R}$  [Параметри C-LOCK] (стор. 503)

### **Фотозйомка за допомогою кнопки спуску затвора**

Побудуйте кадр з об'єктом зйомки у видошукачі та фотографуйте за допомогою кнопки спуску затвора. Скомпонуйте знімок, щоб навести рамку автофокусування на об'єкт і сфокусуватися перед зйомкою.

- *1* Сфокусуйтеся.
	- Трохи натисніть кнопку спуску затвора до першого положення (ця дія називається «натиснути кнопку спуску затвора наполовину»). Буде відображено індикатор фокусування ((), і засвітиться зона автофокусування, що відповідає ділянці у фокусі.

Натисніть кнопку спуску затвора наполовину Індикатор фокусування

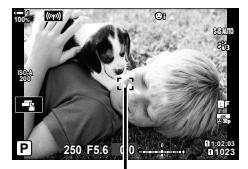

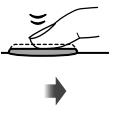

**ISO-A 200 1023 1:02:03 P 250 F5.6 0 p 1:02:03 100 <b>100 100 100 100 S-IS AUTO 250 F5.6 0.0 30p 4K** Y**F**

Рамка автофокусування Зона автофокусування

- Якщо фотокамера не в змозі сфокусуватися, індикатор фокусування блимає.
- Вигляд рамки автофокусування залежить від вибраного параметра зони автофокусування. За замовчуванням установлено режим зони автофокусування [ - ] (одна зона). Ділянку, яку охоплює зона автофокусування, можна вибрати на екрані вибору зони автофокусування (cтор. 120). Якщо вибрано режим зони автофокусування [ д. (усі зони), рамка автофокусування не відображається.
- *2* Зробіть знімок.
	- Натисніть до кінця кнопку спуску затвора, яку натиснуто наполовину («натиснути кнопку спуску затвора до кінця»).
	- Буде спущено затвор і зроблено знімок.

#### **Натиснення кнопки спуску затвора наполовину та до кінця**

Фотокамеру обладнано двоступеневою кнопкою спуску затвора. Часткове натискання кнопки спуску затвора до першого положення називається «натисненням кнопки спуску затвора наполовину», а подальше натискання до другого положення – «натисненням кнопки спуску затвора до кінця».

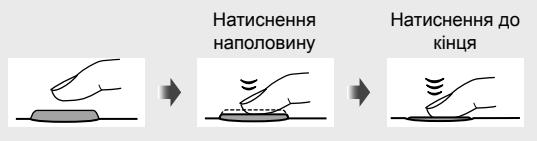

#### %

- Знімок відобразиться для перегляду на моніторі. Можна вимкнути відображення знімків після зйомки або вибрати його тривалість.  $\mathbb{R}$  [Перегляд] (стор. 90).
- Натисніть кнопку  $\blacktriangleright$  (відтворення), щоб переглядати знімки в міру їх збереження на картку пам'яті після зйомки. Зображення можна переглядати навіть у разі записування великої кількості знімків, наприклад під час серійної зйомки. Деякі функції відтворення недоступні.

### **Фотозйомка з використанням сенсорних елементів керування**

Скомпонуйте кадр на моніторі та торкніться об'єкта зйомки на екрані, щоби сфокусуватися та зробити знімок. Також за допомогою сенсорних елементів керування можна розташувати зону автофокусування або збільшити її.

### **Параметри зйомки дотиком**

Торкніться  $\Box$  на моніторі, щоб вибрати параметр.

• Вибраний параметр змінюється після кожного дотику до  $\boxed{F}$ 

Торкніться об'єкта зйомки, щоби сфокусуватися та зробити знімок.

**• В Зйомку дотиком вимкнено.** 

 $\mathbf{F}$ Торкніться, щоб розмістити зону автофокусування та сфокусуватися. Ви можете змінювати розмір або положення рамки автофокусування пальцями. Натисніть кнопку спуску затвора, щоб зробити знімок.

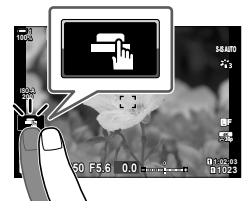

### ■ Масштабування фокуса (**V**

- *1* Торкніться об'єкта.
	- Відобразиться зона автофокусування.
	- Відрегулюйте розмір зони за допомогою повзунка.
	- Щоб приховати зону, торкніться  $\Box$
- *2* Налаштувавши розмір зони за допомогою повзунка, торкніться **Q, щоб масштабувати** вміст у зоні.
	- Коли активне масштабування, ви можете прокручувати вміст на екрані, проводячи пальцем.
	- Щоб вимкнути масштабування, торкніться  $\Box$ .
- Сенсорні елементи керування не доступні в певних ситуаціях, зокрема:
	- на екрані вимірювання балансу білого «WB в один дотик»;
	- під час використання кнопок або дисків фотокамери.
- Не торкайтеся дисплея нігтями чи гострими предметами.
- Сенсорні елементи керування можуть працювати неправильно, якщо ви в рукавичках або монітор покрито захисною плівкою.

### %

• Сенсорні елементи керування можна вимкнути.  $\mathbb{R}$  [Настр. сенсор. екран.] (стор. 559)

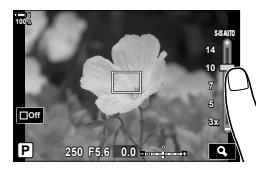

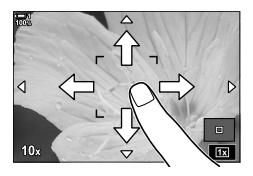

### В 2-1 Основи фотографування та відтворення

**54** UK

### **Дистанційна фотозйомка**

Зйомку з дистанційним керуванням можна використовувати для фотографування нічних сюжетів, макрозйомки, а також в інших ситуаціях, коли потрібно уникнути розмиття зображення внаслідок використання кнопки спуску затвора фотокамери. Для цього можна скористатися додатковим кабелем дистанційного керування RM-CB2 або робити знімки через бездротове з'єднання з додатка для смартфону OI.Share.

### **Використання кабелю дистанційного керування**

Відкрийте кришку роз'єму дистанційного керування й підключіть кабель.

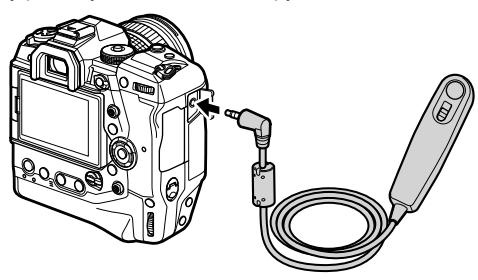

### **Використання OI.Share**

Вам потрібно налаштувати фотокамеру для підключення до смартфона. Перш ніж продовжувати, установіть додаток OI.Share на своєму смартфоні.  $\square$  «6-2 Підключення до смартфонів через Wi-Fi» (стор. 584)

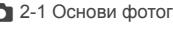

### **Перегляд знімків**

Ви можете переглядати знімки, збережені на картці пам'яті.

- **1** Натисніть кнопку  $\blacktriangleright$ .
	- Відобразиться останнє зняте зображення (покадрове відтворення).
	- Використовуйте мультиселектор (©), передній диск ( $\leq$ ) або кнопки зі стрілками  $\triangleleft$ ), щоб переглянути інші зображення.
	- Щоб повернутися на екран зйомки, наполовину натисніть кнопку спуску затвора. **2019.04.01 12:30:00 <sup>15</sup>**

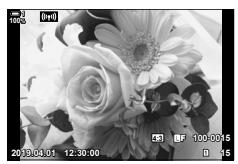

Покадрове відтворення

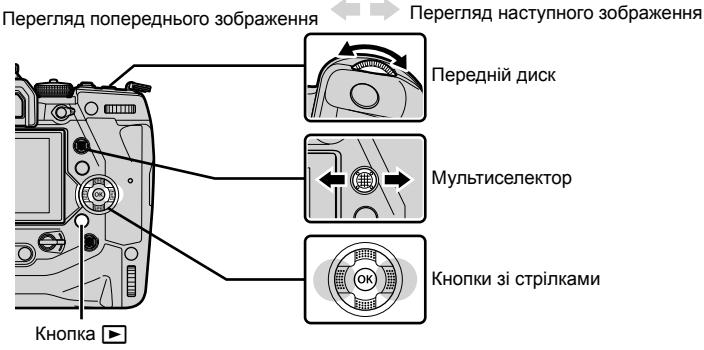

**2** Повертайте задній диск ( $\geq$ ), щоб переходити між екранами відтворення. • Екрани змінюються в такому порядку:

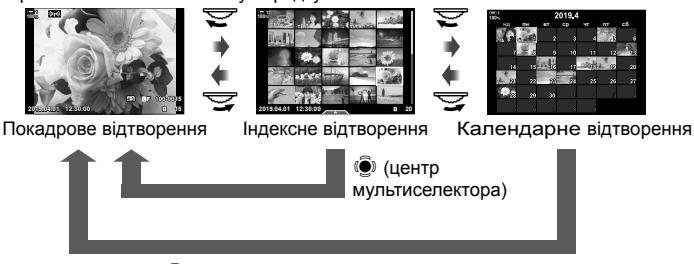

**•** (центр мультиселектора) або ОК

- Щоб повернутися до покадрового відтворення з екрана індексного відтворення, натисніть мультиселектор.
- Щоб повернутися до покадрового відтворення з екрана календарного відтворення, натисніть кнопку OK.
- Використовуйте параметр [GD/Інф Настройок] (стор. 515) > [Параметри GD]  $\gamma$   $\#$  меню користувача  $\blacksquare$ , щоб змінити кількість знімків, що відображаються на кожній сторінці екрана індексного відтворення.

*2*

*3* Натисніть кнопку спуску затвора наполовину, щоб завершити відтворення й вийти на екран зйомки.

%

• Натисніть кнопку  $\blacktriangleright$  (відтворення), щоб переглядати знімки в міру їх збереження на картку пам'яті після зйомки. Зображення можна переглядати навіть у разі записування великої кількості знімків, наприклад під час серійної зйомки. Деякі функції відтворення недоступні.

### **Вибір картки пам'яті**

Якщо вставлено дві картки пам'яті, можна під час відтворення переходити від перегляду знімків на одній картці до перегляду знімків на іншій.

**1** Натисніть кнопку  $\blacktriangleright$ , щоб розпочати відтворення.

*2* Утримуючи кнопку CARD (вибір картки), поверніть передній або задній диск, щоб вибрати гніздо картки пам'яті, після чого відпустіть кнопку **CARD**.

до першої фотографії на другій картці.

- Номер вибраного гнізда відображається на екрані відтворення.
- Фотокамера автоматично переходить від останньої фотографії на першій картці пам'яті

Кнопка CARD

- %
- Щоб указати картку, що вибиратиметься для відтворення після натискання кнопки  $\blacktriangleright$ , перейдіть до параметра [Парам. гнізд карт пам'яті] (cтор. 547)
- Також можна переходити від картки до картки за допомогою кнопки  $\blacktriangleright$ . Утримуйте натиснутою кнопку  $\blacktriangleright$  і прокручуйте передній або задній диск, щоб вибрати іншу картку під час відтворення.

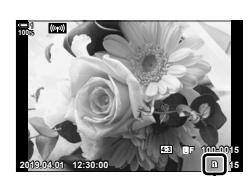

Поточне гніздо

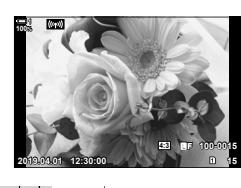

### **Регулювання гучності**

Відрегулюйте гучність відтворення звуку, записаного зі знімками. Також можна додати звуковий супровід до знімків після зйомки.

 $\mathbb{R}$  [ $\mathbb{Q}$ ] (стор. 281)

- **1** Натисніть кнопку  $\blacktriangleright$ , щоб розпочати відтворення.
- **2** Натисніть кнопку зі стрілкою  $\triangle$  або  $\nabla$ .
	- Натискайте  $\Delta$ , щоб збільшити гучність,  $\nabla$  щоб зменшити.

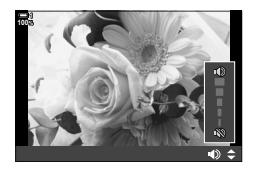

### **Відтворення за допомогою сенсорних елементів керування**

За допомогою сенсорних елементів керування можна збільшувати або прокручувати зображення, а також гортати знімки під час відтворення.

### **Покадрове відтворення**

- **1** Натисніть кнопку  $\blacktriangleright$ , щоб розпочати відтворення.
- *2* Торкніться монітора та проведіть пальцем ліворуч або праворуч.
	- Гортайте ліворуч, щоб переглянути наступне зображення, або праворуч, щоб переглянути попереднє.
- *3* Торкніться монітора ще раз.
	- Буде відображено повзунок і піктограму $\blacktriangleright$ .
- *4* Перетягніть повзунок угору або вниз.
	- Перетягніть повзунок угору, щоб збільшити зображення, або вниз, щоб його зменшити.

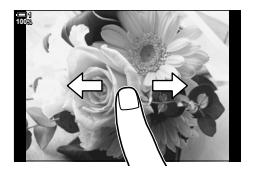

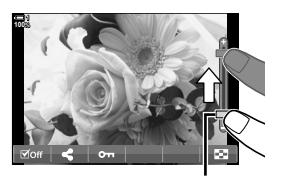

Повзунок

- **5** Коли знімок збільшено, можна провести пальцем по екрану, щоб прокрутити його.
	- Злегка торкніться екрана двічі, щоб збільшити зображення у вибраному місці. Повторіть цю дію, щоб зменшити зображення.
	- Сенсорні елементи керування також доступні під час індексного відтворення. Проводьте пальцем угору або вниз, щоб гортати сторінки.

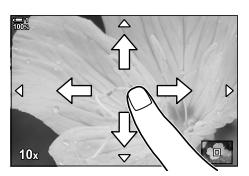

### *2-2* Параметри зйомки

У фотокамері передбачено різноманітні функції, що стосуються фотозйомки. Залежно від того, наскільки часто ви користуєтеся ними, доступ до параметрів можна здійснювати за допомогою кнопок, піктограм на екрані або меню, які можна використовувати для детальних налаштувань.

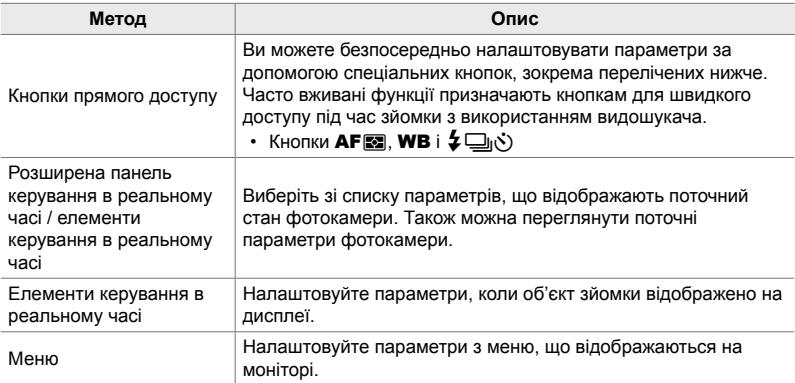

### **Кнопки прямого доступу**

Часто використовувані функції фотозйомки призначаються кнопкам, які називаються «кнопками прямого доступу». Нижче наведено апаратні кнопки, які можна використовувати для налаштування основних параметрів зйомки.

Фотокамеру обладнано як кнопками для зйомки в альбомній («горизонтальній») орієнтації, так і такими, які полегшують роботу з фотокамерою в портретній («вертикальній») орієнтації. Якщо не зазначено інше, можна використовувати будь-які з них.

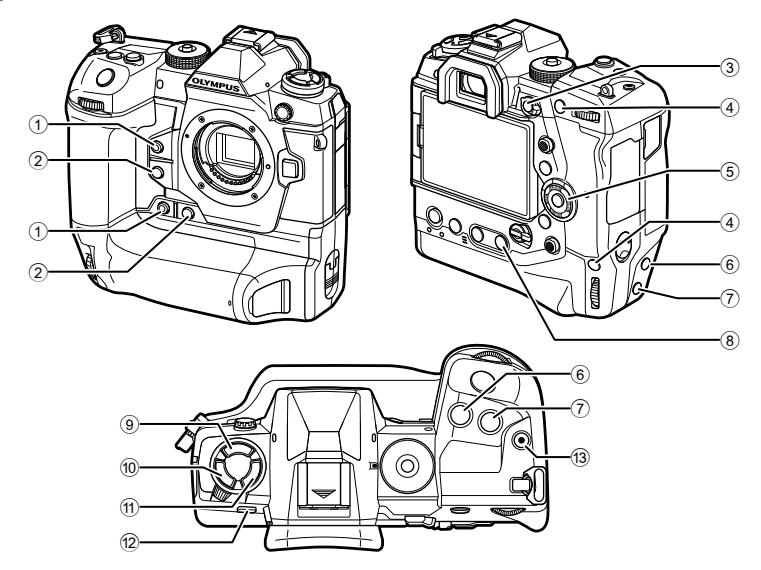

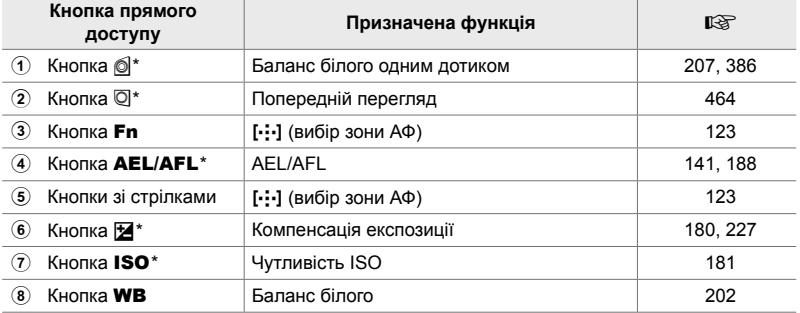

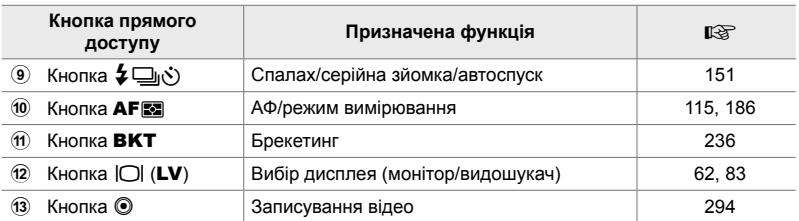

Також призначається кнопці для використання під час зйомки в портретній («вертикальній») орієнтації.  $\mathbb{R}$  «Деталі фотокамери» (стор. 20)

- *1* Натисніть потрібну кнопку.
	- Фотокамера відобразить параметри для вибраної функції.

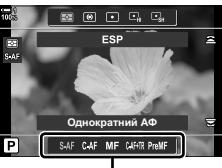

Параметри

*2*

*2* Поверніть передній або задній диск, щоб вибрати потрібний параметр.

- Для деяких функцій можуть бути доступні додаткові параметри. У такому разі їх можна відобразити, натиснувши кнопку INFO.
- Також можна вибрати параметр, утримуючи кнопку й обертаючи передній або задній диск. Відпустіть кнопку, щоб вийти зі списку параметрів і повернутися до екрана зйомки.

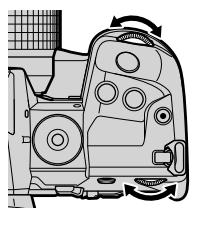

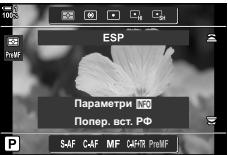

%

- Щоб уникнути випадкового використання елементів керування фотокамери, їх можна заблокувати за допомогою важеля блокування. Можна вибрати, які саме елементи керування буде заблоковано.  $\mathbb{R}$  [Параметри C-LOCK] (стор. 503)
- Кнопкам можна призначати різні функції.  $\mathbb{G}$   $\sharp$  Меню користувача  $\mathbb{H}$  $\Box$  Признач. Кнопки $\Box$  (стор. 463)

### **Розширена панель керування / розширена панель керування в реальному часі**

На розширеній панелі керування / розширеній панелі керування в реальному часі відображається список параметрів зйомки та їхніх поточних значень. Використовуйте розширену панель керування в реальному часі під час компонування знімків на моніторі (режим відображення в реальному часі), а розширену панель керування – під час компонування знімків у видошукачі.

Інструкції, наведені в цьому посібнику, передбачають використання розширеної панелі керування в реальному часі.

• Якщо натиснути кнопку  $\Box$  (LV) під час роботи в режимі відображення у реальному часі, буде задіяно фотозйомку з використанням видошукача, а на моніторі відображено розширену панель керування в реальному часі.

> IOI (Кнопка LV)

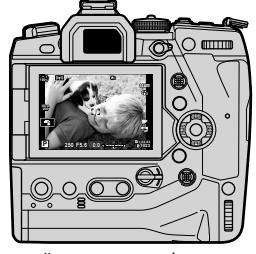

Фотозйомка в режимі реального часу

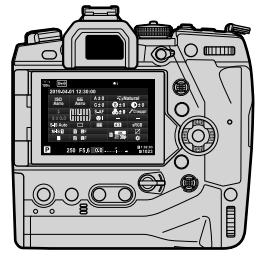

Фотозйомка з використанням видошукача (поки видошукач увімкнено, монітор вимкнено)

### **Розширена панель керування в реальному часі (фотозйомка в режимі відображення в реальному часі)**

Щоб відобразити розширену панель керування в реальному часі, натисніть кнопку ОК під час роботи в режимі відображення в реальному часі.

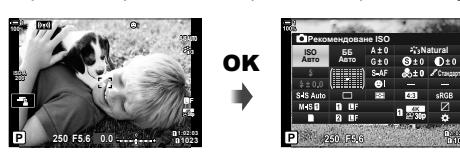

#### **Розширена панель керування (фотозйомка з використанням видошукача)**

Якщо для компонування знімків використовується видошукач, то на моніторі постійно відображається розширена панель керування в реальному часі.

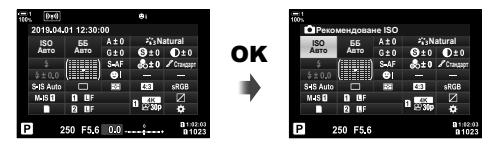

### **Використання розширеної панелі керування / розширеної панелі керування в реальному часі**

### *1* Натисніть кнопку OK.

- Якщо натиснути цю кнопку під час роботи в режимі відображення в реальному часі, на моніторі буде відображено розширену панель керування в реальному часі.
- Буде виділено параметр, що використовувався останнім.
- *2* Прокрутіть задній диск або торкніться, щоб вибрати параметр на дисплеї.
	- Вибраний параметр буде виділено.
	- Також можна виділяти параметри за допомогою мультиселектора або кнопок зі стрілками  $(\Delta \nabla \triangleleft \triangleright)$ .
- *3* Повертайте передній диск, щоб змінити виділений параметр.
- *4* Натисніть кнопку спуску затвора наполовину, щоб прийняти поточні параметри та закрити розширену панель керування в реальному часі.
	- Якщо використовується розширена панель керування, курсор зникає й налаштування завершується.

Курсор

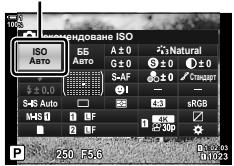

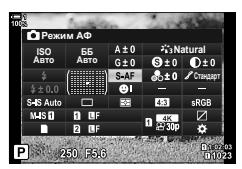

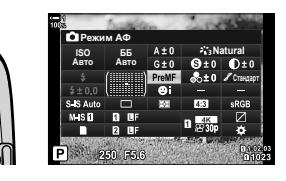

### **Додаткові параметри**

Якщо на кроці 2 натиснути кнопку ОК, відобразяться значення для виділеного параметра. У деяких випадках можна переглянути додаткові параметри, натиснувши кнопку INFO.

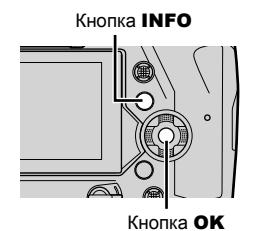

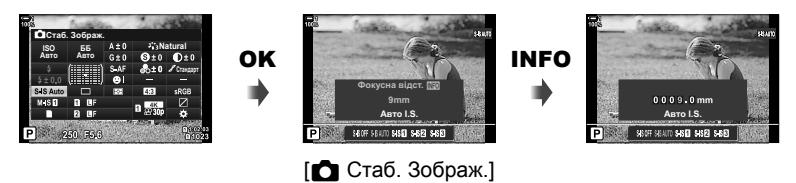

• Замість кнопки ОК можна використовувати сенсорні елементи керування. Двічі легко торкніться потрібного параметра, щоб відобразити доступні для нього значення.

### **Параметри, доступні на розширеній панелі керування / розширеній панелі керування в реальному часі**

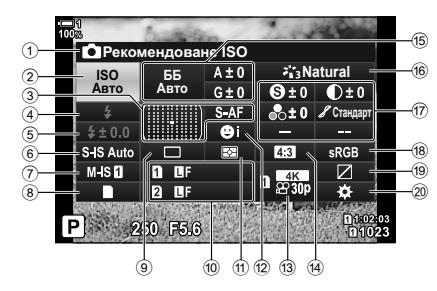

1 Вибране наразі значення 2 Чутливість ISO ..........................cтор. 181 3 K Режим АФ ........................... cтор. 115 Ціл. режим АФ ..........................cтор. 120 4 Режим спалаху .........................cтор. 254 5 Корекція спалаху ......................cтор. 259 Потужність ручного спалаху .....................................cтор. 257 6 Стабілізація зображення ... стор. 176 7 Я Стабілізація зображення\*1 ............................cтор. 376  $\bullet$  Параметри збереження ...... стор. 72 9 Режим роботи затвора (серійна зйомка/автоспуск) ....................cтор. 151 0 K Якість зображення ...............cтор. 78 a Режим вимірювання .................cтор. 186 b I Пріор. Облич. .......................cтор. 133 13 ЯЯ Якість зображення \*1 ....................cтор. 321, 339 d Форматне співвідношення .......cтор. 233

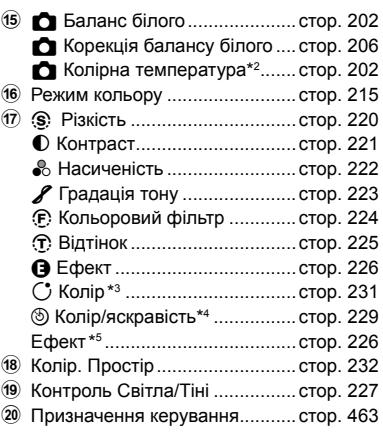

- \*1 Параметри, позначені піктограмою « $\mathfrak{D}_8$ » (відео), стосуються відеозйомки. Див. «3 Зйомка та перегляд відео» (cтор. 293).
- \*2 Відображається, якщо для **M** балансу білого встановлено значення CWB (користувацький баланс білого).
- \*3 Відображається, коли вибрано параметр «Частковий колір».
- \*4 Відображається, коли вибрано параметр «Створити колір».
- \*5 Відображається, коли вибрано арт-фільтр.

### **Використання меню**

Елементи, яких немає на панелях керування, можна знайти в меню, зокрема елементи для налаштування параметрів зйомки та відтворення, а також персоналізації фотокамери для зручності користування.

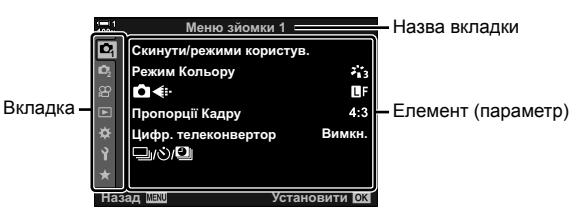

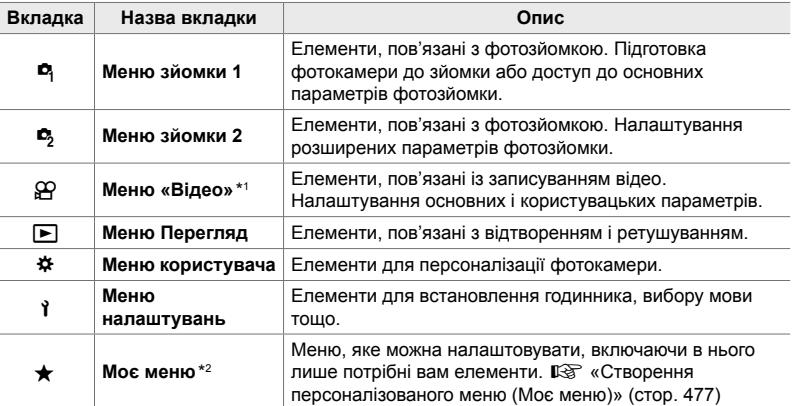

\*1 Меню  $\mathbb{R}$  відео стосується відеозйомки. Див. «3 Зйомка та перегляд відео» (cтор. 293).

\*2 «Моє меню» на момент постачання не містить жодних пунктів. Використовуйте «Моє меню» для зберігання та впорядкування часто використовуваних пунктів з інших меню. Виберіть пункти, які потрібно додати до вкладки «Моє меню», з меню фотокамери (cтор. 477).

### *1* Натисніть кнопку MENU, щоб відобразилося меню.

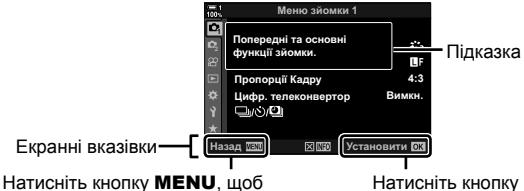

повернутися на попередній екран

Натисніть кнопку **ОК**, щоб вибрати виділений елемент

- Підказки відображаються протягом приблизно 2 секунд після виділення елемента. Натисніть кнопку INFO, щоб переглянути чи приховати підказки.
- **2** Виділіть вкладку за допомогою кнопок зі стрілками  $\wedge \nabla$  й натисніть кнопку OK.
	- Якщо вибрати вкладку  $\clubsuit$  меню користувача. відобразяться групові вкладки. Виділіть групову вкладку за допомогою кнопок  $\Delta \nabla$  й натисніть кнопку OK, щоб вибрати її.

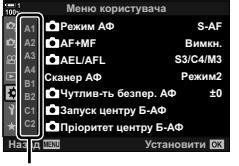

*2*

Групові вкладки

**3** Виділіть елемент за допомогою кнопок  $\Delta \nabla$  й натисніть кнопку **ОК**, щоб переглянути параметри.

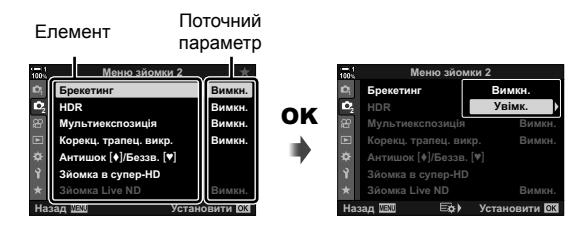

- **4** Виділіть параметри за допомогою кнопок  $\Delta \nabla$  й натисніть кнопку **ОК**, щоб вибрати їх.
	- Натисніть кнопку **MENU** ще раз, щоб вийти з меню.
- Деякі елементи можуть бути недоступними, залежно від стану та параметрів фотокамери. Недоступні елементи неактивні, і їх не можна вибрати.
- Крім того, для навігації по меню можна замість кнопок зі стрілками використовувати мультиселектор чи передній або задній диск.

### **Використання елементів керування в реальному часі**

Елементи керування в реальному часі використовуються для перегляду та налаштування параметрів під час зйомки з режимом відображення в реальному часі. Ефекти вибраних параметрів можна переглядати на екрані відображення в реальному часі. За замовчуванням елементи керування в реальному часі приховано. Щоб скористатися ними, увімкніть їх відображення в меню.

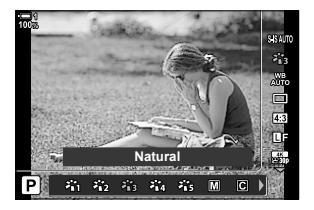

### **Перегляд елементів керування в реальному часі**

- *1* Натисніть кнопку MENU, щоб відобразилося меню.
- 2 Виділіть вкладку **举** (меню користувача) за допомогою кнопок зі стрілками  $\Delta \nabla$  і натисніть кнопку OK.
- $3$  Виділіть вкладку  $\blacksquare$  (Монітор/ $\blacksquare$ ))/ПК) за допомогою кнопок  $\Delta \nabla$  та натисніть кнопку **ОК**.
- **4** Виділіть [О Контр. Настр.] за допомогою кнопок  $\wedge$   $\nabla$  та натисніть кнопку **ОК**.
- *5* Виділіть [Ввімк. Контроль] за допомогою кнопок  $\Delta \nabla$  та натисніть кнопку ОК.
	- Поряд із параметром [Ввімк. Контроль] з'явиться позначка  $(\blacklozenge)$ .
	- Щоб вийти з меню, натисніть кнопку **MENU** потрібну кількість разів або наполовину натисніть кнопку спуску затвора.

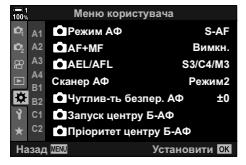

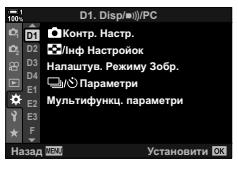

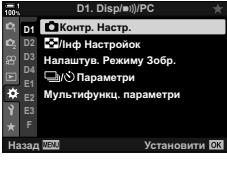

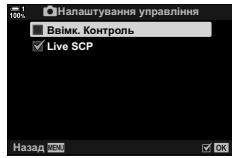

*6* Натисніть кнопку OK в режимі відображення в реальному часі, щоб відобразити розширену панель керування в реальному часі.

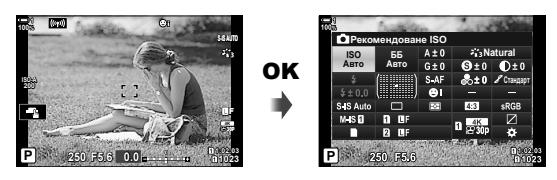

*7* Натисніть кнопку INFO, щоб перейти до екрана елементів керування в реальному часі.

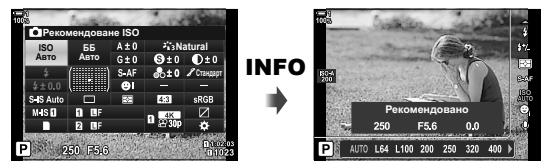

• Натисніть кнопку **INFO** ще раз, щоб повернутися до розширеної панелі керування в реальному часі.

### **Використання елементів керування в реальному часі**

- *1* Натисніть кнопку OK, щоб переглянути елементи керування в реальному часі.
	- Щоб приховати елементи керування в реальному часі, натисніть кнопку ОК ще раз.
- *2* Виділіть параметр за допомогою кнопок зі стрілками  $\Delta \nabla$ , потім виділіть потрібне значення за допомогою кнопок  $\triangleleft$  і натисніть кнопку ОК, щоб вибрати його.
	- Параметри також можна регулювати за допомогою дисків. Використовуйте задній диск для виділення параметра, а передній – для вибору значення.
	- Виділений параметр буде вибрано автоматично, якщо впродовж 8 секунд не буде виконано жодної операції.

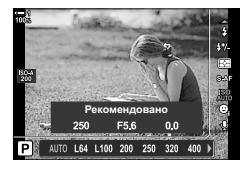

Настройки

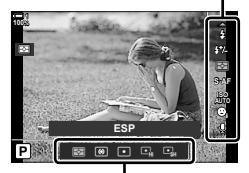

Параметри

*2*

### **Доступні елементи керування в реальному часі**

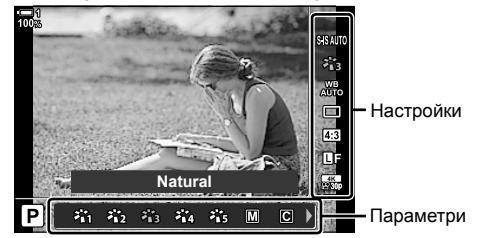

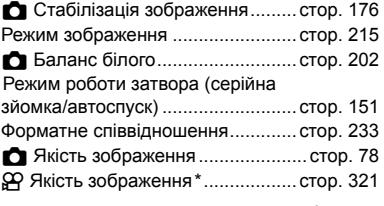

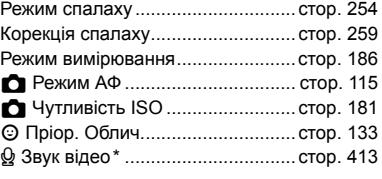

Доступно під час відеозйомки.  $\mathbb{R}$  «3 Зйомка та перегляд відео» (стор. 293)

### *2-3* Параметри, що стосуються карток пам'яті

Фотокамеру можна використовувати одночасно з двома картками пам'яті. У цьому розділі описано параметри, що стосуються карток пам'яті.

У меню та на панелях керування є параметри, за допомогою яких можна вибрати спосіб збереження файлів у випадку, коли вставлено дві картки пам'яті. Наприклад, можна вибрати варіант, коли знімки різних типів зберігаються на різні картки, або щоб фотокамера після заповнення однієї картки автоматично переходила до іншої.

Інформацію про картки, які можна використовувати для фотозйомки, див. у розділі «Картки пам'яті» (cтор. 37).

### **Параметри збереження (**K **Параметри зберіг.)**

Виберіть спосіб збереження знімків у випадку, коли у фотокамеру вставлено дві картки пам'яті.

- Цей параметр можна відкрити за допомогою:
	- розширеної панелі керування в меню (cтор. 73). реальному часі (cтор. 73);
- Вибраний параметр якості зображення може змінитися, якщо змінити параметри або замінити картку пам'яті такою, на якій є вільне місце. Перевірте параметр якості зображення перед зйомкою.

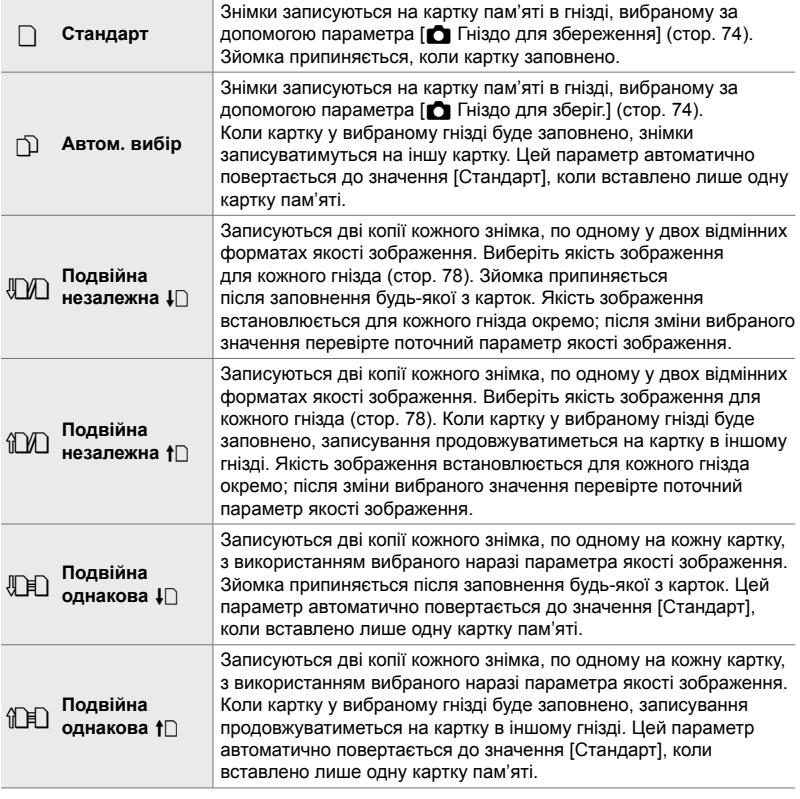
### **Доступ із розширеної панелі керування в реальному часі**

- **1** Виділіть параметр [Параметри зберіг.  $\bigcap$ ] на розширеній панелі керування в реальному часі.
- *2* Прокрутіть передній диск, щоб вибрати параметр.

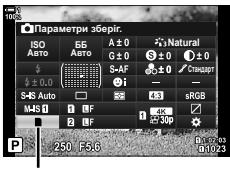

K Параметри зберіг.

**Н1. Запис/Видалення** 

dpi Hacrpoŭva Ред. Ім'я Файлу Назва Файлу Парам. гнізд карт пам'яті

Копірайт Наст. <u>Налашт. об'єктива</u> **ɇɚɡɚɞ ɍɫɬɚɧɨɜɢɬɢ**

**<sup>2</sup> H1**

- *3* Натисніть кнопку спуску затвора наполовину, щоб вийти з розширеної панелі керування в реальному часі.
	- Залежно від вибраного варіанта, параметр якості зображення може змінитися. Перевірте параметр якості зображення перед зйомкою.

### **Доступ із меню**

Виберіть параметр за допомогою пункту [Парам. гнізд карт пам'яті] (стор. 547) > [Параметри зберіг.  $\Box$ ] в  $\ast$  Меню користувача **II**.

Кнопка MENU  $\Rightarrow$  Вкладка  $\hat{\varphi} \Rightarrow$  Вкладка  $\Box \Rightarrow$  [Парам. гнізд карт пам'яті]

- $\Rightarrow$  [ $\bigcirc$  Параметри зберіг.]  $\Rightarrow$  Натисніть кнопку зі стрілкою  $\triangleright$ , щоб відобразити параметри
- $\blacktriangleright$  Скористайтеся кнопками  $\Delta \nabla$ , щоб вибрати параметр

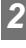

**350dpi** Скинути

Вимкн.

# **Вибір картки для збереження знімків (**K **Гніздо для збереження)**

Виберіть картку пам'яті, яка буде використовуватися для збереження знімків у випадку, коли у фотокамеру вставлено дві картки пам'яті. Вибір картки доступний, коли для параметра [Параметри зберіг. 1] установлено значення  $\Box$  (стандарт) або  $\Box$  (автоматичний вибір).

- меню.

- Цей параметр можна відкрити за допомогою:
	- розширеної панелі керування в реальному часі;

### **Доступ із розширеної панелі керування в реальному часі**

- *1* На розширеній панелі керування в реальному часі виділіть параметр [Параметри зберіг. 1] і натисніть кнопку **ОК**.
	- Відобразяться параметри [Парам. гнізд карт пам'яті].
- Параметри зберіг. **ȻȻ Natural Ⱥɜɬɨ ISO** ABT0 **U**  $M.S.$
- K Параметри зберіг.

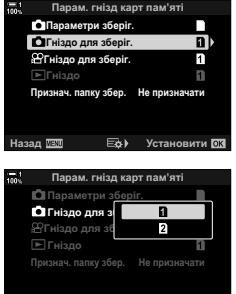

**азал WEW 1989** 

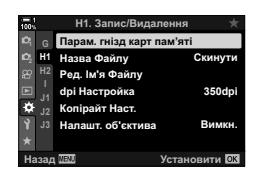

- **2** Виділіть пункт [ $\bigcirc$  Гніздо для зберіг.] за допомогою кнопок зі стрілками  $\Delta \nabla$  й натисніть кнопку  $\triangleright$ .
- *3* Виділіть потрібне значення за допомогою заднього диска або кнопок  $\Delta \nabla$ .
	- [5]: знімки записуються на картку в гнізді 1.
	- [4]: знімки записуються на картку в гнізді 2.
- *4* Натисніть кнопку OK, щоб вибрати виділене значення.
- *5* Натисніть кнопку MENU ще раз, щоб вийти з меню.

### **Доступ із меню**

Виберіть параметр за допомогою пункту [Парам. гнізд карт пам'яті] (cтор. 547) > [Гніздо для збереження ∩] в Ф Меню користувача Ш.

• Пункт [Параметри зберіг.  $\Box$ ] (стор. 72) доступний, коли встановлено значення [Стандарт] або [Автом. вибір].

Кнопка MENU  $\Rightarrow$  Вкладка  $\clubsuit$   $\Rightarrow$  Вкладка  $\Box$   $\Rightarrow$  [Парам. гнізд карт пам'яті]

 $\blacktriangleright$  [ $\bigcirc$  Гніздо для зберіг.]  $\blacktriangleright$  Натисніть кнопку зі стрілкою  $\triangleright$ , щоб відобразити параметри

 $\blacktriangleright$  Скористайтеся кнопками  $\triangle\nabla$ , щоб вибрати параметр

# **Вибір гнізда для збереження**

Якщо вставлено дві картки пам'яті та для параметра [ $\Box$ ] Параметри зберіг.] установлено значення  $\Box$  (стандарт) або  $\Box$  (автоматичний вибір), то картку, яка використовуватиметься для збереження знімків, можна вибрати за допомогою кнопки CARD (вибір картки).

- **1** Натисніть кнопку **CARD**.
	- З'явиться запит на вибір гнізда.

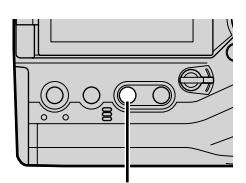

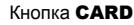

**C** Гніздо для зберіг.

 $\overline{\mathbf{n}}$ 

ГP

- *2* Поверніть передній або задній диск, щоб вибрати потрібне гніздо.
	- [5]: записувати зображення на картку в гнізді 1.
	- [4]: записувати зображення на картку в гнізді 2.
- *3* Натисніть кнопку OK, щоб вийти.
	- Відобразиться піктограма вибраної картки.

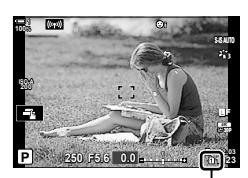

Параметри зберіг.

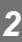

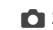

# **Вибір папки збереження (Признач. папку збер.)**

Ви можете вибрати папку, у яку мають зберігатися відзняті зображення.

- Цей параметр можна відкрити за допомогою:
- розширеної панелі керування в реальному часі; - меню (cтор. 77).

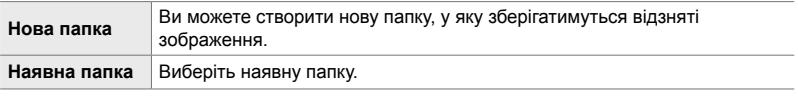

• Не можна створити нову папку з назвою, яка вже використовується для іншої папки на будь-якій із карток.

### **Доступ із розширеної панелі керування в реальному часі**

- *1* На розширеній панелі керування в реальному часі виділіть параметр [Параметри зберіг.  $\Box$ ] і натисніть кнопку OK.
	- Відобразяться параметри [Парам. гнізд карт пам'яті].
- *2* Виділіть пункт [Признач. папку збер.] за допомогою кнопок зі стрілками  $\Delta \nabla$  та натисніть кнопку  $\triangleright$ .
- *3* Виділіть елемент [Призначити] за допомогою кнопок  $\Delta \nabla$  та натисніть кнопку ОК.

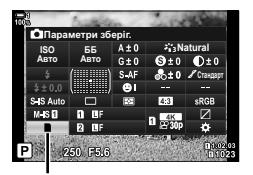

K Параметри зберіг.

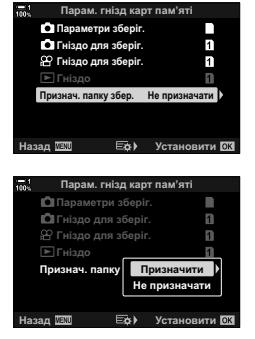

*4* Виділіть потрібне значення за допомогою кнопок  $\Delta \nabla$ .

[Нова папка]: виберіть потрібний номер папки та натисніть кнопку OK.

[Наявна папка]: виділіть наявну папку за допомогою кнопок  $\Delta \nabla$  та натисніть кнопку ОК. Фотокамера відобразить перші дві та останню фотографію у вибраній папці.

- *5* Натисніть кнопку OK, щоб вибрати виділене значення.
- *6* Натисніть кнопку MENU ще раз, щоб вийти з меню.

### **Доступ із меню**

Виберіть параметр за допомогою пункту [Парам. гнізд карт пам'яті] (cтор. 547) > [Признач. папку збер.] в  $\ast$  Меню користувача **II**.

Кнопка MENU  $\Rightarrow$  Вкладка  $\hat{\varphi} \Rightarrow$  Вкладка  $\Box \Rightarrow$  [Парам. гнізд карт пам'яті]

- $\Rightarrow$  [Признач. папку збер.]  $\Rightarrow$  Натисніть кнопку зі стрілкою  $\triangleright$ , щоб відобразити параметри
- $\blacktriangleright$  Скористайтеся кнопками  $\Delta \nabla$ , щоб вибрати параметр

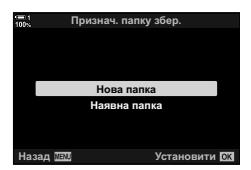

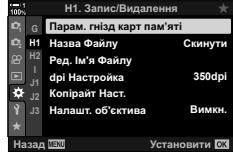

*2*

# *2-4* Якість і розмір зображення

Виберіть коефіцієнт стиснення, формат і розмір файлу, що використовуються під час збереження знімків. Значення, доступні для вибору через розширену панель керування в реальному часі або елементи керування в реальному часі, можна вибрати в меню.

# **Параметри файлів знімків і розміру зображення (**KK**)**

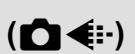

Виберіть параметри якості зображення, що використовуються під час збереження знімків. Вибираючи параметр, ураховуйте, як ви надалі використовуватимете знімки: наприклад, чи оброблятимете їх на комп'ютері, чи завантажитимете на веб-сайт.

- Цей параметр можна відкрити за допомогою:
	- розширеної панелі керування в реальному часі;
- елементів керування в реальному часі (cтор. 80).

- меню (cтор. 79);

### **Доступ із розширеної панелі керування в реальному часі**

- *1* На розширеній панелі керування в реальному часі виділіть значення параметра [ $\bigcirc$  = :-] для гнізда 1 ( $\overline{1}$ ) або гнізда 2 ( $\overline{2}$ ).
	- Виберіть значення, яке буде використовуватися для кожної картки, коли для параметра [Параметри зберіг.  $\Box$  вибрано значення [Незалежні карти  $\Box$ ] або [Незалежні карти ↑ []] (стор. 72).

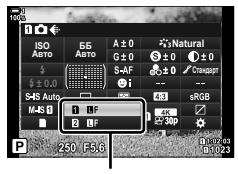

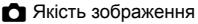

- *2* Прокрутіть передній диск, щоб вибрати значення.
	- Виберіть одне з наведених нижче значень. Доступні комбінації розміру зображення/стиснення можна вибрати в меню.  $\mathbb{R}$   $\mathbb{R}$  Меню користувача  $\blacksquare$  > [  $\bigoplus$  Установити] (стор. 81)

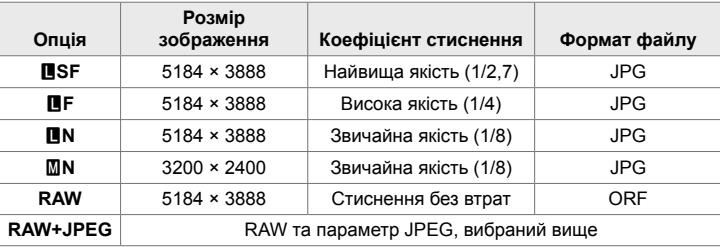

- Коли для параметра [Парам. гнізд карт пам'яті] > [Параметри зберіг.  $\Box$ ]  $($ стор. 547) у  $\bigstar$  меню користувача  $\blacksquare$  встановлено значення [Стандарт],  $[O]$ днакові карти 1],  $[O]$ днакові карти  $\uparrow$   $\Box$ ] або [Автом. вибір], вибране значення застосовується до карток в обох гніздах -  $\mathbf{\hat{n}}$  і  $\mathbf{\hat{z}}$ .
- Значення  $\overline{500}$  F,  $\overline{500}$  F,  $\overline{500}$  F + RAW  $i$   $\overline{500}$  F + RAW доступні, коли задіяно функцію «Зйомка в супер-HD» (cтор. 210).
- Вибір функції «Зйомка в супер-HD» змінює вибране значення якості зображення; обов'язково перевіряйте параметр якості зображення перед зйомкою.
- *3* Натисніть кнопку спуску затвора наполовину, щоб вийти з розширеної панелі керування в реальному часі.
	- Вибране значення якості зображення може змінитися, якщо змінити значення, вибране для параметра [Параметри зберіг. 1] або замінити картку пам'яті такою, на якій є вільне місце. Зокрема, може знадобитися повторне настроювання якості зображення в разі вибору значення [Незалежні карти  $\downarrow$  [1] або [Незалежні карти  $\uparrow$   $\uparrow$   $\uparrow$   $\uparrow$   $\uparrow$   $\uparrow$

### **Доступ із меню**

Виберіть [ $\bigcirc$  €:-] у ¤ меню зйомки 1.

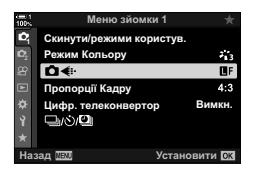

Кнопка MENU  $\Rightarrow$  Вкладка  $\bullet \Rightarrow$  [ $\bullet \leftrightarrow$  Hatисніть кнопку зі стрілкою  $\triangleright$ , щоб відобразити параметри  $\Rightarrow$  Скористайтеся кнопками  $\Delta \nabla$ , щоб вибрати параметр

### **Доступ через елементи керування в реальному часі**

Виділіть параметр [**∩ €**і-] за допомогою елементів керування в реальному часі та скористайтеся кнопками зі стрілками  $\langle \mathbb{D}, \mathbb{H} \rangle$ , щоб вибрати значення.

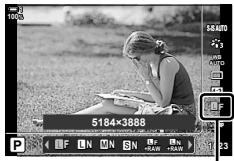

В Якість зображення

- Інформацію про відображення елементів керування в реальному часі див. у розділі «Використання елементів керування в реальному часі» (cтор. 68).
- Коли для параметра [Парам. гнізд карт пам'яті] > [Параметри зберіг.  $\bigcirc$ ] вибрано значення [Незалежні карти  $\Box$ ] або [Незалежні карти  $\dag$ ], можна вибрати якість зображення, що буде використовуватися для знімків, які буде записано на картку пам'яті в гнізді 1.

### $\mathcal{R}$

- Зображення у форматі RAW містять необроблені дані зображень, до яких ще треба застосувати такі параметри, як корекція експозиції або баланс білого. Вони слугують первинними даними для зображень, які буде оброблено після зйомки. Файли зображень у форматі RAW:
	- мають розширення «.orf»;
	- недоступні для перегляду на інших фотокамерах;
	- можна переглядати на комп'ютері за допомогою програмного забезпечення для роботи з цифровими фотографіями Olympus Workspace;
	- можна зберегти у форматі JPEG за допомогою параметра ретушування [Ред. RAW Інфо] (cтор. 284) у меню фотокамери.

# **Вибір** доступних значень (:- Установити)

Виберіть комбінації розміру зображення (виміряного в пікселях) і стиснення («якість зображення»), доступні в меню [**Kenal (ctop.** 78).

- *1* Натисніть кнопку MENU, щоб відобразилося меню.
- $2$  Виберіть <del>Х</del> меню користувача **α** (  $\leftarrow$  : /WB/Колір).

- **3** Виділіть пункт [ **€** :- Установити] за допомогою кнопок зі стрілками  $\Delta \nabla$  й натисніть кнопку  $\triangleright$ .
	- Буде відображено варіанти вибору розміру зображення й коефіцієнта стиснення.
- $4$  За допомогою кнопок зі стрілками  $\triangle$ виділіть розмір зображення (у пікселях) або коефіцієнт стиснення для вибраного параметра якості зображення ( $\left( \leftarrow \leftarrow 1 \right] - \left( \leftarrow \leftarrow 4 \right)$ ), а потім виберіть значення, використовуючи кнопки зі стрілками  $\wedge \nabla$ .

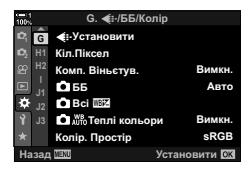

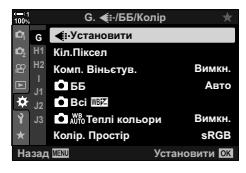

*2*

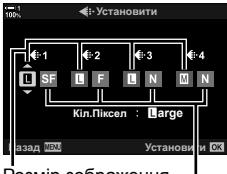

Розмір зображення (у пікселях) Коефіцієнт стиснення

• Доступні зазначені нижче значення розміру й коефіцієнта стиснення. Розміри для зображень [X] і [W] можна вибрати з меню.

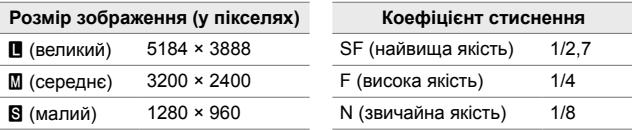

- *5* Натисніть кнопку OK, щоб прийняти нові значення.
	- Відобразиться  $\ddot{\bm{\times}}$  меню користувача  $\blacksquare$ .
- *6* Натисніть кнопку MENU ще раз, щоб вийти з меню.

### **Вибір значень для розмірів [**X**] та [**W**] (Кіл. Піксел)**

Виберіть розмір у пікселях для опцій [M] (середнє) та [S] (мале) параметра  $[\bullet]$   $\leftarrow$   $[\bullet]$  (стор. 78).

• Розмір у пікселях для параметрів  $[\![\mathbf{M}]\!]$  і  $[\![\mathbf{S}]\!]$  можна вибрати з таких значень:

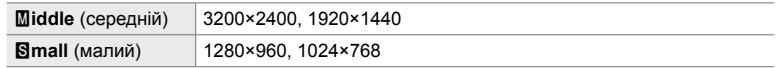

- *1* Натисніть кнопку MENU, щоб відобразилося меню.
- **2** Виберіть  $\boldsymbol{\ast}$  меню користувача  $\blacksquare$  ( $\boldsymbol{\ast}$  :-/WB/Колір).

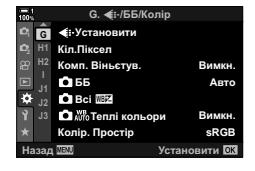

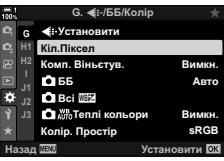

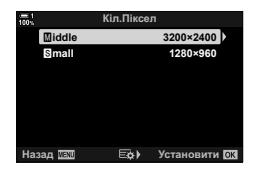

- *3* Виділіть пункт [Кіл. Піксел] за допомогою кнопок зі стрілками  $\Delta \nabla$  й натисніть кнопку  $\triangleright$ .
- 4 Виділіть [Middle] або [Small] за допомогою кнопок  $\Delta \nabla$  та натисніть кнопку  $\triangleright$ .
	- Відобразяться параметри.
- $5$  Виберіть розмір за допомогою кнопок  $\triangleleft\triangleright$ і натисніть кнопку OK.
	- Відобразиться діалогове вікно вибору розміру  $(\lceil$ Middle] або  $\lceil$ **S**mall]).
- *6* Натисніть кнопку OK, щоб прийняти нові значення.
	- Відобразиться \* меню користувача  $\blacksquare$ .
- *7* Натисніть кнопку MENU ще раз, щоб вийти з меню.

*2*

#### В 2-4 Якість і розмір зображення **82** UK

# *2-5* Екрани видошукача та монітора

# **Вибір дисплея**

Фотокамера використовує дані датчика ока та автоматично перемикає відображення між екраном монітора та видошукача. На екрані монітора з відображенням у реальному часі та у видошукачі також показано інформацію про параметри фотокамери. Ви можете керувати перемиканням екранів і вибирати, яка інформація відображатиметься на них.

**1:02:03 P 250 F5.6 0.0**

Відображення в реальному часі на

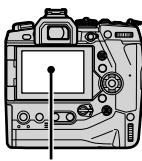

**200**

екрані зйомки монітора

**100%**

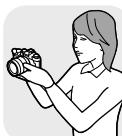

**30p 4K** Y**F**

Наблизьте око до видошукача

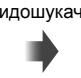

**Кадрування знімків на моніторі Кадрування знімків у видошукачі**

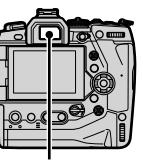

Монітор Видошукач

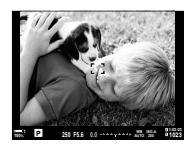

Коли ви підносите око до видошукача, він вмикається. Коли вмикається видошукач, монітор вимикається.

• Якщо натиснути кнопку  $\Box$  (LV), екран монітора перемкнеться з відображення в реальному часі на розширену панель керування. Якщо наблизити око до видошукача, він увімкнеться. Монітор камери вимкнеться.

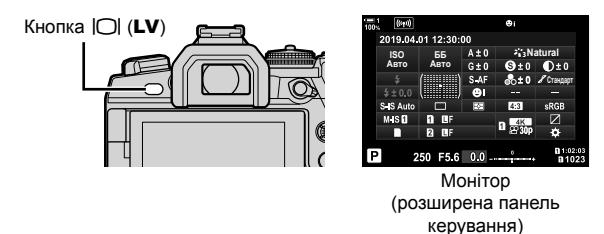

ል'

• Параметри перемикання відображення та показу інформації у видошукачі доступні для вибору в меню.  $\mathbb{I}\mathcal{F}$  [Автоперемик. EVF] (стор. 553), [Тип EVF] (стор. 554)

# **Вибір інформації, що відображається**

### Натисніть кнопку INFO.

• Відображувана інформація змінюється після кожного натискання кнопки INFO.

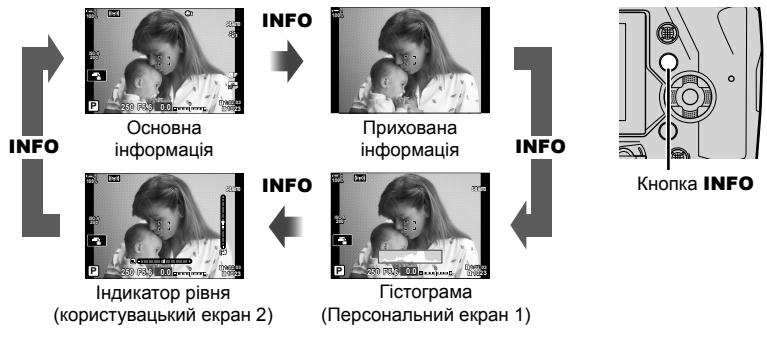

• Можна також утримувати кнопку **INFO** та повертати передній або задній диск, щоб вибрати інформацію на екрані. Екрани можна перемикати в обох напрямках.

### %

*2*

• Можна вибрати відомості, відображувані на користувацьких екранах 1 і 2. Також можна відображати дані, надані модулем GPS та іншими датчиками. Використовуйте  $\hat{B}$  меню користувача  $\hat{D}$  > [ $\Xi$ -/|нф Настройок] (стор. 515) > [LV-|нфо] для вибору відомостей, що відображатимуться на екрані в режимі відображення в реальному часі,  $\hat{\boldsymbol{\kappa}}$  меню користувача  $\blacksquare$  > [ $\blacksquare$  Інф Настройок] (стор. 555) – для вибору відомостей, що відображатимуться у видошукачі.

### **Гістограми**

Гістограми показують розподілення яскравості на зображенні. Горизонтальна вісь показує яскравість, а вертикальна – кількість пікселів. Під час зйомки пікселі, яскравіші за максимальне значення, позначаються

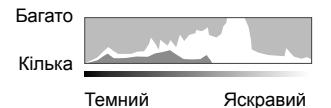

червоним, пікселі, темніші за мінімальне значення, – синім, а пікселі, що перебувають у зоні точкового вимірювання, – зеленим.

Верхню та нижню межі можна вибрати.  $\mathbb{R}$  [Настройки Гістограми] (стор. 526)

### **Світлі й темні ділянки**

Світлі й темні ділянки, які визначаються відповідно до верхньої і нижньої меж на екрані гістограми, показано червоним і синім кольором. Верхню та нижню межі можна вибрати.  $\mathbb{R}$  [Настройки Гістограми] (стор. 526)

### **Індикатор рівня**

Індикатор рівня показує нахил фотокамери. Нахил уперед чи назад показано вертикальною смугою, а нахил убік – горизонтальною.

- Індикатор рівня слугує лише для довідки.
- Відкалібруйте індикатор, якщо він не показує рівень точно по вертикалі чи горизонталі. g [Настроїти Рівень] (cтор. 559)

# **Параметри вибору дисплея (Автоперемик. EVF)**

Настройте параметри перемикання між дисплеями монітора й видошукача.

### ■ Використання кнопки  $\Box$  (LV)

- **1** Натисніть і утримуйте кнопку $\Box$ .
	- Відобразиться меню [Автоперемик. EVF].

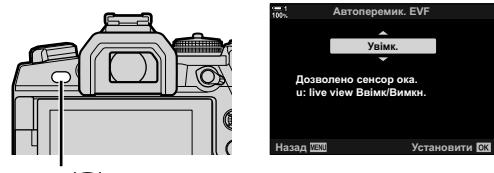

Кнопка **[**O]

- **2** Виділіть значення за допомогою кнопок зі стрілками  $\Delta \nabla$  й натисніть кнопку OK.
	- [Увімк.]: Відображення перемикається на видошукач, коли ви підносите око до нього, або на монітор, коли ви прибираєте око від видошукача. У режимі відображення в реальному часі можна вмикати або вимикати відображення в реальному часі натисканням кнопки  $\vert \bigcirc \vert$ .
	- [Викл]: Натискайте кнопку  $|O|$ , щоб перемикати відображення між монітором і видошукачем.

### **Доступ із меню**

Налаштуйте параметри за допомогою пункту [Автоперемик. EVF] у \* меню користувача (cтор. 553).

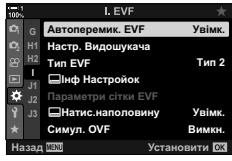

Кнопка MENU  $\Rightarrow$  Вкладка  $\clubsuit$   $\Rightarrow$  Вкладка  $\Box$   $\Rightarrow$  [Автоперемик. EVF]  $\Rightarrow$  Натисніть кнопку зі стрілкою  $\triangleright$ , щоб відобразити параметри  $\blacktriangleright$  Скористайтеся кнопками  $\Delta \nabla$ , щоб вибрати параметр

# **Екран зйомки**

За допомогою меню фотокамери можна вибрати інформацію, яка відображатиметься на моніторі й у видошукачі.  $\mathbb{R}$  [C-]/Інф Настройок] (стор. 515), [ $\Box$  Інф Настройок] (стор. 555)

### **Монітор (фотозйомка)**

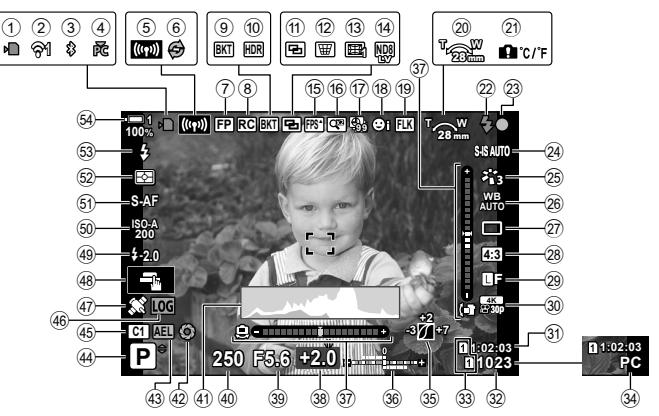

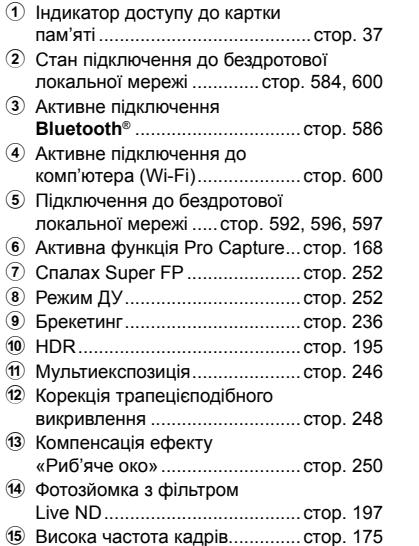

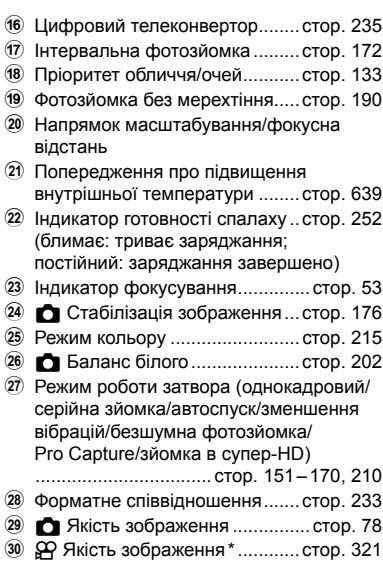

 $*$  Параметри, позначені піктограмою « $\mathbb{R}$ » (відео), стосуються відеозйомки. Див. «3 Зйомка та перегляд відео» (cтор. 293).

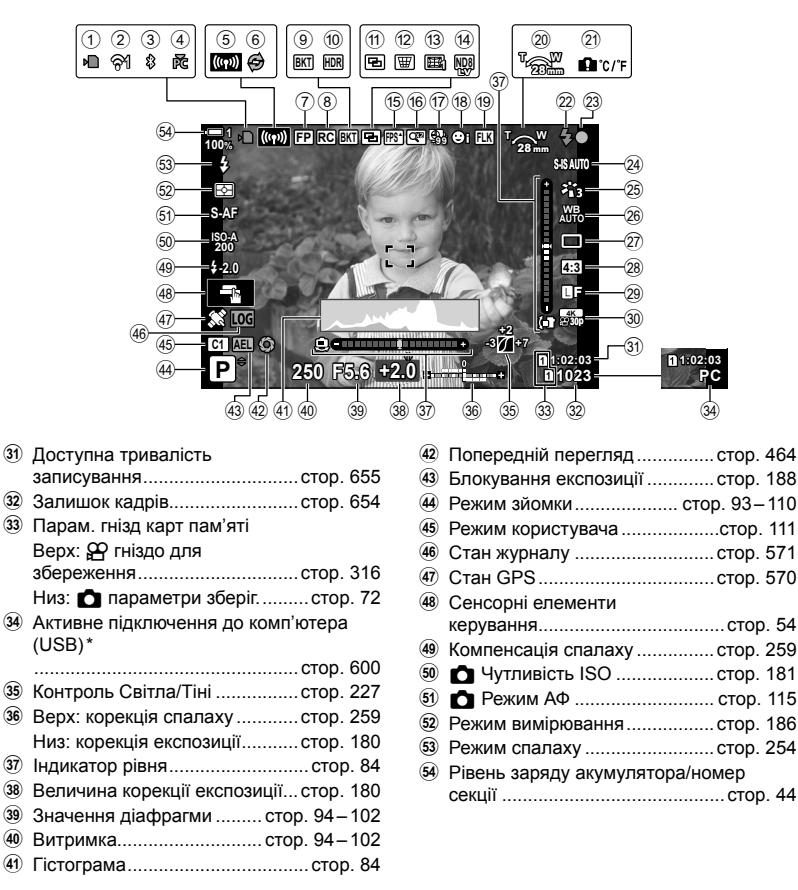

- Відображається, лише якщо в меню [ $\Box$  г ] як єдине місце призначення для нових знімків вибрано комп'ютер (cтор. 622).
- Також можна відображати дані, надані модулем GPS та іншими датчиками. **IG** «5-2 Використання датчиків поля» (стор. 570)

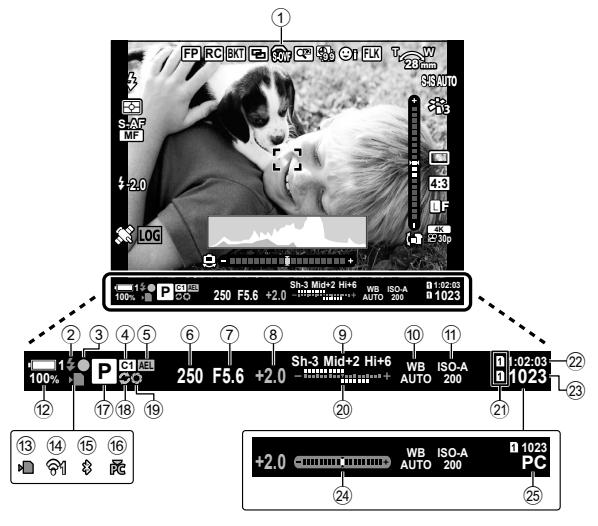

• Це стандартний тип відображення ([Тип 2]). Тип відображення можна вибрати в  $\mathbf{\ddot{x}}$ меню користувача  $\blacksquare$  > [Тип EVF] (стор. 554). Щоб відображати ту саму інформацію, що й на моніторі, виберіть для параметра [Тип EVF] значення [Тип 3].

#### 1 Симуляція оптичного видошукача \*1 ..............................cтор. 89

- 2 Індикатор готовності спалаху...cтор. 252 (Блимає: заряджання спалаху; увімкнуто: заряджання завершено)
- 3 Індикатор фокусування ..............cтор. 53
- 4 Режим користувача ...................cтор. 111
- 5 Блокування експозиції .............cтор. 188
- 6 Витримка............................ cтор. 94 102
- $(7)$  Значення діафрагми ......... стор. 94-102
- 8 Величина корекції експозиції...cтор. 180
- 9 Контроль Світла/Тіні ................cтор. 227
- 0 K Баланс білого .....................cтор. 202
- a K Чутливість ISO ...................cтор. 181
- b Рівень заряду акумулятора/номер секції ...........................................cтор. 44
- 13 Індикатор доступу до картки пам'яті .........................................cтор. 37
- d Підключення до бездротової локальної мережі ...............................cтор. 584, 600

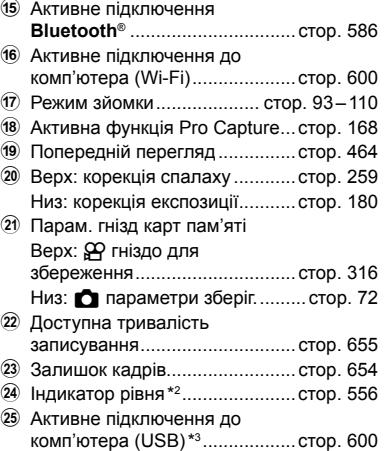

- \*1 Відображається лише у видошукачі.  $\widehat{\mathbb{R}}$  [Симул. OVF] (стор. 89)
- \*2 Відображається, коли кнопку спуску затвора натиснуто наполовину.  $\mathbb{R}$  [ $\Box$  Натис.наполовину] (стор. 556)
- \*3 Відображається, лише якщо в меню [ $\bigoplus_i \bigoplus_j$ як єдине місце призначення для нових знімків вибрано комп'ютер (cтор. 622).

# **Симуляція оптичного видошукача (Симул. OVF)**

Збільште динамічний діапазон дисплея видошукача, підвищивши деталізацію у світлих і темних ділянках як в оптичних видошукачах. Цей параметр дає змогу краще бачити підсвічені ззаду об'єкти тощо.

- Поки діє симуляція оптичного видошукача, ефекти експозиції, балансу білого, артфільтрів та інших параметрів зйомки переглядати не можна.
- *1* Натисніть кнопку MENU, щоб відобразилося меню.
- **2** Виберіть  $\boldsymbol{\ast}$  меню користувача  $\blacksquare$  (EVF).

*3* Виділіть пункт [Симул. OVF] за допомогою кнопок зі стрілками  $\Delta \nabla$  та натисніть кнопку  $\triangleright$ .

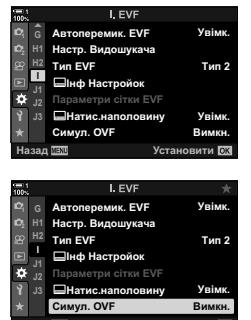

**ɇɚɡɚɞ ɍɫɬɚɧɨɜɢɬɢ**

- **4** Виділіть потрібне значення за допомогою кнопок  $\Delta \nabla$ .
	- [Викл]: Ефекти змінення експозиції та інших параметрів відображаються на дисплеї видошукача. Виберіть це значення, щоб переглядати ефекти параметрів під час зйомки.
	- [Увімк.]: Динамічний діапазон збільшено. Ефекти змінення експозиції, балансу білого та інших параметрів зйомки не відображаються на дисплеї видошукача.
- *5* Натисніть кнопку OK, щоб вибрати виділене значення.
	- Відобразиться  $\boldsymbol{\ddot{x}}$  меню користувача  $\blacksquare$ .
- *6* Натисніть кнопку MENU ще раз, щоб вийти з меню.

#### %

• Цю функцію можна призначити елементу керування фотокамери за допомогою пункту [ Признач. Кнопки] в \* меню користувача В Лісля цього можна вмикати й вимикати симуляцію оптичного видошукача торканням кнопки.  $\mathbb{R}$   $\ddot{\mathbf{x}}$  Меню користувача  $\blacksquare$  [ $\blacksquare$  Признач. Кнопки] (стор. 463)

*2*

# *2-6* Перегляд знімків (Перегляд)

Зображення відображаються на моніторі одразу після зйомки. Це дає змогу швидко переглянути результат. Ви можете вибрати, як довго відображаються зображення, або взагалі вимкнути цю функцію.

Щоб завершити перегляд фотографії та повернутися до режиму зйомки в будьякий момент, натисніть кнопку спуску затвора наполовину. За замовчуванням установлено значення [Викл].

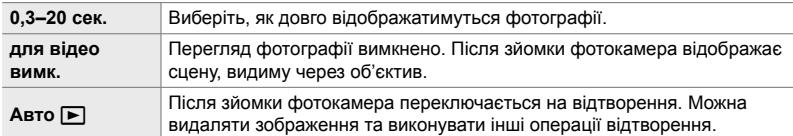

- *1* Натисніть кнопку MENU, щоб відобразилося меню.
- **2** Виділіть пункт [Перегляд] у меню налаштувань  $\gamma$  і натисніть кнопку зі стрілкою  $\triangleright$ .

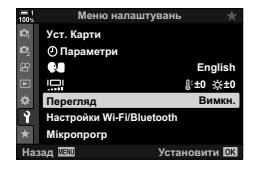

*3* Виділіть потрібне значення за допомогою кнопок  $\Delta \nabla$ .

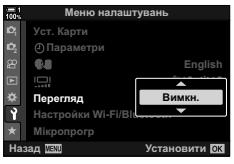

- *4* Натисніть кнопку OK, щоб вибрати виділене значення.
	- Відобразиться меню налаштувань  $\mathfrak{f}$ .
- *5* Натисніть кнопку MENU ще раз, щоб вийти з меню.

# *2-7* Відновлення стандартних параметрів (Скинути)

Параметри фотокамери можна скинути до стандартних заводських значень. Можна скинути майже всі параметри або лише ті, що безпосередньо стосуються фотозйомки.

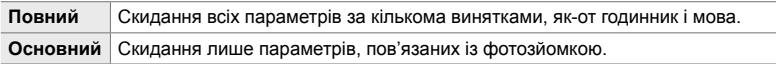

• Для отримання докладних відомостей про параметри, які скидаються, див. «7-4 Параметри за замовчуванням» (cтор. 640).

- *1* Натисніть кнопку MENU, щоб відобразилося меню.
- **2** У <sup>ф</sup> Меню зйомки 1 виділіть [Скинути/режими користув.] і натисніть кнопку зі стрілкою  $\triangleright$ .
- **3** Виділіть [Скинути] за допомогою кнопок  $\Delta \nabla$  та натисніть кнопку  $\triangleright$ .
- *4* Виділіть потрібне значення за допомогою кнопок  $\wedge \nabla$ .
- *5* Натисніть кнопку OK, щоб вибрати виділене значення.
	- Відобразиться меню [Скинути/режими користув.].
- *6* Натисніть кнопку OK у меню [Скинути/режими користув.].
	- Відобразиться меню [Скинути].
- **7** Виділіть [Так] за допомогою кнопок  $\Delta \nabla$  та натисніть кнопку OK.
	- Параметри буде скинуто.

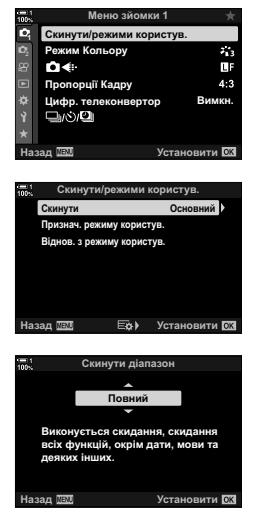

*2*

### **&**

• Параметри можна зберегти на комп'ютер за допомогою Olympus Workspace. Детальнішу інформацію можна знайти на веб-сайті компанії OLYMPUS за такою адресою:

https://support.olympus-imaging.com/owdownload/

# *2-8* Вибір режиму зйомки

Виберіть режим зйомки відповідно до свого творчого задуму. Режим зйомки можна вибрати за допомогою диска вибору режимів. Можна вибрати режими користувача для збереження параметрів й виклику за потреби.

### **Режими зйомки**

Додаткову інформацію дивіться на вказаних нижче сторінках.

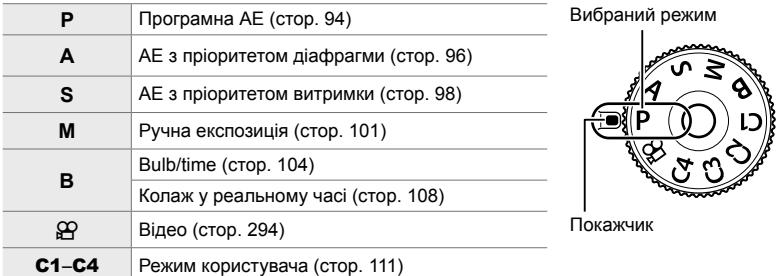

### **Вибір режиму зйомки**

- *1* Натисніть на фіксатор диска вибору режимів, щоб розблокувати диск.
	- Диск вибору режимів блокується, коли ви натискаєте його фіксатор. Натисніть на фіксатор, щоб заблокувати або розблокувати диск вибору режимів.

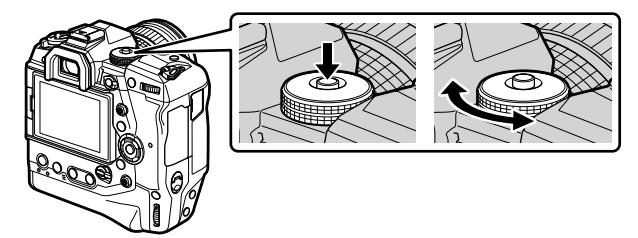

- *2* Обертайте диск вибору режимів, щоб вибрати потрібний режим.
- *3* Натисніть на фіксатор, щоб заблокувати диск вибору режимів.

## **Автоматичне встановлення значення діафрагми та витримки на фотокамері (P: програмна АЕ)**

Фотокамера вибирає оптимальні значення діафрагми та витримки відповідно до яскравості об'єкта зйомки.

*1* Поверніть диск вибору режимів у положення **P**.

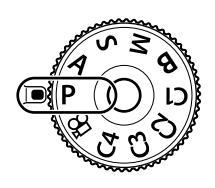

- *2* Сфокусуйтеся та погляньте на дисплей.
	- Відобразяться обрані фотокамерою значення витримки й діафрагми.
- *3* Зробіть знімки.

*2*

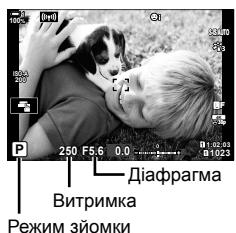

### **Об'єкт зйомки надто темний або надто світлий**

Якщо фотокамері не вдається досягти оптимальної експозиції, відображені значення витримки та діафрагми блимають, як показано на рисунку.

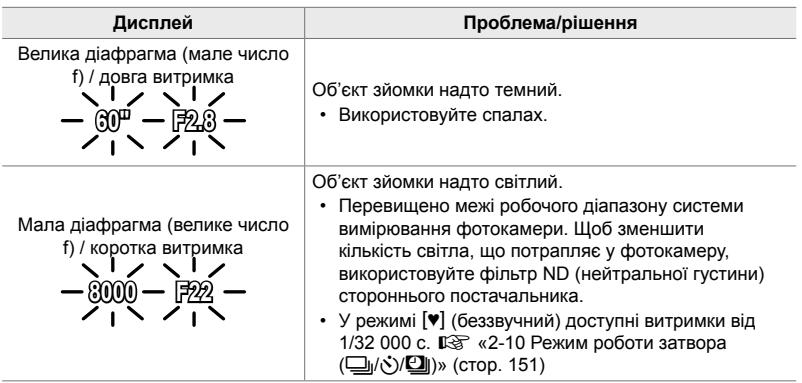

- Якщо функцію автоматичного керування чутливістю ISO вимкнено, виберіть значення за допомогою параметра [ $\bigcirc$  ISO].  $\mathbb{R}$  «Налаштування чутливості ISO ( $\bigcirc$  ISO)» (cтор. 181)
- Значення діафрагми, що відображається, коли індикатори блимають, залежить від об'єктива та фокусної відстані.

### **Налаштування параметрів у режимі P**

Використовуйте передній і задній диски для налаштування перелічених нижче параметрів.

Передній диск: Корекція експозиції (cтор. 180) Задній диск: Програмне зміщення

• Корекцію експозиції можна також налаштувати за допомогою кнопки **[2**. Натисніть кнопку **[2** і поверніть передній або задній диск.

### %

- Ви можете вибрати функції, призначені передньому та задньому диску.  $\mathbb{G}$   $\sharp$  Меню користувача  $\mathbb{H}$  [ $\bigcirc$  Функції диску] (стор. 473)
- Ви можете використовувати важіль **Fn**, щоб міняти місцями функції, призначені передньому та задньому дискам. Важелю можна також призначити інші функції.  $\mathbb{R}$   $\sharp$  Меню користувача  $\mathbb{H}$  [ $\bullet$  Ф-ція важеля Fn] (стор. 475)

### **Програмне зміщення**

Можна, не змінюючи експозицію, вибирати різні комбінації діафрагми та витримки, автоматично встановлені фотокамерою. Ця функція має назву «програмне зміщення».

- Прокручуйте задній диск, поки на екрані фотокамери не буде відображено потрібну комбінацію діафрагми та витримки.
- Поки задіяно програмне зміщення, індикатор режиму зйомки на екрані змінено з **P** на **Ps**. Щоб скасувати програмне зміщення, обертайте диск у протилежному напрямку, поки індикатор **Ps** не зникне з екрана.

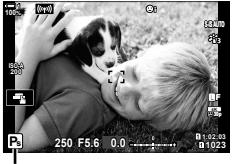

Програмне зміщення

### %

• Можна вибрати, відображати на екрані ефекти корекції експозиції чи підтримувати постійну яскравість для зручності перегляду. За замовчуванням на екрані відображаються ефекти параметрів експозиції.  $\mathbb{R}$  [Збільшити LV] (стор. 200)

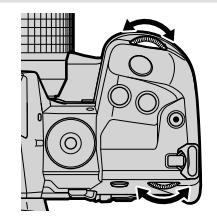

*2*

# **Вибір величини діафрагми (A: АЕ з пріоритетом діафрагми)**

У цьому режимі ви можете вибрати значення діафрагми (діафрагмове число), а фотокамера автоматично встановить витримку для оптимальної експозиції відповідно до яскравості об'єкта зйомки. Менші значення діафрагми (більші отвори діафрагми) зменшують глибину зони фокусування (глибину різкості), розмиваючи фон. Більші значення діафрагми (менші отвори діафрагми) збільшують глибину зони фокусування перед об'єктом і позаду нього.

**Менші значення діафрагми… Більші значення діафрагми…**

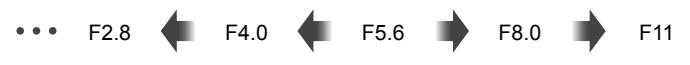

...зменшують глибину різкості та підвищують розмиття.

...підвищують глибину різкості.

*1* Поверніть диск режимів у положення **A**.

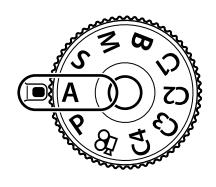

- *2* Виберіть значення діафрагми.
	- За замовчуванням діафрагму можна вибрати, обертаючи задній диск.
	- На екрані відобразиться значення витримки, автоматично вибране фотокамерою.
- *3* Зробіть знімки. **0.0**

**30p 4K** Y**F**

Величина діафрагми

### **Об'єкт зйомки надто темний або надто світлий**

Якщо фотокамері не вдається досягти оптимальної експозиції, відображене значення витримки блимає, як показано на рисунку.

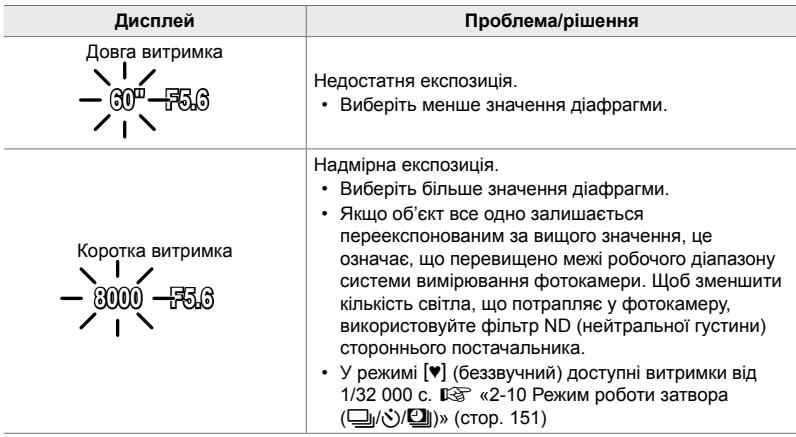

• Якщо функцію автоматичного керування чутливістю ISO вимкнено, виберіть значення за допомогою параметра [ $\bigcirc$  ISO].  $\mathbb{R}$  «Налаштування чутливості ISO ( $\bigcirc$  ISO)» (cтор. 181)

### **Налаштування параметрів у режимі A**

Використовуйте передній і задній диски для налаштування перелічених нижче параметрів.

Передній диск: Корекція експозиції (cтор. 180) Задній диск: Діафрагма

• Корекцію експозиції можна також налаштувати за допомогою кнопки **[2**. Натисніть кнопку **[2** і поверніть передній або задній диск.

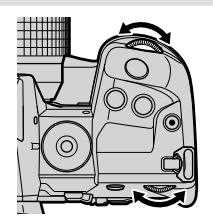

%

- Ви можете вибрати функції, призначені передньому та задньому диску.  $\mathbb{R}$   $\sharp$  Меню користувача  $\blacksquare$  [  $\bigcirc$  Функції диску] (стор. 473)
- Ви можете використовувати важіль Fn, щоб міняти місцями функції, призначені передньому та задньому дискам. Важелю можна також призначити інші функції.  $\mathbb{G}$   $\sharp$  Меню користувача  $\mathbb{H}$  [ $\bullet$  Ф-ція важеля Fn] (стор. 475)
- Можна вибрати, відображати на екрані ефекти параметрів експозиції чи підтримувати постійну яскравість для зручності перегляду. За замовчуванням на екрані відображаються ефекти параметрів експозиції.  $\mathbb{R}$  [Збільшити LV] (стор. 200)
- Можна встановити вибране значення діафрагми й переглянути його ефект.  $\mathbb{R}$   $\sharp$  Меню користувача  $\Box$  [ $\Box$  Признач. Кнопки] (стор. 464)

### **Вибір витримки (S: АЕ з пріоритетом витримки)**

У цьому режимі ви можете вибрати значення витримки, а фотокамера автоматично встановить діафрагму для оптимальної експозиції відповідно до яскравості об'єкта зйомки. Коротка витримка фіксує положення об'єктів, що швидко рухаються. Довші витримки додають розмиття об'єктам у русі, створюючи динамічний ефект.

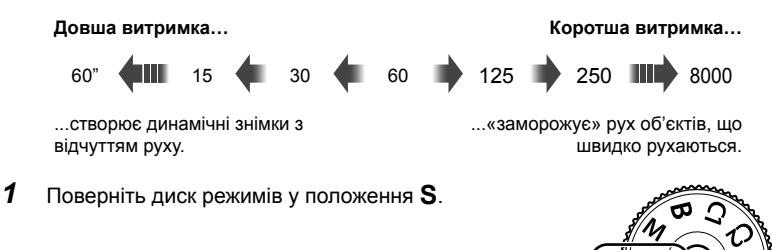

- *2* Виберіть значення витримки.
	- За замовчуванням витримку можна вибрати, обертаючи задній диск.
	- Значення витримки можна встановити в діапазоні від 1/8000 с до 60 с.
	- У режимі [♥] (беззвучний) доступні витримки від 1/32000 с.  $\sqrt{ }$  [Be33B. [9] (crop. 163)
	- На екрані відобразиться значення діафрагми, автоматично вибране фотокамерою.

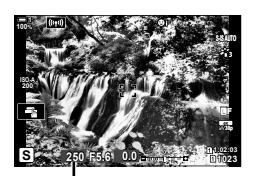

Витримка

*3* Зробіть знімки.

### **Об'єкт зйомки надто темний або надто світлий**

Якщо фотокамері не вдається досягти оптимальної експозиції, відображене значення діафрагми блимає, як показано на рисунку.

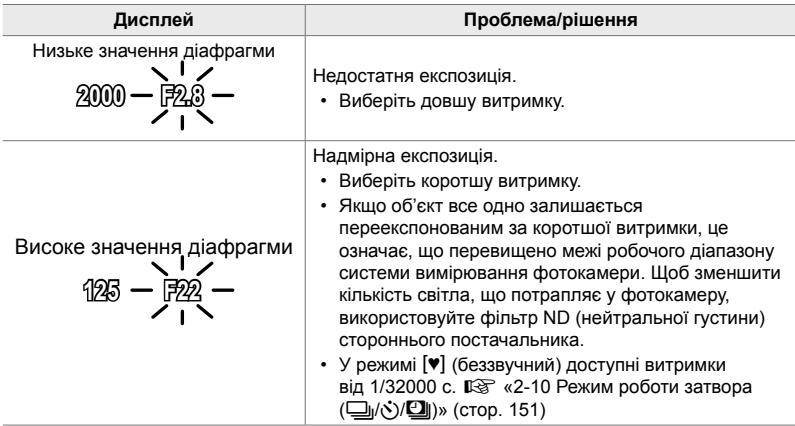

• Якщо функцію автоматичного керування чутливістю ISO вимкнено, виберіть значення за допомогою параметра [C ISO].  $\mathbb{R}$  «Налаштування чутливості ISO (C ISO)» (cтор. 181)

• Значення діафрагми, що відображається, коли індикатор блимає, залежить від об'єктива та фокусної відстані.

### **Налаштування параметрів у режимі S**

Використовуйте передній і задній диски для налаштування перелічених нижче параметрів.

Передній диск: Корекція експозиції (cтор. 180) Задній диск: Витримка

• Корекцію експозиції можна також налаштувати за допомогою кнопки **[2**. Натисніть кнопку **[2** і поверніть передній або задній диск.

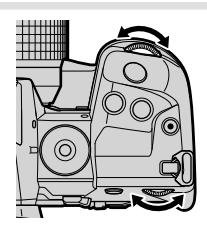

### %

- Ви можете вибрати функції, призначені передньому та задньому диску.  $\mathbb{E}$   $\mathbf{\hat{x}}$  Меню користувача  $\mathbf{\hat{u}}$  [ $\mathbf{\hat{u}}$  Функції диску] (стор. 473)
- Ви можете використовувати важіль **Fn**, щоб міняти місцями функції, призначені передньому та задньому дискам. Важелю можна також призначити інші функції.  $\sqrt{2}$   $\star$  Меню користувача  $\boxed{3}$   $\boxed{A}$  Ф-ція важеля Fn] (стор. 475)
- Можна вибрати, відображати на екрані ефекти параметрів експозиції чи підтримувати постійну яскравість для зручності перегляду. За замовчуванням на екрані відображаються ефекти параметрів експозиції.  $\mathbb{R}$  [Збільшити LV] (стор. 200)
- Для досягнення ефектів довгої витримки в умовах яскравого освітлення, коли інакше неможливо встановити довгу витримку, використовуйте фільтр Live ND. **ДЭ [Зйомка Live ND] (стор. 197)**
- Залежно від вибраної витримки ви можете помітити на дисплеї смуги, викликані мерехтінням люмінесцентних чи світлодіодних джерел світла. Фотокамеру можна налаштувати, щоб зменшити ефекти мерехтіння під час перегляду в режимі реального часу або фотозйомки.  $\mathbb{R}$  [Зменш. мерехтіння.] (стор. 190), [ $\bigcirc$  Виявл. мерехтіння] (cтор. 193)

# **Вибір величини діафрагми та витримки (M: ручна експозиція)**

У цьому режимі ви самі вибираєте значення діафрагми та витримки. Параметри можна настроїти відповідно до конкретних задач, наприклад поєднувати короткі витримки з малими діафрагмами (великими числами f) для збільшення глибини різкості.

*1* Прокрутіть диск режимів у положення **M**.

- *2* Налаштуйте діафрагму та витримку.
	- За замовчуванням діафрагма вибирається за допомогою переднього диска, а витримка – за допомогою заднього.
	- Виберіть витримку зі значень у діапазоні 1/8000–60 с.
	- У режимі [♥] (беззвучний) доступні витримки від 1/32 000 с.  $\mathbb{Q}$  «2-10 Режим роботи затвора ( $\Box$  $/$  $\Diamond$ )/ $\Box$ (cтор. 151)
	- На дисплеї відображається різниця між експозицією за вибраних значень діафрагми й витримки та оптимальною експозицією, виміряною фотокамерою. Дисплей миготить, якщо різниця перевищує ±3 EV.
	- Якщо для параметра [ 1SO] вибрано значення [АВТО], чутливість ISO буде автоматично регулюватися для забезпечення оптимальної експозиції за вибраних параметрів експозиції. За замовчуванням для параметра [<sup>6</sup> ISO] установлено значення [ABTO].  $\mathbb{R}$  «Налаштування чутливості  $ISO$  ( $O$  ISO)» (стор. 181)
- *3* Зробіть знімки.

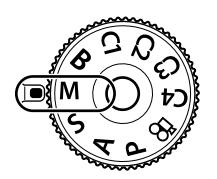

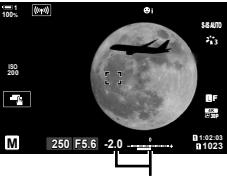

Відхилення від оптимальної експозиції

*2*

### **Об'єкт зйомки надто темний або надто світлий**

Якщо фотокамері не вдається досягти оптимальної експозиції й для параметра [<sup>2</sup>] ISO] вибрано значення [AUTO], відображене значення чутливості ISO блимає, як показано на рисунку.

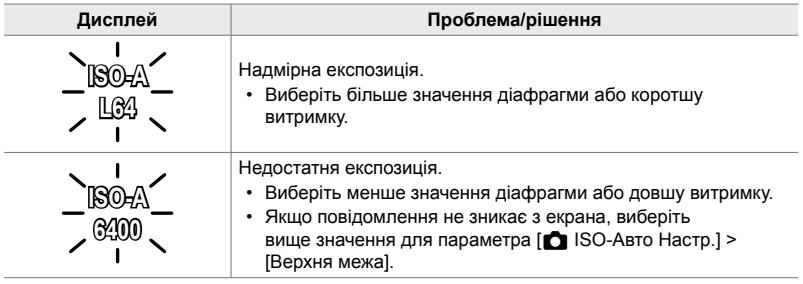

*2*

%

- Залежно від вибраної витримки ви можете помітити на дисплеї смуги, викликані мерехтінням люмінесцентних чи світлодіодних джерел світла. Фотокамеру можна налаштувати, щоб зменшити ефекти мерехтіння під час перегляду в режимі реального часу або фотозйомки.  $\square \qquad \qquad$  [Зменш. мерехтіння.] (стор. 190), [ $\qquad \qquad$  Виявл. мерехтіння] (cтор. 193)
- Можна вибрати, відображати на екрані ефекти параметрів експозиції чи підтримувати постійну яскравість для зручності перегляду. За замовчуванням екран підтримує постійну яскравість для зручності перегляду.  $\mathbb{R}$  [Збільшити LV] (стор. 200)

### **Налаштування параметрів у режимі M**

Використовуйте передній і задній диски для налаштування перелічених нижче параметрів.

Передній Діафрагма диск: Задній диск: Витримка

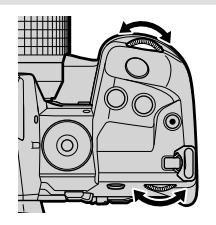

ක්-

- Ви можете вибрати функції, призначені передньому та задньому диску.  $\mathbb{R}$   $\sharp$  Меню користувача  $\sharp$  [ $\bigcirc$  Функції диску] (стор. 473)
- Ви можете використовувати важіль Fn, щоб міняти місцями функції, призначені передньому та задньому дискам. Важелю можна також призначити інші функції.  $\sqrt{2}$   $\#$  Меню користувача  $\boxed{3}$   $\boxed{0}$  Ф-ція важеля Fn] (стор. 475)

### **Використання корекції експозиції в режимі M**

У режимі **M** корекція експозиції доступна, коли для параметра [180] вибрано значення [АUТО]. Оскільки корекція експозиції відбувається через налаштування чутливості ISO, витримка й діафрагма не змінюються.  $E \$   $E \$  ISO] (стор. 181),  $E \$  ISO-Авто Настр.] (стор. 183)

- Корекцію експозиції можна налаштувати за допомогою кнопки  $\mathbb Z$ . Утримуючи кнопку  $\mathbb Z$ . повертайте передній або задній диск.
- Корекція експозиції додається до різниці експозиції, показаної на екрані.

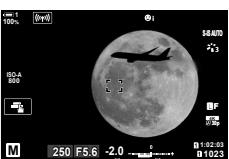

Компенсація експозиції

Корекція експозиції разом із різницею експозиції

# **Тривалі експозиції (B: Bulb/Time)**

Виберіть цей режим, щоб лишити затвор відкритим для отримання тривалої експозиції. Ви можете переглядати знімок к реальному часі та завершити експозицію, коли буде досягнуто бажаних результатів. Використовуйте, коли потрібна тривала експозиція, наприклад у разі зйомки нічних сюжетів або феєрверків.

### **Зйомка в режимах Bulb (з витримкою від руки) і Live Bulb**

Затвор залишається відкритим, доки натиснута кнопка спуску затвора. Після відпускання кнопки експонування завершується.

- Що довше відкрито затвор, то більше світла потрапляє у фотокамеру.
- У разі зйомки в режимі Live Bulb можна вибрати частоту оновлень відображення в режимі реального часу протягом експонування.

### **Зйомка в режимах Time (з витримкою за часом) і Live Time**

Експонування починається після повного натискання кнопки спуску затвора. Щоб завершити експонування, ще раз натисніть кнопку спуску затвора до кінця.

- Що довше відкрито затвор, то більше світла потрапляє у фотокамеру.
- У разі зйомки в режимі Live Time можна вибрати частоту оновлень відображення в режимі реального часу протягом експонування.
- *1* Поверніть диск режимів у положення **B**.

- *2* Виберіть фотозйомку з витримкою від руки (Bulb) або за часом (Time).
	- За замовчуванням це значення вибирається за допомогою заднього диска.

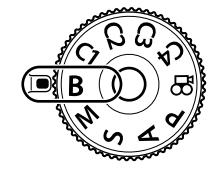

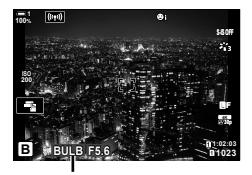

Фотозйомка з витримкою від руки або за часом

- *3* Натисніть кнопку MENU.
	- З'явиться запит на вибір інтервалу оновлення зображення для попереднього перегляду.

В 2-8 Вибір режиму зйомки UK **105**

- *4* Виділіть інтервал за допомогою кнопок зі стрілками  $\Delta \nabla$ .
	- Виберіть [Викл], щоб вимкнути попередній перегляд.
- *5* Натисніть кнопку OK, щоб вибрати виділене значення.
	- Відобразяться меню.
- *6* Щоб вийти з меню, натисніть кнопку спуску затвора наполовину.
	- Якщо вибрано значення, відмінне від [Викл], на екрані буде відображено [LIVE BULB] або [LIVE TIME].
- *7* Відрегулюйте діафрагму.
	- За замовчуванням діафрагму можна налаштувати, обертаючи передній диск.
- *8* Зробіть знімки.
	- У режимах зйомки Bulb і Live Bulb утримуйте кнопку спуску затвора натиснутою. Експонування завершиться після відпускання кнопки.
	- У режимах зйомки з Time і Live Time натисніть кнопку спуску затвора до кінця один раз, щоб почати експонування, і вдруге, щоб його закінчити.
	- Експонування автоматично завершиться, коли спливе час, вибраний для параметра [Bulb/Time таймер]. Значення за замовчуванням – [8 хв]. Час можна змінити.  $\mathbb{R}$  [Bulb/Time таймер] (стор. 533)
	- Функція [Зниження шуму] застосовується після зйомки. На екрані показано залишок часу до завершення процесу. Можна вибрати умови, за яких виконуватиметься зниження шуму (cтор. 533).

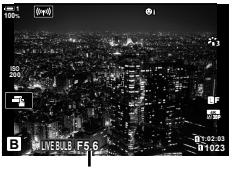

*2*

Діафрагма

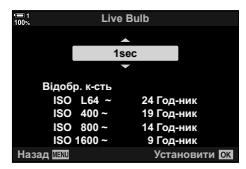

- Під час фотозйомки в режимі Live Time можна оновлювати зображення для попереднього перегляду натисканням кнопки спуску затвора наполовину.
- Застосовуються певні обмеження щодо доступних для вибору параметрів чутливості ISO.
- Якщо задіяна мультиекспозиція, корекція трапецієподібного викривлення або корекція ефекту «риб'яче око», замість зйомки в режимі Live Bulb використовується зйомка в режимі Bulb (з витримкою від руки).
- Якщо задіяна мультиекспозиція, корекція трапецієподібного викривлення або корекція ефекту «риб'яче око», замість зйомки в режимі Live Time використовується зйомка в режимі Time (з витримкою за часом).
- Під час зйомки застосовуються обмеження щодо деяких функцій, зокрема таких: серійна зйомка, автоспуск, інтервальна фотозйомка, брекетинг автоекспозиції та спалаху, а також мультиекспозиція.; обмеження також застосовуються під час зйомки Live Bulb і Live Time.
- Функція [ Стаб. Зображ.] (стор. 176) вимикається автоматично.
- Залежно від параметрів фотокамери, температури та умов зйомки, на моніторі може бути помітно шум або яскраві цятки. Іноді вони з'являються на знімку, навіть якщо ввімкнено функцію [Зниження шуму] (cтор. 533).

### %

*2*

- Під час фотозйомки з витримкою від руки або за часом можна регулювати яскравість екрана. За замовчуванням екран буде темнішим, ніж зазвичай.  $\mathbb{R}$  [Moнітор Bulb/Time] (cтор. 534)
- Під час зйомки Bulb/Time яскравість об'єкта на дисплеї підсилюється для зручнішого перегляду в умовах поганого освітлення. Параметри можна налаштувати, наприклад, щоб надати пріоритет якості зображення або швидкості відображення. **IG [Збільшити LV] (стор. 200)**

### \$ **Шум**

Що довший час експонування, то більше дефектів зображення («шуму») з'являється на екрані. Підвищення температури датчика зображення та його внутрішніх схем перетворює їх на джерела тепла, які генерують струм у ділянках датчика, на які світло не потрапило. Це явище стає помітнішим, якщо збільшити чутливість ISO або час експонування під час зйомки за високих температур навколишнього середовища. Наявна у фотокамері функція зниження шуму при тривалих експозиціях допомагає обмежити появу цього типу шуму.  $\mathbb{R}$  [Зниження шуму] (стор. 533)

Під час зйомки в режимі **B** (витримка від руки) можна коригувати фокусування вручну. Завдяки цьому можна розфокусуватися під час експозиції сфокусуватися в кінці експозиції.

- *1* Натисніть кнопку MENU, щоб відобразилося меню.
- **2** Виберіть  $\mathbf{\ddot{x}}$  меню користувача  $\mathbf{\Omega}$  (АФ/РФ).

- *3* Виділіть пункт [Bulb/Time Фокусув.] за допомогою кнопок зі стрілками  $\Delta \nabla$  та натисніть кнопку  $\triangleright$ .
- *4* Виділіть потрібне значення за допомогою кнопок  $\Delta \nabla$ .
	- [Викл]: Положення фокусування не можна налаштувати вручну під час експозиції.
	- [Увімк.]: Положення фокусування можна налаштувати вручну під час експозиції.
- *5* Натисніть кнопку OK, щоб вибрати виділене значення.
	- Відобразиться \* меню користувача  $\overline{M}$ .
- *6* Натисніть кнопку MENU ще раз, щоб вийти з меню.
	- Також із меню можна вийти, натиснувши кнопку спуску затвора наполовину.

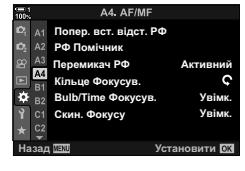

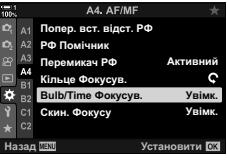

$$
1001
$$

*2*

# **Змішування з підсвічуванням (B: композитна фотозйомка в режимі реального часу)**

Залиште затвор відкритим для отримання тривалої експозиції. Ви можете бачити світлові сліди, які залишають феєрверки або зорі, і фотографувати їх, не змінюючи експозиції фону. Фотокамера об'єднує кілька знімків і записує їх як один знімок.

*1* Поверніть диск режимів у положення **B**.

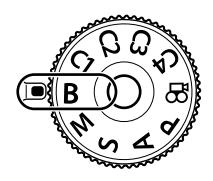

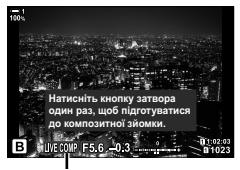

Комбінована фотозйомка в режимі реального часу

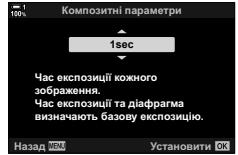

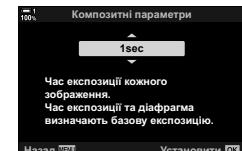

*4* Виділіть час експозиції за допомогою кнопок зі стрілками  $\Delta \nabla$ . • Виберіть час експозиції зі значень від 1/2 до 60 с.

допомогою заднього диска.

- *5* Натисніть кнопку OK, щоб вибрати виділене значення.
	- Відобразяться меню.

*2* Виберіть [LIVE COMP].

*3* Натисніть кнопку MENU.

*6* Натисніть кнопку MENU ще раз, щоб вийти з меню.

• За замовчуванням це значення вибирається за

• Відобразиться меню [Композитні параметри].

- Також із меню можна вийти, натиснувши кнопку спуску затвора наполовину.
- *7* Натисніть кнопку спуску затвора до кінця, щоб підготувати фотокамеру.
	- Фотокамера буде готова до роботи, коли на екрані відобразиться повідомлення [Готово до композитної зйомки].
	- Відрегулюйте діафрагму за допомогою переднього диска. Смуга експозиції показує різницю між експозицією, створюваною вибраними значеннями параметрів, і оптимальною експозицією, виміряною фотокамерою.
- *8* Натисніть кнопку спуску затвора, щоб почати зйомку.
	- Почнеться композитна фотозйомка в режимі реального часу. Відображення на екрані буде оновлюватися після кожної експозиції.

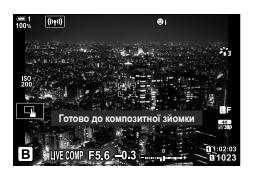
- *9* Натисніть кнопку спуску затвора ще раз, щоб завершити зйомку.
	- Композитна фотозйомка в режимі реального часу може тривати до трьох годин. Максимальний доступний час записування залежить від рівня заряду акумулятора й умов зйомки.
- Застосовуються певні обмеження щодо доступних для вибору параметрів чутливості ISO.
- Під час зйомки застосовуються обмеження щодо деяких функцій, зокрема таких: серійна зйомка, автоспуск, інтервальна фотозйомка, зйомка в режимі HDR, брекетинг автоекспозиції, брекетинг спалаху, брекетинг фокусування, зйомка в супер-HD, мультиекспозиція, корекція трапецієподібного викривлення, фільтр Live ND і корекція ефекту «риб'яче око».
- Функція [ Стаб. Зображ.] (стор. 176) вимикається автоматично.

#### %

• Під час композитної фотозйомки в режимі реального часу можна регулювати яскравість екрана. За замовчуванням екран буде темнішим, ніж зазвичай.  $\mathbb{R}$  [Moнітор Bulb/Time] (cтор. 534)

**Вибір витримки (Композитні параметри)**

Час кожної експозиції, зробленої під час композитної фотозйомки в режимі реального часу, можна вибрати заздалегідь за допомогою меню.

- *1* Натисніть кнопку MENU, щоб відобразилося меню.
- **2** Виберіть  $\ddot{\ast}$  меню користувача  $\ddot{2}$  (Експ./ISO/  $BULE/$ **121**).
- *3* Виділіть пункт [Композитні параметри] за допомогою кнопок зі стрілками  $\Delta \nabla$  й натисніть кнопку  $\triangleright$ .
- *4* Виділіть потрібне значення за допомогою кнопок  $\Delta \nabla$ .
	- Виберіть час експозиції зі значень від 1/2 до 60 с.
- *5* Натисніть кнопку OK, щоб вибрати виділене значення.
	- Відобразиться \* меню користувача 2.
- *6* Натисніть кнопку MENU ще раз, щоб вийти з меню.

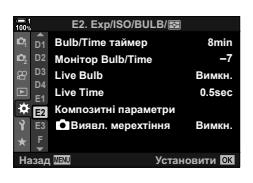

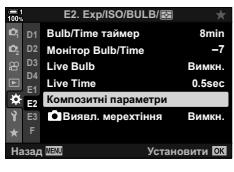

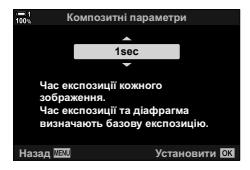

### **Збереження персональних параметрів для диска вибору режимів (режими користувача** C1**/**C2**/**C3**/**C4**)**

Часто використовувані параметри й режими зйомки можна зберегти як режими користувача й викликати за потреби, просто повернувши диск вибору режимів. Збережені параметри меню можна також викликати напряму.

- Збережіть параметри для положень від C1 до C4.
- За замовчуванням режими користувача відповідають режиму **P**.

### **Збереження параметрів (Призначити режиму користувача)**

- *1* Поверніть диск вибору режимів у положення **P**, **A**, **S**, **M** або **B** та налаштуйте параметри як потрібно.
	- Для отримання докладних відомостей про параметри, які можна зберегти, див. список меню (cтор. 640).
- *2* Натисніть кнопку MENU, щоб відобразилося меню.
- **3** У <sup>ф</sup>и меню зйомки 1 виділіть *[Скинути/режими* користув.] і натисніть кнопку зі стрілкою  $\triangleright$ .
	- Відобразяться доступні параметри меню [Скинути/ режими користув.].
- *4* Виділіть пункт [Признач. режиму користув.] за допомогою кнопок  $\Delta \nabla$  й натисніть кнопку  $\triangleright$ .
	- Відобразяться параметри [Признач. режиму користув.].
- *5* Виділіть потрібний режим користувача (C1, C2, C3 або C4) за допомогою кнопок  $\wedge \nabla$  та натисніть кнопку  $\triangleright$ .
	- Відобразиться меню для вибраного режиму користувача.

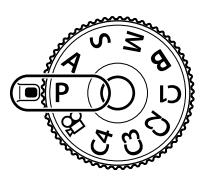

*2*

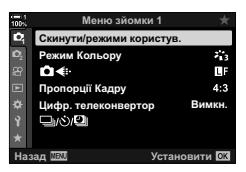

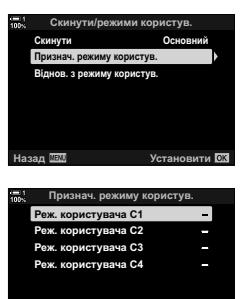

**Установити** ВЗ

В 2-8 Вибір режиму зйомки UK **111**

- Знову відобразиться меню [Признач. режиму користув.].
- Усі наявні параметри буде перезаписано.
- Щоб відновити параметри за замовчуванням для вибраного режиму користувача, виділіть пункт [Скинути] й натисніть кнопку OK.
- *7* Натисніть кнопку MENU ще раз, щоб вийти з меню.

### **Використання режимів користувача (**C1**/**C2**/**C3**/**C4**)**

Щоб викликати всі збережені параметри включно з режимом зйомки:

- *1* Прокрутіть диск вибору режимів у положення, що відповідає потрібному режиму користувача (C1, C2, C3 або C4).
	- На фотокамері буде встановлено параметри для вибраного режиму.
- Якщо змінити настройки після виклику, це не вплине на збережені параметри. Збережені параметри буде відновлено наступного разу, коли цей режим користувача буде вибрано за допомогою диска режимів.

#### **Виклик збережених параметрів**

У режимах **P**, **A**, **S**, **M** і **B** можна викликати всі збережені параметри, окрім режиму зйомки. При цьому активним лишається режим зйомки, вибраний на диску вибору режимів.

- *1* Натисніть кнопку MENU, щоб відобразилося меню.
- **2** У <sup>ф</sup>иеню зйомки 1 виділіть [Скинути/режими користув.] і натисніть кнопку зі стрілкою  $\triangleright$ .
	- Відобразяться доступні параметри меню [Скинути/ режими користув.].

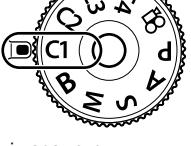

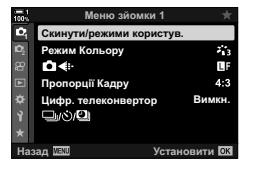

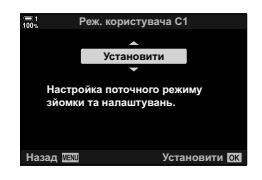

*2*

- *3* Виділіть пункт [Віднов. з режиму користув.] за допомогою кнопок  $\Delta \nabla$  й натисніть кнопку  $\triangleright$ .
	- Відобразиться меню [Віднов. з режиму користув.].
- *4* Виділіть потрібний режим користувача за допомогою кнопок  $\Delta \nabla$  та натисніть кнопку  $\triangleright$ .
- **5** Виділіть [Так] за допомогою кнопок  $\Delta \nabla$  та натисніть кнопку **ОК**.
	- Відобразиться В меню зйомки 1.

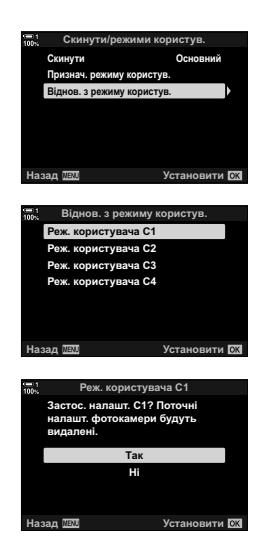

*2*

*6* Натисніть кнопку MENU ще раз, щоб вийти з меню.

#### **Використання кнопки** Fn

Команду [Віднов. з режиму користув.] можна призначити одному з елементів керування фотокамери. Параметри для вибраного режиму користувача можна викликати торканням кнопки. Вибраний режим зйомки також буде викликано. Натисніть елемент керування, щоб увімкнути або вимкнути режим користувача.  $\mathbb{G}$   $\sharp$  Меню користувача  $\mathbb{H}$  [ $\bigcap$  Признач. Кнопки] (стор. 463)

# *2-9* Фокусування

Фокус можна налаштувати автоматично (автофокусування) або вручну (ручне фокусування).

Функція автофокусування може встановлювати фокус за вибраними точками або відстежувати об'єкт, що рухається. Ви можете налаштовувати параметри відповідно до типу об'єкта або умов зйомки, щоб знімати більше різних об'єктів, зокрема об'єктів, що рухаються по-різному. У цьому розділі розглянуто фотозйомку з автофокусуванням, зокрема описано, як можна поєднувати параметри для досягнення найкращих результатів.

Дає змогу вибрати режим фокусування для автоматичного або ручного фокусування.

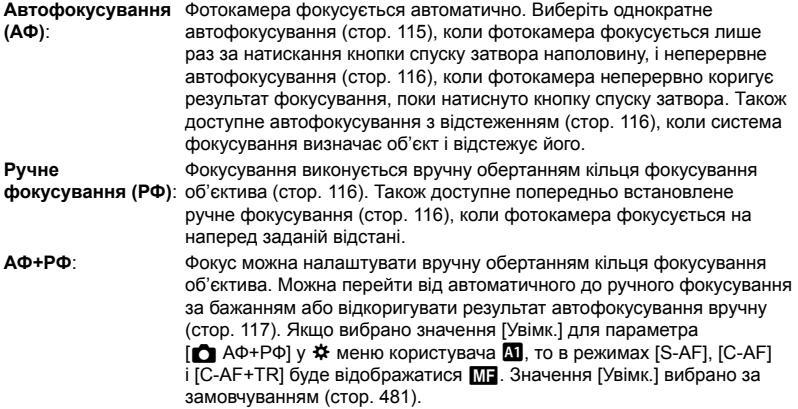

- Цей параметр можна відкрити за допомогою:
	- Кнопка $AF$  (стор. 118) - розширеної панелі керування в реальному часі (cтор. 119);
- елементів керування в реальному часі (cтор. 119); - меню (cтор. 119).
- У наведеному нижче поясненні вважається, що використовуються параметри фотокамери за замовчуванням для звукового сигналу, а також що під час фокусування відображається зона автофокусування.

### **Однократний АФ (S-AF**b**і S-AF)**

Вибирайте для зйомки нерухомих об'єктів або об'єктів, що не наближаються до фотокамери та не віддаляються від неї. Фотокамера фокусується один раз під час кожного натискання кнопки спуску затвора наполовину.

- Коли фотокамера сфокусується, пролунає звуковий сигнал. Буде відображено індикатор фокусування та зону автофокусування.
- У режимі [S-AFME] доступне автофокусування з ручною корекцією. Утримуйте кнопку спуску затвора натиснутою наполовину й відкоригуйте фокус вручну (cтор. 117).

Індикатор фокусування

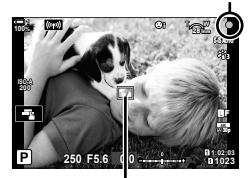

Зона автофокусування

#### **Слідкуючий АФ (C-AF**b**та C-AF)**

Цей режим дає змогу тримати фокус на об'єктах, відстань від яких до фотокамери постійно змінюється. Фотокамера постійно фокусується, поки кнопку спуску затвора натиснуто наполовину.

- Коли об'єкт у фокусі, відображається індикатор фокусування. Звуковий сигнал і зона автофокусування з'являються, лише коли об'єкт уперше опиняється у фокусі.
- У разі вибору режиму [С-АЕ $\blacksquare$ ] доступне автофокусування з ручною корекцією. Прокрутіть кільце фокусування об'єктива, щоб призупинити автофокусування та сфокусуватися вручну (cтор. 117).

#### **Ручне фокусування (РФ)**

Фокусування вручну.

- Щоб сфокусуватися, обертайте кільце фокусування.
- Якщо об'єктив обладнано перемикачем РФ, можна обертати кільце фокусування об'єктива, щоб фокусуватися вручну, незалежно від режиму фокусування, вибраного на фотокамері.  $\mathbb{R}$  «Перемикач РФ об'єктива (перемикач ручного фокусування)» (cтор. 127)
- Перемикач РФ можна вимкнути.  $\mathbb{R}$  [Перемикач РФ] (cтор. 128)

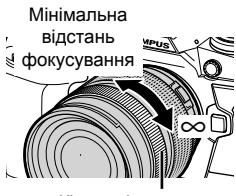

Кільце фокусування

#### **АФ із відстеженням (C-AF+TR**b**і C-AF+TR)**

Дає змогу відстежувати певний об'єкт, у цілому зберігаючи композицію кадру. Виявивши об'єкт, фотокамера відстежуватиме його, доки кнопку спуску затвора натиснуто наполовину.

- Фотокамера визначає об'єкт, коли кнопку спуску затвора натиснуто наполовину для фокусування. Фотокамера буде відстежувати об'єкт, поки кнопку спуску затвора натиснуто наполовину.
- Поки триває відстеження, відображається індикатор фокусування та активна зона автофокусування. Зона автофокусування змінює колір на червоний, якщо фотокамері більше не вдається відстежувати об'єкт. Натисніть кнопку спуску затвора знову.
- У разі вибору режиму [C-AF+TRM] доступне автофокусування з ручною корекцією. Прокрутіть кільце фокусування об'єктива, щоб призупинити автофокусування та сфокусуватися вручну (cтор. 117).
- АФ із відстеженням не можна використовувати з такими режимами:

корекція трапецієподібного викривлення, зйомка в супер-HD, багаторівневий фокус, брекетинг фокусування, інтервальна фотозйомка, HDR-фотозйомка, фільтр Live ND або корекція ефекту «риб'яче око».

#### **Попередньо встановлене РФ (Попер. вст. РФ)**

Виберіть параметр [PreMF], щоб фокусуватися з попередньо встановленим значенням відстані.  $\mathbb{R} \$  «Фокусування з попередньо встановленою відстанню (Попер. вст. РФ)» (cтор. 129)

Індикатор фокусування

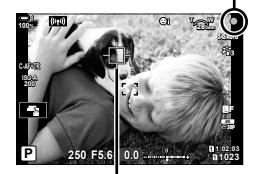

Відображення зони автофокусування під час стеження

#### **АФ+РФ (S-AF**b**, C-AF**b**, C-AF+TR**b**)**

Увімкнено ручну корекцію фокусування. Метод, що використовується для коригування результату фокусування, залежить від режиму АФ. Режим «Ручне фокусування» доступний, якщо в  $\ddot{\ast}$  меню користувача  $\blacksquare$  для параметра [ АФ+РФ] вибрано значення [Увімк.] (стор. 481).

- **S-AF**b: Після виконання фокусування за допомогою однократного АФ можна, утримуючи кнопку спуску затвора натиснутою наполовину, відкоригуйте фокус вручну. Інший варіант: перейти на ручне фокусування, прокрутивши кільце фокусування, поки фотокамера фокусується. Фокус також можна коригувати вручну, поки відкрито затвор, а також під час серійної зйомки в режимі [Серійна, низ.]. **C-AF**b**/C-AF+TR**b: Можна перейти на ручне фокусування, поки фотокамера
- фокусується в режимах неперервного АФ і неперервного АФ із відстеженням. Натисніть кнопку спуску затвора наполовину вдруге, щоб повторно сфокусуватися за допомогою автофокусування. Фокус також можна коригувати вручну, поки відкрито затвор, а також під час серійної зйомки в режимі [Серійна, низ.].
- Автофокусування з ручним фокусуванням також доступне, коли функцію автофокусування призначено іншим елементам керування фотокамери.  $\mathbb{R}$  [ $\bigcap$  AEL/AFL] (стор. 141)
- Кільце фокусування об'єктива можна використовувати для призупинення автофокусування, тільки якщо використовуються об'єктиви M.ZUIKO PRO (Micro Four Thirds PRO). Щоб отримати інформацію про інші об'єктиви, відвідайте веб-сайт компанії OLYMPUS.
- У режимі **B** (витримка від руки) ручне фокусування визначається значенням, вибраним для параметра [Bulb/Time Фокусув.].

%

- Ви можете вимкнути звуковий сигнал і змінити відображення зони автофокусування в  $\hat{P}$  меню користувача.  $\hat{E}$  [Індикац Зони АФ] (стор. 486) і [•))] (стор. 527)
- Ви можете налаштувати, щоб фотокамера автоматично збільшувала масштаб зони фокусування, коли обертається кільце фокусування об'єктива, або виділяла контурами об'єкти у фокусі.  $\mathbb{R}$  [РФ Помічник] (стор. 495)
- Перелічені нижче параметри фокусування можна викликати одночасно за допомогою важеля Fn. Положенню 1 і 2 можна призначити окремі параметри. Використовуйте цю опцію, щоб швидко налаштовувати параметри відповідно до умов зйомки.

[Режим АФ], [Ціл. режим АФ] (cтор. 120) і [Ціл. точка АФ] (cтор. 123)

Функції важеля Fn можна налаштувати за допомогою пункту [1 Ф-ція важеля Fn]  $V$   $\sharp$  меню користувача **El** (стор. 475).

#### ■ Доступ через кнопку АГ**В**

**1** Натисніть кнопку АГЕ.

• Відобразяться параметри [ Режим АФ].

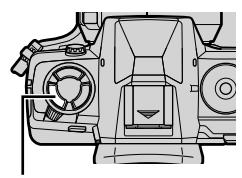

Кнопка **АF** 

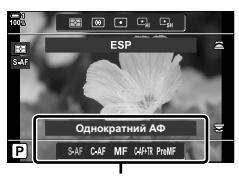

Параметри [ $\bigcirc$  Режим АФ]

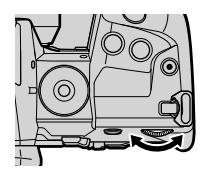

- *2* Поверніть задній диск.
	- Також можна обертати диск, утримуючи кнопку натиснутою.
	- Якщо для параметра [ $\bigcirc$  АФ+РФ] (стор. 481) вибрано [Викл], буде відображено лише параметри [S-AF], [C-AF], [MF],[C-AF+TR] і [PreMF].
- *3* Натисніть кнопку спуску затвора наполовину, щоб вийти на екран зйомки.

#### **Доступ із розширеної панелі керування в реальному часі**

Режим фокусування також можна вибрати за допомогою розширеної панелі керування в реальному часі.

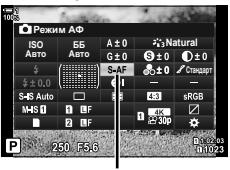

K Режим Аф

Натисніть кнопку ОК  $\Rightarrow$  [ $\bullet$  Режим АФ]  $\Rightarrow$  Прокрутіть передній диск, щоб вибрати значення

#### **Доступ із меню**

Режим фокусування також можна вибрати за допомогою пункту [← Режим АФ] у \* меню користувача <sup>J</sup>. **ɋɤɚɧɟɪȺɎ Ɋɟɠɢɦ**

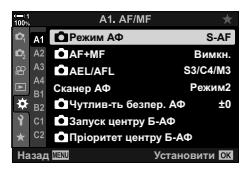

Кнопка MENU ⇒ Вкладка  $\hat{\mathbf{x}}$  ⇒ Вкладка  $\mathbf{M}$  ⇒ [ $\bullet$  Режим АФ] ⇒ Натисніть кнопку зі стрілкою  $\triangleright$ , щоб відобразити параметри  $\blacktriangleright$  Скористайтеся кнопками  $\Delta \nabla$ , щоб вибрати параметр

#### **Доступ через елементи керування в реальному часі**

Виділіть параметр [ $\bullet$ ] Режим АФ] за допомогою елементів керування в реальному часі та скористайтеся кнопками зі стрілками  $\triangleleft\triangleright$ . щоб вибрати значення.

• Інформацію про відображення елементів керування в реальному часі див. у розділі «Використання елементів керування в реальному часі» (cтор. 68).

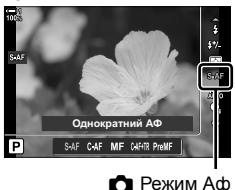

### **Вибір режиму зони АФ (Ціл. режим АФ)**

Точка або ділянка в кадрі, на якій фокусується фотокамера, має назву «зони автофокусування». Параметр [Ціл. режим АФ] призначений для вибору кількості зон фокусування, що використовуються, і розміру ділянки, яку вони охоплюють. Зменшення кількості зон призводить до обмеження фокусування малою ділянкою кадру, а збільшення їх кількості – до поширення фокусування на більшу область. Виберіть значення [Одна зона] для зйомки об'єктів, які легко відстежувати, [Групова зона] або [Усі зони] – якщо відстежувати об'єкти важче.

- Цей параметр можна відкрити за допомогою:
	-
	- Мультиселектор (стор. 121) розширеної панелі керування в реальному часі (cтор. 122).

#### M **Одна зона**

Вибирає одну зону фокусування.

#### o**Мала зона**

Подальше зменшення розміру зони для вибору зони автофокусування в режимі однієї зони. Використовуйте для точного фокусування на малих об'єктах. <sup>o</sup>

#### N **5-зонна група**

Виберіть групу з 5 зон, розташованих у вигляді хреста. Фотокамера вибирає зону для фокусування з-поміж зон у вибраній групі.

#### r **9-зонна група (3 × 3)**

Виберіть групу з 9 зон у формі прямокутника. Фотокамера вибирає зону для фокусування з-поміж зон у вибраній групі.

#### s **25-зонна група (5 × 5)**

Виберіть групу з 25 зон у формі прямокутника. Фотокамера вибирає зону для фокусування з-поміж зон у вибраній групі.

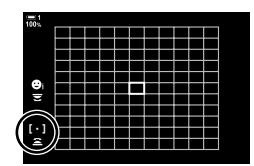

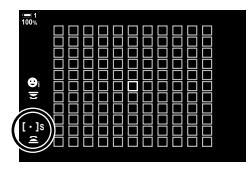

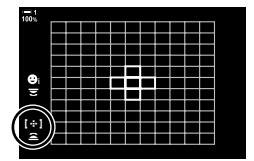

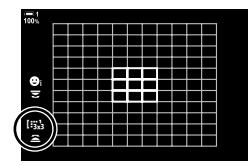

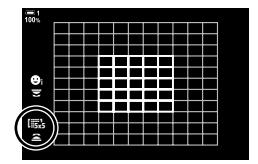

#### q **All Targets (11 × 11)**

Фотокамера вибирає зону, що використовується для фокусування, з усіх зон, кількість яких дорівнює 121.

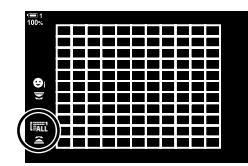

#### u**/**v**/**w**/**x**Користувацька зона**

Використовуйте режим зон автофокусування, вибраний за допомогою пункту  $\lceil$ Парам. цільов. режиму  $\lceil \cdots \rceil$  (стор. 125) у  $\clubsuit$  меню користувача  $\Omega$ . Параметр за замовчуванням – одна зона.

#### **Доступ із мультиселектора**

*1* Утримуйте натиснутим мультиселектор, обертаючи передній або задній диск.

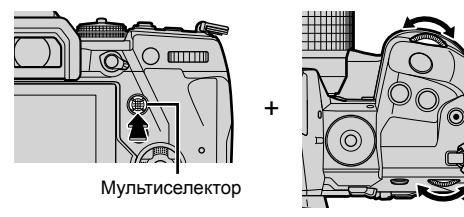

• Фотокамера переходить між режимами зон АФ, як показано на зображенні.

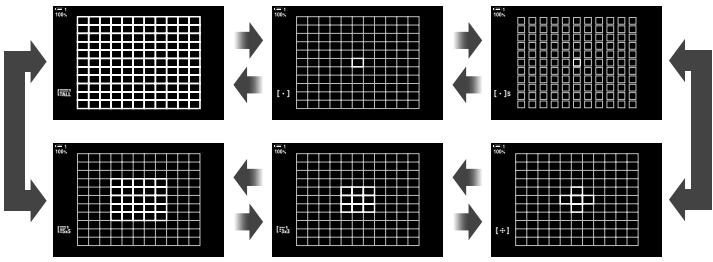

• За замовчуванням користувацька зона не відображається. Відображення можна ввімкнути за допомогою [ $\bigcap$ [...]Налаштув. режиму] (стор. 485).

*2* Коли з'явиться потрібний режим, відпустіть мультиселектор.

- Доступні варіанти режимів зон автофокусування більше не відображатимуться.
- Якщо призначити [-:-] (вибір зони автофокусування) кнопкам зі стрілками або кнопці Fn, за допомогою кнопок зі стрілками можна буде вибрати зону автофокусування. Якщо натиснути кнопки  $\Delta \nabla \langle \mathcal{L} \rangle$ , з'явиться зона автофокусування. [...] (вибір зони автофокусування) за замовчуванням призначено кнопкам зі стрілками.
- Такі дії скорочують кількість доступних зон АФ:
	- вибір значення [Увімк.] для параметра [Цифр. телеконвертор] (cтор. 235);
	- вибір значення, відмінного від [4:3], для параметра [Пропорції Кадру] (cтор. 233).
- $\mathbb{Z}$
- Для відображення зони АФ можна використовувати мультиселектор. Мультиселектор можна налаштувати за допомогою параметра [ $\ddot{\bullet}$ ] Центральна кнопка] у  $\ddot{\bullet}$  меню користувача В (стор. 499).
- Параметри можна змінити за допомогою кнопок зі стрілками. Функцію, призначену кнопкам зі стрілками, можна вибрати за допомогою пункту [numbridity]. Кнопки] (стор. 463) >  $\left[\Box\!\!\!\Box\, \Diamond\!\!\!\Box\, \right]$  (кнопки зі стрілками) в  $\clubsuit$  меню користувача  $\boxplus\!\!\!\Box\,$  За замовчуванням її призначено кнопці Fn.
- Можна вибрати окремі режими зон автофокусування відповідно до орієнтації фотокамери.  $\mathbb{R}$  [ $\bigcirc$ ] Орієнтація, пов'яз. з [ $\cdot$ ]] (стор. 489)
- Перелічені нижче параметри фокусування можна викликати одночасно за допомогою важеля Fn. Положенню 1 і 2 можна призначити окремі параметри. Використовуйте цю опцію, щоб швидко налаштовувати параметри відповідно до умов зйомки.

[Режим АФ], [Ціл. режим АФ] (cтор. 120) і [Ціл. точка АФ] (cтор. 123) Функції важеля **Fn** можна налаштувати за допомогою пункту [1 Ф-ція важеля Fn] у Ф меню користувача В (стор. 475).

- Параметри зони АФ можна налаштувати для [C-AF].  $\mathbb{R}$  [ $\bigcirc$ 3апуск центру Б-АФ] (cтор. 147) і [KПріоритет центру Б-АФ] (cтор. 148)
- Параметри можна також налаштувати, натиснувши кнопку та скориставшись диском. Відкрийте екран зони АФ: для цього натисніть елемент керування, якому було призначено [[···]] у меню [ $\bigcap$  Признач. Кнопки]. Налаштуйте параметри, обертаючи передній диск. За замовчуванням  $[[\cdot\cdot\cdot]]$  призначено кнопці Fn.  $\mathbb{R}$  [n] Признач. Кнопки] (cтор. 463)

#### **Доступ із розширеної панелі керування в реальному часі**

*1* Відобразіть розширену панелі керування в реальному часі, а тоді виділіть пункт [Зона АФ] і натисніть кнопку OK.

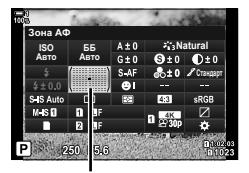

Зона Аф

 $\frac{6}{7}$  $\left[ \cdot \right]$ 

• Відобразяться варіанти вибору зони

автофокусування.

- *2* Прокрутіть передній диск, щоб вибрати режим зони автофокусування.
	- Ви можете вибрати функції переднього й заднього дисків або кнопок зі стрілками під час вибору зони АФ. Скористайтеся параметром [[..] Вибір парам. екрана] (стор. 488) у  $\clubsuit$  меню користувача  $\Omega$ . За замовчуванням для вибору режиму зони АФ використовується передній диск.
- *3* Натисніть кнопку спуску затвора наполовину, щоб вийти.
- Щоб увімкнути використання кластера зон автофокусування, коли вибрано значення I дії (усі зони) і задано режим [S-AF], [S-AF**ME**], [C-AF] або [C-AF**ME]** для параметра [C Режим АФ] (cтор. 486), виберіть [Увімк. 2] для параметра [Індикац Зони Аф] (cтор. 115). На екрані фотокамери відображатимуться зони автофокусування для всіх ділянок, які перебувають у фокусі.

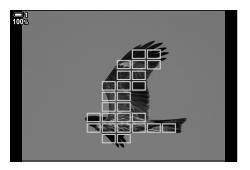

### **Вибір зони фокусування (Ціл. точка АФ)**

Зелена рамка, що показує положення точки фокусування, називається «зоною автофокусування» (АФ). Цю зону можна навести на об'єкт. За замовчуванням для розташування зони АФ використовується мультиселектор.

- Вибір зон автофокусування доступний, коли для параметра [Ціл. режим АФ] вибрано значення, відмінне від <sup>[</sup> дії (усі зони) (стор. 120).
- Цей параметр можна відкрити за допомогою:
	-
	- мультиселектора; розширеної панелі керування в реальному часі (cтор. 124).

#### **Доступ із мультиселектора**

*1* Використовуйте мультиселектор для розташування зони АФ.

- На початку операції зона АФ відображається зеленим кольором.
- Щоб вибрати центральну рамку автофокусування, натисніть мультиселектор або натисніть і утримуйте кнопку OK.

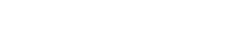

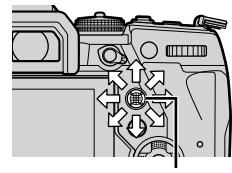

Мультиселектор

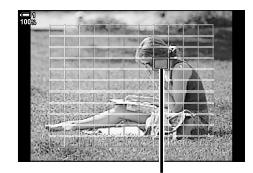

Зона автофокусування

- *2* Зробіть знімки.
	- Екран вибору зон АФ зникне з монітора.
	- Замість вибраної зони АФ відобразиться рамка АФ.
- Якщо призначити [-:-] (вибір зони автофокусування) кнопкам зі стрілками або кнопці Fn, за допомогою кнопок зі стрілками можна буде вибрати зону автофокусування. Якщо натиснути кнопки  $\Delta \nabla \langle \mathcal{D} \rangle$ , з'явиться зона автофокусування. [ $\cdot$ :·] (вибір зони автофокусування) за замовчуванням призначено кнопкам зі стрілками.
- Якщо призначити  $[[\cdot]\cdot]$  елементу керування за допомогою параметра  $[\bullet]$  Признач. Кнопки] (cтор. 463), можна натиснути цей елемент керування та розмістити зону АФ за допомогою мультиселектора або кнопок зі стрілками. За замовчуванням цю функцію призначено кнопці Fn.
- У режимах [C-AF] і [C-AF $\boxed{\text{M}}$ ] положення зони автофокусування можна змінювати під час фокусування.

%

• Коли вибрано [Увімк.] для параметра [Тачпад АФ], можна змінювати положення зони автофокусування за допомогою сенсорних елементів керування монітора під час компонування кадру з об'єктом зйомки у видошукачі.  $\mathbb{R}$  [Тачпад АФ] (стор. 486)

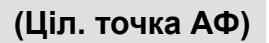

#### **Доступ із розширеної панелі керування в реальному часі**

- *1* На розширеній панелі керування в реальному часі виділіть параметр [Зона АФ] і натисніть кнопку OK.
	- Відобразяться варіанти вибору зони автофокусування.
	- Кількість доступних зон залежить від вибраного режиму зони АФ.
- **2** Використовуйте кнопки зі стрілками ( $\Delta \nabla \langle \mathbf{D} \rangle$ ), щоб розташувати зону АФ.
	- Також для розташування зони АФ можна пересувати мультиселектор.
	- Щоб відцентрувати зону АФ, натисніть мультиселектор або натисніть і утримуйте кнопку OK.
	- Ви можете вибрати функції переднього й заднього дисків або кнопок зі стрілками під час вибору зони АФ. Скористайтеся параметром [[..] Вибір парам. екрана] (стор. 488) у \* меню користувача № За замовчуванням для розташування зони АФ використовуються кнопки зі стрілками.

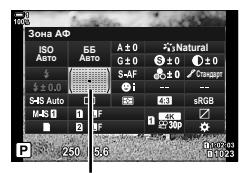

Зона Аф

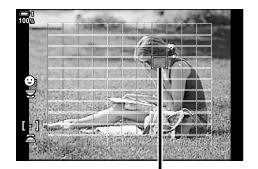

Зона автофокусування

- *3* Натисніть кнопку спуску затвора наполовину, щоб вийти на екран зйомки.
- Такі дії скорочують кількість доступних зон АФ:
	- вибір значення [Увімк.] для параметра [Цифр. телеконвертор] (cтор. 235);
	- вибір значення, відмінного від [4:3], для параметра [Пропорції Кадру] (cтор. 233).

#### %

- Мультиселектор можна вимкнути на екрані зйомки.  $\mathbb{R}$  [ $\mathbb{Q}$  Клавіша напрямку] (cтор. 499)
- Окремі зони автофокусування можна вибрати відповідно до орієнтації фотокамери.  $I\$  [ $\bigcirc$  Орієнтація, пов'яз. з [ $\cdot$ ]] (стор. 489)
- Перелічені нижче параметри фокусування можна викликати одночасно за допомогою важеля Fn. Положенню 1 і 2 можна призначити окремі параметри. Використовуйте цю опцію, щоб швидко налаштовувати параметри відповідно до умов зйомки.

[Режим АФ], [Ціл. режим АФ] (cтор. 120) і [Ціл. точка АФ] (cтор. 123)

Функції важеля **Fn** можна налаштувати за допомогою пункту [10 Ф-ція важеля Fn] у  $\bigstar$  меню користувача  $\blacksquare$  (стор. 475).

Виберіть доступну кількість зон АФ і крок переміщення зон АФ під час їх вибору. Зони можуть бути більшими за групи зон або визначеного розміру для об'єктів, чий рух можна передбачити. Також можна збільшувати відстань між доступними зонами для швидшого вибору зони. У фотокамері можна зберегти до чотирьох різних комбінацій параметрів.

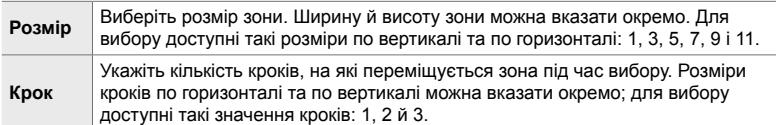

- *1* Натисніть кнопку MENU, щоб відобразилося меню.
- **2** Виберіть  $\ast$  меню користувача  $\bullet$  (АФ/РФ).

- **3** Виділіть пункт [[: Парам. цільов. режиму] за допомогою кнопок зі стрілками  $\Delta\nabla$  й натисніть кнопку  $\triangleright$ .
- *4* Виділіть місце призначення для користувацької зони за допомогою кнопок  $\Delta \nabla$  й натисніть кнопку  $\triangleright$ .
	- Відобразяться параметри користувацької зони.

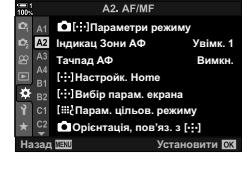

*2*

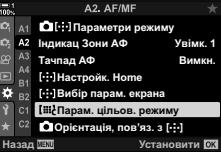

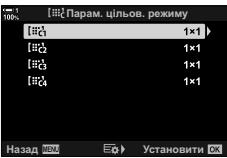

- *5* Виберіть розмір зони АФ.
	- Виділіть [Розмір] за допомогою кнопок  $\wedge \nabla$  та натисніть кнопку OK.
	- Виберіть розмір по горизонталі за допомогою кнопок  $\langle \downarrow \rangle$  або переднього диска, а розмір по вертикалі – за допомогою кнопок  $\Delta \nabla$  або заднього диска.
	- Натисніть кнопку **MENU**, шоб вийти без збереження змін.
	- Після вибору розміру натисніть кнопку ОК, щоб повернутися до параметрів користувацької зони для вибраної групи.
- *6* Виберіть розмір кроку.
	- Виділіть [Крок] за допомогою кнопок  $\Delta \nabla$  та натисніть кнопку OK.
	- Виберіть розмір кроку по горизонталі за допомогою кнопок  $\triangleleft$  або переднього диска, а розмір кроку по вертикалі – за допомогою кнопок  $\Delta \nabla$  або заднього диска.
	- Натисніть кнопку **MENU**, щоб вийти без збереження змін.
	- Після завершення налаштувань натисніть кнопку ОК.
	- Щоб зберегти додаткові комбінації, повторіть кроки 4–6.
- *7* Натисніть кнопку MENU ще раз, щоб вийти з меню.
- За замовчуванням користувацька зона не відображається. Відображення можна ввімкнути за допомогою [**fore**]- Налаштув. режиму] (стор. 485).
- Щоб скористатися користувацькою зоною, виділіть її на екрані вибору режиму зони автофокусування.  $\mathbb{R}$  [Ціл. режим АФ] (стор. 120)

#### %

• Параметри зони автофокусування для режиму [C-AF] можна задати для кожної користувацької зони окремо.  $\mathbb{R}$   $\Box$  Запуск центру Б-АФ] (стор. 147),  $\Box$  Пріоритет центру Б-АФ] (cтор. 148)

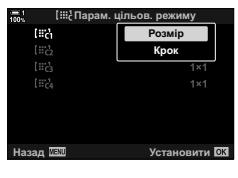

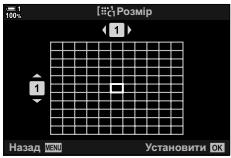

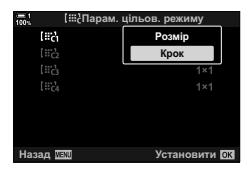

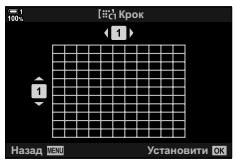

## **Перемикач РФ об'єктива (перемикач ручного фокусування)**

Механізм «перемикача РФ» (перемикач ручного фокусування) на об'єктивах із перемикачем РФ дає змогу переходити від автофокусування до ручного фокусування, просто пересунувши кільце фокусування.

- Перевірте положення кільця фокусування перед зйомкою.
- Якщо кільце фокусування пересунути в положення AF/MF (ближче до кінця об'єктива), буде вибрано автофокусування, а якщо його пересунути в положення MF (ближче до корпусу фотокамери), буде вибрано ручне фокусування, незалежно від режиму фокусування, вибраного у фотокамері.

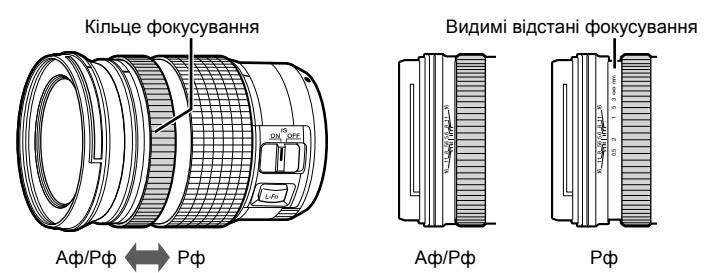

• Якщо на фотокамері вибрати режим фокусування [РФ] або [PreMF], автофокусування буде вимкнено, навіть якщо кільце фокусування встановлено в положення AF/MF.

#### **Вимкнення перемикача РФ (Перемикач РФ)**

Ви можете вимкнути перемикач ручного фокусування. Це може запобігти випадковому вимкненню автофокусування через ненавмисне натискання перемикача.

- *1* Натисніть кнопку MENU, щоб відобразилося меню.
- 2 Виберіть Меню користувача **M** (АФ/РФ).

*3* Виділіть пункт [Перемикач РФ] за допомогою кнопок зі стрілками  $\Delta \nabla$  і натисніть кнопку  $\triangleright$ .

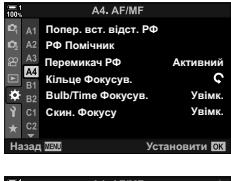

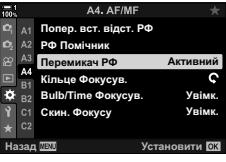

*4* Виділіть потрібне значення за допомогою кнопок  $\Delta \nabla$ .

[Активний]: Фотокамера реагує на положення кільця фокусування об'єктива.

- [Неактивний]: Фотокамера фокусується відповідно до значення, вибраного для параметра [ Режим АФ], незалежно від положення кільця фокусування об'єктива.
- *5* Натисніть кнопку OK, щоб вибрати виділене значення.
	- Відобразиться  $\clubsuit$  меню користувача  $\blacksquare$ .
- *6* Натисніть кнопку MENU ще раз, щоб вийти з меню.
- Ручне фокусування за допомогою кільця фокусування об'єктива недоступно, коли вибрано значення [Неактивний] для параметра [Перемикач РФ], навіть якщо кільце фокусування об'єктива перебуває в положенні ручного фокусування.

### **Фокусування на попередньо встановленій відстані (Попер. вст. РФ)**

Фотокамера може швидко фокусуватися на попередньо встановленій відстані. Цей параметр може бути корисний у таких ситуаціях, як астрономічна зйомка місяця чи зірок, коли потрібно швидко сфокусуватися на нескінченності. Щоб установити відстань фокусування, скористайтеся функцією АФ/РФ або безпосередньо введіть потрібне значення відстані.

Якщо об'єктив обладнано обмежувачем фокусування, вимкніть його, перед тим як продовжити.

- Відображені числові значення слугують лише як орієнтири.
- Цей параметр можна відкрити за допомогою:
	- кнопки  $AF$
	- розширеної панелі керування в реальному часі (cтор. 131).
- меню (cтор. 131);
- елементів керування в реальному часі (cтор. 131).

%

- Функцію [PreMF] (попередньо встановлене РФ) можна призначити елементу керування фотокамери за допомогою пункту [C Признач. Кнопки] в \* меню користувача **[3]**; це дасть змогу фокусуватися на заданій відстані одним торканням кнопки (cтор. 463).
- Перелічені нижче параметри фокусування можна викликати одночасно за допомогою важеля Fn. Положенню 1 і 2 можна призначити окремі параметри. Використовуйте цю опцію, щоб швидко налаштовувати параметри відповідно до умов зйомки.

[Режим АФ], [Ціл. режим АФ] (cтор. 120) і [Ціл. точка АФ] (cтор. 123) Функції важеля **Fn** можна налаштувати за допомогою пункту [1 Ф-ція важеля Fn] у G меню користувача J (cтор. 475).

#### ■ Доступ через кнопку АГ

• Відобразяться параметри [В Режим АФ].

 $1$  Натисніть кнопку А $F$ 

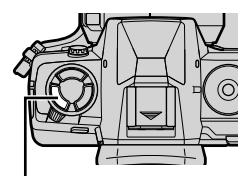

Кнопка **AF** 

 $\begin{array}{ccc}\n\hline\n\end{array}$ Однократний АФ Параметри  $[$  Режим АФ]

С 2-9 Фокусування **130** UK

*2*

- *2* Виділіть значення [Попер. вст. РФ] за допомогою заднього диска.
- **3** Натисніть кнопку **INFO**.
	- З'явиться запит на вибір відстані фокусування для параметра [Попер. вст. РФ].
- *4* Виберіть відстань фокусування.
	- Щоб вибрати відстань фокусування за допомогою автофокусування:
		- Натисніть кнопку спуску затвора наполовину для фокусування на об'єкті на потрібній відстані.
	- Щоб вибрати відстань фокусування за допомогою ручного фокусування:

Поверніть кільце фокусування об'єктива та перегляньте відстань на дисплеї.

*5* Натисніть кнопку OK, щоб прийняти вибрану відстань фокусування.

- Щоб сфокусуватися на відстані, вибраній для параметра [Попер. вст. відст. РФ], виберіть значення [Попер. вст. РФ] для параметра [K Режим АФ] (cтор. 115).
- Фотокамера також фокусується на заданій відстані:
	- після ввімкнення;
	- після виходу з меню до екрана зйомки.

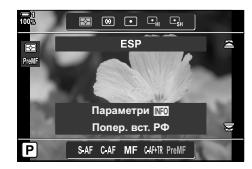

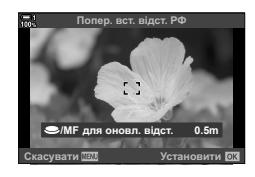

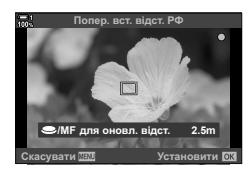

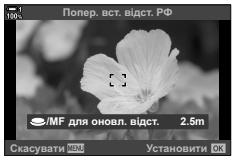

Виділіть [K Режим АФ] > [PreMF] на розширеній панелі керування в реальному часі, натисніть кнопку OK, а потім натисніть кнопку INFO, щоб відобразити параметри. Потім можна натиснути кнопку спуску затвора наполовину, щоб сфокусуватися на об'єкті на потрібній відстані, або вибрати відстань фокусування вручну, прокрутивши кільце фокусування.

• Фотокамера фокусуватиметься на вибраній відстані, коли ви вибиратимете значення [PreMF] для параметра [<sup>6</sup> Режим АФ].

### **Доступ із меню**

Виберіть відстань фокусування за допомогою пункту [Попер. вст. відст. РФ] у Ф меню користувача и.

- Параметр [Попер. вст. відст. РФ] можна використовувати для вибору одиниць вимірювання для відображення відстані фокусування; виберіть [м] або [фут].
- Щоб сфокусуватися на відстані, вибраній для параметра [Попер. вст. відст. РФ], виберіть значення [Попер. вст. РФ] для параметра [ Режим АФ] (стор. 115).

Кнопка MENU ⇒ Вкладка  $\hat{\mathbf{x}}$  ⇒ Вкладка  $\overline{\mathbf{x}}$  ⇒ Попер. вст. відст. РФ] ⇒ Натисніть кнопку зі стрілкою  $\triangleright$ , щоб відобразити параметри  $\blacktriangleright$  За допомогою кнопок  $\triangle \triangledown \triangle \triangleright$ виберіть фокусну відстань і одиниці вимірювання відстані

#### **Доступ через елементи керування в реальному часі**

Виберіть [K Режим АФ] > [PreMF] серед елементів керування в реальному часі й натисніть кнопку INFO, щоб відобразити задану відстань фокусування. Потім можна натиснути кнопку спуску затвора наполовину, щоб сфокусуватися на об'єкті на потрібній відстані, або вибрати відстань фокусування вручну, прокрутивши кільце фокусування.

• Інформацію про відображення елементів керування в реальному часі див. у розділі «Використання елементів керування в реальному часі» (cтор. 68).

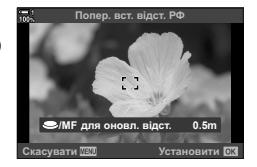

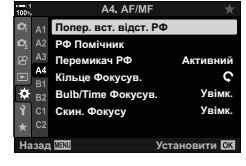

*2*

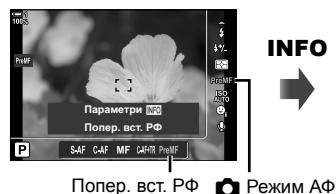

#### **Використання параметра [Попер. вст. РФ]**

- *1* Виберіть відстань фокусування за допомогою пункту [Попер. вст. РФ].
	- Відомості про вибір відстані фокусування див. на стор. 129.
- *2* На розширеній панелі керування в реальному часі виділіть параметр [<sup>1</sup> Режим АФ].

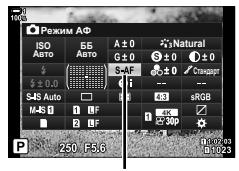

K Режим АФ

- *3* Виберіть [PreMF] (попередньо встановлене РФ) за допомогою переднього диска.
	- Фотокамера сфокусується на вибраній відстані.
	- Також можна налаштовувати фокус вручну обертанням кільця фокусування.

## **АФ із пріоритетом обличчя/очей**

Фотокамера автоматично виявляє обличчя або очі об'єктів портретної зйомки та фокусується на них. Якщо використовується цифрове вимірювання ESP, експозиція визначається на основі значення, виміряного для обличчя.

- Цей параметр можна відкрити за допомогою:
	- розширеної панелі керування в реальному часі;
- елементів керування в реальному часі (cтор. 134).

- меню (cтор. 134).

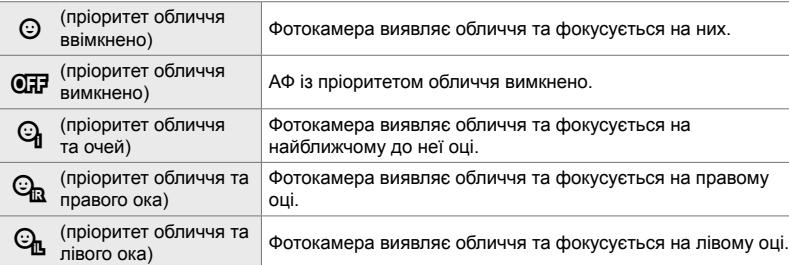

- Автофокусування з пріоритетом обличчя/очей недоступне, якщо вибрано [[ $\cdot$ ]. Точк. вимірювання] (стор. 537) під час вимірювання  $\bullet$  (точкового) (стор. 186) в режимі однієї зони автофокусування (cтор. 120).
- Пріоритет обличчя/очей буде вимкнуто, якщо в  $\ddot{\bm{\times}}$  меню користувача  $\ddot{\bm{\times}}$  для параметра [K Об'єкт відстежен.] установлено значення, відмінне від [Викл], коли ввімкнено відстеження АФ (C-AF+TR або C-AF+TRME) (стор. 116).

#### **Доступ із розширеної панелі керування в реальному часі**

*1* На розширеній панелі керування виділіть параметр  $[$ © Пріор. Облич.] і натисніть кнопку ОК.

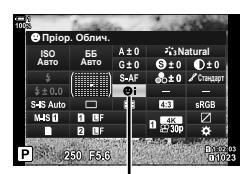

© Пріор. Облич.

- **2** Виділіть потрібне значення за допомогою кнопок зі стрілками  $\triangle$ .
- *3* Натисніть кнопку спуску затвора наполовину, щоб вибрати виділене значення та закрити розширену панель керування в реальному часі.
- Якщо призначити  $\lceil \cdot \rceil$  (вибір зони автофокусування) кнопкам зі стрілками або кнопці Fn, за допомогою кнопок зі стрілками можна буде вибрати зону автофокусування. Скористайтеся кнопками  $\Delta \nabla \langle \mathcal{L} \rangle$  і заднім диском, щоб вибрати зону. [ $\cdot\cdot\cdot$ ] (вибір зони автофокусування) за замовчуванням призначено кнопкам зі стрілками.

#### **Доступ із меню**

Виберіть потрібне значення за допомогою пункту **[© Пріор. Облич.] у Ф меню користувача Ш.** 

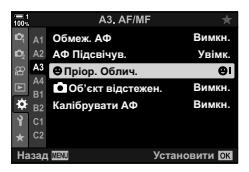

Кнопка MENU → Вкладка  $\hat{\mathbf{x}} \Rightarrow$  Вкладка  $\hat{\mathbf{x}} \equiv$  [© Пріор. Облич.] → Натисніть кнопку зі стрілкою  $\triangleright$ , щоб відобразити параметри  $\blacktriangleright$  Скористайтеся кнопками  $\Delta \nabla$ , щоб вибрати параметр

#### **Доступ через елементи керування в реальному часі**

Виділіть параметр [© Пріор. Облич.] за допомогою елементів керування в реальному часі та скористайтеся кнопками зі стрілками  $\triangleleft\triangleright$ , щоб вибрати значення.

- Інформацію про відображення елементів керування в реальному часі див. у розділі «Використання елементів керування в реальному часі» (cтор. 68).
- Автофокусування з пріоритетом обличчя/очей також можна вибрати прокручуванням заднього диска на екрані вибору зони автофокусування.

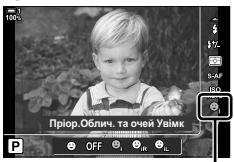

I Пріор. Облич.

#### %

Доступ до цих параметрів також можна отримати переліченими нижче способами.

- На розширеній панелі керування в реальному часі виділіть параметр [Зона АФ] і натисніть кнопку ОК. Налаштуйте параметри, обертаючи задній диск.
- Відкрийте екран зони АФ: для цього натисніть елемент керування, якому було призначено [[-:-]] в меню [ $\bigcirc$  Признач. Кнопки]. Налаштуйте параметри, обертаючи задній диск. За замовчуванням [[...] призначено кнопці Fn.

С 2-9 Фокусування **134** UK

*2*

#### **Використання АФ із пріоритетом обличчя/очей**

- *1* Спрямуйте фотокамеру на об'єкт.
	- Виявлені обличчя позначаються білими рамками.
- *2* Для фокусування натисніть кнопку спуску затвора наполовину.
	- Ділянку об'єкта, яка використовується для фокусування, позначено зеленою рамкою.
	- Якщо фотокамера виявить очі об'єкта, вона сфокусується на одному з них.
	- Біла рамка також відобразиться, якщо обличчя буде виявлено під час ручного фокусування. Експозицію буде встановлено з урахуванням результату вимірювання для центра обличчя.
- *3* Натисніть кнопку спуску затвора повністю.
- Фотокамера може не виявляти деякі об'єкти.
- Фотокамера може не виявляти деякі об'єкти, залежно від значень арт-фільтрів (ART1–ART16), вибраних для параметра [Режим Кольору].
- Якщо відображається рамка масштабування, фотокамера фокусуватиметься на об'єкті в рамці масштабування.

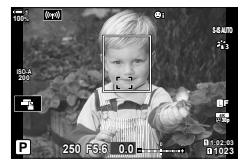

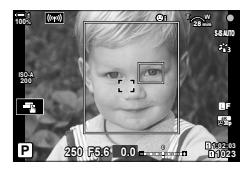

## **АФ із рамкою масштабування/ масштабуванням фокуса (Суперточкове АФ)**

Ви можете збільшувати масштаб дисплея під час зйомки. Для більшої точності під час фокусування збільшуйте зону фокусування. За більших коефіцієнтів масштабування можна фокусуватися на менших зонах, ніж зазвичай. Під час масштабування область фокусування можна переміщувати.

### **Призначення функції [**a**] (Збільшення) елементу керування**

Функцію збільшення можна призначити елементу керування за допомогою таких засобів:

- розширеної панелі керування в реальному часі;
- меню (cтор. 137);
- 

#### **Доступ із розширеної панелі керування в реальному часі**

- *1* На розширеній панелі керування в реальному часі виділіть параметр [ Признач. Кнопки] і натисніть кнопку OK.
	- Відобразяться параметри [ Признач. Кнопки].
- **2** За допомогою кнопок зі стрілками  $\Delta \nabla$  виділіть елемент керування, якому потрібно призначити функцію  $[{\bf Q}]$  (збільшення), і натисніть кнопку  $\triangleright$ .
- $3$  Виділіть [Збільшення] за допомогою кнопок  $\Delta \nabla$ та натисніть кнопку ОК. **История стандартных стандартных** от

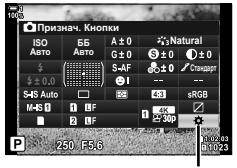

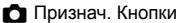

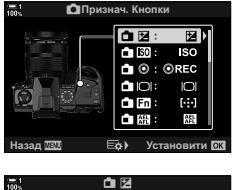

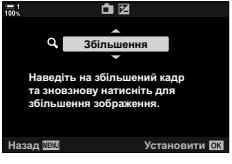

- *4* Знову натисніть кнопку OK.
	- Меню зникне з дисплея.

### **Доступ із меню**

За допомогою пункту [ Признач. Кнопки] у Ф меню користувача В виберіть функції, які виконуватимуть елементи керування фотокамери.

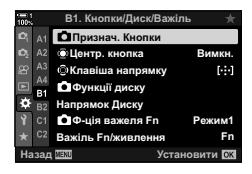

Кнопка MENU ⇒ Вкладка  $\clubsuit$  ⇒ Вкладка  $\blacksquare$  |  $\spadesuit$  Признач. Кнопки] ⇒ Виберіть елемент керування  $\blacktriangleright$  Натисніть кнопку зі стрілкою  $\triangleright$ , щоб відобразити параметри  $\blacktriangleright$  Скористайтеся кнопками  $\Delta \nabla$ , щоб вибрати [Q] (збільшення)

### **Використання функції [**a**] (Збільшення)**

- **1** Натисніть кнопку, якій призначено функцію  $[Q]$ (Збільшення).
	- Відобразиться рамка масштабування.
	- Рамка відобразиться в тому самому місці, що й зона автофокусування, яка використовується найчастіше.
- *2* Розташуйте рамку за допомогою мультиселектора.
	- Щоб знову відцентрувати рамку, натисніть мультиселектор або натисніть і утримуйте кнопку OK.
	- Рамку також можна розташувати за допомогою кнопок зі стрілками ( $\Delta \nabla \langle \mathsf{D} \rangle$ ).
- *3* Відрегулюйте розмір рамки масштабування, щоб вибрати коефіцієнт збільшення.
	- Натисніть кнопку INFO, а потім відрегулюйте розмір рамки масштабування за допомогою кнопок  $\Delta \nabla$  або переднього чи заднього диска.
	- Натисніть кнопку ОК, щоб прийняти зміни та вийти.

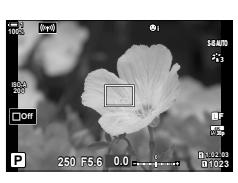

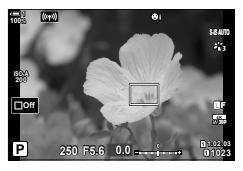

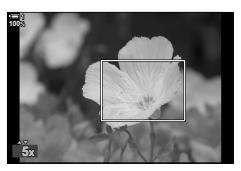

- *4* Ще раз натисніть кнопку, якій призначено функцію  $[Q]$ .
	- Фотокамера збільшить вибрану область на весь дисплей.
	- Використовуйте мультиселектор, щоб прокрутити дисплей.
	- Повертайте передній або задній диск для збільшення чи зменшення.
	- Дисплей можна також прокрутити за допомогою кнопок зі стрілками ( $\Delta \nabla \langle \mathcal{D} \rangle$ ).
	- У режимі зйомки **M** (ручний) або **B** (витримка від руки) можна натиснути кнопку INFO під час збільшення, щоб вибрати діафрагму або витримку.
	- Натисніть кнопку  $\mathbf Q$ , щоб повернутись до рамки масштабування.
	- Натисніть кнопку ОК, щоб вийти з режиму збільшення зони фокусування.
	- Також можна вийти з режиму збільшення зони фокусування, натиснувши й утримуючи кнопку  ${\bf Q}$ .
- *5* Натисніть кнопку спуску затвора наполовину, щоб виконати автофокусування.

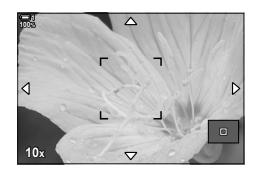

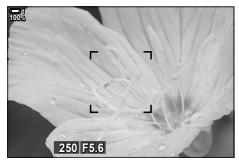

Екран регулювання експозиції для режимів **M** і **B**

• Масштабування фокуса застосовується лише до дисплея. Воно не впливає на зняті зображення.

%

*2*

- Для збільшення зони фокусування можна використовувати сенсорні елементи керування. Торкніться відображення об'єкта на екрані. З'явиться рамка масштабування; торкніться  $\blacksquare$ , щоб збільшити її.
- Можна збільшити яскравість ділянки в рамці масштабування для полегшення фокусування або настроїти фотокамеру, щоб вона виходила з режиму збільшення зони фокусування, коли кнопку спуску затвора натиснуто наполовину для фокусування.  $\mathbb{R}$  [Парам. вел. плану LV] (стор. 139)

С 2-9 Фокусування **138** UK

### **Параметри збільшення зони фокусування (Параметри зйомки LV крупним планом)**

Виберіть параметри відображення для масштабування фокуса. Цей пункт стає в пригоді, коли треба переглянути всю композицію перед зйомкою або зробити екран яскравішим для зручної перевірки результату фокусування зі збільшенням зони фокусування.

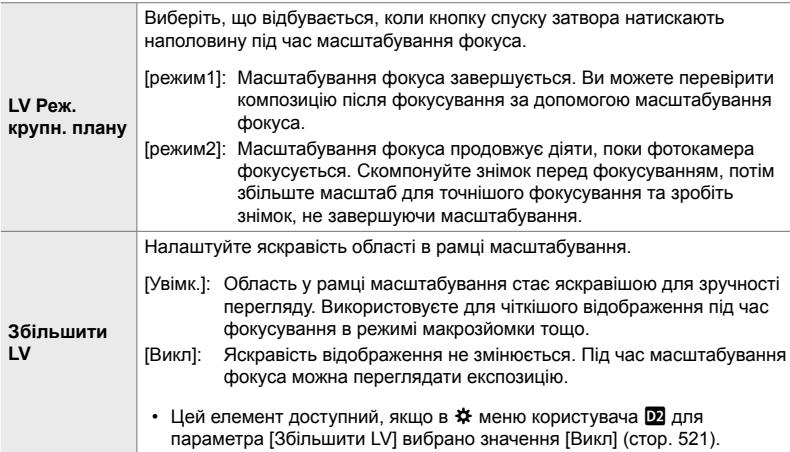

- *1* Натисніть кнопку MENU, щоб відобразилося меню.
- 2 Виберіть  $\ast$  меню користувача **D2** (Монітор/■))/ПК).

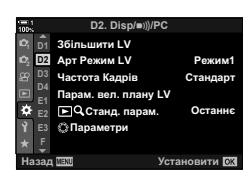

*3* Виділіть пункт [Парам. вел. плану LV] за допомогою кнопок зі стрілками  $\Delta \nabla$  та натисніть кнопку  $\triangleright$ .

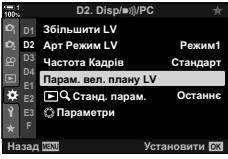

- *4* Виділіть пункт [LV Реж. крупн. плану] або  $[36]$ льшити LV $]$  за допомогою кнопок  $\triangle \nabla$  та натисніть кнопку  $\triangleright$ .
- **5** Виділіть значення за допомогою кнопок  $\Delta \nabla$  та натисніть кнопку OK.
	- Відобразиться меню [Парам. вел. плану LV].

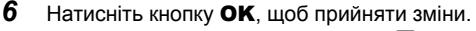

- Відобразиться \* меню користувача  $\Sigma$ .
- *7* Натисніть кнопку MENU ще раз, щоб вийти з меню.

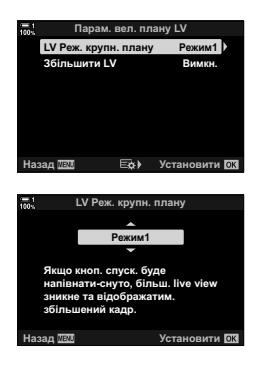

## **Установлення фокуса та експозиції за** ДОПОМОГОЮ КНОПКИ **AEL/AFL** ( **C** AEL/AFL)

Виберіть, як фотокамера встановлюватиме фокус і експозицію, коли натискається кнопка спуску затвора або кнопка **AEL/AFL**. Зазвичай фотокамера фокусується й блокує експозицію, коли кнопку спуску затвора натиснуто наполовину, але цю поведінку можна змінити відповідно до свого об'єкта чи умов зйомки.

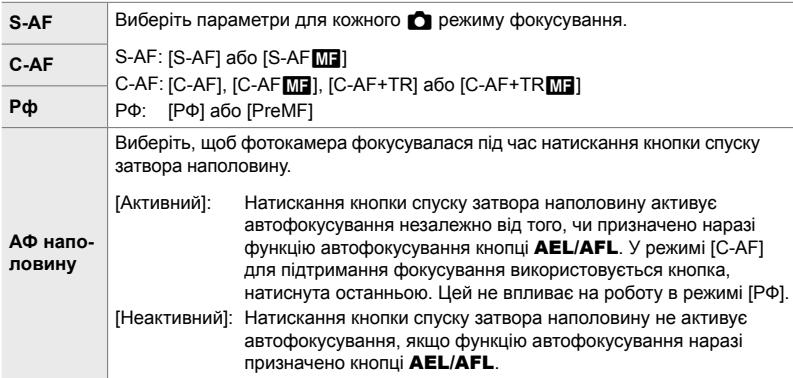

У наведеній нижче таблиці показано, як цей параметр взаємодіє з параметром [АФ наполовину].

• Цифра 1 вказує на те, що ця операція виконується з увімкненим параметром [АФ наполовину], 2 – з вимкненим.

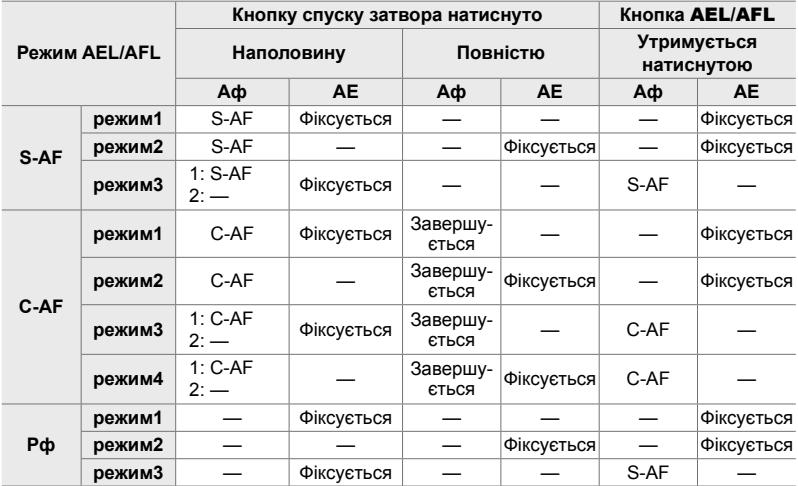

- *1* Натисніть кнопку MENU, щоб відобразилося меню.
- 2 Виділіть вкладку **举** (меню користувача) за допомогою кнопок зі стрілками  $\Delta \nabla$  та натисніть кнопку  $\triangleright$ .
- **3** Виберіть  $\ast$  меню користувача  $\blacksquare$  (АФ/РФ).

- **4** Виділіть [ $\bigcirc$  AEL/AFL] за допомогою кнопок  $\Delta \nabla$ та натисніть кнопку  $\triangleright$ .
- *5* Виділіть режим фокусування за допомогою кнопок  $\Delta \nabla$  та натисніть кнопку  $\triangleright$ .
	- Виберіть [S-AF], [C-AF] або [РФ].
	- Щоб налаштувати параметри для елемента [АФ наполовину], виберіть [АФ наполовину].
- $\boldsymbol{6}$  Виділіть значення за допомогою кнопок  $\Delta\nabla$  та натисніть кнопку OK.
	- Буде відображено меню вибору режимів фокусування. **ɇɚɩɿɜ AEL/S-AF**
- *7* Натисніть кнопку MENU ще раз, щоб вийти з меню.

Меню користувача **<u>О</u>Режим АФ 6\$) AF+MF Ruww CIAEL/AFL S3/C4/M3 A4** Сканер АФ **Режим2 B1** 吝 **ОЧутлив-ть безпер. АФ ±0 B2 13**апуск центру Б-АФ **C1 ОПріоритет центру Б-АФ** Установити OK

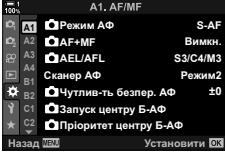

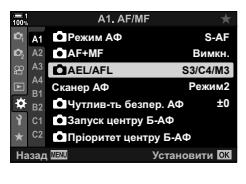

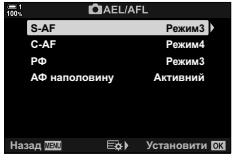

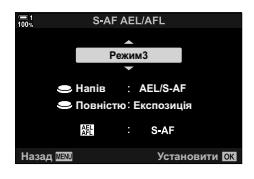

#### $\mathbb{Z}^7$

• Функцію, яку виконує кнопка AEL/AFL, також можна призначити кнопкам Fn. Використовуйте пункт [ $\Box$  Признач. Кнопки] (стор. 463) у  $\maltese$  меню користувача  $\boxdot$ . За замовчуванням використовується кнопка AEL/AFL.

**<del><b>E**<sup></sup>**8**</del>

С 2-9 Фокусування

### **Діапазон фокусування об'єктива (Обмеж. АФ)**

Виберіть діапазон, у якому фотокамера фокусуватиметься автоматично. Це корисно в ситуаціях, коли під час операції фокусування між об'єктом і фотокамерою з'являється перешкода, що призводить до значних змін у фокусі. Цей параметр також можна використовувати, щоб фотокамера не фокусувалася на об'єктах на передньому плані під час зйомки через огорожу, вікно тощо.

Якщо об'єктив обладнано обмежувачем фокусування, вимкніть його, перед тим як продовжити.

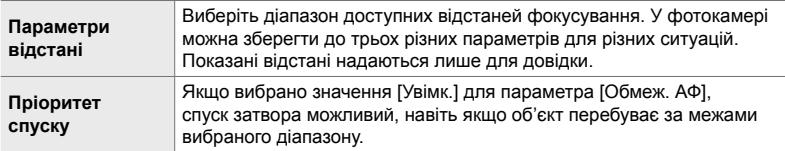

- *1* Натисніть кнопку MENU, щоб відобразилося меню.
- **2** Виберіть  $\hat{\mathbf{X}}$  меню користувача  $\mathbf{E}$  (АФ/РФ).

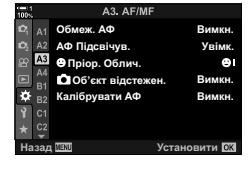

A3. AF/ME

Увімк. Вимкн. Вимкн. Вимкн. *2*

**A3**

**<u>a** Dhion</u>, Ohney АФ Підсвічув.  $A$ Φ

Калібрувати АФ

**О Об'єкт відстежен** 

- *3* Виділіть пункт [Обмеж. АФ] за допомогою кнопок зі стрілками  $\Delta \nabla$  й натисніть кнопку  $\triangleright$ .
	- **4** Виділіть [Увімк.] за допомогою кнопок  $\triangle \nabla$  та натисніть кнопку  $\triangleright$ .
	- *5* Виділіть [Параметри відстані] за допомогою кнопок  $\Delta \nabla$  та натисніть кнопку  $\triangleright$ .
		- Буде відображено список збережених параметрів фокусування.

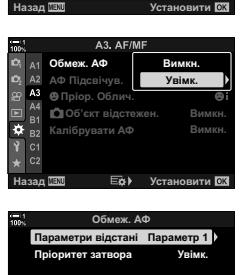

UK **143**

- *6* Виділіть потрібний параметр ([Параметр 1]– [Параметр 3]) за допомогою кнопок  $\Delta \nabla$  та натисніть кнопку  $\triangleright$ .
	- Буде відображено доступні значення діапазону фокусування.
- *7* Виберіть діапазон за допомогою кнопок зі стрілками.
	- Натискайте кнопки  $\Delta \nabla$ , щоб вибрати число, а тоді натисніть кнопку  $\triangleright$ , щоб виділити наступну цифру.
	- Можна вибрати одиниці вимірювання, що використовуються, – [м] або [фут].
- *8* Після вибору діапазону фокусування натисніть кнопку OK.
	- Відобразиться список збережених параметрів фокусування.
- *9* Натисніть кнопку OK ще раз, щоб повернутися до екрана обмежувача АФ, а тоді виберіть пункт [Пріоритет затвора] за допомогою кнопок  $\Delta \nabla$  та натисніть кнопку  $\triangleright$ .
	- Буде відображено параметри пріоритету спуску затвора.
- ${\bf 10}\,$  Виділіть значення за допомогою кнопок  $\triangle \triangledown$  та натисніть кнопку OK.
	- Відобразяться доступні значення параметра [Обмеж. АФ].

#### *11* Натисніть кнопку OK кілька разів, щоб повернутися до меню користувача.

- Шоб вийти з меню, натисніть кнопку **MENU** ще раз.
- Параметри, вибрані для елементів [Пріоритет затвора S-AF] і [Пріоритет затвора С-АF] у  $\clubsuit$  меню користувача **4** не діють, якщо для параметра [Пріоритет затвора] вибрано значення [Увімк.].

#### %

• Якщо функцію [Обмеж. АФ] призначено одній із кнопок за допомогою параметра [K Признач. Кнопки] (cтор. 463), вибрану відстань можна викликати, натиснувши цю кнопку й прокрутивши передній або задній диск.

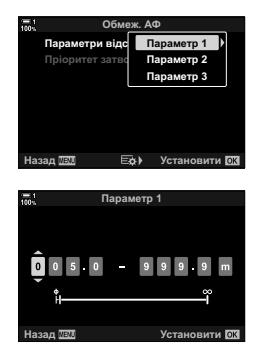

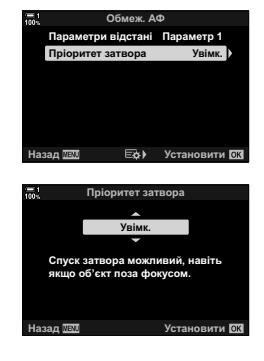
# **Чутливість відстеження слідкуючого АФ (**K **Чутливість C-AF)**

Виберіть, наскільки швидко реагуватиме фотокамера на зміни відстані до об'єкта під час фокусування, коли вибрано значення [C-AF], [C-AFM],  $IC-AF+TRI$  або  $IC-AF+TR\overline{M}$  для параметра  $\overline{K}$  Режим АФ ]. Це може допомогти системі автофокусування відстежувати об'єкт, який швидко рухається, або уникнути розфокусування, коли між об'єктом і фотокамерою проходить інший об'єкт.

- Виберіть один із п'яти рівнів чутливості відстеження.
- Що більше значення, то вища чутливість. Вибирайте додатні значення для об'єктів, що несподівано потрапляють у кадр, швидко віддаляються, змінюють швидкість або різко зупиняються, рухаючись у напрямку до фотокамери чи від неї.
- Що менше значення, то нижча чутливість. Вибирайте від'ємні значення, щоб запобігти розфокусуванню фотокамери в ситуаціях, коли об'єкт на мить затуляє інший об'єкт, або щоб фотокамера не фокусувалася на фоні, коли ви не можете втримувати зону АФ на об'єкті.
- *1* Натисніть кнопку MENU, щоб відобразилося меню.
- **2** Виберіть  $\ddot{\ast}$  меню користувача  $\mathbf{M}$  (АФ/РФ).

- **3** Виділіть пункт [ Чутлив-ть безпер. АФ] за допомогою кнопок зі стрілками  $\Delta\nabla$  й натисніть кнопку  $\triangleright$ .
- **4** Виділіть параметр за допомогою кнопок  $\Delta \nabla$ і натисніть кнопку **ОК**.
	- Відобразиться  $\boldsymbol{\ddot{x}}$  меню користувача  $\boldsymbol{\mathsf{M}}$ .
- *5* Натисніть кнопку MENU ще раз, щоб вийти з меню.

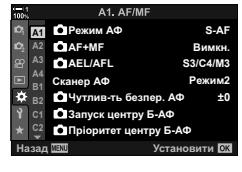

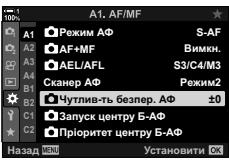

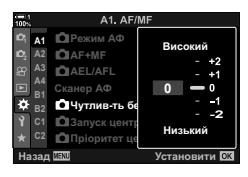

# **Пошук положення об'єктива C-AF (Сканер АФ)**

Виберіть, чи виконує фотокамера сканування фокуса. Якщо фотокамера не може сфокусуватися, вона шукатиме положення фокусування, змінюючи відстань фокусування об'єктива від мінімальної до нескінченності. Таке сканування можна обмежити. Ця функція працює, коли для режиму [ $\bullet$  Режим АФ] вибрано [C-AF], [C-AF+TR], [C-AFM] або [C-AF+TRM] (стор. 115).

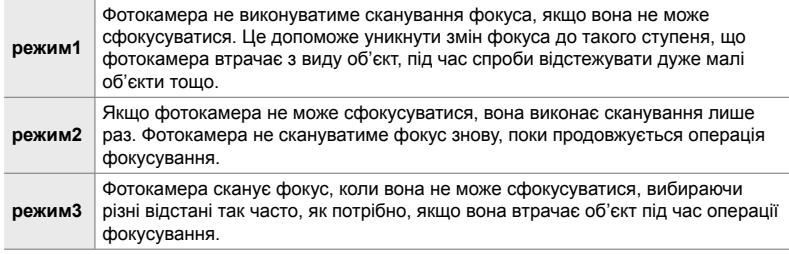

- *1* Натисніть кнопку MENU, щоб відобразилося меню.
- **2** Виберіть  $\boldsymbol{\ast}$  меню користувача  $\boldsymbol{\mathrm{M}}$  (АФ/РФ).

- *3* Виділіть пункт [Сканер АФ] за допомогою кнопок зі стрілками  $\Delta \nabla$  й натисніть кнопку  $\triangleright$ .
- **4** Виділіть значення за допомогою кнопок  $\Delta \nabla$  та натисніть кнопку OK.
	- Відобразиться  $\clubsuit$  меню користувача  $\blacksquare$ .

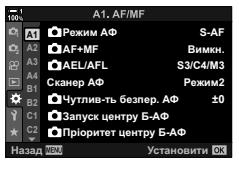

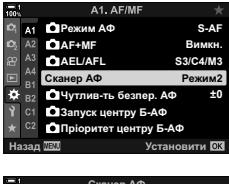

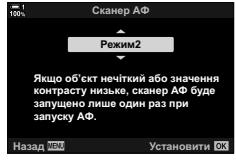

- *5* Натисніть кнопку MENU ще раз, щоб вийти з меню.
- Незалежно від вибраного значення фотокамера виконає сканування один раз, якщо не вдається сфокусуватися, коли для режиму [**∩ Режим АФ**] вибрано [S-AF] або  $[S-AF]$ .

Коли цей параметр використовується в поєднанні з режимом зони АФ із кількома зонами, функції [C-AF] і [C-AF**[ME]** фокусуються на центрі вибраної групи тільки під час початкового сканування. Під час подальших сканувань фотокамера фокусуватиметься, використовуючи оточуючі зони. Поєднання цього параметра з режимом зони АФ, що покриває широку область, полегшує фокусування на об'єктах, які рухаються хаотично.

- *1* Натисніть кнопку MENU, щоб відобразилося меню.
- **2** Виберіть  $\ddot{\ast}$  меню користувача  $\mathbf{M}$  (АФ/РФ).

- **3** Виділіть пункт [ $\bigcirc$  Запуск центру Б-АФ] за допомогою кнопок зі стрілками  $\Delta\nabla$  й натисніть кнопку I. **ɋɤɚɧɟɪȺɎ Ɋɟɠɢɦ**
- **4** За допомогою кнопок  $\Delta \nabla$  виділіть режими зон автофокусування, до яких застосовуватиметься функція [K Запуск центру Б-АФ], а тоді натисніть кнопку OK.
	- Вибрані режими буде позначено символом  $\blacktriangledown$ . Щоб скасувати вибір, натисніть кнопку OK знову.
- *5* Натисніть кнопку MENU ще раз, щоб вийти з меню.
- Цей параметр недоступний, коли ввімкнено функцію [ $\Box$  Пріоритет центру Б-АФ] (cтор. 148).

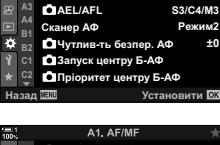

A1. AF/MF

**ȼɢɦɤɧ S-AF**

*2*

**<sup>2</sup> A2**

**A1**

**AF+MF**  $Ω$  Режим АФ

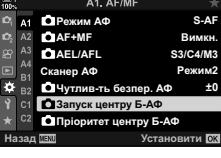

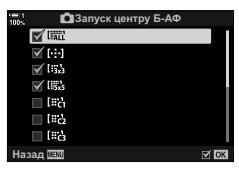

# **Пріоритет центральної зони слідкуючого АФ (© Пріоритет центрального C-AF)**

Під час фокусування за допомогою АФ із групою зон у режимах [C-AF] і [C-AF<sub>ME</sub>] фотокамера завжди надає пріоритет центральній зоні у вибраній групі за повторюваної серії операцій фокусування. Лише якщо фотокамера не може сфокусуватися в центральній зоні фокусування, вона фокусуватиметься за допомогою оточуючих зон у вибраній групі фокусування. Це допомагає відстежувати об'єкти, що рухаються швидко, але відносно передбачувано. Пріоритет центральної зони рекомендований для більшості ситуацій.

- *1* Натисніть кнопку MENU, щоб відобразилося меню.
- **2** Виберіть  $\boldsymbol{\ast}$  меню користувача  $\boldsymbol{\mathbb{M}}$  (АФ/РФ).

- **3** Виділіть пункт [ Пріоритет центру Б-АФ] за допомогою кнопок зі стрілками  $\Delta \nabla$  й натисніть кнопку I. **ɋɤɚɧɟɪȺɎ Ɋɟɠɢɦ**
- **4** За допомогою кнопок  $\Delta \nabla$  виділіть режими зон автофокусування, до яких застосовуватиметься функція [K Пріоритет центру Б-АФ], а тоді натисніть кнопку OK.
	- $\cdot$  Вибрані режими буде позначено символом  $\blacktriangledown$ . Щоб скасувати вибір, натисніть кнопку OK знову.
- *5* Натисніть кнопку MENU ще раз, щоб вийти з меню.

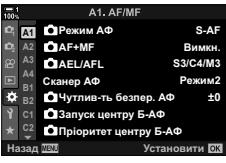

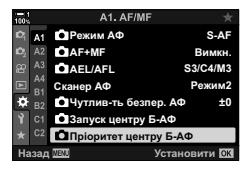

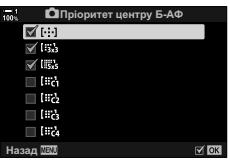

*2*

# **Фокусування з відстеженням вибраних об'єктів (**K **Відстеження об'єкта)**

Фотокамера може виявляти й відстежувати об'єкти певних типів під час фокусування в режимі [C-AF+TR] або [C-AF+TRb]. На деяких об'єктах, як-от водій гоночного автомобіля чи кабіна літака, що швидко рухаються, може бути складно фокусуватися. Ця функція виявляє певні елементи таких об'єктів і фокусується на них.

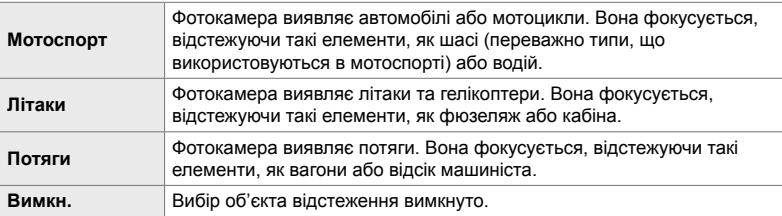

• Вибір параметра, відмінного від [Викл], автоматично встановлює значення [Викл] для виявлення обличчя/очей.

- Під час зйомки недоступні такі функції: фільтр Live ND, інтервальна або HDR-фотозйомка, корекція трапецієподібного викривлення, корекція ефекту «риб'яче око», зйомка в супер-HD, брекетинг фокусування та Pro Capture, вис.
- *1* Натисніть кнопку MENU, щоб відобразилося меню.

**3** Виділіть пункт [1 Об'єкт відстежен.] за допомогою кнопок зі стрілками  $\Delta \nabla$  та натисніть кнопку  $\triangleright$ .

**4** Виділіть значення за допомогою кнопок  $\wedge \nabla$  та

• Щоб вимкнути цю функцію, виберіть [Викл]. • Відобразиться  $\clubsuit$  меню користувача  $\blacksquare$ .

натисніть кнопку **ОК**.

**2** Виберіть  $\boldsymbol{\ast}$  меню користувача  $\boldsymbol{\mathbb{E}}$  (АФ/РФ).

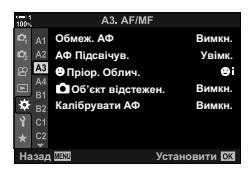

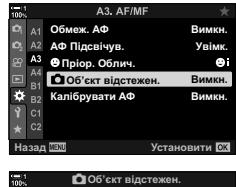

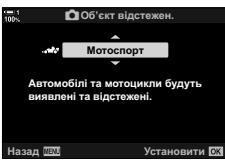

*5* Натисніть кнопку MENU ще раз, щоб вийти з меню.

• Режим фокусування можна вибрати за допомогою меню або розширеної панелі керування в реальному часі.

### **Фотозйомка з використанням функції [**K **Об'єкт відстежен.]**

- **1** Виберіть [C-AF+TR] або [C-AF+TR**M**] для параметра [К Режим АФ].
- *2* Спрямуйте фотокамеру на об'єкт.
	- Коли буде виявлено об'єкти типу, вибраного для параметра [ Об'єкт відстежен.], їх буде показано білими рамками.
	- *3* Для фокусування натисніть кнопку спуску затвора наполовину.
		- Коли буде виявлено такий елемент, як водій, кабіна або відсік машиніста, з'явиться індикатор відстеження об'єкта.
		- У разі виявлення кількох об'єктів фотокамера буде фокусуватися на об'єкті в рамці автофокусування.
- *4* Натисніть кнопку спуску затвора до кінця, щоб зробити знімок.
- Залежно від об'єкта або вибраного арт-фільтра, фотокамері може не вдатися виявити об'єкт.
- Залежно від типу об'єкта або умов зйомки фотокамері може не вдатися виявити об'єкт.

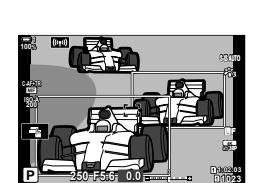

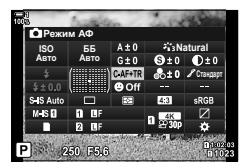

# *2-10* Режим роботи затвора  $(\Box_1/\Diamond)\Box_1$

Вибір режиму роботи затвора визначає операції, які буде виконано після натискання кнопки спуску затвора: наприклад, фотокамера робитиме серію знімків, поки ця кнопка утримується натиснутою, або запустить таймер і зробить знімок після затримки.

Виберіть варіант, який відповідає вашим цілям: наприклад, задокументувати рух об'єкта у вигляді серії кадрів або зробити знімки, які відображають зміни об'єкта з плином часу. Режим роботи затвора можна ефективно поєднувати з іншими параметрами, щоб фотографувати найрізноманітніші об'єкти в різних умовах зйомки.

- Цей параметр можна відкрити за допомогою:
	- Кнопка  $\sharp \square_0$ ў (стор. 153)
	- розширеної панелі керування в реальному часі (cтор. 154);
- меню (cтор. 154);
- елементів керування в реальному часі (cтор. 154).

## **Серійна зйомка/автоспуск**

Налаштуйте параметри для серійної зйомки або зйомки з автоспуском. Виберіть параметр відповідно до об'єкта зйомки.

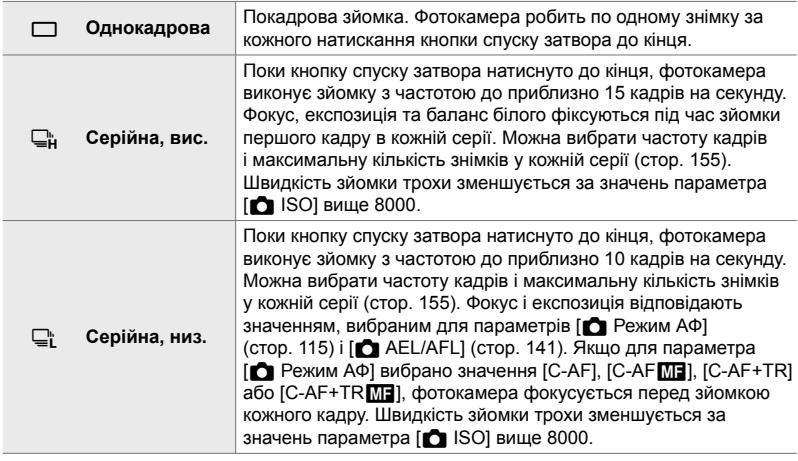

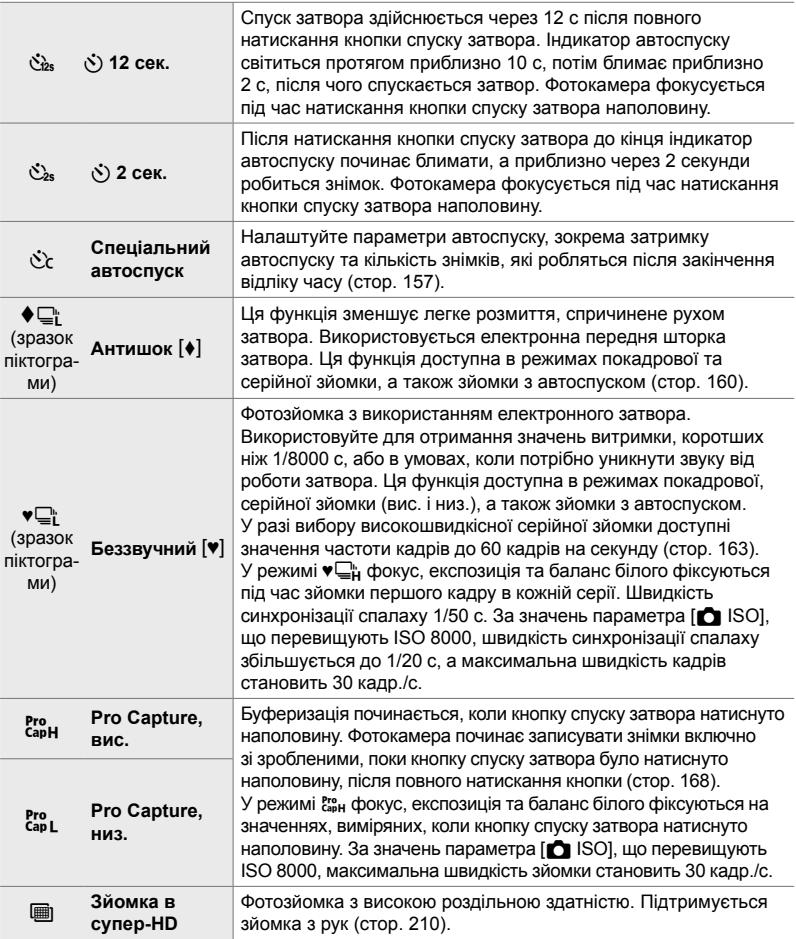

- За замовчуванням деякі режими роботи затвора не відображаються. Використовуйте пункт  $\Box$ / $\Diamond$ ) Параметри] (стор. 520) у  $\clubsuit$  меню користувача  $\Box$ , щоб вибрати режими, які будуть відображатися.
- Щоб скасувати функцію автоспуску після початку зйомки, натисніть кнопку  $\nabla$ .
- Для фотозйомки з автоспуском надійно встановіть фотокамеру на штатив.
- Якщо стояти перед фотокамерою під час натискання кнопки спуску затвора в режимі автоспуску, знімки можуть бути не у фокусі.
- У режимах  $\Box$  і  $\mathbb{S}$  під час зйомки відображається зображення з об'єктива. У режимах  $\Box$ і і  $\ddot{}$  на екрані фотокамери відображається знімок, зроблений безпосередньо перед початком зйомки.
- Частота кадрів залежить від об'єктива та положення масштабування.

*2*

 $\bullet$  2-10 Режим роботи затвора ( $\Box$ <sub>i</sub>/ $\Diamond$ )/ $\Box$ ) UK **153**

- Якщо під час серійної зйомки індикатор акумулятора почне блимати, фотокамера припинить зйомку та почне записувати знімки на картку пам'яті. Залежно від залишку заряду акумулятора деякі знімки можуть не записатися.
- Об'єкти, що швидко рухаються, і різкі рухи фотокамери можуть призвести до спотворення зображення на знімках, зроблених у режимах Pro Capture.
- Щоб скористатися спалахом у режимі [Беззв. [♥], виберіть значення [Дозволено] для параметра [Парам. беззвуч. реж. [V]] > [Режим спалаху] (стор. 167).
- Швидкість зйомки може сповільнитися, якщо для параметра [Збільшити LV] вибрано [Увімк. 1] або [Увімк. 2]. Виберіть [Вимк.], щоб підтримувати постійну частоту кадрів. **IG [Збільшити LV] (стор. 200)**

# ■ Доступ через кнопку  $\sharp \Box_{N}$

За допомогою кнопки  $\sharp\Box_{N}$  можна безпосередньо вибрати режим роботи затвора.

**1** Натисніть кнопку  $\sharp\Box_{\mathfrak{h}}\mathfrak{S}$ .

• Відобразяться параметри [J|/v )] (серійна зйомка/ автоспуск).

- *2* Прокрутіть задній диск, щоб виділити значення. • Параметри спеціального автоспуску або зйомки з
	- високою роздільною здатністю можна переглянути, натиснувши кнопку INFO.

*3* Натисніть кнопку спуску затвора наполовину, щоб вибрати виділене значення та закрити екран.

• Можна також виділяти параметри, утримуючи кнопку  $\sharp \Box$ <sub>II</sub> $\circ$ ) та обертаючи передній або задній диск. Відпустіть кнопку, щоб вибрати виділене значення й повернутися до екрана зйомки.

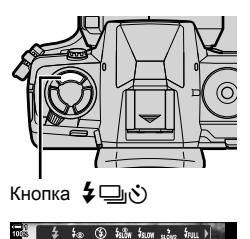

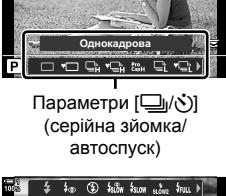

Зап. Спалах

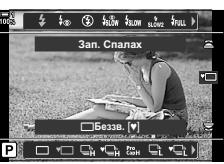

### **Доступ із розширеної панелі керування в реальному часі**

*1* На розширеній панелі керування в реальному часі виділіть параметр [ $\Box$ الا $\Diamond$ ] (серійна зйомка/ автоспуск).

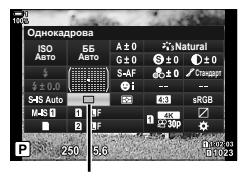

أبرات) (серійна зйомка/ автоспуск)

- *2* Прокрутіть передній диск, щоб вибрати значення.
- *3* Натисніть кнопку спуску затвора наполовину, щоб повернутися до екрана зйомки.

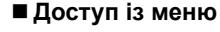

Використовуйте пункт [ $\Box$ <sub>I</sub>/ $\Diamond$ )/ $\Box$  (режим роботи затвора) > [ $\Box$  ( $\Diamond$ )] (серійна зйомка/автоспуск) у W меню зйомки 1.

Кнопка MENU ⇒ Вкладка Ф; ⇒ [<del></del> [j/io i /**4] | (j/j/Yell] → [**juro i Hатисніть кнопку зі стрілкою  $\triangleright$ , щоб переглянути доступні значення  $\blacksquare$  Виберіть значення за допомогою кнопок  $\Delta\nabla$ 

#### **Доступ через елементи керування в реальному часі**

Виділіть [j/Y] (серійна зйомка/автоспуск) за допомогою елементів керування в реальному часі та виберіть значення за допомогою кнопок зі стрілками  $\triangleleft$ .

• Інформацію про відображення елементів керування в реальному часі див. у розділі «Використання елементів керування в реальному часі» (cтор. 68).

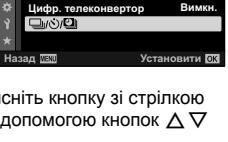

<u>Меню зйомки 1</u>

**юрції Кадру** Режим Кольору Скинути/режи

**4:3**

×, Li

**1 1**

Ω4

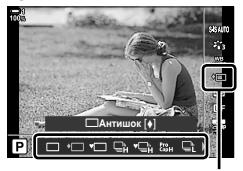

 $\Box$ ы/ $\dot{\mathcal{S}}$ ) (серійна зйомка/ автоспуск)

*2*

# **Параметри серійної зйомки (**j**L Параметри/**j**H Параметри)**

Виберіть максимальну частоту кадрів і кількість знімків на серію для режимів серійної зйомки. Зйомка завершиться, якщо буде досягнуто вибраної кількості знімків, поки кнопку спуску затвора натиснуто до кінця.

Виберіть частоту кадрів і кількість знімків на серію для режимів  $\mathbb{Q}^*$  (серійна низькошвидкісна) і <sub>⊑н</sub> (серійна високошвидкісна). Відомості про режими Pro Capture див. у розділі «Зменшення затримки спуску затвора (фотозйомка Pro Capture)» (cтор. 168).

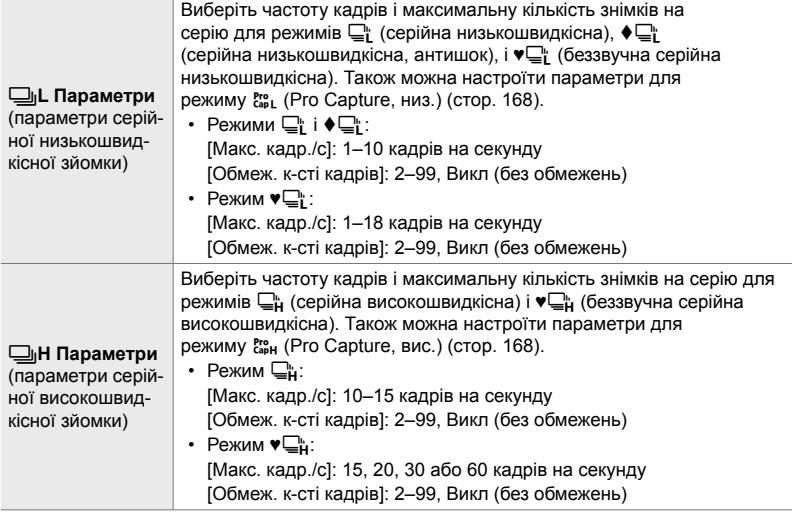

- *1* Натисніть кнопку MENU, щоб відобразилося меню.
- **2** Відобразіть  $\hat{\mathbf{x}}$  меню користувача  $\mathbf{d}$  (Спуск/ $\Box$ <sub>I</sub>/ Стаб. Зображ.). **<sup>1</sup>**

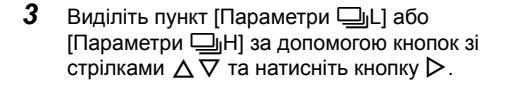

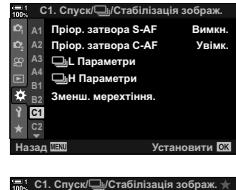

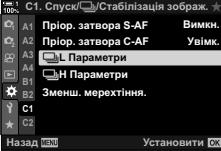

- 4 Виділіть елемент [ $\Box$ <sub>l</sub>/ $\bullet$  $\Box$ <sub>l</sub>], [ $\bullet$  $\Box$ <sub>l</sub>] або [cap] за допомогою кнопок  $\Delta \nabla$  та натисніть кнопку  $\triangleright$ .
	- На екрані фотокамери буде відображено доступні значення для вибраного параметра.
- *5* Виберіть значення для параметра [Макс. кадр./с].
	- Виділіть [Макс. кадр./с] за допомогою кнопок  $\wedge \nabla$  та натисніть кнопку  $\triangleright$ .
	- Виділіть значення за допомогою кнопок  $\Delta \nabla$  та натисніть кнопку OK.
- *6* Виберіть значення для параметра [К-сть кадр. до зйом.].
	- Цей параметр доступний, тільки якщо було вибрано [сар] на кроці 4.
	- Виділіть [К-сть кадр. до зйом.] за допомогою кнопок  $\Delta \nabla$  та натисніть кнопку  $\triangleright$ .
	- Виділіть значення за допомогою кнопок  $\Delta\nabla$  та натисніть кнопку OK.
	- Щоб скасувати попередню зйомку, виберіть [0].
- *7* Виберіть максимальну кількість знімків на серію ([Обмеж. к-сті кадрів]).
	- Виділіть пункт [Обмеж. к-сті кадрів] за допомогою кнопок  $\Delta \nabla$  та натисніть кнопку  $\triangleright$ .
	- Щоб продовжувати зйомку, поки кнопку спуску затвора натиснуто до кінця, виберіть [Викл].
	- Щоб вибрати максимальну кількість знімків, виділіть поточний параметр і натисніть кнопку  $\triangleright$  для відображення доступних значень. Виділяйте цифри за допомогою кнопок  $\triangleleft$  і змінюйте їх за допомогою кнопок  $\wedge \nabla$ .
	- Максимальна кількість знімків на серію включає знімки, записані в буфер, поки кнопку спуску затвора натиснуто наполовину.  $\mathbb{R}$  «Зменшення затримки спуску затвора (фотозйомка Pro Capture)» (cтор. 168)
	- Натисніть кнопку ОК, щоб зберегти змінені параметри.
- *8* Натисніть кнопку OK.
	- Відобразиться \* меню користувача  $\blacksquare$ .
- *9* Натисніть кнопку MENU ще раз, щоб вийти з меню.
- Відомості про фотозйомку в режимах Pro Capture див. на стор. 168.

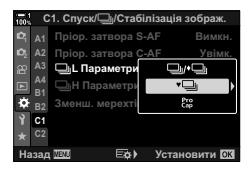

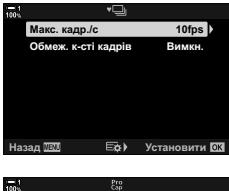

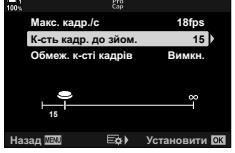

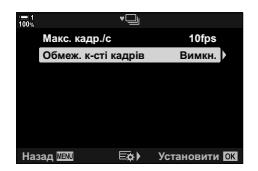

# **Параметри автоспуску**  $(\check{C})_C$  Спеціальний автоспуск)

Налаштуйте параметри автоспуску, зокрема затримку спуску затвора та кількість знімків, які робляться після закінчення відліку часу.

- Цей параметр можна відкрити за допомогою:
	- кнопки  $\sharp \square$ к $\circ$ );
	- розширеної панелі керування в реальному часі (cтор. 158);
- меню (cтор. 159);
- елементів керування в реальному часі (cтор. 159).

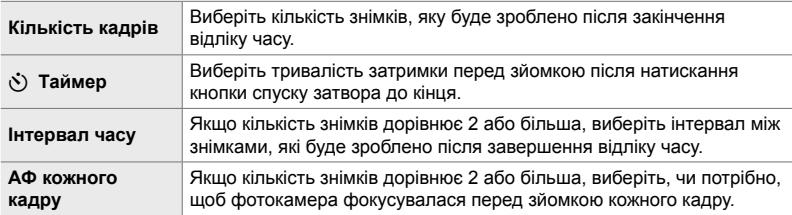

## **■ Доступ через кнопку**  $\sharp \sqsubseteq_{\mathsf{I}}\circlearrowright$

**1** Натисніть кнопку  $\sharp \Box$ 

• Відобразяться параметри [Ju/S] (серійна зйомка/ автоспуск).

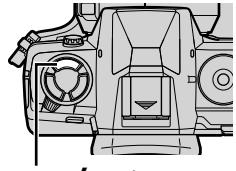

*2*

Кнопка \$ј

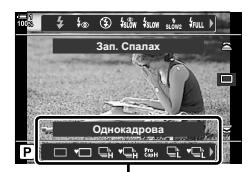

Параметри [J/Č] (серійна зйомка/ автоспуск)

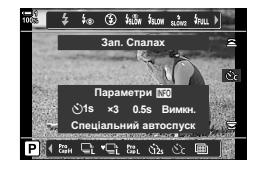

2 Прокрутіть задній диск, щоб виділити  $[\text{C}_c]$ ,  $[\text{C}_c]$ або  $[$  $\forall$  $\circ$  $\circ$  $\circ$  $\circ$  $\circ$  $\circ$  $\circ$ 

- *3* Натисніть кнопку INFO, щоб відобразити параметри автоспуску.
	- Виберіть із таких параметрів: [  $\bigcirc$ Таймер], [Кіл. Kадрів], [Інтервал часу] та [АФ кожного кадру].
	- Виділяйте пункти за допомогою кнопок  $\Delta \nabla$ і вибирайте параметри за допомогою кнопок  $\triangleleft$ .
- *4* Натисніть кнопку OK, щоб зберегти зміни та повернутися до екрана зйомки.
	- Також можна вибрати параметр, утримуючи кнопку  $\clubsuit$   $\square$ <sub>і</sub> $\circ$ ) та обертаючи задній диск. Відпустіть кнопку, щоб вибрати параметр і повернутися до екрана зйомки. У цьому разі кнопку **INFO** не можна використовувати, щоб відобразити параметри автоспуску.

### **Доступ із розширеної панелі керування в реальному часі**

*1* На розширеній панелі керування в реальному часі виділіть параметр [ $\Box$ | $\Diamond$ )] (серійна зйомка/ автоспуск) і натисніть кнопку OK.

- **2** Виділіть пункт [ $\circled{c}$ ] за допомогою кнопок зі стрілками  $\triangleleft$  і натисніть кнопку **INFO**.
	- Відобразяться параметри спеціального автоспуску.
- **3** Використовуйте кнопки зі стрілками  $\langle \rangle$ , щоб виділяти значення, і кнопки  $\Delta \nabla$ , щоб змінювати.
- *4* Натисніть кнопку INFO, щоб зберегти зміни.
- *5* Натисніть кнопку спуску затвора наполовину, щоб повернутися до екрана зйомки.

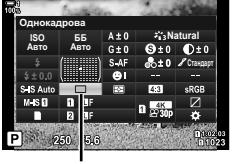

 $\Box$ и⁄ $\dot{\diamond}$ ) (серійна зйомка/ автоспуск)

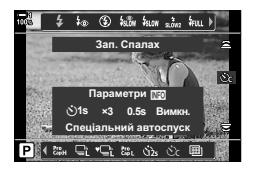

### **Доступ із меню**

Використовуйте пункт [ $\Box$ |/ $\Diamond$ )/ $\Box$ || (режим роботи затвора) > [j/Y] (серійна зйомка/автоспуск) у W меню зйомки 1.

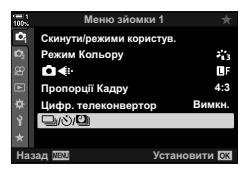

Кнопка MENU → Вкладка Ф + [J/O/U] + [J/O] + [Cr] + Натисніть кнопку зі стрілкою  $\triangleright$ , щоб переглянути параметри спеціального автоспуску  $\triangleright$  Виділіть пункт за допомогою кнопок зі стрілками  $\Delta \nabla$ , натисніть кнопку  $\triangleright$  та виберіть значення за допомогою кнопок зі стрілками  $\wedge \nabla$ 

#### **Доступ через елементи керування в реальному часі**

Виділіть [j/Y] (серійна зйомка/автоспуск) серед елементів керування в реальному часі, виділіть  $[\dot{\mathcal{C}}_c]$ за допомогою кнопок зі стрілками  $\triangleleft\triangleright$  та натисніть кнопку INFO.

• Інформацію про відображення елементів керування в реальному часі див. у розділі «Використання елементів керування в реальному часі» (cтор. 68).

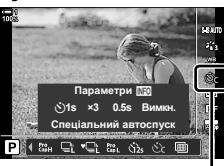

□ $\psi$ ) (серійна зйомка/ автоспуск)

# **Зменшення наслідків спрацювання затвора (Антишок**  $[$ ♦])

Ця функція зменшує легке розмиття, спричинене рухом затвора. Зйомка виконується з використанням електронної передньої шторки затвора. Цю функцію можна використовувати в поєднанні з режимами серійної зйомки та автоспуску.

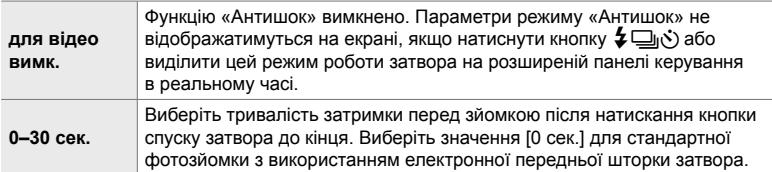

• Механічний затвор використовується за значень витримки менше 1/320 с.

### **Настроювання параметрів режиму «Антишок»**

- *1* Натисніть кнопку MENU, щоб відобразилося меню.
- $2 \times 2$  <del>М</del> меню зйомки 2 виділіть [Антишок  $\lceil \phi \rceil$ / Беззв.  $[\mathbf{v}]$ ] і натисніть кнопку зі стрілкою  $\triangleright$ .
- **3** Виділіть [Антишок  $\lceil \bullet \rceil$ ] за допомогою кнопок  $\triangle \nabla$ та натисніть кнопку  $\triangleright$ .
- *4* Виділіть величину затримки спуску затвора ([0 сек.]–[30 сек.]) за допомогою кнопок зі стрілками  $\Delta \nabla$  та натисніть кнопку  $\triangleright$ .
	- $\cdot$  Відобразяться параметри [Антишок [ $\blacklozenge$ ]].

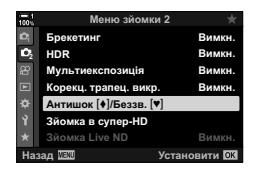

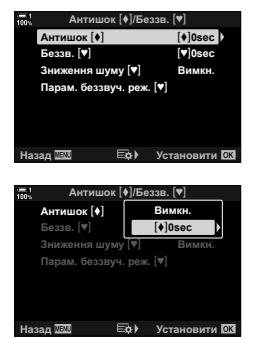

*5* Виділіть потрібну величину затримки спуску затвора за допомогою кнопок  $\Delta \nabla$  та натисніть кнопку OK.

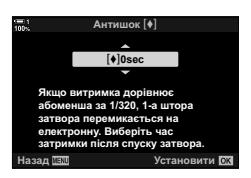

- *6* Коли буде вибрано потрібне значення, натисніть кнопку OK.
	- Відобразяться параметри [Антишок  $\blacktriangleright$ ]/Беззв.  $[\blacktriangleright]$ ].
	- Щоб вимкнути функцію «Антишок», виділіть пункт [Викл] на екрані [Антишок [•]/Беззв. [•]] і натисніть кнопку OK.
- *7* Натисніть кнопку MENU ще раз, щоб вийти з меню.
	- Буде вибрано варіант поточного режиму роботи затвора із застосуванням функції «Антишок» (позначений піктограмою ).
	- Якщо на момент входу в меню було вибрано режим **(3**) (Зйомка в супер-HD), то під час виходу буде вибрано режим  $\bullet$  (покадровий, антишок).
	- Якщо на момент входу в меню було вибрано режим Pro. (Pro Capture, низ.), то під час виходу буде вибрано режим  $\blacklozenge$  (серійна низькошвидкісна, антишок).
- У разі вибору значення, відмінного від [Викл], параметри режиму «Антишок» відображатимуться в меню режиму роботи затвора, якщо натиснути кнопку  $\sharp\sqsubseteq$ к) або виділити цей режим роботи затвора на розширеній панелі керування в реальному часі чи за допомогою елементів керування в реальному часі.
- Можна вибрати параметри, доступні на екрані режимів роботи затвора.  $\mathbb{G}$   $\mathbf{\hat{X}}$  Меню користувача  $\mathbf{\Omega}$  > [Параметри  $\Box$  $\psi$ ( $\Diamond$ )] (стор. 520)

### **Доступ до параметрів режиму «Антишок»**

Якщо для параметра [Антишок  $\lceil\blacklozenge\rceil$ /Беззв.  $\lceil\blacktriangledown\rceil$  > [Антишок  $\lceil\blacklozenge\rceil$ ] у  $\blacksquare$  меню зйомки 2 вибрано значення, відмінне від [Викл], доступ до параметрів режиму «Антишок» можна отримати за допомогою таких засобів:

### **Кнопка ≨**

Кнопка  $\clubsuit$  $\Box$ <sub>l</sub> $\diamond$ )  $\Rightarrow$  Прокрутіть задній диск, щоб вибрати значення, позначені піктограмою [ $\blacklozenge$ ]

#### **Розширена панель керування в реальному часі**

Виділіть [j/Y] (серійна зйомка/автоспуск) Прокрутіть передній диск, щоб вибрати значення, позначені піктограмою  $\lceil\blacklozenge\rceil$ 

#### **Меню**

Використовуйте пункт [<del>□</del>]/**்**)/**□**]] (режим роботи затвора) > [ $\Box$ <sub>l</sub>/ $\Diamond$ ] (серійна зйомка/автоспуск) у W меню зйомки 1.

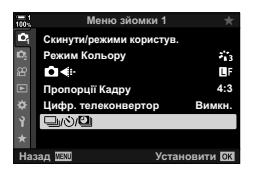

Кнопка MENU ⇒ Вкладка Ф ⇒ [<del>W</del>/O] |  $\blacktriangleright$  [Wild] | Hатисніть кнопку зі стрілкою  $\triangleright$ , щоб переглянути доступні значення  $\blacksquare$ Виберіть значення, позначені піктограмою  $[\blacklozenge]$ , за допомогою кнопок зі стрілками  $\wedge\nabla$ 

#### **Елементи керування в реальному часі**

Виділіть [ $\Box$ |/ $\Diamond$ )] (серійна зйомка/автоспуск) серед елементів керування в реальному часі та виберіть значення, позначені піктограмою [ $\blacklozenge$ ], за допомогою кнопок зі стрілками  $\triangleleft\triangleright$ .

• Інформацію про відображення елементів керування в реальному часі див. у розділі «Використання елементів керування в реальному часі» (cтор. 68).

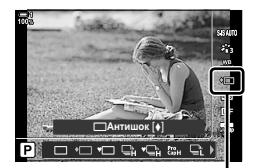

니( ) (серійна зйомка/ автоспуск)

# **Електронний затвор** (Беззвучний [ $\Psi$ ])

Фотозйомка з використанням електронного затвора. Використовуйте для отримання значень витримки, коротших ніж 1/8000 с, або в умовах, коли потрібно уникнути звуку від роботи затвора. Електронний затвор можна використовувати в покадровому режимі, режимі автоспуску та режимах серійної зйомки зі значеннями частоти кадрів до 60 кадрів на секунду.

- Швидкість синхронізації спалаху 1/50 с.
- За значень параметра [ $\Box$  ISO], що перевищують ISO 8000, швидкість синхронізації спалаху зменшується до 1/20 с, а максимальна швидкість кадрів – до 30 кадр./с.

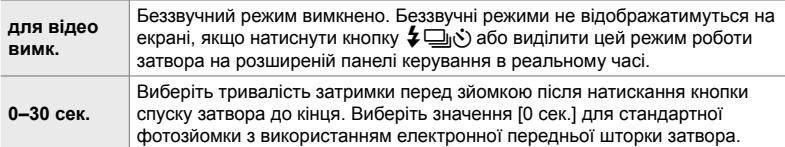

- У разі вибору значення, відмінного від [Викл], беззвучні режими відображатимуться на екрані, якщо натиснути кнопку  $\sharp\Box_{N}$  або виділити цей режим роботи затвора на розширеній панелі керування в реальному часі або за допомогою елементів керування в реальному часі.
- Щоб скористатися спалахом у режимі [Беззв. [♥]], виберіть значення [Дозволено] для параметра [Парам. беззвуч. реж. [V]] > [Режим спалаху] (стор. 167).
- *1* Натисніть кнопку MENU, щоб відобразилося меню.
- $2 \times 2$  меню зйомки 2 виділіть [Антишок  $\binom{4}{7}$ Беззв.  $[\mathbf{\blacktriangledown}]$  і натисніть кнопку зі стрілкою  $\triangleright$ .
- **3** Виділіть [Беззв. [ $\blacktriangledown$ ]] за допомогою кнопок  $\Delta \nabla$  та натисніть кнопку  $\triangleright$ .
- *4* Виділіть величину затримки спуску затвора ([0 сек.]–[30 сек.]) за допомогою кнопок зі стрілками  $\Delta \nabla$  та натисніть кнопку  $\triangleright$ .
	- Відобразяться параметри [Беззв. [ $\Psi$ ].

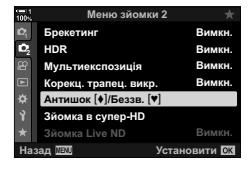

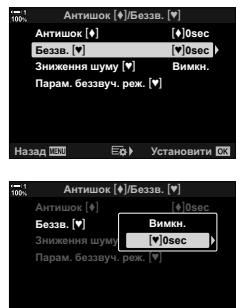

**Установити** 

*5* Виділіть потрібну величину затримки спуску затвора за допомогою кнопок  $\Delta \nabla$  та натисніть кнопку OK.

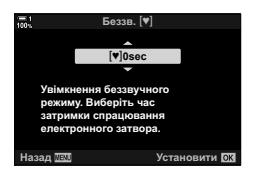

- *6* Коли буде вибрано потрібне значення, натисніть кнопку OK.
	- Відобразяться параметри [Антишок  $[•]$ /Беззв. [ $[•]$ ].
	- Щоб вимкнути функцію «Антишок», виділіть пункт [Викл] на екрані [Антишок [•]/Беззв. [•]] і натисніть кнопку OK.
- *7* Натисніть кнопку MENU ще раз, щоб вийти з меню.
	- Буде вибрано беззвучний варіант поточного режиму роботи затвора (позначений піктограмою [\*]).
- Можна вибрати параметри, доступні на екрані режимів роботи затвора.
	- $\mathbb{G}$   $\mathbf{\hat{X}}$  Меню користувача  $\mathbf{\Omega}$  > [Параметри  $\Box$  j/ $\Diamond$ ] (стор. 520)

### **Доступ до параметрів беззвучного режиму**

Якщо для параметра [Антишок [ $\triangleleft$ ]/Беззв. [ $\triangledown$ ]] > [Беззв. [ $\triangledown$ ]] у  $\triangledown$  меню зйомки 2 вибрано значення, відмінне від [Викл], доступ до параметрів беззвучного режиму можна отримати за допомогою таких засобів:

### **Кнопка ≨** j(у́)

 $\mathbf{K}$ нопка  $\blacklozenge \Box$ <sub>и</sub> $\triangleright$ )  $\Rightarrow$  Прокрутіть задній диск, щоб вибрати значення, позначені піктограмою [ $\blacktriangleright$ ]

#### **Розширена панель керування в реальному часі**

Виділіть [j/Y] (серійна зйомка/автоспуск) Прокрутіть передній диск, щоб вибрати значення, позначені піктограмою  $[\mathbb{V}]$ 

#### **Меню**

Використовуйте пункт [J|/x YD|] (режим роботи затвора) > [j/Y] (серійна зйомка/автоспуск) у W меню зйомки 1.

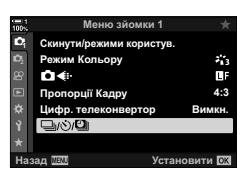

Кнопка MENU → Вкладка Ф  $\Rightarrow$  [ $\Box y \Diamond$ ) $\Box$   $\Rightarrow$  [ $\Box y \Diamond$ ) → Натисніть кнопку зі стрілкою  $\triangleright$ , щоб переглянути доступні значення  $\blacktriangleright$  Виберіть значення, позначені піктограмою  $[\blacktriangleright]$ , за допомогою кнопок зі стрілками  $\wedge \nabla$ 

#### **Елементи керування в реальному часі**

Виділіть [j/Y] (серійна зйомка/автоспуск) серед елементів керування в реальному часі та виберіть значення, позначені піктограмою [ $\blacktriangledown$ ], за допомогою кнопок зі стрілками  $\triangle$ .

• Інформацію про відображення елементів керування в реальному часі див. у розділі «Використання елементів керування в реальному часі» (cтор. 68).

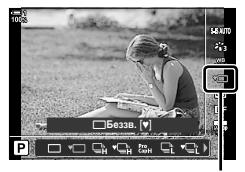

□√√) (серійна зйомка/ автоспуск)

### **Зниження шуму під час тривалої експозиції**

### $(3)$ ниження шуму [♥]

Зменшення шуму під час зйомки з тривалою експозицією в режимі беззвучної зйомки.

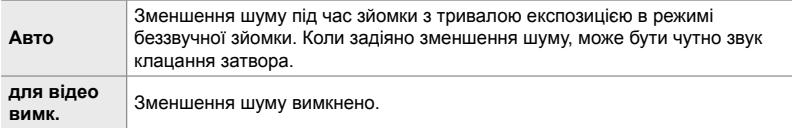

- *1* Натисніть кнопку MENU, щоб відобразилося меню.
- $2 \times 2$  меню зйомки 2 виділіть [Антишок  $\binom{4}{7}$ Беззв.  $[\mathbf{v}]$ ] і натисніть кнопку зі стрілкою  $\triangleright$ .
- **3** Виділіть [Зниження шуму [♥]] за допомогою кнопок  $\Delta \nabla$  та натисніть кнопку  $\triangleright$ .
	- Відобразяться параметри [Зниження шуму [ $\Pi$ ].
- **4** Виділіть значення за допомогою кнопок  $\Delta \nabla$  та натисніть кнопку OK.
	- Відобразяться параметри [Антишок [ $\blacklozenge$ ]/Беззв. [ $\blacktriangledown$ ]].
- *5* Натисніть кнопку MENU ще раз, щоб вийти з меню.

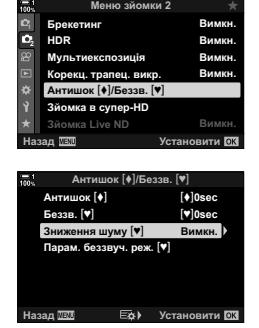

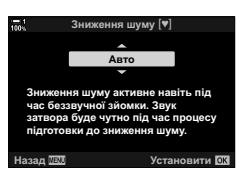

### **Параметри беззвучного режиму (Параметри беззвучного** [ $\blacktriangledown$ ] режиму)

Виберіть, чи активувати функції [8], [Аф Підсвічув.] або [Режим Спалаху] у беззвучному режимі.

Виберіть пункт [Дозволено], щоб використовувати поточні параметри для вибраного пункту, [Не дозволено] – щоб відкинути поточні параметри та вимкнути вибраний пункт.

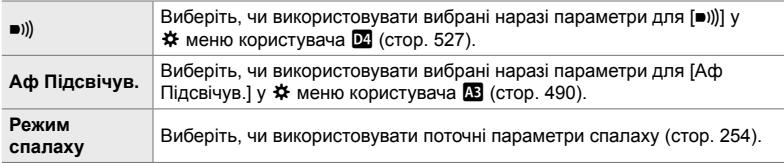

- *1* Натисніть кнопку MENU, щоб відобразилося меню.
- $2 \times 2$  меню зйомки 2 виділіть [Антишок  $\binom{4}{3}$ Беззв.  $[\mathbf{v}]$ ] і натисніть кнопку зі стрілкою  $\triangleright$ .  $\qquad \qquad \blacksquare$
- **3** Виділіть [Парам. беззвуч. реж. [♥]] за допомогою кнопок  $\Delta \nabla$  та натисніть кнопку  $\triangleright$ .
	- Буде відображено доступні значення для [Парам.  $6e$ ззвуч. реж. [ $\Psi$ ]].
- *4* Виділіть потрібний елемент за допомогою кнопок **NO I. HATACHITS KHONKY** D.
- *5* Виділіть [Дозволено] або [Не дозволено] за допомогою кнопок  $\Delta \nabla$  та натисніть кнопку ОК.
	- За потреби повторіть кроки 4 та 5.
- *6* Натисніть кнопку MENU ще раз, щоб вийти з меню.

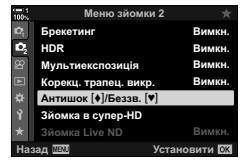

*2*

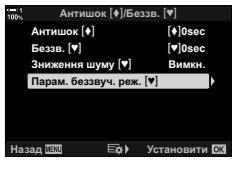

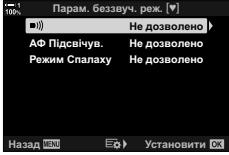

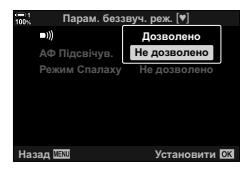

# **Зменшення затримки спуску затвора (фотозйомка Pro Capture)**

Буферизація починається, коли кнопку спуску затвора натиснуто наполовину; у момент повного натиснення кнопки фотокамера починає записувати на картку пам'яті *n* останніх збережених до буфера кадрів, де *n* – число, вибране заздалегідь. Якщо утримувати кнопку спуску затвора натиснутою до кінця, зйомка продовжуватиметься, поки не буде записано вибрану кількість. Використовуйте цей параметр для зйомки моментів, які ви могли б пропустити через реакцію об'єкта або затримку затвора. Виберіть зі значень [Pro Capture, низ.] і [Pro Capture, вис.].

### **Pro Capture, низ. (** $_{\text{ca}}^{\text{Pro}}$ **)**

Фотокамера виконує зйомку з частотою до 18 кадрів на секунду. До моменту натискання кнопки спуску затвора до кінця може бути записано до буфера щонайбільше 35 кадрів. Якщо для параметра [K Режим АФ] вибрано значення [C-AF], [C-AF**[0]]**, [C-AF+TR] або [C-AF+TR**[0]]** (стор. 115), фотокамера фокусується перед зйомкою кожного кадру. Виберіть цей варіант, якщо передбачається, що відстань до об'єкта змінюватиметься в процесі зйомки.

#### **Pro Capture, вис. (** $\text{p}_\text{pH}$ **)**

Фотокамера виконує зйомку з частотою до 60 кадрів на секунду. До моменту натискання кнопки спуску затвора до кінця може бути записано до буфера щонайбільше 35 кадрів. Фотокамера використовує [S-AF], коли для параметра  $[\bullet]$  Режим АФ] вибрано значення [C-AF] або [C-AF+TR] (стор. 115), і [S-AF $[\bullet]$ коли вибрано [C-AFM] або [C-AF+TRM]. Виберіть цей варіант, якщо передбачається, що відстань до об'єкта навряд чи сильно змінюватиметься в процесі зйомки.

- Поки задіяно режим  $\frac{\text{Pre}}{\text{Gen}}$  (Pro Capture, низ.), діафрагму обмежено значеннями в інтервалі між максимальною діафрагмою і f/8,0.
- Зйомка в режимі Pro Capture недоступна, якщо фотокамеру підключено до смартфона.
- У режимі  $\mathfrak{g}_{\rm BL}$  (Pro Capture, низ.) не можна використовувати об'єктиви системи Four Thirds, а також об'єктиви системи Micro Four Thirds сторонніх виробників.
- Поки кнопку спуску затвора натиснуто наполовину, фотокамера продовжуватиме записувати знімки до буфера протягом щонайбільше хвилини. Щоб відновити зйомку після завершення буферизації, відпустіть кнопку, а потім знову натисніть її наполовину.
- На знімки може вплинути мерехтіння, якщо зйомка виконується за освітлення люмінесцентними лампами або іншими штучними джерелами світла, а також якщо об'єкт помітно рухається під час зйомки.
- Під час зйомки екран не згасає та звук клацання затвора не лунає.
- Витримки не можуть бути довшими за певне значення.
- Залежно від яскравості об'єкта та значень, вибраних для параметра [ $\Box$ ] ISO] й корекції експозиції, частота оновлення екрана може впасти нижче значення, вибраного для параметра [Частота кадрів] (стор. 175) у  $\clubsuit$  меню користувача  $\Sigma$ .

Як і інші режими роботи затвора, режими Pro Capture можна вибрати за допомогою кнопки  $\sharp\Box_{\mathfrak{m}}\circ$ .

**1** Натисніть кнопку  $\overline{\mathbf{L}}$   $\Box$ <sub>I</sub> $\Diamond$ ).

• Відобразяться параметри [[V] (серійна зйомка/ автоспуск).

- *2* Прокрутіть передній або задній диск, щоб виділити  $\mathfrak{m}_{\mathfrak{p}}$  (Pro Capture, низ.) або  $\mathfrak{m}_{\mathfrak{p}}$ н (Pro Capture, вис.), і натисніть кнопку OK.
	- Параметри режимів роботи затвора зникнуть з екрана.
	- Також можна виділяти параметри, утримуючи кнопку  $\sharp \Box_{0}$ у та обертаючи задній диск.
- *3* Зробіть знімки.
	- Буферизація починається, коли кнопку спуску затвора натиснуто наполовину. Буде відображено піктограму буферизації ( $\circledast$ ). Якщо кнопку спуску затвора утримувати натиснутою наполовину довше хвилини, буферизація закінчиться й піктограма  $\oplus$  зникне з екрана. Щоб поновити зйомку, знову натисніть кнопку спуску затвора наполовину.
	- Натисніть кнопку спуску затвора до кінця, щоб почати збереження знімків на картку пам'яті.
	- Зйомка продовжуватиметься, поки кнопку спуску затвора буде натиснуто до кінця, доки не буде зроблено кількість знімків, вибрану для параметра [Обмеж. к-сті кадрів].
- Параметри режимів Pro Capture можна вибрати подібним чином за допомогою розширеної панелі керування в реальному часі або елементів керування в реальному часі. Їх також можна вибрати за допомогою пункту  $[\Box_{ij}\langle\mathbf{c}\rangle/\Box_{jj}]$  (стор. 154) у  $\Box$  меню зйомки 1.

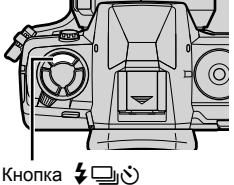

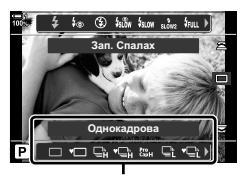

Параметри [□/◆)] (серійна зйомка/ автоспуск)

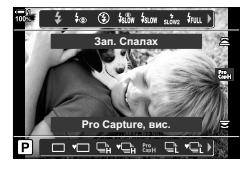

Піктограма буферизації (зелена)

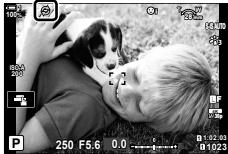

### **Параметри Pro Capture**

Параметри Pro Capture можна налаштувати в  $\ddot{\ast}$  меню користувача  $\blacksquare$ . Використовуйте пункт [Параметри  $\Box$  |L] (параметри Pro Capture, низ.), щоб налаштувати параметри для низькошвидкісного режиму Pro Capture, і [Параметри □<sub>I</sub>H] (параметри Pro Capture, вис.), щоб налаштувати параметри для високошвидкісного режиму Pro Capture.

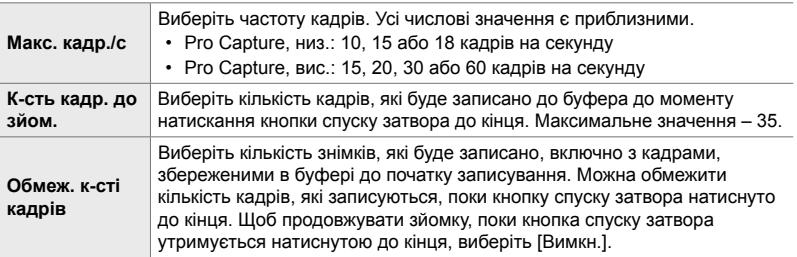

- *1* Натисніть кнопку MENU, щоб відобразилося меню.
- **2** Відобразіть  $\ast$  меню користувача  $\mathbb{I}$  (Спуск/ $\Box$ <sub>I</sub>/ Стаб. Зображ.). **<sup>1</sup>**

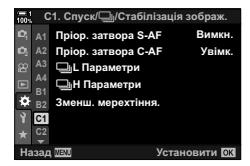

- *3* Виділіть потрібний елемент за допомогою кнопок зі стрілками  $\Delta \nabla$  й натисніть кнопку  $\triangleright$ .
	- Виберіть пункт [Параметри  $\Box$ |L], щоб настроїти параметри для низькошвидкісного режиму Pro Capture, або [Параметри  $\Box$ |H], щоб настроїти параметри для високошвидкісного режиму Pro Capture.
- **4** Виділіть  $\begin{bmatrix} \text{Pro} \\ \text{Cap} \end{bmatrix}$  за допомогою кнопок  $\Delta \nabla$  та натисніть кнопку  $\triangleright$ .
- *5* Виберіть значення для параметра [Макс. кадр./с].
	- Виділіть [Макс. кадр./с] за допомогою кнопок  $\Delta \nabla$  та натисніть кнопку  $\triangleright$ .
	- Виділіть значення за допомогою кнопок  $\wedge \nabla$  та натисніть кнопку OK.

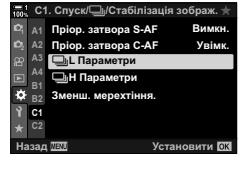

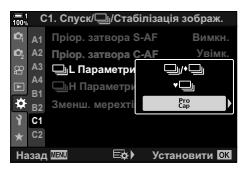

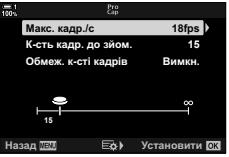

- *6* Виберіть значення для параметра [К-сть кадр. до зйом.].
	- Виділіть [К-сть кадр. до зйом.] за допомогою кнопок  $\Delta \nabla$  та натисніть кнопку  $\triangleright$ .
	- Виділіть значення за допомогою кнопок  $\Delta \nabla$  та натисніть кнопку OK.
	- Щоб скасувати попередню зйомку, виберіть [0].
- *7* Виберіть максимальну кількість знімків на серію ([Обмеж. к-сті кадрів]).
	- Виділіть пункт [Обмеж. к-сті кадрів] за допомогою кнопок  $\Delta \nabla$  та натисніть кнопку  $\triangleright$ .
	- Щоб продовжувати зйомку, поки кнопку спуску затвора натиснуто до кінця, виберіть [Викл].
	- Щоб вибрати максимальну кількість знімків, виділіть поточний параметр і натисніть кнопку  $\triangleright$  для відображення доступних значень. Виділяйте цифри за допомогою кнопок  $\triangleleft$  і змінюйте їх за допомогою кнопок  $\Delta \nabla$ .
	- Максимальна кількість знімків на серію включає знімки, записані в буфер, поки кнопку спуску затвора натиснуто наполовину.
	- Натисніть кнопку ОК, щоб зберегти змінені параметри.
- *8* Натисніть кнопку OK.
	- Відобразиться \* меню користувача  $\blacksquare$ .
- *9* Натисніть кнопку MENU ще раз, щоб вийти з меню.

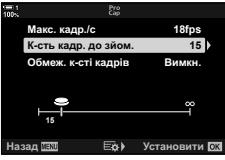

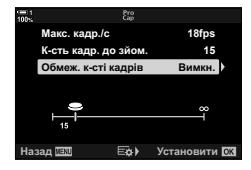

## **Інтервальна фотозйомка**

# **(Настр. інтерв. часу)**

Ви можете робити серію знімків автоматично із заданим інтервалом. Також є можливість зберегти цю серію у вигляді інтервального відео.

- Інтервальна фотозйомка доступна в режимах **P**, **A**, **S** і **M**.
- Функції брекетингу, брекетингу HDR, багатократної експозиції та фільтра Live ND використовувати не можна.
- Можна використовувати функцію бездротового спуску затвора для підключених смартфонів.

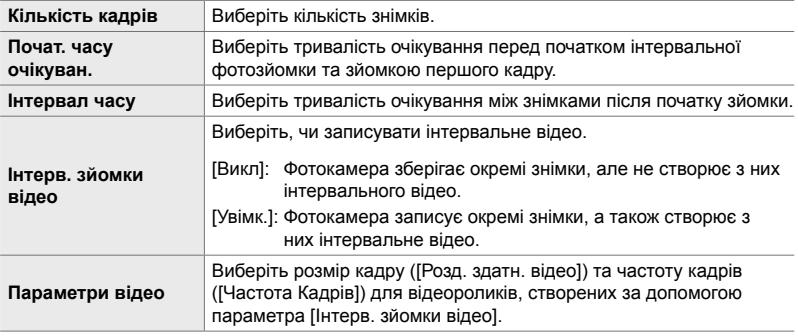

- *1* Натисніть кнопку MENU, щоб відобразилося меню.
- $2 \times$  Ф меню зйомки 1 виділіть [ $\Box$ <sub>i</sub>/ $\Diamond$ ) $\Box$ || і натисніть кнопку зі стрілкою  $\triangleright$ .
- *3* Виділіть [Настр. інтерв. часу] за допомогою кнопок  $\Delta \nabla$  та натисніть кнопку  $\triangleright$ .
	- Відобразяться параметри [Настр. інтерв. часу].
- **4** Виділіть [Увімк.] за допомогою кнопок  $\Delta \nabla$  та натисніть кнопку  $\triangleright$ .

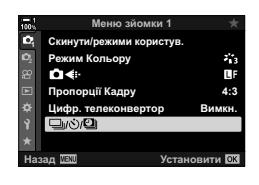

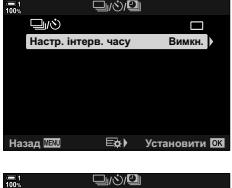

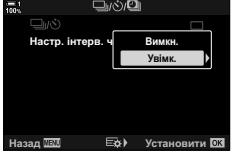

- *5* Виділяйте потрібні елементи за допомогою кнопок зі стрілками  $\Delta \nabla$ .
	- Натисніть кнопку  $\triangleright$ , щоб відобразити параметри для виділеного пункту.
	- Після завершення налаштувань натисніть кнопку ОК.
- **6** Натисніть кнопку **ОК** кілька разів, щоб повернутися до <sup>1</sup> меню зйомки 1.
	- Щоб вийти з меню, натисніть кнопку **MENU**.
	- На екрані зйомки з'явиться піктограма **[99** (піктограма відображає вибрану кількість знімків).

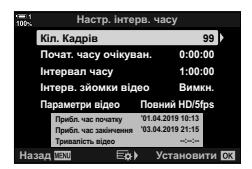

Інтервальна фотозйомка

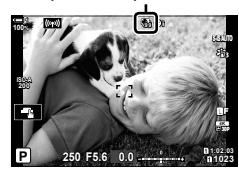

- *7* Натисніть кнопку спуску затвора, щоб почати зйомку.
	- Піктограма **99** стане зеленою, і буде відображено кількість знімків, що залишилися.
	- Щоб завершити зйомку до того, як буде зроблено всі знімки, натисніть кнопку MENU.
	- Знімки робитимуться, навіть якщо операція автофокусування виявиться невдалою. Щоб фокусуватися на постійній відстані, використовуйте ручне фокусування.
- Кожен знімок буде відображатися на екрані протягом 0,5 секунди після зйомки ([Перегляд], cтор. 90).
- Якщо значення, вибране для параметра [Почат. часу очікуван.] або [Інтервал часу], довше за 1 хвилину 30 секунд, монітор і фотокамера вимкнуться через одну хвилину. Фотокамера і монітор ввімкнуться автоматично за 10 секунд до зйомки наступного кадру. Також їх можна ввімкнути, натиснувши кнопку спуску затвора наполовину.
- Фотокамера використовує [S-AF], коли для параметра [ Режим АФ] вибрано значення [C-AF] або [C-AF+TR], і [S-AFME], коли вибрано [C-AFME] або [C-AF+TRME].
- Під час інтервальної фотозйомки сенсорні елементи керування вимкнено.
- Спалах не спрацьовуватиме, якщо час, потрібний для заряджання спалаху, більший за інтервал.
- Якщо деякі знімки буде записано неправильно, інтервальне відео не буде створено.
- Якщо на картці пам'яті бракує місця, інтервальне відео не буде створено.
- Інтервальну фотозйомку буде скасовано, якщо після початку зйомки виконати будьяку з таких дій: поворот диска режимів, натискання кнопки MENU, **E** або кнопки розблокування об'єктива, від'єднання кабелю USB.
- Інтервальну фотозйомку буде завершено, якщо вимкнути фотокамеру.
- Інтервальну фотозйомку буде завершено, якщо акумулятор розрядиться. Перед початком зйомки переконайтеся, що акумулятор заряджено.

# **Стабілізація зображення в режимі серійної зйомки (**j **Стабілізація зображ.)**

Виберіть тип стабілізації зображення, що застосовується під час серійної зйомки.

Щоб максимізувати ефекти стабілізації зображення під час серійної зйомки, фотокамера відцентровує датчик зображення для кожного знімка. Це трохи зменшує швидкість зйомки.

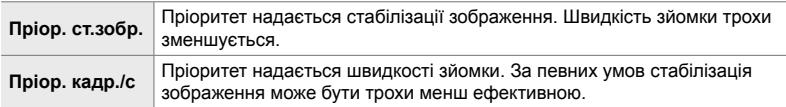

- *1* Натисніть кнопку MENU, щоб відобразилося меню.
- **2** Відобразіть  $\hat{\mathbf{x}}$  меню користувача  $\mathbf{Q}$  (Спуск/ $\Box$ <sub>I</sub>/ Стаб. Зображ.). **<sup>1</sup>**
- $3$  Виділіть пункт [ $\Box$ <sub>]</sub> Стаб. Зображ.] за допомогою кнопок зі стрілками  $\Delta \nabla$  та натисніть кнопку  $\triangleright$ .

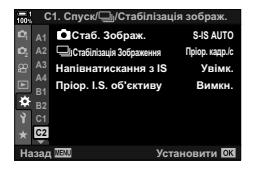

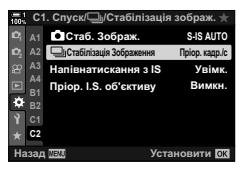

- *4* Виділіть потрібне значення за допомогою кнопок  $\wedge \nabla$ .
- *5* Натисніть кнопку OK, щоб вибрати виділене значення.
- *6* Натисніть кнопку MENU ще раз, щоб вийти з меню.
	- Також із меню можна вийти, натиснувши кнопку спуску затвора наполовину.
- У режимах  $\mathcal{C}_{\text{ss}}^n$  (Pro Capture, низ.) і  $\mathcal{C}_{\text{ss}}^n$  (Pro Capture, вис.) значення параметра [ $\Box$ ] Стаб. Зображ.] фіксується на [Пріор. кадр./с].

# **Швидкість відображення у видошукачі (Частота Кадрів)**

Збільште частоту оновлення екрана видошукача для забезпечення плавного відображення руху об'єкта. Це полегшує відстеження об'єктів, які швидко рухаються, і яких інакше важко захопити в кадр.

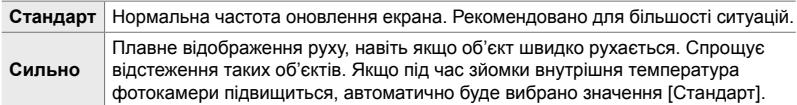

- *1* Натисніть кнопку MENU, щоб відобразилося меню.
- **2** Відобразіть  $\ddot{\mathbf{x}}$  меню користувача  $\mathbf{E}$  (Монітор/ $\mathbf{E}$ ))/  $\Box$ K).
- *3* Виділіть пункт [Частота Кадрів] за допомогою кнопок зі стрілками  $\Delta \nabla$  й натисніть кнопку  $\triangleright$ .
- *4* Виділіть потрібне значення за допомогою кнопок  $\Delta \nabla$ .
- *5* Натисніть кнопку OK, щоб вибрати виділене значення.
- *6* Натисніть кнопку MENU ще раз, щоб вийти з меню.
	- Також із меню можна вийти, натиснувши кнопку спуску затвора наполовину.

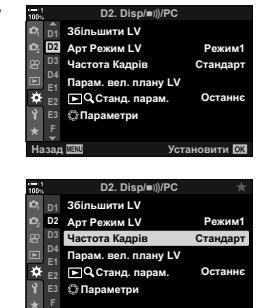

у<sub>становити</sub> Б

*2*

# *2-11* Стабілізація зображення

Функція стабілізації зображення зменшує розмиття, спричинене рухом фотокамери з відкритим затвором.

У фотокамері передбачено функцію стабілізації зображення за 5 осями, яку, додатково до зменшення розмиття, спричиненого рухом відносно поперечної й вертикальної осей, можна використовувати з усіма об'єктивами для зменшення розмиття, спричиненого рухом відносно горизонтальної, вертикальної та поздовжньої осей. Цю функцію можна застосовувати не лише під час зйомки вночі, у погано освітлених приміщеннях, під час використання телеоб'єктивів і в інших ситуаціях, у яких може виникати розмиття через рух фотокамери, але й для зменшення розмиття під час макрозйомки. Якщо використовується об'єктив іншого стандарту (не Four Thirds або Micro Four Thirds), під час стабілізації зображення потрібно вказати фокусну відстань об'єктива.

# **Зменшення розмиття, спричиненого рухом**  $($  Стаб. Зображ.)

Ви можете зменшувати шум, спричинений тремтінням фотокамери, який зазвичай виникає за поганих умов освітлення або високих коефіцієнтів масштабування.

- Цей параметр можна відкрити за допомогою:
	- розширеної панелі керування в реальному часі (cтор. 177);
		- елементів керування в реальному часі (cтор. 177).

- меню (cтор. 177);

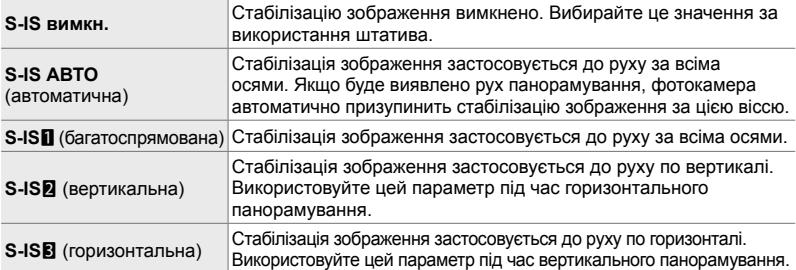

• Функція стабілізації зображення не завжди може компенсувати сильні рухи фотокамери або дуже довгі витримки. У таких випадках використовуйте штатив.

- Коли активна функція стабілізації зображення, ви можете чути шум або відчувати вібрацію.
- Параметр, вибраний за допомогою перемикача стабілізації зображення, має перевагу над параметрами, вибраними у фотокамері.
- Коли для параметра [Пріор. I.S. об'єктиву] вибрано [Увімк.], режим [S-IS AUTO] працює як [S-IS**1]**].

%

- Можна вибрати, чи виконуватиметься стабілізація зображення, поки кнопку спуску затвора натиснуто наполовину.  $\mathbb{R}$  [Напівнатискання з IS] (стор. 178)
- Ви можете визначити пріоритет для стабілізації зображення об'єктива.  $\mathbb{R}$  [Пріор. I.S.] об'єктиву] (cтор. 512)

### **Доступ із розширеної панелі керування в реальному часі**

*1* На розширеній панелі керування в реальному часі виділіть параметр [<sup>6</sup> Стаб-тор. зображ.].

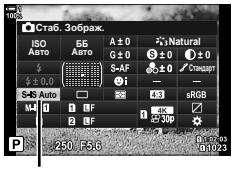

**C** Стабілізація зображення

- *2* Виділіть значення, повернувши передній диск.
- *3* Натисніть кнопку спуску затвора наполовину, щоб вибрати виділене значення та закрити розширену панель керування в реальному часі.

### **Доступ із меню**

Використовуйте пункт [ Стаб-тор. зображ.] у  $\boldsymbol{\ast}$  меню користувача **<sup>2</sup>** (Спуск/□<sub>I</sub>/Стаб. Зображ).

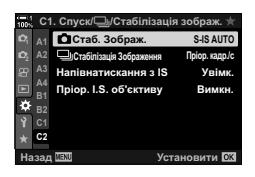

*2*

Кнопка MENU  $\Rightarrow$  Вкладка  $\Leftrightarrow$   $\Rightarrow$  Вкладка  $\bigcirc$   $\Rightarrow$  [ $\bigcirc$  Стаб. зображ.]  $\Rightarrow$  Натисніть кнопку зі стрілкою  $\triangleright$ , щоб переглянути доступні значення  $\triangleright$  Виберіть значення за допомогою кнопок зі стрілками  $\Delta \nabla$ 

#### **Доступ через елементи керування в реальному часі**

Виділіть параметр [ Стаб-тор. зображ.] за допомогою елементів керування в реальному часі та скористайтеся кнопками зі стрілками  $\triangleleft\triangleright$ , щоб вибрати значення.

• Інформацію про відображення елементів керування в реальному часі див. у розділі «Використання елементів керування в реальному часі» (cтор. 68).

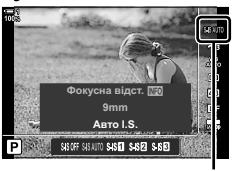

Стабілізація зображення

#### \$ **Використання об'єктивів, що не належать до стандартів Four Thirds/Micro Four Thirds**

Для використання об'єктивів, що не належать до систем Micro Four Thirds і Four Thirds, потрібно вказати фокусну відстань об'єктива. Натисніть кнопку INFO в меню, де ви вибираєте параметр, за допомогою кнопок  $\Delta \nabla \triangleleft \triangleright$  виділіть значення й натисніть **ОК**. Якщо використовується інформація щодо об'єктива, збережена в меню [Налашт. об'єктива] (cтор. 550), буде застосовано збережену фокусну відстань.

- Для вибору доступний діапазон від 0,1 мм до 1000,0 мм.
- Укажіть значення, надруковане на об'єктиві.
- Вибране значення не буде скинуто, якщо вибрати пункт [Скинути/режими користув.]  $($ стор. 91) >  $[$ Скинути $]$  (стандарт) у  $\blacksquare$  меню зйомки 1.

## **Стабілізація зображення під час натискання кнопки спуску наполовину (Напівнатискання з IS)**

Виберіть, чи застосовуватиметься стабілізація зображення, коли кнопка спуску затвора натискається наполовину. Стабілізацію зображення можна призупинити, наприклад, якщо ви використовуєте індикатор рівня, щоб тримати фотокамеру рівно під час компонування знімків.

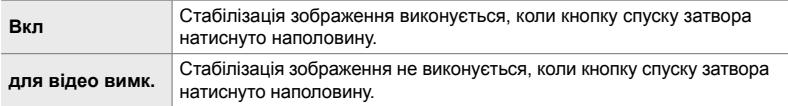

- *1* Натисніть кнопку MENU, щоб відобразилося меню.
- **2** Відобразіть  $\hat{\mathbf{x}}$  меню користувача  $\mathbf{Q}$  (Спуск/ $\Box$ Стаб. Зображ.). **<sup>1</sup>**

*2*

- *3* Виділіть пункт [Напівнатискання з IS] за допомогою кнопок зі стрілками  $\Delta \nabla$  та натисніть кнопку  $\triangleright$ .
- *4* Виділіть [Увімк.] або [Викл] за допомогою кнопок  $\Delta \nabla$  та натисніть кнопку **ОК**.
- *5* Натисніть кнопку MENU ще раз, щоб вийти з меню.

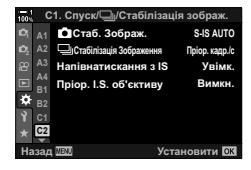

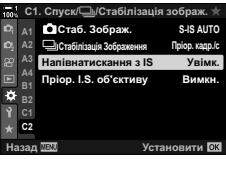

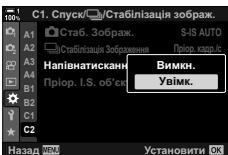

# *2-12* Вимірювання та експозиція

Фотокамера вимірює яскравість і відповідно налаштовує експозицію. Фотокамеру можна налаштувати так, щоб вона автоматично збільшувала чутливість ISO за поганого освітлення. Також можна зменшити мерехтіння в разі зйомки зі штучним освітленням.

# **Налаштування експозиції (Корекція експозиції)**

Автоматично вибране значення експозиції можна змінити відповідно до свого творчого задуму. Вибирайте додатні значення, щоб зробити зображення яскравішими, або від'ємні, щоб зробити їх темнішими. Корекцію експозицію можна настроїти в межах ±5,0 EV.

- Цей параметр можна відкрити за допомогою:
	- кнопки  $\blacksquare$ ;
		-
- Корекція експозиції доступна в режимах **P**, **A** і **S**. Щоб увімкнути корекцію експозиції в режимі **M**, виберіть значення [AUTO] для параметра [180] (стор. 181).

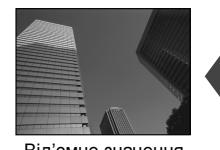

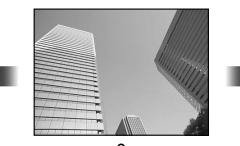

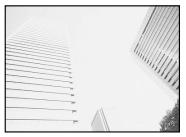

Від'ємне значення по пової о повідодатне значення

- Корекцію експозицію можна настроїти в межах ±5,0 EV. На індикаторі експозиції на екрані показано значення в діапазоні ±3 EV. У разі вибору значення, що виходить за ці межі, індикатор блимає.
- У видошукачі та на екрані режиму відображення в реальному часі показано вплив значень, що не перевищують ±3,0 EV.
- Щоб переглянути ефекти компенсації експозиції в режимі перегляду в реальному часі, виберіть [Викл] для режиму [Збільшити LV] у \* меню користувача **B1** (стор. 200). Режим [Збільшити LV] за замовчуванням має значення [Викл].

### **Доступ за допомогою кнопки** F **(корекція експозиції)**

Утримуючи кнопку  $\mathbb H$ , повертайте передній або задній диск. Ви також можете утримувати кнопку  $\mathbf \Xi$  і натиснути кнопки зі стрілками  $\mathbf \Phi$ .

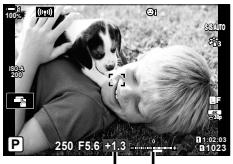

Компенсація Смуга експозиції експозиції

• Натисніть кнопку ОК, щоб скинути корекцію експозиції.

#### **ේ**

• Функцію  $\mathbb Z$  (корекція експозиції) можна призначити іншим елементам керування. Використовуйте пункт [ $\Box$  Признач. Кнопки] (стор. 463) у  $\ddot{\bm{x}}$  меню користувача  $\boxdot$ .

### **Доступ через диски**

У режимах P, A і S корекцію експозиції можна регулювати прокручуванням переднього диска. Поверніть диск ліворуч або праворуч. У режимі M утримуйте натиснутою кнопку  $\mathbf{\Sigma}$  і прокрутіть передній або задній диск.
## **Налаштування** чутливості ISO (1SO)

Виберіть значення відповідно до яскравості об'єкта. Вищі значення дають змогу знімати темніші сцени, але також збільшують кількість «шуму» (цяток) на зображенні. Виберіть параметр [АUТО], щоб фотокамера налаштувала чутливість автоматично відповідно до умов освітлення.

- Цей параметр можна відкрити за допомогою:
	- кнопки **ISO**:
- елементів керування в реальному часі (cтор. 182).
- розширеної панелі керування в реальному часі (cтор. 182);

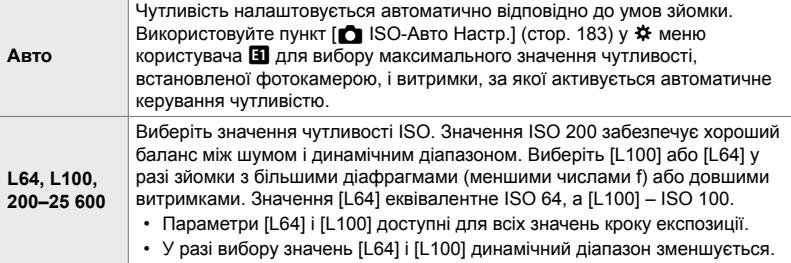

- Якщо поєднувати чутливість ISO 8000 з параметрами, які використовують електронний затвор (наприклад, беззвучний режим або брекетинг фокусування), для швидкості синхронізації спалаху встановлюється значення 1/20 с.
- Незалежно від значення, вибраного для чутливості ISO, швидкість синхронізації спалаху для фотографій, що знімаються з використанням брекетингу ISO в беззвучному режимі, становить 1/20 с.

## **Доступ через кнопку** ISO

*1* Натисніть кнопку ISO.

 $\cdot$  Відобразяться параметри  $f \cdot$  ISO].

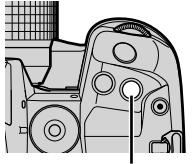

*2*

Кнопка ISO

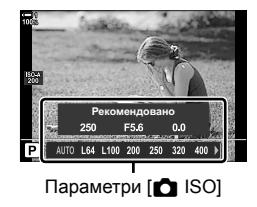

- *2* Поверніть передній або задній диск, щоб виділити потрібне значення.
	- Також можна повертати передній або задній диск, поки натиснуто кнопку ISO.

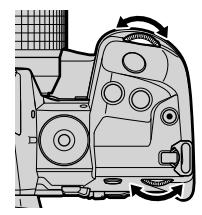

*3* Натисніть кнопку спуску затвора наполовину, щоб вибрати виділене значення та закрити екран.

#### %

• Чутливість ISO можна також призначити іншим елементам керування. Використовуйте пункт [ $\bullet$  Признач. Кнопки] (стор. 463) у  $\ast$  меню користувача  $\blacksquare$ .

#### **Доступ із розширеної панелі керування в реальному часі**

*1* Відобразіть розширену панель керування в реальному часі і виділіть пункт [**K ISO**].

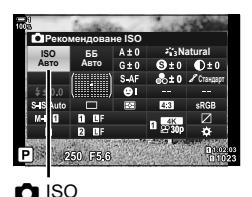

- *2* Виділіть значення, повернувши передній диск.
	- *3* Натисніть кнопку спуску затвора наполовину, щоб вибрати виділене значення та закрити розширену панель керування в реальному часі.

#### **Доступ через елементи керування в реальному часі**

Виділіть параметр [ **N** ISO] за допомогою елементів керування в реальному часі та скористайтеся кнопками зі стрілками  $\triangleleft$ , щоб вибрати значення.

• Інформацію про відображення елементів керування в реальному часі див. у розділі «Використання елементів керування в реальному часі» (cтор. 68).

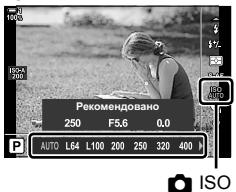

*2*

## **Параметри [**K **ISO] > [АUТО] (**K **ISO-Авто Настр.)**

Виберіть, яким чином фотокамера регулюватиме параметри, коли вибрано значення [AUTO] для параметра [<sup>1</sup> ISO].

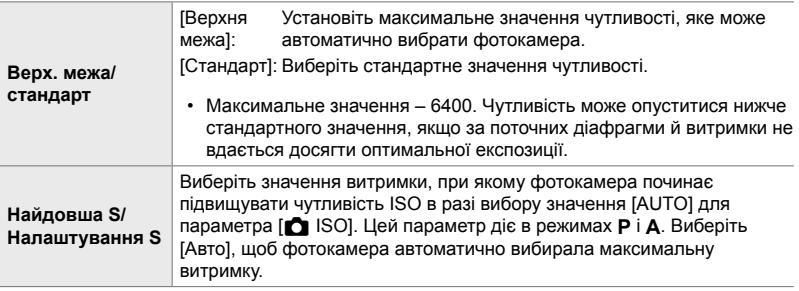

- Максимальна чутливість ISO автоматично змінюється:
	- на ISO 800, якщо задіяно фільтр Live ND,
	- на ISO 1600, коли вибрано значення [Метод зйомки] > [Тринога] для параметра «Зйомка в супер-HD»,
	- на ISO 1600, якщо вибрано режим кольору [Драматична Тональн.] або [Акварель].
- *1* Натисніть кнопку MENU, щоб відобразилося меню.
- **2** Відобразіть  $\hat{\mathbf{X}}$  меню користувача  $\mathbf{I}$  (Експ./ISO/ BULB/p). **<sup>1</sup>**

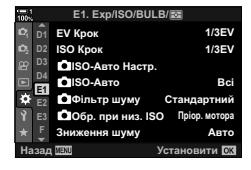

**3** Виділіть пункт [12 ISO-Авто Настр.] за допомогою кнопок зі стрілками  $\Delta \nabla$  й натисніть кнопку  $\triangleright$ .

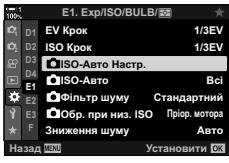

**4** Виділіть елемент за допомогою кнопок  $\Delta \nabla$  та натисніть кнопку  $\triangleright$ .

[Верх. межа/ стандарт]:

Виділяйте параметри за допомогою кнопок зі стрілками  $\triangleleft$  и змінюйте їх за допомогою кнопок  $\Delta \nabla$ . Натисніть кнопку OK, щоб повернутися до меню [<sup>2</sup> ISO-Авто Настр.]. [Найниж. швидк. затв.]: Установіть параметр [Авто] або виберіть значення витримки. Щоб вибрати нове значення, виділіть поточний параметр за допомогою кнопок  $\Delta \nabla$  та натисніть кнопку  $\triangleright$ . потім виділіть потрібне значення за допомогою кнопок  $\Delta \nabla$  й натисніть кнопку OK. Натисніть кнопку OK ще раз, щоб повернутися до меню **[© ISO-Авто Настр.].** 

*5* Натисніть кнопку MENU ще раз, щоб вийти з меню.

*2*

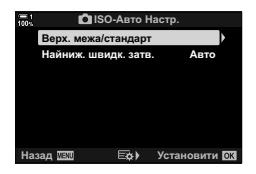

## **Режим зйомки і [**K **ISO] > [АUТО]**

Виберіть режими зйомки, у яких буде доступним автоматичне керування чутливістю ISO ( $\Box$  ISO] > [AUTO]).

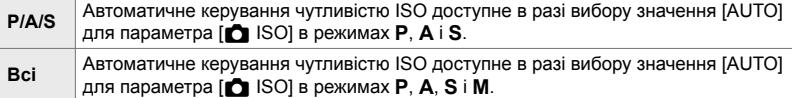

- *1* Натисніть кнопку MENU, щоб відобразилося меню.
- **2** Відобразіть  $\hat{\mathbf{\times}}$  меню користувача **T** (Експ./ISO/  $BULB/E<sub>2</sub>$ ).
- **3** Виділіть пункт [ **N** ISO-Авто.] за допомогою кнопок зі стрілками  $\Delta \nabla$  й натисніть кнопку  $\triangleright$ .
- **4** Виділіть значення за допомогою кнопок  $\Delta \nabla$  та натисніть кнопку **ОК**.  $\overline{\phantom{a}}$
- *5* Натисніть кнопку MENU ще раз, щоб вийти з меню.

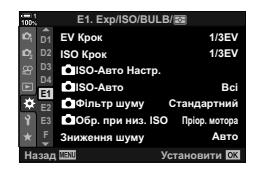

*2*

 **(**K **ISO-Авто)**

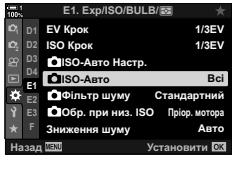

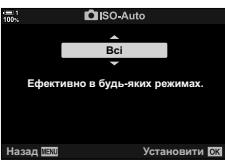

## **Вимірювання експозиції (Вимірювання)**

Виберіть спосіб, що використовується для вимірювання яскравості об'єкта.

- Цей параметр можна відкрити за допомогою:
	- кнопки  $AF\mathbb{R}$ :
- меню (cтор. 187);
- розширеної панелі керування в реальному часі (cтор. 187);
- елементів керування в реальному часі (cтор. 187).
- 

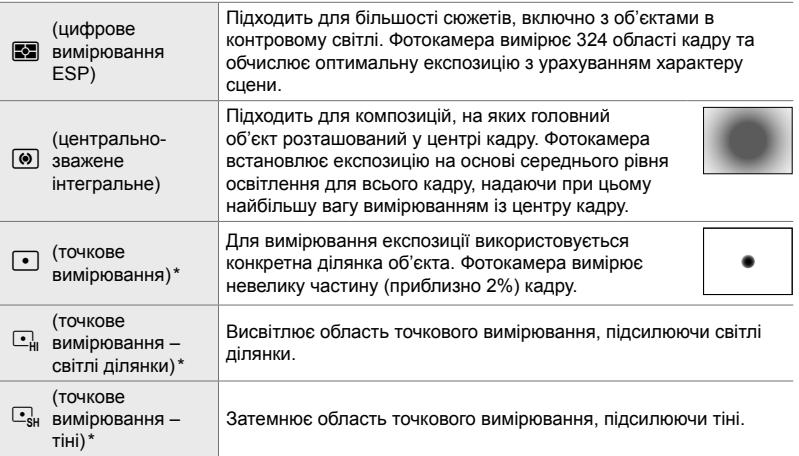

\* Фотокамеру можна налаштувати таким чином, щоб вона виконувала вимірювання в поточній зоні АФ.  $\mathbb{R}$  [[...] Точк. вимірювання] (стор. 537)

#### ■ Доступ через кнопку АГ

 $1$  Натисніть кнопку  $AF$ 

• Відобразяться параметри [Вимірювання]. Параметри [Вимірювання]

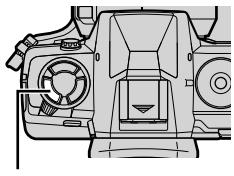

Кнопка **АFEE** 

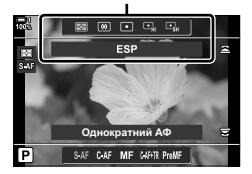

С 2-12 Вимірювання та експозиція

- Також можна повертати передній або задній диск, поки натиснуто кнопку **АF**
- *3* Натисніть кнопку спуску затвора наполовину, щоб вибрати виділене значення та закрити екран.

#### **Доступ із розширеної панелі керування в реальному часі**

*1* На розширеній панелі керування в реальному часі виділіть параметр [Вимірювання].

- *2* Виділіть значення, повернувши передній диск.
- *3* Натисніть кнопку спуску затвора наполовину, щоб вибрати виділене значення та закрити розширену панель керування в реальному часі.

#### **Доступ із меню**

Використовуйте пункт [Вимірювання] у ‡ меню користувача **E.** 

Кнопка MENU → Ф Меню користувача → Вкладка **E**  $\Rightarrow$  [Вимірювання]  $\Rightarrow$  Виберіть значення за допомогою кнопок зі стрілками  $\Delta \nabla$ .

#### **Доступ через елементи керування в реальному часі**

Виділіть параметр [Вимірювання] за допомогою елементів керування в реальному часі та скористайтеся кнопками зі стрілками  $\triangleleft\triangleright$ . щоб вибрати значення.

• Інформацію про відображення елементів керування в реальному часі див. у розділі «Використання елементів керування в реальному часі» (cтор. 68).

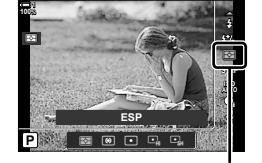

Вимірювання

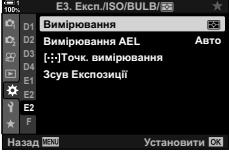

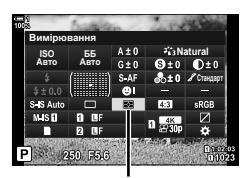

Вимірювання

*2*

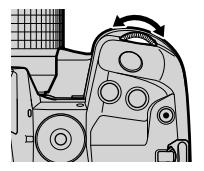

## **Блокування експозиції (Блокування AE)**

Експозицію можна заблокувати на виміряному значенні. Використовуйте цю функцію, коли потрібно виміряти експозицію за одним об'єктом, а фокусуватися на іншому, або щоб зробити кілька знімків з однаковим значенням експозиції.

Експозиція блокується натисканням кнопки. Блокування експозиції доступне, коли для параметра [C AEL/AFL] (стор. 141) вибрано значення [режим1] або [режим2]. Якщо для кнопки AEL/AFL призначено іншу роль, окрім блокування експозиції, вам також потрібно буде призначити [AEL/AFL] елементу керування за допомогою функції **[K Признач. Кнопки]** (стор. 463).

#### **Вибір режиму кнопки** AEL/AFL

*1* Натисніть кнопку MENU, щоб відобразилося меню.

**3** Виділіть пункт [M AEL/AFL] за допомогою кнопок зі стрілками  $\Delta \nabla$  й натисніть кнопку  $\triangleright$ .

*4* Виділіть режим фокусування за допомогою

**2** Виберіть  $\mathbf{\hat{x}}$  меню користувача  $\mathbf{\Omega}$  (АФ/РФ).

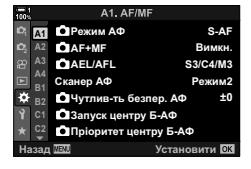

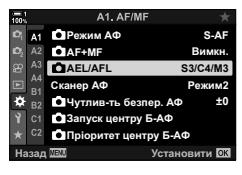

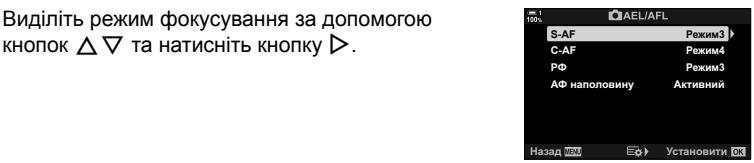

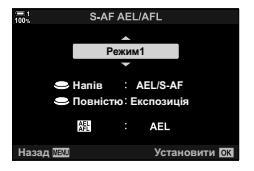

*5* Виділіть [режим1] або [режим2] за допомогою кнопок  $\Delta \nabla$  та натисніть кнопку ОК.

*6* Натисніть кнопку MENU ще раз, щоб вийти з меню.

#### **Використання кнопки** AEL/AFL

*1* Скомпонуйте знімок, щоб виміряти об'єкт, для якого потрібно встановити експозицію, і один раз натисніть кнопку AEL/AFL.

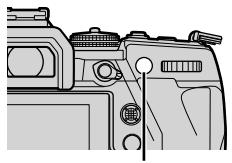

**1:02:03 PD 250 F5.6 0.0 PD 0.023** 

**0.0**

Піктограма [AEL]

**ISO-A 200**

**100%**

Кнопка AEL/AFL  $\circ$ 

• Експозицію буде заблоковано, і на екрані з'явиться піктограма [AEL].

- *2* Щоб вимкнути блокування експозиції, знову натисніть кнопку AEL/AFL. • Піктограма [AEL] зникне з дисплея.
- Прокручування диска вибору режимів або натискання кнопок MENU та OK також вимикає блокування експозиції.

**1023**

**30p 4K** Y**F**

### **Зменшення мерехтіння (Зменш. мерехтіння)**

Під час зйомки за флуоресцентного чи іншого штучного освітлення в приміщенні чи надворі ви можете помітити мерехтіння на дисплеї перегляду в реальному часі або нерівномірну експозицію на фотографіях, знятих із короткою витримкою. Цей параметр зменшує такі ефекти.

### **Зменшення мерехтіння на екрані відображення в реальному часі (LV без мерехтіння)**

Зменшує мерехтіння за флуоресцентного й подібного освітлення. Виберіть цей параметр, якщо мерехтіння заважає перегляду.

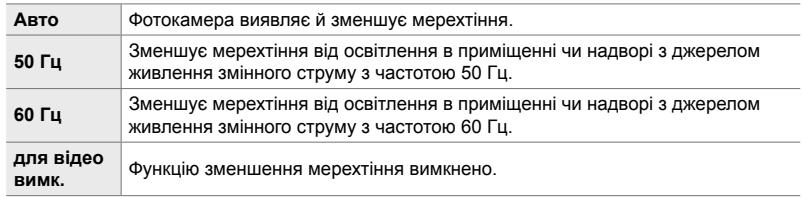

- *1* Натисніть кнопку MENU, щоб відобразилося меню.
- **2** Відобразіть  $\hat{\mathbf{x}}$  меню користувача  $\textbf{d}$  (Спуск/ $\Box$ Стаб. Зображ.). **<sup>1</sup>**
- *3* Виділіть пункт [Зменш. мерехтіння] за допомогою кнопок зі стрілками  $\Delta \nabla$  та натисніть кнопку  $\triangleright$ .
	- Відобразяться параметри [Зменш. мерехтіння.].
- *4* Виділіть [LV без мерехтіння] за допомогою кнопок  $\Delta \nabla$  та натисніть кнопку  $\triangleright$ .
	- Відобразяться параметри [LV без мерехтіння].

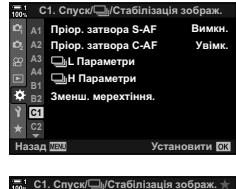

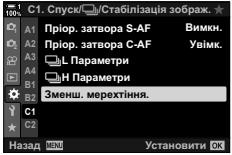

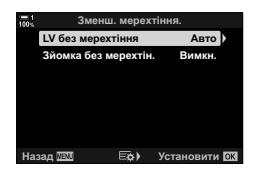

- ${\bf 5}$  Виділіть значення за допомогою кнопок  $\triangle\nabla$  та натисніть кнопку **ОК**.
	- Відобразяться параметри [Зменш. мерехтіння.].

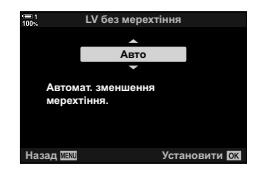

*6* Натисніть кнопку MENU ще раз, щоб вийти з меню.

#### **Зменшення мерехтіння на знімках (Зйомка без мерехтін.)**

На знімках, зроблених в умовах освітлення мерехтливим світлом, може бути помітна нерівномірна експозиція. Коли задіяно цю функцію, фотокамера визначає частоту мерехтіння та відповідним чином підбирає час спуску затвора. Функція застосовується до фотографій, знятих із механічним затвором.

- *1* Натисніть кнопку MENU, щоб відобразилося меню.
- **2** Відобразіть  $\hat{\mathbf{x}}$  меню користувача  $\mathbf{d}$  (Спуск/ $\Box$ <sub>I</sub>/ Стаб. Зображ.). **<sup>1</sup>**
- Пріор. затвора С-А**F ɍɜɿɦɤ <sup>2</sup> A2**  $\Box$ **L** Параметри **A4**  $\Box$ **H** Параметри **B1** ŗ, ш. мерехт **C1 ɇɚɡɚɞ ɍɫɬɚɧɨɜɢɬɢ**

**D**ion, 33TRODA S-AF

С1. Спуск/ J/Cтабілізація зображ.

**R** 

*2*

**A1**

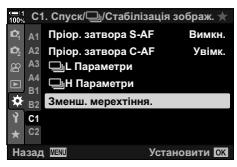

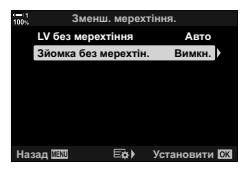

- *3* Виділіть пункт [Зменш. мерехтіння] за допомогою кнопок зі стрілками  $\Delta \nabla$  та натисніть кнопку  $\triangleright$ .
	- Відобразяться параметри [Зменш. мерехтіння.].
- *4* Виділіть [Зйомка без мерехтін.] за допомогою кнопок  $\Delta \nabla$  та натисніть кнопку  $\triangleright$ .
	- Відобразяться параметри [Зйомка без мерехтін.].
- *5* Виділіть [Увімк.] або [Викл] за допомогою кнопок  $\Delta \nabla$  та натисніть кнопку ОК.
	- Відобразяться параметри [Зменш. мерехтіння.].

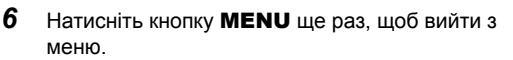

• Коли вибрано параметр [Увімк.], на екрані з'являється піктограма FLK.

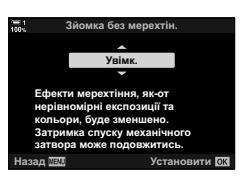

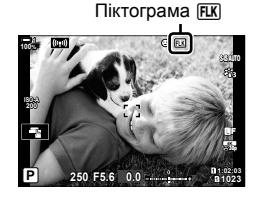

- Ця функція не працює в режимах, які використовують електронний затвор, як-от беззвучні режими, «Зйомка в супер-HD» та Pro Capture.
	- Фотокамері може не вдатися виявити мерехтіння за певних обставин. Якщо мерехтіння не виявлено, використовується звичайний спосіб регулювання часу спуску затвора.
	- За довгої витримки використовується звичайний спуск затвора.
	- Активація зменшення мерехтіння може спричинити затримку спуску, сповільнюючи швидкість серійної зйомки.

## **Зменшення мерехтіння за світлодіодного освітлення (**K **Виявл. мерехтіння)**

Під час фотозйомки зі світлодіодним освітленням на зображеннях можуть спостерігатися смуги. Використовуйте параметр [ $\bigcirc$ ] Виявл. мерехтіння], щоб оптимізувати витримку в разі появи смуг.

Цю функцію можна використовувати в режимах **S**, **M**, беззвучному режимі, а також режимах «Зйомка в супер-HD» та Pro Capture.

- Діапазон доступних значень витримки зменшено.
- *1* Виберіть режими зйомки та роботи затвора.
	- Виберіть режим зйомки **S** або **M**.
	- Виберіть один із таких режимів роботи затвора:
		- беззвучний режим ( $\Psi \Box$ ,  $\Psi \Box$ ,  $\Psi \Box$ ,  $\Psi \check{\mathrm{C}}_{2s}$ ,  $\Psi \check{\mathrm{C}}_{2s}$ або ♥ $\dot{C}$ );
		- «Зйомка в супер-HD» ([1);
		- Pro Capture  $(\mathcal{E}_{\text{ab}}^{\text{ro}})$  abo  $\mathcal{E}_{\text{abH}}^{\text{ro}})$ .
- *2* Натисніть кнопку MENU, щоб відобразилося меню.
- **3** Відобразіть \* меню користувача **1** (Експ./ISO/ BULB/p). **<sup>1</sup>**
- **4** Виділіть пункт [ Виявл. мерехтіння] за допомогою кнопок зі стрілками  $\Delta \nabla$  та натисніть кнопку  $\triangleright$ .
	- Відобразяться параметри [ Виявл. мерехтіння].
- ${\bf 5}$  Виділіть [Увімк.] за допомогою кнопок  $\Delta\nabla$  та натисніть кнопку **ОК**.
	- Фотокамера повернеться до попереднього меню.

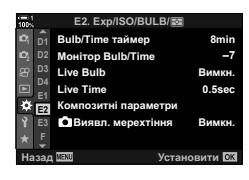

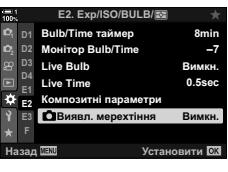

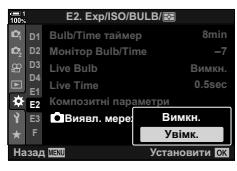

- *6* Натисніть кнопку MENU ще раз, щоб вийти з меню.
	- Фотокамера повернеться на екран зйомки. Буде відображено піктограму Flicker Scan.

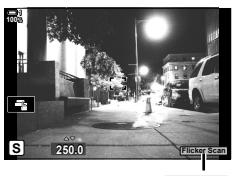

Піктограма Flicker Scan

- *7* Виберіть витримку, переглядаючи зображення на дисплеї.
	- Виберіть значення витримки за допомогою переднього чи заднього диска або кнопок  $\Delta \nabla$ .
	- Продовжуйте налаштовувати витримку, доки з дисплея не зникнути смуги.
	- Натисніть кнопку INFO; відображення на екрані зміниться, і піктограма Flicker Scan більше не відображатиметься. Можна настроїти корекцію експозиції за допомогою переднього чи заднього диска або кнопок зі стрілками.
	- Натисніть кілька разів кнопку INFO, щоб повернутися до екрана сканування мерехтіння.
- *8* Налаштувавши параметри як потрібно, робіть знімки.
- Підсилення контурів під час фокусування, розширена панель керування в реальному часі й елементи керування в реальному часі недоступні на екрані сканування мерехтіння. Щоб переглянути ці параметри, потрібно спочатку вийти з екрана сканування мерехтіння, натиснувши кнопку INFO.

#### %

• Функцію [ $\Box$  Виявл. мерехтіння] можна призначити одній із кнопок. Після цього ви зможете запускати виявлення мерехтіння одним натисканням кнопки.  $\mathbb{E}$   $\mathbf{\hat{X}}$  Меню користувача  $\mathbf{\hat{M}}$  >  $\mathbf{\hat{N}}$  Признач. Кнопки] (стор. 463)

## **Розширений динамічний діапазон (HDR)**

Фотокамера варіює експозицію для серії знімків, вибирає в кожному з них тональний діапазон із найвищою деталізацією та об'єднує знімки для створення єдиного зображення із широким динамічним діапазоном. Якщо на знімку є висококонтрастний об'єкт, ця функція дає змогу зберегти деталі в тінях або яскравих ділянках, які було би втрачено на звичайному знімку,

• Ця функція доступна в режимах **P**, **A**, **S** і **M**.

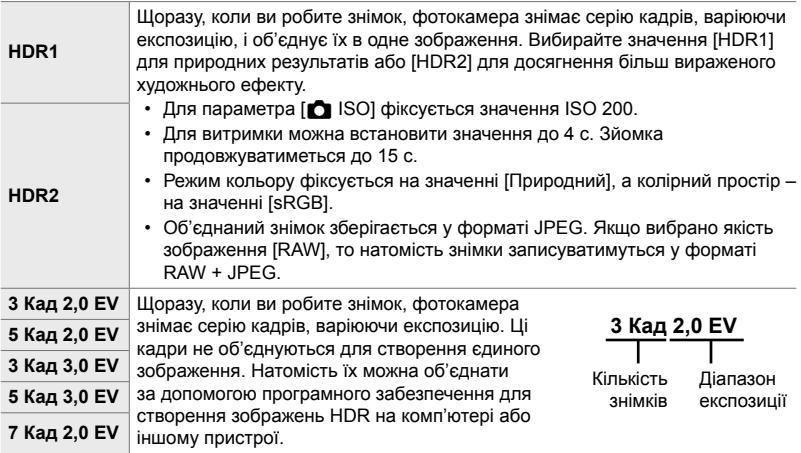

- *1* Натисніть кнопку MENU, щоб відобразилося меню.
- $2 \times 2$  меню зйомки 2 виділіть пункт [HDR] і натисніть кнопку зі стрілкою  $\triangleright$ .
- **3** Виділіть значення за допомогою кнопок  $\Delta \nabla$  та натисніть кнопку OK.
	- Відобразиться  $\blacksquare$  меню зйомки 2.

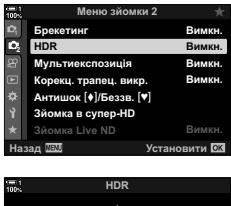

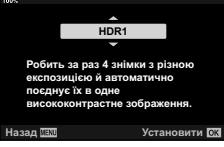

- *4* Натисніть кнопку MENU ще раз, щоб вийти з меню.
	- Фотокамера повернеться на екран зйомки. Буде відображено піктограму **HDR**.
	- Режим роботи затвора буде зафіксовано на  $\Box$ (серійна високошвидкісна).

Піктограма **HDR** 

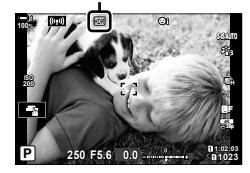

- *5* Зробіть знімки.
	- За кожного натискання кнопки спуску затвора фотокамера робитиме вибрану кількість знімків.
	- У режимах [HDR1] і [HDR2] фотокамера автоматично об'єднує знімки в одне зображення.
	- Корекція експозиції доступна в режимах **P**, **A** і **S**.
	- У режимі **M** фотокамера виконує фотозйомку HDR на основі вибраних значень діафрагми й витримки.
- Використовуйте штатив або аналогічні засоби для забезпечення нерухомості фотокамери.
- Зображення, що відображається на моніторі або у видошукачі під час зйомки, відрізняється від кінцевого знімка HDR.
- Якщо в режимі [HDR1] або [HDR2] вибрано довгу витримку, на кінцевому знімку може бути помітно шум.
- Такі функції недоступні для використання:

зйомка зі спалахом, брекетинг, мультиекспозиція, інтервальна фотозйомка, корекція трапецієподібного викривлення, зйомка з фільтром Live ND та корекція ефекту «риб'яче око».

%

• Функцію [HDR] можна призначити одній із кнопок. Після цього ви зможете одним натисканням кнопки увімкнути режим HDR.  $\mathbb{G}$   $\sharp$  Меню користувача  $\boxdot$  > [K Признач. Кнопки] (cтор. 463)

## **Довга витримка за яскравого освітлення (Зйомка Live ND)**

Фотокамера робить серію кадрів і поєднує їх для створення одного знімка, який виглядає так, ніби його зроблено з довгою витримкою.

• Ця функція доступна в режимах **S** і **M**.

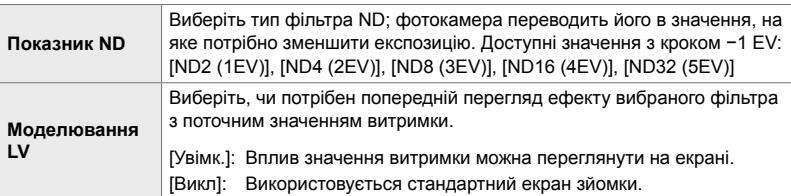

- Зміна компенсації експозиції або витримки затвора скидає екран [Моделювання LV].
- *1* Прокрутіть диск вибору режимів у положення **S** або **M**.

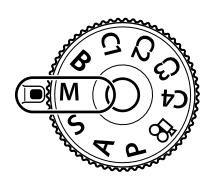

- *2* Натисніть кнопку MENU, щоб відобразилося меню.
- $3 \times 5$  меню зйомки 2 виділіть пункт [ $3$ йомка Live  $ND$ ] і натисніть кнопку зі стрілкою  $\triangleright$ .
- **4** Виділіть [Увімк.] за допомогою кнопок  $\Delta \nabla$  та натисніть кнопку  $\triangleright$ .

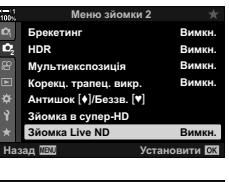

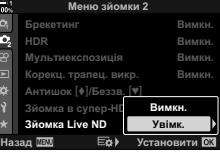

- *5* Виберіть значення параметра [Показник ND].
	- Виділіть пункт [Показник ND] за допомогою кнопок  $\wedge \nabla$  та натисніть кнопку  $\triangleright$ , щоб переглянути доступні значення параметра [Показник ND].
	- Виділіть потрібне значення за допомогою кнопок  $\Delta \nabla$  та натисніть кнопку ОК, щоб вибрати виділене значення.
- *6* Виберіть значення параметра [Моделювання LV].
	- Виділіть пункт [Моделювання LV] за допомогою кнопок  $\wedge \nabla$  та натисніть кнопку  $\triangleright$ . щоб переглянути доступні значення параметра [Моделювання LV].
	- Виділіть потрібне значення за допомогою кнопок  $\Delta \nabla$  та натисніть кнопку ОК, щоб вибрати виділене значення.
- *7* Натисніть кнопку OK, щоб зберегти зміни, внесені до значень [Показник ND] і [Моделювання LV].
- *8* Щоб фотографувати за допомогою фільтра Live ND, виділіть [Увімк.] і натисніть кнопку OK; щоб продовжити роботу без застосування фільтра Live ND, виберіть [Викл].
	- Відобразиться  $\blacksquare$  меню зйомки 2.

*9* Щоб вийти з меню, натисніть кнопку MENU.

- Якщо вибрано [Увімк.] для параметра [Зйомка Live ND], розпочнеться зйомка з застосуванням фільтра Live ND.
- Коли задіяно фільтр Live ND, на екрані відображається піктограма.
- Щоб завершити зйомку з фільтром Live ND, виберіть [Викл] на екрані [Зйомка Live ND], показаному на кроці 4.

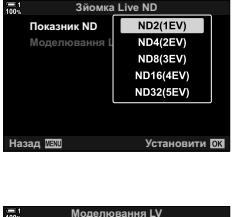

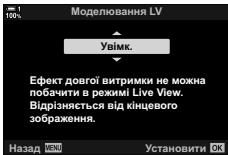

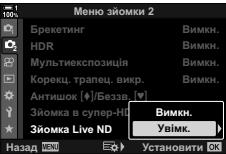

Зйомка з фільтром Live ND

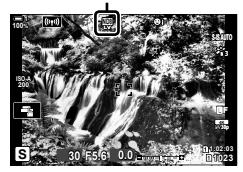

- *10* Відрегулюйте значення витримки, водночас переглядаючи результат на екрані.
	- Для регулювання витримки використовуйте передній або задній диск.
	- Найдовша доступна витримка залежить від вибраного фільтра ND. [ND2 (–1EV)]: 1/30 с [ND4 (–2EV)]: 1/15 с [ND8 (–3EV)]: 1/8 с [ND16 (–4EV)]: 1/4 с [ND32 (–5EV)]: 1/2 с

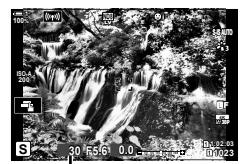

Витримка

- екрані.
- *11* Зробіть знімки.
	- Камері потрібна тривалість часу, еквівалентна вибраній витримці, щоб отримати результат [Моделювання LV], подібний до кінцевого знімка.

• Якщо для параметра [Моделювання LV] вибрано [Увімк.], вплив змін витримки можна переглянути на

- Верхнє граничне значення для параметра  $[$  ISO] під час зйомки з фільтром Live ND становить ISO 800. Це також стосується ситуацій, коли вибрано [ISO Авто].
- Увімкнення фільтра Live ND встановлює режим роботи затвора  $\Pi$ .
- Такі функції недоступні для використання: HDR, «Зйомка в супер-HD», мультиекспозиція, корекція трапецієподібного
	- викривлення, брекетинг, інтервальна фотозйомка,  $\Box$  виявлення мерехтіння, зйомка без мерехтіння та **M** відстеження об'єкта та корекція ефекту «риб'яче око».
- На відміну від фізичних фільтрів ND, фільтр Live ND не зменшує кількість світла, що потрапляє на датчик зображення, тому дуже яскраві об'єкти можуть виявитися переекспонованими.
- %
- Функцію [Зйомка Live ND] можна призначити одній із кнопок. Тоді для активації зйомки з фільтром Live ND потрібно буде лише натиснути цю кнопку. L<sup>S</sup>  $\clubsuit$  Меню користувача  $\boxed{3}$  >  $\boxed{6}$  Признач. Кнопки] (стор. 463)

## **Попередній перегляд експозиції в режимі зйомки з відображенням у реальному часі (Збільшити LV)**

Під час зйомки з відображенням у реальному часі можна виконувати попередній перегляд параметрів експозиції, наприклад корекції експозиції. Також можна регулювати яскравість для зручності перегляду під час зйомки вночі або в інших умовах слабкого освітлення. Можна окремо налаштувати параметри для режиму **M**, довгої експозиції, композитної фотозйомки в режимі реального часу тощо.

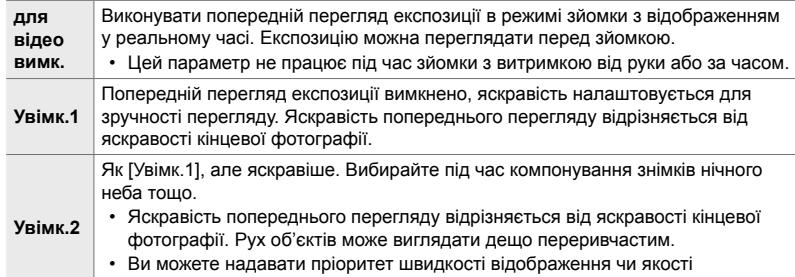

- зображення відповідно до типу об'єкта.
- Швидкість зйомки може сповільнитися, якщо вибрано [Увімк. 1] або [Увімк. 2]. Виберіть [Вимк.], щоб підтримувати постійну частоту кадрів.
- *1* Натисніть кнопку MENU, щоб відобразилося меню.
- **2** Відобразіть  $\hat{\mathbf{x}}$  меню користувача  $\hat{\mathbf{D}}$  (Монітор/•))/  $\Box$ K).

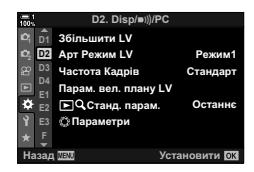

- *3* Виділіть пункт [Збільшити LV] за допомогою кнопок зі стрілками  $\Delta \nabla$  та натисніть кнопку  $\triangleright$ .
	- Відобразяться доступні значення [Збільшити LV].
- *4* Виділіть потрібний режим користувача за допомогою кнопок  $\Delta \nabla$  та натисніть кнопку ОК. [Ручна Зйомка]: Режим **M** [Bulb/Time]: Bulb/time [Колаж у реал. часі]: Комб. зйомка [Інше]: Решта режимів

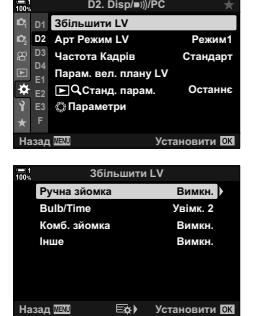

- **5** Виділіть значення за допомогою кнопок  $\Delta \nabla$  та натисніть кнопку OK.
	- Якщо вибрано режим [Bulb/Time], значення [Викл] недоступне.
	- Якщо натиснути кнопку  $\triangleright$ , коли виділено пункт [Увімк. 2], з'явиться запит на вибір параметра, якому потрібно надати пріоритет, – частота оновлення екрана чи якість відображення. Виділіть пункт [Пріор. частоти кадр.] або [Пріоритет якості] і натисніть кнопку OK.

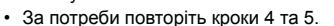

*6* Натисніть кнопку MENU ще раз, щоб вийти з меню.

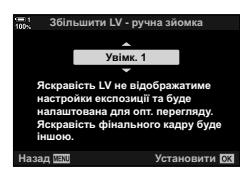

• Якщо для параметра [Увімк. 2] вибрано [Пріоритет якості], частота оновлення екрана зменшуватиметься за слабкого освітлення. Якщо вибрано [Пріор. частоти кадр.], кольори можуть трохи відрізнятися або якість відображення може погіршитися.

# *2-13* Колір і якість

Цей розділ присвячено здебільшого функціям, які впливають на колір і остаточний вигляд знімків. Тут розглянуто баланс білого, режим кольору та інші параметри, що впливають на колірний баланс, і функції (наприклад, «Зйомка в супер-HD»), призначені для зйомки з високою роздільною здатністю.

## **Налаштування** відтінку (1988)

Баланс білого забезпечує відображення білих об'єктів білими. Хоча в більшості ситуацій достатньо параметра [AUTO], ви можете вибрати інші значення, якщо з параметром [AUTO] білі об'єкти не виглядають білими або, навпаки, ви хочете навмисно надати білим об'єктам кольорових відтінків.

- Цей параметр можна відкрити за допомогою:
	- кнопки **WB** (стор. 203);
	- розширеної панелі керування в реальному часі (cтор. 204);
- меню (cтор. 204);
- елементів керування в реальному часі (cтор. 204).

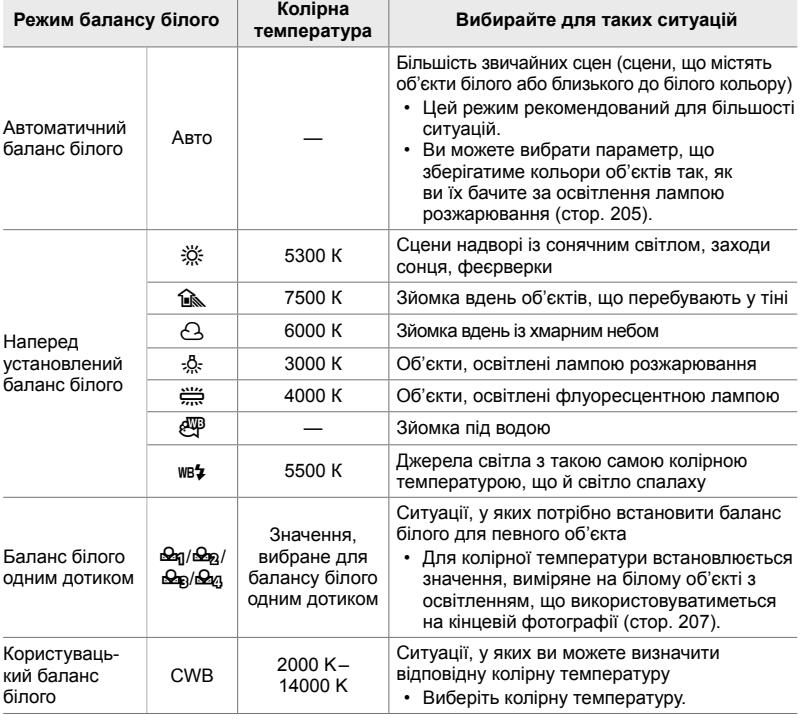

#### **Доступ через кнопку** WB

*1* Натисніть кнопку WB.

• Відобразяться параметри [ WB].

- *2* Поверніть передній або задній диск, щоб виділити потрібне значення.
	- Якщо натиснути кнопку INFO, коли виділено значення [AUTO], відобразяться параметри  $[\bullet]$   $\mathbb{R}^{\mathsf{W}}$  Теплі кольори] (стор. 205).
	- Параметри балансу білого одним дотиком (cтор. 207) і користувацького балансу білого можна переглянути, натиснувши кнопку INFO.
	- Також можна повертати передній або задній диск, поки натиснуто кнопку WB.
- *3* Натисніть кнопку спуску затвора наполовину, щоб вибрати виділене значення та закрити екран.
- %
- За замовчуванням баланс білого призначено кнопці WB. Проте функцію  $[\bullet]$  WB можна за потреби призначити іншим елементам керування. Використовуйте пункт  $\Box$  Признач. Кнопки] (стор. 463) у  $\clubsuit$  меню користувача  $\Box$ .

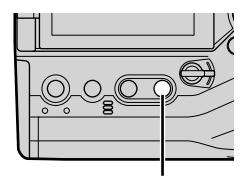

Кнопка WB

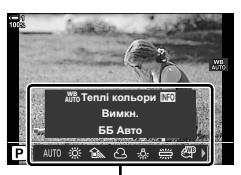

Параметри [C WB]

*2*

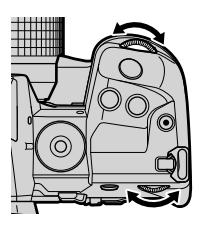

#### **Доступ із розширеної панелі керування в реальному часі**

Баланс білого можна вибрати на розширеній панелі керування в реальному часі.

Кнопка ОК  $\Rightarrow$  [ $\bigcirc$  WB]  $\Rightarrow$  Виберіть значення за допомогою переднього диска

- Параметри [ $\bigcirc$   $\mathbb{N}^n$  Теплі кольори] можна налаштувати, якщо виділити [AUTO] в меню  $[\bullet]$  WB] та натиснути кнопку ОК (стор. 205).
- Щоб перейти до параметрів балансу білого одним дотиком (cтор. 207) або користувацького балансу білого, натисніть кнопку ОК для відображення параметрів  $[$  $\bullet$  WB], а потім натисніть кнопку **INFO**.
- Якщо вибрано користувацький баланс білого ([CWB]), колірну температуру можна виділити на розширеній панелі керування в реальному часі й вибрати значення, повернувши передній диск.

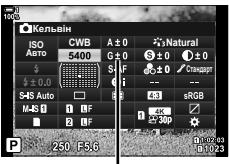

Колірна температура

#### **Доступ із меню**

Налаштуйте баланс білого за допомогою параметра  $\Box$  WB] в  $\ddot{\mathbf{x}}$  меню користувача  $\Box$ .

Кнопка MENU → Вкладка  $\hat{\varphi}$  → Вкладка  $\text{C}$  → [ $\bigcirc$  WB]  $\blacktriangleright$  Виберіть значення за допомогою кнопок зі стрілками  $\Delta\nabla$ 

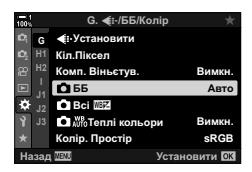

#### **Доступ через елементи керування в реальному часі**

Виділіть параметр [ NB] за допомогою елементів керування в реальному часі та скористайтеся кнопками зі стрілками  $\triangleleft\triangleright$ , щоб вибрати значення.

• Інформацію про відображення елементів керування в реальному часі див. у розділі «Використання елементів керування в реальному часі» (cтор. 68).

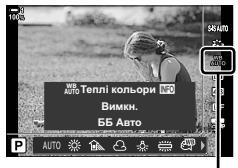

**O** WB

#### **Збереження теплих кольорів (**KW **Теплі кольори)**

За бажання ви можете налаштувати баланс білого так, щоб зберегти теплі кольори, які ми бачимо у світлі лампи розжарювання. Зазвичай баланс білого налаштовується так, щоб білі кольори виглядали білими, але ця функція дає змогу зберегти атмосферу теплого світла лампи розжарювання.

- Цей параметр можна відкрити за допомогою:
	- кнопки  $W$ В:
- меню;
- розширеної панелі керування в реальному часі;
- елементів керування в реальному часі.
- Щоб отримати доступ до цієї опції через кнопку WB, розширену панель керування в реальному часі або елементи керування в реальному часі, виділіть параметр [WB Авто] і натисніть кнопку INFO.

#### **Доступ через кнопку** WB

Виберіть [WB Авто] > Кнопка **INFO** > Виберіть [Увімк.]

#### **Доступ із розширеної панелі керування в реальному часі**

Виділіть [ $\blacktriangle$  WB]  $\Rightarrow$  Кнопка **ОК**  $\Rightarrow$  Виділіть [WB Авто] в меню [ $\blacktriangle$  WB]  $\Rightarrow$  Кнопка **INFO** Виберіть [Увімк.]

#### **Доступ із меню**

Кнопка MENU  $\Rightarrow$  Виберіть [ $\bigcirc$   $\mathbb{N}^n$  Теплі кольори] у  $\Rightarrow$  меню користувача  $\bigcirc \Rightarrow$  Виберіть [Увімк.]

#### **Доступ через елементи керування в реальному часі**

• Інформацію про відображення елементів керування в реальному часі див. у розділі «Використання елементів керування в реальному часі» (cтор. 68).

Виділіть [ $\Box$  WB]  $\Rightarrow$  Виберіть [WB Авто]  $\Rightarrow$  Кнопка **INFO**  $\Rightarrow$  Виберіть [Увімк.]

## **Точне налаштування балансу білого**

 **(**K **Корекція балансу білого)**

Ви можете точно налаштувати баланс білого. Для кожного параметра балансу білого можна вибрати окремі значення. Налаштуйте параметри, як описано нижче.

- Цей параметр можна відкрити за допомогою:
	- розширеної панелі керування в реальному часі; - меню.

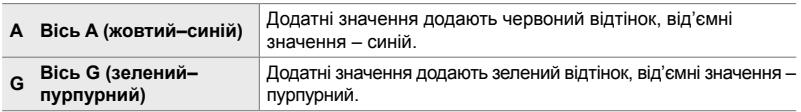

#### **Доступ із розширеної панелі керування в реальному часі**

- *1* На розширеній панелі керування в реальному часі виділіть параметр [12 WB] і виберіть значення балансу білого.
- *2* Виділіть [A±0] або [G±0] за допомогою кнопок зі стрілками та виберіть потрібне значення, обертаючи передній диск.

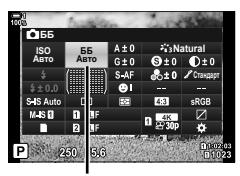

 $\bigcap$  WB

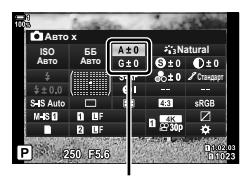

Точне налаштування балансу білого

*3* Натисніть кнопку спуску затвора наполовину, щоб вибрати виділене значення та закрити розширену панель керування в реальному часі.

#### ණ

• Точне налаштування балансу білого можна застосувати одночасно до всіх параметрів балансу білого.  $\mathbb{R}$  [△ Всі ШИ2] (стор. 545)

#### **Доступ із меню**

Кнопка MENU  $\Rightarrow$  Вкладка  $\clubsuit$  (Меню користувача)  $\Rightarrow$  Вкладка  $\bigcirc$  ( $\Longleftrightarrow$  WB/Konip)  $\Rightarrow$  [ $\bigcirc$  WB]  $\Rightarrow$  Виділіть параметр балансу білого й натисніть кнопку зі стрілкою  $\triangleright$  $\Rightarrow$  За допомогою кнопок  $\triangleleft\triangleright$  виділіть A±0 або G±0 і виберіть значення, використовуючи кнопки  $\Delta \nabla$  (якщо вибрано [CWB], натисніть кнопку  $\triangleright$  ще раз і виберіть значення за допомогою кнопок  $\Delta \nabla \triangleleft \triangleright$ 

• Натисніть кнопку  $\odot$  (відео) під час відображення коригування за осями A або G, щоб переглянути ефект на екрані зйомки. Знову натисніть кнопку ©, щоб повернутись до режиму відображення в реальному часі.

## **Вимірювання балансу білого**  $($ Баланс білого одним дотиком  $\mathcal{Q}_q$ / $\mathcal{Q}_p$ / $\mathcal{Q}_q$ / $\mathcal{Q}_q$ )

Ви можете встановити для балансу білого значення, виміряне за освітлення, що використовуватиметься під час зйомки кінцевої фотографії. Використовуйте цей параметр, щоб точно налаштувати баланс білого, коли не вдається отримати бажані результати за допомогою корекції балансу білого чи попередньо встановлених параметрів балансу білого, як-от  $\frac{30}{100}$  (сонячне світло) або  $\triangle$  (хмарне небо). Фотокамера зберігає виміряне значення для швидкого використання за потреби.

- Цей параметр можна відкрити за допомогою:
	- кнопки  $\mathbf{W}\mathbf{B}$ ;
- меню (cтор. 209);
- розширеної панелі керування в реальному часі (cтор. 209);
- елементів керування в реальному часі (cтор. 209).

 $\mathcal{Q}_{q}/\mathcal{Q}_{p}/\mathcal{Q}_{p}/\mathcal{Q}_{m}$  Ви можете виміряти та зберегти до чотирьох значень для балансу білого одним дотиком.

#### **Доступ через кнопку** WB

*1* Натисніть кнопку WB.

- Відобразяться параметри [MB].
- 

- *2* Поверніть передній або задній диск, щоб виділити потрібне значення від Фя до Фл.
	- Крім того, ви можете вибрати параметр, утримуючи кнопку WB та обертаючи задній диск. Відпустіть кнопку, щоб вибрати параметр і повернутися до екрана зйомки.

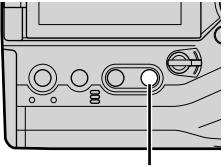

Кнопка WB

*2*

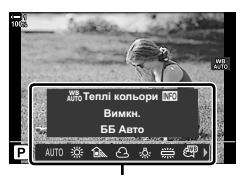

Параметри [C WB]

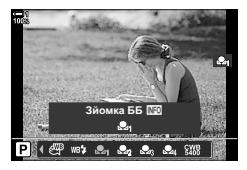

- *3* Натисніть кнопку INFO.
	- Відобразяться параметри вимірювання балансу білого одним дотиком.
- *4* Помістіть аркуш некольорового (білого або сірого) паперу в центр кадру та натисніть кнопку спуску затвора.
	- Переконайтеся, що на об'єкт не падає тінь.
	- Відобразиться діалогове вікно підтвердження.
- ${\bf 5}$  Виділіть [Так] за допомогою кнопок  $\Delta\nabla$  та натисніть кнопку OK.
	- Фотокамера збереже налаштування як значення для вибраного параметра балансу білого одним дотиком і закриє екран зйомки.
	- Щоб закрити екран, не вимірюючи баланс білого, виділіть [Hi] й натисніть кнопку ОК. Повторіть процес із кроку 3.

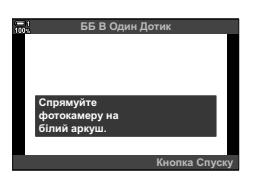

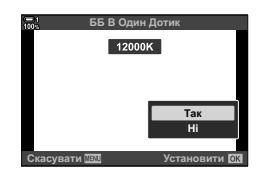

#### **Використання кнопки для настройки балансу білого одним дотиком**

Функцію [k] можна призначити одній із кнопок. За замовчуванням її призначено кнопці (**D**O).

- *1* Помістіть аркуш некольорового (білого або сірого) паперу в центр кадру.
- *2* Утримуючи натиснутою кнопку WB, натисніть кнопку спуску затвора повністю.
	- З'явиться запит на вибір параметра балансу білого одним дотиком, для якого буде збережено нове значення.

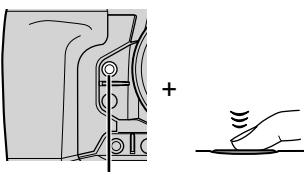

Кнопка балансу білого одним дотиком (<sup>16</sup>16)

- *3* Виділіть параметр балансу білого одним дотиком за допомогою кнопок зі стрілками  $\Delta \nabla$  й натисніть кнопку OK.
	- Нове значення буде збережено як значення вибраного параметра, і фотокамера перейде на екран зйомки.

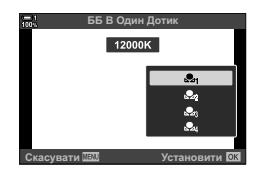

#### **Доступ із розширеної панелі керування в реальному часі**

Баланс білого одним дотиком можна вибрати за допомогою розширеної панелі керування в реальному часі.

 $f \rightarrow WBI \rightarrow K$ нопка ОК  $\rightarrow$  Виділіть  $\mathcal{Q}_A$ — $\mathcal{Q}_A$  за допомогою переднього диска  $\Rightarrow$  Кнопка **INFO**  $\Rightarrow$  Виміряйте баланс білого

• Натисніть кнопку спуску затвора, щоб виміряти значення балансу білого, як описано в розділі «Доступ через кнопку WB» (cтор. 207).

#### **Доступ із меню**

З меню можна лише викликати попередньо виміряні значення для балансу білого одним дотиком.

Кнопка MENU  $\Rightarrow$  Вкладка  $\hat{\varphi}$  (Меню користувача)  $\Rightarrow$  Вкладка  $\Box$  ( $\Longleftrightarrow$  WB/Konip)  $\Rightarrow$  [ $\bigcirc$  WB]  $\Rightarrow$  Виберіть значення від  $\clubsuit$ до  $\clubsuit$ дза допомогою кнопок зі стрілками  $\bigtriangleup \nabla$ 

#### **Доступ через елементи керування в реальному часі**

Баланс білого одним дотиком можна виміряти за допомогою елементів керування в реальному часі.

• Інформацію про відображення елементів керування в реальному часі див. у розділі «Використання елементів керування в реальному часі» (cтор. 68).

Кнопка ОК  $\Rightarrow$  [ $\bigcirc$  WB]  $\Rightarrow$  Виділіть значення від  $\bigcirc$  до  $\bigcirc$  до за допомогою кнопок зі стрілками  $\triangle$ 

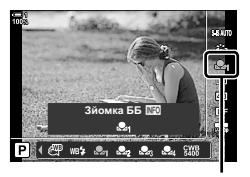

 $\bullet$  WB

• Щоб відкрити екран вимірювання балансу білого та виміряти нове значення для поточно вибраного параметра балансу білого одним дотиком, натисніть кнопку INFO.

## **Знімки з високою роздільною здатністю (Зйомка в супер-HD)**

Ви можете робити знімки з роздільною здатністю, вищою ніж у датчика зображення. Фотокамера робить серію знімків, переміщуючи датчик зображення, а потім об'єднує їх для створення одного зображення з високою роздільною здатністю. Використовуйте цю функцію для відтворення деталей, які інакше не вдалося б побачити навіть зі значним збільшенням.

- Цей параметр можна відкрити за допомогою:
	- меню (cтор. 210, 212);
	- кнопки  $\blacklozenge$   $\Box$ <sub>II</sub> $\Diamond$ ) (стор. 212);
- розширеної панелі керування в реальному часі (cтор. 212);
- елементів керування в реальному часі (cтор. 212).
- Знімки записуються у форматі JPEG (MF чи  $M_F$ F) або RAW + JPEG. У разі вибору формату RAW + JPEG фотокамера записує як знімок із високою роздільною здатністю, так і необроблене зображення у форматі RAW (з розширенням «\*.ORI»). Виберіть режим «Зйомка в супер-HD», перед тим як настроювати  $\Box \leftrightarrow \Box$  $\mathbb{R}$  «Якість зображення в режимі «Зйомка в супер-HD» ( $\bigcirc$   $\leftrightarrow$  )» (стор. 213)
- Необроблені зображення у форматі RAW (ORI) можна переглянути за допомогою останньої версії програми Olympus Workspace.

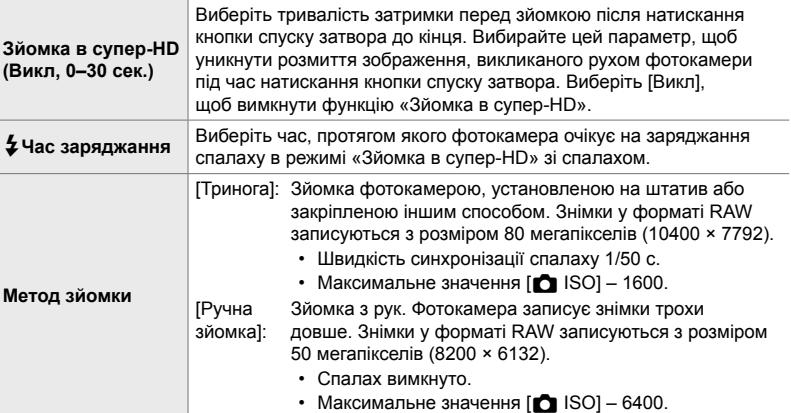

- *1* Натисніть кнопку MENU, щоб відобразилося меню.
- **2** У <sup>в</sup> меню зйомки 2 виділіть пункт [Зйомка в супер-HD] і натисніть кнопку зі стрілкою  $\triangleright$ .
	- Відобразяться параметри [Зйомка в супер-HD].

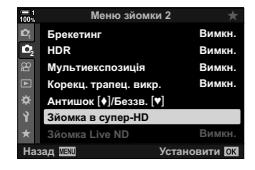

- $3$  Виділіть потрібний параметр і натисніть кнопку  $\rhd$ .
	- Натискайте кнопку ОК після налаштування кожного значення.

[Зйомка в супер-HD]: Виділіть [0 сек.] за допомогою кнопки  $\nabla$  й натисніть кнопку  $\triangleright$ .

[#Час заряджання]: Виберіть час.

[Метод зйомки]: Виберіть [Тринога] або [Ручна зйомка].

- *4* Після завершення налаштувань натисніть кнопку OK.
	- Відобразиться X меню зйомки 2.
- *5* Натисніть кнопку MENU ще раз, щоб вийти з меню.
	- З'явиться піктограма [11]. Вона блиматиме, якщо положення фотокамери нестабільне. Коли фотокамера буде нерухома й готова до зйомки, піктограма перестане блимати.
	- Після активації режиму «Зйомка в супер-HD» перевірте поточний параметр якості зображення. Якість зображення можна настроїти на розширеній панелі керування в реальному часі.

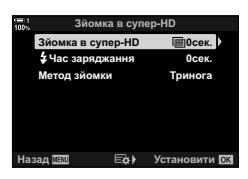

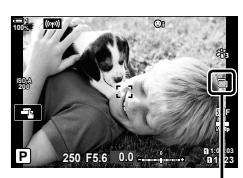

Триває підготовка фотокамери до зйомки в супер-HD (блимає)

*2*

- *6* Зробіть знімки.
	- Піктограма [16] блиматиме, попереджаючи про можливе розмиття зображень через тремтіння фотокамери. Підтримуйте фотокамеру в стабілізованому положенні.
	- Зйомку буде завершено, коли піктограма зеленого кольору **i** зникне з екрана.
	- Коли зйомку буде завершено, фотокамера автоматично створить композитне зображення. Протягом цього процесу відображатиметься повідомлення.
- Якщо для параметра [Метод зйомки] вибрано значення [Тринога], для параметра [<sup>6</sup>] Стаб. Зображ.] автоматично встановлюється значення [S-IS вимкн.]; якщо вибрано значення [Ручна зйомка], установлюється [S-IS-AUTO].
- Для параметра [Метод зйомки] > [Ручна зйомка] максимальний час очікування 1 секунда.
- Якщо використовується сумісний спалах, не потрібно вибирати значення для параметра [#Час заряджання]. Під час зйомки зі спалахом у режимі дистанційного керування максимальний час очікування на зарядження спалаху – 4 с і при цьому зафіксовано ручний режим керування спалахом.
- Функція «Зйомка в супер-HD» недоступна в режимі **B**.
- Такі функції недоступні для використання: інтервальна фотозйомка, мультиекспозиція, корекція трапецієподібного викривлення, брекетинг, корекція ефекту «риб'яче око» та фільтр Live ND.
- Знімки, зроблені із застосуванням параметра [e-Portrait] або арт-фільтра, вибраного для режиму кольору, буде записано в режимі [Природний].
- Якщо фотокамера не в змозі записати композитне зображення через розмиття або з інших причин і вибрано якість зображення [JPEG], буде записано один знімок у форматі JPEG. Якщо вибрано якість зображення [RAW + JPEG], буде записано два зображення – у форматах RAW (ORF) і JPEG.
- На зображеннях, знятих за освітлення флуоресцентними або світлодіодними лампами, а також іншими аналогічними джерелами світла, можуть бути помітні кольорові цятки.

Режим «Зйомка в супер-HD» також можна вибрати за допомогою кнопки  $\clubsuit$  $\Box$ <sub>IV</sub>C), розширеної панелі керування в реальному часі й елементів керування в реальному часі. Якщо режим «Зйомка в супер-HD» не відображається в списку режимів роботи затвора, його можна додати за допомогою меню (cтор. 210).

#### ■ Доступ через кнопку  $\sharp \Box_0$

Натисніть кнопку  $\sharp\Box_{\mathbb{N}}$  і прокрутіть задній диск, щоб вибрати [11].

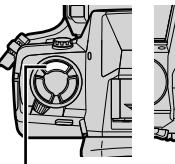

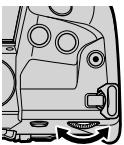

Кнопка ذ∢ا⊑ا 4

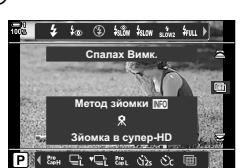

• Натисніть кнопку INFO, щоб переглянути параметри

#### **Доступ із розширеної панелі керування в реальному часі**

Доступ до режиму «Зйомка в супер-HD» можна отримати через розширену панель керування в реальному часі.

Кнопка ОК  $\Rightarrow$  Виділіть  $[\Box_{\parallel}/\Diamond]$  (серійна зйомка/автоспуск) і натисніть кнопку  $\mathbf{O}\mathbf{K} \Rightarrow$  Виберіть  $\text{Im}$ 

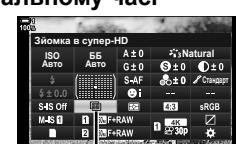

 $\Box$  ј⁄У) (серійна зйомка/ автоспуск)

#### **Доступ через елементи керування в реальному часі**

Виділіть [ $\Box$ |/ $\Diamond$ )] (серійна зйомка/автоспуск) за допомогою елементів керування в реальному часі та виберіть значення за допомогою кнопок зі стрілками  $\triangleleft\triangleright$ .

• Інформацію про відображення елементів керування в реальному часі див. у розділі «Використання елементів керування в реальному часі» (cтор. 68).

## Метод зйомки **NO** a в супер

 $\Box$ и⁄ $\dot{\circ}$ ) (серійна зйомка/ автоспуск)

### **Доступ із меню**

Кнопка MENU  $\Rightarrow$  Вкладка Ф (Меню зйомки 1)  $\Rightarrow$   $[\Box_j \Diamond \Diamond \Box_j] \Rightarrow [\Box_j \Diamond] \Rightarrow$  Виберіть  $\Box$ 

 $[$ Метод зйомки].

## **Якість зображення в режимі «Зйомка в супер-HD» (**KK**)**

Вибір режиму «Зйомка в супер-HD» призводить до автоматичного вибору значення якості зображення, сумісного з високою роздільною здатністю. Обов'язково перевірте параметр, вибраний для якості зображення, перед зйомкою.

- Цей параметр можна відкрити за допомогою:
	- розширеної панелі керування в реальному часі;
- елементів керування в реальному часі (cтор. 214).

- меню (cтор. 214);

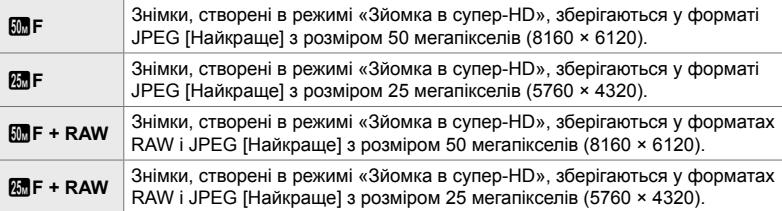

• Коли для параметра [Метод зйомки] вибрано [Ручна зйомка], знімки у форматі RAW записуються з розміром 8200 × 6132, а коли вибрано [Тринога] – з розміром 10400 × 7792.

#### **Доступ із розширеної панелі керування в реальному часі**

- *1* Перед тим як продовжити, активуйте режим «Зйомка в супер-HD».
- *2* На розширеній панелі керування в реальному часі виберіть параметр  $\Box$   $\Longleftrightarrow$  ] для гнізда 1 ( $\Box$ ) або гнізда 2 (2).
	- Для кожного гнізда задається окреме значення якості зображення. Коли для параметра [M] Параметри зберіг.] вибрано значення [Незалежні карти  $\downarrow$  [] або [Незалежні карти <sup>1</sup>] (стор. 72), для кожного гнізда використовується відмінний параметр. В іншому разі вибраний параметр застосовуватиметься до гнізда 1 і 2.
- *3* Виділіть значення, повернувши передній диск.

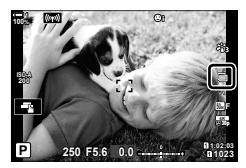

*2*

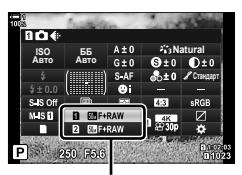

В Якість зображення

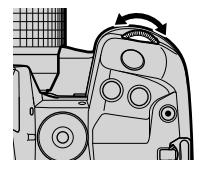

- *4* Натисніть кнопку спуску затвора наполовину, щоб вийти з розширеної панелі керування в реальному часі.
- Якщо вибрати інше значення для параметра [ $\Box$  Параметри зберіг.] (стор. 72) або вставити іншу картку пам'яті, на якій є вільне місце, то вибране значення якості зображення може змінитися; обов'язково перевірте параметр, вибраний для якості зображення, перед зйомкою. Зокрема, може знадобитися повторне налаштування якості зображення після вибору значення [Незалежні карти  $\downarrow$  [1] або [Незалежні карти  $\dagger$  $\Box$ ].

#### **Доступ із меню**

Якість зображення можна настроїти за допомогою меню. Використовуйте  $\left[\bigcirc \right]$   $\leftarrow$   $\left[\bigcirc \right]$  у  $\bullet$  меню зйомки 1.

Кнопка MENU  $\Rightarrow$  Вкладка  $\heartsuit$  (Меню зйомки 1)  $\Rightarrow$  [ $\bigcirc$   $\Leftrightarrow$  Hатисніть кнопку зі стрілкою  $\triangleright$ , щоб переглянути значення

#### **Доступ через елементи керування в реальному часі**

Якість зображення можна налаштувати за допомогою елементів керування в реальному часі.

• Інформацію про відображення елементів керування в реальному часі див. у розділі «Використання елементів керування в реальному часі» (cтор. 68).

Кнопка ОК  $\Rightarrow$  [ $\bigcirc$   $\Longleftarrow$  :-1  $\Rightarrow$  Натисніть кнопку зі стрілкою  $\triangleleft$   $\triangleright$ , щоб переглянути значення

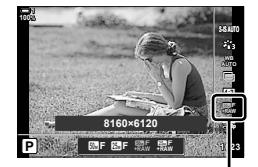

В Якість зображення

## **Корекція зображення (Режим кольору)**

Виберіть, як зображення оброблятимуться під час зйомки для покращення кольору, тону та інших характеристик. Ви можете вибирати з готових режимів кольору залежно від об'єкта зйомки чи творчого задуму. Контраст, чіткість та інші параметри можна налаштувати окремо для кожного режиму, також можна додавати художні ефекти за допомогою арт-фільтрів. Арт-фільтри дають можливість додати до знімка рамки та інші ефекти. Налаштування окремих параметрів для кожного режиму кольору та арт-фільтра зберігаються окремо.

• Ця настройка діє, як у режимі фото-, так і відеозйомки.

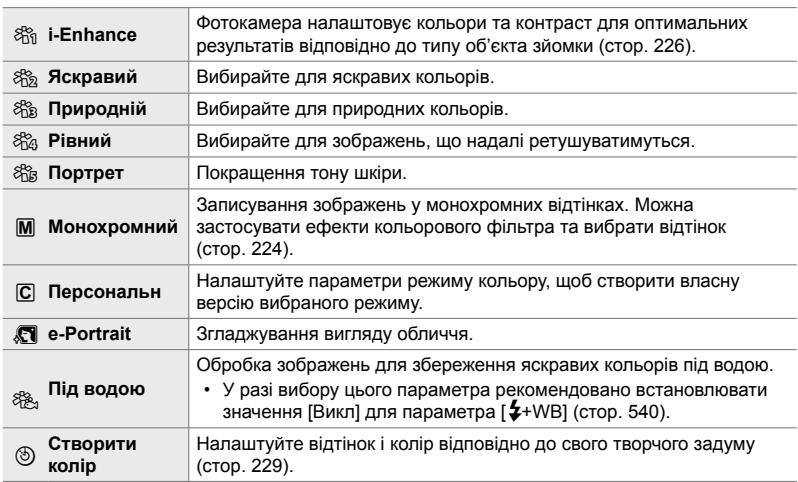

#### **Стандартні режими кольору**

#### **Арт-фільтри**

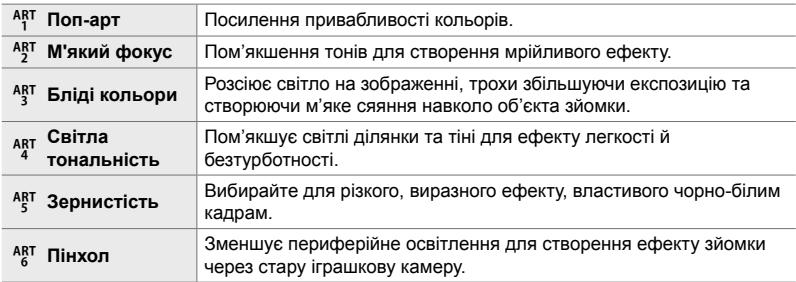

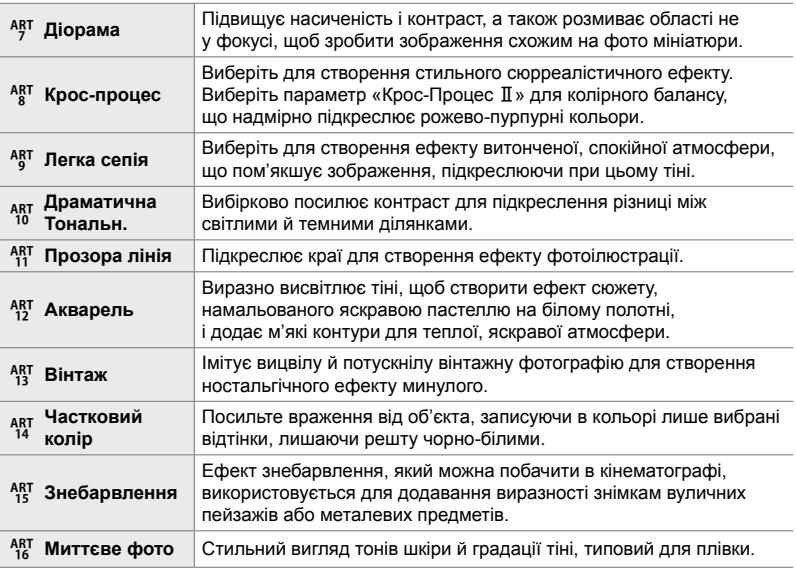

• Арт-фільтри застосовуються лише до копій у форматі JPEG. Для якості зображення автоматично вибирається значення [RAW+JPEG] замість [RAW].

• Залежно від сцени, деякі ефекти можуть бути непомітними, а в інших випадках переходи тонів можуть бути нерівними чи зображення може набути підвищеної зернистості.

%

• Використовуйте пункт [Налаштув. Режиму Зобр.] (стор. 520) у  $*$  меню користувача P, щоб вибрати режими кольору, які відображатимуться.

*2*
# **Вибір режиму кольору**

Цей параметр можна відкрити за допомогою:

- розширеної панелі керування в реальному часі;
- меню (cтор. 218).
- елементів керування в реальному часі;

## **Доступ із розширеної панелі керування в реальному часі**

*1* На розширеній панелі керування в реальному часі виділіть параметр [Режим Кольору].

- *2* Виділіть значення, повернувши передній диск.
	- Залежно від вибраного значення, на розширеній панелі керування в реальному часі можуть відобразитися параметри режиму кольору. Налаштуйте параметри як потрібно (cтор. 220 – 226).

*3* Натисніть кнопку спуску затвора наполовину, щоб вибрати виділене значення та закрити розширену

панель керування в реальному часі.

Параметри режиму кольору можна відкрити за допомогою елементів керування в реальному часі. • Інформацію про відображення елементів керування в реальному часі див. у розділі «Використання елементів

керування в реальному часі» (стор. 68).

 $\Box$  2-13 Колір і якість UK **217**

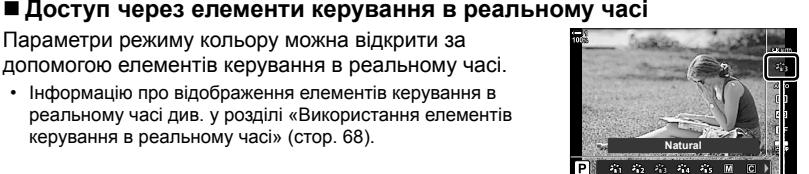

Режим Кольору

**Кнопка ОК**  $\Rightarrow$  [Режим Кольору]  $\Rightarrow$  Натисніть кнопку зі стрілкою  $\triangleright$ , щоб переглянути значення

• Якщо вибрано арт-фільтр [Створити колір] (cтор. 229) або [Частковий колір] (cтор. 231), можна натиснути кнопку INFO й налаштувати насиченість і відтінки за допомогою дисків.

Режим Кольору

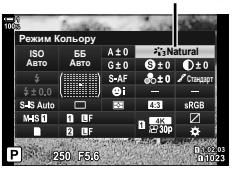

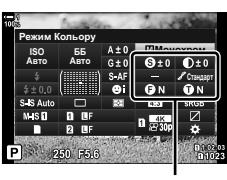

Зміни залежно від вибраного режиму

# **Доступ із меню**

Виберіть [Режим Кольору] в Ф меню зйомки 1.

Кнопка MENU  $\Rightarrow$  Вкладка  $\bullet$   $\Rightarrow$  [Режим Кольору]  $\Rightarrow$  Зробіть вибір за допомогою кнопок зі стрілками  $\Delta \nabla \blacktriangleright$  Натисніть кнопку  $\triangleright$ , щоб переглянути параметри режиму кольору або ефекти фільтра

• Ви можете налаштувати окремі параметри для кожного режиму кольору. Ви також можете налаштувати параметри на розширеній панелі керування в реальному часі. Зміни параметрів на розширеній панелі керування в реальному часі також застосовуються й до меню.

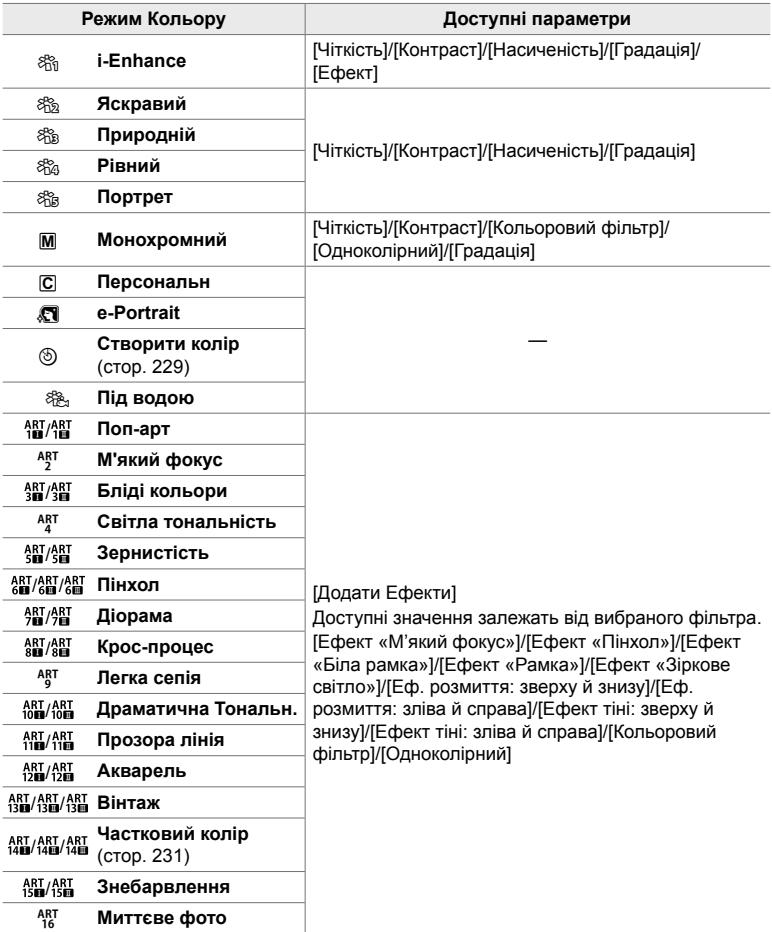

#### $\Box$  2-13 Колір і якість UK **219**

# **Створення користувацьких режимів кольору (**K **Користувацький режим кольору)**

Створюйте користувацькі режими фотографії, змінюючи параметри наявних режимів. Користувацькі режими фотографії можна створити за допомогою параметрів [i-Enhance], [Яскравий], [Природний], [Muted], [Портрет] і [Монохром].

- *1* Натисніть кнопку MENU, щоб відобразилося меню.
- **2** У Ф<sub>і</sub>меню зйомки 1 виділіть [Режим Кольору] і натисніть кнопку зі стрілкою  $\triangleright$ .
- **3** Виділіть [Персональн] за допомогою кнопок  $\Delta \nabla$ та натисніть кнопку  $\triangleright$ .
	- З'являться параметри користувацького режиму кольору.
- **4** Налаштуйте параметри за допомогою кнопок  $\Delta \nabla$ .
	- Виберіть [Режим Кольору] та налаштуйте такі параметри: [Чіткість], [Контраст], [Насиченість], [Градація], [Ефект], [Кольоровий фільтр] і [Одноколірний].
	- Виділяйте елементи за допомогою кнопок  $\Delta\nabla$ та натискайте кнопку  $\triangleright$ . шоб переглянути налаштування. Налаштувавши параметри, натисніть кнопку OK, щоб повернутися до меню [Персональн].
- *5* Натисніть кнопку MENU ще раз, щоб вийти з меню.
- *6* Щоб скористатися користувацькими параметрами, виберіть режим кольору [K Персональн].

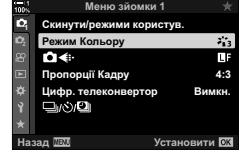

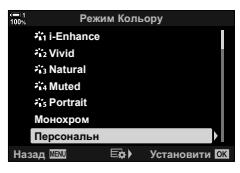

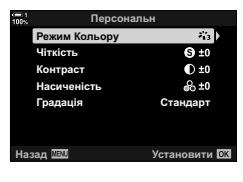

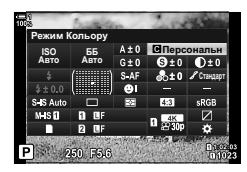

# **Налаштування чіткості (Чіткість)**

Налаштуйте чіткість зображення. Контури можна підкреслити, щоб надати зображенню більше чіткості й різкості. Параметри зберігаються окремо для кожного режиму кольору.

- Цей параметр можна відкрити за допомогою:
	- розширеної панелі керування в реальному часі; - меню.

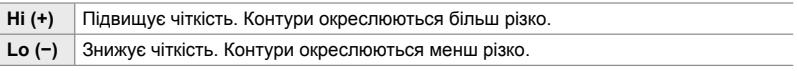

# **Доступ із розширеної панелі керування в реальному часі**

*1* На розширеній панелі керування в реальному часі виділіть параметр [Чіткість].

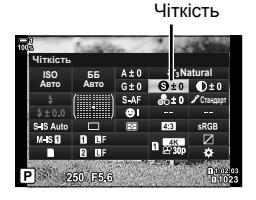

- *2* Виділіть значення, повернувши передній диск.
- *3* Натисніть кнопку спуску затвора наполовину, щоб вибрати виділене значення та закрити розширену панель керування в реальному часі.

# **Доступ із меню**

Налаштуйте чіткість за допомогою параметра [Режим Кольору] в меню зйомки 1 $\blacksquare$ .

Кнопка MENU  $\Rightarrow$  Вкладка  $\bullet$  (Меню зйомки 1)  $\Rightarrow$  [Режим Кольору]  $\Rightarrow$  Виділіть режим кольору за допомогою кнопок зі стрілками  $\Delta \nabla$  та натисніть кнопку  $\triangleright \blacktriangle$  Виділіть параметр [Чіткість] за допомогою кнопок  $\Delta \nabla$  та натисніть кнопку  $\triangleright \Rightarrow$  Виберіть значення за допомогою кнопок  $\Delta\nabla$ 

# **Налаштування контрасту (Контраст)**

Налаштуйте контрастність зображення. Підвищення контрасту збільшує різницю між світлими й темними ділянками для створення більш чіткого й виразного зображення. Параметри зберігаються окремо для кожного режиму кольору.

- Цей параметр можна відкрити за допомогою:
	- розширеної панелі керування в реальному часі; - меню.

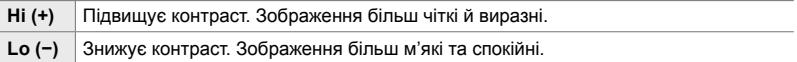

# **Доступ із розширеної панелі керування в реальному часі**

*1* На розширеній панелі керування в реальному часі виділіть параметр [Контраст].

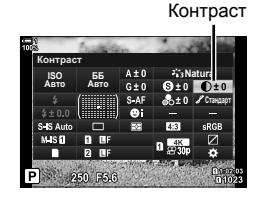

- *2* Виділіть значення, повернувши передній диск.
- *3* Натисніть кнопку спуску затвора наполовину, щоб вибрати виділене значення та закрити розширену панель керування в реальному часі.

# **Доступ із меню**

Налаштуйте контраст за допомогою параметра [Режим Кольору] в меню зйомки 1 $\mathbf{D}_1$ .

Кнопка MENU  $\Rightarrow$  Вкладка  $\bullet$  (Меню зйомки 1)  $\Rightarrow$  [Режим Кольору]  $\Rightarrow$  Виділіть режим кольору за допомогою кнопок зі стрілками  $\Delta \nabla$  та натисніть кнопку  $\triangleright \blacktriangleright$  Виділіть параметр [Контраст] за допомогою кнопок  $\Delta \nabla$  та натисніть кнопку  $\triangleright \Rightarrow$  Виберіть значення за допомогою кнопок  $\Delta \nabla$ 

# **Налаштування глибини кольору (Насиченість)**

Налаштуйте насиченість кольору. Підвищення насиченості робить зображення яскравішими. Параметри зберігаються окремо для кожного режиму кольору.

- Цей параметр можна відкрити за допомогою:
	- розширеної панелі керування в реальному часі; - меню.

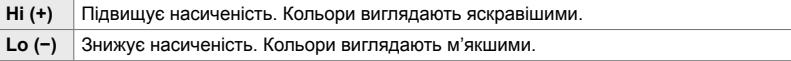

# **Доступ із розширеної панелі керування в реальному часі**

*1* На розширеній панелі керування в реальному часі виділіть параметр [Насиченість].

- *2* Виділіть значення, повернувши передній диск.
- *3* Натисніть кнопку спуску затвора наполовину, щоб вибрати виділене значення та закрити розширену панель керування в реальному часі.

# **Доступ із меню**

Налаштуйте насиченість за допомогою параметра [Режим Кольору] в меню зйомки 1 **D**<sub>1</sub>

Кнопка MENU  $\Rightarrow$  Вкладка  $\bullet$  (Меню зйомки 1)  $\Rightarrow$  [Режим Кольору]  $\Rightarrow$  Виділіть режим кольору за допомогою кнопок зі стрілками  $\Delta \nabla$  та натисніть кнопку  $\triangleright \blacktriangle$  Виділіть параметр [Насиченість] за допомогою кнопок  $\Delta \nabla$  та натисніть кнопку  $\triangleright \blacktriangleright$  Виберіть значення за допомогою кнопок  $\Delta \nabla$ 

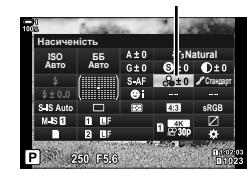

Насиченість

# **Налаштування затінення (Градація)**

Налаштуйте яскравість і затінення кольорів. Ви можете зробити зображення більш схожим на свій задум, наприклад, висвітливши на ньому всі кольори. Параметри зберігаються окремо для кожного режиму кольору.

- Цей параметр можна відкрити за допомогою:
	- розширеної панелі керування в реальному часі; - меню.

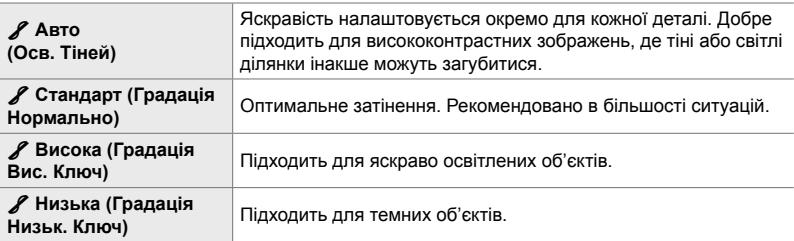

# **Доступ із розширеної панелі керування в реальному часі**

*1* На розширеній панелі керування в реальному часі виділіть параметр [Градація].

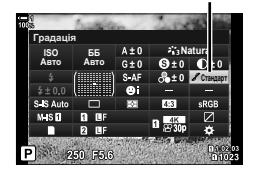

- *2* Виділіть значення, повернувши передній диск.
- *3* Натисніть кнопку спуску затвора наполовину, щоб вибрати виділене значення та закрити розширену панель керування в реальному часі.

### **Доступ із меню**

Налаштуйте затінення за допомогою параметра [Режим Кольору] в меню зйомки  $1 \nightharpoonup$ 

Кнопка MENU • Вкладка Ф (Меню зйомки 1) • [Режим Кольору] • Виділіть режим кольору за допомогою кнопок зі стрілками  $\Delta \nabla$  та натисніть кнопку  $\triangleright \Rightarrow$  Виділіть параметр [Градація] за допомогою кнопок  $\Delta \nabla$  та натисніть кнопку  $\rho \Rightarrow$  Виберіть значення за допомогою кнопок  $\Delta \nabla$ 

Градація

# **Кольорові фільтри для чорно-білої зйомки**

 **(Кольоровий фільтр)**

Коли вибрано режим кольору [Монохром], можна додати ефекти кольорового фільтра (cтор. 215). Ефекти кольорового фільтра можуть зробити об'єкти яскравішими або збільшити контраст залежно від вихідного кольору об'єкта. Оранжевий додає більше контрасту ніж жовтий, а червоний – більше контрасту ніж оранжевий. Зелений добре підходить для портретів тощо.

- Цей параметр можна відкрити за допомогою:
	- розширеної панелі керування в реальному часі; - меню.

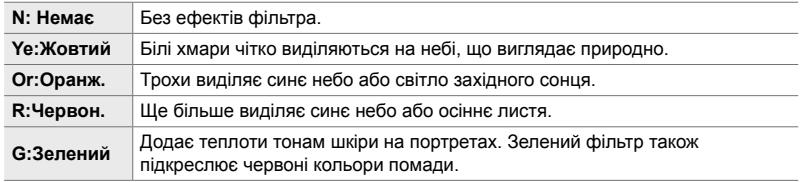

# **Доступ із розширеної панелі керування в реальному часі**

Ця опція доступна, коли для параметра [Режим Кольору] вибрано значення [Монохром].

*1* На розширеній панелі керування в реальному часі виділіть параметр [Кольоровий фільтр].

Кольоровий фільтр

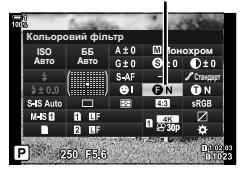

- *2* Виділіть значення, повернувши передній диск.
- *3* Натисніть кнопку спуску затвора наполовину, щоб вибрати виділене значення та закрити розширену панель керування в реальному часі.

# **Доступ із меню**

Виберіть фільтр за допомогою параметра [Режим Кольору] в меню зйомки 1 W.

Кнопка MENU  $\Rightarrow$  Вкладка  $\bullet$  (Меню зйомки 1)  $\Rightarrow$  [Режим Кольору]  $\Rightarrow$  Виділіть [Монохром] за допомогою кнопок зі стрілками  $\Delta \nabla$  та натисніть кнопку  $\triangleright \Rightarrow$  Виділіть параметр [Кольоровий фільтр] за допомогою кнопок  $\Delta \nabla$  та натисніть кнопку  $\triangleright$  $\blacktriangleright$  Виберіть значення за допомогою кнопок  $\triangle \nabla$ 

# **Монохромні відтінки (Одноколірний)**

### Чорно-білим зображенням у режимі кольору [Монохром] можна надати відтінок (cтор. 215).

- Цей параметр можна відкрити за допомогою:
	- розширеної панелі керування в реальному часі; - меню.

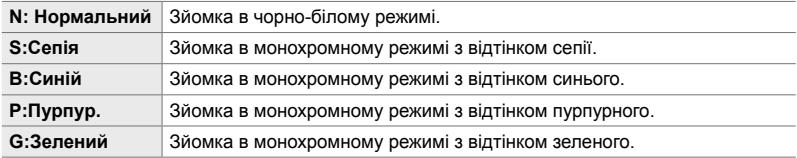

# **Доступ із розширеної панелі керування в реальному часі**

Ця опція доступна, коли для параметра [Режим Кольору] вибрано значення [Монохром].

*1* На розширеній панелі керування в реальному часі виділіть параметр [Одноколірний].

- *2* Виділіть значення, повернувши передній диск.
- *3* Натисніть кнопку спуску затвора наполовину, щоб вибрати виділене значення та закрити розширену панель керування в реальному часі.

# **Доступ із меню**

Виберіть відтінок за допомогою параметра [Режим Кольору] в меню зйомки 1 W.

Кнопка MENU  $\Rightarrow$  Вкладка  $\bullet$  (Меню зйомки 1)  $\Rightarrow$  [Режим Кольору]  $\Rightarrow$  Виділіть  $[$ Монохром] за допомогою кнопок зі стрілками  $\Delta \nabla$  та натисніть кнопку  $\triangleright \blacktriangleright$  Виділіть параметр [Одноколірний] за допомогою кнопок  $\Delta \nabla$  та натисніть кнопку  $\triangleright \blacktriangleright$  Виберіть значення за допомогою кнопок  $\Delta \nabla$ 

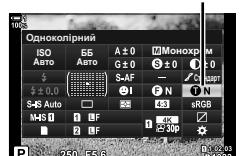

Одноколірний

# **Налаштування ефектів i-Enhance (Ефект)**

Виберіть інтенсивність ефекту для параметра [i-Enhance].

- Цей параметр можна відкрити за допомогою:
	- розширеної панелі керування в реальному часі; - меню.

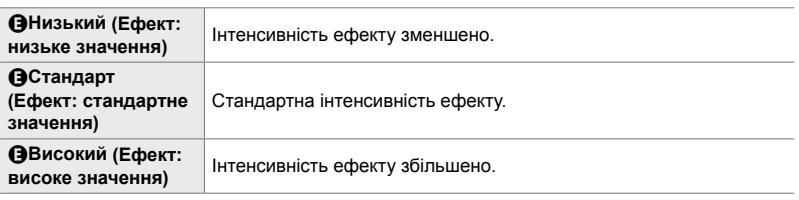

# **Доступ із розширеної панелі керування в реальному часі**

Ця опція доступна, коли для параметра [Режим Кольору] вибрано значення [i-Enhance].

- - *1* На розширеній панелі керування в реальному часі виділіть параметр [Ефект].

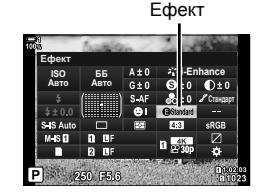

- *2* Виділіть значення, повернувши передній диск.
- *3* Натисніть кнопку спуску затвора наполовину, щоб вибрати виділене значення та закрити розширену панель керування в реальному часі.

# **Доступ із меню**

Виберіть інтенсивність ефекту за допомогою параметра [Режим Кольору] в меню зйомки 1 W.

Кнопка MENU **• Вкладка Ф** (Меню зйомки 1) • [Режим Кольору] • Виділіть  $\mathcal{L}$  [i-Enhance] за допомогою кнопок зі стрілками  $\Delta \nabla$  та натисніть кнопку  $\triangleright \Rightarrow$  Виділіть параметр [Ефект] за допомогою кнопок  $\Delta \nabla$  та натисніть кнопку  $\triangleright \Rightarrow$  Виберіть значення за допомогою кнопок  $\Delta \nabla$ 

# **Вибір кривої тонів (Контроль Світла/Тіні)**

Ви можете налаштувати яскравість окремо для світлих ділянок, середніх тонів і тіней. Це дає більше контролю над експозицією, ніж проста корекція експозиції. Ви можете окремо зробити світлі ділянки темнішими або висвітлити тіні.

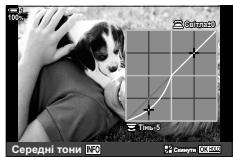

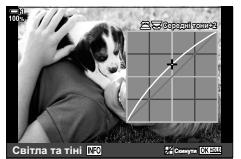

Налаштування тіней Налаштування середніх тонів

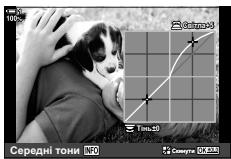

Налаштування світлих ділянок

(На ілюстраціях вище показано доступ до елементів керування світлими ділянками й тінями за допомогою кнопки або розширеної панелі керування в реальному часі.)

- Цей параметр можна відкрити за допомогою:
	-
	- кнопки  $\mathbf{\Sigma}$ ; **According the COVID-MENT COVID-MENT COVID-MENT COVID-MENT COVID-MENT COVID-MENT COVID-MENT COVID-MENT COVID-MENT COVID-MENT COVID-MENT COVID-MENT COVID-MENT COVID-MENT COVID-MENT COVID-MENT COVID-MENT C** реальному часі (cтор. 228).

# **■ Доступ через кнопку • 2**

- $1$  Натисніть кнопку  $\mathbf{\Xi}$ .
	- На дисплеї буде виділено корекцію експозиції.

# *2* Натисніть кнопку INFO.

- З'явиться піктограма кривої тонів.
- Натискайте кнопку INFO, щоб переходити від тіней до середніх тонів, потім до світлих ділянок і знову до корекції експозиції. **+2**

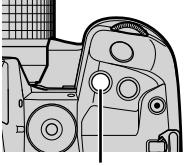

Кнопка **НА** 

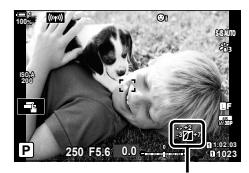

 (Керування світлими ділянками й тінню)

- *3* Виділіть потрібний параметр за допомогою кнопок зі стрілками  $\triangleleft$ .
	- Виберіть значення від –7 до +7.
	- Щоб скинути значення, натисніть і утримуйте кнопку OK.
- *4* Натисніть кнопку OK, щоб зберегти зміни.
	- Щоб зберегти зміни, можна також натиснути кнопку спуску затвора наполовину.

%

*2*

- Корекцію експозиції та, разом із нею, керування світлими ділянками й тінню можна призначити іншим елементам керування, крім кнопки  $\mathbb H$ . Використовуйте пункт  $[$  Признач. Кнопки] (стор. 463) у  $\ddot{\bm{\times}}$  меню користувача  $\bm{\mathbb{E}}$ .
- Якщо призначити потрібному елементу керування функцію [Мультифункц], ви зможете безпосередньо отримувати доступ до параметра [Контроль Світла/Тіні]. **IG «Параметри багатофункціональної кнопки (Мультифункці» (стор. 470)**

# **Доступ із розширеної панелі керування в реальному часі**

- *1* На розширеній панелі керування в реальному часі виділіть параметр [Контроль Світла/Тіні] і натисніть кнопку OK.
	- Відобразиться крива тонів.

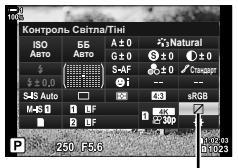

Контроль світла та тіні

- *2* Натисніть кнопку INFO, щоб вибрати потрібний діапазон тонів.
	- Діапазон тонів змінюється після кожного натискання кнопки.
- **ТІМЬ ɋɜɿɬɥɚ** Середні тони

Вибраний діапазон тонів

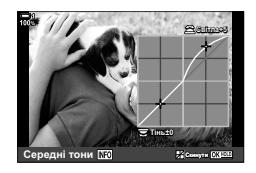

- *3* Прокрутіть диски, щоб вибрати потрібний параметр.
	- **Вибрано [Світла та тіні]** Налаштуйте світлі ділянки за допомогою переднього диска, а темні – за допомогою заднього.
	- **Вибрано [Середні тони]** Використовуйте передній або задній диск.
	- Натисніть і утримуйте кнопку ОК, щоб відновити стандартну криву.
- *4* Натисніть кнопку OK, щоб зберегти зміни.
	- Щоб зберегти зміни, можна також натиснути кнопку спуску затвора наполовину.

# **Відтінок і насиченість (Створити колір)**

У фотокамері можна виконувати інтуїтивне налаштування насиченості та відтінку кольору. Для вибору доступні 30 відтінків і 8 рівнів насиченості. Результати можна побачити на дисплеї.

Функція [Створити колір] є одним із режимів кольору. Доступ до параметрів можливий за допомогою пункту [Мультифункц]. Призначте функцію [Мультифункц] одній із кнопок за допомогою пункту [K Признач. Кнопки] (стор. 463) у  $\ddot{\ast}$  меню користувача  $\ddot{\mathrm{m}}$ .

- Цей параметр можна відкрити за допомогою:
	- розширеної панелі керування в реальному часі;
	- меню (cтор. 230);

- елементів керування в реальному часі (cтор. 230).

> **Ⱥɜɬɨ ISO** <u>Авто</u> Режим Кольору

# **Доступ із розширеної панелі керування в реальному часі**

*1* На розширеній панелі керування в реальному часі виділіть параметр [Режим Кольору].

- *2* Виділіть [Створити колір], повернувши передній диск.
	- На розширеній панелі керування в реальному часі відобразиться параметр [<sup>6</sup>] Колір/яскравість].
- **3** Виділіть пункт [<sup>®</sup> Колір/яскравість] за допомогою кнопок зі стрілками  $\Delta \nabla$  й натисніть кнопку **ОК**.

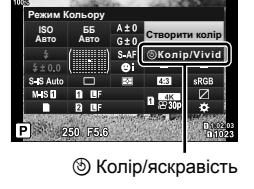

Режим Кольору

*DRENEO* 

**ȻȻ Natural**

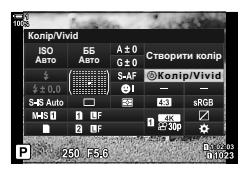

*2*

Кнопка MENU  $\Rightarrow$  Вкладка  $\bullet$  (Меню зйомки 1)  $\Rightarrow$  [Режим Кольору]  $\Rightarrow$  [Створити колір]

### **Доступ через елементи керування в реальному часі**

Функцію створення кольору можна відкрити за допомогою елементів керування в реальному часі.

• Інформацію про відображення елементів керування в реальному часі див. у розділі «Використання елементів керування в реальному часі» (стор. 68).

Кнопка ОК  $\Rightarrow$  [Режим Кольору]  $\Rightarrow$  Виділіть [Створити колір] за допомогою кнопки зі стрілкою  $\triangleleft \triangleright$  Натисніть кнопку INFO та налаштуйте насиченість і відтінок

- Знімки, зроблені зі значенням [RAW], вибраним для параметра [ $\bigcirc$   $\Longleftarrow$  :-1, натомість записуватимуться у форматі [RAW+JPEG].
- Функція «Створити колір» недоступна під час зйомки в режимі HDR та мультиекспозиції. Якщо вибрати [Створити колір] для режиму кольору, коли вибрано інше значення, фотокамера вибере натомість параметр [Природний].
- **5** Натисніть кнопку **ОК**, щоб зберегти зміни.
	- Щоб зберегти зміни, можна також натиснути кнопку спуску затвора наполовину.

• Натисніть і утримуйте кнопку ОК, щоб відновити

• Повертайте передній диск, щоб налаштувати відтінок.

• Повертайте задній диск, щоб налаштувати

# **Доступ із меню**

насиченість.

Функцію створення кольору можна також відкрити з меню. Проте насиченість і відтінок не можна налаштувати в меню. Меню можна використовувати лише для виклику раніше збережених значень.

стандартні параметри.

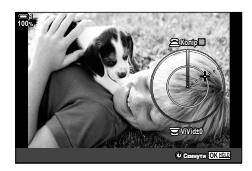

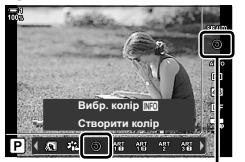

Режим Кольору

# **Ефекти залишкового кольору (Частковий колір)**

Ви можете знімати все в чорно-білому режимі за винятком вибраного відтінку, що зніматиметься в кольорі. Наприклад, усе зображення може бути чорнобілим за винятком об'єктів червоного кольору. Результати можна побачити на дисплеї.

[Частковий колір] – це опція арт-фільтра. Коли її вибрано для режиму кольору, можна налаштувати відповідні параметри. Виберіть один із трьох фільтрів залишкового кольору (від І до  $\mathbb I$ ).

*1* На розширеній панелі керування в реальному часі виділіть параметр [Режим Кольору].

- **2** Виділіть [ART14I], [ART14II] або [ART14II], повернувши передній диск.
	- На розширеній панелі керування в реальному часі відобразяться параметри  $[C]$  Колір] і [Ефект].
- **3** Виділіть пункт [C Колір] за допомогою кнопок зі стрілками  $\Delta \nabla$  й натисніть кнопку ОК.
	- Відобразиться коло кольорів.
- *4* Виберіть колір за допомогою дисків.
- *5* Натисніть кнопку OK, щоб зберегти зміни.
	- Щоб зберегти зміни, можна також натиснути кнопку спуску затвора наполовину.

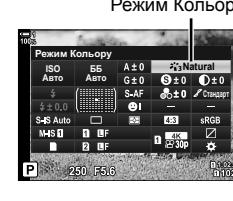

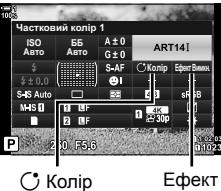

*2*

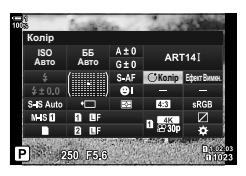

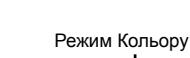

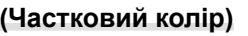

# **Вибір колірного простору (Колір. Простір)**

Виберіть колірний простір, щоб забезпечити точне відтворення кольорів під час виведення знімків на принтер або зовнішній дисплей.

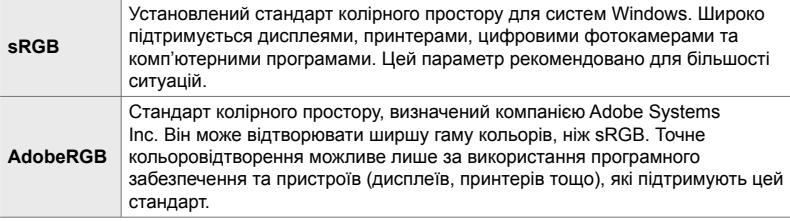

*1* Виділіть пункт [Колір. Простір] на розширеній панелі керування в реальному часі.

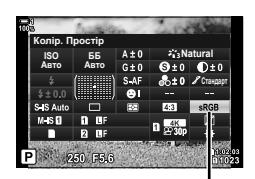

Колірний простір

- *2* Виділіть значення, повернувши передній диск.
- *3* Натисніть кнопку спуску затвора наполовину, щоб вибрати виділене значення та закрити розширену панель керування в реальному часі.

# **Доступ із меню**

Колірний простір також можна вибрати через меню.

Кнопка MENU  $\Rightarrow$  Вкладка  $\bigcirc$  ( $\Longleftarrow$  :-/WB/Koлip)  $\Rightarrow$  [Колір. Простір]  $\Rightarrow$  Виберіть значення за допомогою кнопок зі стрілками  $\Delta \nabla$ 

• Параметр [AdobeRGB] недоступний у режимах кольору арт-фільтрів та в режимі HDR. Автоматично встановлюється параметр [sRGB].

В 2-13 Колір і якість **232** UK

# *2-14* Ефекти

Цей розділ присвячено мультиекспозиції, масштабуванню та іншим функціям, що використовуються для операцій із зображеннями під час зйомки. У ньому також розглянуто такі функції, як брекетинг експозиції (зйомка серії зображень із варіюванням експозиції) і багаторівневий фокус.

# **Форматне співвідношення (Пропорції Кадру)**

Виберіть співвідношення довжини та ширини кадру відповідно до свого творчого задуму або формату друку тощо. Крім стандартного форматного співвідношення (відношення довжини до ширини) [4:3] у фотокамері передбачено варіанти [16:9], [3:2] і [1:1], а також параметр [3:4].

- Цей параметр можна відкрити за допомогою:
	- розширеної панелі керування в реальному часі (cтор. 234);
- елементи керування в реальному часі (cтор. 234).

- меню (cтор. 234);

*1* На розширеній панелі керування в реальному часі виділіть параметр [Пропорції Кадру].

- *2* Виділіть значення, повернувши передній диск.
- *3* Натисніть кнопку спуску затвора наполовину, щоб вибрати виділене значення та закрити розширену панель керування в реальному часі.

# **Доступ із меню**

*2*

Форматне співвідношення можна вибрати за допомогою пункту [Пропорції Кадру] в  $\Box$  меню зйомки 1.

Кнопка MENU → Вкладка Ф (Меню зйомки 1) → [Пропорції Кадру] → Виберіть значення за допомогою кнопок зі стрілками  $\Delta\nabla$ 

# **Доступ через елементи керування в реальному часі**

Виділіть параметр [Пропорції Кадру] за допомогою елементів керування в реальному часі та скористайтеся кнопками зі стрілками  $\triangleleft\triangleright$ , щоб вибрати значення.

- Інформацію про відображення елементів керування в реальному часі див. у розділі «Використання елементів керування в реальному часі» (cтор. 68).
- Зображення у форматі JPEG зберігаються з вибраним форматним співвідношенням. Зображення у форматі RAW мають такий самий розмір, що й датчик зображення, і записуються з форматним співвідношенням 4:3 і міткою, яка вказує на вибране форматне співвідношення. Під час відтворення зображень відображається рамка обтинання, що вказує на вибране форматне співвідношення.

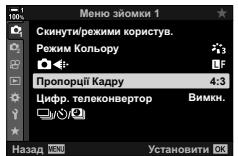

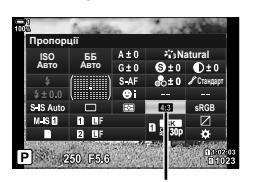

Пропорції кадру

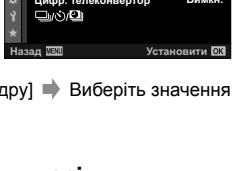

**5184×3888**

**4:3 16:9 3:2 1:1 3:4**

Пропорції кадру

**P**

**100% 1**

**WB**

**4:3**

**30p 4K** o Y**F**

Ця функція обтинає центр зображення за розмірами, що відповідають наразі вказаним для якості зображення, і збільшує вибрану область на весь дисплей. Коефіцієнт масштабування збільшується приблизно у 2 рази. Це дає змогу збільшувати масштаб за межі максимальної фокусної відстані об'єктива, що може бути корисно, коли ви не можете замінити об'єктив або важко ще більше наблизитися до об'єкта.

- *1* Натисніть кнопку MENU, щоб відобразилося меню.
- $2 \times$  9 меню зйомки 1 виділіть [Цифр.  $\sigma$  –  $\mu$  меню элемки і виданне цикри.<br>**1** телеконвертор] і натисніть кнопку зі стрілкою  $\triangleright$ .
- **3** Виділіть [Увімк.] за допомогою кнопок  $\Delta \nabla$  та натисніть кнопку OK. **<sup>1</sup>**
- *4* Щоб вийти з меню, натисніть кнопку MENU.
	- Якщо вибрано значення [Увімк.], коефіцієнт масштабування збільшується у 2 рази й з'являється піктограма H. Зображення записуватимуться з новим коефіцієнтом масштабування.
- Цифровий телеконвертор не можна використовувати разом із мультиекспозицією, корекцією трапецієподібного викривлення або корекцією ефекту «риб'яче око».
- Зображення у форматі JPEG зберігаються з вибраним коефіцієнтом масштабування. У разі зображень у форматі RAW в кадрі показано ділянку обтинання через масштабування. Під час відтворення на зображенні відображається рамка, що показує ділянку обтинання через масштабування.
- Під час масштабування розміри зон автофокусування збільшуються, а їх кількість зменшується.

## %

Цифровий телеконвертор можна призначити одному з елементів керування фотокамери за допомогою пункту [ $\Box$  Признач. Кнопки] в  $\ddot{\bm{\varkappa}}$  меню користувача  $\boxdot$ , що дає змогу вмикати й вимикати цифровий телеконвертор одним торканням кнопки (cтор. 463).

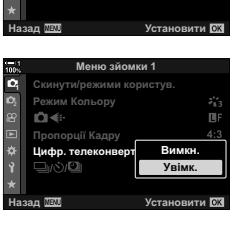

Меню зйомки 1

**nuiï Kann Режим Кольору**<br>■ 1≢ Скинути/режими користу

Цифр. телеконвертор

Цифровий телеконвертор

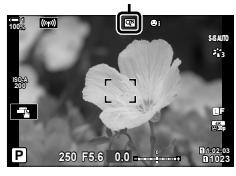

*2*

Вимкн.

đ.

# **Масштабування (Цифр. телеконвертор)**

**1**

# **Поступове варіювання параметрів для серії знімків (Брекетинг)**

Брекетинг використовується для варіювання таких параметрів зйомки, як експозиція та баланс білого, у межах серії знімків. Залежно від параметрів, можна поєднувати кілька різних форм брекетингу. Використовуйте брекетинг, якщо ви не впевнені в тому, які параметри слід вибирати, або вам бракує часу для зміни параметрів під час зйомки. Також можна зберегти параметри брекетингу та згодом викликати їх, просто ввімкнувши цю функцію.

- Цей параметр можна відкрити за допомогою:
	- кнопки **ВКТ** (стор. 240);  $\blacksquare$  меню (стор. 241).
- Брекетинг спалаху не можна використовувати з такими режимами: фотографія в режимі HDR, інтервальна фотозйомка, корекція трапецієподібного викривлення, мультиекспозиція, «Зйомка в супер-HD» або корекція ефекту «риб'яче око».
- Експозиція, спалах і брекетинг фокусування недоступні в режимі **B**.
- Зйомка з брекетингом не розпочнеться, якщо на картці пам'яті камери бракує місця для збереження всіх знімків у серії брекетингу.

## **AE BKT (брекетинг автоекспозиції)**

Варіювання експозиції в межах серії знімків. Користувач вибирає величину кроку та кількість знімків. Фотокамера робить знімок із новим значенням експозиції за кожного натискання кнопки спуску затвора до кінця. Брекетинг завершується після зйомки вибраної кількості кадрів. У режимах серійної зйомки фотокамера робить знімки, поки кнопку спуску затвора натиснуто повністю, завершуючи зйомку, коли буде зроблено вибрану кількість знімків.

Доступні перелічені нижче опції.

- **Величина брекетингу**: 0,3, 0,7 або 1,0 EV
- **Кількість знімків**: 2, 3, 5 або 7

Поки не буде зроблено всі знімки в серії брекетингу, піктограма вкт відображається зеленим кольором. Спочатку робиться знімок із поточним значенням експозиції, потім – знімки зі зменшеною експозицією і насамкінець – знімки зі збільшеною експозицією.

Параметри, що використовуються для зміни експозиції, залежать від режиму зйомки.

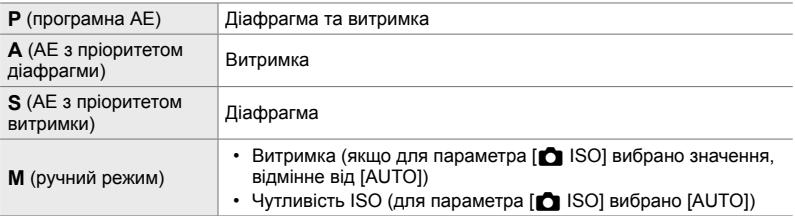

• Якщо до початку зйомки було задіяно корекцію експозиції, фотокамера варіюватиме експозицію відносно вибраного значення.

- Якшо змінити значення, вибране для параметра [EV Крок] (стор. 530) у  $\mathbf{\ddot{x}}$  меню користувача  $\blacksquare$ , доступні значення величини брекетингу теж зміняться.
- Брекетинг експозиції не можна поєднувати з брекетингом спалаху та фокусу.

# **WB BKT (Брекетинг балансу білого)**

Фотокамера записує серію знімків, варіюючи значення балансу білого. Користувач вибирає колірну вісь, величину кроку та кількість знімків.

Зйомка завершується, коли буде зроблено один знімок. Коли кнопку спуску затвора натиснуто повністю, фотокамера робить один знімок і автоматично обробляє його, щоб записати вибрану кількість зображень.

Доступні перелічені нижче опції.

- **Колірна вісь**: A-B (жовтий синій) і G-M (зелений пурпурний)
- **Величина брекетингу**: 2, 4 або 6 кроків
- **Кількість знімків**: 3 зображення, створені з одного знімка

Перша копія записується з поточними параметрами балансу білого, друга – із застосуванням від'ємного значення корекції, а третя – із застосуванням додатного значення.

- Якщо до початку зйомки було задіяно коригування балансу білого, фотокамера варіюватиме баланс білого відносно вибраного значення.
- Брекетинг балансу білого не можна поєднувати з брекетингом арт-фільтрів і фокусу.

# **FL BKT (брекетинг потужності спалаху)**

Фотокамера варіює вихідну потужність спалаху в межах серії знімків. Користувач вибирає величину кроку та кількість знімків. Фотокамера робить знімок із новим значенням потужності спалаху за кожного натискання кнопки спуску затвора до кінця. Брекетинг завершується після зйомки вибраної кількості кадрів. У режимах серійної зйомки фотокамера робить знімки, поки кнопку спуску затвора натиснуто повністю, завершуючи зйомку, коли буде зроблено вибрану кількість знімків.

Доступні перелічені нижче опції.

- **Величина брекетингу**: 0,3, 0,7 або 1,0 EV
- **Кількість знімків:** 3

Поки не буде зроблено всі знімки в серії брекетингу, піктограма вкт відображається зеленим кольором. Спочатку робиться знімок із поточним значенням потужності спалаху, потім – знімок зі зменшеною потужністю спалаху і насамкінець – зі збільшеною.

- Якщо до початку зйомки було задіяно корекцію спалаху, фотокамера варіюватиме потужність спалаху відносно вибраного значення.
- Якщо змінити значення, вибране для параметра [EV Крок] (стор. 530) у  $\clubsuit$  меню користувача  $\blacksquare$ , доступні значення величини брекетингу теж зміняться.
- Брекетинг спалаху не можна поєднувати з брекетингом експозиції та фокусу.
- Брекетинг спалаху недоступний у режимі **B**.

# **ISO BKT (брекетинг чутливості ISO)**

Фотокамера записує серію знімків, варіюючи значення чутливості ISO. Користувач вибирає величину та кількість знімків. Зйомка завершується, коли буде зроблено один знімок. Коли кнопку спуску затвора натиснуто повністю, фотокамера робить один знімок і автоматично обробляє його, щоб записати вибрану кількість зображень.

Доступні перелічені нижче опції.

- **Величина брекетингу**: 0,3, 0,7 або 1,0 EV
- **Кількість знімків**: 3

Перша копія записується з поточним параметром чутливості ISO, друга – зі значенням чутливості, зменшеним на вибрану величину, а третя – зі значенням чутливості, збільшеним на цю величину.

- Якщо витримку або діафрагму було змінено для зміни експозиції порівняно зі значенням, вибраним фотокамерою, фотокамера варіюватиме чутливість ISO відносно поточного значення експозиції.
- Значення максимальної чутливості ISO, вибране для параметра [ $\Box$  ISO-Авто Настр.], не застосовується.
- Під час безшумної фотозйомки швидкість синхронізації спалаху 1/20 сек.
- Якшо змінити значення, вибране для параметра [ISO Крок] (стор. 530) у  $\ddot{\bm{\times}}$  меню користувача  $\blacksquare$ , доступні значення величини брекетингу не зміняться.
- Брекетинг чутливості ISO не можна поєднувати з брекетингом арт-фільтрів і фокусу.

# **ART BKT (брекетинг арт-фільтра)**

Фотокамера застосовує до одного знімка кілька арт-фільтрів. Користувач вибирає типи фільтрів. Фотокамера робить один знімок за повного натискання кнопки спуску затвора й записує кілька копій із застосуванням різних фільтрів.

Фільтри вибираються з меню, де вибрані фільтри позначаються галочкою ( $\blacklozenge$ ). Окрім арт-фільтрів можна також вибрати такі режими кольору, як [Природний], [Яскравий] і [Muted].

- Якщо вибрати більше фільтрів, то час, потрібний для записування кожного знімка, збільшиться.
- За винятком брекетингу експозиції та спалаху, брекетинг арт-фільтра не можна поєднувати з іншими видами брекетингу.

# **Брекетинг фокуса (брекетинг фокусування)**

Фотокамера варіює фокус у межах серії знімків. Користувач вибирає величину та кількість знімків. Уся серія знімків робиться після одного натискання кнопки спуску затвора. За кожного натискання кнопки спуску затвора фотокамера робить вибрану кількість знімків, варіюючи положення фокуса з кожним із них. Зйомка виконується в беззвучному режимі з використанням електронного затвора.

Доступні перелічені нижче опції.

- [Устан. кільк. знімків]: Виберіть кількість знімків у серії брекетингу
- [Устан. різн. фокуса]: Вибір величини, на яку змінюється положення фокуса з кожним знімком.
- $[4$ Час заряджання]: Виберіть час, протягом якого фотокамера очікує на заряджання спалаху в проміжку між знімками, якщо використовується спалах, не призначений спеціально для використання з цією фотокамерою.

Можна використовувати функцію багаторівневого фокуса ([Багаторівн. фокус] cтор. 243) для створення єдиного зображення із серії знімків, зроблених за допомогою брекетингу фокусування. Ця функція доступна лише в разі використання об'єктивів, які підтримують багаторівневий фокус. Щоб отримати інформацію про сумісні об'єктиви, відвідайте веб-сайт компанії Olympus.

- Після повного натискання кнопки спуску затвора зйомка продовжуватиметься, доки не буде зроблено вибрану кількість знімків. Щоб перервати брекетинг, вдруге натисніть кнопку спуску затвора до кінця.
- Фотокамера варіює відстань фокусування для кожного знімка. Зйомка завершується, коли відстань фокусування сягне нескінченності.
- Зйомку буде завершено, якщо регулювати фокус або масштабування, після того як брекетинг буде розпочато натисканням кнопки спуску затвора до кінця.
- Брекетинг фокуса недоступний за використання об'єктивів системи «4/3».
- Брекетинг фокуса не можна поєднувати з іншими видами брекетингу.
- Швидкість синхронізації спалаху 1/50 с. Якщо для параметра [ $\bigcirc$  ISO] вибрано значення, що перевищує ISO 8000, для швидкості синхронізації спалаху встановлюється значення 1/20 с.
- Брекетинг фокуса недоступний у режимі **B**.

# **Доступ через кнопку** BKT

Використовуйте кнопку ВКТ для вибору типу брекетингу та настроювання параметрів. Значення параметрів [ART BKT] або [Брекетинг фокуса] необхідно настроїти в меню заздалегідь.

*1* Утримуйте натиснутою кнопку BKT й поверніть передній або задній диск із невеликим кроком.

- Буде відображено список типів і параметрів брекетингу.
- Параметри брекетингу також можна відобразити, натиснувши й утримуючи кнопку BKT.

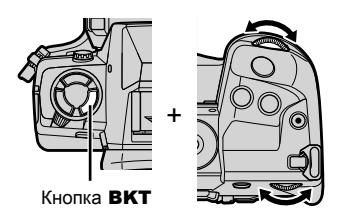

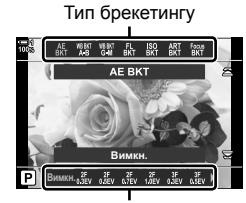

Параметри брекетингу

- *2* Прокрутіть передній диск, щоб виділити тип брекетингу.
- *3* Прокрутіть задній диск, щоб виділити потрібні параметри брекетингу.
	- Доступні параметри залежать від вибраного типу брекетингу.

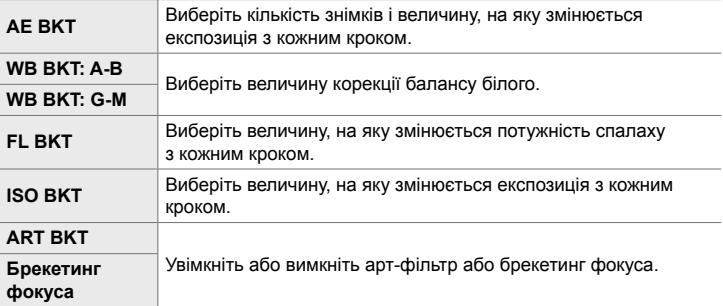

- *4* Натисніть кнопку OK, щоб вибрати виділені варіанти.
	- Параметри брекетингу зникнуть з екрана.
	- Також можна вийти, натиснувши кнопку спуску затвора наполовину.

*5* Натисніть кнопку BKT один раз, щоб увімкнути брекетинг.

- Буде відображено піктограму ВКТ.
- Кожне натискання кнопки **BKT** вмикає або вимикає брекетинг.
- *6* Зробіть знімки.
	- Під час брекетингу експозиції та спалаху піктограма відображатиметься зеленим кольором, поки не буде зроблено всі знімки в серії.

# **Доступ із меню**

- *1* Натисніть кнопку MENU, щоб відобразилося меню.
- **2** У  $\bullet$  меню зйомки 2 виділіть пункт [Брекетинг] і натисніть кнопку зі стрілкою  $\triangleright$ .
- **3** Виділіть [Увімк.] за допомогою кнопок  $\Delta \nabla$  та натисніть кнопку  $\triangleright$ .
	- Відобразиться меню типів брекетингу.
- *4* Виділіть тип брекетингу за допомогою кнопок  $\Delta \nabla$  та натисніть кнопку  $\triangleright$ .
	- На екрані фотокамери буде відображено параметри брекетингу для вибраного типу брекетингу.

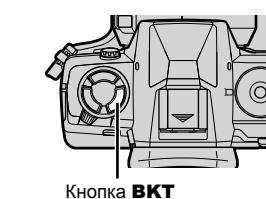

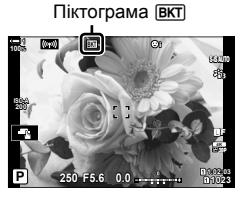

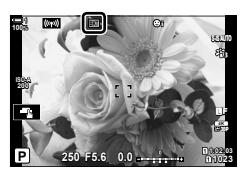

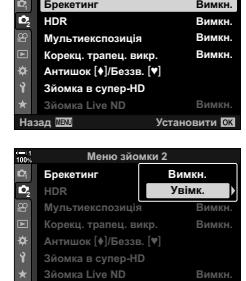

Меню зйомки 2

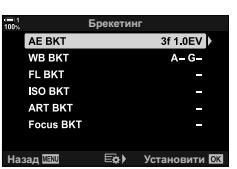

**<del><b><del></del>**<del></del>a <del>D</del><sup>*>*</sup></del>

**5** За допомогою кнопок  $\Delta \nabla \triangleleft \triangleright$  виберіть [Увімк.] або одну з програм брекетингу.

#### • **AE BKT**

Виділіть кількість знімків (наприклад, «2 Кад») і натисніть кнопку  $\triangleright$ , щоб переглянути значення величини брекетингу. Виділіть величину за допомогою кнопок  $\Delta \nabla$  і натисніть кнопку ОК, щоб вибрати виділене значення та повернутися до попереднього екрана.

#### • **WB BKT**

З'явиться запит на вибір колірної осі (A–B або G–M). За допомогою кнопок  $\triangleleft$  виділіть вісь, а за допомогою кнопок  $\Delta \nabla$  – величину брекетингу. Після завершення налаштувань натисніть кнопку ОК, щоб повернутися до попереднього екрана.

### • **ART BKT**

Виділіть [Увімк.] і натисніть кнопку  $\triangleright$ . щоб відобразити меню режимів кольору та арт-фільтрів. Використовуйте кнопки  $\Delta \nabla$ , щоб виділити потрібні фільтри, і натисніть кнопку ОК, щоб вибрати їх (вибрані фільтри позначено галочками). Після завершення налаштувань натисніть кнопку MENU, щоб повернутися до попереднього екрана.

#### • **Брекетинг фокуса**

Виділіть [Увімк.] і натисніть кнопку  $\triangleright$ , щоб переглянути параметри брекетингу фокуса. Виділіть параметр за допомогою кнопок  $\Delta \nabla$  та натисніть кнопку  $\triangleright$ . Буде відображено доступні значення: виділіть значення за допомогою кнопок  $\Delta\nabla$  та натисніть кнопку ОК, щоб повернутися до меню параметрів. Після завершення налаштувань ще раз натисніть кнопку ОК, щоб повернутися до меню брекетингу. Меню [Брекетинг фокуса] також використовується для настроювання функції [Багаторівн. фокус] (cтор. 243).

- *6* Виберіть значення [Увімк.] і натисніть кнопку OK, щоб зберегти зміни та вийти.
- *7* Переконайтеся, що для параметра [Брекетинг] вибрано значення [Увімк.], і натисніть кнопку ОК.
	- Щоб зберегти зміни, не активуючи брекетинг, натисніть кнопку MENU або виділіть пункт [Викл] і натисніть кнопку OK.

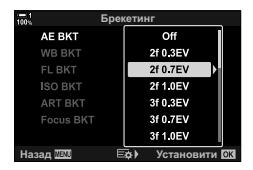

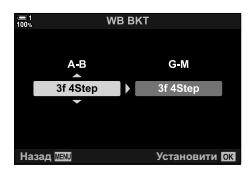

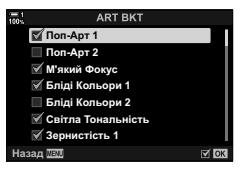

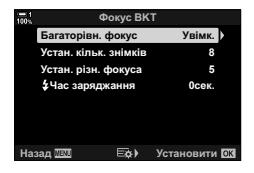

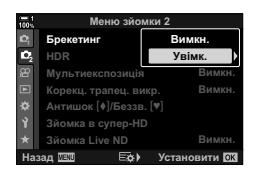

# **Збільшення глибини різкості (Багаторівн. фокус)**

Ця функція об'єднує зображень для досягнення більшої глибини різкості, ніж можна отримати на одному знімку. Фотокамера робить серію знімків із різними положеннями фокуса – як перед поточним положенням фокуса, так і поза ним – і створює з них одне зображення, на якому будуть різкими всі області, які були у фокусі на кожному зі знімків.

Вибирайте цю функцію, якщо вам потрібно, щоб на знімках, зроблених із малої відстані або з великими діафрагмами (малими числами f), усі ділянки об'єкта зйомки були у фокусі. Зйомка виконується в беззвучному режимі з використанням електронного затвора.

- Незалежно від вибраного параметра якості зображення, композитне зображення записується у форматі JPEG.
- Композитне зображення є збільшеним на 7 % по горизонталі та по вертикалі.
- Зйомку буде завершено, якщо регулювати фокус або масштабування, після того як зйомку з багаторівневим фокусом буде розпочато натисканням кнопки спуску затвора до кінця.
- Якщо не вдасться виконати багаторівневе фокусування, фотокамера запише вибрану кількість знімків без створення композитного зображення.
- Ця функція доступна лише в разі використання об'єктивів, які підтримують багаторівневий фокус. Щоб отримати інформацію про сумісні об'єктиви, відвідайте вебсайт компанії Olympus.
- Знімки, зроблені із застосуванням параметра [e-Portrait] або арт-фільтра, вибраного для режиму кольору, записуються в режимі [Природний].
- Багаторівневий фокус не можна поєднувати з іншими видами брекетингу.
- *1* Натисніть кнопку MENU, щоб відобразилося меню.
- **2** У  $\bullet$ <sub>2</sub> меню зйомки 2 виділіть пункт [Брекетинг] і натисніть кнопку зі стрілкою  $\triangleright$ .
- **3** Виділіть [Увімк.] за допомогою кнопок  $\triangle \nabla$  та натисніть кнопку  $\triangleright$ .
	- Відобразиться меню типів брекетингу.

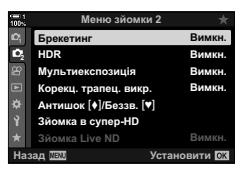

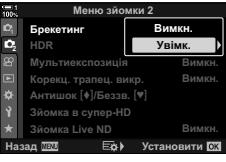

- *4* Виділіть [Брекетинг фокуса] за допомогою кнопок  $\Delta \nabla$  та натисніть кнопку  $\triangleright$ .
	- Буде запропоновано ввімкнути або вимкнути брекетинг фокуса.
- $5$  Виділіть [Увімк.] за допомогою кнопок  $\triangle \triangledown$  та натисніть кнопку  $\triangleright$ .
	- Буде відображено параметри [Брекетинг фокуса].
- $\boldsymbol{6}$  Виділіть параметр за допомогою кнопок  $\Delta\nabla$  та натисніть кнопку  $\triangleright$ . [Багаторівн. фокус]: Виберіть [Увімк.] і натисніть кнопку OK. [Установити кількість Виберіть кількість знімків. Виберіть знімків]: значення від 3 до 15. [Устан. різн. фокуса]: Виберіть величину, на яку
	- змінюється положення фокуса з кожним знімком, і натисніть кнопку OK.
	- [#Час заряджання]: Виберіть час, протягом якого фотокамера очікує на заряджання спалаху в проміжку між знімками, якщо використовується спалах, не призначений спеціально для використання з цією фотокамерою.
- *7* Натисніть кнопку OK ще раз, щоб вийти з меню.
	- Перевірте, чи ввімкнено брекетинг, і натисніть кнопку MENU.  $\Box$

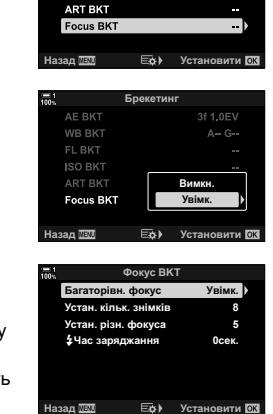

**Брекетинг** 

3f 1.0EV

**AE BKT** 

**WB BKT FI RKT ISO BKT** 

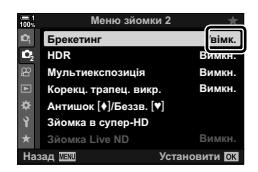

Піктограма ВКТ

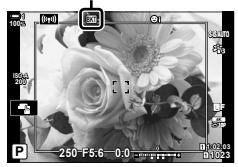

- Буде відображено піктограму ВКТ.
- Буде встановлено режим кольору [Природний].
- З'явиться рамка, у якій показано фінальну область обтинання. Скомпонуйте знімок з об'єктом у рамці.

*8* Зробіть знімки.

• Коли кнопку спуску затвора натиснуто повністю, фотокамера автоматично робить вибрану кількість знімків.

- *9* Натисніть кнопку BKT, щоб завершити брекетинг.
	- Натисніть кнопку ВКТ, щоб продовжити зйомку з тими самими параметрами брекетингу.
- Щоб мати змогу використовувати спалах, потрібно вибрати значення [Дозволено] для параметра [Параметри беззвучного [ $\Psi$ ] режиму] (стор. 167) > [Режим Спалаху] у X меню зйомки 2.
- Швидкість синхронізації спалаху 1/50 с. Якщо для параметра [ $\bigcirc$  ISO] вибрано значення, що перевищує ISO 8000, для швидкості синхронізації спалаху встановлюється значення 1/20 с.

### %

• Ми рекомендуємо використовувати кабель дистанційного керування, щоб зменшити розмиття через тремтіння фотокамери. У режимі «Антишок» або в беззвучному режимі ви можете скористатися параметрами [Антишок [ $\blacklozenge$ ]] (стор. 160) або [Беззв. [ $\blacktriangledown$ ]] (cтор. 163), щоб вибрати тривалість затримки перед зйомкою після натискання кнопки спуску затвора до кінця.

Зробіть два знімки та об'єднайте їх для створення одного зображення. Також можна зробити знімок і об'єднати його з одним зі знімків, наявних на картці пам'яті. Комбіноване зображення записується з поточними параметрами якості зображення. Для створення мультиекспозицій із використанням наявних зображень можна використовувати лише знімки у форматі RAW. Якщо записати мультиекспозицію, вибравши значення RAW для [ $\bigcirc$  (:-1, можна згодом вибрати отримане зображення для створення подальших мультиекспозицій за допомогою функції [Накладання], що дає змогу створювати мультиекспозиції з трьох або більшої кількості знімків.

- *1* Натисніть кнопку MENU, щоб відобразилося меню.
- 2 У  $\bullet$ <sub>3</sub> меню зйомки 2 виділіть пункт [Мультиекспозиція] та натисніть кнопку зі стрілкою D.

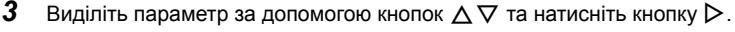

• Виділіть потрібне значення й натисніть кнопку ОК.

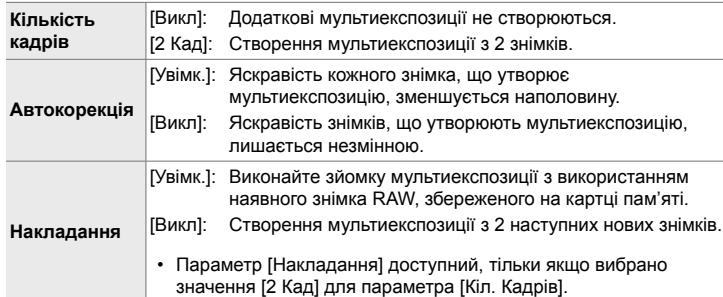

- *4* Якщо вибрати значення [Увімк.] для параметра [Накладання], буде запропоновано вибрати знімок для мультиекспозиції.
	- Виділіть знімок за допомогою кнопок зі стрілками  $(\Delta \nabla \triangleleft \triangleright)$  і натисніть кнопку ОК.
	- Для вибору доступні тільки зображення у форматі RAW.
- *5* Натисніть кнопку OK у меню мультиекспозиції, щоб зберегти вибрані параметри.
	- Відобразиться меню зйомки.

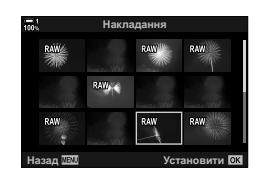

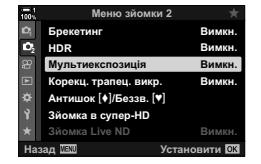

- *6* Щоб вийти з меню, натисніть кнопку MENU.
	- Буде відображено піктограму  $\blacksquare$ .
	- Якщо вибрано параметр [Накладання], вибраний знімок відображається накладеним на зображення з об'єктива.

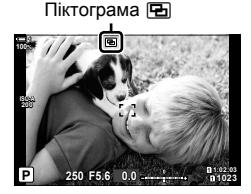

*7* Зробіть знімки.

- Під час компонування наступного кадру перший знімок (або, якщо вибрано параметр [Накладання], вибраний раніше знімок) буде відображатися накладеним на зображення з об'єктива.
- Колір піктограми **•** змінюється на зелений.
- Зазвичай мультиекспозиція створюється після зйомки другого кадру.
- Якщо натиснути кнопку  $\overline{u}$ , ви зможете зробити перший знімок повторно.
- Якщо вибрано значення [Увімк.] для параметра [Накладання], можна робити додаткові знімки, які накладатимуться поверх фотографії, вибраної раніше.

 $8$  Натисніть кнопку **MENU** або кнопку  $\triangleright$ , щоб завершити зйомку мультиекспозиції.

- Якщо завершити зйомку в режимі мультиекспозиції, натиснувши кнопку MENU, у меню мультиекспозиції для параметра [Кіл. Кадрів] буде вибрано значення [Викл].
- Коли зйомку мультиекспозиції буде завершено, піктограма • зникне з екрана.
- Поки триває зйомка мультиекспозиції, фотокамера не переходить у режим сну.
- Знімки, зроблені іншими фотокамерами, не можна використовувати для мультиекспозиції.
- Знімки RAW, зроблені з використанням режиму «Зйомка в супер-HD», не можна використовувати для мультиекспозиції.
- Коли для параметра [Накладання] вибрано значення [Увімк.], на екрані вибору зображень показано знімки у форматі RAW, оброблені з використанням параметрів, задіяних на момент зйомки.
- Перед тим як налаштовувати параметри зйомки, вийдіть із режиму мультиекспозиції. Поки задіяно режим мультиекспозиції, деякі параметри не можна налаштувати.
- Зйомку мультиекспозиції буде завершено, якщо після зйомки першого кадру виконати будь-яку з таких дій: вимкнення фотокамери, натискання кнопки  $\blacktriangleright$  або **MENU**, вибір іншого режиму
	- зйомки, підключення будь-яких кабелів. Мультиекспозицію також буде скасовано, якщо розрядиться акумулятор.
- На екрані вибору зображень для параметра [Накладання] показано копії у форматі JPEG знімків, зроблених із параметром якості зображення RAW + JPEG.
- Композитна зйомка в режимі реального часу ([LIVE COMP]) недоступна в режимі **B**.
- У режимі мультиекспозиції недоступні такі функції: HDR, брекетинг, інтервальна фотозйомка, корекція трапецієподібного викривлення, фільтр Live ND та корекція ефекту «риб'яче око».
- Накладання знімків, зроблених зі значенням RAW, вибраним для параметра [ $\bigcirc$  = :-], також можна виконувати під час відтворення.

# **Ефекти трапецієподібного викривлення/ покращення перспективи**

# **(Корекц. трапец. викр.)**

Трапецієподібне викривлення, що виникає внаслідок впливу фокусної відстані об'єктива та близькості об'єкта, можна виправити або, навпаки, збільшити для підкреслення ефектів перспективи. Результат корекції трапецієподібного викривлення можна переглянути на моніторі під час зйомки. Виправлене зображення створюється з обтинанням початкового знімка, що трохи збільшує ефективний коефіцієнт масштабування.

- *1* Натисніть кнопку MENU, щоб відобразилося меню.
- **2** У  $\bullet$  меню зйомки 2 виділіть пункт [Корекц. трапец. викр.] і натисніть кнопку зі стрілкою  $\triangleright$ .
- **3** Виділіть [Увімк.] за допомогою кнопок  $\triangle \nabla$  та натисніть кнопку OK.
- *4* Щоб вийти з меню, натисніть кнопку MENU.
	- Фотокамера перейде до екрана корекції трапецієподібного викривлення. Буде відображено повзунок і піктограму  $\mathbb E$ .

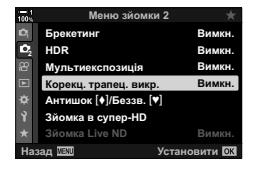

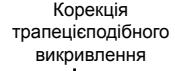

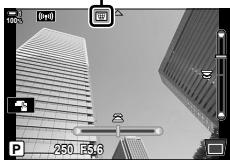

- *5* Скомпонуйте кадр і відрегулюйте корекцію трапецієподібного викривлення, поки об'єкт зйомки відображено на екрані.
	- Прокрутіть передній диск, щоб відрегулювати ефект по горизонталі, і задній – щоб відрегулювати ефект по вертикалі.
	- Скомпонуйте кадр і відрегулюйте корекцію трапецієподібного викривлення, поки об'єкт зйомки відображено на екрані.
	- Використовуйте кнопки зі стрілками ( $\Delta \nabla \langle \mathcal{D} \rangle$ ), щоб розташувати ділянку обтинання. Напрямок, у якому можна переміщувати ділянку, показано стрілкою  $(\triangle)$ .
	- Щоб скасувати зміни, натисніть і утримуйте кнопку ОК.
- *6* Щоб відрегулювати діафрагму, витримку та інші параметри зйомки, натисніть кнопку INFO.
	- Буде відображено стандартні індикатори зйомки.
	- Поки задіяно корекцію трапецієподібного викривлення, відображається піктограма **W. Якщо до** параметрів корекції трапецієподібного викривлення внесено зміни, ця піктограма відображається зеленим кольором.
	- Щоб повернутися до екрана корекції трапецієподібного викривлення, відображеного на кроці 5, натисніть кнопку INFO кілька разів.

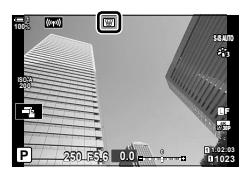

- *7* Зробіть знімки.
	- Щоб завершити зйомку з корекцією трапецієподібного викривлення, виберіть [Викл] для параметра [Корекц. трапец.викр.] у  $\blacksquare$  меню зйомки 2.
- Залежно від ступеня застосування корекції знімки можуть виглядати «зернистими». Ступінь корекції також визначає, наскільки збільшиться знімок під час обтинання та чи можна переміщувати ділянку обтинання.
- Залежно від ступеня корекції може виявитися, що міняти положення ділянки обтинання неможливо.
- Залежно від ступеня застосування корекції знімки вибрану зону автофокусування може бути не видно на екрані. Якщо зона автофокусування опинилася за межами кадру, її напрямок показано піктограмою  $\hat{\mathbf{a}}$ ,  $\hat{\mathbf{z}}$ ,  $\leftarrow$  або  $\rightarrow$ .
- Знімки, зроблені з параметром якості зображення [RAW], записуються у форматі RAW + JPEG.
- Такі функції недоступні для використання: композитна фотозйомка в режимі реального часу, серійна зйомка, брекетинг, HDR, мультиекспозиція, фільтр Live ND, корекція ефекту «риб'ячого ока», цифровий телеконвертор, відеозйомка, режими автофокусування [C-AF], [C-AFME], [C-AF+TR] та [C-AF+TRM], режими кольору [e-Portrait] і арт-фільтрів, спеціальний автоспуск і «Зйомка в супер-HD».
- Конвертери об'єктивів можуть не забезпечувати бажаних результатів.
- Для об'єктивів, для яких було збережено значення фокусної відстані або дані про об'єктив за допомогою параметра [K Стаб. Зображ.], корекція трапецієподібного викривлення виконується з урахуванням цих даних. Обов'язково надавайте дані [<sup>2</sup>] Стаб. Зображ.] для об'єктивів, які не належать до системи Four Thirds або Micro Four Thirds (cтор. 510).

%

• Функцію [Корекц. трапец. викр.] можна призначити одній із кнопок. Тоді для активації корекції трапецієподібного викривлення буде потрібно лише натиснути цю кнопку.  $\mathbb{G}$   $\sharp$  Меню користувача  $\mathbb{H}$  >  $\Box$  Признач. Кнопки] (стор. 463)

# **Корекція викривлення через ефект «риб'ячого ока» (Корекція риб'ячого ока)**

Ця функція дає змогу виправити спотворення на зображеннях, знятих надширококутними об'єктивами типу «риб'яче око», так щоб вони виглядали, ніби їх знято ширококутним об'єктивом. Можна вибрати один із трьох рівнів корекції. Також можна одночасно виправляти спотворення на знімках, зроблених під водою.

• Ця функція доступна лише в разі використання сумісних об'єктивів типу «риб'яче око». За даними на січень 2019 року її можна використовувати з об'єктивом M.ZUIKO DIGITAL ED 8mm f1.8 Fisheye PRO.

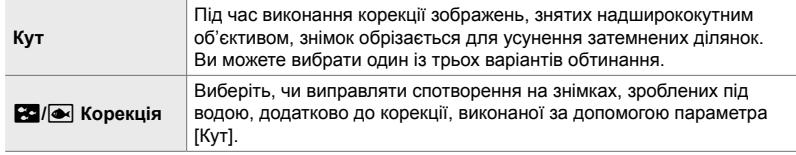

- *1* Натисніть кнопку MENU, щоб відобразилося меню.
- **2** Відобразіть  $\ddot{\ast}$  меню користувача  $\mathbf{m}$  ( $\bullet$  Функції).
- *3* Виділіть пункт [Компенс. риб'яче око] за допомогою кнопок зі стрілками  $\Delta \nabla$  та натисніть кнопку  $\triangleright$ .
- **4** Виділіть [Увімк.] за допомогою кнопок  $\triangle \nabla$  та натисніть кнопку  $\triangleright$ .
	- Відобразяться пункти [Кут] і [ $\blacksquare$ / $\blacksquare$  Корекція].
- ${\bf 5}$  Виділіть елемент за допомогою кнопок  $\triangle \nabla$  та натисніть кнопку  $\triangleright$ .
	- Виділіть значення за допомогою кнопок  $\wedge \nabla$  та натисніть кнопку OK.
	- У разі зйомки під водою виберіть [Викл] для параметра [ $\leq$ ] Корекція].
	- Буде відображено параметри [Корекція риб'ячого ока].

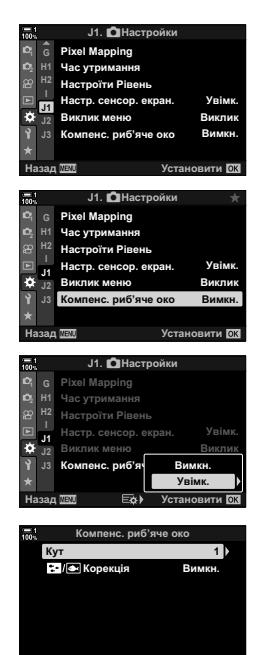

**ɇɚɡɚɞ ɍɫɬɚɧɨɜɢɬɢ**

- *6* Натисніть кнопку OK кілька разів, щоб вийти в меню користувача.
	- Переконайтеся, що для параметра [Корекція риб'ячого ока] вибрано [Увімк.], і натисніть кнопку MENU, щоб вийти з меню.
	- Коли задіяно корекцію зображень, знятих надширококутним об'єктивом, разом із вибраною ділянкою обтинання буде відображено піктограму  $\boxed{1}$ .

Корекція риб'ячого ока

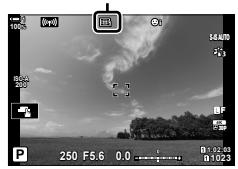

## *7* Зробіть знімки.

- Щоб завершити зйомку з корекцією ефекту «риб'ячого ока», виберіть [Викл] для параметра  $[$ Компенс. риб'яче око] в  $\#$  меню зйомки  $\Pi$ .
- Знімки, зроблені з параметром [RAW], вибраним для якості зображення, записуються у форматі RAW + JPEG. До зображень формату RAW не застосовується корекція ефекту риб'ячого ока.
- На екрані корекції ефектів зйомки надширококутним об'єктивом недоступне підсилення контурів під час фокусування.
- Зону автофокусування обмежено режимами однієї зони та малої зони.
- Такі функції недоступні для використання: композитна фотозйомка в режимі реального часу, серійна зйомка, брекетинг, HDR, мультиекспозиція, фільтр Live ND, корекція трапецієподібного викривлення,

цифровий телеконвертор, відеозйомка, режими автофокусування [C-AF], [C-AFM], [C-AF+TR] та [C-AF+TRb], режими кольору [e-Portrait] і арт-фільтрів, спеціальний автоспуск і «Зйомка в супер-HD».

### %

• Функцію [Компенс. риб'яче око] можна призначити кнопці. Тоді для активації корекції ефекту зйомки надширококутним об'єктивом потрібно буде лише натиснути цю кнопку.  $\mathbb{G}$   $\sharp$  Меню користувача  $\mathbb{H}$  >  $\Box$  Признач. Кнопки] (стор. 463)

# *2-15* Фотозйомка зі спалахом

У разі використання оптичного спалаху, призначеного для роботи з цією фотокамерою, можна вибрати режим спалаху за допомогою елементів керування фотокамери та фотографувати зі спалахом. Щоб отримати інформацію про функції спалаху та їх використання, див. документацію з комплекту постачання спалаху.

# **Сумісні спалахи**

Виберіть спалах відповідно до своїх потреб, зважаючи на такі фактори, як необхідна вихідна потужність і підтримка макрозйомки. Спалахи, призначені для обміну даними з фотокамерою, підтримують різноманітні режими спалахів, включно з TTL-AUTO та Super FP. Спалахи можна встановлювати на гарячий башмак фотокамери або підключати за допомогою кабелю (продається окремо) і кронштейна для спалаху. Фотокамера також підтримує перелічені нижче системи бездротового управління спалахом.

## **Фотозйомка зі спалахом із радіокеруванням: режими CMD,** #**CMD, RCV та X-RCV**

Фотокамера керує одним або кількома дистанційними спалахами за допомогою радіосигналів. При цьому розширюється коло можливих місць, у яких можна розташовувати спалахи. Спалахи можуть керувати іншими сумісними пристроями, або їх можна обладнати блоком радіокерування чи приймачами, щоб мати змогу використовувати пристрої, які інакше не підтримують радіокерування спалахами.

## **Фотозйомка зі спалахом із бездротовим дистанційним управлінням: режим RC**

Фотокамера керує одним або кількома дистанційними спалахами за допомогою оптичних сигналів. Режим спалаху можна вибрати за допомогою елементів керування фотокамери (cтор. 254).
### **Функції, доступні із сумісними спалахами**

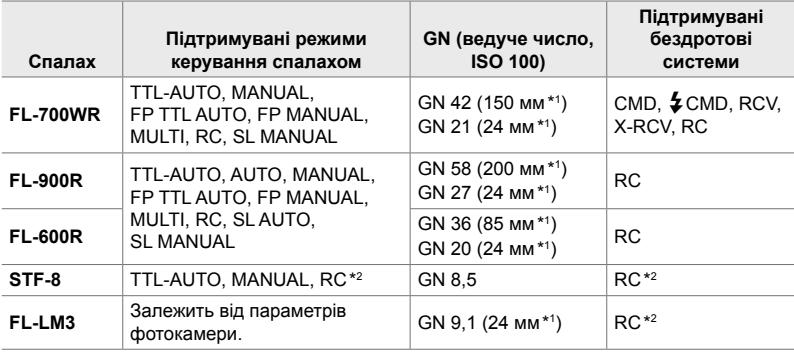

\*1 Максимальна фокусна відстань об'єктива (еквівалент формату 35 мм), за якої пристрій може забезпечити охоплення спалахом.

\*2 Працює лише як блок керування (передавач).

# **Вибір режиму спалаху (**#**Режим Спалаху)**

Під час зйомки зі спалахом, призначеним для використання з цією фотокамерою, можна вибрати режим спалаху за допомогою елементів керування фотокамери. Увімкнення приєднаного спалаху автоматично обмежує найкоротше доступне значення витримки.

#### **Режими спалаху**

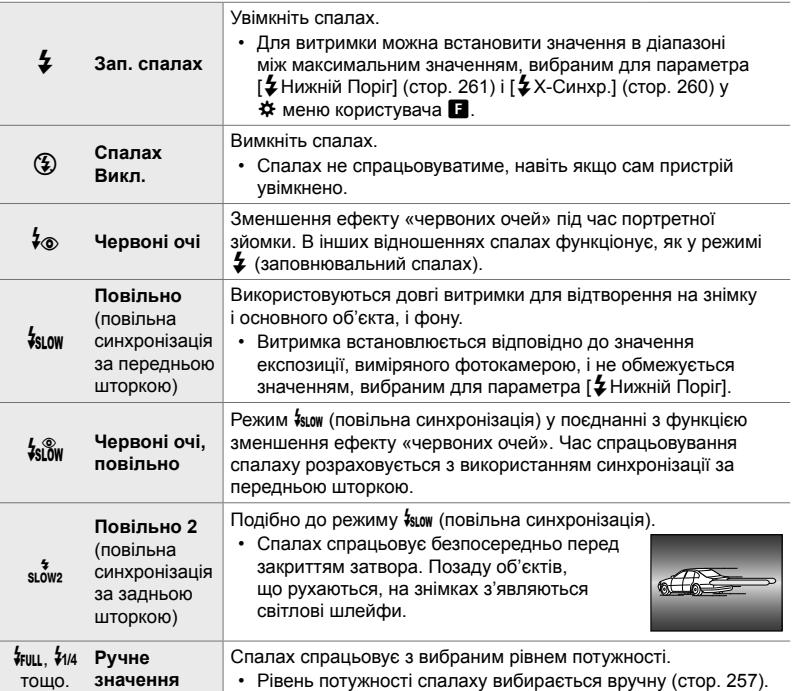

• Режим високошвидкісної синхронізації Super FP необхідно налаштувати за допомогою елементів керування спалаху.

- У режимі [ $\frac{1}{2}$ ] (зменшення ефекту «червоних очей») затвор спускається приблизно через одну секунду після першого спрацювання спалаху для зменшення ефекту «червоних очей». Не рухайте камеру, поки зйомка не завершиться.
- За деяких умов режим [ $\sharp\textcircled{\tiny\bullet}$ ] (зменшення ефекту «червоних очей») може не дати бажаних результатів.

### **Режим спалаху й витримка**

Діапазон доступних значень витримки залежить від режиму спалаху. Цей діапазон можна додатково обмежити за допомогою параметрів  $\ddot{\ast}$  меню користувача.  $\mathbb{R}$  [ $\frac{1}{4}$ X-Синхр.] (стор. 260) і [ $\frac{1}{4}$ Нижній Поріг] (стор. 261)

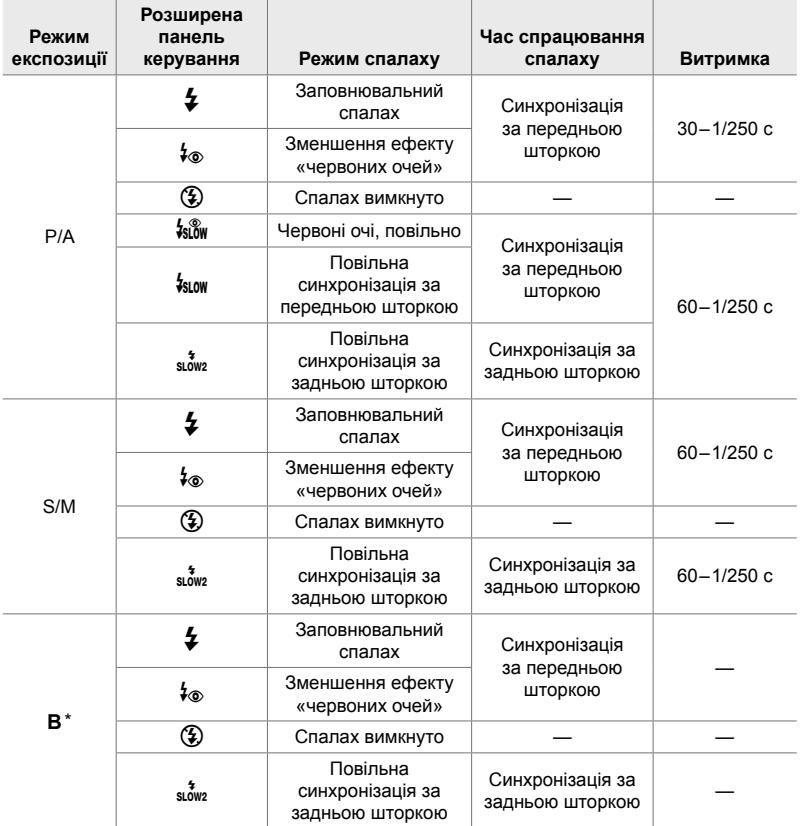

\* Синхронізація за задньою шторкою недоступна, якщо вибрано режим [LIVE COMP] (cтор. 108).

• Найкоротша витримка, доступна під час зйомки зі спалахом, дорівнює 1/250 с. Світлий фон на знімках, зроблених зі спалахом, може бути переекспоновано.

• Швидкість синхронізації спалаху для беззвучних режимів (cтор. 163), режиму «Зйомка в супер-HD» з триногою (cтор. 210) і брекетингу фокуса (cтор. 239) дорівнює 1/50 с. Якщо для параметра [<sup>6</sup> ISO] встановлено значення понад ISO 8000 і використовується функція, для якої потрібен електронний затвор (наприклад, беззвучний режим або брекетинг фокуса), для швидкості синхронізації спалаху встановлюється значення 1/20 с. Швидкість синхронізації спалаху також становить 1/20 с під час брекетингу ISO (cтор. 238).

- На короткій відстані спалах навіть із мінімальним доступним рівнем потужності може виявитися надто яскравим. Щоб уникнути переекспонування знімків, зроблених із короткої відстані, виберіть режим **A** або **M**, а тоді встановіть меншу діафрагму (більше число f); також можна вибрати нижче значення параметра [180].
- Якщо вибрано режим FP (FP TTL AUTO або FP MANUAL) за допомогою елементів керування спалаху, обмежень на найкоротшу доступну витримку немає.

### **Прикріплення сумісних спалахів**

Способи прикріплення зовнішніх спалахів і роботи з ними залежать від конкретного пристрою. Для отримання докладних відомостей див. документацію з комплекту спалаху. Наведені інструкції стосуються спалаху FL-LM3.

- Переконайтеся, що і фотокамеру, і спалах вимкнено. Спроба прикріпити або зняти спалах, коли будь-який із цих пристроїв увімкнено, може призвести до їх пошкодження.
- *1* Зніміть кришку гарячого башмака та прикріпіть спалах.
	- Вставте ніжку спалаху до фіксації з клацанням із заднього боку башмака.

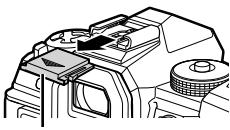

Кришка гарячого башмака

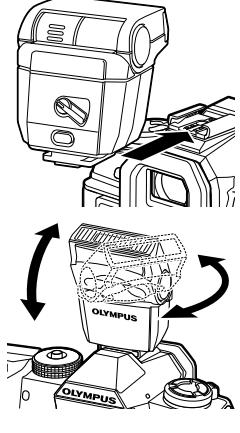

Важіль ON/OFF

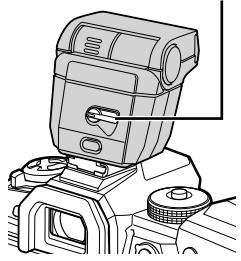

- *2* Установіть головку спалаху в положення для зйомки з відбитим спалахом або для прямого освітлення.
	- Головку спалаху можна повертати вгору, ліворуч і праворуч.
	- Візьміть до уваги, що в разі використання освітлення відбитим спалахом потужності спалаху може бути недостатньо для досягнення правильної експозиції.
- *3* Прокрутіть важіль ON/OFF спалаху в положення ON (увімкнено).
	- Коли спалах не використовується, прокрутіть важіль у положення OFF (вимкнено).

### **Зняття спалахів**

*1* Утримуючи натиснутою кнопку UNLOCK (розблокування), витягніть спалах із гарячого башмака.

### **■ Доступ до параметрів спалаху за допомогою кнопки**  $\sharp \square_{N}$ **்) (спалах/серійна зйомка/автоспуск)**

- **1** Натисніть кнопку  $\sharp \Box_0$ :
	- Відобразяться параметри режимів спалаху.

- *2* Прокрутіть передній диск, щоб виділити значення.
- *3* Якщо вибрано керування спалахом вручну, натисніть кнопку INFO. • Прокрутіть передній диск, щоб виділити потрібне значення потужності спалаху.
- *4* Натисніть кнопку OK, щоб вибрати виділене значення й вийти до екрана зйомки.

### **Доступ із розширеної панелі керування в реальному часі**

Доступ до параметрів спалаху можна отримати через розширену панель керування в реальному часі. Якщо виділено [ $\frac{1}{2}$ Вручну] (ручний режим), натисніть кнопку  $\nabla$ , щоб вибрати [ $\clubsuit$  Повний]. Прокрутіть передній диск, щоб вибрати потрібне значення потужності спалаху.

Потужність спалаху

**Natural v**IENEEDI

Режим спалаху

**ȻȻ Ⱥɜɬɨ ISO Ⱥɜɬɨ** Pex**M**им Спалаху #**ȼɪɭɱɧɭ**

(HUUN

250 F5.6

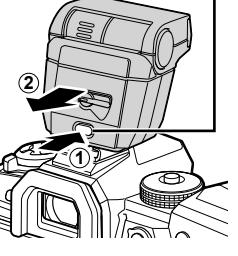

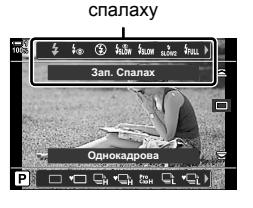

Параметри режимів

*2*

#### Кнопка UNLOCK

### **Доступ через елементи керування в реальному часі**

Доступ до параметрів спалаху можливий через елементи керування в реальному часі.

• Інформацію про відображення елементів керування в реальному часі див. у розділі «Використання елементів керування в реальному часі» (стор. 68).

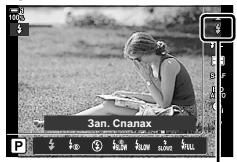

#Режим Спалаху

Кнопка ОК  $\Rightarrow$  [ $\bigoplus$  Режим Спалаху]  $\Rightarrow$  Натисніть кнопку зі стрілкою  $\triangle$  Та виберіть значення

• Щоб вибрати рівень потужності ручного спалаху, виділіть  $\overline{\ast}$ иц (Повний) і натисніть кнопку INFO.

### **Регулювання** потужності спалаху (22

Відрегулюйте потужність спалаху. Використовуйте цю функцію для регулювання потужності спалаху, якщо освітлення спалахом виявляється надто яскравим навіть в автоматичному режимі або якщо за значення, вибраного фотокамерою, об'єкт виявляється недоекспонованим.

Корекція спалаху доступна в режимах, відмінних від  $\sharp$  Вручну] (ручний).

*1* На розширеній панелі керування в реальному часі виділіть параметр [**772**].

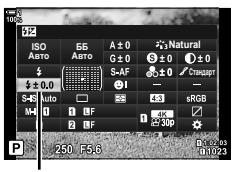

Корекція спалаху

- *2* Виділіть значення, повернувши передній диск.
- *3* Натисніть кнопку спуску затвора наполовину, щоб вибрати виділене значення та закрити розширену панель керування в реальному часі.
- Значення корекції спалаху, вибране за допомогою фотокамери, додається до значення, вибраного за допомогою сумісного спалаху.

### **Вибір швидкості синхронізації спалаху (**#**X-Синхр.)**

Виберіть найкоротшу доступну витримку для зйомки зі спалахом.

Витримки, коротші за вибране значення, не можна використовувати, навіть у разі яскравого освітлення об'єкта.

**Доступні параметри** 1/60–1/250 с

- *1* Натисніть кнопку MENU, щоб відобразилося меню.
- 2 Відобразіть меню користувача (#Персональн). **<sup>1</sup>**

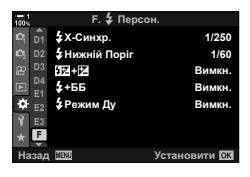

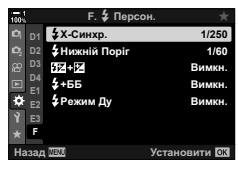

**4** Виділіть значення за допомогою кнопок  $\triangle \nabla$  та натисніть кнопку OK.

**3** Виділіть пункт [ $\frac{1}{2}$ Х-Синхр.] за допомогою кнопок зі стрілками  $\Delta \nabla$  та натисніть кнопку  $\triangleright$ .

- *5* Натисніть кнопку MENU ще раз, щоб вийти з меню.
- Швидкість синхронізації спалаху для беззвучних режимів (cтор. 163), режиму «Зйомка в супер-HD» (cтор. 210) і брекетингу фокуса (cтор. 239) дорівнює 1/50 с. За значень параметра [K ISO], що перевищують ISO 8000, або якщо ввімкнуто брекетинг ISO (cтор. 238) швидкість синхронізації спалаху зменшується до 1/20 с.

## **Установлення максимального граничного**  $3$ **НАЧЕННЯ** ВИТРИМКИ

Виберіть найдовшу доступну витримку для зйомки зі спалахом.

Витримка, автоматично вибрана фотокамерою, не перевищує це значення навіть у разі слабкого освітлення об'єкта. Це граничне значення не застосовується в режимах спалаху з повільною синхронізацією ( $\frac{f_{3100}}{N}$ ,  $\frac{f_{3100}}{N}$ .

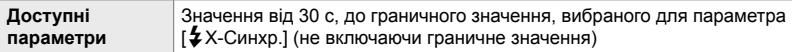

- *1* Натисніть кнопку MENU, щоб відобразилося меню.
- 2 Відобразіть *†* меню користувача (#Персональн). **<sup>1</sup>**
- **3** Виділіть пункт [ $\frac{1}{4}$ Нижній Поріг] за допомогою кнопок зі стрілками  $\Delta \nabla$  й натисніть кнопку  $\triangleright$ .
- **4** Виділіть значення за допомогою кнопок  $\Delta \nabla$  та натисніть кнопку **ОК**.
- *5* Натисніть кнопку MENU ще раз, щоб вийти з меню.

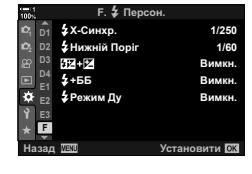

*2*

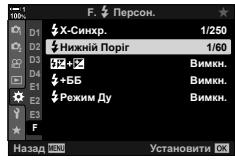

### **Бездротове дистанційне управління спалахами**

Фотозйомка з бездротовими спалахами доступна за використання сумісних спалахів, які підтримують бездротове дистанційне управління (ДУ). Управління дистанційними спалахами здійснюється за допомогою спалаху, установленого на гарячий башмак фотокамери. Параметри можна настроювати окремо для спалаху, установленого на фотокамері, і для спалахів, розподілених у кілька груп (до трьох).

Режим ДУ необхідно активувати як на головному спалаху, так і на дистанційних.

#### **Активація режиму ДУ**

- *1* Натисніть кнопку MENU, щоб відобразилося меню.
- **2** Відобразіть  $\boldsymbol{\ast}$  меню користувача  $\blacksquare$ (#Персональн). **<sup>1</sup>**
- *3* Виділіть пункт [#Режим ДУ] за допомогою кнопок зі стрілками  $\Delta \nabla$  й натисніть кнопку  $\triangleright$ .
- **4** Виділіть [Увімк.] за допомогою кнопок  $\Delta \nabla$  та натисніть кнопку OK.
	- Фотокамера повернеться на екран зйомки.
	- Буде відображено піктограму [RC]. Піктограма [RC]

**F. \$ Персон.**  $\Sigma$ Х-Синхр. **1/250 D1 Ź** Нижній Порі **1/60 <sup>2</sup> D2** 12 HZ Вимкн. **D4 ȻȻ** Вимкн. **ξ** Ρογμω Πν Вимкн. **F Установити 08** 

| 100% |                      | Е. ‡ Персон.      |                      |
|------|----------------------|-------------------|----------------------|
|      | D4                   | <b>\$Х-Синхр.</b> | 1/250                |
|      | D <sub>2</sub>       | з Нижній Поріг    | 1/60                 |
|      | D <sub>3</sub>       | 送収                | Вимкн.               |
|      | D <sub>4</sub><br>E1 | 4+ББ              | Вимкн.               |
|      | E2                   | <b>2 Режим Ду</b> | Вимкн.               |
|      | E3                   |                   |                      |
|      | E                    |                   |                      |
|      |                      | Назад WEW         | <b>Установити DK</b> |

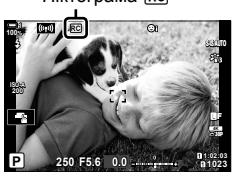

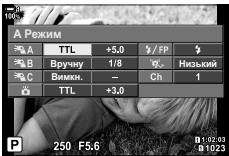

Розширена панель керування режиму ДУ

### *5* Натисніть кнопку OK.

- Буде відображено розширену панель керування режиму ДУ.
- Звичайну розширену панель керування в реальному часі можна відобразити, натиснувши кнопку INFO. Відображення на екрані змінюватиметься після кожного натискання кнопки INFO.
- *6* Настройте параметри спалаху.
	- Виділіть елементи за допомогою кнопок  $\Delta \nabla \langle \mathcal{D} \rangle$  і поверніть передній диск, щоб вибрати параметри.

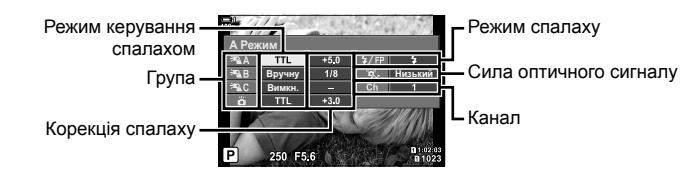

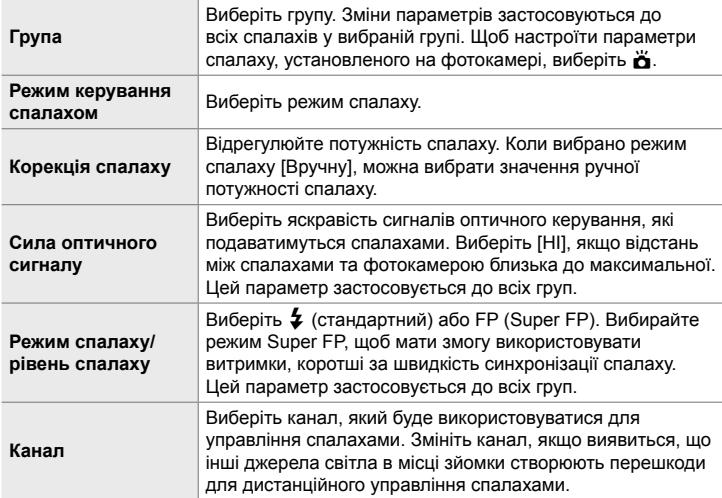

- *7* Для спалаху, установленого на фотокамері, установіть [TTL AUTO].
	- Параметри управління спалахом FL-LM3 можна настроювати лише за допомогою фотокамери.

#### **Розташування дистанційних спалахів**

- *1* Налаштуйте спалахи з бездротовим дистанційним управлінням на режим ДУ.
	- Увімкніть сумісні спалахи, натисніть кнопку MODE і виберіть режим ДУ.
	- Використовуючи елементи керування спалаху виберіть для кожного із сумісних спалахів групу та канал, що збігається з вибраним за допомогою фотокамери.
- *2* Розташуйте спалахи.
	- Розташуйте бездротові спалахи, спрямувавши їхні датчики дистанційного управління в бік фотокамери.
- *3* Переконайтеся, що спалах на фотокамері та дистанційні спалахи заряджено, і почніть зйомку.

### **Зона дії бездротового управління спалахом**

Ілюстрація слугує лише для довідки. Радіус дії управління спалахом залежить від типу спалаху, установленого на фотокамері, і умов на місці зйомки.

### **Зона дії управління спалахом для спалахів FL-LM3, установлених на фотокамері**

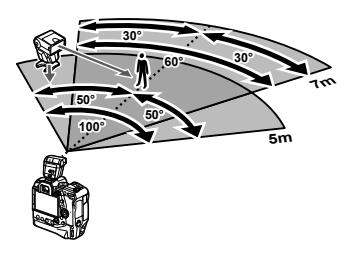

- Рекомендовано, щоб кількість спалахів у кожній групі не перевищувала 3.
- Фотозйомка з бездротовими спалахами недоступна в режимі «Антишок», а також у режимі повільної синхронізації за задньою шторкою, якщо вибрано витримку, довшу ніж 4 с.
- У режимі «Антишок» і беззвучних режимах не можна вибрати початковий час очікування, що перевищує 4 с.
- Оптичні сигнали управління спалахами можуть вплинути на експозицію, якщо об'єкт перебуває надто близько до фотокамери. Цей вплив можна послабити, зменшивши яскравість спалаху на фотокамері, наприклад за допомогою розсіювача.

### **Спалахи сторонніх виробників**

Спалахи сторонніх виробників можна встановлювати на гарячий башмак фотокамери або підключати за допомогою кабелю синхронізації. Обов'язково встановіть на місце кришку на роз'єм для зовнішнього спалаху, коли той не використовується. У разі встановлення спалаху стороннього виробника на гарячий башмак слід дотримуватися наведених нижче застережень.

- Контакти синхронізації X фотокамери (гарячий башмак і роз'єм для зовнішнього спалаху) не поляризовані. Проте візьміть до уваги, що спалахи старих моделей, для яких потрібна напруга понад 250 В, не можна використовувати, оскільки вони можуть пошкодити роз'єми.
- Прикріплення спалахів із роз'ємами, що не відповідають технічним характеристикам Olympus, може призвести до виходу виробу з ладу.
- У разі використання спалаху стороннього виробника виберіть режим зйомки **M,** витримку, не коротшу за швидкість синхронізації спалаху, і встановіть для параметра [<sup>16</sup> ISO] значення, відмінне від [AUTO].
- Під час регулювання потужності спалаху за допомогою елементів керування спалаху потрібно ввести до спалаху інформацію про значення чутливості ISO й діафрагми, вибрані у фотокамері. Обов'язково настройте чутливість ISO й діафрагму відповідним чином під час регулювання потужності спалаху.
- Використовуйте спалах, що охоплює кут огляду об'єктива. Пам'ятайте, що величина охоплення спалахом зазвичай зазначається для фокусних відстаней у перерахунку на формат 35 мм.

# *2-16* Робота зі збереженими зображеннями

Знімки зберігаються на картці пам'яті, і їх можна переглядати на моніторі фотокамери. Знімки можна повертати, видаляти або ретушувати за допомогою багатьох із тих самих функцій, що використовуються під час зйомки. Також можна швидко вибрати знімки для подальшого надсилання на смартфон.

# **Вибір інформації, що відображається**

Виберіть, яка інформація відображатиметься під час відтворення.

- $1$  Натисніть кнопку  $\blacksquare$ .
	- Відобразиться останнє зняте зображення.

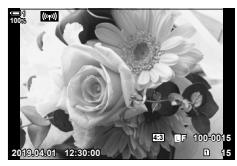

- *2* Натисніть кнопку INFO.
	- Відображувана інформація змінюється після кожного натискання кнопки.

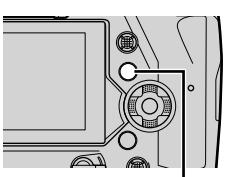

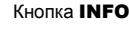

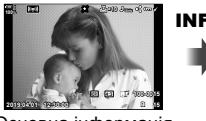

Основна інформація

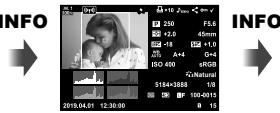

#### Повна інформація

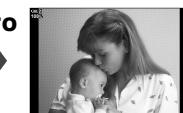

Прихована інформація

INFO

- Також можна утримувати кнопку INFO та повертати передній або задній диск, щоб вибрати інформацію на екрані.
- До інформації, що відображаються на інформаційному екрані під час відтворення, можна додати гістограму, яскраві й темні ділянки, Light Box і дані про датчик поля. Використовуйте пункт \* меню користувача **D** > [F-]/Інф Настройок] (cтор. 515) > [qІнфо], щоб вибрати відомості, які будуть відображатися.

*2*

## **Інформаційний екран режиму відтворення**

#### **Основна інформація Повна інформація**

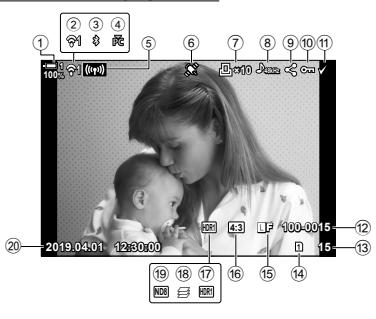

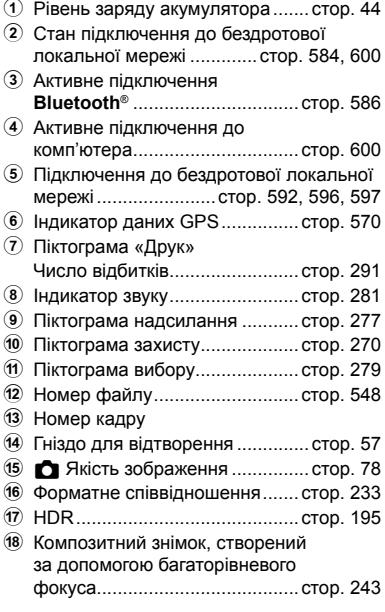

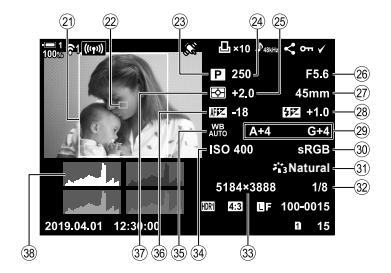

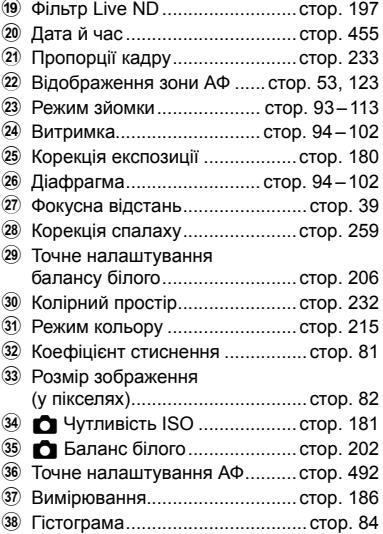

\* На екрані даних про датчик поля містяться перелічені нижче індикатори. g [G/Інф Настройок] (cтор. 515)

Довгота/широта, напрямок, температура, висота та атмосферний тиск

# **Збільшення зображення (Масштабування під час відтворення)**

Під час відтворення можна збільшувати зображення. Використовуйте функцію масштабування для ретельного розгляду знімків на моніторі. Коли знімок збільшено, можна прокрутити його, щоб переглянути ділянки, яких наразі не видно на екрані.

- **1** Натисніть кнопку  $\boxed{\blacktriangleright}$ .
	- Відобразиться останнє зняте зображення.

**2** Прокрутіть задній диск у напрямку  $Q$ .

стрілками ( $\Delta \nabla \langle \phi \rangle$ ).

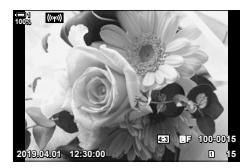

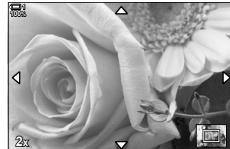

*2*

Масштабування під час відтворення

• Відображення поточного знімка буде збільшено (масштабування під час відтворення).

• Використовуйте мультиселектор, щоб прокручувати зображення. Також можна використовувати кнопки зі

- Щоб вибрати картку пам'яті для відтворення, потрібно:
	- Натиснути кнопку **CARD** і повернути передній або задній диск
	- Натиснути й утримувати кнопку  $\blacktriangleright$  і повернути передній або задній диск

Ця дія не змінює значення, вибране для параметра [Парам. гнізд карт пам'яті] (стор. 547) > [ $\blacktriangleright$  Гніздо] у  $\clubsuit$  меню користувача  $\Pi$ .

#### **Використання рамки масштабування**

Крім того, ви можете натиснути мультиселектор і скористатися рамкою масштабування для збільшення вибраної ділянки. Рамку масштабування можна також відобразити, натиснувши елемент керування, якому призначено функцію  $\lceil \mathbf{Q} \rceil$  (збільшення) або [Мультифункція] за допомогою елемента  $\Box$  Признач. Кнопки].  $\Box$   $\Box$  Признач. Кнопки] (стор. 463)

• Для збільшення зони фокусування через рамку масштабування можна використовувати сенсорні елементи керування.  $\mathbb{R}$  «Фотозйомка з використанням сенсорних елементів керування» (cтор. 54)

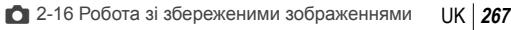

# **Швидкий пошук знімків (Індексне й календарне відтворення)**

«Індексне відтворення» відображає зображення на картці пам'яті у вигляді «мініатюр», завдяки чому можна переглядати кілька зображень одразу. Це полегшує пошук потрібного знімка. Також можна переключитися на календарне відтворення та шукати знімки за датою записування.

- **1** Натисніть кнопку  $\blacktriangleright$ .
	- Відобразиться останнє зняте зображення.
- **2** Поверніть задній диск у положення Б-
	- Відобразяться мініатюри.
	- Виділіть знімок за допомогою мультиселектора, а потім натисніть мультиселектор, щоб переглянути виділений знімок, розгорнутий на весь екран.
	- Також можна використовувати передній диск або кнопки зі стрілками  $(\Delta \nabla \triangleleft \triangleright)$ .
- *3* Не закриваючи індексне відтворення, знову поверніть задній диск у положення  $\blacksquare$ .
	- Почнеться календарне відтворення. Кількість мініатюр на дисплеї індексного відтворення можна вибрати за допомогою параметра [G/ Інф Настройок] (cтор. 515) > [G Параметри] у G меню користувача P. Якщо вибрано кілька типів відображення, може бути потрібно повернути задній диск у положення **G** кілька разів, щоб почати календарне відтворення.
	- Виділіть дату за допомогою переднього диска або кнопок зі стрілками та натисніть кнопку ОК. Відобразиться перше зображення, записане у вибрану дату.
	- Повертайте задній диск у положення  $\blacksquare$  або  $\mathsf Q$ , щоб переходити між повнокадровим, індексним і календарним відтворенням.
- Щоб вибрати картку пам'яті для відтворення, потрібно:
	- Натиснути кнопку **CARD** і повернути передній або задній диск
	- Натиснути й утримувати кнопку  $\blacktriangleright$  і повернути передній або задній диск
	- Ця дія не змінює значення, вибране для параметра [Парам. гнізд карт пам'яті] (стор. 547) > [ $\blacktriangleright$  Гніздо] у  $\clubsuit$  меню користувача  $\square$ .

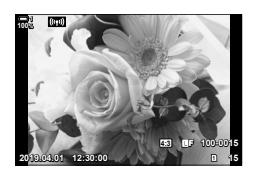

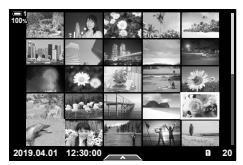

Індексне відтворення

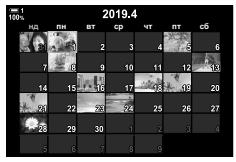

Календарне відтворення

## **Поворот знімків (Обертання)**

Знімки можна повертати під час перегляду на екрані. Використовуйте цю функцію, щоб переглядати зображення, зняті в портретній (вертикальній) орієнтації, не повертаючи фотокамеру.

- **1** Натисніть кнопку  $\boxed{\blacktriangleright}$ .
	- Відобразиться останнє зняте зображення.
- *2* Натисніть кнопку OK.
	- Відобразиться меню параметрів редагування.
- *3* Виділіть пункт [Обертання] за допомогою кнопок зі стрілками  $\Delta \nabla$  і натисніть кнопку **ОК**.
- **4** Натисніть кнопку  $\Delta$ , щоб повернути знімок проти годинникової стрілки, або кнопку  $\nabla$ , щоб повернути його за годинниковою стрілкою.
	- Також можна повертати знімки, натиснувши задній диск.
- *5* Натисніть кнопку OK, щоб зберегти зміни та вийти.
	- Знімок буде збережено на картку пам'яті у вибраній орієнтації.
	- Захищені зображення не можна повертати.
- %
- Фотокамеру можна налаштувати таким чином, щоб знімки в портретній орієнтації автоматично поверталися під час відтворення.  $\boxtimes \text{ }\blacksquare$  Меню відтворення >  $\left[\begin{matrix}\frac{\pi}{2} \end{matrix}\right]$  (стор. 283)

Якщо для параметра [[] вибрано значення [Викл], функція [Обертання] недоступна.

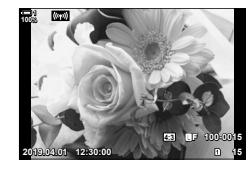

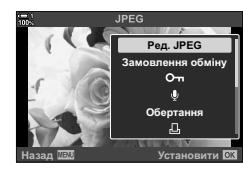

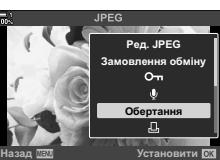

*2*

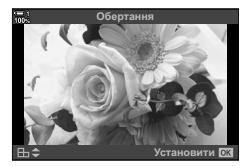

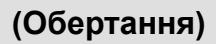

### $3a$  **хист** знімків

Зображення можна захистити від випадкового видалення. Захищені зображення не можна видалити за допомогою функції, що видаляє кілька зображень, але їх буде видалено в разі форматування картки пам'яті.

- Цей параметр можна відкрити за допомогою:
	-

*2*

- кнопки  $O_{\text{m}}$ ;  $\blacksquare$ 

### **Доступ через кнопку**0 **(захист)**

- **1** Натисніть кнопку  $\boxed{\blacktriangleright}$ .
	- Відобразиться останнє зняте зображення.
- *2* Поверніть передній диск, щоб відобразити зображення, яке потрібно захистити.

#### $3$  Натисніть кнопку  $O_{\blacksquare}$ .

- Відобразиться піктограма $O<sub>n</sub>$ («захищено»).
- Знову натисніть кнопку  $O_{\blacksquare}$ щоб скасувати захист.
- Коли відображається незахищене зображення, можна повернути передній або задній диск, утримуючи кнопку О- цоб захистити всі зображення, що відображаються, коли ви повертаєте диск. Якщо серед них є раніше захищені зображення, ця дія не вплине на них.
- Коли відображається захищене зображення, можна повернути передній чи задній диск, утримуючи кнопку От, щоб зняти захист з усіх зображень, що відображаються, коли ви повертаєте диск. Якщо серед них є зображення, для яких знято захист, ця дія не вплине на них.
- Такі самі операції можна виконати впродовж масштабування під час відтворення або коли зображення вибрано під час індексного відтворення.

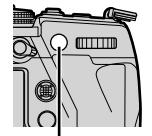

Кнопка От

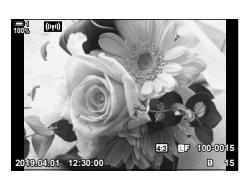

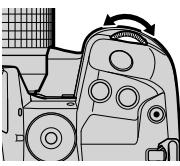

Піктограма «Захищено»

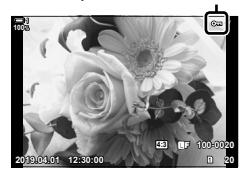

### **Доступ із меню**

Відобразіть зображення та натисніть кнопку OK, щоб переглянути параметри.

Кнопка ОК  $\Rightarrow$  [О-п]  $\Rightarrow$  Кнопка ОК  $\Rightarrow$  Натисніть кнопку зі стрілкою  $\triangle$  або  $\nabla$  один раз, шоб захистити, і ще раз, щоб зняти захист  $\rightarrow$  Натисніть кнопку **ОК**, щоб зберегти зміни та закрити екран

### **Зняття захисту з усіх зображень (Захищено)**

Видалення захисту з усіх наявних зображень на картці пам'яті в поточному гнізді. Використовуйте цей параметр, якщо ви захистили багато зображень і хочете зняти захист одразу з них усіх.

- *1* Натисніть кнопку MENU, щоб відобразилося меню.
- 2 У меню відтворення **→** виділіть пункт [Захищено] і натисніть кнопку зі стрілкою  $\triangleright$ .
- **3** Виділіть [Так] за допомогою кнопок  $\Delta \nabla$  та натисніть кнопку **ОК**.

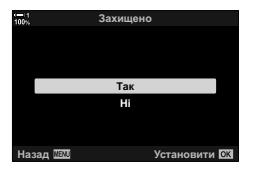

**ɇɚɡɚɞ ɍɫɬɚɧɨɜɢɬɢ** (((w))Wi-Fi Підключен

Меню відтворення

<mark>ня обмін</mark>у

Захищено Порядок друку **Релагувания** 

ቶ

 $\Box$ 

**Koning Rce** 

*4* Натисніть кнопку MENU ще раз, щоб вийти з меню.

**&** 

 $\Box$ ю операцію також можна застосувати до кількох вибраних зображень.  $\Box$  «Вибір кількох зображень (О-н/Копі. Вибр./Видалити Вибране/Замов. обміну обрано)» (стор. 279)

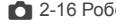

**ɍɜɿɦɤ**

# **Копіювання зображень із картки на картку (Копіювати)**

Щоб скопіювати зображення з однієї картки пам'яті на іншу, коли вставлено дві картки пам'яті, виконайте описані нижче дії.

- **1** Натисніть кнопку  $\boxed{\blacktriangleright}$ .
	- Відобразиться останнє зняте зображення.
- *2* Поверніть передній диск, щоб відобразити зображення, яке потрібно скопіювати.
	- Щоб скопіювати зображення з іншої картки, виберіть інше гніздо.
- *3* Натисніть кнопку OK.
	- Відобразиться меню параметрів редагування.
- *4* Виділіть пункт [Копіювати] за допомогою кнопок зі стрілками  $\Delta \nabla$  й натисніть кнопку ОК.
	- Відобразяться параметри [Призначити папку для копіювання].
- *5* Щоб скопіювати файл у вибрану папку, виберіть один із указаних нижче параметрів і натисніть кнопку OK.
	- [Призначити]: Копіює зображення в нову або вибрану наявну папку. Перейдіть до кроку 6.
	- [Не призначати]: Копіює зображення в поточну папку на цільовій картці пам'яті.

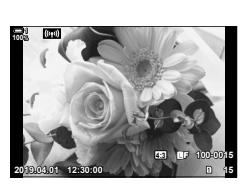

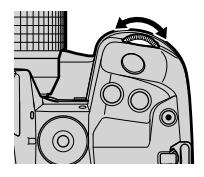

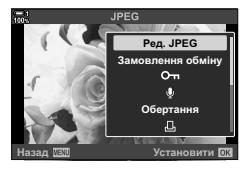

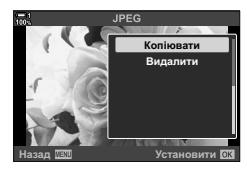

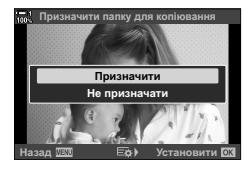

- *6* Якщо ви вибрали [Призначати] на кроці 5, виберіть папку для збереження.
	- Виділіть [Нова папка] або [Наявна папка] за допомогою кнопок  $\Delta \nabla$  та натисніть кнопку ОК.
		- [Нова папка]: Виберіть потрібний номер папки за допомогою кнопок  $\Delta \nabla$  та натисніть кнопку OK.

[Наявна папка]: виділіть наявну папку за допомогою кнопок  $\Delta \nabla$  та натисніть кнопку ОК.

- Якщо вибрана папка недоступна, фотокамера відобразить попередній екран; повторіть процедуру за потреби.
- **7** Виділіть [Так] за допомогою кнопок  $\Delta \nabla$  та натисніть кнопку OK.

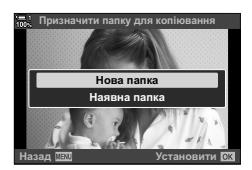

#### %

Цю операцію також можна застосувати до кількох вибраних зображень.  $\mathbb{R}$  «Вибір кількох зображень (O-л/Копі. Вибр./Видалити Вибране/Замов. обміну обрано)» (стор. 279)

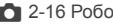

Якщо вставлено дві картки пам'яті, можна одночасно скопіювати всі зображення з однієї картки на іншу.

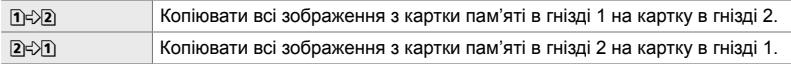

- *1* Натисніть кнопку MENU, щоб відобразилося меню.
- **2** У меню відтворення **D** виділіть пункт [Копіюв.  $Bce$ ] і натисніть кнопку зі стрілкою  $\triangleright$ .
- **3** Виділіть [1] ⇒2] або [2 ⇒1] за допомогою кнопок  $\Delta \nabla$  та натисніть кнопку ОК.
- **4** Виділіть [Так] за допомогою кнопок  $\Delta \nabla$  та натисніть кнопку OK.
	- Почнеться копіювання. Після копіювання з'явиться меню відтворення.
	- Щоб завершити операцію до того, як усі зображення буде скопійовано, натисніть кнопку MENU.
- Копіювання припиняється, коли картка заповнюється.
- Залежно від кількості знімків і типу картки пам'яті копіювання може зайняти певний час.

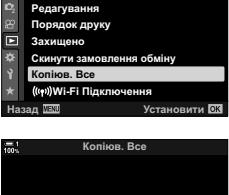

Меню відтворення

Ġ

**VRİMK** 

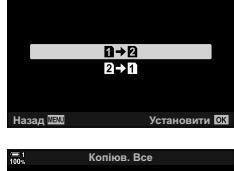

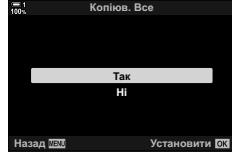

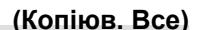

*2*

### **Видалення зображень (Видалити)**

Ви можете видаляти зображення з картки пам'яті по одному за раз.

- Зображення можна видаляти за допомогою:
	- кнопки  $\overline{m}$ :  $\overline{m}$ :
		-

### **Видалення зображень за допомогою кнопки**

- **1** Натисніть кнопку  $\blacksquare$ . • Відобразиться останнє зняте зображення.
- *2* Поверніть передній диск, щоб відобразити зображення, яке потрібно видалити.
	- Щоб видалити зображення з іншої картки, виберіть інше гніздо.

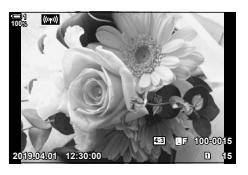

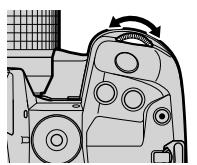

- $3$  Натисніть кнопку $\overline{m}$ .
	- Відобразиться діалогове вікно підтвердження.

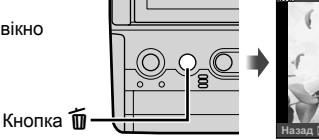

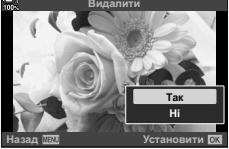

*4* Виділіть пункт [Так] за допомогою кнопок зі стрілками  $\Delta \nabla$  й натисніть кнопку ОК.

#### **Видалення зображень за допомогою меню**

Відобразіть зображення та натисніть кнопку ОК, щоб переглянути параметри.

**Кнопка ОК**  $\Rightarrow$  [Видалити]  $\Rightarrow$  Кнопка **ОК**  $\Rightarrow$  Виділіть [Так] за допомогою кнопок зі стрілками  $\Delta \nabla$  й натисніть кнопку ОК, щоб вибрати виділене значення

ණ-

- Діалогове вікно підтвердження під час видалення зображень можна не відображати.  $\widehat{S}$   $\sharp$  Меню користувача  $\widehat{D}$  > [Шв. Видал.] (стор. 551)
- Якщо зображення записано з параметром якості RAW + JPEG, для фотокамери можна налаштувати видалення лише копій формату JPEG, RAW або обох цих форматів.  $\square$   $\diamond$   $\star$  Меню користувача  $\square$  > [RAW+JPEG Вид] (стор. 551)
- Цю операцію також можна застосувати до кількох вибраних зображень.  $\mathbb{R}$  «Вибір кількох зображень ( $O\neg$  Копі. Вибр./Видалити Вибране/Замов. обміну обрано)» (cтор. 279)

### **Видалення всіх зображень (Видалити Усе)**

Ви можете видалити всі зображення з картки пам'яті. Захищені зображення видалено не буде.

- *1* Натисніть кнопку MENU, щоб відобразилося меню.
- **2** Виділіть пункт [Уст. Карти] в меню налаштувань  $\gamma$ і натисніть кнопку зі стрілкою  $\triangleright$ .
	- Якщо в обидва гнізда вставлено картки пам'яті, з'явиться запит на вибір гнізда. Виберіть гніздо 1 або 2 й натисніть кнопку **ОК**.
- *3* Виділіть [Видалити Усе] за допомогою кнопок  $\Delta \nabla$  та натисніть кнопку ОК.
	- Якщо на картці у вибраному гнізді немає зображень, відображатиметься лише параметр [Формат]. Виберіть інше гніздо.
- **4** Виділіть [Так] за допомогою кнопок  $\Delta \nabla$  та натисніть кнопку OK.
	- Фотокамера почне видаляти всі зображення на картці у вибраному гнізді.
	- Після завершення видалення фотокамера знову відобразить екран зйомки.

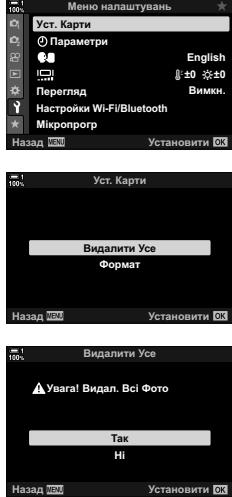

### **Вибір знімків для надсилання (Замовлення обміну)**

Смартфони, на яких установлено додаток OI.Share, можуть завантажувати знімки з фотокамери. Зображення, позначені для завантаження на фотокамері, можна завантажувати автоматично, коли фотокамеру вимкнено.

Інформацію про встановлення підключення між фотокамерою та смартфоном див. у розділі «6-2 Підключення до смартфонів через Wi-Fi» (cтор. 584).

- Цей параметр можна відкрити за допомогою:
	-
	- кнопки  $\langle \cdot \rangle$ ;  $\langle \cdot \rangle$  меню (стор. 278).

### ■ Доступ через кнопку < (надсилання)

- **1** Натисніть кнопку  $\boxed{\blacktriangleright}$ .
	- Відобразиться останнє зняте зображення.
- *2* Поверніть передній диск, щоб відобразити зображення, яке потрібно надіслати.
	- Щоб вибрати зображення на іншій картці, виберіть інше гніздо.
- $3$  Натисніть кнопку $\leq$ .
	- Відобразиться піктограма $\triangleleft$ («надсилання»).
	- Знову натисніть кнопку  $\blacktriangleleft$ , щоб скасувати позначення для надсилання.
	- Коли відображається зображення без позначки, можна повернути передній або задній диск, утримуючи кнопку  $\leq$ , щоб позначити для надсилання всі зображення, що відображаються, коли ви повертаєте диск. Якщо серед них є раніше позначені зображення, ця дія не вплине на них.
	- Коли відображається зображення з позначкою, можна повернути передній або задній диск, утримуючи кнопку  $\leq$ , щоб скасувати позначення для надсилання для всіх зображень, що відображаються, коли ви повертаєте диск. Якщо серед них є зображення без позначки, ця дія не вплине на них.
	- Такі самі операції можна виконати впродовж масштабування під час відтворення або коли зображення вибрано під час індексного відтворення.

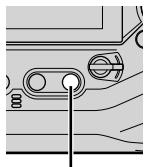

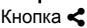

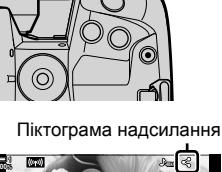

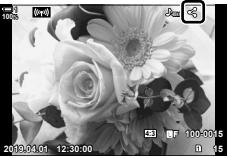

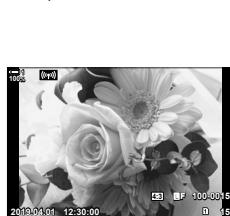

*2*

### **Доступ із меню**

Відобразіть зображення та натисніть кнопку ОК, щоб переглянути параметри.

Кнопка ОК  $\Rightarrow$  [Замовлення обміну]  $\Rightarrow$  Кнопка ОК  $\Rightarrow$  Натисніть кнопку зі стрілкою  $\triangle$  або  $\nabla$  один раз, щоб вибрати, і ще раз, щоб скасувати вибір  $\blacktriangleright$  Натисніть кнопку ОК, щоб зберегти зміни та закрити екран

• Для надсилання можна позначити до 200 зображень на кожній картці.

### **Видалення позначення для надсилання з усіх зображень (Скинути замовлення обміну)**

Ви можете зняти позначки для надсилання з усіх зображень на картці в поточному гнізді.

- *1* Натисніть кнопку MENU, щоб відобразилося меню.
- **2** У меню відтворення **►** виділіть пункт [Скинути замовлення обміну] і натисніть кнопку зі стрілкою  $\triangleright$ .
- **3** Виділіть [Так] за допомогою кнопок  $\Delta \nabla$  та натисніть кнопку OK.

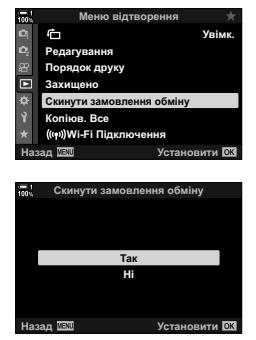

*4* Натисніть кнопку MENU ще раз, щоб вийти з меню.

%

Цю операцію також можна застосувати до кількох вибраних зображень.  $\mathbb{R}$  «Вибір кількох зображень (**О-п**/Копі. Вибр./Видалити Вибране/Замов. обміну обрано)» (стор. 279)

### **Вибір кількох зображень (**0**/Копі. Вибр./Видалити Вибране/ Замов. обміну обрано)**

Ви можете вибрати кілька зображень для захисту, копіювання, видалення або надсилання.

- 
- **1** Натисніть кнопку  $\boxed{\blacktriangleright}$ .
	- Відобразиться останнє зняте зображення.
- *2* Поверніть передній диск, щоб відобразити зображення, яке потрібно надіслати.

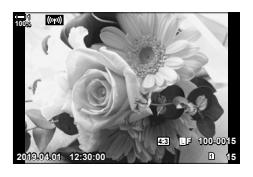

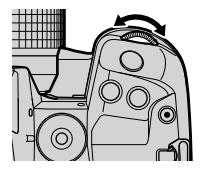

#### $3$  Натисніть кнопку  $M$ .

- $\cdot$  Відобразиться піктограма («вибрано»).
- Натисніть кнопку  $\overline{A}$ , щоб скасувати вибір зображення.
- Коли відображається зображення без позначки, можна повернути передній або задній диск, утримуючи кнопку М, щоб вибрати всі зображення, що відображаються, коли ви повертаєте диск. Якщо серед них є раніше позначені зображення, ця дія не вплине на них.
- Коли відображається позначене зображення, можна повернути передній або задній диск, утримуючи кнопку ⊠, щоб скасувати вибір усіх зображень, що відображаються, коли ви повертаєте диск. Якщо серед них є зображення без позначки, ця дія не вплине на них.
- Такі самі операції можна виконати впродовж масштабування під час відтворення або коли зображення вибрано під час індексного відтворення.

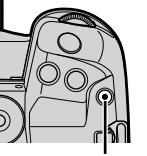

Кнопка М

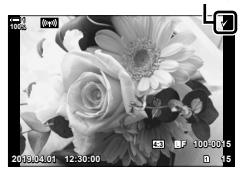

Піктограма вибору

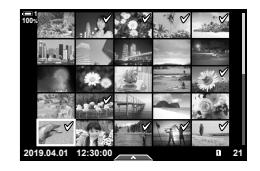

- *4* Вибравши зображення, натисніть кнопку OK.
	- Щоб вийти, не переходячи до кроку 5, натисніть кнопку MENU.

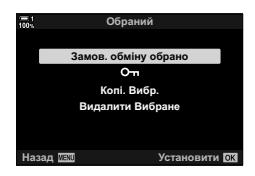

- *5* Виділіть операцію, яку потрібно виконати з вибраними зображеннями ([О-п], [Копі. Вибр.], [Видалити Вибране] або [Замов. обміну обрано]), і натисніть кнопку OK.
	- Вибрану операцію буде застосовано до всіх зображень із позначкою  $\blacktriangleright$ .
	- Якщо вибрано [Копі. Вибр.] або [Видалити вибране], відобразяться додаткові параметри; дотримуйтесь інструкцій у меню, щоб завершити операцію.
- Якщо вийти з режиму відтворення або вимкнути фотокамеру, вибір усіх зображень буде скасовано.

# $\mu$  додавання звуку до зображень

Можна записувати звук і додавати його до зображень. Так ви зможете легко додати до знімків звукові нотатки замість письмових.

• Максимальна тривалість аудіозапису – 30 с.

- **1** Натисніть кнопку  $\boxed{\blacktriangleright}$ .
	- Відобразиться останнє зняте зображення. Відобразіть зображення, до якого потрібно додати звук.
- *2* Натисніть кнопку OK.
	- Відобразиться меню параметрів редагування.
- **3** Виділіть пункт  $\left[\frac{Q}{Q}\right]$  за допомогою кнопок зі стрілками  $\Delta \nabla$  й натисніть кнопку **ОК**.
- **4** Виділіть пункт [ $\Omega$  Старт] і натисніть кнопку ОК, щоб розпочати записування.
	- Щоб призупинити записування, виберіть [Ні].
	- Щоб видалити наявний запис, виділіть пункт [Видалити] і натисніть кнопку ОК.
- *5* Щоб закінчити записування, натисніть кнопку OK.

### **Доступ із меню**

Можна також записувати звук за допомогою меню.

Кнопка MENU • Вкладка • (меню відтворення) • [Редагування] • [Вибр. Зображен]  $\Rightarrow$  Виберіть знімок і натисніть кнопку ОК, щоб переглянути доступні параметри  $\Rightarrow$  [ $\Omega$ ]

- До захищених зображень не можна додавати звукозапис.
- Знімки зі звуком позначено піктограмами  $\Box$  та індикаторами, які вказують на якість запису.

ේ-

• Звук записується з якістю, вибраною для відео. Цю якість можна вибрати за допомогою пункту [Відео  $\Omega$ ] (стор. 413) у меню відео  $\Omega$ .

*2*

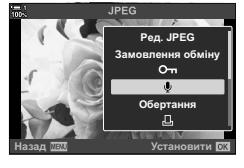

Назад **// Назад // Назад // Назад // Назад // Наза** 

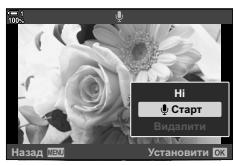

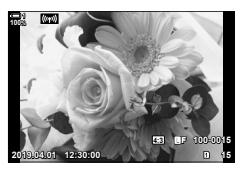

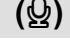

—<br>«На обмін

**Ɉɛɟɪɬɚɧɧɹ**

 $O<sub>m</sub>$ 

### **Відтворення аудіо**

Відтворення звуку починається автоматично під час відображення знімка зі звукозаписом. Щоб відрегулювати звук, виконайте такі дії:

- **1** Натисніть кнопку **D**, щоб відобразити зображення.
- **2** Натисніть кнопку зі стрілкою  $\triangle$  або  $\nabla$ .
	- Кнопка  $\Delta$ : збільшення гучності.
	- Кнопка  $\nabla$ : зменшення гучності.

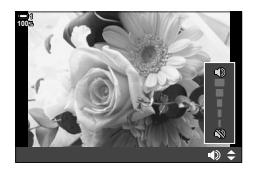

# **Автоматичне повертання зображень у портретній орієнтації для відтворення (**R**)**

Виберіть, чи потрібно автоматично повертати зображення, зроблені в портретній орієнтації, для відображення на моніторі фотокамери.

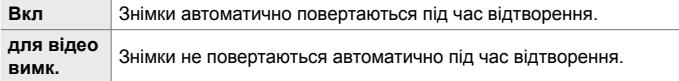

- *1* Натисніть кнопку MENU, щоб відобразилося меню.
- **2** Виділіть пункт [←] у ► меню відтворення й натисніть кнопку зі стрілкою  $\triangleright$ .
- **3** Виділіть [Увімк.] за допомогою кнопок  $\triangle \nabla$ та натисніть кнопку OK. **<sup>1</sup>**
- *4* Щоб вийти з меню, натисніть кнопку MENU.

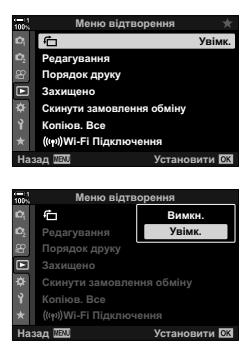

*2*

### **Ретушування зображень (Редагування)**

Ви можете створювати відретушовані копії знімків. Для знімків у форматі RAW можна змінити параметри, задіяні під час зйомки, як-от баланс білого й режим кольору (включно з арт-фільтрами). Для знімків у форматі JPEG можна виконувати прості операції редагування, як-от обтинання та зміна розміру.

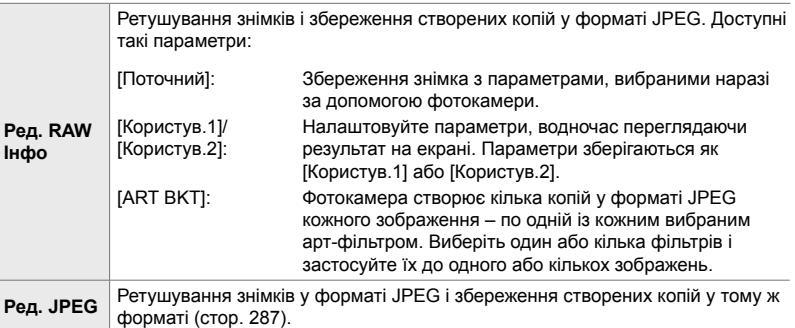

### **Ретушування зображень у форматі RAW (Ред. RAW Інфо)**

Пункт [Ред. RAW Інфо] можна використовувати для налаштування зазначених нижче параметрів. Ці параметри також застосовуються в разі вибору пункту [Поточний].

- Якість зображення
- Режим Кольору
- Баланс білого
- Компенсація експозиції
- Тіні
- Середні тони
- Світлі ділянки
- Співвідношення пропорцій
- Зниження шуму за високих значень ISO
- Колірний простір
- Цифровий зсув
- Якщо для режиму кольору вибрано арт-фільтр, то для параметра [Колір. Простір] буде зафіксовано значення [sRGB].
- Зображення у форматі RAW не можна ретушувати в таких ситуаціях: на картці пам'яті недостатньо місця або зображення створено на іншій фотокамері
- *1* Натисніть кнопку MENU, щоб відобразилося меню.
- **2** Виділіть пункт [Редагування] у  $\blacktriangleright$  меню відтворення й натисніть кнопку зі стрілкою  $\triangleright$ .

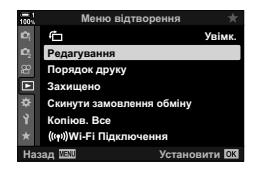

- *3* Виділіть пункт [Вибр Зображен] за допомогою кнопок  $\wedge \nabla$  та натисніть кнопку ОК.
	- Буде відображено знімки на вибраній картці пам'яті.
- *4* Виберіть знімок, який потрібно відретушувати, за допомогою кнопок  $\triangleleft$  і натисніть кнопку ОК.
	- Відобразяться параметри ретушування.
	- Якщо поточний знімок не є зображенням у форматі RAW, пункт [Ред. RAW Інфо] не відображатиметься. Виберіть інше зображення. **2019.04.01 12:30:00 <sup>15</sup>**
- *5* Виділіть [Ред. RAW Інфо] за допомогою кнопок  $\Delta \nabla$  та натисніть кнопку ОК.
	- Буде відображено параметри редагування. Щоб застосувати поточні параметри фотокамери, виберіть пункт [Поточний] і натисніть кнопку OK. Буде застосовано поточні параметри.

Для параметра [Користув.1] або [Користув.2] слід виділити потрібне значення та натиснути кнопку  $\triangleright$ . а потім відредагувати параметри, як описано нижче.

- Відобразиться меню редагування. Виділяйте пункти за допомогою кнопок  $\Delta \nabla$  і вибирайте параметри за допомогою кнопок  $\triangleleft$ . Повторюйте, поки не буде вибрано всі потрібні параметри. Для попереднього перегляду результатів натисніть кнопку <sup>(2)</sup>.

Якщо виділити пункт [ART BKT] і натиснути кнопку I, буде відображено список арт-фільтрів. Виділяйте арт-фільтри й натискайте кнопку OK, щоб вибрати їх або скасувати вибір; вибрані фільтри позначаються символом «. Коли буде вибрано всі потрібні фільтри, натисніть кнопку MENU.

*6* Після завершення налаштувань натисніть кнопку **ОК**.

- Вибрані параметри буде застосовано.
- *7* Знову натисніть кнопку OK.
	- Виділіть [Так] за допомогою кнопок  $\Delta \nabla$  і натисніть кнопку OK, щоб зберегти відретушовану копію.

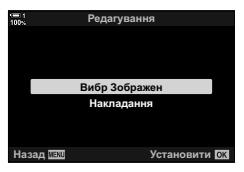

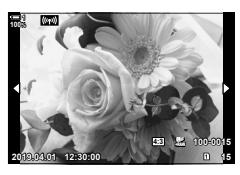

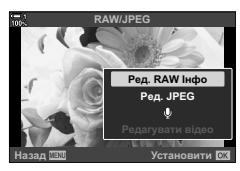

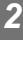

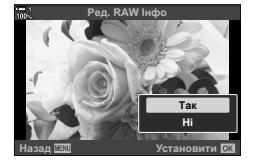

- *8* Щоб створити додаткові копії з того самого оригіналу, виділіть [Скинути] й натисніть кнопку OK. Щоб вийти без створення додаткових копій, виділіть пункт [Ні] й натисніть кнопку ОК.
	- Після вибору пункту [Скинути] відобразиться меню ретушування. Повторіть процес із кроку 5.
- Ви також можете редагувати вибрані зображення під час відтворення. Кнопка  $\blacktriangleright$  Відобразіть знімок, який потрібно ретушувати  $\blacktriangleright$  Натисніть кнопку ОК, щоб переглянути параметри **[Ред. RAW Інфо]**

### **Ретушування зображень у форматі JPEG (Ред. JPEG)**

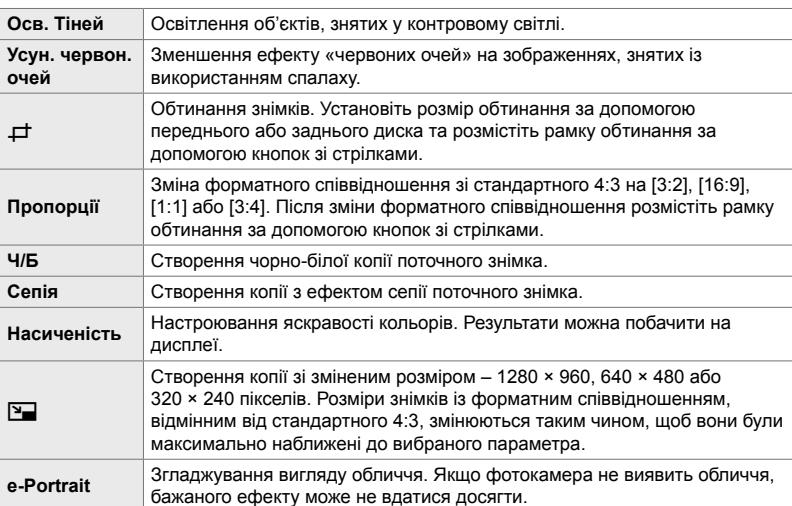

Меню [Ред. JPEG] містить зазначені нижче параметри.

- Для деяких знімків зменшення ефекту «червоних очей» може не дати бажаних результатів.
- Ретушування недоступне: для знімків, зроблених іншою фотокамерою або відредагованих на комп'ютері, а також якщо на картці пам'яті бракує місця.
- Параметр  $[\overline{2}]$  не можна використовувати для збільшення розмірів знімків порівняно з їхнім початковим розміром.
- Параметри [ $\pm$ ] і [Пропорції] доступні лише для знімків зі стандартним форматним співвідношенням 4:3.
- *1* Натисніть кнопку MENU, щоб відобразилося меню.
- **2** Виділіть пункт [Редагування] у  $\blacktriangleright$  меню відтворення й натисніть кнопку зі стрілкою  $\triangleright$ .
- *3* Виділіть пункт [Вибр Зображен] за допомогою кнопок  $\Delta \nabla$  та натисніть кнопку ОК.
	- Буде відображено знімки на вибраній картці пам'яті.

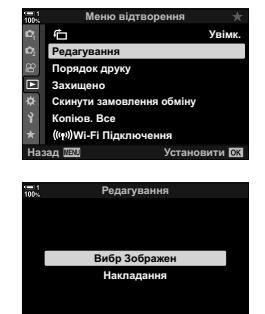

**ɇɚɡɚɞ ɍɫɬɚɧɨɜɢɬɢ**

- *4* Виберіть знімок, який потрібно відретушувати, за допомогою кнопок  $\triangleleft$  і натисніть кнопку **ОК**.
	- Відобразяться параметри ретушування.
	- Якщо поточний знімок не є зображенням у форматі JPEG, пункт [Ред. JPEG] не відображатиметься. Виберіть інше зображення. **2019.04.01 12:30:00 <sup>15</sup>**
- ${\bf 5}$  Виділіть [Ред. JPEG] за допомогою кнопок  $\triangle \nabla$ та натисніть кнопку OK.
	- Відобразиться меню редагування.
- $\boldsymbol{6}$  Виділіть елементи за допомогою кнопок  $\Delta \nabla$ і натисніть кнопку OK.
	- Ефект можна побачити на дисплеї. Якщо для вибраного елемента вказано кілька параметрів, виберіть потрібний параметр за допомогою кнопок  $\Delta \nabla$ .
	- Якщо вибрано параметр [ $\pm$ ], можна вибрати розмір області обрізання за допомогою дисків і розмістити її за допомогою кнопок зі стрілками або мультиселектора.
	- Якщо вибрано параметр [Пропорції], можна розмістити розмір області обрізання за допомогою кнопок зі стрілками або мультиселектора.
- **7** Виділіть [Так] за допомогою кнопок  $\Delta \nabla$  та натисніть кнопку **ОК**.
	- Нову копію буде збережено з вибраними параметрами, і знову з'явиться екран відтворення.
- Доступ до параметрів ретушування також можна отримати, коли знімок у форматі JPEG відображається під час відтворення:

Кнопка  $\blacktriangleright$  Відобразіть знімок, який потрібно ретушувати  $\blacktriangleright$  Натисніть кнопку ОК, щоб переглянути параметри [Ред. JPEG]

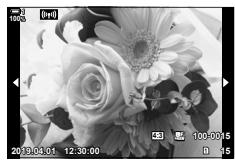

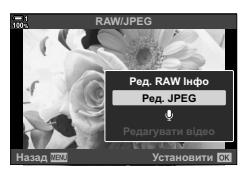

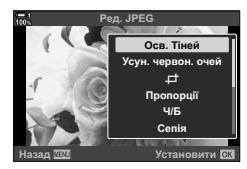

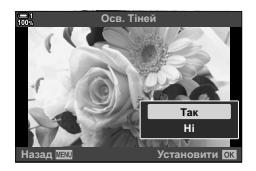
## **Об'єднання зображень (Накладання)**

Накладання наявних зображень у форматі RAW для створення нового знімка. До накладання можна включити до 3 знімків.

Результати можна змінювати, регулюючи яскравість (підсилення) окремо для кожного знімка.

- Результат накладання зберігається у форматі, вибраному наразі для якості зображення. Накладання, створені, коли для якості зображення вибрано параметр [RAW], записуються у форматах RAW та JPEG із параметром якості зображення, вибраним для [ €:-2] (стор. 542).
- Накладання, збережені у форматі RAW, можна, у свою чергу, поєднувати з іншими зображеннями у форматі RAW для створення комбінованих зображень на основі 4 і більшої кількості знімків.
- *1* Натисніть кнопку MENU, щоб відобразилося меню.
- **2** Виділіть пункт [Редагування] у  $\blacktriangleright$  меню відтворення й натисніть кнопку зі стрілкою  $\triangleright$ .
- **3** Виділіть [Накладання] за допомогою кнопок  $\Delta \nabla$ та натисніть кнопку OK.
- *4* Виберіть кількість зображень, які буде використано для накладання, і натисніть кнопку ОК.
- *5* Виберіть зображення формату RAW за допомогою кнопок зі стрілками ( $\wedge \nabla \triangleleft \triangleright$ ) і натисніть кнопку **ОК**.
	- Вибрані зображення позначаються  $\blacktriangleright$ . Щоб скасувати вибір, натисніть кнопку ОК знову.
	- Коли буде вибрано кількість зображень, зазначену на кроці 4, відобразиться діалогове вікно накладання.

Уві

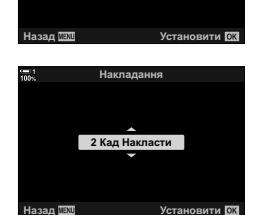

Меню відтворення

**ли замовлення обмін** iюв. Все **ɇɚɡɚɞ ɍɫɬɚɧɨɜɢɬɢ** (((w))Wi-Fi Підключення

Редагування

**Вибр Зображе** Накладання

**Захищено** Порядок друку Редагування

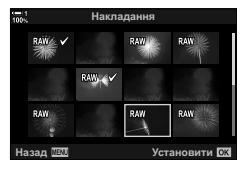

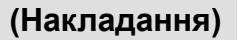

- *6* Відрегулюйте коефіцієнт підсилення для зображень, з яких буде створено накладання.
	- За допомогою кнопок  $\triangleleft$  можна вибрати зображення, а за допомогою кнопок  $\Delta \nabla$  – значення.
	- Виберіть значення від 0,1 до 2,0. Перевірте результати на екрані.

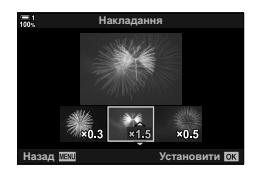

- *7* Натисніть кнопку OK, щоб відобразити діалогове вікно підтвердження.
	- Виділіть [Так] і натисніть кнопку ОК.
- Доступ до параметрів накладання також можна отримати, коли знімок у форматі RAW, який потрібно включити в накладання, відображається під час відтворення: Кнопка  $\blacktriangleright$  Натисніть кнопку **ОК**, щоб переглянути параметри  $\blacktriangleright$  [Накладання]

## **Вибір зображень для друку (**< **— DPOF)**

Ви можете вибрати знімки для друку та зазначити кількість копій і відомості, які потрібно надрукувати на кожному знімку. Знімки можна друкувати на принтерах, які підтримують формат цифрового керування друком Digital Print Order Format (DPOF). Цифрове замовлення друку зберігається на картці пам'яті.

Інформацію, що друкується на знімках, можна вибрати за допомогою таких параметрів:

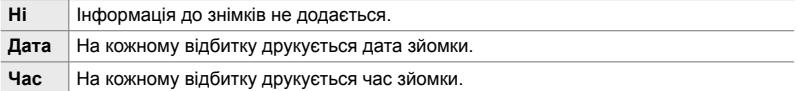

#### **Додавання зображень до замовлення друку**

- **1** Натисніть кнопку ОК під час відтворення та виберіть [ $\Box$ ].
- **2** Виділіть [ $\Box$ ] або [ $\Box$ BCI] та натисніть кнопку **ОК**.
	- [LL]:
	- За допомогою кнопок зі стрілками  $\triangleleft$  відобразіть знімок, який потрібно додати до замовлення друку, і виберіть кількість відбитків за допомогою кнопок  $\wedge \nabla$ .
	- Повторюйте цей крок, щоб вибрати додаткові знімки. Натисніть кнопку ОК, шоб вийти.

#### [<sub>ДВС</sub>]:

- Виділіть пункт [ $\Box$ BCI] та натисніть кнопку ОК.
- *3* Виділіть інформацію, яку потрібно друкувати з кожним знімком, і натисніть кнопку ОК.
	- Вибраний параметр застосовується до всіх знімків и су сильного составляется до сол. стать составляет дата дата.<br>У замовленні друку.
- *4* Виділіть [Установити] й натисніть кнопку OK.
	- Вибрані параметри застосовуються до знімків на поточній картці пам'яті.
- Фотокамеру не можна використовувати для редагування замовлень друку, створених за допомогою інших пристроїв. Створення нового замовлення друку призводить до видалення замовлень друку, створених за допомогою інших пристроїв.
- Зображення у форматі RAW не можна додавати до замовлення друку.

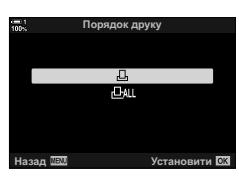

*2*

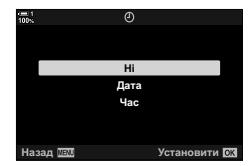

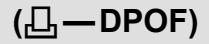

#### **Вилучення всіх або вибраних зображень із замовлення друку**

Можна вилучити із замовлення друку всі або вибрані знімки.

- **1** Натисніть кнопку ОК під час відтворення та виберіть [ $\Box$ ].
- **2** Виділіть  $\left[\prod_{i=1}^{n} \right]$  і натисніть кнопку ОК.
	- Щоб вилучити всі знімки із замовлення друку, виділіть [Скинути] та натисніть кнопку OK. Щоб продовжити без вилучення всіх знімків із замовлення друку, виберіть [Утримування] й натисніть кнопку ОК.
	- Ви також можете вилучити із замовлення друку всі знімки. Для цього виберіть [<sub>I</sub>ДALL] і [Скинути].
- $3$   $3$ а допомогою кнопок зі стрілками  $\triangle$  відобразіть знімок, який потрібно вилучити із замовлення друку.
	- За допомогою кнопок  $\Delta \nabla$  встановіть кількість відбитків на нуль. Повторюйте цей крок, щоб вилучити інші знімки із замовлення, а потім натисніть кнопку OK.
- *4* Виділіть інформацію, яку потрібно друкувати з рештою знімків, і натисніть кнопку OK.
	- Вибрані параметри буде застосовано до решти знімків.
	- Вибрані параметри застосовуються до знімків на поточній картці пам'яті.
- *5* Виділіть [Установити] й натисніть кнопку OK.

# *3* Зйомка та перегляд відео

У цьому розділі наведено відомості про використання фотокамери для записування відео. Тут також розглянуто функції, потрібні для записування відео та їх перегляду на фотокамері.

## *3-1* Основні операції записування та відтворення

Кнопку © (відео) можна використовувати для простого записування відео навіть у режимах фотозйомки. Для записування відео з розширеними функціями у фотокамері також передбачено спеціальний режим  $\mathfrak{S}$  (відео). Основні операції записування та відтворення в обох випадках не відрізняються.

## **Загальна інформація про записування відео**

Ви можете знімати відеоролики в спеціальному режимі  $\mathfrak P$  (відео) фотокамери або виконувати основні операції записування, не перериваючи фотозйомку.

В обох випадках знімки можна кадрувати у видошукачі або на моніторі. Використовуйте монітор, щоб фокусуватися на об'єкті дотиком до дисплея або змінювати ціль фокусування протягом зйомки. Відео записується натисканням кнопки <sup>(•</sup> (відео).

Щоб відобразити параметри та індикатори для відеозйомки, виберіть режим n (відео), повернувши диск вибору режимів.

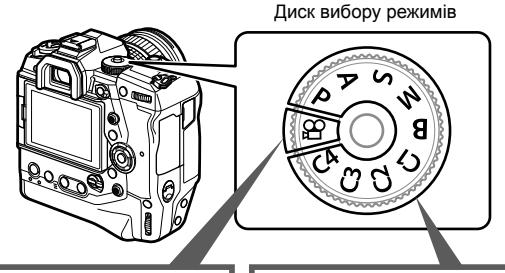

#### **Режим**  $\mathcal{Q}$  (відео)

Спеціальний режим для зйомки відео. Тут можна вибирати інші параметри, які недоступні в режимі фотозйомки.

Вибирайте цей режим, якщо ви плануєте здебільшого знімати відео.

#### **Режими фотозйомки**

Відеоролики записуються з програмною автоекспозицією (AE).

Вибирайте ці режими для записування відео під час фотозйомки.

Деякі налаштування такі ж, як для фотографування.

У цьому розділі в основному подано інформацію про записування відео в режимі  $\mathfrak{P}$  (відео).

## **Записування відео**

#### **Як тримати фотокамеру**

• Не затуляйте об'єктив пальцями чи іншим предметами, як-от ремінець камери.

#### **Записування відео за допомогою сенсорного екрана**

Коли диск вибору режимів переводиться в положення  $\mathfrak{P}$  (відео), на моніторі з'являється екран записування відео. Ви можете знімати відео за допомогою сенсорних елементів керування.

- **1** Поверніть диск вибору режимів у положення  $\mathbb{R}$ .
	- Відобразиться інформація про записування відео.
	- Відео також можна знімати в режимах **P**, **A**, **S** і **M**. У такому випадку відображатиметься інформація про фотозйомку.
- *2* Наведіть рамку автофокусування на об'єкт.
	- За замовчуванням для параметра [ $\Omega$  Режим АФ] вибрано значення [C-AF] (cтор. 345), і фотокамера постійно регулюватиме фокус у разі зміни відстані до об'єкта в рамці автофокусування.
- *3* Щоб сфокусуватися на об'єкті в іншій області кадру, не змінюючи композицію, торкніться дисплея.
	- Фотокамера сфокусується на вибраній зоні, позначеній зеленою рамкою (зона АФ).
	- Щоб повернути положення зони АФ у центр кадру, натисніть і утримуйте кнопку OK.
	- Знову натисніть кнопку ОК. Фотокамера сфокусується на вибраній зоні, і зона АФ зникне.

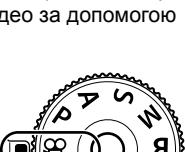

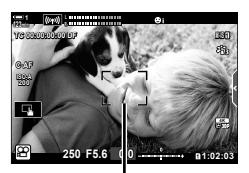

Рамка автофокусування

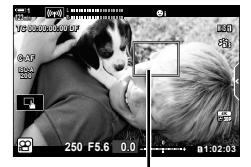

Зона автофокусування

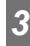

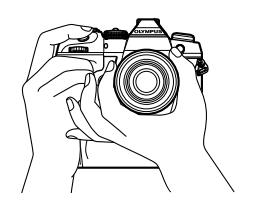

- **4** Натисніть кнопку © (відео), щоб почати записування.
	- Фотокамера почне відлік записування та відобразить час записування.
	- Ви можете торкнутися дисплея в будь-який момент під час зйомки, щоб змістити фокус в інше положення.

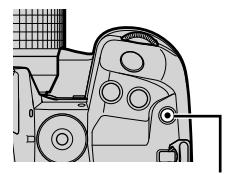

Кнопка <sup>( відео)</sup>

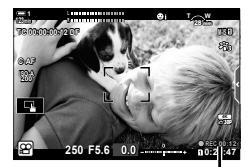

Тривалість запису

- *5* Щоб зупинити записування, знову натисніть кнопку **.**
- Не торкайтеся дисплея нігтями чи гострими предметами.
- Сенсорні елементи керування можуть працювати неправильно, якщо ви в рукавичках або монітор покрито захисною плівкою.
- Вигляд рамки автофокусування залежить від вибраного режиму зони автофокусування. Ділянку, яку охоплює зона автофокусування, можна вибрати на екрані вибору зони автофокусування (cтор. 352). Якщо вибрано режим зони автофокусування [ Д. (усі зони), рамка автофокусування не відображається.
- Сенсорні елементи керування не доступні в певних ситуаціях, зокрема: на екрані вимірювання балансу білого «WB в один дотик» і під час використання кнопок або дисків фотокамери.
- Неможливо записувати відеоролики: режим **B** (витримка від руки) або фотозйомка з інтервальним таймером, корекція трапецієподібного викривлення, корекція ефекту «риб'яче око» чи фільтр Live ND.
- Відео розміром понад 4 ГБ розділяються на кілька файлів (залежно від умов зйомки фотокамера може почати записування в новому файлі, навіть якщо обмеження в 4 ГБ ще не досягнуто). Ці файли можна відтворювати як один відеоролик.  $\mathbb{R}$  «Перегляд відео розміром понад 4 ГБ» (cтор. 301)
- Датчики зображення CMOS, що використовуються у фотокамері, спричиняють так званий ефект «зсуву затвора», що може викликати викривлення на зображеннях з об'єктами в русі. Це викривлення є фізичним явищем, яке трапляється на зображеннях об'єктів, що швидко рухаються, або в разі руху фотокамери під час зйомки. Воно особливо помітне на фотографіях, знятих із довгою фокусною відстанню.
- Тривала робота з фотокамерою призводить до нагрівання датчика зображення, унаслідок чого на екрані може з'являтися шум і кольорові плями. У такому випадку вимкніть фотокамеру й зачекайте, доки вона охолоне. Імовірність появи шуму та кольорових плям підвищується на вищих значеннях чутливості ISO. У разі подальшого підвищення температури фотокамера автоматично вимикається.
- Фотокамера не завжди може компенсувати сильні рухи й трясіння.

%

- Ви можете вибрати різні значення для параметра  $[\frac{Q}{q}$  Режим АФ] (стор. 345).
- Зону автофокусування можна масштабувати (cтор. 364). Використовуйте цю функцію для більшої точності під час ручного фокусування (РФ).
- Відображення можна налаштувати, щоб воно не перемикалось автоматично з монітора на видошукач.  $\mathbb{R}$  [Автоперемик. EVF] (стор. 553)
- Сенсорні елементи керування можна вимкнути.  $\mathbb{R}$  [Настр. сенсор. екран.] (стор. 559)

#### **Дистанційна фотозйомка**

Ви можете використовувати функцію дистанційної фотозйомки, коли фотокамера розміщена на штативі або в інших ситуаціях, щоб уникнути розмиття, спричиненого натисканням кнопки спуску затвора. Для цього можна скористатися додатковим кабелем дистанційного керування RM-CB2 або робити знімки через бездротове з'єднання з додатка для смартфону OI.Share.

#### **Використання кабелю дистанційного керування**

Відкрийте кришку роз'єму дистанційного керування й підключіть кабель.

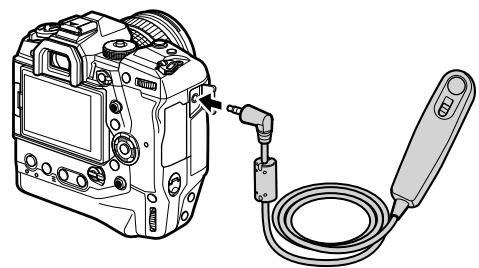

• Перш ніж записувати відео через кабель дистанційного керування, виберіть значення [©REC] для параметра [ $\Omega$  Функція затвора] (стор. 423).

#### **Використання OI.Share**

Фотокамеру має бути налаштовано для роботи зі смартфоном. Перш ніж продовжувати, установіть додаток OI.Share на своєму смартфоні. П «6-2 Підключення до смартфонів через Wi-Fi» (стор. 584)

#### **Параметри сенсорного екрана**

Коли ввімкнено сенсорні елементи керування, ви можете торкатись об'єкта на екрані, щоб установлювати фокус або переміщати чи масштабувати зону автофокусування.

- **1** Торкніться **V** на моніторі, щоб вибрати параметр.
	- Вибраний параметр змінюється після кожного дотику  $\overline{M}$ .

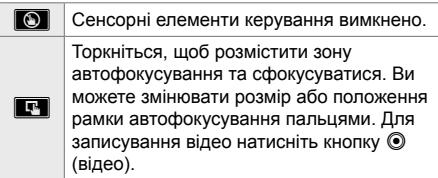

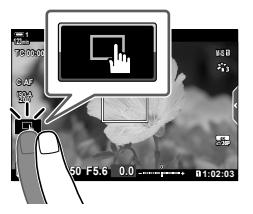

### $M$ асштабування фокуса<br>  $(M^{\bullet})$

- *1* Торкніться об'єкта.
	- Відобразиться зона автофокусування.
	- Відрегулюйте розмір зони за допомогою повзунка.
	- Щоб приховати зону, торкніться
- *2* Налаштувавши розмір зони за допомогою повзунка, торкніться  $\Box$ , щоб масштабувати вміст у зоні.
	- Коли активне масштабування, ви можете прокручувати вміст на екрані, проводячи пальцем.
	- Щоб вимкнути масштабування, торкніться **EX.**
- Сенсорні елементи керування не доступні в певних ситуаціях, зокрема: на екрані вимірювання балансу білого «WB в один дотик» і під час використання кнопок або дисків фотокамери.

#### %

- Сенсорні елементи керування можна вимкнути.  $\mathbb{R}$  [Настр. сенсор. екран.] (стор. 559)
- Функцію масштабування фокуса можна призначити елементу керування фотокамери. Призначте  $[Q]$  потрібному елементу керування, вибравши параметр  $[Q]$  Кнопки/ Диск/Важіль] > [SQ Признач. Кнопки] (стор. 417) у меню відео SQ. За замовчуванням функцію масштабування фокуса призначено кнопці  $\blacksquare$  (попередній перегляд).

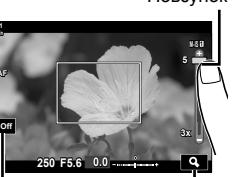

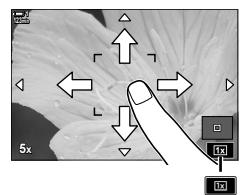

 $\Box$  off  $\Box$ 

æ.

**1 C-AF**

*3*

Повзунок

#### **Використання видошукача**

Коли ви підносите око до видошукача, він вмикається, а монітор вимикається.

- **1** Поверніть диск вибору режимів у положення  $\mathbb{R}$ .
	- Відобразиться інформація про записування відео.
	- Відео також можна знімати в режимах **P**, **A**, **S** і **M**. У такому випадку відображатиметься інформація про фотозйомку.
- *2* Наведіть рамку автофокусування на об'єкт.
	- Фотокамера автоматично сфокусується на об'єкті в рамці автофокусування. За замовчуванням для параметра [ФД Режим АФ]

вибрано значення [C-AF] (cтор. 345), і фотокамера постійно регулюватиме фокус у разі зміни відстані до об'єкта в рамці автофокусування.

- **3** Натисніть кнопку © (відео), щоб почати записування.
	- Фотокамера почне відлік записування та відобразить час записування.

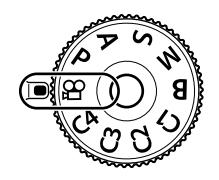

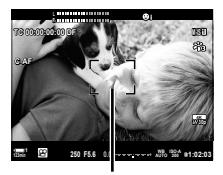

Рамка автофокусування

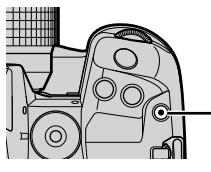

Кнопка <sup>( відео)</sup>

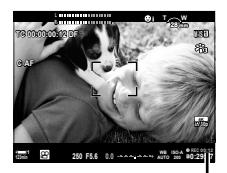

Тривалість запису

*4* Щоб зупинити записування, знову натисніть кнопку **.** 

#### %

- Мультиселектор можна використовувати для розташування зони АФ.  $\mathbb{R}$  [Ціл. точка АФ] (стор. 352)
- Ви можете переміщати зону АФ за допомогою сенсорних елементів керування монітора, коли кадруєте знімок у видошукачі.  $\mathbb{R}$  [Тачпад АФ] (стор. 486)

## **Перегляд відео**

Ви можете переглядати відео, збережені на картці пам'яті.

#### **1** Натисніть кнопку  $\blacktriangleright$ .

- Відобразиться останнє зняте зображення (покадрове відтворення).
- Щоб переглянути інші знімки, використовуйте мультиселектор ( $\overline{\mathbb{Q}}$ ), передній диск ( $\implies$ ) або кнопки зі стрілками  $\triangleleft\triangleright$ .
- Щоб повернутися на екран зйомки, наполовину натисніть кнопку спуску затвора. **2019.04.01 12:30:00 <sup>4</sup>**

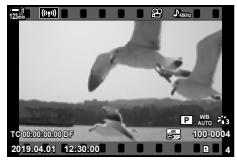

Покадрове відтворення (відео)

Перегляд попереднього зображення Перегляд наступного зображення

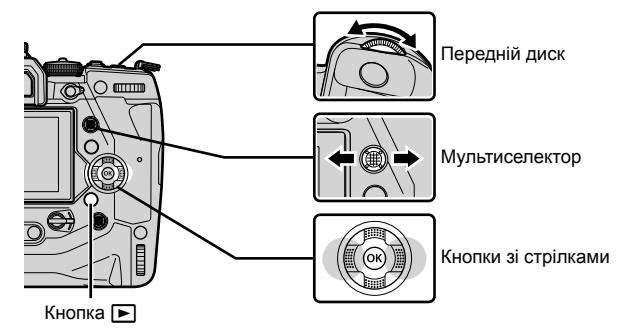

**2** Повертайте задній диск ( $\gtrapprox$ ), щоб переходити між екранами відтворення. • Екрани змінюються в такому порядку:

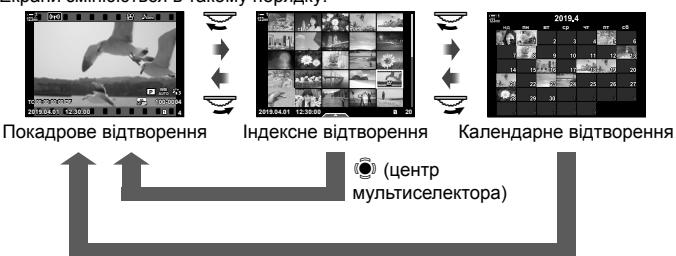

**(••** (центр мультиселектора) або О**K** 

- Щоб повернутися до покадрового відтворення з екрана індексного відтворення, натисніть мультиселектор.
- Щоб повернутися до покадрового відтворення з екрана календарного відтворення, натисніть кнопку OK.
- Ви можете вибрати кількість знімків, що відображаються на екрані індексного відтворення: [G-D/Інф Настройок] (стор. 515) > [G-D Параметри] в  $\mathbf{\ddot{x}}$  меню користувача  $\blacksquare$ .
- *3* Відобразіть відео й натисніть кнопку OK.
	- Відобразяться параметри відтворення відео.
	- Якщо розмір відео перевищує 4 ГБ, з'явиться список параметрів. П «Перегляд відео розміром понад 4 ГБ» (стор. 301)
- *4* Виділіть [Програти відео] й натисніть кнопку OK.
	- Розпочнеться відтворення.
	- Використовуйте кнопки зі стрілками  $\triangleleft$  для перемотування назад або вперед. Щоб призупинити відтворення, знову натисніть кнопку ОК. Коли відтворення призупинено, можна натиснути  $\Lambda$ . щоб повернутися до першого кадру, або  $\nabla$ , щоб перейти до останнього. Використовуйте кнопки  $\triangleleft\triangleright$ або передній диск (k), щоб перемотувати вперед чи назад по одному кадру за раз. Щоб завершити відтворення, натисніть кнопку MENU.

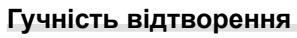

Гучність відтворення відео можна налаштувати.

- **1** Натисніть кнопку **►**, щоб відобразити зображення.
- **2** Натисніть кнопку зі стрілкою  $\triangle$  або  $\nabla$ .
	- Кнопка  $\Delta$ : збільшення гучності.
	- Кнопка  $\nabla$ : зменшення гучності.

### **Перегляд відео розміром понад 4 ГБ**

Довгі відеоролики можуть бути розміром понад 4 ГБ. Відео розміром понад 4 ГБ записуються в кілька файлів. Ці файли можна відтворити як один відеоролик.

- **1** Натисніть кнопку  $\boxed{\blacktriangleright}$ .
	- Відобразиться останнє зняте зображення.
- *2* Відобразіть довге відео, яке потрібно переглянути, і натисніть кнопку OK.
	- Відобразяться перелічені нижче параметри. [Відтвор. з початку]: перегляд відео повністю. [Програти відео]: перегляд лише поточного файлу. [Видалити весь  $\mathcal{P}$ ]: видалити відео повністю. [Видалити]: видалити лише поточний файл.

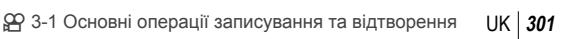

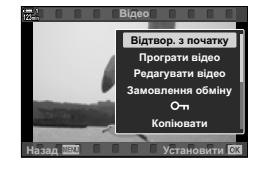

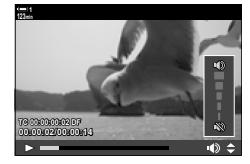

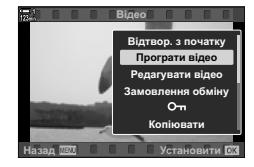

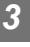

#### **Вибір картки пам'яті**

Коли вставлено дві картки пам'яті, можна переключатися між гніздами, не закриваючи екран відтворення.

- $1$  Натисніть кнопку  $\boxed{\blacktriangleright}$ .
	- Відобразиться останнє зняте зображення.

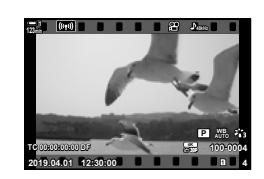

*2* Утримуючи кнопку CARD (вибір картки), поверніть передній або задній диск, щоб вибрати гніздо карти пам'яті, після чого відпустіть кнопку CARD.

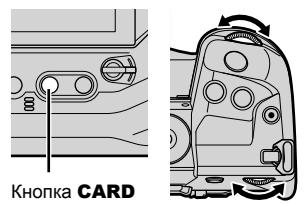

• Номер вибраного гнізда відображається на екрані відтворення.

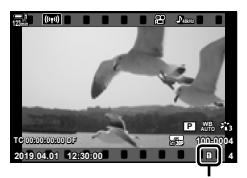

Поточне гніздо

• Гнізда можна також переключати за допомогою кнопки  $\blacktriangleright$ . Натисніть кнопку  $\blacktriangleright$  та поверніть передній або задній диск, щоб вибрати гніздо під час відтворення.

#### **Відтворення за допомогою сенсорних елементів керування**

Відео можна переглядати, використовуючи сенсорні елементи керування.

- **1** Натисніть кнопку **►**, щоб переглянути зображення.
- *2* Торкніться монітора та проведіть пальцем ліворуч або праворуч.
	- Гортайте ліворуч, щоб переглянути наступне зображення, або праворуч, щоб переглянути попереднє.
- *3* Торкніться дисплея.
	- Відобразиться сенсорне меню. Торкніться  $\bullet$ , щоб переглянути мініатюри. Щоб повернутися до покадрового відтворення, торкніться  $\blacksquare$ .
- *4* Натисніть кнопку OK, щоб відобразити параметри відео.
	- Виділіть пункт [Програти відео] за допомогою кнопок зі стрілками  $\Delta \nabla$  й натисніть кнопку ОК. Почнеться відтворення відео.

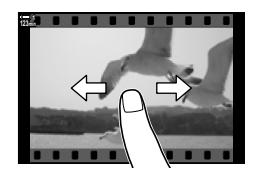

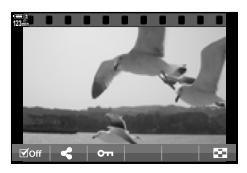

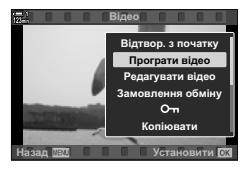

## *3-2* Параметри зйомки

Фотокамера має багато функцій записування. Параметри можна налаштувати в один з описаних нижче способів; вибирайте спосіб залежно від умов зйомки та частоти використання параметра.

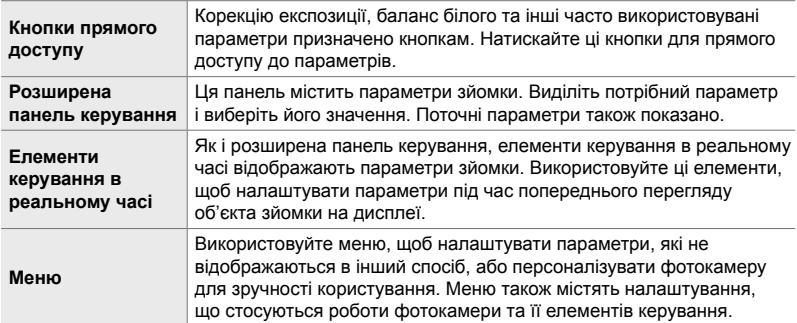

## **Кнопки прямого доступу**

Часто використовувані функції зйомки призначені кнопкам, дискам та іншим елементам керування фотокамерою. Такі елементи керування називаються «апаратними». Нижче наведено апаратні елементи керування, які можна використовувати для налаштування основних параметрів зйомки.

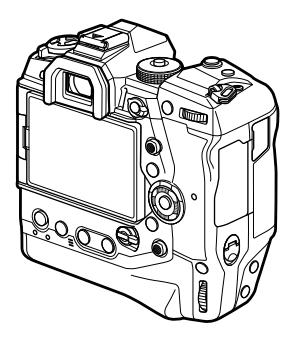

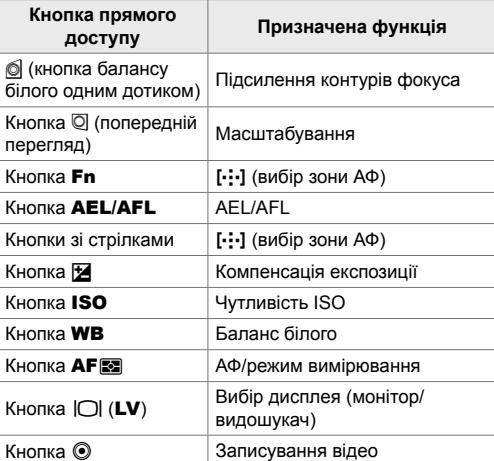

- *1* Натисніть потрібну кнопку.
	- Фотокамера відобразить параметри для вибраної функції.

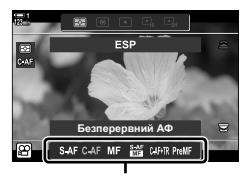

Параметри

- *2* Поверніть передній або задній диск, щоб вибрати потрібний параметр.
	- У деяких випадках можна відобразити додаткові параметри, натиснувши кнопку INFO.

## **Сенсорні елементи керування (безшумне керування)**

Параметри, що часто використовуються, можна вибирати за допомогою сенсорних елементів керування. У такий спосіб під час зйомки відео не записується звук натискання кнопок. За замовчуванням, коли ви вибираєте режим  $\mathfrak{P}$  (відео), відображається вкладка безшумного керування; якщо її немає, її можна відобразити за допомогою меню. Відображаються такі елементи керування:

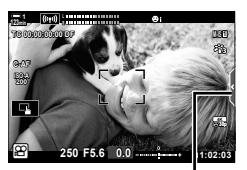

Вкладка безшумного керування

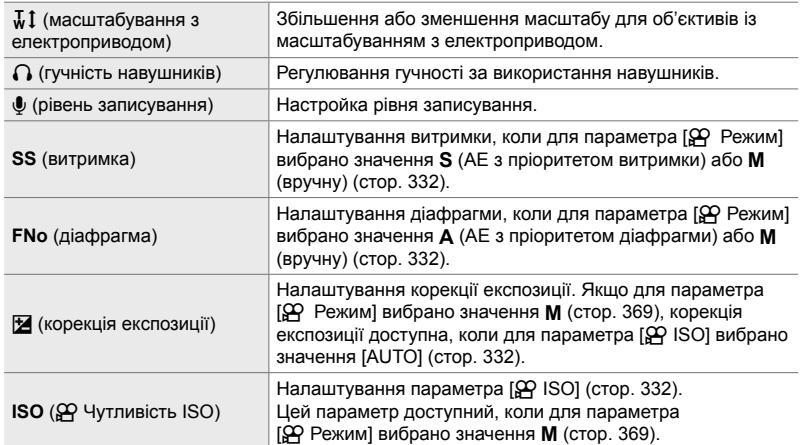

• Безшумне керування недоступне під час записування високошвидкісного відео (cтор. 339).

#### **Використання безшумних елементів керування**

Коли ви використовуєте безшумні елементи керування, на відео не записується звук натискання кнопок, а також зменшується розмиття, викликане трясінням фотокамери.

- *1* Торкніться вкладки безшумного керування на дисплеї.
	- Відобразяться безшумні елементи керування.
	- Щоб приховати безшумні елементи керування, знову торкніться відповідної вкладки.
- *2* Торкніться потрібного елемента керування.
	- Відобразяться параметри.

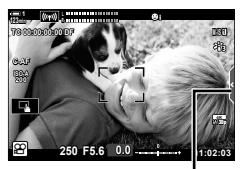

Вкладка безшумного керування

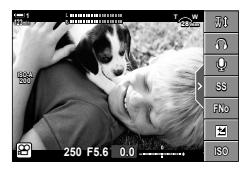

- *3* Виберіть параметр.
	- Торкніться  $\sim\Join\!\!\!\!\!\times\sim\!\!\!\!\!\times$ , щоб вибрати параметр.
	- Щоб повернутися до вкладки безшумного керування та вибрати інший елемент керування, торкніться **DEN**.
	- Виділений параметр буде вибрано автоматично, якщо впродовж 8 секунд не буде виконано жодної операції.
- *4* Торкніться вкладки безшумного керування, щоб приховати безшумні елементи керування.
	- Вкладка безшумного керування закриється.

*3*

#### **Відображення вкладки безшумного керування**

Вкладку безшумного керування можна відобразити чи приховати за допомогою меню. Якщо вкладка не відображається, її можна відобразити з меню.

- *1* Натисніть кнопку MENU, щоб відобразилося меню.
- **2** Виділіть вкладку  $\mathbb{R}$  (меню відео) за допомогою кнопок зі стрілками  $\Delta \nabla$  та натисніть кнопку  $\triangleright$ .
- **3** Виділіть [ $\Omega$  Параметри відображ.] за допомогою кнопок  $\Delta \nabla$  та натисніть кнопку  $\triangleright$ .
- $4$  Виділіть пункт [ $\Omega$  Параметри інформації] за допомогою кнопок  $\Delta \nabla$  та натисніть кнопку I, потім виділіть пункт [Користув. 1] або  $[Kopac<sub>TVB</sub>, 2]$  і натисніть кнопку  $\triangleright$ .
	- Відобразиться список доступних індикаторів зйомки.
- $5$  Виділіть пункт [Беззв.  $\blacksquare$  Робота] за допомогою кнопок  $\Delta \nabla$  й натисніть кнопку ОК.
	- Вибрані параметри позначаються  $\blacktriangleright$ . Щоб скасувати вибір, натисніть кнопку **ОК** знову.
- *6* Натисніть кнопку MENU ще раз, щоб вийти з меню.
	- Вкладка безшумного керування відображатиметься на екрані зйомки в режимі  $\mathfrak{P}$  (відео).
	- Якщо вкладка безшумного керування не відображається, натискайте кнопку INFO, доки не з'явиться потрібна інформація.

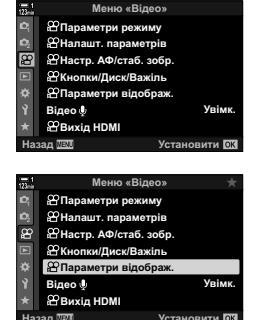

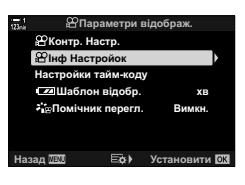

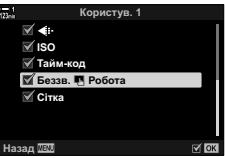

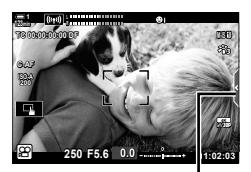

Вкладка безшумного керування

• За замовчуванням режим [Користувацький 2] приховано. Його можна відобразити за допомогою [ $\Omega$  Параметри відображ.] > [ $\Omega$  Параметри інформації] в меню  $\Omega$  відео.  $\mathbb{R}$   $\mathbb{R}$  Параметри інформації (стор. 429)

### **Розширена панель керування в реальному часі**

Параметри зйомки можна вибирати зі списку на розширені панелі керування в реальному часі. Там також можна переглядати поточні параметри. На цій панелі відображаються параметри як для фото-, так і для відеозйомки.

• В режимах фотозйомки та в режимі  $\mathfrak{P}$  (відео) відображаються різні параметри. **[<br />** «Параметри, доступні на розширеній панелі керування / розширеній панелі керування в реальному часі» (cтор. 65)

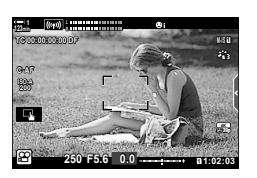

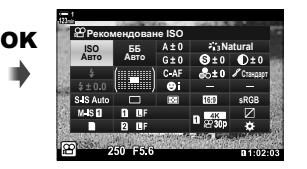

Курсор

**<u><b>ISO**</u><br>**ABTO ABTO** ABT0 <u> Љиљие</u>ндоване ISO

- **1** Виберіть режим  $\mathbb{R}$  і натисніть кнопку ОК.
	- Відобразиться розширена панель керування LV.

- *2* Прокрутіть задній диск або торкніться, щоб вибрати параметр на дисплеї.
	- Вибраний параметр буде виділено.
	- Також можна виділяти параметри за допомогою мультиселектора або кнопок зі стрілками ( $\Delta \nabla \langle \mathbb{D} \rangle$ .
- *3* Повертайте передній диск, щоб змінити виділений параметр.
- *4* Натисніть кнопку спуску затвора наполовину, щоб прийняти поточні параметри та закрити розширену панель керування в реальному часі.

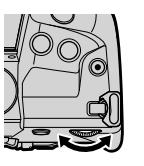

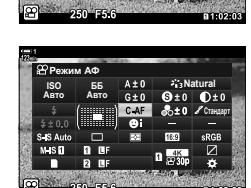

**ȻȻ Natural**

**MAR** 

*3*

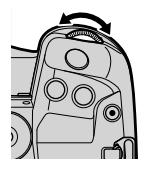

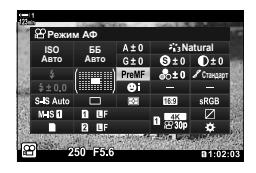

#### **Додаткові параметри**

Якщо на кроці 2 натиснути кнопку ОК, відобразяться значення для виділеного параметра. У деяких випадках можна переглянути додаткові параметри, натиснувши кнопку INFO.

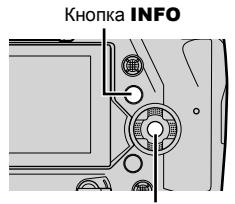

Кнопка OK

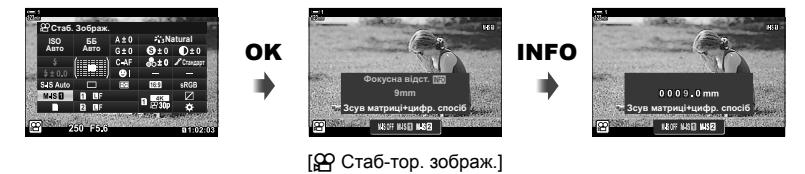

• Замість кнопки ОК можна використовувати сенсорні елементи керування. Двічі легко торкніться потрібного параметра, щоб відобразити доступні для нього значення.

#### **Параметри, доступні на розширеній панелі керування в реальному часі**

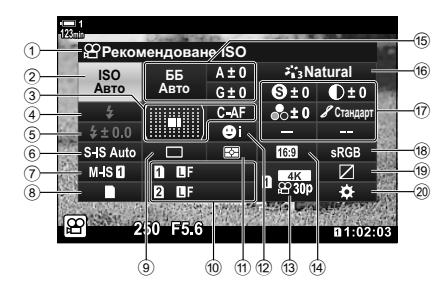

- 1 Вибране наразі значення
- 2 n Чутливість ISO ....................cтор. 369
- 3 n Режим АФ ............................cтор. 345 Ціл. режим АФ ..................cтор. 120, 349
- 4 Режим Спалаху\*1
- 5 Корекція спалаху\*1
- 6 6 Стабілізація зображення\*1 ............................cтор. 176
- $(7)$   $\alpha$  Стабілізація зображення .... стор. 376
- 8 1 Параметри збереження ( $\Omega$  гніздо для збереження) ..............cтор. 316, 319
- 9 Режим роботи затвора (серійна зйомка/автоспуск)\*1
- 10 **П** Якість зображення<sup>\*1</sup> ........... стор. 78
- (1) Режим вимірювання ..................... стор. 367
- 12 © Пріор. Облич. ........................... стор. 360
- 13 СФ Якість зображення ...... стор. 321, 339
- d Форматне співвідношення
- e n Баланс білого ......................cтор. 380 n Корекція балансу білого ....cтор. 384  $\mathbf{P}$  **Колірна температура**\*<sup>2</sup> ....... стор. 380

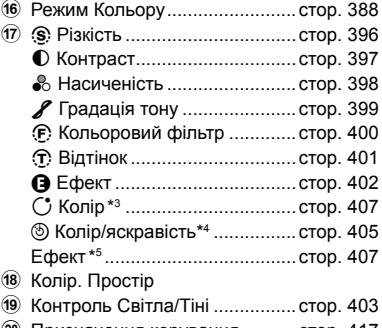

20 Призначення керування............ стор. 417

- \*1 Лише для фотозйомки. Див. «2 Фотозйомка і перегляд знімків» (cтор. 51).
- $*$ 2 Відображається, якщо для  $\Omega$  балансу білого встановлено значення CWB (користувацький баланс білого).
- \*3 Відображається, коли вибрано параметр «Частковий колір».
- \*4 Відображається, коли вибрано параметр «Створити колір».
- \*5 Відображається, коли вибрано арт-фільтр.
- У режимі  $\mathfrak{P}$  (відео) не можна налаштувати такі параметри: режим роботи затвора, вимірювання, режим спалаху, корекція спалаху, пропорції та колірний простір.

## **Використання елементів керування в реальному часі**

Елементи керування в реальному часі використовуються для перегляду та налаштування параметрів під час зйомки з режимом відображення в реальному часі. Ефекти вибраних параметрів можна переглядати на екрані відображення в реальному часі. За замовчуванням доступ до елементів керування в реальному часі можна отримати через розширену панель керування в реальному часі. Якщо елементи керування в реальному часі не відображаються на розширеній панелі керування в реальному часі, їх можна ввімкнути з меню.

**1** Виберіть режим  $\mathbf{P}$  і натисніть кнопку **ОК**.

• Відобразяться елементи керування

в реальному часі.

- Відобразиться розширена панель керування LV.
- *2* Натисніть кнопку INFO.

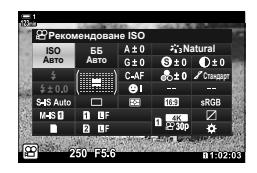

ė 哪 Рекомендовано F5.6  $0.0$ 200 250 320 400  $500640$ 

Кнопка **INFO** Елементи керування в реальному часі

- $3$  Виділіть параметр за допомогою кнопок зі стрілками  $\triangle\nabla$ , потім виділіть потрібне значення за допомогою кнопок  $\triangleleft$  і натисніть кнопку ОК, щоб вибрати його.
	- Параметри також можна регулювати за допомогою дисків. Використовуйте задній диск для виділення параметра, а передній – для вибору значення.
	- Виділений параметр буде вибрано автоматично, якщо впродовж 8 секунд не буде виконано жодної операції.
	- Елементи керування в реальному часі відобразяться після наступного натискання кнопки OK.

#### **Перегляд елементів керування в реальному часі**

Якщо елементи керування в реальному часі не відображаються, коли ви натискаєте кнопку INFO на розширеній панелі керування в реальному часі, їх можна ввімкнути з меню.

- *1* Натисніть кнопку MENU, щоб відобразилося меню.
- **2** Виділіть вкладку  $\mathbb{R}$  (меню відео) за допомогою кнопок зі стрілками  $\Delta \nabla$  та натисніть кнопку **ОК**.

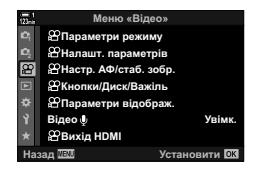

- **3** Виділіть [ $\Omega$  Параметри відображ.] за допомогою кнопок  $\Delta \nabla$  та натисніть кнопку  $\triangleright$ .
- **4** Виділіть пункт [ $\Omega$  Контр. Настр.] за допомогою кнопок  $\Delta \nabla$  та натисніть кнопку  $\triangleright$ , потім виділіть пункт [Ввімк. Контроль] і натисніть кнопку OK знову.
	- Поряд із параметром [Ввімк. Контроль] з'явиться позначка  $(\blacklozenge)$ .
	- Щоб вийти з меню, натисніть кнопку **MENU** потрібну кількість разів або наполовину натисніть кнопку спуску затвора.

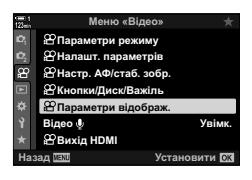

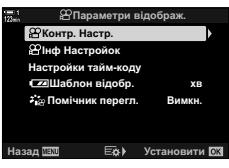

#### **Доступні елементи керування в реальному часі**

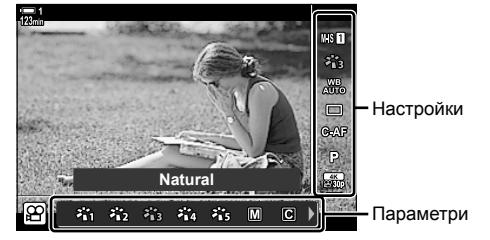

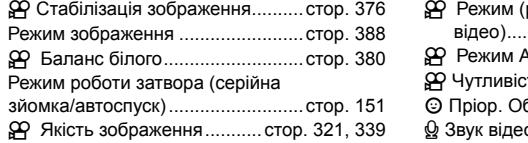

- режим експозиції відео) .........................................cтор. 332 n Режим АФ .................................cтор. 345 пь ISO ................................. стор. 369 блич. ............................... стор. 360 K Звук відео ...................................cтор. 413
- Лише для фотозйомки. Недоступно в режимі відео.

### **Використання меню**

Елементи, яких немає на панелях керування, можна знайти в меню, зокрема елементи для налаштування параметрів зйомки та відтворення, а також персоналізації фотокамери для зручності користування.

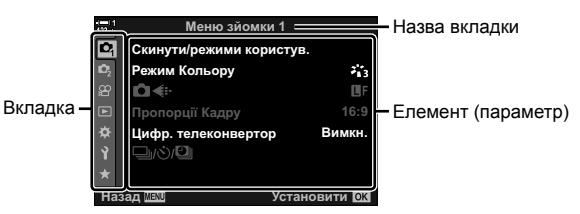

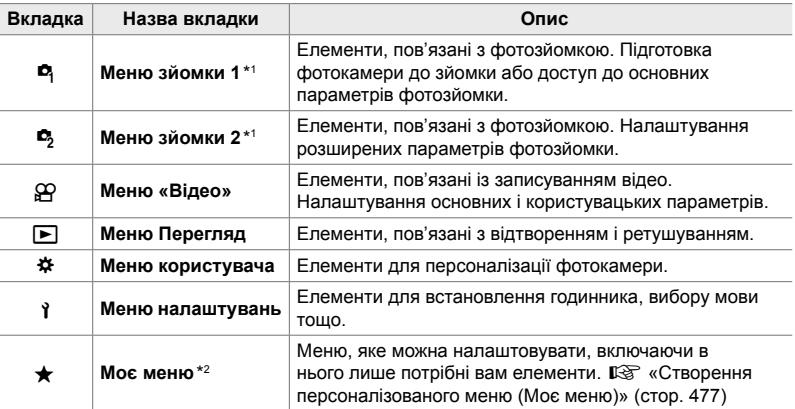

 $*1$  « $\Phi$  Меню зйомки 1» і « $\Phi$  Меню зйомки 2» призначені для фотозйомки. Див. «2 Фотозйомка і перегляд знімків» (cтор. 51).

\*2 «Моє меню» на момент постачання не містить жодних пунктів. Використовуйте «Моє меню» для зберігання та впорядкування часто використовуваних пунктів з інших меню. Виберіть пункти, які потрібно додати до вкладки «Моє меню», з меню фотокамери (cтор. 477).

#### *1* Натисніть кнопку MENU, щоб відобразилося меню.

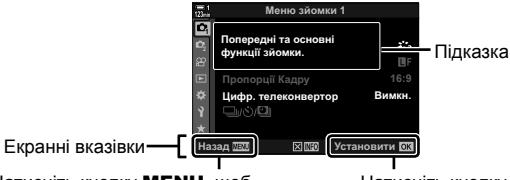

Натисніть кнопку **MENU**, щоб повернутися на попередній екран Натисніть кнопку **ОК**, щоб вибрати виділений елемент

- Підказки відображаються протягом приблизно 2 секунд після виділення елемента. Натисніть кнопку INFO, щоб переглянути чи приховати підказки.
- **2** Виділіть вкладку за допомогою кнопок зі стрілками  $\wedge \nabla$  й натисніть кнопку OK.
	- Якщо вибрати вкладку  $\clubsuit$  меню користувача. відобразяться групові вкладки. Виділіть групову вкладку за допомогою кнопок  $\Delta \nabla$  й натисніть кнопку ОК, щоб вибрати її.

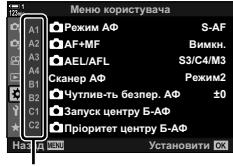

Групові вкладки

**3** Виділіть елемент за допомогою кнопок  $\triangle \nabla$  й натисніть кнопку **ОК**, щоб переглянути параметри.

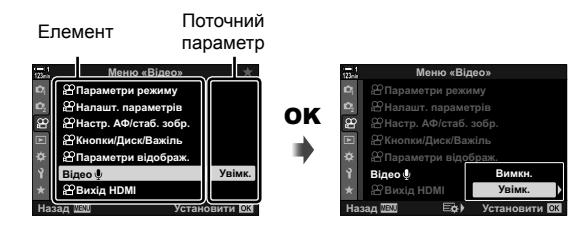

- **4** Виділіть параметри за допомогою кнопок  $\Delta \nabla$  й натисніть кнопку **ОК**, щоб вибрати їх.
	- Натисніть кнопку **MENU** ще раз, щоб вийти з меню.
- Деякі елементи можуть бути недоступними, залежно від стану та параметрів фотокамери. Недоступні елементи неактивні, і їх не можна вибрати.
- Крім того, для навігації по меню можна замість кнопок зі стрілками використовувати мультиселектор чи передній або задній диск.

## *3-3* Параметри, що стосуються карток пам'яті

У цьому розділі описано параметри, що стосуються карток пам'яті. У режимі відео ви можете вибрати картку, яка використовується для зберігання відео. Також можна вибрати папку для збереження відеозаписів.

Інформацію про картки пам'яті, які можна використовувати для записування відео, див. у розділі «Картки пам'яті» (cтор. 37).

## **Вибір картки для відео (**n **Гніздо для збереження)**

Коли вставлено дві картки пам'яті, можна вибрати, на якій із них зберігатимуться відео.

- Цей параметр можна відкрити за допомогою:
	- розширеної панелі керування в реальному часі; - меню (cтор. 317).

#### **Доступ із розширеної панелі керування в реальному часі**

*1* На розширеній панелі керування в реальному часі виділіть параметр [Параметри зберіг.  $\Box$ ] і натисніть кнопку OK.

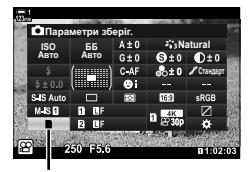

Параметри зберіг.  $\Box$ 

- **2** Виділіть пункт [ $\Omega$  Гніздо для зберіг.] за допомогою кнопок зі стрілками  $\wedge \nabla$  й натисніть кнопку  $\triangleright$ .
- *3* Виділіть потрібне значення за допомогою заднього диска або кнопок  $\wedge \nabla$ . [5]: відео записуються на картку в гнізді 1. [4]: відео записуються на картку в гнізді 2.
- *4* Натисніть кнопку OK, щоб вибрати виділене значення.
- *5* Натискайте повторно кнопку MENU, щоб вийти з меню.

#### **Доступ із меню**

Виберіть параметр за допомогою пункту [Парам. гнізд карт пам'яті]  $($ стор. 547) > [Гніздо для зберіг.  $\mathbb{C}$ ] у  $\mathbf{\ddot{x}}$  меню користувача  $\mathbb{C}$ .

Кнопка MENU  $\Rightarrow$  Вкладка  $\hat{\varphi}$  (меню користувача)  $\Rightarrow$  Вкладка  $\Box$   $\Rightarrow$  [Парам. гнізд карт пам'яті]  $\Rightarrow$  [ $\alpha$ ] Гніздо для зберіг.]  $\Rightarrow$  Натисніть кнопку зі стрілкою  $\triangleright$ , щоб переглянути значення  $\blacktriangleright$  Виберіть значення за допомогою кнопок  $\triangle \nabla$ 

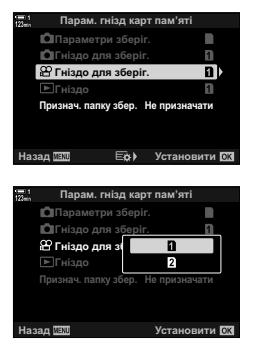

## **Вибір гнізда для збереження**

Коли вставлено дві картки пам'яті, ви можете вибрати картку для збереження нових зображень за допомогою кнопки CARD (вибір картки).

- *1* Натисніть кнопку CARD.
	- У режимі  $\mathfrak{P}$  (відео) фотокамера відобразить параметри [О Гніздо для зберіг.].

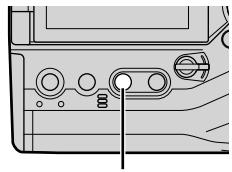

Кнопка CARD

- *2* Поверніть передній або задній диск, щоб вибрати потрібне гніздо.
	- [5]: записувати зображення на картку в гнізді 1.
	- [4]: записувати зображення на картку в гнізді 2.
- *3* Натисніть кнопку OK, щоб вийти.
	- Відобразиться піктограма вибраної картки.

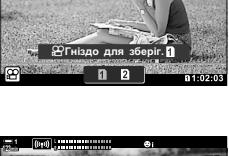

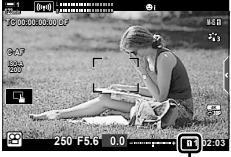

Гніздо для збереження

## **Вибір папки збереження (Признач. папку збер.)**

Ви можете вибрати папку, у яку мають зберігатися відзняті зображення. Цей параметр також доступний, коли вставлено лише одну картку пам'яті.

- Цей параметр можна відкрити за допомогою:
	- розширеної панелі керування в реальному часі; - меню (cтор. 320).

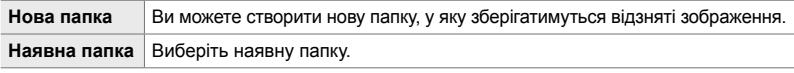

• Не можна створити нову папку з назвою, яка вже використовується для іншої папки на будь-якій із карток.

#### **Доступ із розширеної панелі керування в реальному часі**

- *1* На розширеній панелі керування в реальному часі виділіть параметр [Параметри зберіг. 1] і натисніть кнопку OK.
	- Відобразяться параметри [Парам. гнізд карт пам'яті].
- *2* Виділіть пункт [Признач. папку збер.] за допомогою кнопок зі стрілками  $\Delta \nabla$  та натисніть кнопку  $\triangleright$ .
- *3* Виділіть елемент [Призначити] за допомогою кнопок  $\Delta \nabla$  та натисніть кнопку ОК.

*3*

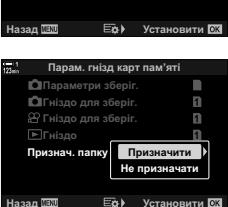

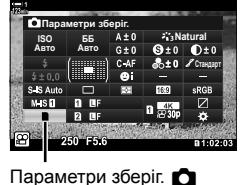

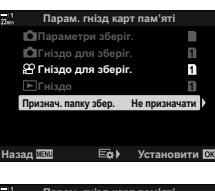

*4* Виділіть потрібне значення за допомогою кнопок  $\Delta \nabla$ .

[Нова папка]: виберіть потрібний номер папки та натисніть кнопку OK.

- [Наявна папка]: виділіть наявну папку за допомогою кнопок  $\Delta \nabla$  та натисніть кнопку ОК. Фотокамера відобразить перші дві та останню фотографію у вибраній папці.
- *5* Натисніть кнопку OK, щоб вибрати виділене значення.
- *6* Натисніть кнопку MENU ще раз, щоб вийти з меню.

#### **Доступ із меню**

Виберіть параметр за допомогою пункту [Парам. гнізд карт пам'яті] (стор. 547) > [Признач. папку збер.] у  $\ddot{\bm{\ast}}$  меню користувача  $\bm{\mathbb{H}}$ .

Кнопка MENU → Вкладка Ф (меню користувача) → Вкладка Ш → [Парам. гнізд карт пам'яті]  $\blacksquare$  [Признач. папку збер.]  $\blacktriangleright$  Натисніть кнопку зі стрілкою  $\triangleright$ , щоб переглянути значення  $\blacktriangleright$  Виберіть значення за допомогою кнопок  $\triangle \nabla$ 

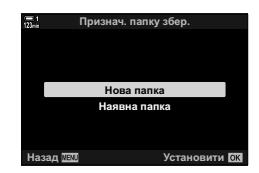

## *3-4* Параметри відеофайлів

Ви можете вибирати параметри розміру та частоти кадрів, з якими записуватимуться відео. Фотокамера може зберігати кілька комбінацій розміру та частоти кадрів, вибраних користувачем, і швидко відображати їх за допомогою розширеної панелі керування або елементів керування в реальному часі. Фотокамера також записує тайм-коди, які можна використовувати, наприклад, під час редагування відео.

## *3*

## **Розмір** кадру, частота та стиснення ( $\mathbb{Q}$  €:-)

Ви можете вибирати параметри якості зображення для відеозйомки. Вибираючи параметр, ураховуйте, як ви надалі використовуватимете відео: наприклад, чи оброблятимете його на комп'ютері, чи завантажуватимете на веб-сайт. Фотокамера може зберігати багато комбінацій розміру кадру, частоти та стиснення, з яких можна вибирати ту, що відповідає вашим цілям. Також доступні параметри сповільненої, прискореної чи високошвидкісної відеозйомки. **IG** «Сповільнена чи прискорена відеозйомка (сповільнені та прискорені відео)» (стор. 342) і «Зйомка високошвидкісних відео ( $\mathbb{Q}$   $\leq$  ≡⋅)» (стор. 339)

- Цей параметр можна відкрити за допомогою:
	- розширеної панелі керування в реальному часі (cтор. 323);
- елементів керування в реальному часі (cтор. 323).

- меню (cтор. 323);

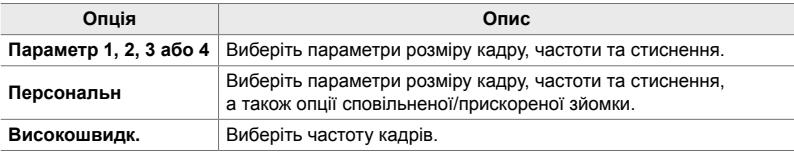

• Відео зберігаються у форматі MPEG-4 AVC/H.264.

#### **Піктограма якості зображення**

Зміни параметрів відображаються на піктограмі [ $\mathbb{R}$  €:-], як показано нижче.

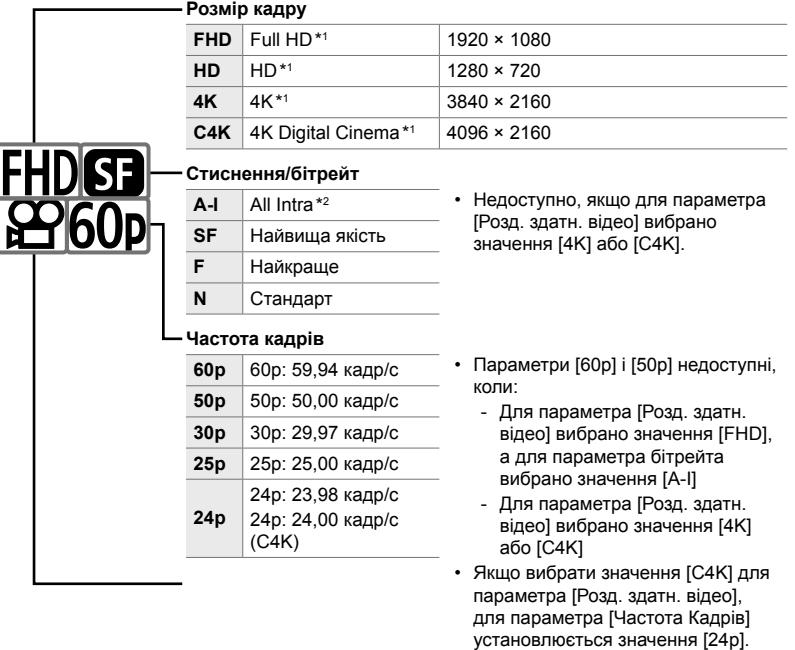

#### **Тип відео**

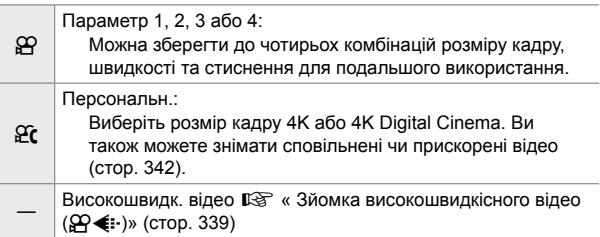

- \*1 Відео зберігаються у форматі MPEG-4 AVC/H.264. Окремі відеофайли можуть мати розмір до 4 ГБ. Безперервні відеозаписи можуть тривати максимум 29 хвилин.
- \*2 Відео All-Intra записуються без міжкадрового стиснення. Це добре підходить для редагування, але збільшує розмір файлу.
- Залежно від використовуваної картки запис може завершитися до досягнення максимальної тривалості відеоролика.
- Вибір бітрейта може бути недоступний за деяких параметрів.
- Відео записуються з коефіцієнтом масштабування 16:9. Відео зі значенням C4K записуються з коефіцієнтом масштабування 17:9.

#### **Доступ із розширеної панелі керування в реальному часі**

- *1* На розширеній панелі керування в реальному часі виділіть параметр [ $\Omega$  €:-] і натисніть кнопку **ОК**.
	- Відобразяться параметри якості відео.
- *2* Виберіть параметр якості відео за допомогою переднього диска.
	- Ви можете налаштувати параметри для вибраного режиму. Натисніть кнопку INFO, щоб розмістити курсор у меню параметрів. Виділяйте параметри за допомогою кнопок зі стрілками  $\triangleleft$  і вибирайте їх, Haritown Cityping Mary 1992 - Britain City, Haritown Alexandria City<br>Harito City - Thing Mary 1994 - 1996<br>Mary 2009 3849×2160 - 1998 - 1998 - 1998 - 1998 - 1998 - 1998 - 1998 - 1998 - 1998 - 1998 - 1998 - 1998 - 1998 - 1

## **Доступ із меню**

Параметри якості зображення відео можна також відкрити з меню. Виберіть потрібний параметр за допомогою  $[$  $\mathfrak{D}$  « $\vdots$ ] у  $\mathfrak{D}$  меню відео.

Кнопка MENU  $\Rightarrow$  Вкладка  $\mathfrak{P}$  (відео)  $\Rightarrow$  [Налашт. параметрів  $\mathfrak{P}$ ]  $\Rightarrow$  [ $\mathfrak{P} \Leftrightarrow$  [ $\Rightarrow$  $\Rightarrow$  Натисніть кнопку зі стрілкою  $\triangleright$ , щоб переглянути значення

#### **Доступ через елементи керування в реальному часі**

Кнопка ОК  $\Rightarrow$  [ $\Theta \leq i$ -]  $\Rightarrow$  Натисніть кнопки зі стрілками  $\triangle$ і виберіть значення

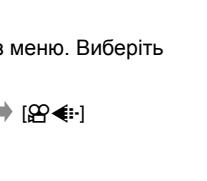

MS MS MS >

*3*

**CONT** 

w. k, n.  $\Box$  $0.03$ 

Параметри <u>мо</u>

w MOV 3840×2160

n Якість зображення

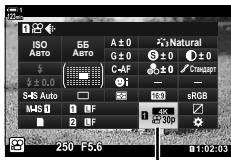

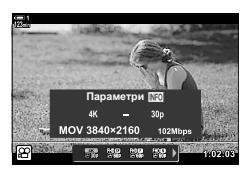

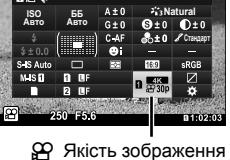

Ви можете вибрати настройки тайм-коду. Тайм-коди використовуються для синхронізації зображення та звуку під час редагування тощо. Виберіть одне з наведених нижче значень.

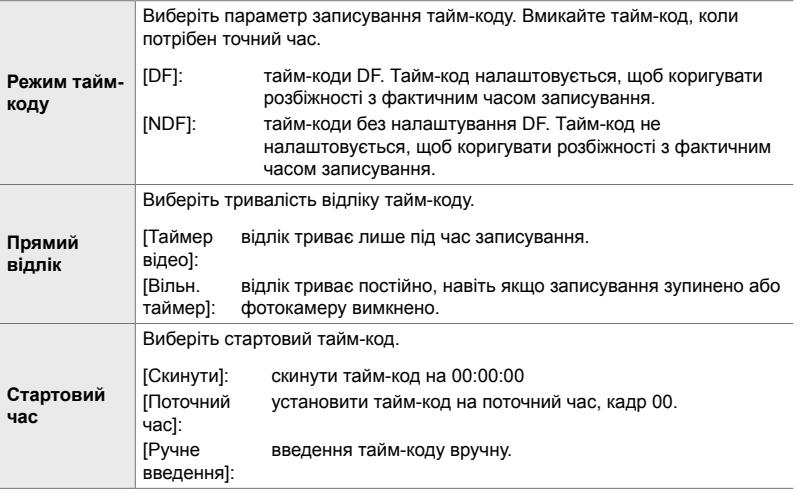

- *1* Натисніть кнопку MENU, щоб відобразилося меню.
- **2** Виділіть пункт [ $\Omega$  Параметри відображ.] у меню відео  $\mathbb{S}$  і натисніть кнопку зі стрілкою  $\triangleright$ .
- Меню «Вілео»  $\circ$ Параметри режиму **<u><sup></sub><sup></sub>**</sup> Налашт. параметрів</u></u></sup>  $\Omega$ <sup>H</sup>астр. AФ/стаб. зобр  $\infty$ **<u></u><u></u><u></u>***v* Параметри відображ. Bineo **J Увімк.** *<b><del>* Вихід Н<u>DМ</u></del> **Устан**  $P$ Параметри відображ **@Контр.** Настр. <u>Настройки тайм-коду</u> 8**ɒɚɛɥɨɧ ɜɿɞɨɛɪ ɯɜ**  $\approx$  Помічник перегл. **Ruu ɇɚɡɚɞ ɍɫɬɚɧɨɜɢɬɢ** Настройки тайм-коду **DF** м тайм-коду Прямий відлік **Паймер** відео Стартовий час **ɇɚɡɚɞ ɍɫɬɚɧɨɜɢɬɢ**
- *3* Виділіть [Настройки тайм-коду] за допомогою кнопок  $\Delta \nabla$  та натисніть кнопку  $\triangleright$ .
- **4** Виділіть елемент за допомогою кнопок  $\Delta \nabla$  та натисніть кнопку  $\triangleright$ .
- **5** Виділіть значення за допомогою кнопок  $\triangle \nabla$  та натисніть кнопку OK.
	- Якщо вибрано параметр [Стартовий час], виберіть значення [Скинути], [Ручне введення] або [Поточний час] і натисніть кнопку ОК. Якщо ви вибрали [Ручне введення], укажіть час за допомогою кнопок зі стрілками.
- *6* Натисніть кнопку MENU ще раз, щоб вийти з меню.

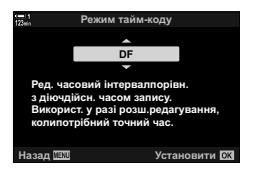

# *3-5* Екрани видошукача та монітора

Фотокамера використовує дані датчика ока та автоматично перемикає відображення між екраном монітора та видошукача. На екрані монітора з відображенням у реальному часі та у видошукачі також показано інформацію про параметри фотокамери. Ви можете керувати перемиканням екранів і вибирати, яка інформація відображатиметься на них.

**1:02:03 1:02:03** 

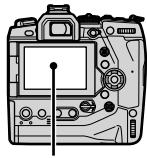

**C-AF TC 00:00:00:00 DF 1**

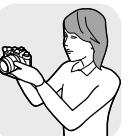

**M-IS 1**

**30p 4K**

Наблизьте око до видошукача

**Кадрування відео на моніторі Кадрування відео у видошукачі**

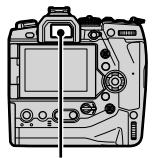

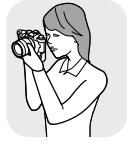

Монітор Видошукач

**M-IS 1 1:02:03 C-AF TC 00:00:00:00 DF 250 F5.6 0.0 WB 123min ISO-A**

Відображення в реальному часі на екрані зйомки монітора

Коли ви підносите око до видошукача, він вмикається. Коли вмикається видошукач, монітор вимикається.

• Параметри перемикання відображення та показу інформації у видошукачі доступні для вибору в меню.  $\mathbb{I} \$  [Автоперемик. EVF] (стор. 553), [Тип EVF] (стор. 554)

# **Вибір інформації, що відображається**

Ви можете вибрати, які індикатори відображаються на екрані зйомки.

- *1* Натисніть кнопку INFO кілька разів.
	- Відображувана інформація змінюється після кожного натискання кнопки INFO.

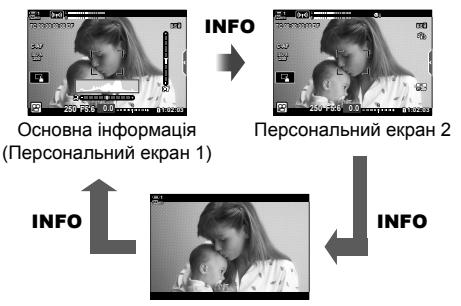

Прихована інформація

- За замовчуванням екран основної інформації відображає індикатори, вибрані для параметра «Персональний екран 1». «Персональний екран 2» приховано. Ці параметри можна змінити в меню. Ви також можете відображати дані з GPS та інших датчиків. Використовуйте [ $\Omega$  Параметри відображ.] > [ $\Omega$  Параметри інформації] (cтор. 429).
- Можна також утримувати кнопку **INFO** та повертати передній або задній диск, щоб вибрати інформацію на екрані. Екрани можна перемикати в обох напрямках.

#### **Гістограми**

Гістограми показують розподілення яскравості на зображенні. Горизонтальна вісь показує яскравість, а вертикальна – кількість пікселів. Під час зйомки пікселі, яскравіші за максимальне значення, позначаються

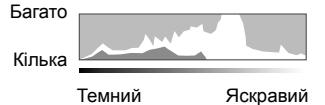

Кнопка INFO

червоним, пікселі, темніші за мінімальне значення, – синім, а пікселі, що перебувають у зоні точкового вимірювання, – зеленим.

#### **Індикатор рівня**

Індикатор рівня показує нахил фотокамери. Поперечний нахил показаний вертикальною смугою, а поздовжній – горизонтальною. Індикатор рівня призначений лише для довідки.

# **Параметри вибору дисплея (Автоперемик. EVF)**

Укажіть, як фотокамера вибиратиме дисплей для відображення в реальному часі.

- Цей параметр можна відкрити за допомогою:
	- $-$  кнопки  $\Box$ :

#### ■ Використання кнопки  $\Box$  (LV)

- **1** Натисніть і утримуйте кнопку  $\Box$ .
	- Відобразиться меню [Автоперемик. EVF].

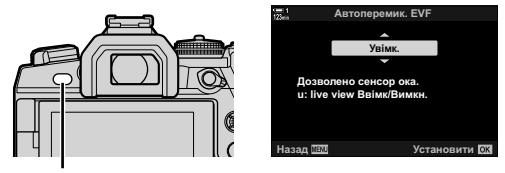

Кнопка **[**O]

- **2** Виділіть значення за допомогою кнопок зі стрілками  $\Delta \nabla$  й натисніть кнопку OK.
	- [Увімк.]: відображення перемикається на видошукач, коли ви підносите око до нього, або на монітор, коли ви прибираєте око від видошукача.
	- [Викл]: натискайте кнопку  $\Box$ , щоб перемикати відображення між монітором і видошукачем.

#### **Доступ із меню**

Налаштуйте параметри за допомогою пункту [Автоперемик. EVF] у \* меню користувача  $\blacksquare$  (стор. 553).

Кнопка MENU ⇒ Вкладка # (меню користувача) ⇒ Вкладка ■ ⇒ [Автоперемик. EVF]  $\blacktriangleright$  Натискайте кнопку зі стрілкою  $\triangleright$ , щоб переглянути параметри, і кнопки  $\Delta \nabla$ , щоб вибрати потрібний варіант

# **Екран зйомки**

Коли фотокамера перебуває в режимі  $\mathfrak{P}$  (відео), відображаються такі індикатори. Індикатори, що відображаються, можна вибрати в меню.

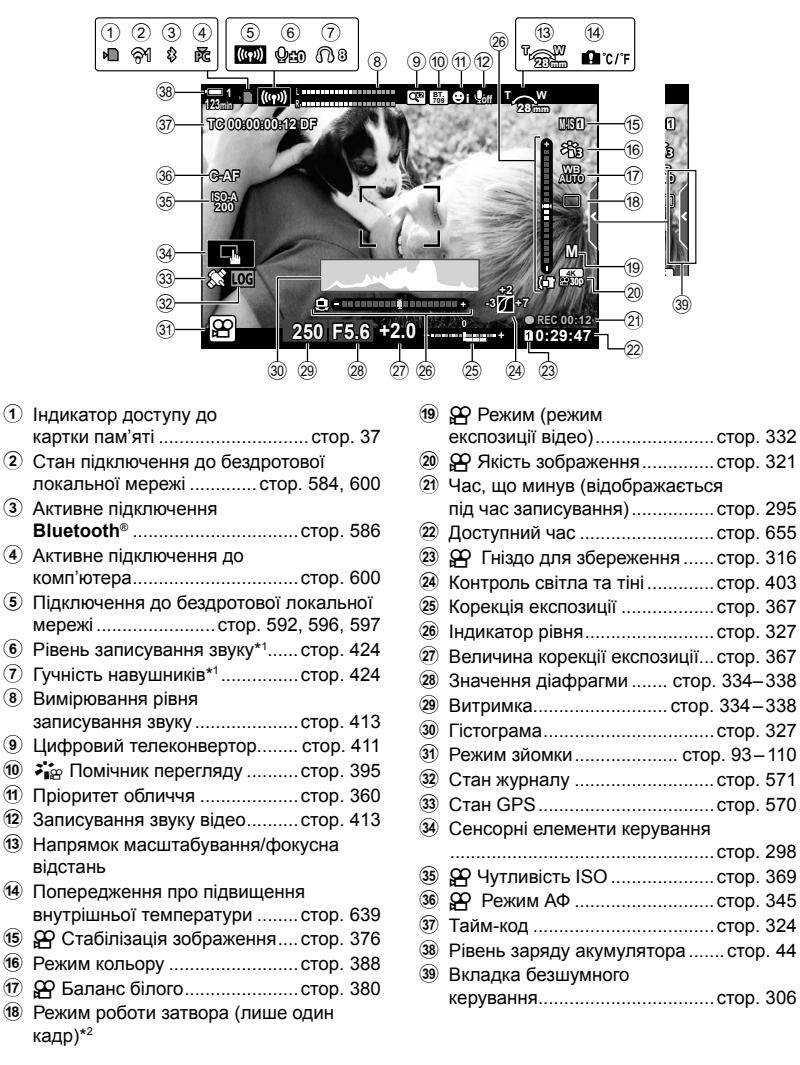

- \*1 Відображається під час налаштування функцій  $\Omega$  VOL] та  $\Omega$  VOL].  $\mathbb{R}$  «Сенсорні елементи керування (безшумне керування)» (стор. 306) і  $[$  $\Omega$  Функції диску] (стор. 424)
- \*2 У режимі зйомки відео неможливо вибрати режим роботи затвора.

#### **Видошукач (записування відео)**

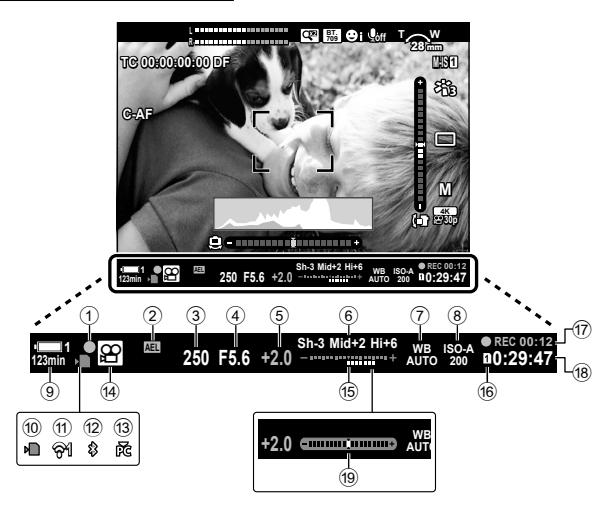

- Це стандартний тип відображення ([Тип 2]). Тип відображення можна вибрати в  $\ddot{\bm{\times}}$  меню користувача  $\Box$  > [Тип EVF] (стор. 554). Щоб відображати ту саму інформацію, що й на моніторі, виберіть для параметра [Тип EVF] значення [Тип 3].
- $(1)$  Індикатор фокусування .............. стор. 345
- 2 Блокування експозиції .............cтор. 373
- 3 Витримка.......................... cтор. 334 338
- 4 Значення діафрагми ....... cтор. 334 338
- 5 Величина корекції експозиції...cтор. 367
- 6 Контроль Світла/Тіні ................cтор. 403
- 7 n Баланс білого ......................cтор. 380
- 8 n Чутливість ISO ....................cтор. 369
- 9 Рівень заряду акумулятора/ номер секції ................................cтор. 44
- 0 Індикатор доступу до картки пам'яті .............................cтор. 37
- a Стан підключення до бездротової локальної мережі .............cтор. 584, 600

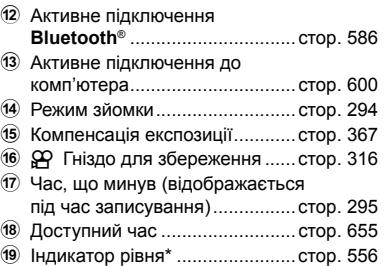

Відображається, коли кнопку спуску затвора натиснуто наполовину.  $\mathbb{R}$  [ $\Box$  Натис.наполовину] (стор. 556)

*3*

## **Відновлення стандартних параметрів**

Параметри фотокамери можна скинути до стандартних заводських значень. Можна скинути майже всі параметри або лише ті, що безпосередньо стосуються фотозйомки.

- Ця функція діє, як у режимі фото-, так і відеозйомки.
- *1* Натисніть кнопку MENU, щоб відобразилося меню.
- 2 У <sup>ф</sup>иеню зйомки 1 виділіть [Скинути/режими користув.] і натисніть кнопку зі стрілкою  $\triangleright$ .
- **3** Виділіть [Скинути] за допомогою кнопок  $\Delta \nabla$  та натисніть кнопку  $\triangleright$ .
- *4* Виділіть потрібне значення за допомогою кнопок  $\Delta \nabla$ .
	- [Повний]: скидання всіх параметрів за кількома винятками, як-от годинник і мова.
	- [Основний]: скидання лише параметрів, пов'язаних із фотозйомкою.
- *5* Натисніть кнопку OK, щоб вибрати виділене значення.
	- Відобразиться меню [Скинути/режими користув.].
- *6* Натисніть OK у меню [Скинути/режими користув.].
	- Відобразиться меню [Скинути].
- **7** Виділіть [Так] за допомогою кнопок  $\Delta \nabla$  та натисніть кнопку **ОК**.
	- Параметри буде скинуто.

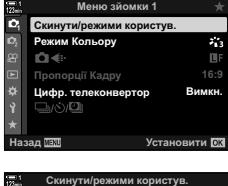

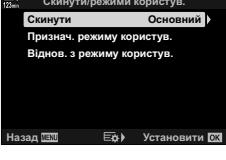

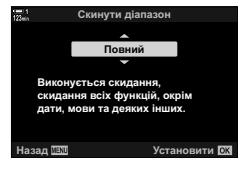

*3*

# *3-6* Параметри записування відео

Ви можете налаштувати витримку й діафрагму відповідно до об'єкта зйомки. Параметри глибини різкості та розмиття руху можна використовувати так само, як і під час фотозйомки. Ви також можете легко записувати сповільнені та прискорені відео та відео з надзвичайно високою частотою кадрів для надчіткого сповільненого відтворення.

# **Вибір** режиму експозиції (ДР Режим)

Ви можете налаштовувати значення витримки та діафрагми відповідно до свого творчого задуму. Вибрані параметри матимуть ефект, лише якщо диск вибору режимів повернуто в положення  $\Omega$ . Відеоролики, зняті в режимах фотозйомки, записуються з програмною автоекспозицією (AE).

- Цей параметр можна відкрити за допомогою:
	-
	- меню (стор. 333); в солько в солькому елементів керування в реальному часі (cтор. 333).
- Додаткову інформацію дивіться на вказаних нижче сторінках.

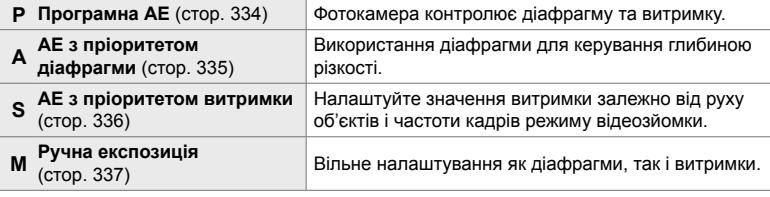

- *1* Натисніть кнопку MENU, щоб відобразилося меню.
- **2** Виділіть пункт [Параметри режиму  $\mathbb{R}$ ] у меню відео  $\mathbf{P}$  і натисніть кнопку зі стрілкою  $\triangleright$ .
- **3** Виділіть пункт [ $\Omega$  Режим] (режим експозиції відео) за допомогою кнопок  $\Delta \nabla$  й натисніть кнопку  $\triangleright$ .
	- Відобразяться параметри [Д Режим].
- *4* Виділіть потрібний режим користувача за допомогою кнопок  $\Delta \nabla$  та натисніть кнопку ОК.
	- Відобразиться меню відео.
- *5* Натисніть кнопку MENU ще раз, щоб вийти з меню.

#### **Доступ через елементи керування в реальному часі**

Режим експозиції для відео можна вибрати за допомогою елементів керування в реальному часі.

Кнопка **OK**  $\Rightarrow$  [ $\Omega$  Режим] (режим експозиції відео)  $\Rightarrow$  Натисніть кнопки зі стрілками  $\triangle$ і виберіть значення

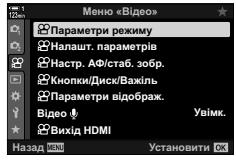

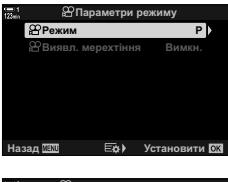

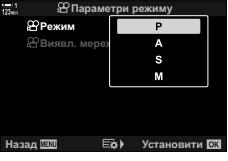

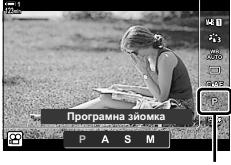

n Режим

### **Автоматичне встановлення значення діафрагми та витримки на фотокамері (P: програмна АЕ)**

Фотокамера вибирає оптимальні значення діафрагми та витримки відповідно до яскравості об'єкта зйомки. Цю функцію можна поєднувати з корекцією експозиції.

- *1* Сфокусуйтеся та погляньте на дисплей.
	- Відобразяться обрані фотокамерою значення витримки й діафрагми.
- *2* Запишіть відео.

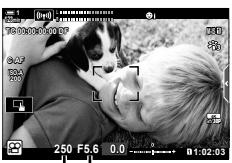

Витримка Діафрагма

#### **Налаштування параметрів у режимі P**

Для корекції експозиції можна використовувати передній і задній диски. LS «Налаштування експозиції (корекція експозиції)» (cтор. 367)

• Кнопку Е також можна використовувати для корекції експозиції. Утримуючи кнопку  $\mathbb Z$ , повертайте передній або задній диск. Ви також можете налаштувати корекцію експозиції, натиснувши кнопку  $\blacktriangleright$  та за допомогою кнопок зі стрілками  $\triangleleft\triangleright$ .

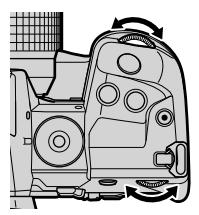

- Ви можете вибрати функції, призначені передньому та задньому диску.  $\mathbb{R}$   $\mathbb{R}$   $\mathbb{R}$  Меню відео >  $\mathbb{R}$  Функції диску] (стор. 424)
- Ви можете використовувати важіль  $Fn$ , щоб міняти місцями функції, призначені передньому та задньому дискам. Важелю можна також призначити інші функції.  $\mathbb{R}$   $\mathbb{S}$   $\mathbb{S}$  Меню відео >  $\mathbb{S}$  Ф-ція важеля Fn] (стор. 426)

### **Вибір величини діафрагми**

## **(A: АЕ з пріоритетом діафрагми)**

У цьому режимі ви можете вибрати значення діафрагми (діафрагмове число), а фотокамера автоматично встановить витримку для оптимальної експозиції відповідно до яскравості об'єкта зйомки. Менші значення діафрагми (більші отвори діафрагми) зменшують глибину зони фокусування (глибину різкості), розмиваючи фон. Більші значення діафрагми (менші отвори діафрагми) збільшують глибину зони фокусування перед об'єктом і позаду нього.

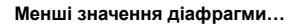

**Менші значення діафрагми… Більші значення діафрагми…**

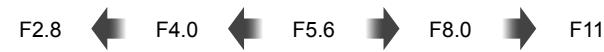

...зменшують глибину різкості та підвищують розмиття.

...підвищують глибину різкості.

- *1* Виберіть значення діафрагми.
	- За замовчуванням діафрагму можна вибрати, обертаючи задній диск.
	- На екрані відобразиться значення витримки, автоматично вибране фотокамерою.
	- Ви можете налаштувати корекцію експозиції (cтор. 367). За замовчуванням корекцію експозиції можна налаштувати, обертаючи передній диск.
- **M-IS 1 n 1:02 1:03 1:03 1:03 1:03 1:03 1:03 1:03 1:03 1:03 1:03 1:03 1:03 1:03 1:03 L R F5.6 123min 1 C-AF 0.0 30p 4K TC 00:00:00:00 DF 250 ISO-A 200 A** Діафрагма

Витримка

Режим

*3*

*2* Запишіть відео.

#### **Налаштування параметрів у режимі A**

Використовуйте передній і задній диски для налаштування перелічених нижче параметрів.

Передній диск: Корекція експозиції (cтор. 367) Задній диск: Діафрагма

- Корекцію експозиції можна також налаштувати за допомогою кнопки [У. Натисніть кнопку [У і поверніть передній або задній диск. Ви також можете налаштувати корекцію експозиції, натиснувши кнопку  $\mathbb Z$  та за допомогою кнопок зі стрілками  $\triangleleft$ .
- Ви можете вибрати функції, призначені передньому та задньому диску.  $\mathbb{R}$   $\mathbb{R}$  Меню відео >  $\mathbb{R}$  Функції диску] (стор. 424)
- Ви можете використовувати важіль **Fn**, щоб міняти місцями функції, призначені передньому та задньому дискам. Важелю можна також призначити інші функції.  $\mathbb{R}$   $\mathbb{S}$   $\mathbb{S}$  Меню відео >  $\mathbb{S}$  Ф-ція важеля Fn] (стор. 426)

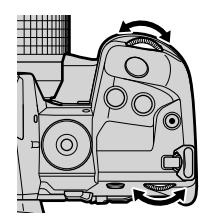

#### **Вибір витримки (S: АЕ з пріоритетом витримки)**

У цьому режимі ви можете вибрати значення витримки, а фотокамера автоматично встановить діафрагму для оптимальної експозиції відповідно до яскравості об'єкта зйомки. Налаштуйте значення витримки залежно від руху об'єкта та частоти кадрів відео. Якщо рух об'єкта виглядає переривчастим, вибір короткої витримки затвора згладить рух об'єкта.

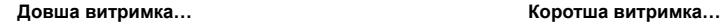

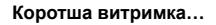

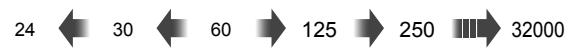

- *1* Виберіть значення витримки.
	- За замовчуванням витримку можна вибрати, обертаючи задній диск. Виберіть потрібне значення витримки від 1/24 до 1/32000 с.
	- На екрані відобразиться значення діафрагми, автоматично вибране фотокамерою.
	- Ви можете налаштувати корекцію експозиції (cтор. 367). За замовчуванням корекцію експозиції можна налаштувати, обертаючи передній диск.
- **M-IS 1 n** 1:02 **p**3 **250 123min 1 TC 00:00:00:00 DF 0.0 C-AF 30p 4K F5.6 ISO-A 200 S** n Режим Витримка Діафрагма
- *2* Запишіть відео.
- Найдовша витримка залежить від параметра частоти кадрів, вибраного для якості зображення відео.

#### **Налаштування параметрів у режимі S**

Використовуйте передній і задній диски для налаштування перелічених нижче параметрів.

Передній диск: Корекція експозиції (cтор. 367)

Задній диск: Витримка

- Корекцію експозиції можна також налаштувати за допомогою кнопки **[2**. Натисніть кнопку **[2** і поверніть передній або задній диск. Ви також можете налаштувати корекцію експозиції, натиснувши кнопку  $\mathbb Z$  та за допомогою кнопок зі стрілками  $\triangleleft$ .
- 
- Ви можете вибрати функції, призначені передньому та задньому диску.  $\mathbb{R}$   $\mathbb{R}$   $\mathbb{R}$  Меню відео >  $\mathbb{R}$  Функції диску] (стор. 424)
- Ви можете використовувати важіль **Fn**, щоб міняти місцями функції, призначені передньому та задньому дискам. Важелю можна також призначити інші функції.  $\mathbb{R}$   $\mathbb{S}$   $\mathbb{S}$  Меню відео >  $\mathbb{S}$  Ф-ція важеля Fn] (стор. 426)
- Залежно від вибраної витримки ви можете помітити на дисплеї смуги, викликані мерехтінням люмінесцентних чи світлодіодних джерел світла. Фотокамеру можна налаштувати, щоб зменшити ефекти мерехтіння під час зйомки з відображенням у режимі реального часу або записування відео.  $\mathbb{I}\mathcal{F}$  [Зменш. мерехтіння.] (стор. 190), [n Виявл. мерехтіння] (cтор. 374)

#### **(M: ручна експозиція)**

У цьому режимі ви самі вибираєте значення діафрагми та витримки. Зйомка з фіксованою діафрагмою та витримкою робить будь-які зміни яскравості об'єкта чи сцени очевидно вираженими.

- *1* Налаштуйте діафрагму та витримку.
	- За замовчуванням діафрагма вибирається за допомогою переднього диска, а витримка – за допомогою заднього.
	- Виберіть потрібне значення витримки від 1/24 до 1/32000 с. За використання параметра ручного керування чутливістю [S ISO] доступні значення ISO 200–6400.
	- На дисплеї відображається різниця між експозицією за вибраних значень діафрагми й витримки та оптимальною експозицією, виміряною фотокамерою. Дисплей миготить, якщо різниця перевищує ±3 EV.
- *2* Запишіть відео.
- Якщо рух об'єкта виглядає переривчастим, вибір короткої витримки затвора згладить рух об'єкта.
- Найдовша витримка залежить від параметра частоти кадрів, вибраного для якості зображення відео.

#### **Налаштування параметрів у режимі M**

Використовуйте передній і задній диски для налаштування перелічених нижче параметрів.

Передній диск: Діафрагма Задній диск: Витримка

- Ви можете вибрати функції, призначені передньому та задньому диску.  $\mathbb{R}$   $\mathbb{S}$   $\mathbb{S}$  Меню відео >  $\mathbb{S}$  Функції диску] (стор. 424)
- Ви можете використовувати важіль  $Fn$ , щоб міняти місцями функції, призначені передньому та задньому дискам. Важелю можна також призначити інші функції.  $\mathbb{R}$   $\mathbb{S}$   $\mathbb{S}$  Меню відео >  $\mathbb{S}$  Ф-ція важеля Fn] (стор. 426)

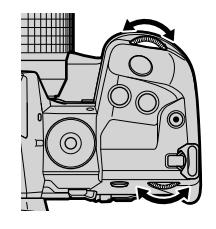

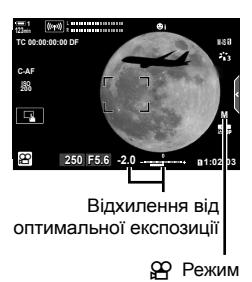

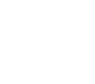

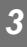

#### **Використання корекції експозиції в режимі M**

У режимі М корекція експозиції доступна, якщо для параметра [ $\Omega$ ] ISO] вибрано значення [АUТО]. Оскільки корекція експозиції відбувається через налаштування чутливості ISO, експозицію можна регулювати без зміни витримки або діафрагми.  $\mathbb{R} \mathbb{F}$  «Налаштування чутливості ISO ( $\mathbb{R}$  ISO)» (cтор. 369)

Якщо для параметра [ $\mathfrak{P}_{\mathsf{M}}$  ISO-Авто] вибрано значення [Увімк], для параметра  $[\mathfrak{g}\mathfrak{q}]$  ISO] можна встановити значення [AUTO].  $\mathbb{R}$   $\mathbb{R}$  ISO-Авто] (стор. 372)

- Корекцію експозиції можна налаштувати за допомогою кнопки  $\mathbb Z$ . Утримуючи кнопку  $\mathbb Z$ . повертайте передній або задній диск.
- Корекція експозиції подається на графіку відхилення від оптимальної експозиції, який відображає індикатор експозиції на дисплеї.

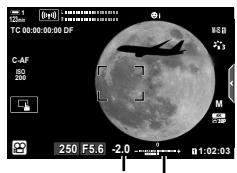

Компенсація експозиції

Відхилення від оптимальної експозиції (з корекцією експозиції)

• Залежно від вибраної витримки ви можете помітити на дисплеї смуги, викликані мерехтінням люмінесцентних чи світлодіодних джерел світла. Фотокамеру можна налаштувати, щоб зменшити ефекти мерехтіння під час зйомки з відображенням у режимі реального часу або записування відео.  $\mathbb{I}\mathcal{F}$  [Зменш. мерехтіння.] (стор. 190), [n Виявл. мерехтіння] (cтор. 374)

# $3$ йомка високошвидкісних відео  $(\mathfrak{P} \triangleleft \mathfrak{p})$

Ви можете знімати з високою частотою кадрів. Відеоролики записуються зі швидкістю 120 кадр/с і відтворюються зі швидкістю 60 кадр/с. Удвічі менша, порівняно із записуванням, швидкість відтворення (якщо для частоти кадрів відтворення вибрано значення 60p) дає змогу повільно спостерігати рухи, що в реальності тривають лише мить.

Параметр високошвидкісного відео можна додати в меню якості зображення відео. Вибрана частота кадрів відтворення визначає коефіцієнт швидкості відтворення.

Зміни параметрів відображаються на піктограмі якості відео, як показано нижче.

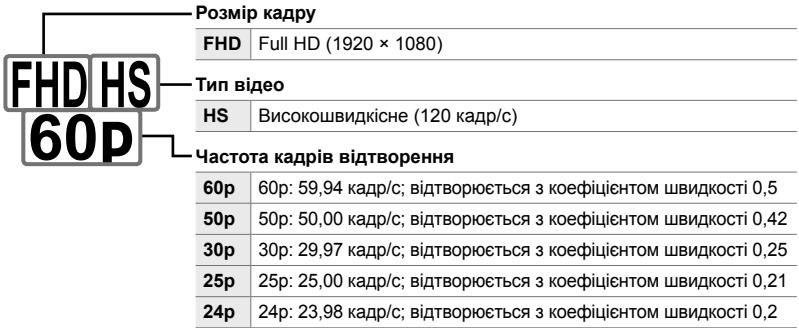

- Цей параметр можна відкрити за допомогою:
	- розширеної панелі керування в реальному часі;
	- меню (cтор. 341).
- елементів керування в реальному часі (cтор. 341);
- **Доступ із розширеної панелі керування в реальному часі**
- *1* На розширеній панелі керування в реальному часі виділіть параметр  $[\mathfrak{P}_1]$  і натисніть кнопку OK.
	- Відобразяться параметри якості відео.

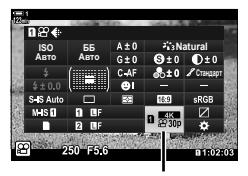

n Якість зображення

- Режими зображення [i-Enhance], [e-Portrait] і арт-фільтри недоступні.
- Для параметра [Градація] зафіксовано значення [Градація Нормально].
- Записування високошвидкісного відео недоступне під час дистанційної фотозйомки, коли фотокамеру підключено до смартфону.
- *5* Натисніть кнопку OK, щоб вибрати виділене значення й закрити меню.
- Під час записування фокус, експозиція та баланс білого блокуються.
- 
- Звук не записується.
- Кут зображення трохи зменшиться.
- Діафрагму, витримку, корекцію експозиції та чутливість ISO не можна змінювати під час
- записування.
- Тайм-коди не можна записувати або відображати.
- Яскравість може змінюватися, якщо під час зйомки виконується масштабування.
- Зйомка закінчується, коли відео досягає розміру 4 ГБ.
- Записування високошвидкісного відео недоступне, якщо фотокамеру підключено до пристрою HDMI.
- Параметр [ $\Omega$  Стаб-тор. зображ.] > [M-IS $\blacksquare$ ] недоступний.
- Параметр [Відео Ч] використовувати не можна.
- 
- 
- 
- 2 Виділіть параметр  $\frac{10000}{600}$  (записування високошвидкісного відео) за допомогою переднього диска.
	- Щоб використовувати параметри, які наразі вибрано для записування високошвидкісного відео, натисніть кнопку ОК. Фотокамера закриє меню, установивши поточні параметри.
- *3* Щоб змінити поточні параметри, натисніть кнопку INFO на кроці 2.
	- Курсор буде розміщено в списку параметрів високошвидкісного відео.
- *4* Виберіть частоту кадрів відтворення.
	- За допомогою кнопок зі стрілками  $\Delta \nabla$  виділіть потрібну частоту кадрів відтворення.

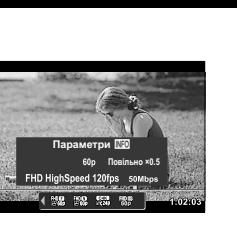

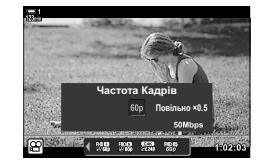

#### **Доступ із меню**

Параметри записування високошвидкісного відео можна також відкрити з меню. Виберіть потрібний параметр за допомогою  $\mathbb{R} \leftarrow \{ \cdot \} \vee \mathbb{R}$  меню відео.

Кнопка MENU  $\Rightarrow$  Вкладка  $\mathfrak{P}$  (відео)  $\Rightarrow$  [Налашт. параметрів  $\mathfrak{P}$ ]  $\Rightarrow$  [ $\mathfrak{P} \leq \cdots$ ]  $\Rightarrow$  Натисніть кнопку зі стрілкою  $\triangleright$ , щоб переглянути значення

#### **Доступ через елементи керування в реальному часі**

Кнопка ОК  $\Rightarrow$   $\mathbb{R}$   $\Longleftrightarrow$   $\Rightarrow$  Натисніть кнопки зі стрілками  $\triangleleft$ . щоб переглянути значення

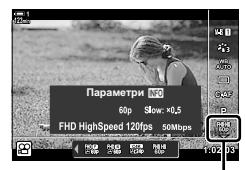

n Якість зображення

# **Сповільнена чи прискорена відеозйомка (сповільнені та прискорені відео)**

Ви можете знімати сповільнені чи прискорені відео. Щоб записати сповільнене відео, виберіть швидкість записування більшу за швидкість відтворення, а щоб записати прискорене відео, навпаки.

Записування сповільнених чи прискорених відео доступне в користувацьких параметрах якості зображення відео.

Зміни параметрів відображаються на піктограмі якості відео, як показано нижче.

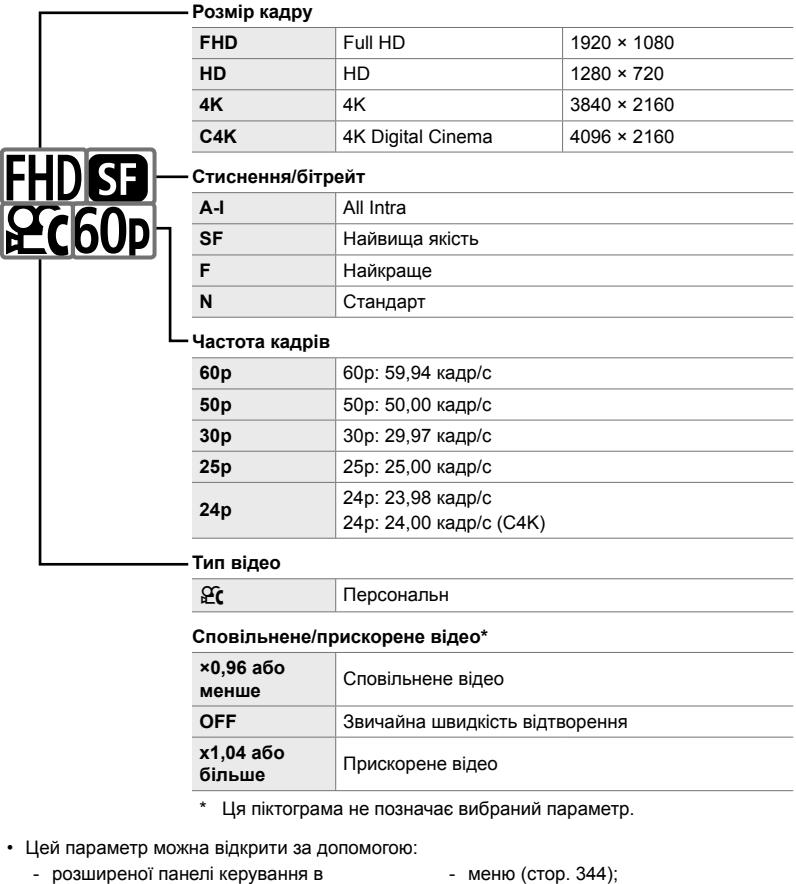

реальному часі (cтор. 343);

#### **Доступ із розширеної панелі керування в реальному часі**

- *1* На розширеній панелі керування в реальному часі виділіть параметр [ $\Omega$  €:-] і натисніть кнопку OK.
	- Відобразяться параметри якості відео.
- **2** Виділіть  $\mathcal{L}$  (користувацький параметр) за допомогою переднього диска й натисніть кнопку INFO.
	- Відобразяться параметри, і курсор буде розташовано в списку параметрів. **<u>OFFICE STATES AND THE STATES AND THE MOV 4096×2160</u>**  $\frac{2376}{2372}$
- *3* Виділіть елементи за допомогою кнопок зі стрілками  $\triangleleft$  та виберіть потрібний параметр за допомогою кнопок  $\Delta \nabla$ .
	- Значення, доступні для параметра [Спов./прискор. відтв.], залежать від вибраного розміру кадру та частоти кадрів. Якщо вибрано [C4K] та [4K], доступні лише параметри для прискорених відео.
- *4* Натисніть кнопку OK, щоб зберегти зміни та вийти.
- Звук не записується.
- Режими зображення з арт-фільтрами вимкнено.
- Залежно від значення параметра [ $\mathbb{R}$   $\leq$  = 1, сповільнена та/або прискорена зйомка може бути недоступна.
- Витримку обмежено значеннями вище 1/24 с. Найдовша витримка залежить від значення, вибраного для параметра [Частота Кадрів].

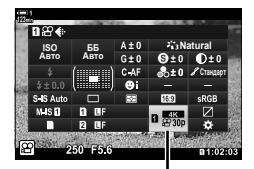

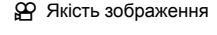

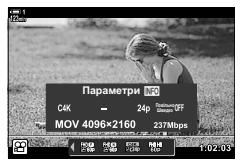

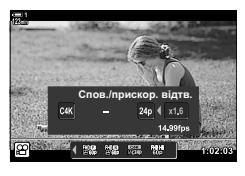

#### **Доступ через елементи керування в реальному часі**

Кнопка ОК  $\Rightarrow$  [ $\circled{H} \leftrightarrow$  виберіть  $\circled{H}$  (користувацький параметр) Натисніть кнопку INFO, виберіть [Спов./ прискор. відтв.] та виберіть потрібні параметри

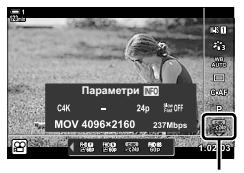

n Якість зображення

#### **Доступ із меню**

Параметри записування сповільненого та прискореного відео можна також відкрити з меню. Виберіть потрібний параметр за допомогою [ $\Omega \leq 1$ ] у ЯФ меню відео.

Кнопка MENU  $\Rightarrow$  Вкладка  $\mathfrak{P}$  (відео)  $\Rightarrow$  [ $\mathfrak{P}$  Налашт. параметрів]  $\Rightarrow$  [ $\mathfrak{P}$   $\Longleftrightarrow$  1]  $\Rightarrow$  Натисніть кнопку зі стрілкою  $\triangleright$   $\Rightarrow$  Виділіть  $\mathfrak{F}$  (користувацький параметр) і натисніть кнопку  $\triangleright \Rightarrow$  Використовуйте кнопки  $\triangle \triangledown \triangle \triangleright$  для вибору параметрів

# *3-7* Фокусування

Фокус можна налаштувати автоматично (автофокусування) або вручну (ручне фокусування).

Функція автофокусування може встановлювати фокус за вибраними точками або відстежувати об'єкт, що рухається. Ви можете налаштовувати параметри відповідно до об'єкта або умов зйомки, щоб знімати більше різних об'єктів. У цьому розділі описано доступні параметри та їх поєднання для максимально ефективного використання функції автофокусування.

# **Режим фокусування** ( $\mathfrak{D}$  **Режим**  $\mathbf{A}\Phi$ )

Дає змогу вибрати режим фокусування для автоматичного або ручного фокусування.

- Цей параметр можна відкрити за допомогою:
	- Кнопка $AF$  $F$  (стор. 347)
	- розширеної панелі керування в реальному часі (cтор. 347);
- елементів керування в реальному часі (cтор. 348);
- меню (cтор. 348).

#### **Однократний АФ (S-AF**b**і S-AF)**

Вибирайте для зйомки нерухомих об'єктів або об'єктів, що не наближаються до фотокамери й не віддаляються від неї. Фотокамера фокусується один раз під час кожного натискання кнопки спуску затвора наполовину.

• Коли фотокамера фокусується, відображаються індикатор фокусування та активна зона фокусування. Ці індикатори не відображаються, якщо відбувається записування.

фокус вручну, обертаючи кільце фокусування.

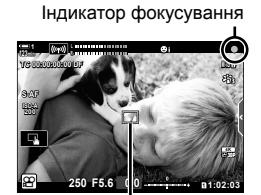

Зона автофокусування

• Після фокусування в режимі [S-AFM] можна налаштувати Мінімальна відстань фокусування  $\infty$ 

Кільце фокусування

#### **Слідкуючий AФ (C-AF)**

Тримає фокус на об'єктах, відстань від яких до фотокамери постійно змінюється. Фотокамера постійно фокусується перед зйомкою та під час зйомки.

#### **Ручне фокусування (РФ)**

Фокусування вручну.

- Щоб сфокусуватися, обертайте кільце фокусування.
- Якщо об'єктив обладнано перемикачем РФ, можна обертати кільце фокусування об'єктива, щоб фокусуватися вручну, незалежно від режиму фокусування, вибраного на фотокамері.  $\mathbb{R}$  «Перемикач РФ об'єктива (перемикач ручного фокусування)» (cтор. 355)

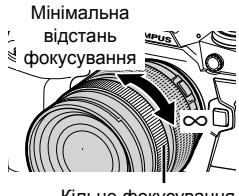

#### Кільце фокусування

#### **АФ із відстеженням (C-AF+TR)**

Дає змогу відстежувати певний об'єкт, у цілому зберігаючи композицію кадру. Торкніться об'єкта на дисплеї, щоб почати стеження.

- Відстеження починається після початку зйомки.
- Зона автофокусування відображається під час стеження. Зона автофокусування змінює колір на червоний, якщо фотокамері більше не вдається відстежувати об'єкт.

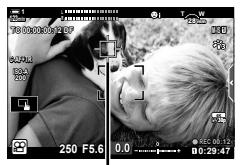

Зона відображається під час стеження.

#### **Попередньо встановлене РФ (Попер. вст. РФ)**

Виберіть параметр [PreMF], щоб фокусуватися з попередньо встановленим значенням відстані.  $\mathbb{R}$  «Фокусування з попередньо встановленою відстанню (Попер. вст. РФ)» (cтор. 357)

ක්-

- Описує стандартну поведінку зони АФ. Її поведінку можна змінити в меню користувача.  $\mathbb{R}$  [Індикац Зони АФ] (стор. 486)
- Ви можете налаштувати, щоб фотокамера автоматично збільшувала масштаб зони фокусування, коли обертається кільце фокусування об'єктива, або виділяла контурами об'єкти у фокусі.  $\mathbb{R}$  [РФ Помічник] (стор. 495)
- Перелічені нижче параметри фокусування можна викликати одночасно за допомогою важеля Fn. Положенню 1 і 2 можна призначити окремі параметри. Використовуйте цю опцію, щоб швидко налаштовувати параметри відповідно до умов зйомки.

[Режим АФ], [Ціл. режим АФ] (cтор. 349) і [Ціл. точка АФ] (cтор. 352) Важіль Fn можна налаштувати за допомогою параметра [ $\Omega$  Ф-ція важеля Fn] (стор. 426) у меню відео  $\mathfrak{g}$ .

#### ■ Доступ через кнопку АГ**В**

**1** Натисніть кнопку АГЕ.

*2* Поверніть задній диск.

натиснутою.

• Відобразяться параметри [Ф Режим АФ].

UK **347**

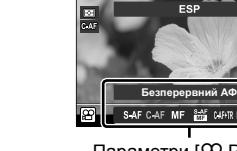

Кнопка **АF** 

Параметри [ $\Omega$  Режим АФ]

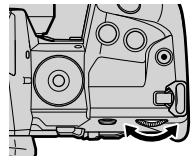

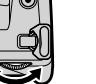

*3*

*3* Натисніть кнопку спуску затвора наполовину, щоб вийти на екран зйомки.

• Також можна обертати диск, утримуючи кнопку

### **Доступ із розширеної панелі керування в реальному часі**

Повернувши диск вибору режимів у положення n (відео), ви також можете налаштувати параметри фокусування на розширеній панелі керування в реальному часі.

Натисніть кнопку ОК  $\Rightarrow$  [ $\Omega$  Режим АФ]  $\Rightarrow$  Прокрутіть передній диск, щоб вибрати значення

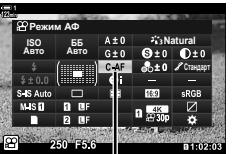

n Режим Аф

n 3-7 Фокусування

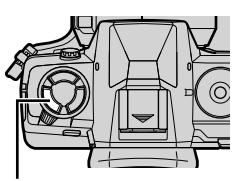

#### **Доступ через елементи керування в реальному часі**

Повернувши диск вибору режимів у положення n (відео), ви також можете налаштувати параметри фокусування за допомогою елементів керування в реальному часі.

Виділіть параметр [ $\Omega$  Режим АФ] за допомогою елементів керування в реальному часі та скористайтеся кнопками зі стрілками  $\triangleleft\triangleright$ , щоб вибрати значення.

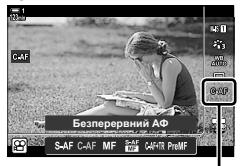

n Режим Аф

#### **Доступ із меню**

Режим фокусування можна вибрати за допомогою параметра [Ф Настр. АФ/ стаб. зобр.] у меню  $\mathfrak{P}$  (відео).

Кнопка MENU  $\Rightarrow$  Вкладка  $\mathfrak{D}$  (меню відео)  $\Rightarrow$  [ $\mathfrak{D}$  Настр. АФ/стаб. зобр.]  $\Rightarrow$  [ $\mathfrak{D}$  Режим АФ] Виберіть значення за допомогою кнопок зі стрілками  $\Delta \nabla$ 

# **Вибір режиму зони АФ (Ціл. режим АФ)**

Точка або область у кадрі, на якій фокусується фотокамера, називається зоною АФ. Параметр [Ціл. режим АФ] дає змогу вибрати кількість зон АФ і розмір області фокусування. Якщо зменшити кількість зон, фотокамера фокусуватиметься на меншій області кадру, а якщо збільшити кількість зон, – на більшій. Вибирайте значення [Одна зона] для об'єктів, за якими легко стежити, і значення [Група зон] або [Усі зони] для більш рухомих об'єктів.

- Цей параметр можна відкрити за допомогою:
	- Мультиселектор (cтор. 350) розширеної панелі керування в

M**: одна зона** Вибирає одну зону фокусування.

#### r**: 9-зонна група (3 × 3)**

Виберіть групу з 9 зон у формі прямокутника. Фотокамера вибирає зону для фокусування з-поміж зон у вибраній групі.

#### r**: 25-зонна група (5 × 5)**

Виберіть групу з 25 зон у формі прямокутника. Фотокамера вибирає зону для фокусування з-поміж зон у вибраній групі.

#### q**: Усі зони (11 × 9)**

Фотокамера вибирає з усіх 99 зон.

• Якщо вибрати для параметра [Цифр. телеконвертор] значення [Увімк.] (cтор. 411), кількість доступних зон буде зменшено.

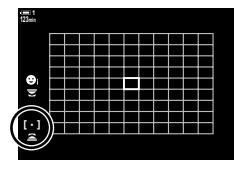

реальному часі (cтор. 351).

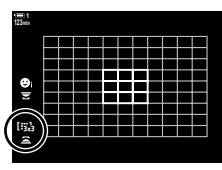

*3*

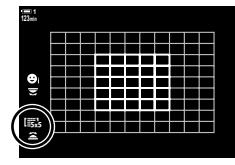

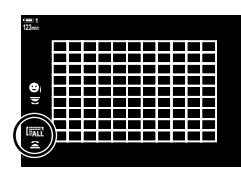

#### **Доступ із мультиселектора**

*1* Утримуйте натиснутим мультиселектор, обертаючи передній або задній диск.

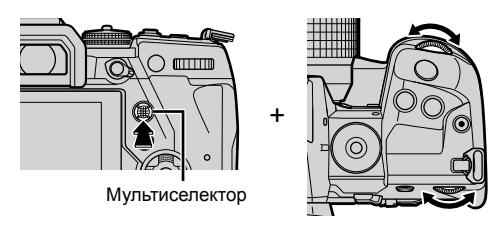

• Фотокамера переходить між режимами зон АФ, як показано на зображенні.

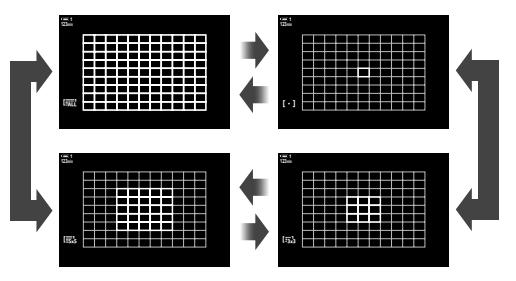

- *2* Коли з'явиться потрібний режим, відпустіть мультиселектор.
	- Доступні варіанти режимів зон автофокусування більше не відображатимуться.
- Якщо призначити [-:-] (вибір зони автофокусування) кнопкам зі стрілками або кнопці Fn, за допомогою елемента керування можна буде вибрати зону автофокусування. Натисніть кнопки  $\Delta \nabla \Phi$  для відображення екрана автофокусування. Виберіть зону за допомогою переднього диска. [...] (вибір зони автофокусування) за замовчуванням призначено кнопкам зі стрілками.

%

• Перелічені нижче параметри фокусування можна викликати одночасно за допомогою важеля Fn. Положенню 1 і 2 можна призначити окремі параметри. Використовуйте цю опцію, щоб швидко налаштовувати параметри відповідно до умов зйомки.

[Режим АФ], [Ціл. режим АФ] (cтор. 349) і [Ціл. точка АФ] (cтор. 352) Важіль **Fn** можна налаштувати за допомогою параметра [ $\Omega$  Ф-ція важеля Fn] (стор. 426) у меню відео  $\Omega$ .

• Параметри можна також налаштувати, натиснувши кнопку та скориставшись диском. Відкрийте екран зони АФ: для цього натисніть елемент керування, якому було призначено [[-:-]] у меню [Э Признач. Кнопки]. Налаштуйте параметри, обертаючи задній диск. За замовчуванням  $[[\cdot] \cdot]$ ] призначено кнопці Fn.  $\mathbb{R}$  [ $\mathbb{R}$  Признач. Кнопки] (cтор. 417)

#### **Доступ із розширеної панелі керування в реальному часі**

Повернувши диск вибору режимів у положення  $\mathfrak{P}$  (відео), ви також можете вибрати режим зони АФ на розширеній панелі керування в реальному часі.

- *1* На розширеній панелі керування в реальному часі виділіть параметр [Зона АФ] і натисніть кнопку OK.
	- Відобразяться варіанти вибору зони автофокусування.

**ȻȻ Natural Ⱥɜɬɨ ISO** Aвто Зона АФ *DRENEO* 

Зона АФ

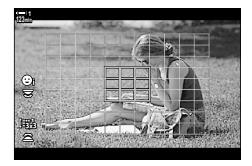

- *2* Повертайте передній диск, щоб вибрати режим зони АФ.
	- Ви можете вибрати функції переднього й заднього дисків або кнопок зі стрілками під час вибору зони АФ. Скористайтеся параметром [[..] Вибір парам. екрана] (стор. 488) у  $\ddot{\bm{\times}}$  меню користувача  $\ddot{\bm{\times}}$ . За замовчуванням для вибору режиму зони АФ використовується передній диск.
- *3* Натисніть кнопку спуску затвора наполовину, щоб вийти на екран зйомки.

*3*

# **Вибір зони фокусування (Ціл. точка АФ)**

• Цей параметр можна відкрити за допомогою:

в реальному часі (cтор. 353).

Коли для режиму зони АФ вибрано значення, відмінне від [Усі зони], ви можете розташовувати зони фокусування на об'єкті, на якому хочете сфокусуватися.

- мультиселектора; - розширеної панелі керування

За замовчуванням для розташування зони АФ використовується мультиселектор. Зону можна переміщувати під час зйомки.

#### **Доступ із мультиселектора**

*1* Використовуйте мультиселектор для розташування зони АФ.

- На початку операції зона АФ відображається зеленим кольором.
- Якщо зона АФ переміщується під час зйомки, відображатиметься лише рухома зона.
- Щоб вибрати центральну рамку автофокусування, натисніть мультиселектор або натисніть і утримуйте кнопку OK.

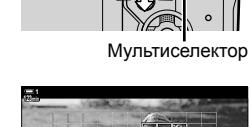

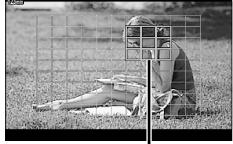

Зона автофокусування

#### *2* Зробіть знімки.

- Параметри цільового режиму АФ зникнуть з екрана, коли кнопку спуску затвора буде натиснуто наполовину.
- Замість вибраної зони АФ відобразиться рамка АФ.
- Якщо призначити  $\lceil \cdot \rceil$  (вибір зони автофокусування) кнопкам зі стрілками або кнопці Fn, за допомогою кнопок зі стрілками можна буде вибрати зону автофокусування. Натисніть кнопки  $\Delta \nabla \langle \mathsf{D} \rangle$ , щоб відобразити дисплей зони АФ, і виберіть зону за допомогою заднього диска. [..] (вибір зони автофокусування) за замовчуванням призначено кнопкам зі стрілками.
- Якщо призначити  $[[\cdot]\cdot]]$  елементу керування за допомогою параметра  $[\mathfrak{S} \mathfrak{P}]$  Признач. Кнопки] (cтор. 417), можна натиснути елемент керування та розмістити зону АФ за допомогою мультиселектора або кнопок зі стрілками. Цей параметр призначено кнопці **Fn** за замовчуванням.

%

- Коли вибрано [Увімк.] для параметра [Тачпад АФ], можна змінювати положення зони автофокусування за допомогою сенсорних елементів керування монітора під час компонування кадру з об'єктом зйомки у видошукачі.  $\mathbb{R}$  [Тачпад АФ] (стор. 486)
- Мультиселектор можна вимкнути на екрані зйомки.  $\mathbb{R}$  [ $\mathbb{Q}$  Клавіша напрямку] (cтор. 499)
- Перелічені нижче параметри фокусування можна викликати одночасно за допомогою важеля Fn. Положенню 1 і 2 можна призначити окремі параметри. Використовуйте цю опцію, щоб швидко налаштовувати параметри відповідно до умов зйомки. [Режим АФ], [Ціл. режим АФ] (cтор. 349) і [Ціл. точка АФ] (cтор. 352)

Важіль Fn можна налаштувати за допомогою параметра [ $\Omega$  Ф-ція важеля Fn] (стор. 426) у меню відео  $\mathbb{R}$ .

#### **Доступ із розширеної панелі керування в реальному часі**

Повернувши диск вибору режимів у положення  $\mathfrak{P}$  (відео), ви також можете вибрати зону АФ на розширеній панелі керування в реальному часі.

*1* ]На розширеній панелі керування в реальному часі виділіть параметр [Зона АФ] і натисніть кнопку OK.

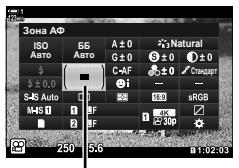

*3*

Зона АФ

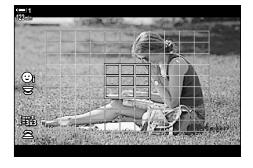

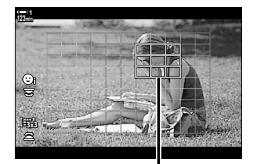

Зона автофокусування

- Відобразяться варіанти вибору зони автофокусування.
- Кількість доступних зон залежить від вибраного режиму зони АФ.
- **2** Використовуйте кнопки зі стрілками  $\Delta \nabla \triangleleft \triangleright$ , щоб розташувати зону АФ.
	- Щоб вибрати центральну рамку автофокусування, натисніть мультиселектор або натисніть і утримуйте кнопку OK.
	- Ви можете вибрати функції переднього й заднього дисків або кнопок зі стрілками під час вибору зони АФ. Скористайтеся параметром [[...] Вибір парам. екрана] (стор. 488) у  $\ddot{\bm{\times}}$  меню користувача  $\blacksquare$ . За замовчуванням для вибору режиму зони АФ використовується передній диск.
- *3* Натисніть кнопку спуску затвора наполовину, щоб вийти на екран зйомки.
- Якщо вибрати для параметра [Цифр. телеконвертор] значення [Увімк.] (cтор. 411), кількість доступних зон буде зменшено.

%

- Мультиселектор можна вимкнути на екрані зйомки.  $\mathbb{R}$  [ $\mathbb{Q}$  Клавіша напрямку] (cтор. 499)
- Перелічені нижче параметри фокусування можна викликати одночасно за допомогою важеля Fn. Положенню 1 і 2 можна призначити окремі параметри. Використовуйте цю опцію, щоб швидко налаштовувати параметри відповідно до умов зйомки.

[Режим АФ], [Ціл. режим АФ] (cтор. 349) і [Ціл. точка АФ] (cтор. 352)

Важіль Fn можна налаштувати за допомогою параметра [ $\Omega$  Ф-ція важеля Fn] (стор. 426) у меню відео  $\mathbb{R}$ .

# **Перемикач РФ об'єктива (перемикач ручного фокусування)**

Механізм «перемикача РФ» (перемикач ручного фокусування) на об'єктивах із перемикачем РФ дає змогу переходити від автофокусування до ручного фокусування, просто пересунувши кільце фокусування.

- Перевірте положення кільця фокусування перед зйомкою.
- Якщо кільце фокусування пересунути в положення AF/MF (ближче до кінця об'єктива), буде вибрано автофокусування, а якщо його пересунути в положення MF (ближче до корпусу фотокамери), буде вибрано ручне фокусування, незалежно від режиму фокусування, вибраного у фотокамері.

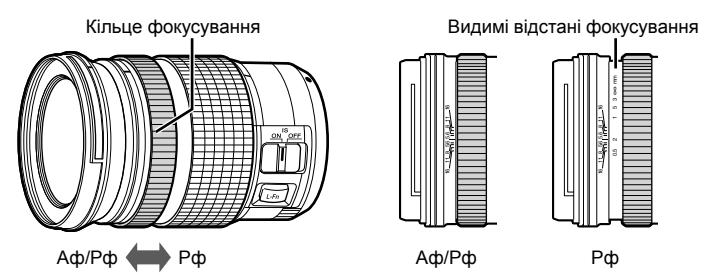

• Якщо на фотокамері вибрати режим фокусування [РФ] або [PreMF], автофокусування буде вимкнено, навіть якщо кільце фокусування встановлено в положення AF/MF.

#### **Вимкнення перемикача РФ (Перемикач РФ)**

Ви можете вимкнути перемикач РФ, яким обладнано деякі об'єктиви. Це може запобігти випадковому вимкненню автофокусування через ненавмисне натискання перемикача.

- *1* Натисніть кнопку MENU, щоб відобразилося меню.
- 2 Виберіть **Ф** меню користувача M (АФ/РФ). **19 14. А4. АФ/РФ**

*3* Виділіть пункт [Перемикач РФ] за допомогою кнопок зі стрілками  $\Delta \nabla$  і натисніть кнопку  $\triangleright$ .

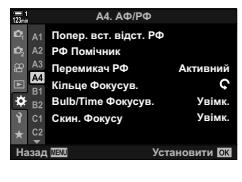

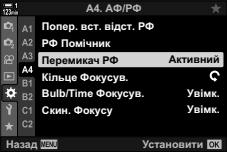

*4* Виділіть потрібне значення за допомогою кнопок  $\wedge \nabla$ .

[Активний]: Фотокамера реагує на положення кільця фокусування об'єктива.

- [Неактивний]: Фотокамера фокусується відповідно до значення, вибраного для параметра [n Режим АФ], незалежно від положення кільця фокусування об'єктива.
- *5* Натисніть кнопку OK, щоб вибрати виділене значення.
	- Відобразиться \* меню користувача  $\blacksquare$ .
- *6* Натисніть кнопку MENU ще раз, щоб вийти з меню.
- Ручне фокусування за допомогою кільця фокусування об'єктива недоступно, коли вибрано значення [Неактивний] для параметра [Перемикач РФ], навіть якщо кільце фокусування об'єктива перебуває в положенні ручного фокусування.

## **Фокусування на попередньо встановленій відстані (Попер. вст. РФ)**

Фотокамера може швидко фокусуватися на попередньо встановленій відстані. Цією можливістю можна скористатися, щоб, наприклад, швидко фокусуватися на нескінченності. Щоб установити відстань фокусування, скористайтеся функцією автоматичного або ручного фокусування чи безпосередньо введіть потрібне значення відстані.

Якщо об'єктив обладнано обмежувачем фокусування, вимкніть його, перед тим як продовжити.

- Відображені числові значення слугують лише як орієнтири.
- Цей параметр можна відкрити за допомогою:
	- кнопки  $AF$
	- розширеної панелі керування в реальному часі (cтор. 359);
- елементів керування в реальному часі (cтор. 359);
- меню (cтор. 359).

#### %

- Функцію [PreMF] (попередньо встановлене РФ) можна призначити елементу керування фотокамери за допомогою пункту [ $\Omega$  Признач. Кнопки] в  $\Omega$  меню користувача. Це дає змогу фокусуватися на заданій відстані одним торканням кнопки (cтор. 417).
- Перелічені нижче параметри фокусування можна викликати одночасно за допомогою важеля Fn. Положенню 1 і 2 можна призначити окремі параметри. Використовуйте цю опцію, щоб швидко налаштовувати параметри відповідно до умов зйомки.

[Режим АФ], [Ціл. режим АФ] (cтор. 349) і [Ціл. точка АФ] (cтор. 352) Важіль Fn можна налаштувати за допомогою параметра [ $\Omega$  Ф-ція важеля Fn] (стор. 426) у меню відео  $\mathfrak{P}$ .

#### ■ Доступ через кнопку АГ

• Відобразяться параметри [ $\Omega$  Режим АФ].

 $1$  Натисніть кнопку А $F$ 

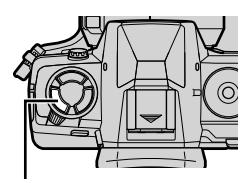

Кнопка **АF** 

Безперервний **АФ** 

Параметри [89 Режим АФ]

- *2* Виділіть значення [PreMF] за допомогою заднього диска.
- *3* Натисніть кнопку INFO.
	- З'явиться запит на вибір відстані фокусування для параметра [Попер. вст. РФ].
- *4* Виберіть відстань фокусування.
	- Щоб вибрати відстань фокусування за допомогою автофокусування:

Натисніть кнопку спуску затвора наполовину для фокусування на об'єкті на потрібній відстані.

- Щоб вибрати відстань фокусування за допомогою ручного фокусування: Поверніть кільце фокусування об'єктива та
- *5* Натисніть кнопку OK, щоб прийняти вибрану відстань фокусування.

перегляньте відстань на дисплеї.

- Щоб сфокусуватися на відстані, вибраній для параметра [Попер. вст. відст. РФ], виберіть значення [Попер. вст. РФ] для параметра [ $\Omega$  Режим АФ] (cтор. 345).
- Фотокамера також фокусується на заданій відстані:
	- після ввімкнення;
	- після виходу з меню до екрана зйомки.

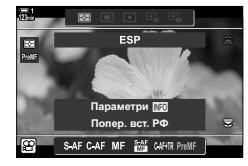

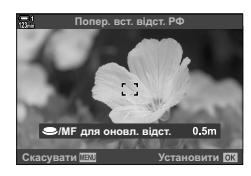

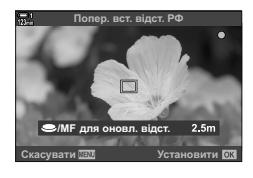

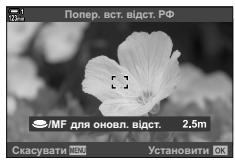

#### **Доступ із розширеної панелі керування в реальному часі**

Повернувши диск вибору режимів у положення  $\mathfrak{P}$  (відео), ви також можете вибрати попередньо встановлене значення для ручного фокусування на розширеній панелі керування в реальному часі.

Виділіть [ $\Omega$  Режим АФ] > [PreMF] на розширеній панелі керування в реальному часі, натисніть кнопку OK, а потім натисніть кнопку INFO, щоб відобразити параметри. Потім ви можете натиснути кнопку спуску затвора наполовину, щоб сфокусуватися на об'єкті на потрібній відстані, або вибрати відстань фокусування вручну, повернувши кільце фокусування.

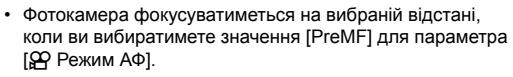

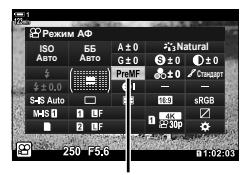

n Режим АФ

#### **Доступ через елементи керування в реальному часі**

Повернувши диск вибору режимів у положення  $\mathfrak{P}$  (відео), ви також можете вибрати попередньо встановлене значення для РФ за допомогою елементів керування в реальному часі.

Виберіть [ОД Режим АФ] > [PreMF] серед елементів керування в реальному часі й натисніть кнопку INFO, щоб відобразити задану відстань фокусування. Потім можна натиснути кнопку спуску затвора наполовину, щоб сфокусуватися на об'єкті на потрібній відстані, або вибрати відстань фокусування вручну, прокрутивши кільце фокусування.

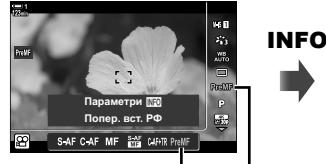

Попер. вст. РФ ФО Режим АФ

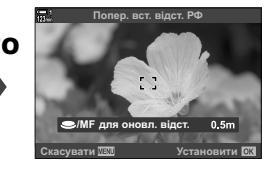

#### **Доступ із меню**

Виберіть відстань фокусування за допомогою пункту Попер. вст. відст. РФ] у \* меню користувача М.

- Параметр [Попер. вст. відст. РФ] можна використовувати для вибору одиниць вимірювання для відображення відстані фокусування; виберіть [м] або [фут].
- Щоб сфокусуватися на відстані, вибраній для параметра [Попер. вст. відст. РФ], виберіть значення [Попер. вст. РФ] для параметра [ $\Omega$  Режим АФ] (стор. 345).

Кнопка MENU ⇒ Вкладка  $\hat{\mathbf{x}}$  ⇒ Вкладка  $\hat{\mathbf{z}}$  ⇒ [Попер. вст. відст. РФ] ⇒ Натисніть кнопку зі стрілкою  $\triangleright$ , щоб переглянути значення  $\Rightarrow$  Виберіть відстань фокусування за допомогою кнопок  $\Delta \nabla$ 

**A4 Ⱥɤɬɢɜɧɢɣ**

A4. AF/ME

**Φοκνονη** *Isu Pith* **РФ Помічник n** per piner **D** $\triangle$ 

**Bulb/Time Фокусув** Скин. Фокусу **Увімк. ɇɚɡɚɞ ɍɫɬɚɧɨɜɢɬɢ**

Увімк.

# **АФ з пріоритетом обличчя**

Фотокамера автоматично виявляє обличчя об'єктів портретної зйомки та фокусується на них. Експозиція визначається на основі значення, виміряного для обличчя.

- Цей параметр можна відкрити за допомогою:
	- розширеної панелі керування в реальному часі; - меню (cтор. 361).
	- елементів керування в реальному часі;

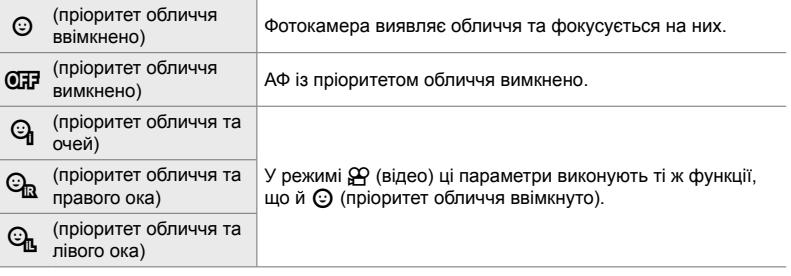

#### **Доступ із розширеної панелі керування в реальному часі**

*1* На розширеній панелі керування виділіть параметр  $[$ © Пріор. Облич.] і натисніть кнопку ОК.

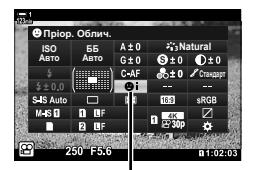

© Пріор. Облич.

- *2* Виділіть потрібне значення за допомогою кнопок зі стрілками  $\triangleleft$ .
- *3* Натисніть кнопку спуску затвора наполовину, щоб вибрати виділене значення та закрити розширену панель керування в реальному часі.
- Якщо призначити [ $\cdot$  ; ] (вибір зони автофокусування) кнопкам зі стрілками або кнопці Fn, за допомогою кнопок зі стрілками можна буде вибрати зону автофокусування. Скористайтеся кнопками  $\Delta \nabla \Phi$  і заднім диском, щоб вибрати зону. [ $\cdot$ :·] (вибір зони автофокусування) за замовчуванням призначено кнопкам зі стрілками.
Доступ до параметрів АФ з пріоритетом обличчя можна отримати, якщо виділити елемент [© Пріор. Облич.] в елементах керування в реальному часі й вибрати параметр за допомогою кнопок зі стрілками  $\triangleleft$ .

• Автофокусування з пріоритетом обличчя також можна вибрати прокручуванням заднього диска на екрані вибору зони автофокусування.

#### **Доступ із меню**

Виберіть пункт  $\odot$  Пріор. Облич.  $\vee$   $\mathbf{\hat{x}}$  меню користувача  $\boxtimes$ .

Кнопка MENU  $\Rightarrow$  Вкладка  $\clubsuit$   $\Rightarrow$  Вкладка  $\clubsuit$   $\Rightarrow$  [ $\odot$  Пріор. Облич.]  $\Rightarrow$  Натисніть кнопку зі стрілкою  $\triangleright$ , щоб переглянути параметри  $\blacktriangleright$  Скористайтеся кнопками  $\triangle \nabla$ , щоб вибрати параметр

%

Доступ до цих параметрів також можна отримати переліченими нижче способами.

- На розширеній панелі керування в реальному часі виділіть параметр [Зона АФ] і натисніть кнопку OK. Налаштуйте параметри, обертаючи задній диск.
- Відкрийте екран зони АФ: для цього натисніть елемент керування, якому було призначено [[::]] в меню [ $\mathfrak{P}$  Признач. Кнопки]. Налаштуйте параметри, обертаючи задній диск. За замовчуванням [[...] призначено кнопці Fn.

### **Використання АФ із пріоритетом обличчя**

*1* Спрямуйте фотокамеру на об'єкт.

- Виявлені обличчя позначаються білими рамками.
- Біла рамка також відобразиться, якщо обличчя буде виявлено під час ручного фокусування. Експозицію буде встановлено з урахуванням результату вимірювання для центра обличчя.
- **2** Натисніть кнопку  $\odot$  (відео), щоб почати записування.
- Фотокамера може не виявляти деякі об'єкти.
- Тоді під час записування не відображатиметься біла рамка.
- Фотокамера може не виявляти деякі об'єкти, залежно від значень арт-фільтрів (ART1–ART16), вибраних для параметра [Режим Кольору].
- Якщо відображається рамка масштабування, фотокамера фокусуватиметься на об'єкті в рамці масштабування.

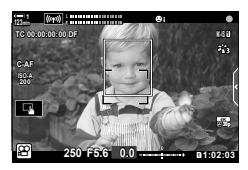

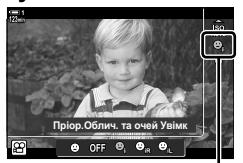

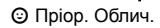

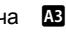

# **Чутливість відстеження слідкуючого АФ (**n **Чутлив-ть безпер. АФ)**

Виберіть швидкість реакції фотокамери на зміну відстані до об'єкта під час фокусування з параметрами [C-AF] або [C-AF+TR] режим [ $\mathfrak{S}$  Режим АФ]. Це може допомогти системі автофокусування відстежувати об'єкт, який швидко рухається, або уникнути розфокусування, коли між об'єктом і фотокамерою проходить інший об'єкт.

- Ви можете вибрати один із трьох рівнів чутливості відстеження.
- Виберіть +1, щоб збільшити чутливість. Вибирайте це значення для об'єктів, що рухаються в напрямку до фотокамери чи від неї, непередбачувано змінюють швидкість або несподівано потрапляють у кадр.
- Виберіть −1, щоб зменшити чутливість. Вибирайте це значення, щоб запобігти розфокусуванню фотокамери в ситуаціях, коли об'єкт на мить затулено іншим об'єктом, або щоб фотокамера не фокусувалася на фоні, коли ви не можете утримувати зону АФ на об'єкті, що швидко рухається.
- *1* Натисніть кнопку MENU, щоб відобразилося меню.
- **2** Виділіть пункт [ $\Omega$  Настр. АФ/стаб. зобр.] у меню відео  $\mathfrak{P}$  і натисніть кнопку зі стрілкою  $\triangleright$ .
- **3** Виділіть [ $\Omega$  Чутлив-ть безпер. АФ] за допомогою кнопок  $\Delta \nabla$  та натисніть кнопку  $\triangleright$ .
- *4* Виділіть потрібне значення за допомогою кнопок  $\Delta \nabla$  та натисніть кнопку ОК.
	- Відобразяться параметри [Ф Настр. АФ/стаб. зобр.].
- *5* Натисніть кнопку MENU ще раз, щоб вийти з меню.

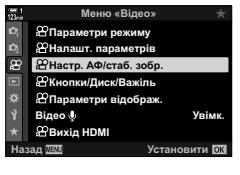

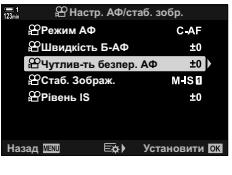

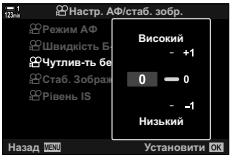

# **Швидкість фокусування слідкуючого АФ**  $($ <sup> $\Omega$ </sup> Швидкість С-АF)

Виберіть швидкість реакції фотокамери на зміну відстані до об'єкта, коли вибрано параметри режиму фокусування [C-AF] або [C-AF+TR]. Тут можна вибрати, скільки часу потрібно фотокамері, щоб сфокусуватися повторно, якщо ви, наприклад, змінили об'єкт для фокусування.

- Ви можете вибрати один із трьох рівнів швидкості фокусування.
- Розфокусування відбувається швидше, якщо встановлено значення +1, і повільніше, якщо встановлено значення −1. Вибирайте значення −1, щоб фотокамера фокусувалася повільно, коли ви змінюєте об'єкт.
- *1* Натисніть кнопку MENU, щоб відобразилося меню.
- **2** Виділіть пункт [ $\Omega$  Настр. АФ/стаб. зобр.] у меню відео **∯** і натисніть кнопку зі стрілкою  $\triangleright$ .<br>⊗
- **3** Виділіть [ $\Omega$  Швидкість C-AF] за допомогою кнопок  $\Delta \nabla$  та натисніть кнопку  $\triangleright$ .
- *4* Виділіть потрібне значення за допомогою кнопок  $\Delta \nabla$  та натисніть кнопку ОК.
	- Відобразяться параметри [ФО Настр. АФ/стаб. зобр.].
- *5* Натисніть кнопку MENU ще раз, щоб вийти з меню.

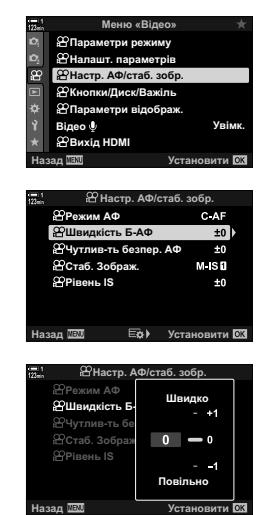

# **АФ із рамкою масштабування/масштабуванням фокуса**

Фотокамера може сфокусуватися на ділянці, виділеній рамкою масштабування. Для точнішого фокусування можна збільшити масштаб рамки. Рамку фокусування можна переміщувати під час зйомки.

До масштабування фокуса можна отримати доступ за допомогою кнопок або сенсорних елементів керування. Для останнього пункту потрібно призначити функцію  $[Q]$  (збільшення) кнопці за допомогою параметра  $[Q]$  Признач. Кнопки].

- Цей параметр можна відкрити за допомогою:
	- сенсорних елементів керування; Кнопка  $Q$  (стор. 365)
- Масштабування фокуса застосовується лише до дисплея. Воно не впливає на зняті зображення.

#### **Доступ через сенсорні елементи керування**

Ви можете збільшити масштаб вибраної точки, торкнувшись дисплея. Ви також можете переглянути інші області кадру за допомогою сенсорних елементів керування.

- *1* Торкніться потрібного місця в кадрі.
	- Відобразиться рамка масштабування, повзунок і піктограма $\mathbf Q$ .
	- Камера фокусуватиметься на об'єкті в рамці масштабування.
	- Повзунок і піктограму  $\mathbf Q$  можна повторно відобразити в будь-який час, знову торкнувшись дисплея.
	- Торкніться будь-якого місця на екрані, щоб перемістити рамку масштабування до вибраного розташування.
	- Торкніться повзунка та проведіть угору або вниз, щоб відрегулювати розмір рамки масштабування.
- **2** Торкніться піктограми **Q** на дисплеї.
	- Фотокамера збільшить зображення в рамці масштабування.
	- Повертайте передній або задній диск для збільшення чи зменшення.

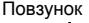

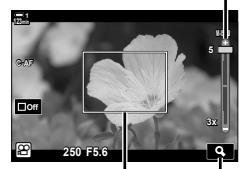

Рамка масштабування Піктограма  $\mathbf Q$ 

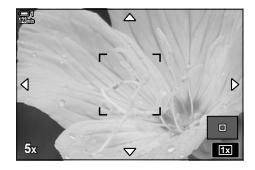

- *3* Проведіть пальцем по дисплею, щоб збільшити або зменшити.
	- Скористайтеся мультиселектором або кнопками зі стрілками  $(\Delta \nabla \langle \mathcal{L} \rangle)$ , щоб прокрутити дисплей.
	- Коли для параметра [Ф] Режим] вибрано значення [M] (Вручну), можна натиснути кнопку INFO під час масштабування, щоб вибрати значення діафрагми або витримки.
	- Натисніть кнопку ОК або торкніться піктограми $\Box$ , щоб завершити масштабування фокуса.

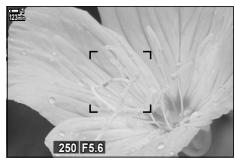

Відображення елементів регулювання експозиції, коли для параметра [n Режим] вибрано значення [M]

- *4* Щоб повернутися до попереднього екрана, почніть записування.
	- Щоб приховати рамку масштабування, натисніть кнопку OK.

#### **Доступ через кнопку**

Щоб отримувати доступ до масштабування фокуса, натискаючи певну кнопку, призначте цій кнопці функцію  $\mathbf Q$  (збільшення). Параметр  $[\mathbf Q]$  (збільшення) можна відкрити за допомогою параметра [ $\Omega$  Признач. Кнопки].

#### **Призначення функції** a **(Збільшення) елементу керування**

Ви можете призначити функцію  $[Q]$  (Збільшення) потрібному елементу керування. Щоб призначити з розширеної панелі керування:

- *1* На розширеній панелі керування в реальному часі виділіть параметр [ $\Omega$  Признач. Кнопки] і натисніть кнопку **ОК**.
	- Відобразяться параметри [ $\Omega$  Признач. Кнопки].
- **2** За допомогою кнопок зі стрілками  $\Delta \nabla$  виділіть елемент керування, якому слід призначити функцію  $[Q]$  (збільшення), і натисніть кнопку зі стрілкою  $\triangleright$ .
- $3$  Виділіть [Збільшення] за допомогою кнопок  $\Delta \nabla$ та натисніть кнопку О**K**. *v* **zznznznznznznznznz***n*</del>*z***n**

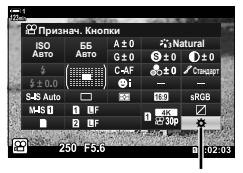

n Признач. Кнопки

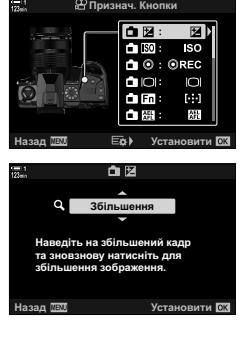

- *4* Знову натисніть кнопку OK.
	- Меню зникне з дисплея.
- $5$  Натисніть кнопку, якій призначено функцію  $[Q]$ .
	- Відобразиться рамка масштабування.
	- Рамка відобразиться в тому самому місці, що й зона автофокусування, яка використовується найчастіше.
	- Розмістіть рамку в потрібному місці за допомогою мультиселектора або кнопок зі стрілками.
	- Щоб знову відцентрувати рамку, натисніть мультиселектор або натисніть і утримуйте кнопку OK.
- *6* Щоб вибрати розмір рамки масштабування, натисніть кнопку INFO.
	- Виберіть розмір рамки масштабування за допомогою кнопок  $\Delta \nabla$  або переднього чи заднього диска.
	- Натисніть кнопку ОК, щоб продовжити.
- *7* Ще раз натисніть кнопку, якій призначено функцію  $[Q]$ .
	- Фотокамера збільшить вибрану область на весь дисплей.
	- Використовуйте мультиселектор, щоб прокрутити дисплей.
	- Повертайте передній або задній диск для збільшення чи зменшення.
	- Коли для параметра [Ф Режим] вибрано значення [M] (Вручну), можна натиснути кнопку INFO під час масштабування, щоб налаштувати діафрагму або витримку
	- Натисніть кнопку ОК, шоб повернутися на попередній екран.

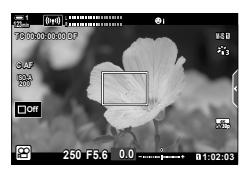

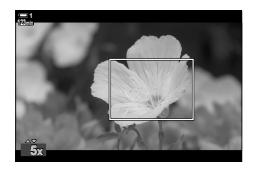

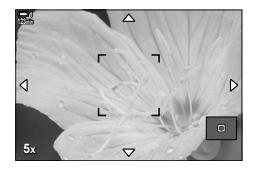

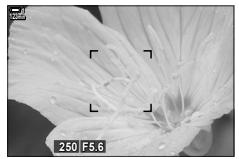

Відображення елементів регулювання експозиції, коли для параметра [СФ Режим] вибрано значення [M]

*8* Щоб вимкнути масштабування, почніть записування.

#### **Доступ із меню**

У меню можна вибирати, яку функцію виконуватимуть елементи керування фотокамерою. Використовуйте параметр [ $\Omega$  Признач. Кнопки] у меню відео  $\mathfrak{D}$ .

Кнопка MENU  $\Rightarrow$  Вкладка  $\mathfrak{P} \Rightarrow \mathfrak{P}$  Кнопки/Диск/Важіль]  $\Rightarrow$  [ $\mathfrak{P}$  Признач. Кнопки]  $\Rightarrow$  Виберіть кнопку  $\Rightarrow$  Натисніть кнопку зі стрілкою  $\triangleright$ , щоб переглянути значення

 $\Rightarrow$  За допомогою кнопок  $\Delta \nabla$  виберіть [Збільшення]

# *3-8* Вимірювання та експозиція

Фотокамера вимірює яскравість і відповідно налаштовує експозицію. Фотокамеру можна налаштувати так, щоб вона автоматично збільшувала чутливість ISO за поганого освітлення. Також можна зменшити мерехтіння в разі зйомки зі штучним освітленням.

Експозиція для режиму відео визначається за допомогою вимірювання **EE** (цифрове вимірювання ESP). Цифрове вимірювання ESP підходить для більшості сцен, включно з освітленням об'єкта ззаду. Фотокамера вимірює 324 області кадру та обчислює оптимальну експозицію з урахуванням характеру сцени. Фотокамеру можна також налаштувати на виявлення та встановлення експозиції для облич.

# **Налаштування експозиції (Корекція експозиції)**

Автоматично вибране значення експозиції можна змінити відповідно до свого творчого задуму. Вибирайте додатні значення, щоб зробити зображення яскравішими, або від'ємні, щоб зробити їх темнішими. Експозицію можна настроїти в діапазоні ±3,0 EV.

- Цей параметр можна відкрити за допомогою:
	- Кнопка  $\mathbf{\Xi}$  (стор. 368)

- сенсорних елементів керування (cтор. 368).

- дисків (cтор. 368);
- Корекція експозиції доступна, коли для параметра [СФ Режим] (режим експозиції відео) вибрано значення [P], [A] або [S]. Щоб увімкнути корекцію експозиції, коли для параметра [Q Режим] вибрано значення [M], установіть значення [Увімк.] для параметра  $[\mathfrak{B}_{\mathsf{M}}]$  ISO-Авто] (стор. 372) і виберіть [AUTO] для  $[\mathfrak{B}]$  ISO].
- Під час записування корекцію експозиції можна налаштувати за допомогою переднього або заднього диска чи сенсорних елементів керування.

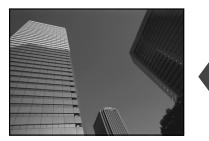

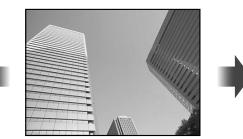

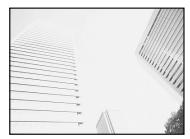

Від'ємне значення 0 Додатне значення

### **■ Доступ через кнопку** [2

Утримуючи кнопку  $\mathbb Z$ , повертайте передній або задній диск. Крім того, ви можете натиснути кнопку  $\mathbb{\mathbb{Z}}$  і кнопки зі стрілками  $\triangleleft\triangleright$ .

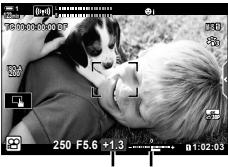

Компенсація Смуга експозиції експозиції

• Натисніть кнопку ОК, щоб скинути корекцію експозиції.

#### %

• Функцію  $\mathbb H$  (корекція експозиції) можна призначити іншим елементам керування. Скористайтеся параметром [ $\Omega$  Кнопки/Диск/Важіль] > [ $\Omega$  Признач. Кнопки] (стор. 417) у меню відео  $\mathbb{S}$ .

#### **Доступ через диски**

Коли для параметра [ $\mathfrak{S}$  Режим] вибрано значення [P], [A] або [S], корекцію експозиції можна налаштувати за допомогою переднього диска. Щоб використовувати передній або задній диск у режимі [M], виберіть [**F4**] для параметра [СФ Функції диску] (стор. 424).

#### **Доступ через сенсорні елементи керування (безшумне керування)**

Корекцію експозиції можна налаштувати за допомогою сенсорних елементів керування.  $\mathbb{R}$  «Сенсорні елементи керування (безшумне керування)» (cтор. 306)

Торкніться панелі елементів безшумного керування, щоб переглянути їх → Торкніться [[4] → Виберіть параметр за допомогою кнопок  $\land\lor\land\lor$ 

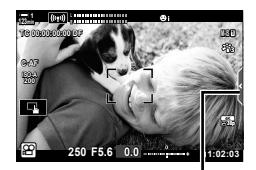

Вкладка безшумного керування

# **Налаштування** чутливості ISO ( $\Omega$ ) ISC

Налаштуйте чутливість ISO, коли для параметра [ $\mathbb{R}$  Режим] (режим експозиції відео) вибрано значення [M]. Вищі значення дають змогу знімати темніші сцени, але також збільшують кількість «шуму» (цяток) на зображенні. Виберіть параметр [АUТО], щоб фотокамера налаштувала чутливість автоматично відповідно до умов освітлення. Якщо для параметра [ $\alpha$ ] Режим] вибрано значення [P], [A] або [S], доступний лише параметр [AUTO].

- Чутливість ISO можна налаштувати під час зйомки. Використовуйте передній або задній диск чи сенсорні елементи керування.
- Чутливість ISO можна налаштувати вручну, лише якщо для параметра [ $\Omega$  Режим] вибрано значення [M].
- Цей параметр можна відкрити за допомогою:

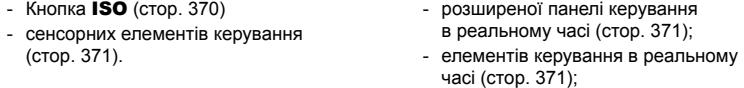

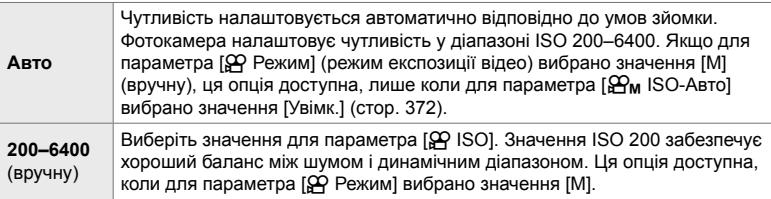

- Якщо вибрано значення [АUТО], діапазон чутливості, який можна вибрати, залежить від значень, вибраних для параметрів  $[\mathfrak{D}_\ast\ast]$  і [Режим Кольору].
- Коли для параметра [ $\Omega$  Режим] установлено значення [M], діють перелічені нижче обмеження.

Вибрано арт-фільтр [Драматична Тональн.] або [Акварель]:

- Верхня межа значення [АUТО] – ISO 1600.

Вибрано режим кольору [<sup>3</sup> Ф<sub>2</sub> OM-Log400]:

- Якщо для параметра [ $\mathbb{R}$  = 1 вибрано частоту кадрів 24р, 25р або 30р, для параметра [АUТО] можна встановити чутливість лише в діапазоні ISO 400–3200.
- Якщо для параметра [ $\Omega$   $\leq$  = ] вибрано частоту кадрів 50p або 60p, для параметра [АUТО] можна встановити чутливість лише в діапазоні ISO 400–6400.
- Найнижче значення, яке можна вибрати вручну: ISO 200.

Інші режими кольору:

- Якщо для параметра [ $\Omega$   $\leq$  i-] вибрано частоту кадрів 24p, 25p або 30p, для параметра [АUТО] можна встановити чутливість лише в діапазоні ISO 200–3200.

#### %

• Ви можете вибрати максимальне та стандартне значення чутливості ISO, що будуть доступні для автоматичного керування чутливістю ISO, коли встановлено параметр  $[AUTO]$  і для параметра  $[QP$  Режим] вибрано значення  $[M]$ .  $[Q]$   $[Q]$  ISO-Авто Настр.] (cтор. 372)

### **Доступ через кнопку** ISO

Чутливість ISO для відеозапису можна налаштувати, лише якщо для параметра [ $\Omega$  Режим] вибрано значення [M]. Параметр [AUTO] доступний, лише якщо в  $\Omega$  меню відео для параметра  $\Omega_M$  ISO-Авто] вибрано значення [Увімк.] (cтор. 372).

**1** Натисніть кнопку ISO.

• Відобразяться параметри [ $\Omega$  ISO].

- *2* Поверніть передній або задній диск, щоб виділити потрібне значення.
	- Також можна обертати диски, утримуючи кнопку ISO натиснутою.
- *3* Натисніть кнопку спуску затвора наполовину, щоб вибрати виділене значення та закрити екран.

#### %

*3*

• Функцію чутливості ISO можна призначити іншим елементам керування. Скористайтеся параметром [ $\Omega$  Кнопки/Диск/Важіль] > [ $\Omega$  Признач. Кнопки] (стор. 417) у меню відео  $\mathfrak{P}$ .

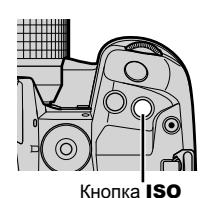

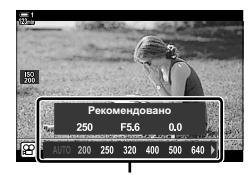

Параметри [**O ISO]** 

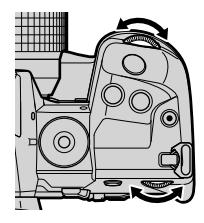

#### **Доступ через сенсорні елементи керування (безшумне керування)**

Якщо для параметра [ $\Omega$  Режим] вибрано значення [M], чутливість ISO можна налаштувати за допомогою сенсорних елементів керування.  $\mathbb{I}\mathcal{F}$  «Сенсорні елементи керування (безшумне керування)» (cтор. 306)

Торкніться панелі елементів безшумного керування, щоб переглянути їх  $\Rightarrow$  Торкніться [ISO]  $\Rightarrow$  Виберіть параметр за допомогою кнопок  $\land\lor\&\lor$ 

#### **Доступ із розширеної панелі керування в реальному часі**

*1* На розширеній панелі керування в реальному часі виділіть параметр **[** $\Omega$  ISO].

- *2* Виділіть значення, повернувши передній диск.
- *3* Натисніть кнопку спуску затвора наполовину, щоб вибрати виділене значення та закрити розширену панель керування в реальному часі.

#### **Доступ через елементи керування в реальному часі**

Виділіть параметр [ $\Omega$ ] ISO] за допомогою елементів керування в реальному часі та скористайтеся кнопками зі стрілками  $\triangleleft$ . щоб вибрати значення.

• Інформацію про відображення елементів керування в реальному часі див. у розділі «Використання елементів керування в реальному часі» (cтор. 312).

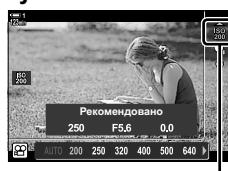

 $$9$  Чутливість ISO

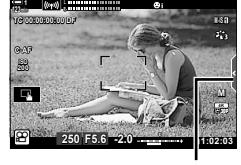

Вкладка безшумного керування

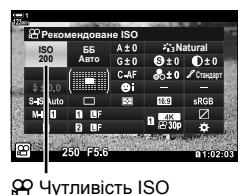

# **Автоматичне керування чутливістю ISO (**b **ISO-Авто Настр.)**

Коли вибрано [SA Режим] (режим експозиції відео) [M] (вручну), для параметра [SQ ISO] можна встановити значення [AUTO]. Завдяки цьому фотокамера реагуватиме на зміни в яскравості без потреби налаштовувати вручну витримку чи діафрагму. Ви також можете використовувати корекцію експозиції.

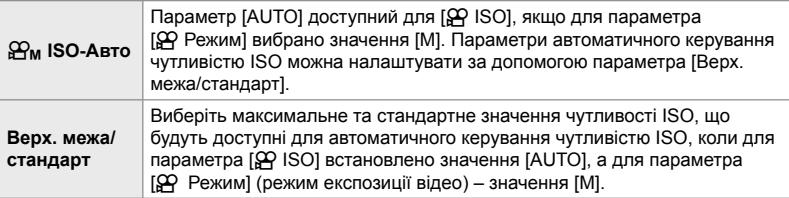

- *1* Натисніть кнопку MENU, щоб відобразилося меню.
- **2** Виділіть пункт [Налашт. параметрів  $\mathbb{R}$ ] у меню відео  $\mathbb{S}$  і натисніть кнопку зі стрілкою  $\triangleright$ .

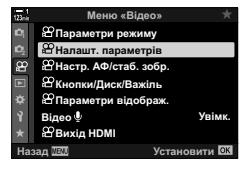

- $3$  Виділіть  $[ $\mathfrak{D}_M$  ISO-Авто Настр.] за допомогою$ кнопок  $\Delta \nabla$  та натисніть кнопку  $\triangleright$ .
- **4** Виділіть значення за допомогою кнопок  $\Delta \nabla$  та натисніть кнопку  $\triangleright$ .

[Верх. межа/ стандарт]: Виділяйте елементи за допомогою кнопок зі стрілками HI і змінюйте їх за допомогою кнопок  $\Delta \nabla$ . Натисніть кнопку OK, щоб повернутися до екрана [ $\mathbf{B}_M$  ISO-Авто Настр.]. Доступність параметрів залежить від режиму кольору (cтор. 388). [ $\mathbf{B}_{\mathsf{M}}$  ISO-Авто]: Виділіть значення [Увімк.] або [Викл]

- за допомогою кнопок  $\Delta \nabla$ .
- *5* Натисніть кнопку MENU ще раз, щоб вийти з меню.

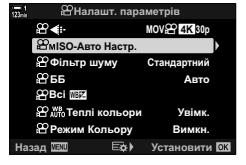

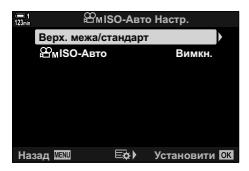

### **Блокування експозиції (Блокування AE)**

Експозицію можна заблокувати на виміряному значенні. Використовуйте цей параметр, якщо потрібно налаштувати окремо фокус і експозицію.

Експозиція блокується натисканням кнопки. Для цього потрібній кнопці слід призначити функцію блокування експозиції ([AEL/AFL]) за допомогою параметра [ $\Omega$  Признач. Кнопки] (стор. 417). За замовчуванням цю функцію призначено кнопці AEL/AFL.

- *1* Скомпонуйте знімок, щоб виміряти об'єкт, для якого потрібно встановити експозицію, і один раз натисніть кнопку AEL/AFL.
	- Натисніть кнопку **AEL/AFL** один раз, щоб заблокувати експозицію, і на дисплеї з'явиться піктограма [AEL].
- *2* Щоб вимкнути блокування експозиції, знову натисніть кнопку AEL/AFL.
	- Піктограма [AEL] зникне з дисплея.
- Прокручування диска вибору режимів або натискання кнопок MENU та OK також вимикає блокування експозиції.

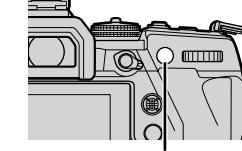

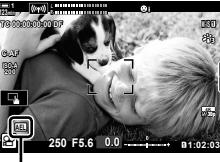

Піктограма AEL

Кнопка AEL/AFL

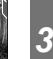

# **Зменшення мерехтіння за світлодіодного освітлення (**n **Виявл. мерехтіння)**

Під час зйомки відео зі світлодіодним освітленням на зображенні можуть спостерігатися смуги. Використовуйте параметр [S Виявл. мерехтіння], щоб оптимізувати витримку в разі появи смуг.

Ця опція доступна, коли для параметра [Ф Режим] (режими експозиції відео) вибрано значення [S] або [M].

- Діапазон доступних значень витримки зменшено.
- *1* Виберіть значення [S] або [M] для параметра [ОД Режим] (стор. 332).
- *2* Натисніть кнопку MENU, щоб відобразилося меню.
- $3$  Виділіть пункт [Параметри режиму  $\mathfrak{D}$ ] у меню відео  $\mathbb{P}$  і натисніть кнопку зі стрілкою  $\triangleright$ .

- Виділіть [ $\Omega$  Виявл. мерехтіння] за допомогою кнопок  $\Delta \nabla$  та натисніть кнопку  $\triangleright$ .
- $5$  Виділіть [Увімк.] за допомогою кнопок  $\triangle \triangledown$  та натисніть кнопку ОК.
- *6* Натисніть кнопку MENU ще раз, щоб вийти з меню.
	- Коли активується сканування мерехтіння, на дисплеї з'явиться піктограма Flicker Scan.

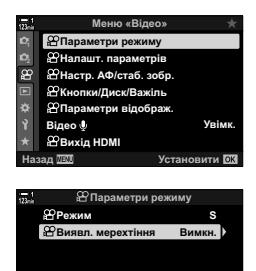

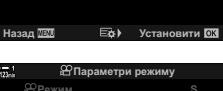

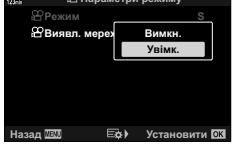

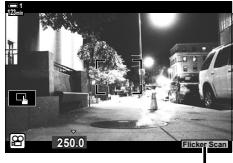

Піктограма Flicker So

- *7* Виберіть витримку, переглядаючи зображення на дисплеї.
	- Виберіть значення витримки за допомогою переднього чи заднього диска або кнопок  $\Delta \nabla$ .
	- Продовжуйте налаштовувати витримку, доки з дисплея не зникнути смуги.
	- Натисніть кнопку INFO; відображення на екрані зміниться, і піктограма Flicker Scan більше не відображатиметься. Ви можете налаштувати діафрагму та корекцію експозиції. Установіть потрібні значення за допомогою переднього чи заднього диска або кнопок зі стрілками.
	- Натисніть кілька разів кнопку INFO, щоб повернутися до екрана сканування мерехтіння.

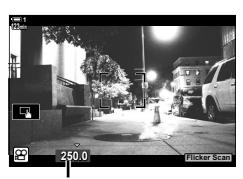

Витримка

- *8* Завершивши налаштування, починайте зйомку.
- Підсилення контурів під час фокусування, розширена панель керування в реальному часі й елементи керування в реальному часі недоступні на екрані сканування мерехтіння. Щоб переглянути ці параметри, потрібно спочатку вийти з екрана сканування мерехтіння, натиснувши кнопку INFO.

#### %

• Функцію [ $\Omega$  Виявл. мерехтіння] можна призначити кнопці. Після цього ви зможете запускати виявлення мерехтіння одним натисканням кнопки.  $\mathbb{R}$  Меню відео  $\mathfrak{P}$  > [n Признач. Кнопки] (cтор. 417)

# *3-9* Стабілізація зображення, колір і якість

Функції, описані в цьому розділі, зменшують розмиття та коригують шум кольору джерела світла. Тут також описано параметри режиму кольору, які допоможуть створювати зображення, що точно відповідають вашому задуму.

# **Зменшення розмиття, спричиненого рухом**  $\left(\bigcirc \mathcal{L} \right)$  Стаб. Зображ.)

Ви можете зменшувати шум, спричинений тремтінням фотокамери, який зазвичай виникає за поганих умов освітлення або високих коефіцієнтів масштабування. Якщо використовується об'єктив іншого стандарту (не Four Thirds або Micro Four Thirds), під час стабілізації зображення потрібно вказати фокусну відстань об'єктива.

- Цей параметр можна відкрити за допомогою:
	- розширеної панелі керування в реальному часі (cтор. 377);
- елементів керування в реальному часі (cтор. 377).

- меню (cтор. 377).

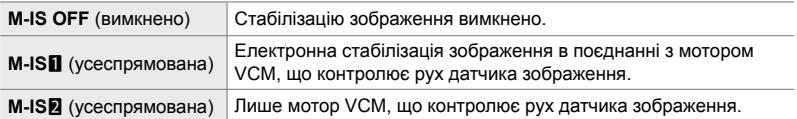

- Функція стабілізації зображення не завжди може компенсувати сильні рухи фотокамери. У таких випадках використовуйте штатив.
- Коли активна функція стабілізації зображення, ви можете чути шум або відчувати вібрацію.
- Параметр, вибраний за допомогою перемикача стабілізації зображення, має перевагу над параметрами, вибраними у фотокамері.

*1* На розширеній панелі керування в реальному часі виділіть параметр [ $\Omega$  Стаб-тор. зображ.].

- *2* Виділіть значення, повернувши передній диск.
- *3* Натисніть кнопку спуску затвора наполовину, щоб вибрати виділене значення та закрити розширену панель керування в реальному часі.

#### **Доступ із меню**

Виберіть значення для параметра [ФД Настр. АФ/стаб. зобр.] > [n Стаб-тор. зображ.] у меню відео n. **<sup>1</sup>**

Кнопка MENU  $\Rightarrow$  Вкладка  $\mathfrak{D} \Rightarrow [\mathfrak{D}]$  Настр. АФ/стаб. зобр.]  $\Rightarrow [\mathfrak{D}]$  Стаб. Зображ.]  $\blacktriangleright$  Скористайтеся кнопками  $\Delta\nabla$ , щоб вибрати значення

#### **Доступ через елементи керування в реальному часі**

Виділіть параметр [ $\Omega$  Стаб-тор. зображ.] за допомогою елементів керування в реальному часі та скористайтеся кнопками зі стрілками  $\triangleleft$ . щоб вибрати значення.

• Інформацію про відображення елементів керування в реальному часі див. у розділі «Використання елементів керування в реальному часі» (cтор. 312).

#### \$ **Використання об'єктивів, що не належать до стандартів Four Thirds/Micro Four Thirds**

Для використання об'єктивів, що не належать до систем Micro Four Thirds і Four Thirds, потрібно вказати фокусну відстань об'єктива. Натисніть кнопку зі стрілкою  $\triangleright$  в меню, де ви вибираєте параметр, а потім за допомогою кнопок  $\Delta\nabla\blacktriangleleft\triangleright$  виділіть значення та натисніть кнопку OK. Якщо використовується інформація щодо об'єктива, збережена в меню [Налашт. об'єктива] (cтор. 550), буде застосовано збережену фокусну відстань.

- Для вибору доступний діапазон від 0,1 мм до 1000,0 мм.
- Укажіть значення, надруковане на об'єктиві.
- Вибране значення не скидається, коли ви вибираєте параметр [Скинути/режими користув.] (стор. 91) > [Скинути] (стандарт) у  $\blacksquare$  меню зйомки 1.

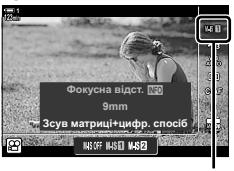

n Стаб. Зображ.

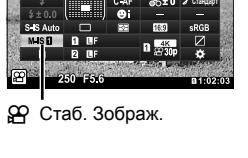

**Ⱥɜɬɨ ISO** <u>Авто</u> Стаб. Зображ.

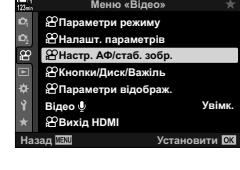

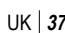

# **Параметри стабілізації зображень**

**(** $O$  **Рівень** IS)

Виберіть ступінь стабілізації зображення.

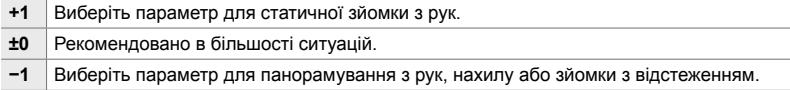

- *1* Натисніть кнопку MENU, щоб відобразилося меню.
- **2** Виділіть пункт [ $\Omega$  Настр. АФ/стаб. зобр.] у меню відео  $\Omega$  і натисніть кнопку зі стрілкою  $\triangleright$ .
- **3** Виділіть [ $\Omega$  Рівень IS] за допомогою кнопок  $\Delta \nabla$ **ТА НАТИСНІТЬ КНОПКУ**  $\triangleright$ **.** *B* **I.** *B* **I.** *B* **I.** *B* **I.** *B* **I.** *B* **I.** *B* **I.** *B* **I. B A**
- **4** Виділіть значення за допомогою кнопок  $\Delta \nabla$  та натисніть кнопку ОК.
- *5* Натисніть кнопку MENU ще раз, щоб вийти з меню.

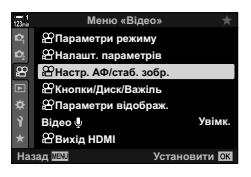

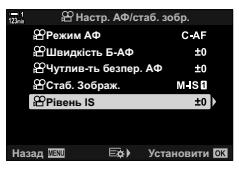

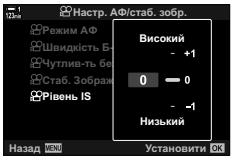

# **Параметри усунення шуму за високих значень ISO (**n **Фільтр шуму)**

Ви можете зменшувати артефакти зображення («шум»), що виникають на відео під час зйомки з високими значеннями чутливості ISO. Це допоможе усунути зернистість відео, знятого в умовах недостатнього освітлення. Ступінь зниження шуму можна вибрати.

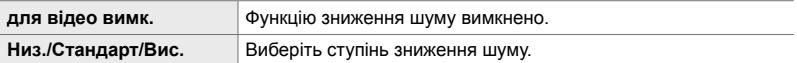

- *1* Натисніть кнопку MENU, щоб відобразилося меню.
- **2** Виділіть пункт [Налашт. параметрів  $\mathbb{R}$ ] у меню відео  $\Omega$  і натисніть кнопку зі стрілкою  $\triangleright$ .
- $3$  Виділіть [ $\Omega$  Фільтр шуму] за допомогою кнопок  $\Delta \nabla$  та натисніть кнопку  $\triangleright$ .
- **4** Виділіть значення за допомогою кнопок  $\Delta \nabla$  та натисніть кнопку **ОК**.
- *5* Натисніть кнопку MENU ще раз, щоб вийти з меню.

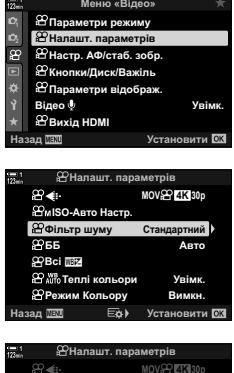

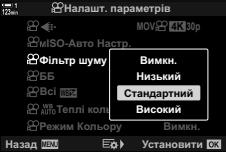

# Налаштування відтінку ( $\mathfrak{D}$  WB)

Баланс білого забезпечує відображення білих об'єктів білими. Хоча в більшості ситуацій достатньо параметра [АВТО], ви можете вибрати значення відповідно до джерела світла, якщо з параметром [АВТО] білі об'єкти не виглядають білими або, навпаки, ви хочете навмисно надати білим об'єктам кольорових відтінків.

- Цей параметр можна відкрити за допомогою:
	- кнопки **WB** (стор. 381);
	- розширеної панелі керування в реальному часі (cтор. 382);
- меню (cтор. 382);
- елементів керування в реальному часі (cтор. 382);

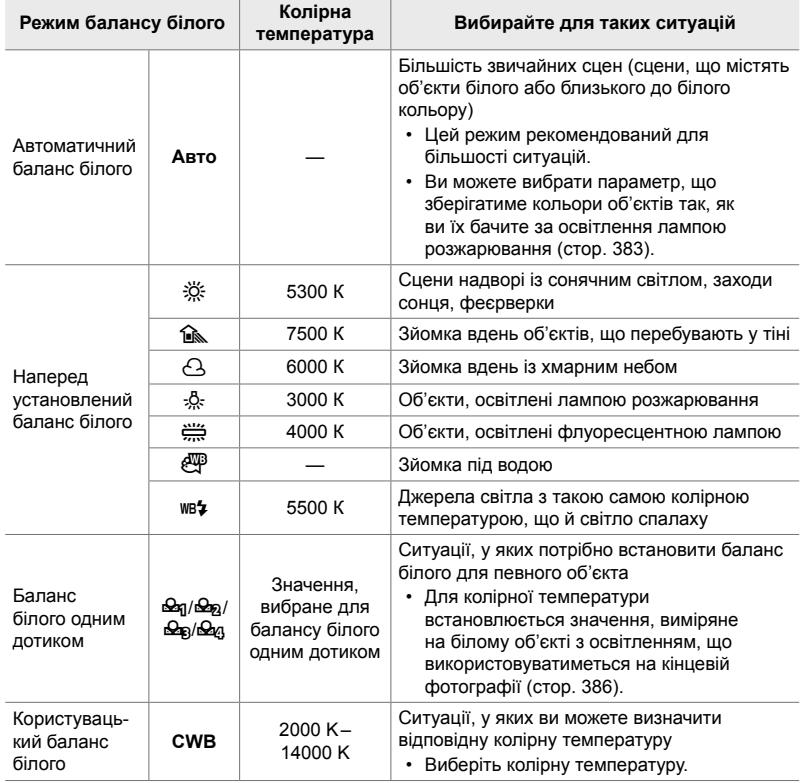

### **Доступ через кнопку** WB

*1* Натисніть кнопку WB.

• Відобразяться параметри  $[\mathfrak{P} \text{WB}]$ .

- *2* Поверніть передній або задній диск, щоб виділити потрібне значення.
	- Якщо натиснути кнопку INFO, коли виділено значення [АUТО], відобразяться параметри  $[$ <sup>C</sup>  $\sqrt{\frac{1}{10}}$  Теплі кольори] (стор. 383).
	- Параметри балансу білого одним дотиком (cтор. 386) і користувацького балансу білого можна переглянути, натиснувши кнопку INFO.
	- Також можна повертати передній або задній диск, поки натиснуто кнопку WB.
- *3* Натисніть кнопку спуску затвора наполовину, щоб вибрати виділене значення та закрити екран.
- %
	- За замовчуванням функцію балансу білого призначено кнопці WB. Однак функцію [ $\Omega$  WB] за бажанням можна призначити іншим елементам керування. Скористайтеся параметром [ $\Omega$  Кнопки/Диск/Важіль] > [ $\Omega$  Признач. Кнопки] (стор. 417) у меню відео  $\mathfrak{P}$ .

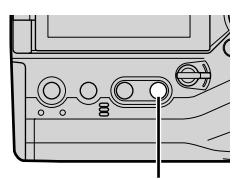

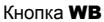

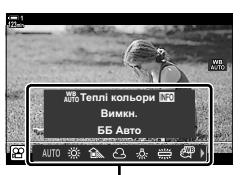

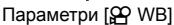

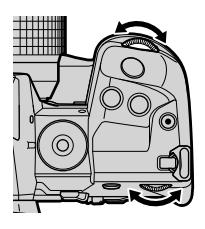

#### **Доступ із розширеної панелі керування в реальному часі**

Баланс білого можна вибрати на розширеній панелі керування в реальному часі.

Кнопка  $\mathbf{OK} \Rightarrow$  [ $\mathbf{S}$ ? WB]  $\Rightarrow$  Виберіть значення за допомогою переднього диска

- Щоб отримати доступ до параметрів  $[\mathfrak{D}^{\mathcal{M}}]$ ю Теплі кольори], натисніть кнопку **INFO** після того, як виділите [AUTO] у меню [ $\Omega$  WB] і натиснете кнопку ОК (стор. 383).
- Щоб вибрати колірну температуру або виміряти нове значення балансу білого, коли вибрано баланс білого одним дотиком (cтор. 386) або користувацький баланс білого, натисніть кнопку ОК, перегляньте меню  $[$  $\mathfrak{D}$  WB] і натисніть кнопку INFO.
- Якщо вибрано користувацький баланс білого ([CWB]), колірну температуру можна виділити на розширеній панелі керування в реальному часі й вибрати значення, повернувши передній диск.

Налаштуйте баланс білого, вибравши [Налашт. параметрів  $\mathbb{R}$ ] > [ $\mathbb{R}$  WB] у меню відео  $\mathbb{R}$ .

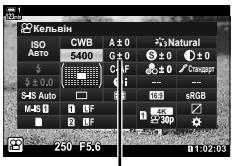

Колірна температура

#### **Увімк.** Меню «Відео» **Bineo** ® **опки/Лиск/Важіль** стр. **АФ/стаб.** зобр Налашт. параметрів Параметри режиму араметри відображ *<b>≌Bихід* HDMI

Кнопка MENU  $\Rightarrow$  Вкладка  $\Omega \Rightarrow [\Omega]$  Налашт. параметрів]  $\Rightarrow [\Omega]$  WB]  $\Rightarrow$  Виберіть значення за допомогою кнопок  $\wedge \nabla$ 

#### **Доступ через елементи керування в реальному часі**

Виділіть параметр [S WB] за допомогою елементів керування в реальному часі та скористайтеся кнопками зі стрілками  $\triangleleft$ , щоб вибрати значення.

• Інформацію про відображення елементів керування в реальному часі див. у розділі «Використання елементів керування в реальному часі» (cтор. 312).

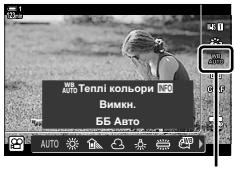

**Установити** 

**Доступ із меню**

# **Збереження теплих кольорів (**nW **Теплі кольори)**

За бажання ви можете налаштувати баланс білого так, щоб зберегти теплі кольори, які ми бачимо у світлі лампи розжарювання. Зазвичай баланс білого налаштовується так, щоб білі кольори виглядали білими, але ця функція дає змогу зберегти атмосферу теплого світла лампи розжарювання.

- Цей параметр можна відкрити за допомогою:
	- розширеної панелі керування в реальному часі;
	- кнопки  $W$ В:
- меню;
- елементів керування в реальному часі;
- Щоб отримати доступ до цієї опції через кнопку WB, розширену панель керування або елементи керування в реальному часі, виділіть параметр [WB Авто] і натисніть кнопку INFO.

#### **Доступ із розширеної панелі керування в реальному часі**

*1* На розширеній панелі керування в реальному часі виділіть параметр [S WB] і натисніть кнопку OK.

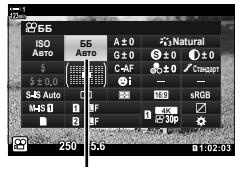

n режим балансу білого

- w<sup>8</sup>a Teππiκ **ON** AUTO ※ △ △ ※ 尝
- 

*2* Виділіть [WB Авто] і натисніть кнопку INFO. • Відобразяться параметри  $\Box Q$   $\Box M$  Теплі кольори].

*3* Виділіть пункт [Увімк.] за допомогою кнопок зі стрілками  $\triangleleft$  й натисніть кнопку ОК.

#### **Доступ через кнопку** WB

Виберіть [WB Авто] > Кнопка **INFO** > Виберіть [Увімк.]

#### **Доступ із меню**

**MENU** → Меню  $\Omega$  (відео) → [Налашт. параметрів  $\Omega$ ] → Виберіть [ $\Omega$   $\Omega$   $\Omega$  Tenлі кольори]  $\Rightarrow$  [Увімк.]

#### **Доступ через елементи керування в реальному часі**

Виберіть [WB Авто] > Кнопка **INFO** > Виберіть [Увімк.]

# **Корекція балансу білого (**n **Корекція балансу білого)**

Ви можете точно налаштувати баланс білого. Для кожного параметра балансу білого можна вибрати окремі значення. Налаштуйте параметри, як описано нижче.

- Цей параметр можна відкрити за допомогою:
	- розширеної панелі керування в реальному часі; - меню.

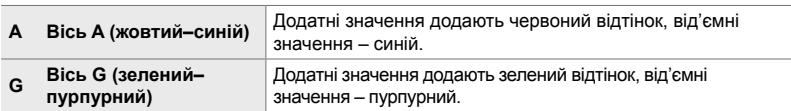

#### **Доступ із розширеної панелі керування в реальному часі**

*1* На розширеній панелі керування в реальному часі виділіть параметр [ $\Omega$  WB] і виберіть значення балансу білого.

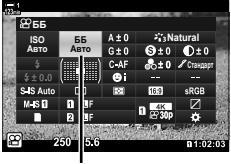

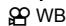

- *2* Виділіть [A±0] або [G±0] за допомогою кнопок зі стрілками ( $\Delta \nabla \triangleleft \triangleright$ ) і виберіть потрібне значення, обертаючи передній диск.
	- Щоб переглянути корекцію балансу білого, натисніть кнопку ОК. Баланс білого можна налаштувати, водночас переглядаючи результат на екрані. За допомогою переднього диска виберіть вісь (A або G), а за допомогою заднього – значення.

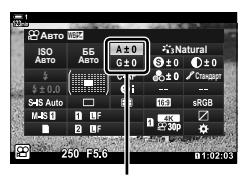

Точне налаштування балансу білого

*3* Натисніть кнопку спуску затвора наполовину, щоб вибрати виділене значення та закрити розширену панель керування в реальному часі.

#### $\mathscr{D}$

• Точне налаштування балансу білого можна застосувати одночасно до всіх параметрів балансу білого.  $\mathbb{R}$  [ $\Omega$  Все  $\mathbb{Z}$ ] (стор. 385)

#### **Доступ із меню**

Кнопка MENU ⇒ Вкладка  $\mathfrak{S}$  (відео) ⇒ [ $\mathfrak{S}$  Налашт. параметрів] ⇒ [ $\mathfrak{S}$  WB] ⇒ Виділіть параметр балансу білого й натисніть кнопку зі стрілкою  $\triangleright \Rightarrow$  За допомогою кнопок  $\triangle$ виділіть A±0 або G±0 і виберіть значення, використовуючи кнопки  $\Delta \nabla$  (якщо вибрано [CWB], натисніть кнопку  $\triangleright$  ще раз і виберіть значення за допомогою кнопок  $\Delta \nabla \langle \mathcal{D} \rangle$ 

# **Точне налаштування балансу білого**

Ви можете точно налаштувати баланс білого на панелі. Цей параметр точно налаштовує всі режими з однаковим ступенем.

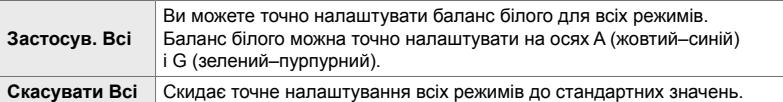

- *1* Натисніть кнопку MENU, щоб відобразилося меню.
- **2** Виділіть пункт [Налашт. параметрів  $\mathbb{R}$ ] у меню відео  $\mathfrak{P}$  і натисніть кнопку зі стрілкою  $\mathcal{L}$ .  $\mathfrak{p}$ <sup>2</sup>
- **3** Виділіть [ $\Omega$  Всі ШИ за допомогою кнопок  $\Delta \nabla$ та натисніть кнопку  $\triangleright$ .
- **4** Виділіть значення за допомогою кнопок  $\triangle \nabla$  та натисніть кнопку  $\triangleright$ .
	- Якщо ви вибрали [Застосув.], виділіть A або G за допомогою кнопок  $\triangleleft$ , скористайтеся кнопками  $\Delta \nabla$ , щоб вибрати значення, а потім натисніть кнопку **OK**.
	- Якщо ви вибрали [Скинути], виділіть [Так] або [Ні] за допомогою кнопок  $\Delta \nabla$  й натисніть кнопку ОК.
- *5* Натисніть кнопку MENU ще раз, щоб вийти з меню.

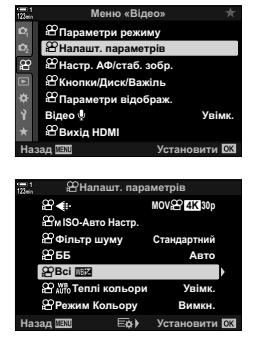

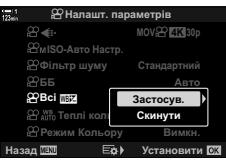

# **Вимірювання балансу білого**  $(5a)$ дного одним дотиком  $\mathcal{Q}_q$ / $\mathcal{Q}_q$ / $\mathcal{Q}_q$

Ви можете встановити для балансу білого значення, виміряне за освітлення, що використовуватиметься під час зйомки кінцевої фотографії. Використовуйте цей параметр, щоб точно налаштувати баланс білого, коли не вдається отримати бажані результати за допомогою корекції балансу білого чи попередньо встановлених параметрів балансу білого, як-от  $\frac{30}{100}$  (сонячне світло) або  $\triangle$  (хмарне небо). Фотокамера зберігає виміряне значення для швидкого використання за потреби.

• Цей параметр можна відкрити за допомогою:

• Відобразяться параметри [ $\Omega$  WB].

- кнопки  $W$ В:
- розширеної панелі керування в реальному часі (cтор. 387);
- елементів керування в реальному часі (cтор. 387).
- 

- меню (cтор. 387).

 $\mathcal{Q}_q/\mathcal{Q}_q/\mathcal{Q}_q$  Ви можете виміряти та зберегти до чотирьох значень для балансу білого одним дотиком.

#### **Доступ через кнопку** WB

*1* Натисніть кнопку WB.

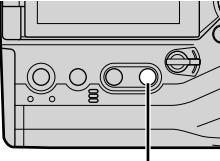

Кнопка WB

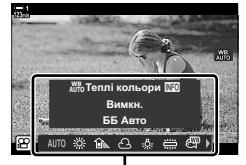

Параметри [SQ WB]

- <u>Зйомка ББ ₪0</u>
- *2* Поверніть передній або задній диск, щоб виділити потрібне значення від Рад до Рад.
- *3* Помістіть аркуш некольорового (білого або сірого) паперу в центр кадру та натисніть кнопку INFO.
	- Переконайтеся, що на об'єкт не падає тінь.
	- Відобразиться діалогове вікно підтвердження.

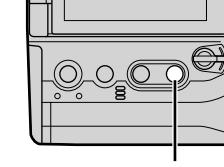

- Фотокамера збереже налаштування як значення для вибраного параметра балансу білого одним дотиком і закриє екран зйомки.
- Щоб закрити екран, не вимірюючи баланс білого, виділіть [Ні] й натисніть кнопку OK. Повторіть процес із кроку 3.
- Крім того, ви можете вибрати параметр, утримуючи кнопку WB та обертаючи задній диск. Відпустіть кнопку, щоб вибрати параметр і повернутися до екрана зйомки.
- Функцію налаштування балансу білого одним дотиком можна призначити елементу керування. Для цього виберіть [Ф] Кнопки/Диск/Важіль] > [Ф] Признач. Кнопки] (cтор. 417).

#### **Доступ із розширеної панелі керування в реальному часі**

Баланс білого одним дотиком можна вибрати за допомогою розширеної панелі керування в реальному часі.

 $[$  $\Omega$  WB]  $\Rightarrow$  Кнопка **OK**  $\Rightarrow$  Виділіть  $\Omega$ <sub>4</sub>– $\Omega$ <sub>6</sub> за допомогою переднього диска  $\Rightarrow$  Кнопка **INFO**  $\Rightarrow$  Виміряйте баланс білого

#### **Доступ через елементи керування в реальному часі**

Баланс білого одним дотиком можна виміряти за допомогою елементів керування в реальному часі.

Кнопка **ОК**  $\Rightarrow$  [ $\Omega$  WB]  $\Rightarrow$  Натисніть кнопку зі стрілкою  $\triangle$ і виберіть будь-яке значення від Ра до Ра

• Щоб відкрити екран вимірювання балансу білого та виміряти нове значення для поточно вибраного параметра балансу білого одним дотиком, натисніть кнопку INFO.

#### **Доступ із меню**

З меню можна лише викликати попередньо виміряні значення для балансу білого одним дотиком.

Кнопка **MENU**  $\Rightarrow$  Вкладка  $\mathfrak{P} \Rightarrow$  [Налашт. параметрів  $\mathfrak{P}$ ]  $\Rightarrow$  [ $\mathfrak{P}$  WB]  $\blacktriangleright$  Виберіть значення від  $\mathfrak{B}_1$  до  $\mathfrak{B}_2$  за допомогою кнопок зі стрілками  $\triangle \nabla$ 

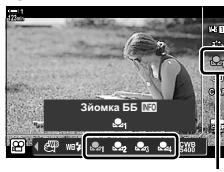

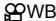

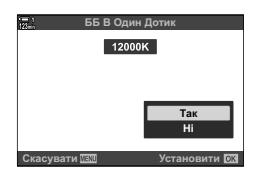

# **Корекція зображення (Режим кольору)**

Виберіть, як зображення оброблятимуться під час зйомки для покращення кольору, тону та інших характеристик. Ви можете вибирати з готових режимів кольору залежно від об'єкта зйомки чи творчого задуму. Певні параметри, як-от контраст і чіткість, можна налаштовувати окремо. До арт-фільтрів також можна додавати ефекти рамок тощо. Налаштування окремих параметрів для кожного режиму кольору зберігаються окремо.

• Ця настройка діє, як у режимі фото-, так і відеозйомки.

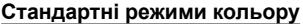

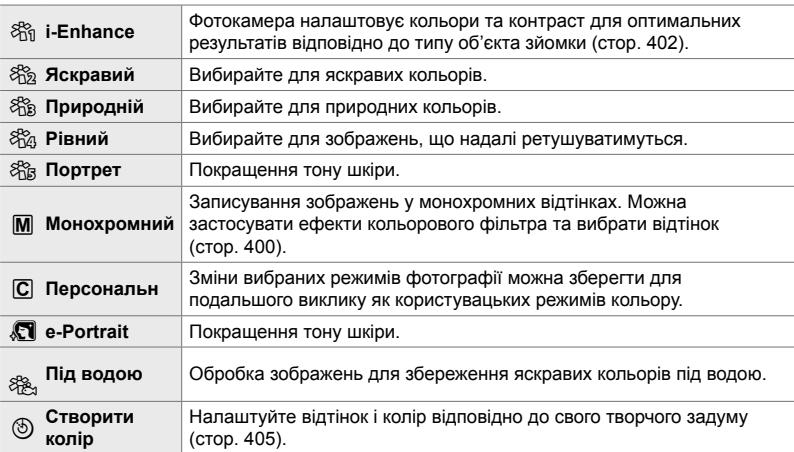

#### **Арт-фільтри**

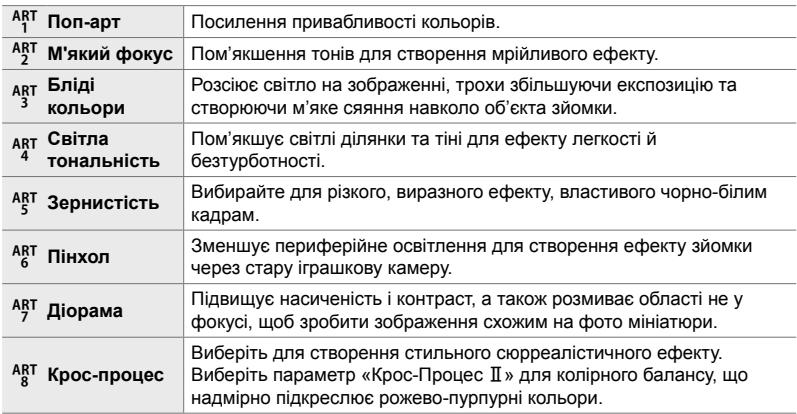

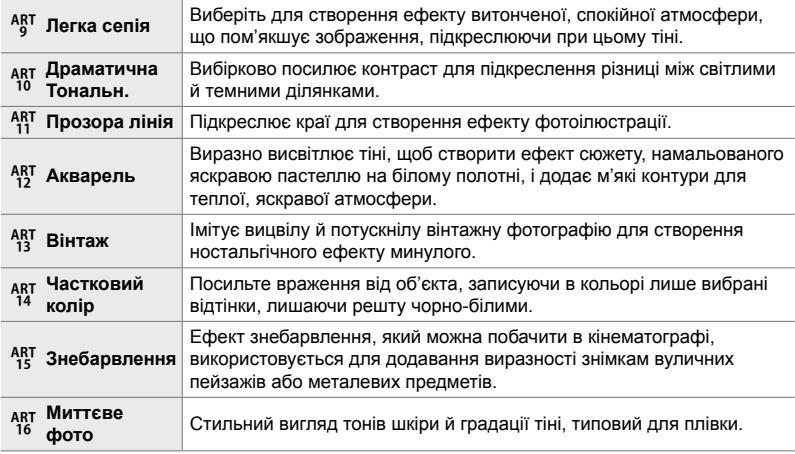

• Залежно від сцени, деякі ефекти можуть бути непомітними, а в інших випадках переходи тонів можуть бути нерівними чи зображення може набути підвищеної зернистості.

• Залежно від вибраних параметрів, ефекти можуть бути непомітними на екрані перегляду в реальному часі.

%

- Використовуйте пункт [Налаштув. Режиму Зобр.] у  $\ddot{\bm{\ast}}$  меню користувача  $\ddot{\bm{\mathsf{D}}}$  (стор. 520), щоб вибрати режими кольору, які відображатимуться.
- Ви також можете вибрати спеціальний режим кольору лише для відео, завдяки якому під час подальшої обробки запису можна буде виконувати корекцію кольору чи вносити інші коригування.  $\mathbb{R}$  [ $\mathbb{R}$  Режим Кольору] (стор. 393)

### **Вибір режиму кольору**

Цей параметр можна відкрити за допомогою:

- розширеної панелі керування в реальному часі;
- меню (cтор. 391).
- елементів керування в реальному часі.

#### **Доступ із розширеної панелі керування в реальному часі**

*1* На розширеній панелі керування в реальному часі виділіть параметр [Режим Кольору].

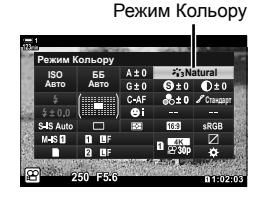

Режим Кольору **MAUAVRAM Ⱥɜɬɨ ISO ȻȻ** ABT0 |التال **ɋɬɚɧɞɚɪɬ**

Зміни залежно від вибраного режиму

- *2* Виділіть значення, повернувши передній диск.
	- Залежно від вибраного значення, на розширеній панелі керування в реальному часі можуть відобразитися параметри режиму кольору. Налаштуйте параметри як потрібно (cтор. 396 – 402).
- *3* Натисніть кнопку спуску затвора наполовину, щоб вибрати виділене значення та закрити розширену панель керування в реальному часі.

#### **Доступ через елементи керування в реальному часі**

Параметри режиму кольору можна відкрити за допомогою елементів керування в реальному часі.

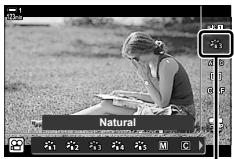

Режим Кольору

Кнопка ОК  $\Rightarrow$  [Режим Кольору]  $\Rightarrow$  Натисніть кнопку зі стрілкою  $\triangleleft$ ), щоб переглянути значення

• Якщо вибрано арт-фільтр [Створити колір] (cтор. 405) або [Частковий колір] (cтор. 407), можна натиснути кнопку INFO й налаштувати насиченість і відтінки за допомогою дисків.

#### **Доступ із меню**

Виберіть [Режим Кольору] в Ф меню зйомки 1.

Кнопка MENU  $\Rightarrow$  Вкладка  $\bullet$   $\Rightarrow$  [Режим Кольору]  $\Rightarrow$  Зробіть вибір за допомогою кнопок зі стрілками  $\Delta \nabla \Rightarrow$  Натисніть кнопку  $\triangleright$ , щоб переглянути параметри режиму кольору або ефекти фільтра

• Ви можете налаштувати окремі параметри для кожного режиму кольору. Ви також можете налаштувати параметри на розширеній панелі керування в реальному часі. Зміни параметрів на розширеній панелі керування в реальному часі також застосовуються й до меню.

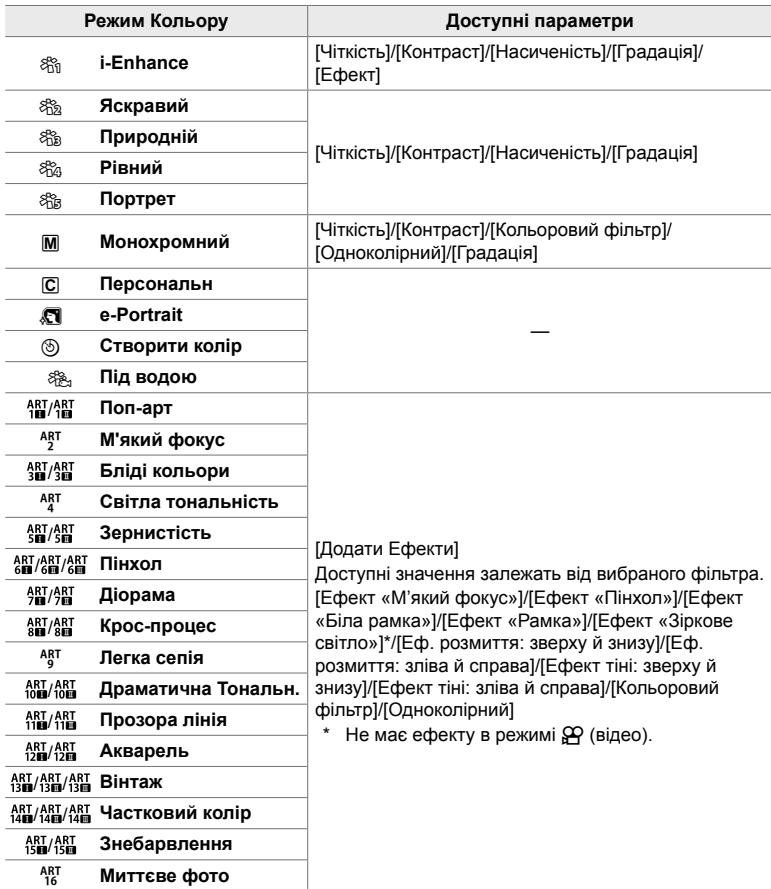

• Виберіть  $\overline{C}$  (користувацький параметр), щоб перейти до параметрів для збережених режимів кольору.

### **Створення користувацьких режимів кольору (**K **Користувацький режим кольору)**

Ви можете вибрати один із перелічених нижче режимів кольору, змінити його параметри як потрібно та зберегти його як користувацький режим кольору.

Виберіть один із таких режимів: [i-Enhance], [Яскравий], [Природний], [Muted], [Портрет] і [Монохром].

- *1* Натисніть кнопку MENU, щоб відобразилося меню.
- **2** У <sup>ф</sup>иеню зйомки 1 виділіть [Режим Кольору]  $i$  натисніть кнопку зі стрілкою  $\triangleright$ .
- **3** Виділіть [Персональн] за допомогою кнопок  $\Delta \nabla$ та натисніть кнопку  $\triangleright$ .
	- Фотокамера відобразить список режимів кольору.
- *4* Налаштуйте параметри за допомогою кнопок  $\Delta \nabla.$ 
	- Виберіть [Режим Кольору] та налаштуйте такі параметри: [Чіткість], [Контраст], [Насиченість], [Градація], [Ефект], [Кольоровий фільтр] і [Одноколірний].
	- Виділяйте параметри за допомогою кнопок  $\Delta \nabla$  та натискайте кнопку  $\triangleright$ , щоб переглянути налаштування. Налаштувавши параметри, натисніть кнопку OK кілька разів, щоб повернутися до списку параметрів.
- *5* Натисніть кнопку MENU ще раз, щоб вийти з меню.

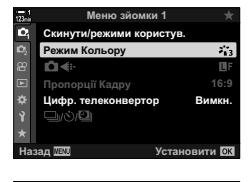

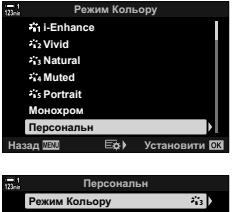

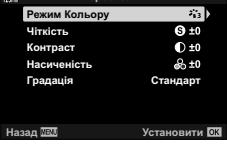

# **Контроль Світла/Тіні (**n **Режим Кольору)**

Виберіть режим кольору виключно для записування відео. Пріоритет надається динамічному діапазону для кривої тонів, що підходить для корекції кольору та інших операцій подальшої обробки. Ці опції доступні для параметра [Режим Кольору], коли для параметра [n Режим Кольору] вибрано значення [Увімк.].

- Цей параметр можна відкрити за допомогою:
	- меню;
	- розширеної панелі керування в реальному часі (cтор. 394).
- елементів керування в реальному часі (cтор. 394).

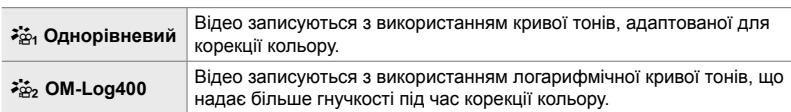

- Параметри [Чіткість], [Контраст], [Насиченість] і [Градація] недоступні.
- Параметр [ $\Omega$ ] ISO] обмежено значеннями ISO 400 та вище.

#### **Доступ із меню**

Щоб використовувати ці значення режиму кольору, увімкніть параметр [SP Режим Кольору], який змінює значення, доступні в меню [Режим Кольору].

- *1* Натисніть кнопку MENU, щоб відобразилося меню.
- **2** Виділіть пункт [Налашт. параметрів  $\mathbb{R}$ ] у меню відео  $\mathbb{S}$  і натисніть кнопку зі стрілкою  $\triangleright$ .

**3** Виділіть [ $\Omega$  Режим Кольору] за допомогою кнопок  $\Delta \nabla$  та натисніть кнопку  $\triangleright$ .

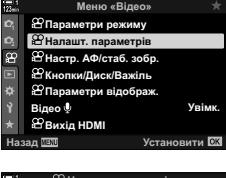

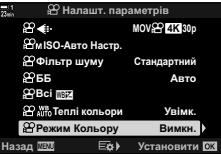

- *5* Натисніть кнопку MENU ще раз, щоб вийти з меню.
- **6** Виберіть [ $\frac{25}{101}$  Бляклий] або [ $\frac{25}{102}$  OM-Log400] для параметра [Режим Кольору] у  $\blacksquare$  меню зйомки 1.

#### **Доступ із розширеної панелі керування в реальному часі**

Параметри режиму кольору відео доступні на розширеній панелі керування, коли для параметра [ $\Omega$  Режим Кольору] вибрано значення [Увімк.].

*1* На розширеній панелі керування в реальному часі виділіть параметр [Режим Кольору].

- *2* Виберіть значення, повернувши передній диск.
	- Виберіть [ $\frac{25}{10}$  Бляклий] або [ $\frac{25}{10}$  OM-Log400].

#### **Доступ через елементи керування в реальному часі**

Режим кольору можна вибрати за допомогою елементів керування в реальному часі.

Кнопка ОК  $\Rightarrow$  [Режим Кольору]  $\Rightarrow$  Натисніть кнопку зі стрілкою  $\triangle$  та виберіть значення

%

*3*

• Для редагування відео, записаних у режимі зйомки лише для відео, створюються файли LUT. Докладнішу інформацію дивіться на веб-сайті OLYMPUS.

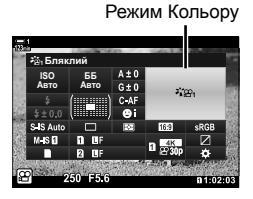

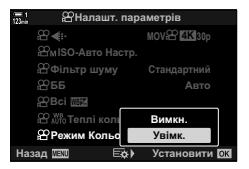

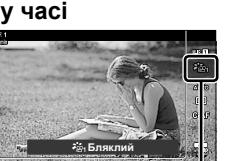

Режим Кольору

### **Параметри попереднього перегляду для режимів кольору відео**  $($ <sup>2</sup><sub>**A**<sup>2</sup></sub> $\alpha$  **Помічник перегляду**

Дисплей можна налаштувати для зручності перегляду, коли вибрано режим кольору лише для відео ( $\left[\frac{1}{2} + \frac{1}{2} + \$ 

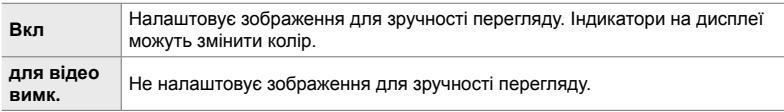

- *1* Натисніть кнопку MENU, щоб відобразилося меню.
- **2** Виділіть пункт [ $\Omega$  Параметри відображ.] у меню відео  $\mathfrak{P}$  і натисніть кнопку зі стрілкою  $\triangleright$ .
- **3** Виділіть [ $\sum_{i=1}^{n} \pi_i$  Помічник перегл.] за допомогою кнопок  $\Delta \nabla$  та натисніть кнопку  $\triangleright$ .
- **4** Виділіть значення за допомогою кнопок  $\wedge \nabla$ та натисніть кнопку ОК.

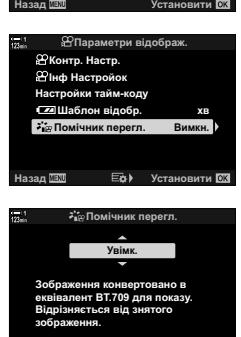

Меню «Відео»

*<b>≌Кнопки/Диск/Важіль*<br>■ <del>© Параметри відобра</del>  $B$ Настр. АФ/стаб. зобр. **<u><sup></sub><sup></sub>**</sup> Налашт. параметрів</u></u></sup>  $B$ Параметри режиму

Параметри відображ. **<sup><del></del><del></del>***<b>Bихід HDMI*</sup>

Bineo **J** 

æ

- *5* Натисніть кнопку MENU ще раз, щоб вийти з меню.
- Цей параметр застосовується лише до відображення на дисплеї, а не до самих файлів відео.
- Цей параметр не працює, коли відео, записані з параметром [ $\frac{25}{10}$  Бляклий] або [l OM-Log400], відтворюються на фотокамері. Він також не працює, коли відеозаписи переглядають на телевізорі.

*3*

**Увімк.** 

**Установити 03** 

### **Налаштування чіткості (Чіткість)**

Налаштуйте чіткість зображення. Контури можна підкреслити, щоб надати зображенню більше чіткості й різкості. Параметри зберігаються окремо для кожного режиму кольору.

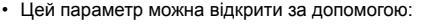

- розширеної панелі керування в реальному часі; - меню.

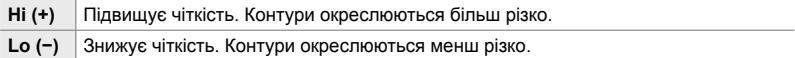

#### **Доступ із розширеної панелі керування в реальному часі**

*1* На розширеній панелі керування в реальному часі виділіть параметр [Чіткість].

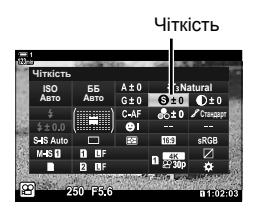

- *2* Виділіть значення, повернувши передній диск.
- *3* Натисніть кнопку спуску затвора наполовину, щоб вибрати виділене значення та закрити розширену панель керування в реальному часі.

#### **Доступ із меню**

Налаштуйте чіткість за допомогою параметра [Режим Кольору] в меню зйомки 1 $\Box$ 

Кнопка MENU  $\Rightarrow$  Вкладка  $\bullet$  (Меню зйомки 1)  $\Rightarrow$  [Режим Кольору]  $\Rightarrow$  Виділіть режим кольору за допомогою кнопок зі стрілками  $\Delta \nabla$  та натисніть кнопку  $\rhd \Rightarrow$  Виділіть параметр [Чіткість] за допомогою кнопок  $\Delta \nabla$  та натисніть кнопку  $\triangleright \blacktriangleright$  Виберіть значення за допомогою кнопок  $\Delta \nabla$
### **Налаштування контрасту (Контраст)**

Налаштуйте контрастність зображення. Підвищення контрасту збільшує різницю між світлими й темними ділянками для створення більш чіткого й виразного зображення. Параметри зберігаються окремо для кожного режиму кольору.

- Цей параметр можна відкрити за допомогою:
	- розширеної панелі керування в реальному часі; - меню.

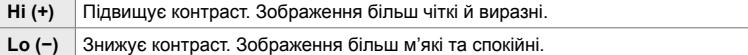

#### **Доступ із розширеної панелі керування в реальному часі**

*1* На розширеній панелі керування в реальному часі виділіть параметр [Контраст].

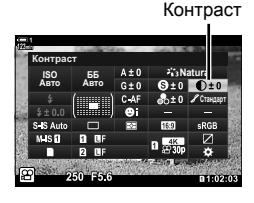

- *2* Виділіть значення, повернувши передній диск.
- *3* Натисніть кнопку спуску затвора наполовину, щоб вибрати виділене значення та закрити розширену панель керування в реальному часі.

#### **Доступ із меню**

Налаштуйте контраст за допомогою параметра [Режим Кольору] в меню зйомки 1 $\blacksquare$ 

Кнопка MENU  $\Rightarrow$  Вкладка  $\bullet$  (Меню зйомки 1)  $\Rightarrow$  [Режим Кольору]  $\Rightarrow$  Виділіть режим кольору за допомогою кнопок зі стрілками  $\Delta \nabla$  та натисніть кнопку  $\rhd \Rightarrow$  Виділіть параметр [Контраст] за допомогою кнопок  $\Delta \nabla$  та натисніть кнопку  $\triangleright \blacktriangleright$  Виберіть значення за допомогою кнопок  $\Delta \nabla$ 

### **Налаштування глибини кольору (Насиченість)**

Налаштуйте насиченість кольору. Підвищення насиченості робить зображення яскравішими. Параметри зберігаються окремо для кожного режиму кольору.

- Цей параметр можна відкрити за допомогою:
	- розширеної панелі керування в реальному часі; - меню.

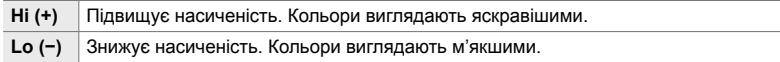

#### **Доступ із розширеної панелі керування в реальному часі**

*1* На розширеній панелі керування в реальному часі виділіть параметр [Насиченість].

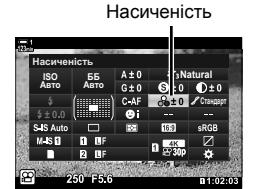

- *2* Виділіть значення, повернувши передній диск.
- *3* Натисніть кнопку спуску затвора наполовину, щоб вибрати виділене значення та закрити розширену панель керування в реальному часі.

#### **Доступ із меню**

Налаштуйте насиченість за допомогою параметра [Режим Кольору] в меню зйомки 1 **D**.

Кнопка MENU  $\Rightarrow$  Вкладка  $\bullet$  (Меню зйомки 1)  $\Rightarrow$  [Режим Кольору]  $\Rightarrow$  Виділіть елемент за допомогою кнопок зі стрілками  $\Delta\nabla$  та натисніть кнопку  $\rhd \Rightarrow$  Виділіть параметр [Насиченість] за допомогою кнопок  $\Delta \nabla$  та натисніть кнопку  $\triangleright \blacktriangleright$  Виберіть значення за допомогою кнопок  $\Delta \nabla$ 

### **Налаштування затінення (Градація)**

Налаштуйте яскравість і затінення кольорів. Ви можете зробити зображення більш схожим на свій задум, наприклад, висвітливши на ньому всі кольори. Також можна підвищити інтенсивність темних і світлих тонів відповідно до розподілення тонів на вихідному зображенні. Параметри зберігаються окремо для кожного режиму кольору.

- Цей параметр можна відкрити за допомогою:
	- розширеної панелі керування в реальному часі; - меню.

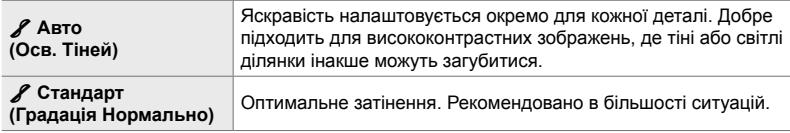

#### **Доступ із розширеної панелі керування в реальному часі**

*1* На розширеній панелі керування в реальному часі виділіть параметр [Градація].

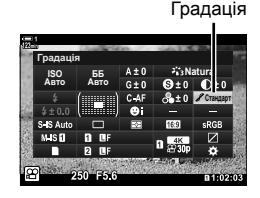

*3*

- *2* Виділіть значення, повернувши передній диск.
- *3* Натисніть кнопку спуску затвора наполовину, щоб вибрати виділене значення та закрити розширену панель керування в реальному часі.

#### **Доступ із меню**

Налаштуйте затінення за допомогою параметра [Режим Кольору] в меню зйомки 1 $\blacksquare$ .

Кнопка MENU → Вкладка Ф (Меню зйомки 1) • [Режим Кольору] • Виділіть режим кольору за допомогою кнопок зі стрілками  $\Delta \nabla$  та натисніть кнопку  $\rhd \blacktriangleright$  Виділіть параметр [Градація] за допомогою кнопок  $\Delta \nabla$  та натисніть кнопку  $\rho \Rightarrow$  Виберіть значення за допомогою кнопок  $\Delta \nabla$ 

### **Кольорові фільтри для чорно-білої зйомки (Кольоровий фільтр)**

Коли вибрано режим кольору [Монохром] (cтор. 388), можна додати ефекти фільтра. Ви можете зробити об'єкти яскравішими або збільшити контраст відповідно до вихідного кольору об'єкта. Оранжевий додає більше контрасту ніж жовтий, а червоний – більше контрасту ніж оранжевий. Зелений добре підходить для портретів тощо.

- Цей параметр можна відкрити за допомогою:
	- розширеної панелі керування в реальному часі; - меню.

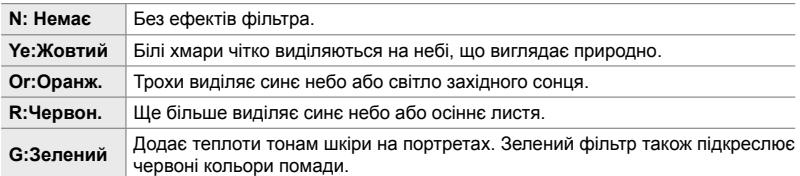

### **Доступ із розширеної панелі керування в реальному часі**

Ця опція доступна, коли для параметра [Режим Кольору] вибрано значення [Монохром].

*1* На розширеній панелі керування в реальному часі виділіть параметр [Кольоровий фільтр].

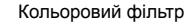

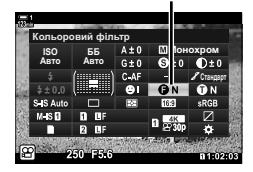

- *2* Виділіть значення, повернувши передній диск.
- *3* Натисніть кнопку спуску затвора наполовину, щоб вибрати виділене значення та закрити розширену панель керування в реальному часі.

### **Доступ із меню**

Виберіть фільтр за допомогою параметра [Режим Кольору] в меню зйомки 1 W.

Кнопка MENU ⇒ Вкладка <sup>Ф</sup>. (Меню зйомки 1) ⇒ [Режим Кольору] ⇒ Виділіть [Монохром] за допомогою кнопок зі стрілками  $\Delta \nabla$  та натисніть кнопку  $\triangleright \Rightarrow$  Виділіть параметр [Кольоровий фільтр] за допомогою кнопок  $\Delta \nabla$  та натисніть кнопку  $\triangleright$  $\blacktriangleright$  Виберіть значення за допомогою кнопок  $\Delta\nabla$ 

Чорно-білим зображенням у режимі кольору [Монохром] можна надати відтінок (cтор. 388).

- Цей параметр можна відкрити за допомогою:
	- розширеної панелі керування в реальному часі; - меню.

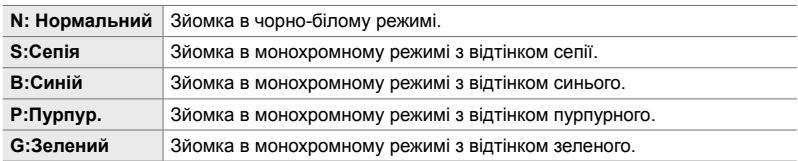

#### **Доступ із розширеної панелі керування в реальному часі**

Ця опція доступна, коли для параметра [Режим Кольору] вибрано значення [Монохром].

*1* На розширеній панелі керування в реальному часі виділіть параметр [Одноколірний].

- *2* Виділіть значення, повернувши передній диск.
- *3* Натисніть кнопку спуску затвора наполовину, щоб вибрати виділене значення та закрити розширену панель керування в реальному часі.

### **Доступ із меню**

Виберіть відтінок за допомогою параметра [Режим Кольору] в меню зйомки 1 W.

Кнопка MENU В Вкладка Ф. (Меню зйомки 1) | [Режим Кольору] Виділіть  $[$ Монохром] за допомогою кнопок зі стрілками  $\Delta \nabla$  та натисніть кнопку  $\triangleright \blacktriangleright$  Виділіть параметр [Одноколірний] за допомогою кнопок  $\Delta \nabla$  та натисніть кнопку  $\triangleright \blacktriangleright$  Виберіть значення за допомогою кнопок  $\Delta \nabla$ 

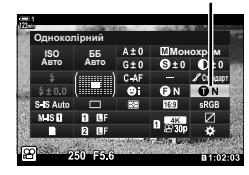

Одноколірний

*3*

### **Налаштування ефектів i-Enhance (Ефект)**

Виберіть інтенсивність ефекту для параметра [i-Enhance].

- Цей параметр можна відкрити за допомогою:
	- розширеної панелі керування в реальному часі; - меню.

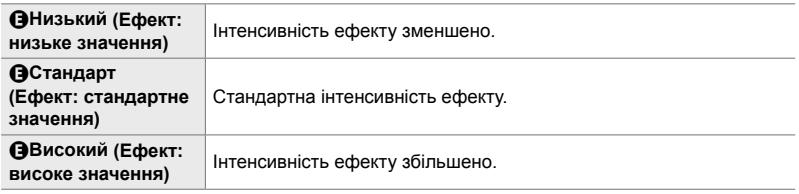

### **Доступ із розширеної панелі керування в реальному часі**

Ця опція доступна, коли для параметра [Режим Кольору] вибрано значення [i-Enhance].

*1* На розширеній панелі керування в реальному часі виділіть параметр [Ефект].

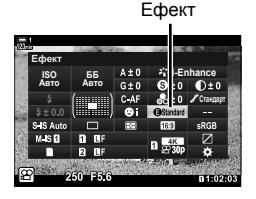

- *2* Виділіть значення, повернувши передній диск.
- *3* Натисніть кнопку спуску затвора наполовину, щоб вибрати виділене значення та закрити розширену панель керування в реальному часі.

#### **Доступ із меню**

Виберіть інтенсивність ефекту за допомогою параметра [Режим Кольору] в меню зйомки 1 W.

Кнопка MENU В Вкладка Ф (Меню зйомки 1) | [Режим Кольору] Виділіть  $\overline{I}$ i-Enhance] за допомогою кнопок зі стрілками  $\Delta \nabla$  та натисніть кнопку  $\triangleright \Rightarrow$  Виділіть параметр [Ефект] за допомогою кнопок  $\Delta \nabla$  та натисніть кнопку  $\triangleright \blacktriangleright$  Виберіть значення за допомогою кнопок  $\Delta \nabla$ 

### **Вибір кривої тонів**

### **(Контроль Світла/Тіні)**

Ви можете налаштувати яскравість окремо для світлих ділянок, середніх тонів і тіней. Це дає більше контролю над експозицією, ніж проста корекція експозиції. Ви можете окремо зробити світлі ділянки темнішими або висвітлити тіні.

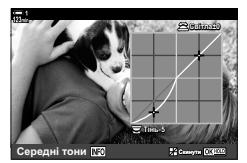

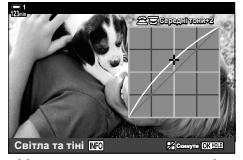

Налаштування тіней Налаштування середніх тонів

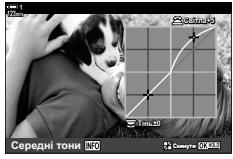

Налаштування світлих ділянок

(На ілюстраціях вище показано доступ до елементів керування світлими ділянками й тінями за допомогою кнопки та розширеної панелі керування в реальному часі.)

- Цей параметр можна відкрити за допомогою:
	-
	- кнопки  $\blacksquare$ : в реальному часі (cтор. 404);

### **■ Доступ через кнопку • 2**

- $1$  Натисніть кнопку  $\mathbf{\Xi}$ .
	- На дисплеї буде виділено корекцію експозиції.

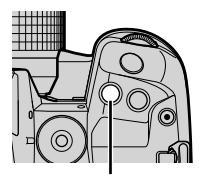

Кнопка **НА** 

#### *2* Натисніть кнопку INFO.

- Відобразиться крива тонів.
- Натискайте кнопку INFO, щоб переходити від тіней до середніх тонів, потім до світлих ділянок і знову до корекції експозиції.

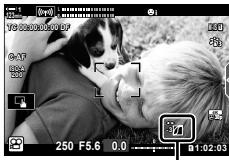

 (Керування світлими ділянками й тінню)

- *3* Виділіть потрібний параметр за допомогою кнопок зі стрілками  $\triangleleft$ .
	- Виберіть значення від –7 до +7.
	- Натисніть і утримуйте кнопку ОК, щоб скинути криву.

*3*

- *4* Натисніть кнопку OK, щоб зберегти зміни.
	- Щоб зберегти зміни, можна також натиснути кнопку спуску затвора наполовину.

#### ේ-

- Корекцію експозиції та, разом із нею, керування світлими ділянками й тінню можна призначити іншим елементам керування, крім кнопки  $\blacksquare$ . Скористайтеся параметром  $[$  $\Omega$  Кнопки/Диск/Важіль] >  $[$  $\Omega$  Признач. Кнопки] (стор. 417) у меню відео  $\Omega$ .
- Якщо призначити потрібному елементу керування функцію [Мультифункц], ви зможете безпосередньо отримувати доступ до параметра [Контроль Світла/Тіні]. **[图 «Параметри багатофункціональної кнопки (Мультифункц)» (стор. 470)**

#### **Доступ із розширеної панелі керування в реальному часі**

- *1* На розширеній панелі керування в реальному часі виділіть параметр [Контроль Світла/Тіні] і натисніть кнопку OK.
	- Відобразиться крива тонів.

діапазон тонів.

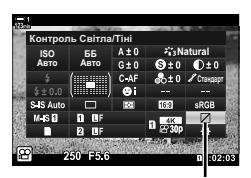

Контроль світла та тіні

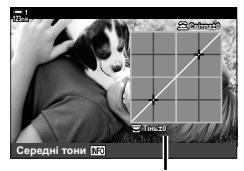

Вибраний діапазон тонів

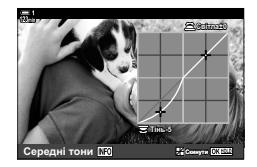

- Діапазон тонів змінюється після кожного натискання кнопки.
- *3* Прокрутіть диски, щоб вибрати потрібний параметр.
	- **Вибрано [Світла та тіні]** Налаштуйте світлі ділянки за допомогою переднього диска, а темні – за допомогою заднього.
	- **Вибрано [Середні тони]** Використовуйте передній або задній диск.
	- Натисніть і утримуйте кнопку ОК, щоб відновити стандартну криву.
- *4* Натисніть кнопку OK, щоб зберегти зміни.
	- Щоб зберегти зміни, можна також натиснути кнопку спуску затвора наполовину.

#### n 3-9 Стабілізація зображення, колір і якість

### **Відтінок і насиченість (Створити колір)**

У фотокамері можна виконувати інтуїтивне налаштування насиченості та відтінку кольору. Для вибору доступні 30 відтінків і 8 рівнів насиченості. Результати можна побачити на дисплеї.

[Створити колір] – це опція режиму кольору. Ви можете перейти безпосередньо до цих параметрів за допомогою функції [Мультифункц]. Призначте [Мультифункц] потрібній кнопці за допомогою параметра [ $\mathbb{R}$  Кнопки/Диск/  $B$ ажіль] > [ $\Omega$  Признач. Кнопки] (стор. 417) у меню відео  $\Omega$ .

- Цей параметр можна відкрити за допомогою:
	- розширеної панелі керування в реальному часі;
	- меню (cтор. 406);

#### **Доступ із розширеної панелі керування в реальному часі**

*1* На розширеній панелі керування в реальному часі виділіть параметр [Режим Кольору].

- *2* Виділіть [Створити колір], повернувши передній диск.
	- На розширеній панелі керування в реальному часі відобразиться параметр [<sup>6</sup> Колір/яскравість].
- **3** Виділіть пункт [ $\circledcirc$  Колір/яскравість] за допомогою кнопок зі стрілками  $\Delta \nabla$  й натисніть кнопку ОК.
- *4* Налаштуйте насиченість і відтінок.
	- Повертайте передній диск, щоб налаштувати відтінок.
	- Повертайте задній диск, щоб налаштувати насиченість.
	- Натисніть і утримуйте кнопку ОК, щоб відновити стандартні параметри.

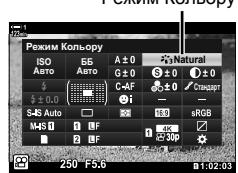

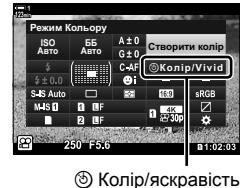

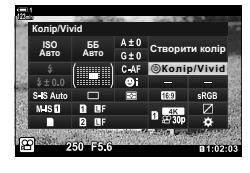

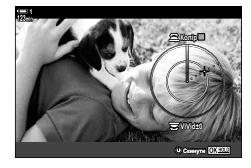

- елементів керування в реальному

часі (cтор. 406).

Режим Кольору

*3*

- *5* Натисніть кнопку OK, щоб зберегти зміни.
	- Щоб зберегти зміни, можна також натиснути кнопку спуску затвора наполовину.

### **Доступ із меню**

Функцію створення кольору можна також відкрити з меню. Проте насиченість і відтінок не можна налаштувати в меню. Меню можна використовувати лише для виклику попередньо збережених значень.

Кнопка MENU → Вкладка Ф. (Меню зйомки 1) • [Режим Кольору] • [Створити колір]  $\blacktriangleright$  Натисніть кнопки зі стрілками  $\Delta\nabla$ , щоб вибрати значення

#### **Доступ через елементи керування в реальному часі**

Функцію створення кольору можна відкрити за допомогою елементів керування в реальному часі.

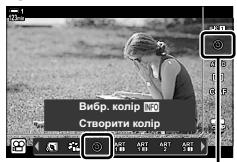

Режим Кольору

Кнопка ОК  $\Rightarrow$  [Режим Кольору]  $\Rightarrow$  Виділіть [Створити колір] за допомогою кнопки зі стрілкою  $\triangleright \Rightarrow$  Натисніть кнопку INFO та налаштуйте насиченість і відтінок

### **Ефекти залишкового кольору (Частковий колір)**

Ви можете знімати все в чорно-білому режимі за винятком вибраного відтінку, що зніматиметься в кольорі. Наприклад, усе зображення може бути чорнобілим за винятком об'єктів червоного кольору. Результати можна побачити на дисплеї.

[Частковий колір] – це опція арт-фільтра. Коли її вибрано для режиму кольору, можна налаштувати відповідні параметри. Виберіть один із трьох фільтрів залишкового кольору (від І до  $\mathbb I$ ).

*1* На розширеній панелі керування в реальному часі виділіть параметр [Режим Кольору].

- **2** Виділіть [ART14]], [ART14] ] або [ART14]], повернувши передній диск.
	- На розширеній панелі керування в реальному часі відобразяться параметри  $[\hat{C}]$  Колір] і [Ефект].
- **3** Виділіть пункт [C Колір] за допомогою кнопок зі стрілками  $\Delta \nabla$  й натисніть кнопку ОК.
	- Відобразиться коло кольорів.
- *4* Виберіть колір за допомогою дисків.
- *5* Натисніть кнопку OK, щоб зберегти зміни.
	- Щоб зберегти зміни, можна також натиснути кнопку спуску затвора наполовину.

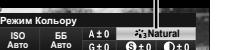

*DRENEO* 

*3*

Режим Кольору

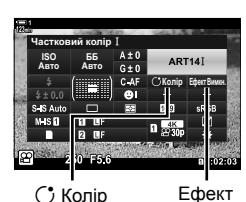

Aвто

(ISI)

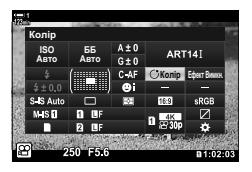

# *3-10* Ефекти

Фотокамера може додавати прості ефекти безпосередньо під час зйомки. Щоб не чекати на редагування відео на комп'ютері чи іншому пристрої, ви можете переглядати ефекти в реальному часі, поки триває записування. Деякі ефекти можна зберегти й викликати за допомогою параметрів відображення та прямих кнопок.

### **Масштабування з електроприводом (**n **Швид. елект. масш.)**

Виберіть швидкість масштабування для об'єктивів із масштабуванням з електроприводом. Цей параметр можна використовувати для повільного масштабування об'єкта та інших ефектів. Для вибору доступні значення [Низький], [Нормально] і [Високий].

- *1* Натисніть кнопку MENU, щоб відобразилося меню.
- **2** Виділіть пункт [SQ Кнопки/Диск/Важіль] у меню відео  $\mathbf{P}$  і натисніть кнопку зі стрілкою  $\triangleright$ .
- $3$  Виділіть пункт [ $\Omega$  Швид. елект. масш.] за допомогою кнопок  $\Delta \nabla$  й натисніть кнопку  $\triangleright$ .
- *4* Виділіть потрібне значення за допомогою кнопок  $\Delta \nabla$  та натисніть кнопку ОК.
- *5* Натисніть кнопку MENU ще раз, щоб вийти з меню.

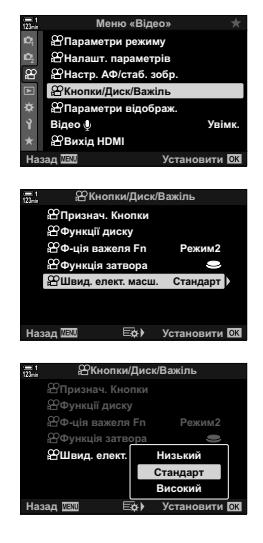

### **Масштабування під час відеозйомки (Відео** H**)**

Ви можете збільшувати вибрану область кадру під час записування відео, не користуючись елементами керування на об'єктиві. Використовуйте цей параметр, щоб миттєво знімати великим планом або із ширшим кутом. Ви можете вибирати положення масштабування за допомогою кнопок чи сенсорних елементів керування та швидко переходити на великий план чи широкий кут під час зйомки.

 $[Blneo \& l - \text{ue on } I$  параметра  $[Q]$  Признач. Кнопки]. Вона вмикається та вимикається кнопкою, тому її слід спершу призначити елементу керування за допомогою параметра [О Признач. Кнопки] (стор. 417).

- Ця функція недоступна, якщо для параметра [ $\Omega$   $\leq$  :-] > [Розд. здатн. відео] вибрано значення [4K] або [C4K].
- Цю функцію не можна використовувати для зйомки високошвидкісних відео.
- Параметр [Відео  $\Xi$ ] не можна поєднувати з параметром [Цифр. телеконвертор] (стор. 411).

#### **Доступ через кнопку**

- *1* Натисніть кнопку MENU, щоб відобразилося меню.
- **2** Виділіть пункт [ $\Omega$  Кнопки/Диск/Важіль] у меню відео  $\Omega$  і натисніть кнопку зі стрілкою  $\triangleright$ .
- **3** Виділіть [ $\Omega$  Признач. Кнопки] за допомогою кнопок  $\Delta \nabla$  та натисніть кнопку  $\triangleright$ .
- **4** За допомогою кнопок  $\Delta \nabla$  виділіть елемент керування, який потрібно використовувати для цифрового зуму, і натисніть кнопку  $\triangleright$ .
- **5** Виділіть [Відео  $\Xi$ ] за допомогою кнопок  $\wedge \nabla$  та натисніть кнопку ОК.
- *6* Натисніть кнопку MENU ще раз, щоб вийти з меню.

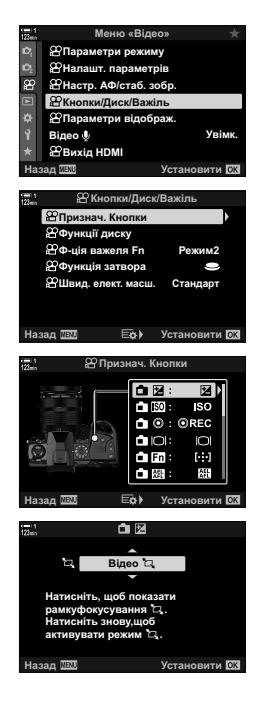

*3*

### ■ Використання функції [Відео [

- **1** Натисніть кнопку, якій призначено функцію  $[\Xi]$ .
	- Посередині дисплея з'явиться рамка.
- *2* Установіть рамку в потрібне положення.
	- Щоб розмістити рамку, скористайтеся мультиселектором, сенсорними елементами керування або кнопками зі стрілками  $(\Delta \nabla \triangleleft \triangleright)$ .
	- Щоб знову відцентрувати рамку, натисніть мультиселектор один раз або натисніть і утримуйте кнопку ОК. В производительно при принципка и при принципка и при  $M$ ультиселектор
- *3* Ще раз натисніть кнопку, якій призначено функцію [H].
	- Фотокамера збільшить вибрану область на весь дисплей.
	- Щоб повернутися до рамки масштабування, утретє натисніть кнопку, якій призначено функцію [Ч].
- *4* Щоб завершити масштабування, натисніть кнопку OK один раз або натисніть і утримуйте кнопку, якій призначено функцію [1].

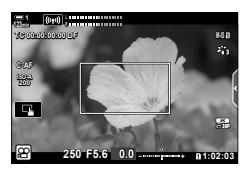

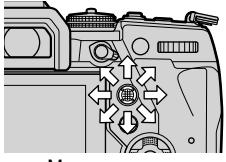

### **Відеозйомка з високим коефіцієнтом збільшення (Цифр. телеконвертор)**

Ця функція обтинає центр зображення за розмірами, що відповідають наразі вказаним для якості зображення, і збільшує вибрану область на весь дисплей. Коефіцієнт масштабування збільшується приблизно у 2 рази. Це дає змогу збільшувати масштаб за межі максимальної фокусної відстані об'єктива, що може бути корисно, коли ви не можете замінити об'єктив або важко ще більше наблизитися до об'єкта.

- Параметр [Цифр. телеконвертор] не можна поєднувати з параметром [Відео  $\Xi$ ] (cтор. 409).
- Цифровий телеконвертор не можна ввімкнути чи вимкнути, поки триває відеозйомка.
- *1* Натисніть кнопку MENU, щоб відобразилося меню.
- $2 \times$  Меню зйомки 1 виділіть *[Цифр.* телеконвертор] і натисніть кнопку зі стрілкою  $\triangleright$ .
- **3** Виділіть [Увімк.] за допомогою кнопок  $\Delta \nabla$  та натисніть кнопку OK. **<sup>1</sup>**
	- Коли вибрано значення [Увімк.], дисплей монітора збільшується у 2 рази та на ньому з'являється **позначка • Відео записуються з цим коефіцієнтом** масштабування.

*4* Натисніть кнопку MENU ще раз, щоб вийти з меню.

#### $\mathbb{A}^2$

• Функцію [Цифр. телеконвертор] можна призначити кнопці фотокамери за допомогою параметра [ $\Omega$  Кнопки/Диск/Важіль] > [ $\Omega$  Признач. Кнопки] (стор. 417) у меню відео  $\mathfrak{P}_1$  завдяки чому її можна буде вмикати й вимикати одним натисканням кнопки.

**1 KH.** Меню зйомки 1 Пропорції Кадру Режим Кольору Скинути/режими користув. **ифр. телеі ɇɚɡɚɞ ɍɫɬɚɧɨɜɢɬɢ 16:9** Вимкн. **Увімк.** 

Меню зйомки 1

Пропорції Кадру Режим Кольор<sup>,</sup> Скинути/режими кор

Цифр. телеконвертор Назад <mark>№80</mark> математика и Установити

Вимкн.

16:9

B.

*3*

Цифровий телеконвертор

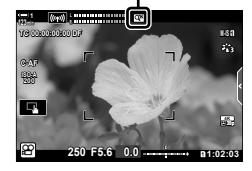

# *3-11* Аудіозапис

Фотокамеру обладнано мікрофоном. Вона може сама добре записувати відео зі звуком. Ви можете регулювати рівень записування та використовувати такі функції, як зниження рівня шуму. Також додатково можна використовувати мікрофон і навушники для кінематографічної зйомки більш професійного рівня за допомогою зовнішнього диктофона.

За бажання разом із фотокамерою можна використовувати додатковий диктофон Olympus (LS-100) для записування звуку.

### **Параметри записування звуку** (Відео  $\mathcal{Q}$ )

Налаштуйте параметри для записування звуку під час відеозйомки. Також можна переглянути параметри для записування із зовнішнім мікрофоном або диктофоном.

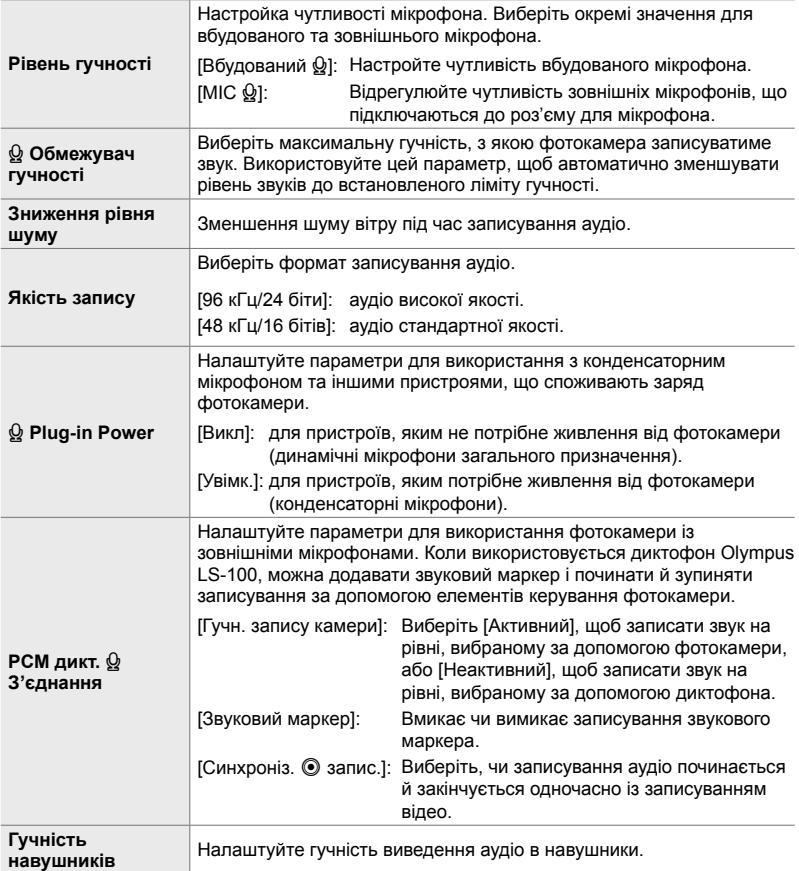

- Під час відеозйомки можуть записуватися звуки об'єктива або елементів керування фотокамери. Для зменшення шуму, виберіть значення [S-AF], [РФ] або [PreMF] для параметра [ $\Omega$  Режим АФ] (стор. 345) і якомога менше користуйтесь елементами керування фотокамери.
- Звук не записується: під час високошвидкісної, повільної відеозйомки або прискореного відтворення чи якщо для режиму кольору вибрано значення <sup>ART</sup> (діорама).
- Коли вибрано параметр [Викл], відображається позначка  $\Omega$ .
- Аудіо можна відтворювати лише на пристроях, що підтримують значення, вибране для параметра [Якість запису].
- *1* Натисніть кнопку MENU, щоб відобразилося меню.
- $2$  У меню відео  $\mathfrak{g}$  виділіть пункт [Відео  $\mathfrak{g}$ ] і натисніть кнопку зі стрілкою  $\triangleright$ .
- **3** Виділіть [Увімк.] за допомогою кнопок  $\triangle \nabla$  та натисніть кнопку  $\triangleright$ .
	- З'явиться інформація про записування звуку відео.

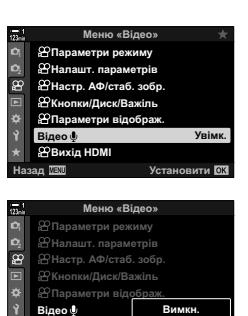

Назад ШШ Еф Установити

**Увімк.** 

**WBuxin HDM** 

- $\boldsymbol{4}$  Виділіть потрібне значення за допомогою кнопок  $\Delta\nabla$  й натисніть кнопку  $\triangleright$ .
	- Доступні перелічені нижче опції.

[Рівень гучності]: Виберіть [Вбудований Ω] або [MIC Ω] і вкажіть рівень гучності запису. [ $\Omega$  Обмеж. гучності]: Виберіть [Викл] або [Увімк.]. [Зниження рівня шуму]: Для вибору доступні значення [Викл], [Низький], [Нормально] і [Сильно]. [Якість запису]: Доступні такі варіанти: [96 кГц/24 біти] та [48 кГц/16 бітів]. [K Живлення роз'єму]: Виберіть [Викл] або [Увімк.]. [Зв. 3 PCM Recorder Q]: Налаштуйте параметри як потрібно (стор. 413). [Гучність навушників]: Виберіть значення від 16 до 1.

- Натисніть кнопку ОК, щоб повернутися до меню [ $\Omega$  Параметри записування звуку] після вибору значення для кожного параметра.
- *5* Після завершення налаштувань натисніть кнопку OK.
	- Натисніть кнопку ОК ще раз, щоб повернутися до меню відео  $\Omega$ . Переконайтеся, що для параметра [Відео K] вибрано значення [Увімк.].

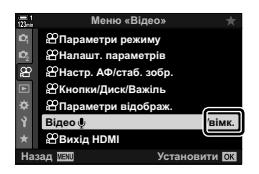

*6* Щоб вийти з меню, натисніть кнопку MENU.

- %
- За допомогою безшумних елементів керування можна налаштувати гучність запису під час відеозйомки.  $\mathbb{Q}$  «Сенсорні елементи керування (безшумне керування)» (cтор. 306)
- Якщо важіль **Fn** налаштовано так, щоб дозволяти змінювати параметри фотокамери за допомогою дисків, [Рівень гучності] та [Гучність навушників] можна налаштувати за допомогою дисків. Тоді рівень гучності можна змінювати під час записування.  $\mathbb{R}$  [ $\Omega$  Ф-ція важеля Fn] (стор. 426), [ $\Omega$  Функції диска] (стор. 424)

### **Використання диктофона Olympus LS-100**

Записуючи аудіо за допомогою диктофона Olympus LS-100, ви можете використовувати елементи керування фотокамери, щоб додавати звуковий маркер і починати чи зупиняти записування.

Підключіть LS-100 за допомогою USB-кабелю й кабелю з міні-роз'ємом для стерео стороннього виробника. Використовуйте кабель нульового опору.

- Докладнішу інформацію наведено в документації, що постачається з диктофоном LS-100. Переконайтеся, що мікропрограмне забезпечення диктофона оновлено до останньої версії.
- *1* Підключіть диктофон.
	- Під час підключення диктофона LS-100 через USB на екрані з'явиться повідомлення із запитом на вибір типу з'єднання. Виберіть [PCM дикт.].
	- Якщо повідомлення не відображається, налаштуйте параметри меню таким чином:

Кнопка MENU  $\Rightarrow$  Вкладка  $\hat{\varphi}$  (меню користувача)  $\Rightarrow$  Вкладка  $\boxtimes$   $\Rightarrow$  [Режим USB] Виберіть [Авто] або [PCM дикт.]

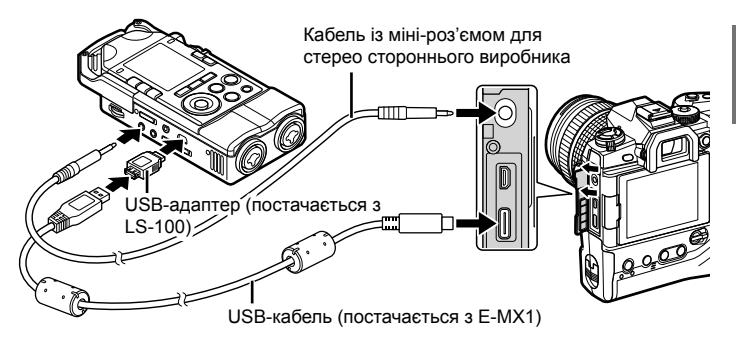

- **2** Налаштуйте параметри [Зв.з РСМ Recorder  $\Omega$ ]:
	- Кнопка MENU  $\Rightarrow$  Меню  $\Omega$  (відео)  $\Rightarrow$  [Відео  $\Omega$ ]  $\Rightarrow$ [Увімк.]  $\Rightarrow$  Натисніть кнопку зі стрілкою  $\triangleright$

[Гучн. запису камери]: Виберіть [Неактивний]. [Звуковий маркер]: Виберіть [Увімк.]. [Синхроніз. @ запис.]: Виберіть [Увімк.].

Налаштувавши параметри, переконайтеся, що для параметра [Відео  $\Omega$ ] вибрано значення [Увімк.], і натисніть кнопку MENU кілька разів, щоб закрити меню.

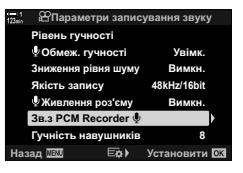

### *3* Почніть відеозйомку.

- Диктофон LS-100 почне записувати звук.
- Щоб записати звуковий маркер, натисніть і утримуйте кнопку ОК.

### *4* Завершіть відеозйомку.

• Диктофон LS-100 завершить записувати звук.

%

- Ви можете вибрати, як довго слід утримувати кнопку, щоб записати звуковий маркер. ■ [Час утримання] (стор. 558)
- Від'єднайте USB-кабель, коли камеру вимкнуто або диктофон не використовують.

# *3-12* Персоналізація елементів керування фотокамери

Фотокамеру оснащено «прямими» кнопками, які можна використовувати для прямого налаштування параметрів, як-от чутливість ISO та баланс білого, і елементами керування, як-от диски та важіль Fn, яким можна призначати різні функції. Ці елементи керування можна персоналізувати для зручності користування фотокамерою. Кнопкам можна призначити функції, пов'язані з відео, щоб отримувати до них доступ під час зйомки.

### **Призначення функцій кнопками**  $(PQ \cap P)$  **Признач**. **Кнопки**

Замість наявних функцій кнопок їм можна призначити інші. Кнопкам можна призначати настройки меню тощо для швидкого доступу до них під час записування відео.

Функції, призначені елементам керування за допомогою цього параметра, діють лише в режимі  $\mathfrak{P}$  (відео). Функції, призначені в меню користувача  $\mathfrak{P}$ , діють у режимах **P**, **A**, **S**, **M** і **B (**режими фотозйомки).

- Цей параметр можна відкрити за допомогою:
	- розширеної панелі керування в реальному часі (cтор. 421); - меню (cтор. 422).

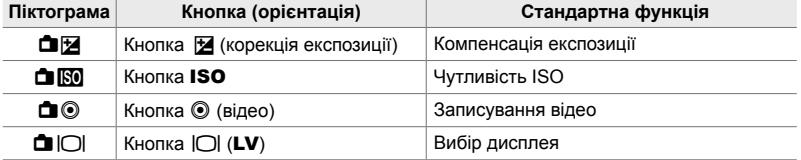

#### **Настроювані елементи керування**

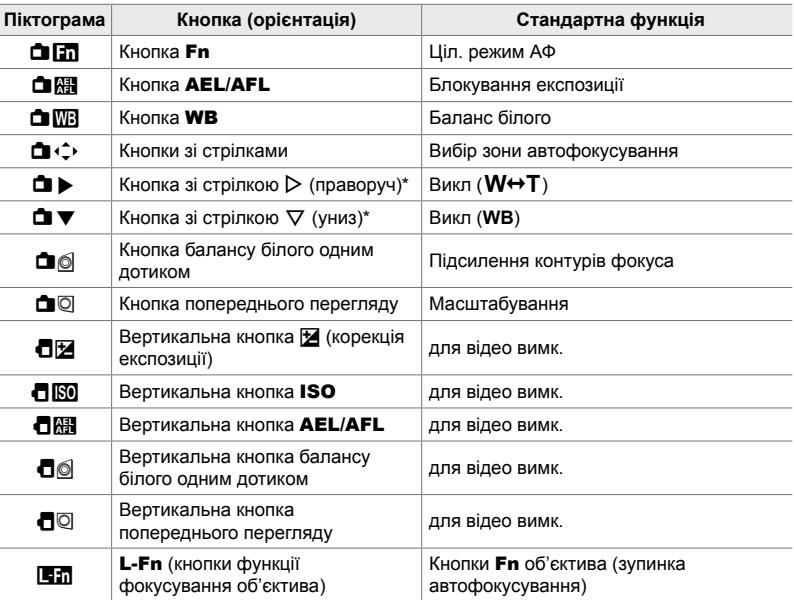

 $*$  Щоб використовувати кнопки зі стрілками  $\triangleright$  та  $\nabla$  за призначеними їм функціями, виберіть значення [Пряма функц.] для параметра [ $\bigoplus$  ( $\hat{\cdot}$ )] (кнопки зі стрілками).

### **Доступні функції**

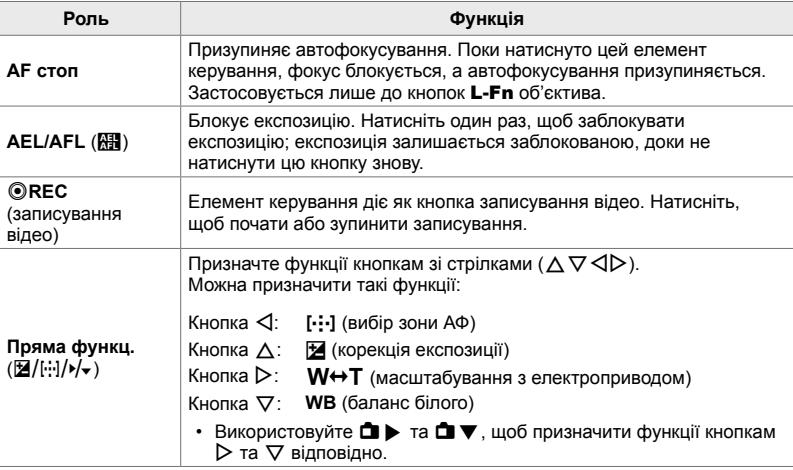

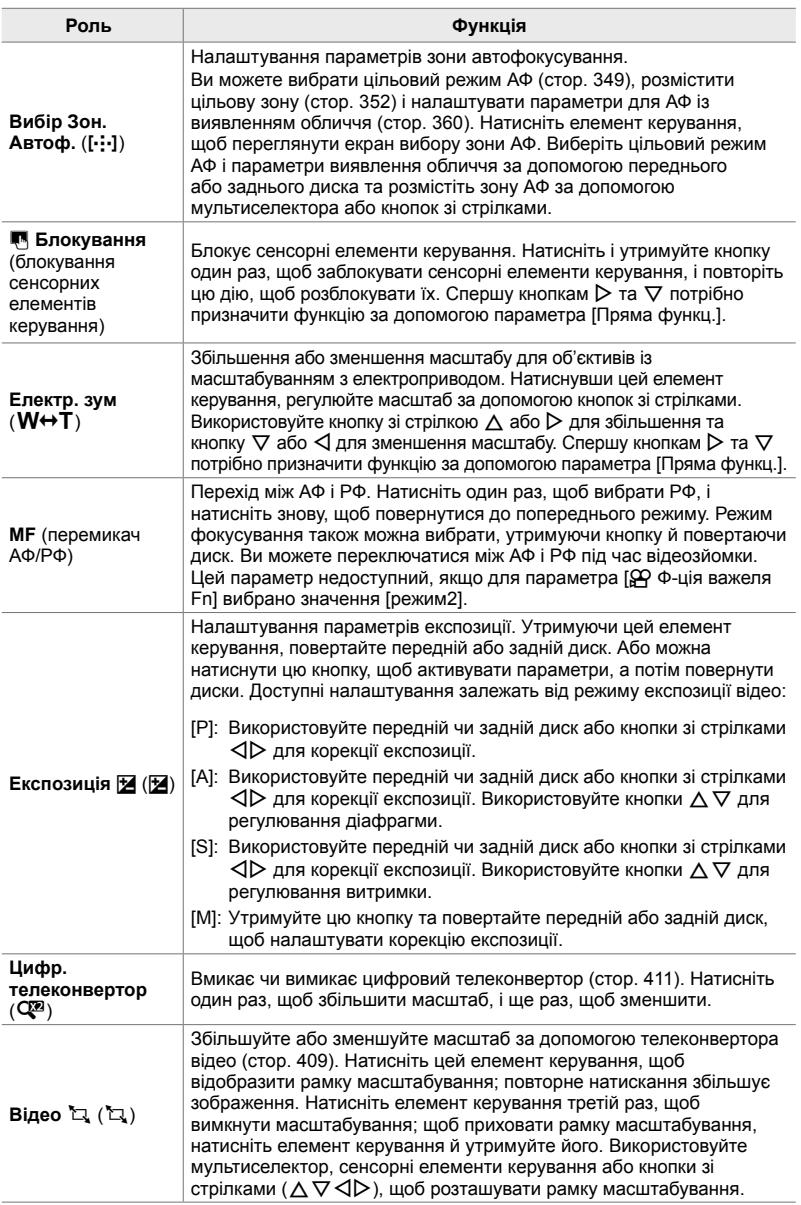

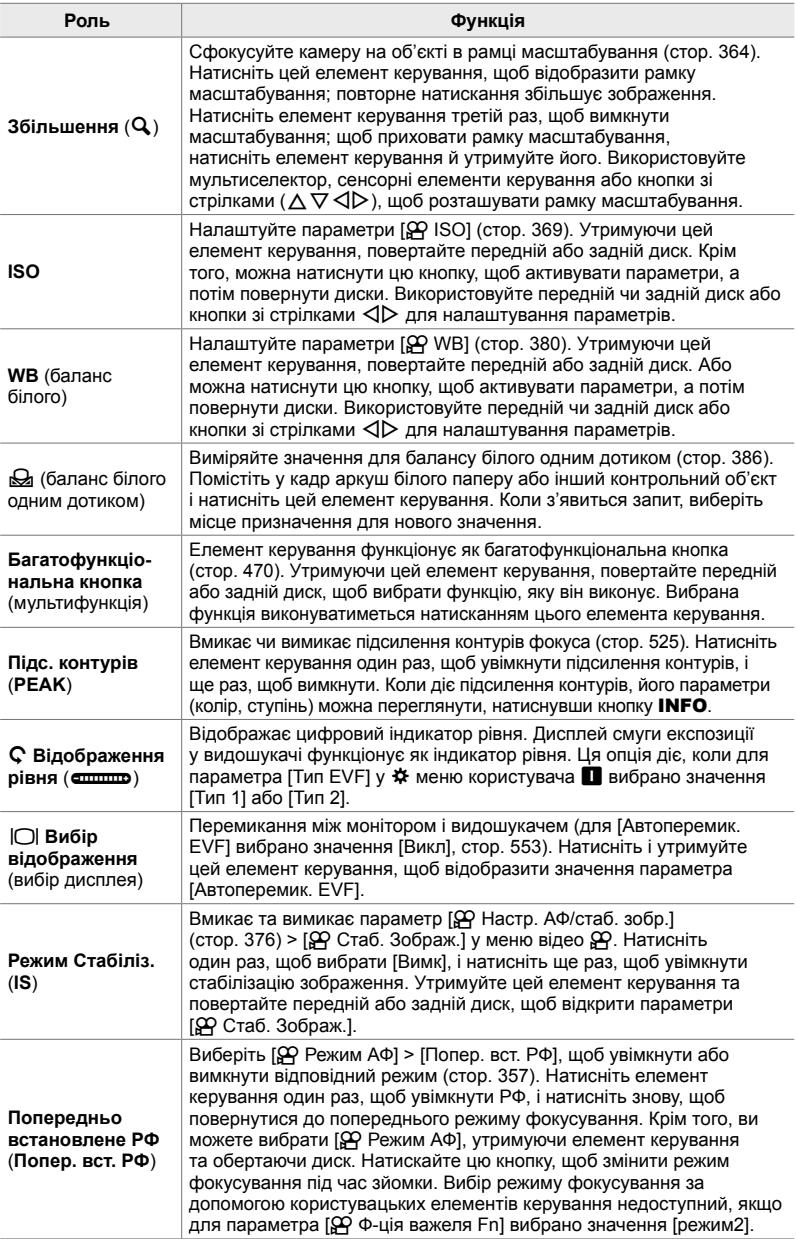

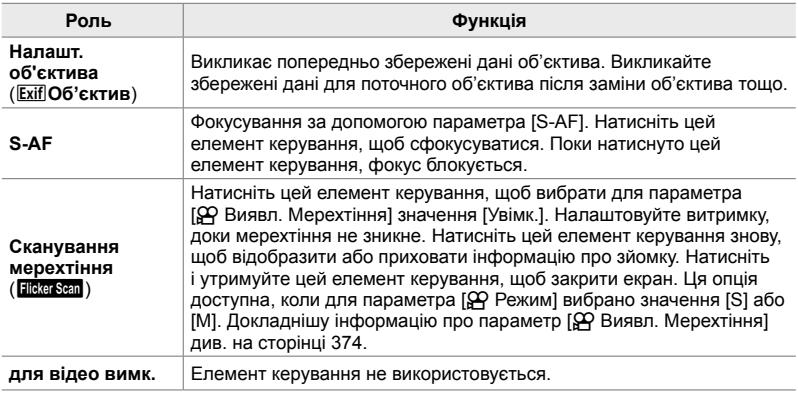

#### **Доступ із розширеної панелі керування в реальному часі**

Перш ніж використовувати розширену панель керування в реальному часі для доступу до параметра [ $\Omega$  Признач. Кнопки], виберіть режим  $\Omega$  (відео). У режимах **P**, **A**, **S**, **M** і **B (**режими фотозйомки) розширену панель керування в реальному часі можна використовувати для доступу до параметра  $\Box$  Признач. Кнопки $\Box$  (стор. 463).

- *1* На розширеній панелі керування в реальному часі виділіть параметр [Ф Признач. Кнопки] і натисніть кнопку **ОК**.
	- Відобразяться параметри [ $\Omega$  Признач. Кнопки].

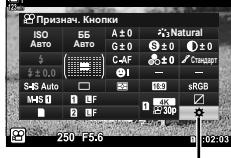

n Признач. Кнопки

- *2* Виділіть потрібний елемент керування за допомогою кнопок зі стрілками  $\Delta \nabla$  й натисніть кнопку  $\triangleright$ .
- **3** Виділіть функцію за допомогою кнопок  $\wedge \nabla$ та натисніть кнопку ОК, щоб призначити її вибраному елементу керування.
	- Повторіть кроки 2 й 3, щоб призначити функції додатковим елементам керування.
- *4* Натисніть кнопку спуску затвора наполовину, щоб вийти з розширеної панелі керування в реальному часі.

### **Доступ із меню**

- *1* Натисніть кнопку MENU, щоб відобразилося меню.
- **2** Виділіть пункт [ $\Omega$  Кнопки/Диск/Важіль] у меню відео  $\Omega$  і натисніть кнопку зі стрілкою  $\triangleright$ .
- **3** Виділіть [ $\Omega$  Признач. Кнопки] за допомогою кнопок  $\Delta \nabla$  та натисніть кнопку  $\triangleright$ .
- *4* Виділіть потрібний елемент керування за допомогою кнопок  $\Delta \nabla$  і натисніть кнопку  $\triangleright$ .
- *5* Виділіть потрібне значення за допомогою кнопок  $\Delta \nabla$  та натисніть кнопку ОК.
	- За потреби повторіть кроки 4 та 5.
- *6* Натисніть кнопку MENU ще раз, щоб вийти з меню.

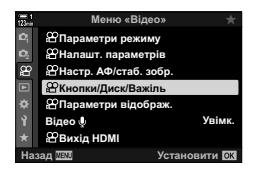

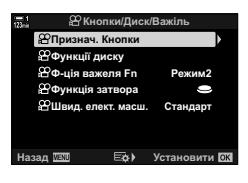

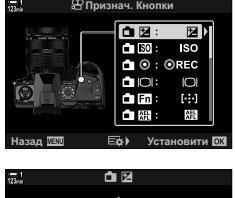

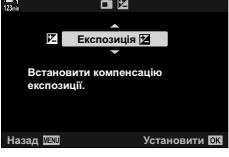

### **Вибір функції для кнопки спуску затвора (** ${Q}$  **Функція** затвора)

Кнопку спуску затвора можна налаштувати, щоб вона функціонувала як кнопка **©** (записування відео). Після цього можна використовувати спускний кабель, щоб починати чи зупиняти записування, коли диск вибору режимів повернуто в положення  $\mathfrak{P}$  (відео).

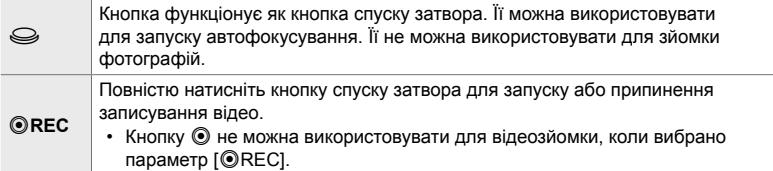

- *1* Натисніть кнопку MENU, щоб відобразилося меню.
- **2** Виділіть пункт [SQ Кнопки/Диск/Важіль] у меню تّ відео **∯** і натисніть кнопку зі стрілкою  $\triangleright$  .<br>≊
- **3** Виділіть [ $\Omega$  Функція затвора] за допомогою кнопок  $\Delta \nabla$  та натисніть кнопку  $\triangleright$ .
- *4* Виділіть потрібне значення за допомогою кнопок  $\Delta \nabla$  та натисніть кнопку ОК.
- *5* Натисніть кнопку MENU ще раз, щоб вийти з меню.

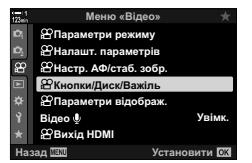

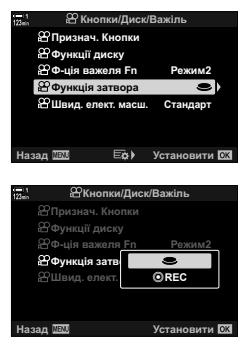

### **Призначення функцій передньому**  $\mathcal{P}$  **й** задньому дискам ( $\mathcal{P}$  Функції диска)

Виберіть функції, які виконуватимуть передній і задній диск у режимі  $\mathbb{S}^{\prime}$  (відео).

Функції, які виконують передній і задній диски, залежать від положення важеля Fn, і ви можете призначити їм функції для кожного положення. Функції дисків можна міняти місцями, а також можна змінювати призначені функції залежно від потреб і умов зйомки. Для кожного режиму [ $\Omega$  Режим] (режим експозиції відео) можна призначити різні функції.

Ролі, призначені дискам за допомогою цього параметра, діють лише в режимі  $\mathfrak{P}$  (відео). Крім того, для параметра  $\mathfrak{P}$  Функція важеля Fn] необхідно вибрати значення [режим1]. У режимах **P**, **A**, **S**, **M** і **B** (фотозйомка) диски виконують ролі, вибрані в \* меню користувача.

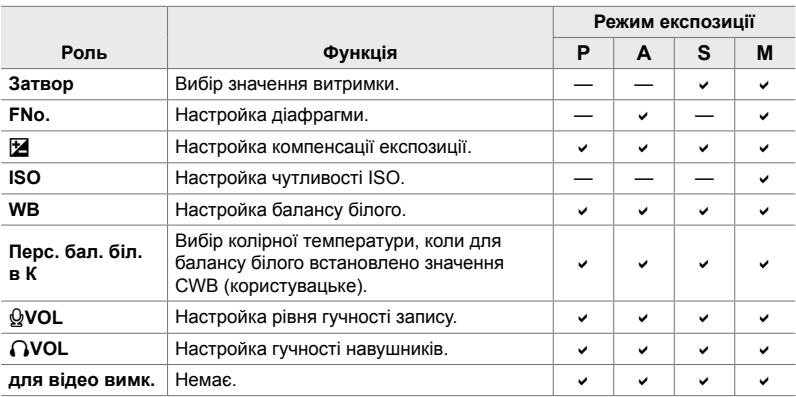

Для кожного режиму  $\mathfrak{P}$  (експозиція відео) можна призначити різні функції.

- *1* Натисніть кнопку MENU, щоб відобразилося меню.
- **2** Виділіть пункт [ $\Omega$  Кнопки/Диск/Важіль] у меню відео  $\mathfrak{P}$  і натисніть кнопку зі стрілкою  $\triangleright$ .

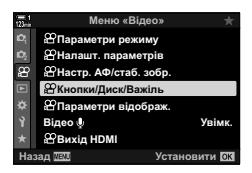

- **3** Виділіть [ $\Omega$  Функції диску] за допомогою кнопок  $\Delta \nabla$  та натисніть кнопку  $\dot{\triangleright}$ .
- **4** Виділіть потрібний режим і натисніть кнопку  $\triangleright$ .
	- Виберіть диск за допомогою кнопок  $\triangleleft$  та скористайтеся кнопками  $\Delta \nabla$ , щоб вибрати роль.
	- Натискайте кнопку INFO для переходу між положеннями важеля.
	- Після завершення налаштувань натисніть кнопку ОК.
- *5* Натисніть кнопку MENU ще раз, щоб вийти з меню.
- Коли передньому або задньому диску призначено функцію  $[Q]$  VOL] або  $[Q]$  VOL], рівень гучності запису чи гучність навушників відображається на дисплеї під час обертання дисків.

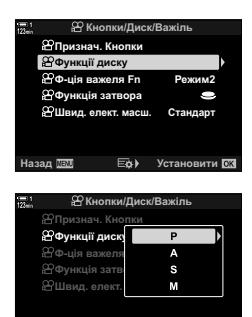

**V**становити

Рівень записування

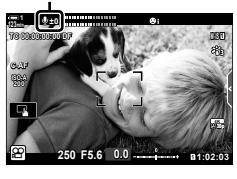

## **Персоналізація важеля** Fn  **(**n **Функція важеля Fn)**

Виберіть функцію, яку виконує важіль **Fn** у режимі  $\mathbb{R}$  (відео).

Важіль Fn можна використовувати для вибору функцій переднього й заднього дисків або для виклику параметрів фокусування.

Роль, призначена важелю Fn за допомогою цього параметра, діє лише в режимі n (відео). У режимах **P**, **A**, **S**, **M** і **B** (фотозйомка) важіль Fn виконує роль, вибрану в \* меню користувача.

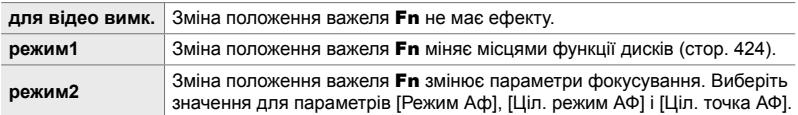

- Ця опція недоступна, коли:
	- для параметра [ $\bigcirc$  Ф-ція важеля Fn] (стор. 475) у  $\ddot{\bm{\ast}}$  меню користувача  $\ddot{\bm{\mathrm{B}}}$  вибрано значення [режим3];
	- коли для параметра [Важіль Fn/живлення] (стор. 501) у  $\ddot{\bm{x}}$  меню користувача  $\boxed{31}$ вибрано значення [Живлення 1] або [Живлення 2].
- *1* Натисніть кнопку MENU, щоб відобразилося меню.
- **2** Виділіть пункт [ $\Omega$  Кнопки/Диск/Важіль] у меню відео  $\mathfrak{P}$  і натисніть кнопку зі стрілкою  $\triangleright$ .
- $3$  Виділіть [ $\Omega$  Ф-ція важеля Fn] за допомогою кнопок  $\Delta \nabla$  та натисніть кнопку  $\triangleright$ .
- *4* Виділіть потрібне значення за допомогою кнопок  $\Delta \nabla$  та натисніть кнопку ОК.
	- Якщо натиснути кнопку  $\triangleright$ , коли виділено значення [режим2], буде відображено параметри фокусування, де можна вказати, які параметри можна викликати за допомогою важеля Fn. [Режим АФ]: S-AF, C-AF тощо.

[Ціл. режим АФ]: одна, всі тощо [Ціл. точка АФ]: положення зони АФ

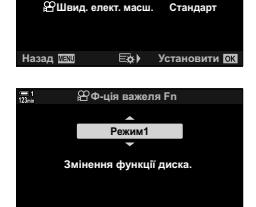

Меню «Відео»

Назад **ПЕИ ВИЗА** Установити

**Ω**<br><del>ω</del>

**<u><sup>©</sup>Признач.</u>** Кнопки **ля Fn шія затвора** 

Кнопки/Диск/Важіль **<u></u>
</u>
<b>Hacrp.** ΑΦ/crab <u>Налашт. параметрів</u> Параметри режиму

Параметри відображ. **<u><sup></sub><sup></sub>**</sup>Вихід HDMI</u></u></sup>

**Відео** Ф

Увімк.

**w** 

Установити **ОВ** 

*5* Натисніть кнопку MENU ще раз, щоб вийти з меню.

### **[**n **Ф-ція важеля Fn] > [режим2]**

Коли для параметра [ $\Omega$  Ф-ція важеля Fn] вибрано значення [режим2],

фотокамера зберігатиме окремі параметри фокусування для положень 1 і 2.

- Параметри [РФ] і [Попер. вст. РФ], призначені елементам керування за допомогою параметра [Ф Признач. Кнопки], використовувати не можна.
- *1* Поверніть важіль Fn у положення 1.

- Фотокамера може зберігати такі вибрані параметри: [Режим АФ]: S-AF, C-AF тощо. [Ціл. режим АФ]: одна, всі тощо [Ціл. точка АФ]: положення зони АФ
- *2* Повторіть процес для положення 2.

*3* Поверніть важіль у потрібне положення, щоб викликати збережені параметри.

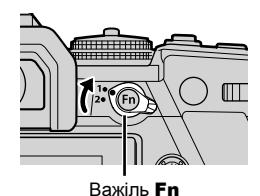

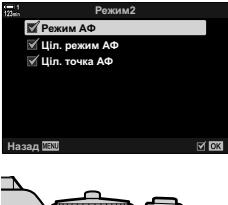

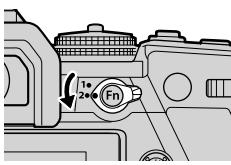

## *3-13* Параметри дисплея

Налаштуйте параметри дисплея для записування відео.

Ви можете вибрати, чи слід відображати екранні елементи керування у вигляді розширеної панелі керування в реальному часі або елементів керування в реальному часі. Також можна вибрати, які індикатори відображаються на моніторі під час зйомки. Виберіть параметри відповідно до свого стилю зйомки.

### **Перегляд екранних елементів керування (**n **Параметри керування)**

Ви можете відобразити або приховати екранні елементи керування під час зйомки.

Використовуйте цей параметр, щоб приховати екранні елементи керування (елементи керування в реальному часі та розширену панель керування в реальному часі), щоб вони не відображалися після натискання кнопки INFO.

- *1* Натисніть кнопку MENU, щоб відобразилося меню.
- **2** Виділіть пункт [ $\Omega$  Параметри відображ.] у меню відео  $\Omega$  і натисніть кнопку зі стрілкою  $\triangleright$ .
- **3** Виділіть [ $\Omega$  Контр. Настр.] за допомогою кнопок  $\Delta \nabla$  та натисніть кнопку  $\triangleright$ .
- *4* Виберіть потрібні елементи керування.
	- За допомогою кнопок  $\Delta \nabla$  виділіть параметри й натисніть кнопку ОК, щоб вибрати їх або скасувати вибір. Позначені елементи можуть відображатися під час зйомки; непозначені елементи буде приховано.
- *5* Натисніть кнопку MENU ще раз, щоб вийти з меню.
- Кнопку **INFO** не можна використовувати для перемикання екранних елементів керування, якщо вона може використовуватися для наразі вибраного елемента на дисплеї керування в реальному часі. Виберіть інший елемент, перш ніж користуватися кнопкою INFO для перемикання відображення.

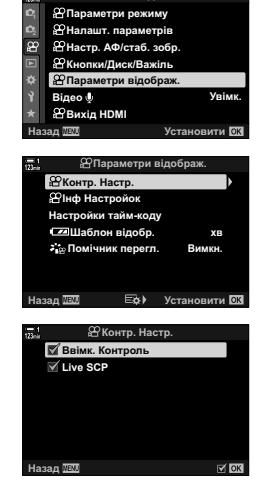

Меню «Відео»

### **Індикатори зйомки (**n **Настройки інформації)**

Ви можете вибрати, які індикатори відображаються на екрані зйомки.

Ви можете відображати чи приховувати індикатори параметрів зйомки або переглядати дані GPS чи інші дані датчика (дані про датчик поля). Використовуйте цей параметр, щоб вибрати піктограми, що відображатимуться на дисплеї.

Ви можете вибирати з двох користувацьких дисплеїв з індикаторами та ще одного дисплея з даними датчика поля.

• Для вибору доступні елементи на дисплеях [Користув.1] і [Користув.2]. Вміст дисплея [Дані про датчик поля] вибрати не можна.

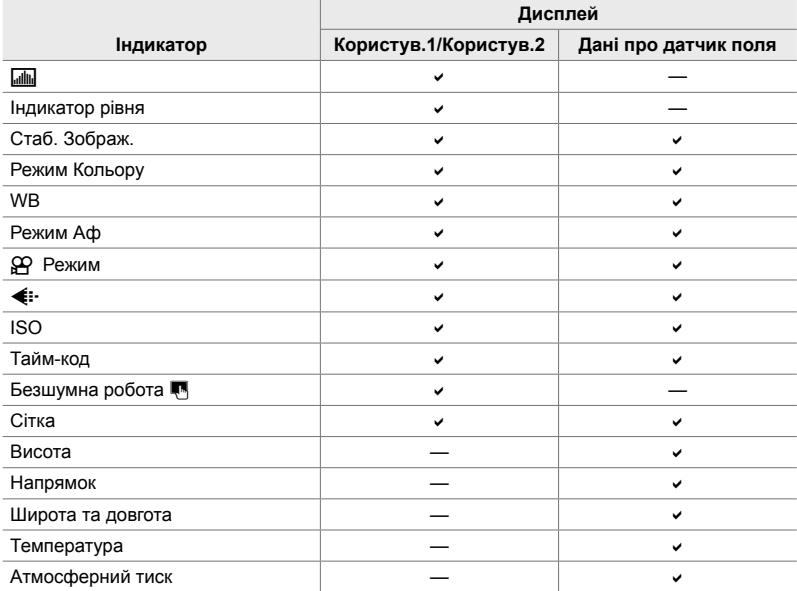

: можна відобразити або приховати.

- *1* Натисніть кнопку MENU, щоб відобразилося меню.
- **2** Виділіть пункт [ $\Omega$  Параметри відображ.] у меню відео  $\mathbb{S}$  і натисніть кнопку зі стрілкою  $\triangleright$ .
- $3$  Виділіть пункт [ $\Omega$  Параметри інформації] за допомогою кнопок  $\Delta \nabla$  та натисніть кнопку  $\triangleright$ .
- **4** Виділіть параметри за допомогою кнопок  $\Delta \nabla$  й натисніть кнопку OK.
	- Вибрані елементи позначаються  $\blacktriangledown$ . Вибрані елементи буде відображено. Щоб скасувати вибір поточного елемента, натисніть кнопку OK знову.
	- Щоб вибрати елементи дисплеїв [Користув.1] і [Користув.2], виділіть потрібний параметр і натисніть кнопку I. Виділіть елементи за допомогою кнопок  $\Delta \nabla$  та натисніть кнопку ОК, щоб вибрати або скасувати вибір. Вибрані елементи буде відображено.
- *5* Натисніть кнопку MENU ще раз, щоб вийти з меню.

#### **Вибір дисплея**

Натискайте кнопку INFO під час зйомки, щоб переходити між вибраними дисплеями.  $\mathbb{R}$  «Вибір інформації, що відображається» (стор. 327)

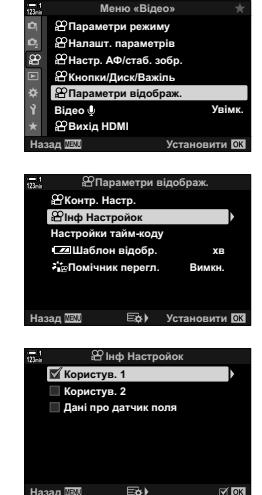

### **Параметри індикації рівня заряду акумулятора (**8**Формат відображення)**

Виберіть формат індикації рівня заряду акумулятора. Рівень заряду можна відображати у вигляді відсотка або часу зйомки, що лишився.

• Час зйомки, що лишився, надається тільки для довідки.

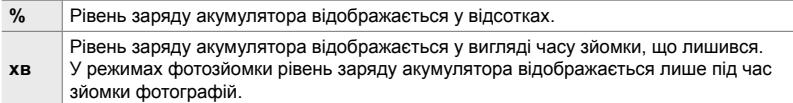

- *1* Натисніть кнопку MENU, щоб відобразилося меню.
- **2** Виділіть пункт [ $\Omega$  Параметри відображ.] у меню відео  $\mathbb{P}$  і натисніть кнопку зі стрілкою  $\triangleright$ .
- **3** Виділіть [ $\sqrt{24}$  Шаблон відобр.] за допомогою кнопок  $\Delta \nabla$  та натисніть кнопку  $\triangleright$ .
- *4* Виділіть потрібне значення за допомогою кнопок  $\Delta \nabla$  та натисніть кнопку ОК.
- *5* Натисніть кнопку MENU ще раз, щоб вийти з меню.

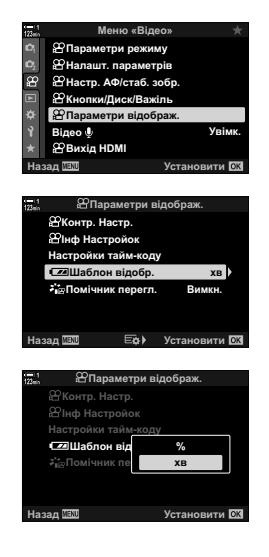

*3*

# *3-14* Пристрої HDMI

Фотокамера може виводити відеосигнал на пристрої HDMI. Ви можете переглядати зображення з фотокамери на моніторі під час зйомки або записувати відео, зняте фотокамерою, на зовнішній записувач HDMI. У цьому розділі описано параметри для роботи з фотокамерою, коли її підключено до пристрою HDMI.

Використовуйте запобіжний фіксатор і затискач для кабелю, що постачаються в комплекті, щоб запобігти пошкодженню роз'ємів під час підключення кабелю НDMI.  $\mathbb{R}$  «Прикріплення запобіжних фіксаторів для кабелів» (стор. 29)

## **Вихід HDMI** ( $\bigcirc$  **Bихід HDMI**)

Налаштуйте параметри виводу на пристрої HDMI. Ви можете керувати записувачами HDMI з фотокамери або додавати тайм-коди для подальшого редагування відео.

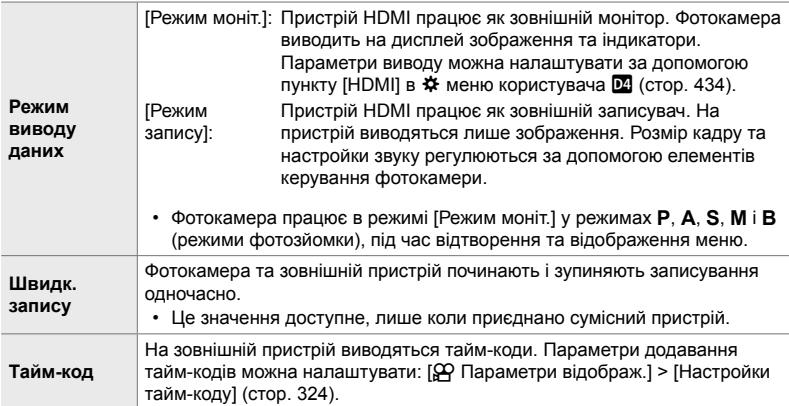
- *1* Натисніть кнопку MENU, щоб відобразилося меню.
- $2$  Виділіть пункт [ $\Omega$  Вихід HDMI] у меню відео  $\Omega$ і натисніть кнопку зі стрілкою I. **<sup>1</sup>**
- *3* Виділіть потрібний елемент за допомогою кнопок **Devices International Section Conducts I. Conducts Conducts I. S. Residents Peakons BMBOAY**<br>  $\Delta \nabla$  i Hattuchitь KHOПКУ  $\triangleright$ .
- *4* Виділіть потрібне значення за допомогою кнопок  $\Delta \nabla$  та натисніть кнопку ОК.
	- За потреби повторіть кроки 3 та 4.
- *5* Натисніть кнопку MENU ще раз, щоб вийти з меню.

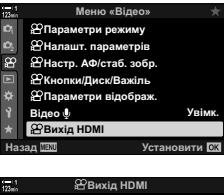

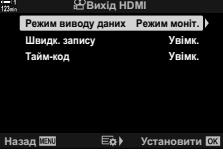

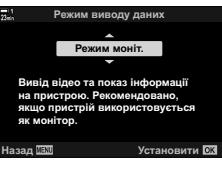

### **Параметри відображення на зовнішньому моніторі (HDMI)**

Виберіть вихідний сигнал для зовнішніх моніторів, підключених через кабель HDMI. Налаштуйте частоту кадрів, розмір кадру відео та інші параметри відповідно до характеристик монітора.

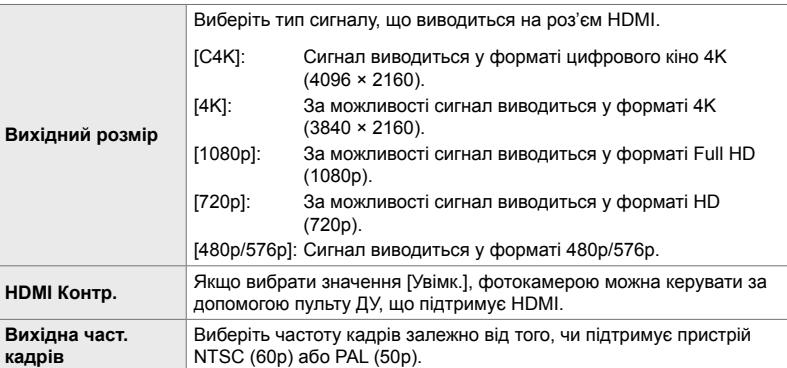

- *1* Натисніть кнопку MENU, щоб відобразилося меню.
- **2** Відобразіть  $\ddot{\ast}$  меню користувача  $\mathbb{Z}$  (Монітор/•))/ ПК).

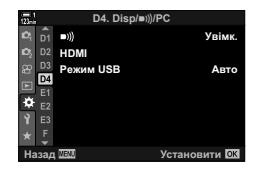

**D4. Disp/**8**/PC D<sub>1</sub> D<sub>1</sub> D1**)<br>**D<sub>2</sub> HDM Увім**  $\overline{D3}$ **Режим USB Δ**<sub>RT</sub> D4 ö  $E2$ Установити ОК

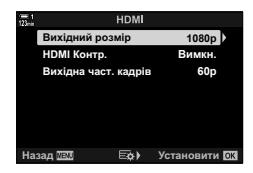

- *3* Виділіть пункт [HDMI] за допомогою кнопок зі стрілками  $\Delta \nabla$  та натисніть кнопку  $\triangleright$ .
- *4* Виділіть потрібний елемент за допомогою кнопок  $\Delta \nabla$  і натисніть кнопку  $\triangleright$ .
- *5* Виділіть потрібне значення за допомогою кнопок  $\Delta \nabla$  та натисніть кнопку ОК.
	- За потреби повторіть кроки 4 та 5.

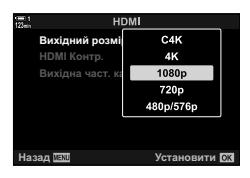

*6* Натисніть кнопку MENU ще раз, щоб вийти з меню.

# *3-15* Робота зі збереженими відео

Відео зберігаються на картці пам'яті, і їх можна переглядати на моніторі фотокамери. Відео можна видаляти або незначно редагувати за допомогою елементів керування фотокамери. Також можна вибирати відео для швидкого надсилання на смартфон.

### **Вибір інформації, що відображається**

Виберіть, яка інформація відображатиметься під час відтворення.

- **1** Натисніть кнопку  $\blacktriangleright$ .
	- Відобразиться останнє зняте зображення.
	- Відео позначаються оформленням у вигляді кіноплівки зверху та знизу дисплея.

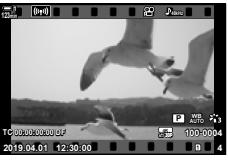

Покадрове відтворення

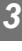

### *2* Натисніть кнопку INFO.

• Відображувана інформація змінюється після кожного натискання кнопки.

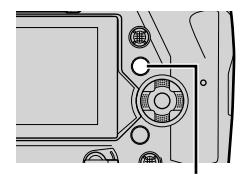

Кнопка INFO

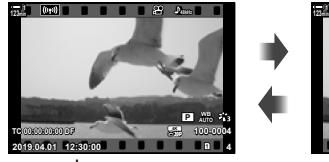

Індикатори відображаються

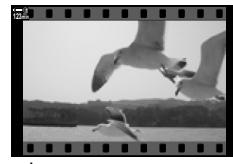

Індикатори приховано

### **Дисплей інформації про відтворення відео**

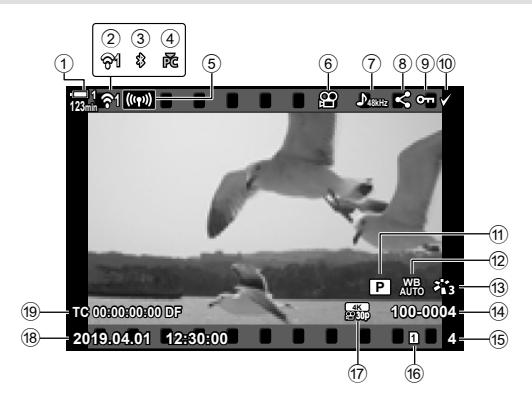

- $(1)$  Рівень заряду акумулятора ....... стор. 44
- 2 Стан підключення до бездротової локальної мережі .............cтор. 584, 600 3 Активне підключення
- **Bluetooth**® ................................cтор. 586 4 Активне підключення до
- комп'ютера................................cтор. 600 5 Підключення до бездротової
- локальної мережі .....cтор. 592, 596, 597
- 6 Індикатор відео.........................cтор. 436
- 7 Звук відео..................................cтор. 413
- 8 Піктограма надсилання ...........cтор. 446
- 9 Піктограма захисту...................cтор. 439

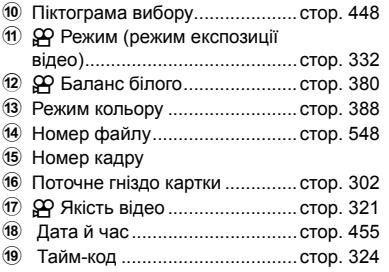

### **Швидкий пошук відео (Індексне й календарне відтворення)**

«Індексне відтворення» відображає зображення на картці пам'яті у вигляді «мініатюр», завдяки чому можна переглядати кілька зображень одразу. Це полегшує пошук потрібного відео. Також можна переключитися на календарне відтворення та шукати відео за датою записування.

- **1** Натисніть кнопку  $\blacktriangleright$ .
	- Відобразиться останнє зняте зображення.
- **2** Поверніть задній диск у положення **G-**
	- Відобразяться мініатюри.
	- Виділіть зображення за допомогою мультиселектора. Натисніть центр мультиселектора, щоб переглянути виділене зображення на весь екран.
	- Також можна використовувати передній диск або кнопки зі стрілками ( $\Delta \nabla \triangleleft \triangleright$ ).
	- *3* Не закриваючи індексне відтворення, знову поверніть задній диск у положення  $\blacksquare$ .
		- Почнеться календарне відтворення. Кількість мініатюр на дисплеї індексного відтворення можна вибрати за допомогою параметра [С-П/Параметри інформації] (cтор. 515) > [G Параметри] у G меню користувача P. Якщо вибрано кілька типів відображення, може бути потрібно повернути задній диск у положення **G-х** кілька разів, щоб почати календарне відтворення.
		- Виділіть дату за допомогою переднього диска або кнопок зі стрілками та натисніть кнопку OK. Відобразиться перше зображення, записане у вибрану дату.
		- Повертайте задній диск у положення  $\blacksquare$  або  $\mathsf Q$ , щоб переходити між повнокадровим, індексним і календарним відтворенням.
- Щоб вибрати картку пам'яті для відтворення, потрібно:
	- Натиснути кнопку **CARD** і повернути передній або задній диск
	- Натиснути й утримувати кнопку  $\blacktriangleright$  і повернути передній або задній диск Ця дія не змінює значення, вибране для параметра [Парам. гнізд карт пам'яті] (стор. 547) > [ $\blacktriangleright$  Гніздо] у  $\clubsuit$  меню користувача  $\blacksquare$ .
- Фотографії, записані на поточну картку пам'яті, також відобразяться.

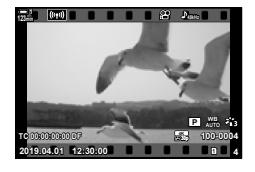

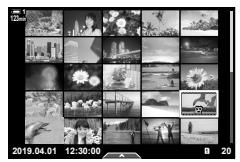

Індексне відтворення

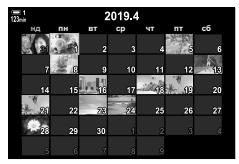

Календарне відтворення

### $3a$ хист відео

Зображення можна захистити від випадкового видалення. Захищені зображення не можна видалити за допомогою функції «видалити все», але їх буде видалено в разі форматування картки пам'яті.

- Цей параметр можна відкрити за допомогою:
	-
	- кнопки  $O_{\blacksquare}$ ;  $\blacksquare$

### **Доступ через кнопку**0 **(захист)**

- **1** Натисніть кнопку  $\boxed{\blacktriangleright}$ .
	- Відобразиться останнє зняте зображення.
- *2* Поверніть передній диск, щоб відобразити зображення, яке потрібно захистити.

### **3** Натисніть кнопку О-

- $\cdot$  Відобразиться піктограма О $\mathbf -$ («захищено»).
- Знову натисніть кнопку  $O_{\blacksquare}$ щоб скасувати захист.
- Коли відображається незахищене зображення, можна повернути передній або задній диск, утримуючи кнопку От. щоб захистити всі зображення, що відображаються, коли ви повертаєте диск. Якщо серед них є раніше захищені зображення, ця дія не вплине на них.
- Коли відображається захищене зображення, можна повернути передній чи задній диск, утримуючи кнопку От, щоб зняти захист з усіх зображень, що відображаються, коли ви повертаєте диск. Якщо серед них є зображення, для яких знято захист, ця дія не вплине на них.
- Такі самі операції можна виконати впродовж масштабування під час відтворення або коли зображення вибрано під час індексного відтворення.

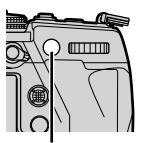

Кнопка О-

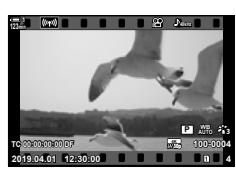

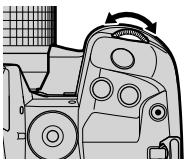

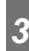

Піктограма «Захищено»

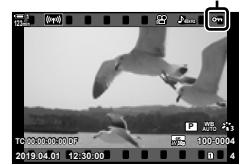

### **Доступ із меню**

*3*

Відобразіть відео та натисніть кнопку OK, щоб переглянути параметри.

Кнопка ОК  $\Rightarrow$  [O-n]  $\Rightarrow$  Кнопка ОК  $\Rightarrow$  Натисніть кнопку зі стрілкою  $\triangle$  або  $\nabla$  один раз, шоб захистити, і ще раз, щоб зняти захист  $\Rightarrow$  Натисніть кнопку **ОК**, щоб зберегти зміни та закрити екран

### **Зняття захисту з усіх зображень (Захищено)**

Видалення захисту з усіх зображень на картці пам'яті в поточному гнізді. Використовуйте цей параметр, якщо ви захистили багато зображень і хочете зняти захист відразу з них усіх.

- *1* Натисніть кнопку MENU, щоб відобразилося меню.
- **2** У меню відтворення **D** виділіть пункт [Захищено] исню відтворення <u>Готиданть пункт [сахищено]</u><br>• **а** ведагування
- **3** Виділіть [Так] за допомогою кнопок  $\Delta \nabla$  та натисніть кнопку OK.
- *4* Натисніть кнопку MENU ще раз, щоб вийти з меню.

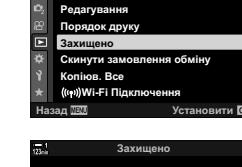

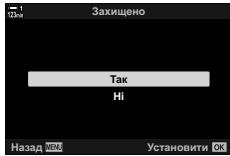

Меню відтворення

### **Копіювання зображень із картки на картку (Копіювати)**

Щоб скопіювати зображення з однієї картки пам'яті на іншу, коли вставлено дві картки пам'яті, виконайте описані нижче дії.

- **1** Натисніть кнопку  $\boxed{\blacktriangleright}$ .
	- Відобразиться останнє зняте зображення.
- *2* Поверніть передній диск, щоб відобразити зображення, яке потрібно скопіювати.
- *3* Натисніть кнопку OK. • Відобразиться меню параметрів редагування.
- *4* Виділіть пункт [Копіювати] за допомогою кнопок зі стрілками  $\Delta \nabla$  й натисніть кнопку ОК.
	- Відобразяться параметри [Призначити папку для копіювання].
- *5* Виділіть один із наведених нижче параметрів і натисніть кнопку **ОК**.

[Призначити]: Виберіть папку призначення. Перейдіть до кроку 6. [Не призначати]: Продовжуйте, не вибираючи папку

призначення.

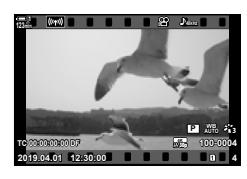

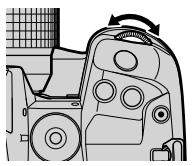

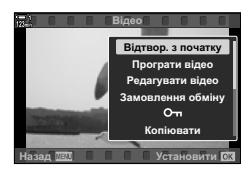

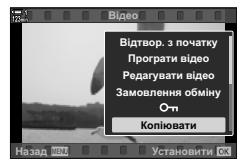

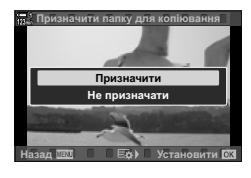

- *6* Якщо ви вибрали [Не призначати] на кроці 5, виберіть папку для збереження.
	- Виділіть [Нова папка] або [Наявна папка] за допомогою кнопок  $\Delta \nabla$  та натисніть кнопку ОК. [Нова папка]: виберіть потрібний номер папки та натисніть кнопку OK. [Наявна папка]: виділіть наявну папку за допомогою

кнопок  $\Delta \nabla$  та натисніть кнопку ОК.

- Якщо вибрана папка недоступна, фотокамера відобразить попередній екран; повторіть процедуру за потреби.
- **7** Виділіть [Так] за допомогою кнопок  $\Delta \nabla$  та натисніть кнопку OK.

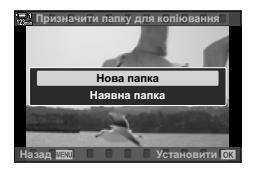

### **Копіювання всіх зображень (Копіюв. Все)**

Ви можете скопіювати всі зображення з однієї картки пам'яті на іншу, коли вставлено дві картки пам'яті.

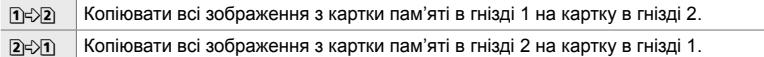

- *1* Натисніть кнопку MENU, щоб відобразилося меню.
- **2** У меню відтворення **D** виділіть пункт — <u>Гененски стрілистически</u> стрілкою **I. — Використически** стрілкою  $\mathcal{P}$ . — **a Programus**

**3** Виділіть [1 → 2] або [2 → 1] за допомогою кнопок

 $\Delta \nabla$  та натисніть кнопку ОК.

натисніть кнопку **ОК**.

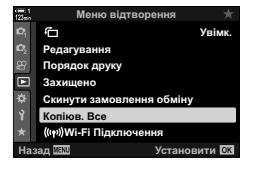

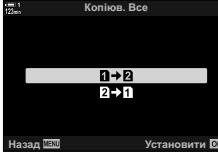

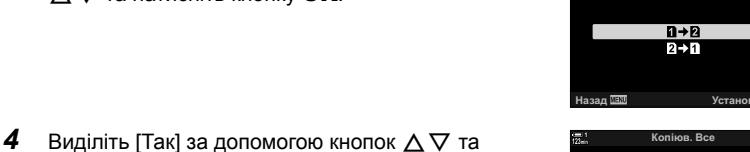

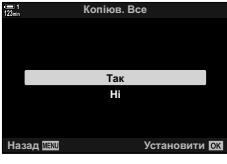

- *5* Натисніть кнопку MENU ще раз, щоб вийти з меню.
- Копіювання припиняється, коли картка заповнюється.

### **Видалення зображень (Видалити)**

Ви можете видаляти зображення з картки пам'яті по одному за раз.

- Зображення можна видаляти за допомогою:
	- кнопки  $\overline{\mathbf{m}}$ :  $\overline{\mathbf{m}}$ :

### **Видалення зображень за допомогою кнопки**

- **1** Натисніть кнопку  $\blacktriangleright$ .
	- Відобразиться останнє зняте зображення.

*2* Поверніть передній диск, щоб відобразити зображення, яке потрібно видалити.

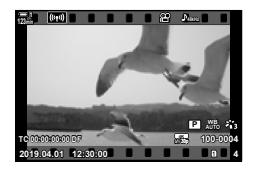

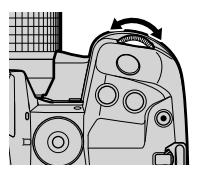

*3*

- $3$  Натисніть кнопку $\overline{m}$ .
	- Відобразиться діалогове вікно підтвердження.

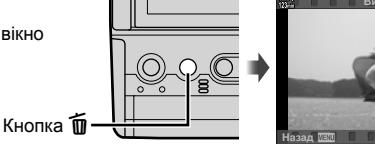

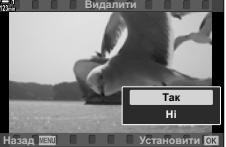

*4* Виділіть пункт [Так] за допомогою кнопок зі стрілками  $\Delta \nabla$  й натисніть кнопку ОК.

### **Видалення зображень за допомогою меню**

Відобразіть зображення та натисніть кнопку ОК, щоб переглянути параметри.

**Кнопка ОК**  $\Rightarrow$  [Видалити]  $\Rightarrow$  Кнопка **ОК**  $\Rightarrow$  Виділіть [Так] за допомогою кнопок зі стрілками  $\Delta \nabla$  й натисніть кнопку ОК, щоб вибрати виділене значення

%

• Діалогове вікно підтвердження під час видалення зображень можна не відображати.  $\widehat{L}$   $\leftrightarrow$  Меню користувача  $\widehat{L}$  > [Шв. Видал.] (стор. 551)

### **Видалення всіх зображень (Видалити Усе)**

Ви можете видалити всі зображення з картки пам'яті. Захищені зображення видалено не буде.

- *1* Натисніть кнопку MENU, щоб відобразилося меню.
- **2** Виділіть пункт [Уст. Карти] в меню налаштувань  $\mathbf{\hat{i}}$ і натисніть кнопку зі стрілкою  $\triangleright$ .
	- Якщо в обидва гнізда вставлено картки пам'яті, з'явиться запит на вибір гнізда. Виберіть гніздо 1 або 2 й натисніть кнопку ОК.
- *3* Виділіть [Видалити Усе] за допомогою кнопок  $\Delta \nabla$  та натисніть кнопку ОК.
	- Якщо на картці у вибраному гнізді немає зображень, відображатиметься лише параметр [Формат]. Виберіть інше гніздо.
- **4** Виділіть [Так] за допомогою кнопок  $\Delta \nabla$  та натисніть кнопку OK.
	- Фотокамера почне видаляти всі зображення на картці у вибраному гнізді.
	- Після завершення видалення фотокамера знову відобразить екран зйомки.

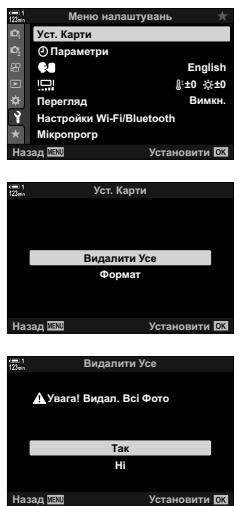

*3*

### **Вибір відео для надсилання (Замовлення обміну)**

Смартфони, на яких установлено додаток OI.Share, можуть завантажувати відео з фотокамери. Зображення, позначені для завантаження на фотокамері, можна завантажувати автоматично, коли фотокамеру вимкнено.

Інформацію про встановлення підключення між фотокамерою та смартфоном див. у розділі «6-2 Підключення до смартфонів через Wi-Fi» (cтор. 584).

- Цей параметр можна відкрити за допомогою:
	-
	- кнопки  $\langle \!\!\!\langle \cdot,\cdot\rangle \!\!\!\rangle$  меню (стор. 447).

### ■ Доступ через кнопку < (надсилання)

- **1** Натисніть кнопку  $\blacktriangleright$ .
	- Відобразиться останнє зняте зображення.

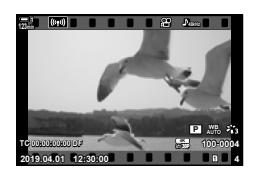

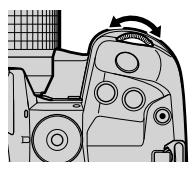

Піктограма надсилання

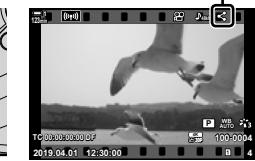

- *2* Поверніть передній диск, щоб відобразити зображення, яке потрібно надіслати.
- **3** Натисніть кнопку $\leq$ .
	- Відобразиться піктограма  $\triangleleft$ («надсилання»).
	- Знову натисніть кнопку  $\blacktriangleleft$ , щоб скасувати позначення для надсилання.
	- Коли відображається зображення без позначки, можна повернути передній або задній диск, утримуючи кнопку  $\leq$ , щоб позначити для надсилання всі зображення, що відображаються, коли ви повертаєте диск. Якщо серед них є раніше позначені зображення, ця дія не вплине на них.

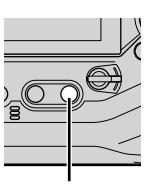

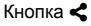

- Коли відображається зображення з позначкою, можна повернути передній або задній диск, утримуючи кнопку  $\leq$ , щоб скасувати позначення для надсилання для всіх зображень, що відображаються, коли ви повертаєте диск. Якщо серед них є зображення без позначки, ця дія не вплине на них.
- Такі самі операції можна виконати впродовж масштабування під час відтворення або коли зображення вибрано під час індексного відтворення.
- *3*
- 

### **Доступ із меню**

Відобразіть зображення та натисніть кнопку ОК, щоб переглянути параметри.

Кнопка ОК  $\Rightarrow$  [Замовлення обміну]  $\Rightarrow$  Кнопка ОК  $\Rightarrow$  Натисніть кнопку зі стрілкою  $\triangle$  або  $\nabla$  один раз, щоб вибрати, і ще раз, щоб скасувати вибір  $\blacktriangleright$  Натисніть кнопку ОК, щоб зберегти зміни та закрити екран

• Для надсилання можна позначити до 200 зображень на кожній картці.

### **Видалення позначення для надсилання з усіх зображень (Скинути замовлення обміну)**

Ви можете зняти позначки для надсилання з усіх зображень на картці в поточному гнізді.

- *1* Натисніть кнопку MENU, щоб відобразилося меню.
- **2** У меню відтворення **►** виділіть пункт [Скинути замовлення обміну] і натисніть кнопку зі стрілкою  $\triangleright$ .
- **3** Виділіть [Так] за допомогою кнопок  $\Delta \nabla$  та натисніть кнопку OK.

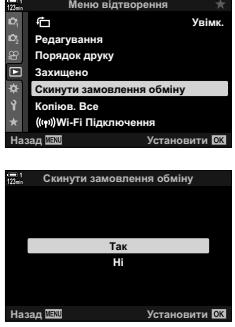

*3*

*4* Натисніть кнопку MENU ще раз, щоб вийти з меню.

### **Вибір кількох зображень (**0**/Копі. Вибр./Видалити Вибране/ Замов. обміну обрано)**

Ви можете вибрати кілька зображень для захисту, копіювання, видалення або надсилання.

- **1** Натисніть кнопку  $\blacktriangleright$ .
	- Відобразиться останнє зняте зображення.
- *2* Поверніть передній диск, щоб відобразити зображення, яке потрібно надіслати.

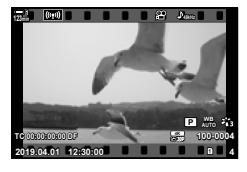

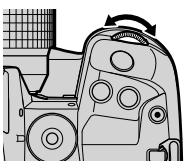

### $3$  Натисніть кнопку  $\boxtimes$ .

- $\cdot$  Відобразиться піктограма («вибрано»).
- Натисніть кнопку  $\boxtimes$ , щоб скасувати вибір зображення.
- Коли відображається зображення без позначки, можна повернути передній або задній диск, утримуючи кнопку М, щоб вибрати всі зображення, що відображаються, коли ви повертаєте диск. Якщо серед них є раніше позначені зображення, ця дія не вплине на них.
- Коли відображається позначене зображення, можна повернути передній або задній диск, утримуючи кнопку ⊠, щоб скасувати вибір усіх зображень, що відображаються, коли ви повертаєте диск. Якщо серед них є зображення без позначки, ця дія не вплине на них.
- Такі самі операції можна виконати впродовж масштабування під час відтворення або коли зображення вибрано під час індексного відтворення.

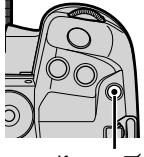

Кнопка М

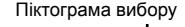

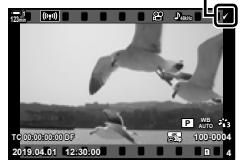

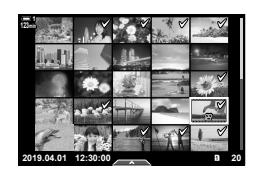

*3*

- *4* Вибравши зображення, натисніть кнопку OK.
	- Щоб вийти, не переходячи до кроку 5, натисніть кнопку MENU.
- *5* Виділіть операцію, яку потрібно виконати з вибраними зображеннями ([О-л], [Копі. Вибр.], [Видалити Вибране] або [Замов. обміну обрано]), і натисніть кнопку OK.
	- Вибрану операцію буде застосовано до всіх зображень із позначкою  $\blacktriangleright$ .
	- Якщо вибрано [Копі. Вибр.] або [Видалити вибране], відобразяться додаткові параметри; дотримуйтесь інструкцій у меню, щоб завершити операцію.

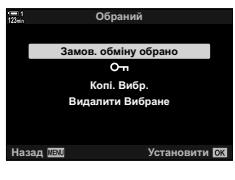

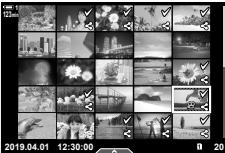

• Якщо вийти з режиму відтворення або вимкнути фотокамеру, вибір усіх зображень буде скасовано.

Ви можете виконувати просте редагування наявних відеороликів, наприклад обрізати непотрібні кадри або створювати фотографію з вибраного кадру відео.

### **Обрізання відео (Обрізання відео)**

Ви можете вирізати непотрібні кадри у відео. Відео можна обрізати кілька разів, щоб створити файли, що містять лише кадри, які ви хочете зберегти.

- **1** Натисніть кнопку ▶, відобразіть потрібне відео та натисніть кнопку OK.
	- Відобразиться меню параметрів редагування.
- *2* Виділіть пункт [Редагувати відео] за допомогою кнопок зі стрілками  $\Delta \nabla$  й натисніть кнопку ОК.
	- Відобразяться параметри редагування відео.
- *3*
- *3* Виділіть [Обрізання відео] за допомогою кнопок  $\Delta \nabla$  та натисніть кнопку ОК.
	- З'явиться запит, де потрібно вказати, як ви хочете зберегти відредаговане відео.
		- [Новий Файл]: Обрізане відео зберігається як новий файл.

[Замінити]: Замінити наявне відео відредагованим. [Ні]: Вийти, не обрізуючи відео.

- *4* Виділіть потрібне значення й натисніть кнопку OK.
	- З'явиться екран редагування.
- *5* Обріжте відео.
	- Натисніть кнопку  $\Delta$ , щоб пропустити перший кадр, і кнопку  $\nabla$  – щоб пропустити останній кадр.
	- За допомогою переднього або заднього диска виберіть перший кадр відрізка відео, який потрібно видалити, і натисніть кнопку ОК.
	- За допомогою переднього або заднього диска виділіть останній кадр відрізка відео, який потрібно видалити, і натисніть кнопку OK.

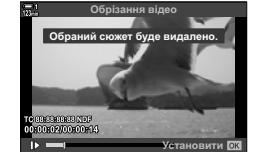

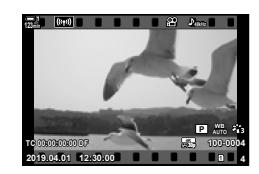

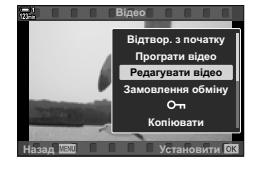

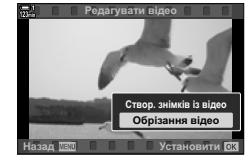

### **Редагування відео (Редагувати відео)**

- *6* Виділіть [Так] і натисніть кнопку OK.
	- Відредаговане відео буде збережено.
	- Щоб вибрати інший відрізок, виділіть [Ні] та натисніть кнопку **OK**.
	- Якщо ви вибрали параметр [Замінити], з'явиться запит на обрізання іншого відрізка відео. Щоб обрізати відео далі, виділіть [Продовжувати] та натисніть кнопку **ОК.**

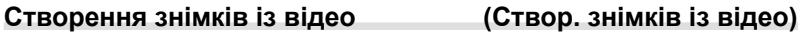

# Назад <u>ЛЕТ</u> Царковити

Обрізання відео

**Так ɇɿ**

Ви можете зберегти вибраний кадр як фотографію.

- Цей параметр доступний лише для відео, знятих із розміром кадру [4K].
- **1** Натисніть кнопку  $\blacktriangleright$ , відобразіть потрібне відео та натисніть кнопку **ОК**.
	- Відобразиться меню параметрів редагування.
- *2* Виділіть пункт [Редагувати відео] за допомогою кнопок зі стрілками  $\Delta \nabla$  й натисніть кнопку ОК.
	- Відобразяться параметри редагування відео.
- *3* Виділіть пункт [Створ. знімків із відео] за допомогою кнопок  $\Delta \nabla$  й натисніть кнопку ОК.
- *4* За допомогою переднього або заднього диска чи кнопок зі стрілками  $\Delta \nabla \triangleleft \triangleright$  виберіть потрібний кадр і натисніть кнопку OK.
	- Фотокамера збереже вибраний кадр як фотографію.
	- Натисніть кнопку  $\Delta$ , щоб повернутися назад на 2 секунди, і кнопку  $\nabla$  – щоб пропустити 2 секунди.
- *5* Натисніть кнопку MENU ще раз, щоб вийти з меню.

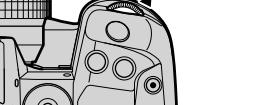

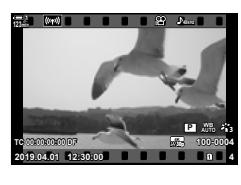

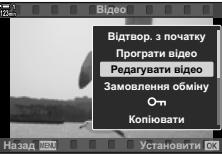

*3*

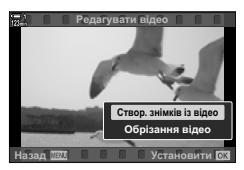

## **НОТАТКИ**

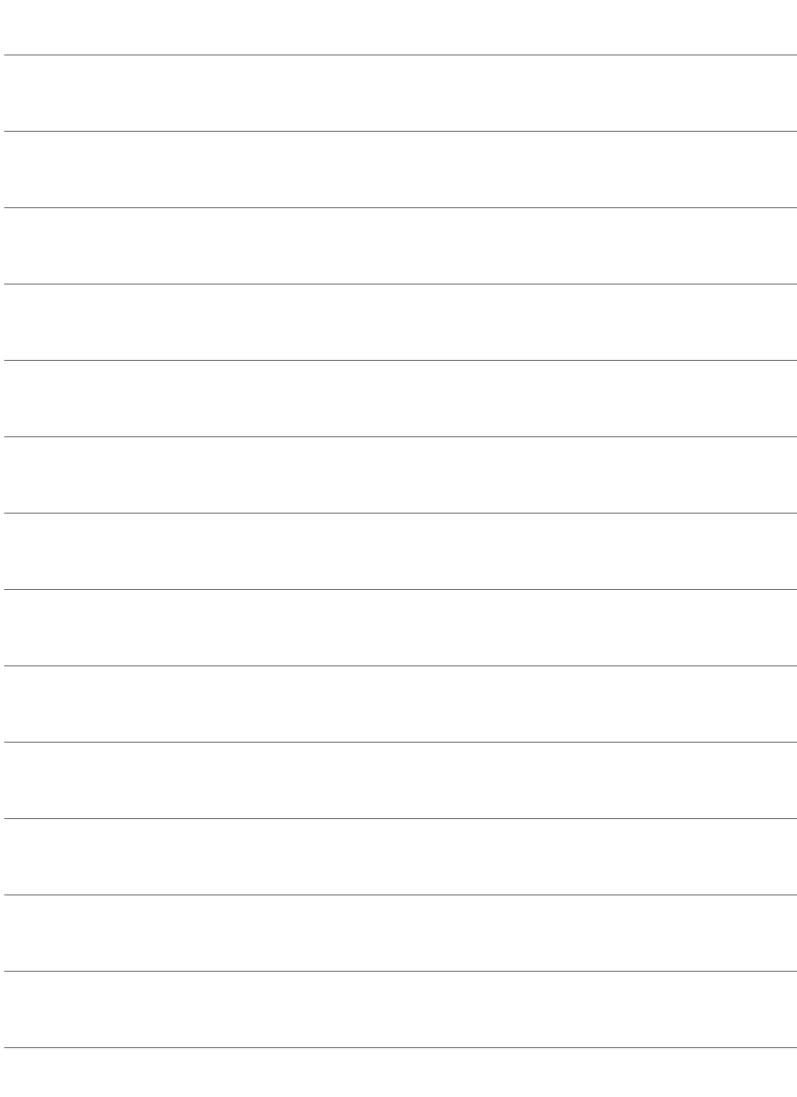

# *4* Персоналізація фотокамери

Настройте кнопки та диски фотокамери відповідно до свого стилю зйомки. Ви також можете персоналізувати меню фотокамери.

# *4-1* Основні параметри фотокамери () Меню налаштувань)

Налаштуйте основні параметри фотокамери. Наприклад, виберіть мову та яскравість монітора. Меню налаштувань також містить параметри, указані під час початкового налаштування.

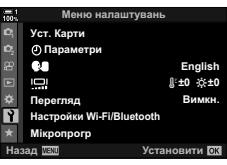

### **Форматування карток пам'яті та видалення всіх фотографій і відео (Уст. Карти)**

Підготуйте картки пам'яті до використання у фотокамері. Форматуйте картки перед записуванням фотографій і відео.

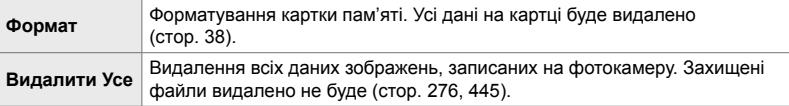

Кнопка MENU  $\Rightarrow$  Вкладка ) (меню налаштувань)  $\Rightarrow$  [Уст. Карти]  $\Rightarrow$  Виділіть гніздо для картки пам'яті за допомогою кнопок зі стрілками  $\Delta \nabla$  та натисніть кнопку  $\triangleright \blacktriangle$  Виділіть значення за допомогою кнопок  $\Delta \nabla$  та натисніть кнопку ОК

### **Установлення годинника фотокамери (**X **Параметри)**

Установіть годинник фотокамери. Дані годинника можна оновлювати автоматично через GPS. Ця функція діє, як у режимі фото-, так і відеозйомки.

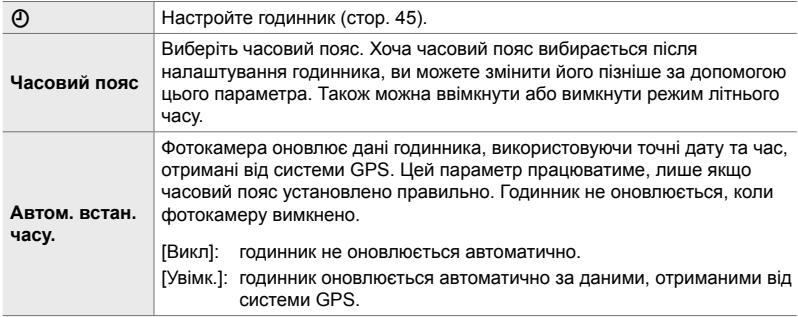

• Годинник не можна налаштувати, якщо внутрішня пам'ять фотокамери містить незбережений журнал датчика.  $\mathbb{R}$  «Журнали датчиків поля» (стор. 571)

Кнопка MENU  $\Rightarrow$  Вкладка  $\gamma$  (меню налаштувань)  $\Rightarrow$  [Ф] Параметри]  $\Rightarrow$  Виділіть значення за допомогою кнопок зі стрілками  $\Delta \nabla$  та натисніть  $\triangleright \blacktriangleright$  Налаштуйте параметри

### Вибір мови **(** $\blacksquare$  Мова)

Виберіть мову меню та підказок фотокамери.

Кнопка MENU В Вкладка у (меню налаштувань) Виділіть [С] (мова) і натисніть кнопку зі стрілкою  $\triangleright \Rightarrow$  Виберіть мову за допомогою кнопок  $\triangle \triangledown \triangle \triangleright$ 

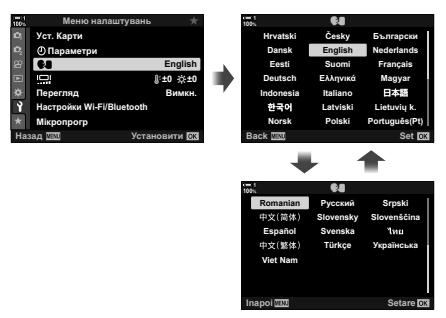

Після першого або останнього параметра на поточній сторінці відображається попередня або наступна сторінка відповідно.

### **Яскравість і відтінок монітора (**s**)**

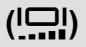

Ви можете відрегулювати яскравість, колірну температуру та відтінок монітора. Ця функція діє, як у режимі фото-, так і відеозйомки.

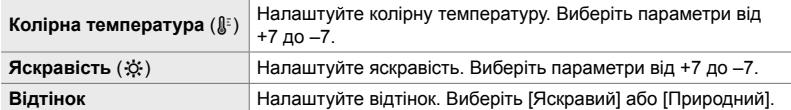

• У режимі **B** яскравість монітора визначається значенням, вибраним для параметра [Bulb/Time Фокусув].  $\mathbb{Q}^3$   $\clubsuit$  Меню користувача  $\boxplus$  [Bulb/Time Фокусув] (стор. 534)

Кнопка MENU ⇒ Вкладка у (меню налаштувань) ⇒ Виділіть [!**o]]** і натисніть кнопку зі стрілкою  $\triangleright \Rightarrow$  За допомогою кнопок  $\triangleleft\triangleright$  виділіть [Колірна температура ( $\downarrow\downarrow$ )] або  $[R\alpha]$  [Яскравість  $(\mathcal{X})$ ] і виберіть значення, натискаючи кнопки  $\Delta \nabla \blacktriangleleft R$  Натисніть кнопку **INFO** та виберіть значення для параметра [Відтінок]

### **Час показу знімка після зйомки (Перегляд)**

Зображення відображаються на моніторі одразу після зйомки. Це дає змогу швидко переглянути результат. Ви можете вибрати, як довго відображаються зображення, або взагалі вимкнути цю функцію. Щоб завершити перегляд фотографії та повернутися до режиму зйомки в будь-який момент, натисніть кнопку спуску затвора наполовину (cтор. 90).

• Це настройка для фотозйомки.

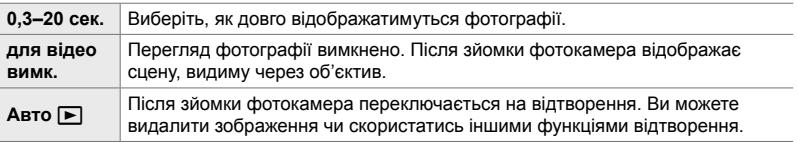

Кнопка MENU  $\Rightarrow$  Вкладка у (меню налаштувань)  $\Rightarrow$  Виділіть [Перегляд] і натисніть кнопку зі стрілкою  $\triangleright \Rightarrow$  Виберіть значення

### **Параметри бездротової локальної мережі (Настройки Wi-Fi/Bluetooth)**

Налаштуйте параметри підключення до бездротових мереж. Ви можете знімати та переглядати зображення за допомогою комп'ютера або лишити фотокамеру та переглядати зображення на смартфоні в дорозі. Інформацію про підключення та використання цих функцій див. у розділі «6-2 Підключення до смартфонів через Wi-Fi» (cтор. 584) або «6-3 Підключення до комп'ютерів через Wi-Fi» (cтор. 600).

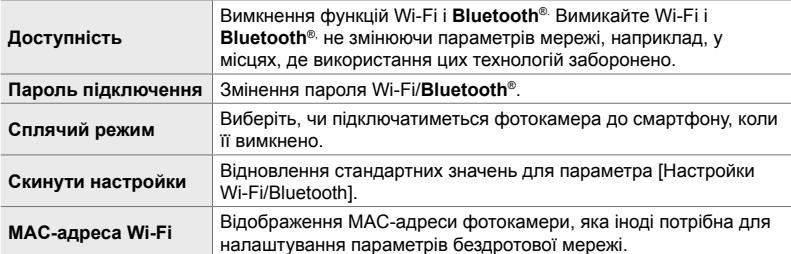

Кнопка MENU  $\Rightarrow$  Вкладка  $\gamma$  (меню налаштувань)  $\Rightarrow$  [Настройки Wi-Fi/Bluetooth]  $\Rightarrow$  Виділіть значення за допомогою кнопок зі стрілками  $\Delta \nabla$  та натисніть кнопку  $\triangleright \Rightarrow$  Налаштуйте параметри

### **Перегляд версії мікропрограми (Мікропрогр)**

Ви можете переглянути версії мікропрограми для фотокамери та всіх підключених об'єктивів чи периферійного обладнання. Ця інформація може знадобитися під час звернень у службу підтримки або для оновлення мікропрограмного забезпечення.

Кнопка MENU  $\Rightarrow$  Вкладка  $\gamma$  (меню налаштувань)  $\Rightarrow$  Виділіть [Мікропрогр] і натисніть кнопку зі стрілкою  $\triangleright$ 

# *4-2* Користувацькі режими зйомки

Ви можете зберегти певні функції та користувацькі параметри як режим зйомки користувача та призначити йому місце на диску вибору режимів. Завдяки цьому ви зможете одночасно викликати кілька параметрів одним обертанням диска. У фотокамері можна зберегти параметри для щонайбільше чотирьох режимів користувача, по одному на кожне положення від **C1** до **C4** на диску вибору режимів.

Параметри, викликані після вибору режиму користувача, можна налаштувати як потрібно. Збережені параметри викликаються просто обертанням диска.

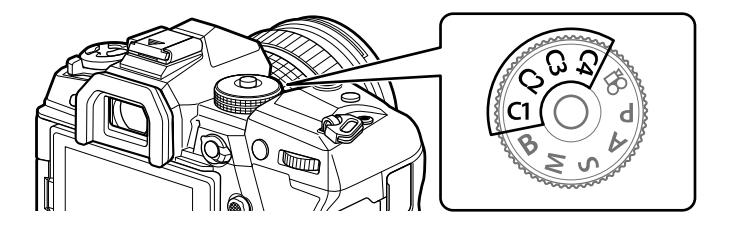

### **Призначення параметрів диску вибору режимів (Призначити режиму користувача)**

Поточні параметри, включно з режимом зйомки, можна зберегти та призначити положенням диска вибору режимів від С1 до С4. За замовчуванням ці режими відповідають налаштуванням режиму **P** (програмна АЕ). Для отримання докладних відомостей про параметри, які можна зберегти, див. «7-4 Параметри за замовчуванням» (cтор. 640).

- *1* Поверніть диск вибору режимів у положення **P**, **A**, **S**, **M або B** та налаштуйте параметри як потрібно.
	- Щоб дізнатися, які параметри можна зберегти, перегляньте список меню (cтор. 640).

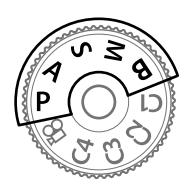

*2* Натисніть кнопку MENU, щоб відобразилося меню.

*4*

- **3** У <sup>ф</sup> Меню зйомки 1 виділіть [Скинути/режими користув.] і натисніть кнопку зі стрілкою  $\triangleright$ .
	- Відобразяться параметри [Скинути/режими користув.].
- *4* Виділіть пункт [Признач. режиму користув.] за допомогою кнопок  $\Delta \nabla$  й натисніть кнопку  $\triangleright$ .
	- Відобразяться параметри [Призначити режиму користувача].
- *5* Виділіть C1, C2, C3 або C4 за допомогою кнопок  $\Delta \nabla$  та натисніть кнопку  $\triangleright$ .
	- Фотокамера відобразить параметри [Режим користувач.] для вибраного режиму.
- $6$  Виділіть [Установити] за допомогою кнопок  $\Delta \nabla$ та натисніть кнопку **ОК**.
	- Поточні параметри буде збережено у вибраному режимі, і знову відобразиться екран [Призначити режиму користувача].
	- Наявні параметри для вибраного режиму користувача буде перезаписано.
	- Щоб скинути вибраний режим користувача до стандартних параметрів, виділіть [Скинути] й натисніть кнопку OK.
- *7* Натисніть кнопку MENU ще раз, щоб вийти з меню.

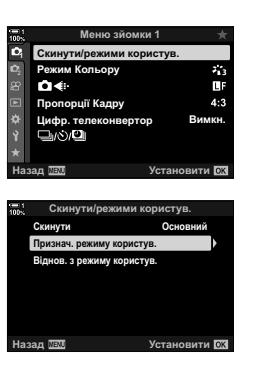

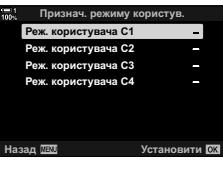

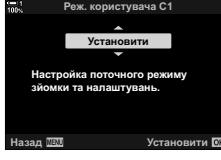

### **Використання режимів користувача (**C1**/**C2**/**C3**/**C4**)**

Ви можете викликати користувацькі параметри за допомогою диска вибору режимів (відновлюються всі збережені параметри) або меню (відновлюються всі параметри, крім режиму зйомки). Параметри, що відновлюються в режимі користувача, можна вибрати. Під час наступного вибору цього режиму користувача буде відновлено збережені параметри.

### **Доступ через диск вибору режимів**

Поверніть диск вибору режимів у положення режиму користувача (C1, C2, C3 або C4), у якому було збережено параметри.

• Параметри, збережені у вибраному режимі користувача, буде відновлено.

### **Доступ із меню**

*4*

В усіх режимах, крім  $\mathfrak{P}$  (відео), можна викликати параметри, збережені в режимі користувача, через меню. При цьому активним лишається режим зйомки, вибраний на диску вибору режимів.

- *1* Виберіть режим зйомки, у якому потрібно використовувати збережені параметри.
- *2* Натисніть кнопку MENU, щоб відобразилося меню.
- **3** У <sup>ф</sup> Меню зйомки 1 виділіть [Скинути/режими користув.] і натисніть кнопку зі стрілкою  $\triangleright$ .
	- Відобразяться параметри [Скинути/режими користув.].
- *4* Виділіть пункт [Віднов. з режиму користув.] за допомогою кнопок  $\Delta \nabla$  й натисніть кнопку  $\triangleright$ .
	- Відобразяться параметри [Віднов. з режиму користув.].
- *5* Виділіть потрібний режим користувача за **допомогою кнопок ∆ ∇ та натисніть кнопку >.** Реж. користувача ст.<br>Допомогою кнопок ∆ ∇ та натисніть кнопку →. Реж. користувача ст.

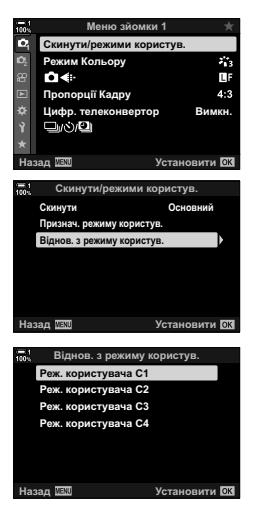

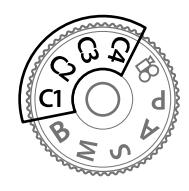

- **6** Виділіть [Так] за допомогою кнопок  $\Delta \nabla$  та натисніть кнопку OK.
	- Відобразиться  $\Box$  меню зйомки 1.

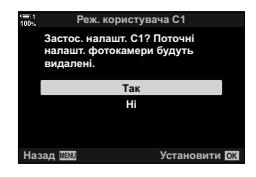

*7* Натисніть кнопку MENU ще раз, щоб вийти з меню.

### **Виклик параметрів за допомогою кнопки** Fn

Користувацькі параметри можна викликати за допомогою елемента керування, якому призначено функцію [Віднов. з режиму користув.]. Це дає змогу викликати користувацькі параметри одним натисканням кнопки. Також можна зберегти й викликати режим зйомки. Натисніть елемент керування один раз, щоб викликати збережені параметри, і другий раз, щоб відновити попередні параметри.  $\mathbb{G}$   $\sharp$  Меню користувача  $\mathbb{H}$  > [ $\bigcirc$  Признач. Кнопки] (стор. 463)

# *4-3* Персоналізація кнопок і дисків

Фотокамеру оснащено дисками та різноманітними кнопками для налаштування параметрів. Кожен із цих елементів керування має стандартну функцію. Кожна з цих функцій зазвичай часто використовується. Залежно від вашого стилю зйомки, ви можете частіше використовувати інші функції. Саме для таких випадків у фотокамері передбачено багато варіантів налаштування елементів керування.

Кнопки, що надають прямий доступ до параметрів, як-от кнопки **ISO** та WB, називаються «прямими» кнопками. Ви можете вибрати, які функції призначити цим кнопкам.

Залежно від вашого стилю зйомки, ви можете часто користуватися параметрами в меню. Ці параметри також можна призначити прямим кнопкам.

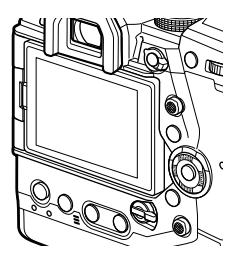

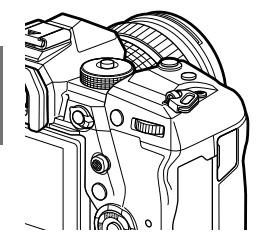

*4*

Передній і задній диски, які зазвичай використовують для налаштування параметрів експозиції, можна натомість використовувати для налаштування таких параметрів, як баланс білого та чутливість ISO. Функції дисків можна вибрати за допомогою важеля Fn.

## **Призначення функцій кнопкам (**K **Признач. Кнопки)**

Замість наявних функцій кнопок їм можна призначити інші. Кнопкам можна призначати параметри меню для швидкого доступу до них під час зйомки. Кнопка [ Признач. Кнопки] стосується фотозйомки. Функції, призначені елементам керування за допомогою цього параметра, діють лише в режимах P, A, S, M і **B** (режими фотозйомки). Функції, призначені за допомогою параметра  $[$  $\alpha$  Признач. Кнопки] (стор. 417) у меню відео  $\alpha$ , діють у режимі  $\alpha$  (відео).

• Цей параметр можна відкрити за допомогою:

- розширеної панелі керування в реальному часі (cтор. 468); - меню (cтор. 469).

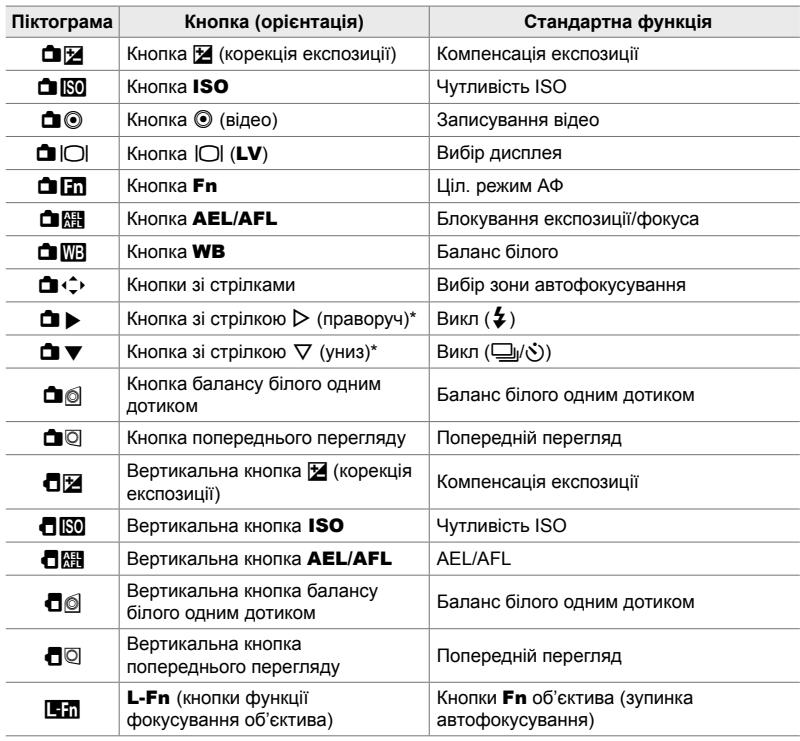

### **Настроювані елементи керування**

 $*$  Щоб використовувати кнопки зі стрілками  $\triangleright$  та  $\nabla$  за призначеними їм функціями, виберіть значення [Пряма функц.] для параметра [ $\Box \Leftrightarrow$ ] (кнопки зі стрілками).

### **Доступні функції**

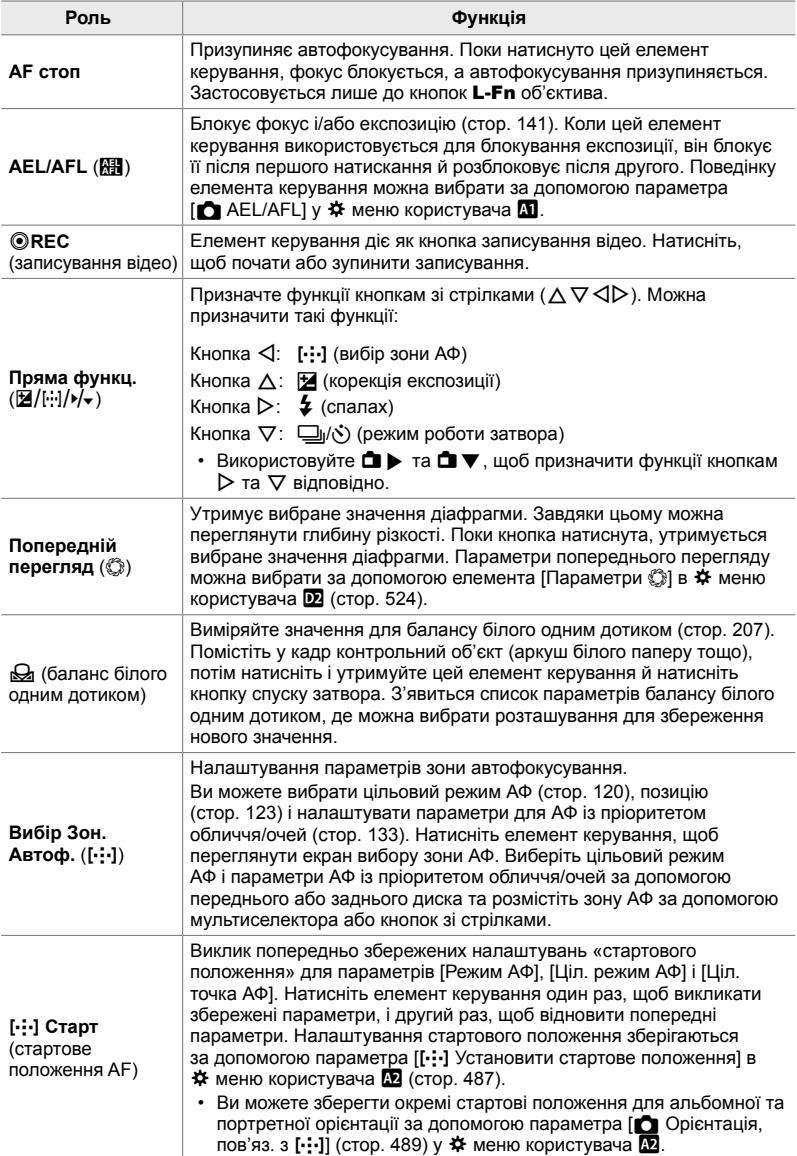

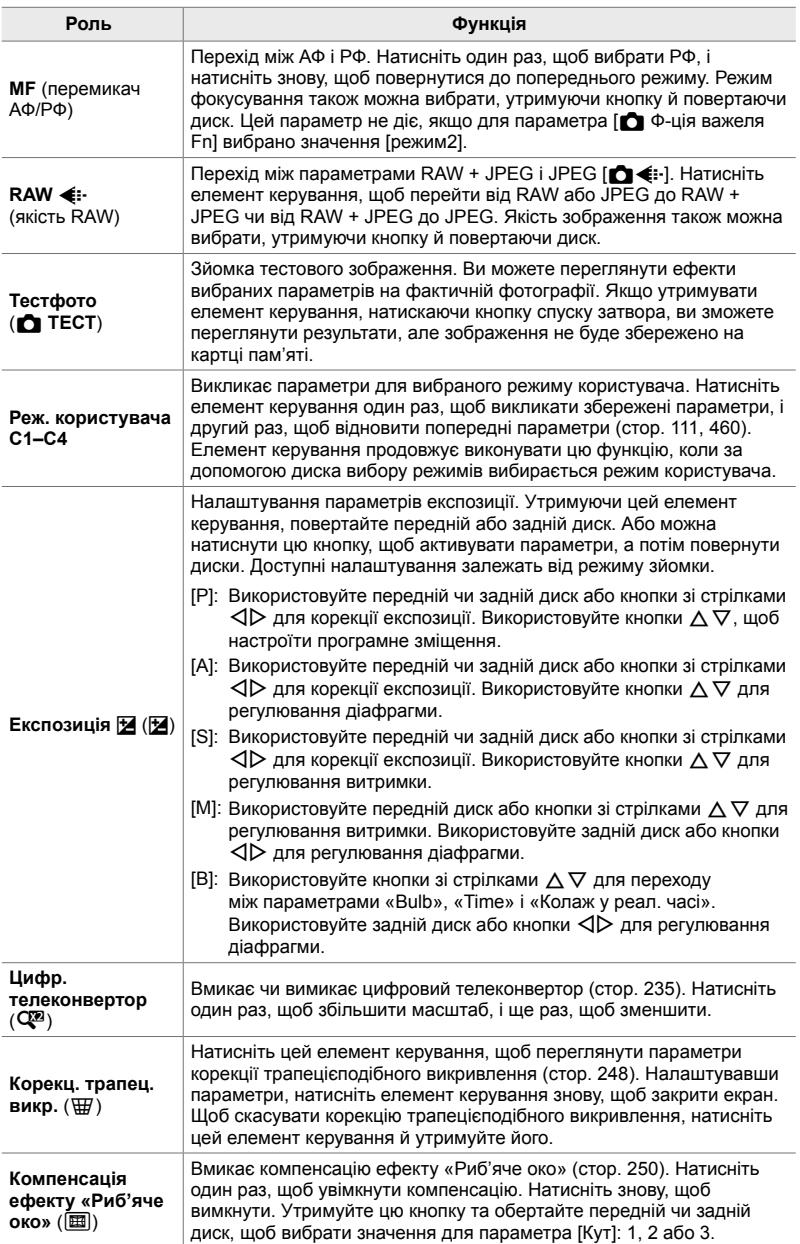

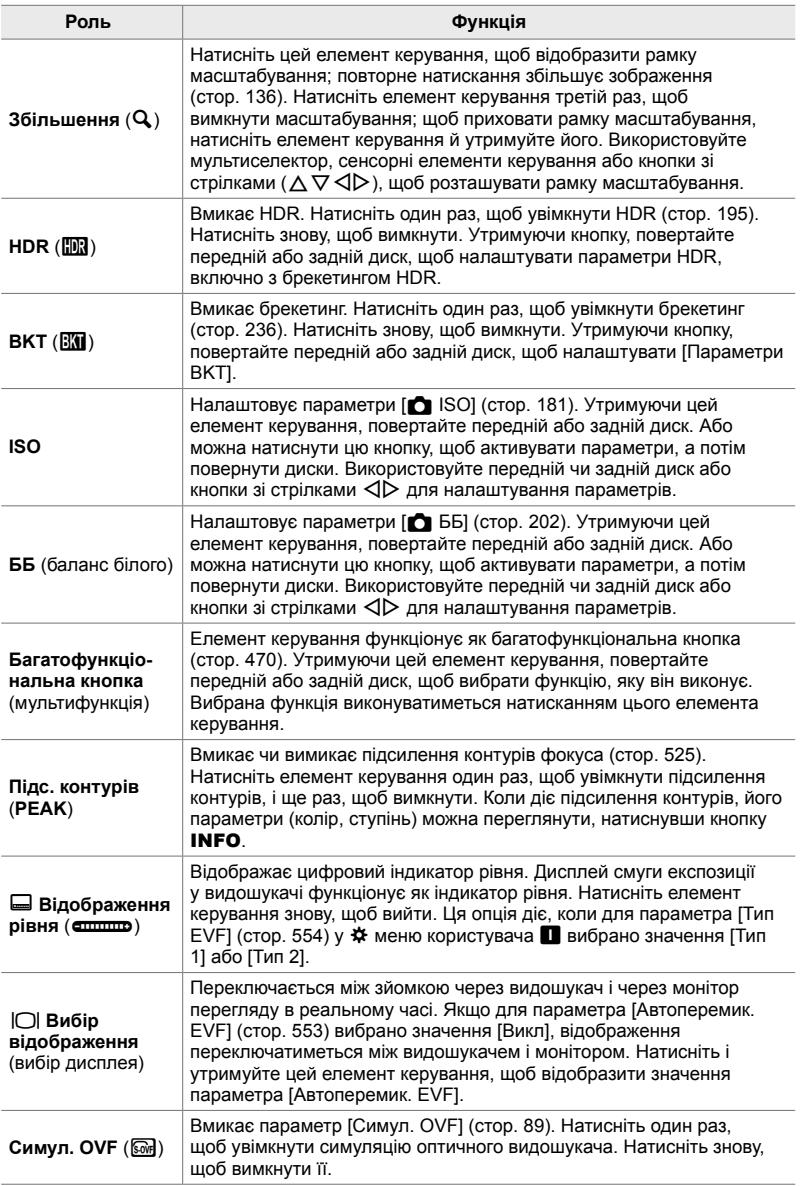

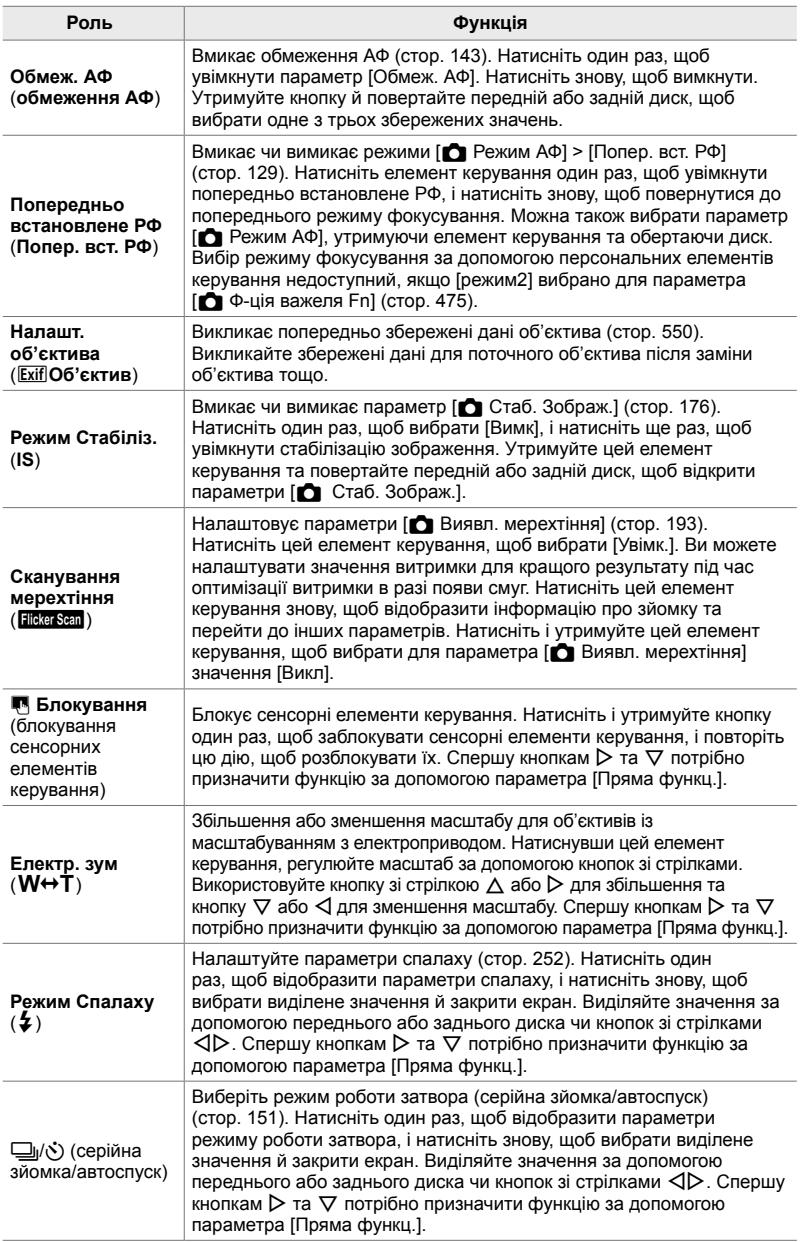

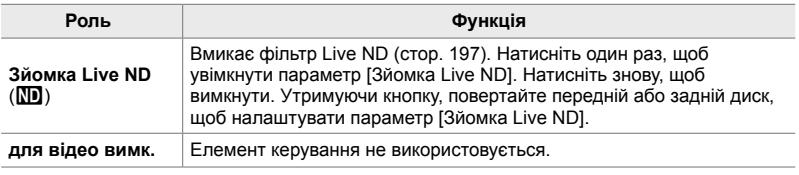

### **Доступ із розширеної панелі керування в реальному часі**

Перш ніж використовувати розширену панель керування для доступу до параметра [K Признач. Кнопки], виберіть режим **P**, **A**, **S**, **M** або **B**. У режимі  $\mathfrak{P}$  (відео) розширену панель керування в реальному часі можна використовувати для доступу до параметра [ $\Omega$  Признач. Кнопки] (стор. 417).

*1* На розширеній панелі керування в реальному часі виділіть параметр [ Признач. Кнопки] і натисніть кнопку OK.

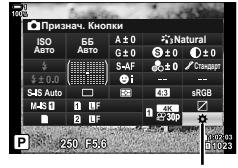

Признач. Кнопки

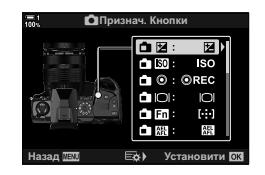

- *2* Виділіть потрібний елемент керування за допомогою кнопок зі стрілками  $\Delta \nabla$  й натисніть кнопку  $\triangleright$ .
- $3$  Виділіть функцію за допомогою кнопок  $\Delta \nabla$ та натисніть кнопку ОК, щоб призначити її вибраному елементу керування.
	- Повторіть кроки 2 й 3, щоб призначити функції додатковим елементам керування.
- *4* Натисніть кнопку спуску затвора наполовину, щоб вийти з розширеної панелі керування в реальному часі.

*4*
### **Доступ із меню**

- *1* Натисніть кнопку MENU, щоб відобразилося меню.
- **2** Відобразіть \* меню користувача **В** (Кнопки/ Диск/Важіль). **<sup>1</sup>**
- **3** Виділіть пункт [ Признач. Кнопки] за допомогою кнопок зі стрілками  $\Delta \nabla$  й натисніть кнопку  $\triangleright$ .
- *4* Виділіть потрібний елемент керування за допомогою кнопок  $\Delta \nabla$  і натисніть кнопку  $\triangleright$ .
- *5* Виділіть потрібне значення за допомогою кнопок  $\Delta \nabla$  та натисніть кнопку ОК.
	- За потреби повторіть кроки 4 та 5.
- *6* Натисніть кнопку MENU ще раз, щоб вийти з меню.

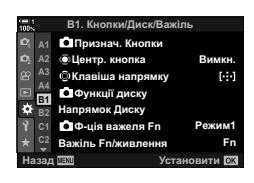

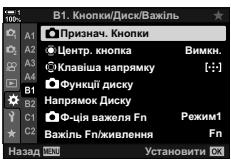

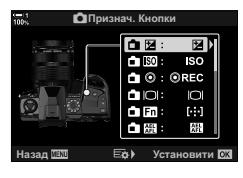

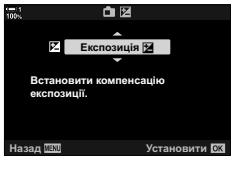

*4*

## **Параметри багатофункціональної кнопки (Мультифункц)**

Ви можете призначити одній кнопці кілька функцій.

Якщо призначити елементу керування параметр [Мультифункц] (мультифункція), він перетворюється на багатофункціональну кнопку.

Багатофункціональну кнопку можна використовувати для таких операцій:

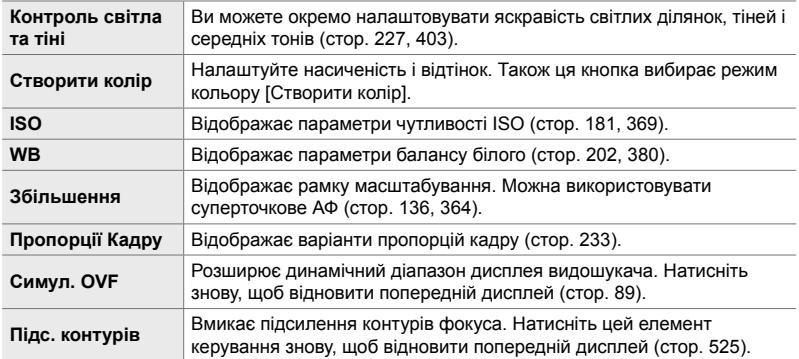

• Можна вибирати відображені значення.  $\mathbb{I}\mathcal{F}$  «Вибір параметрів, доступних через багатофункціональну кнопку» (cтор. 472), [Мультифункц. параметри] (cтор. 521)

### **Призначення функції [Мультифункц] елементу керування**

Щоб використовувати елемент керування як багатофункціональну кнопку, йому спочатку потрібно призначити функцію [Мультифункц]. Щоб призначити її для режимів **P**, **A**, **S**, **M** і **B** (режими фотозйомки), використовуйте параметр  $[$  Признач. Кнопки] (стор. 463) у  $*$  меню користувача  $[3]$ ; для режиму  $\mathfrak{S}$ (відео) використовуйте параметр [ $\mathfrak{P}$  Признач. Кнопки] (стор. 417) у меню відео  $\mathfrak{D}$ . Нижче описано, як призначити функцію з розширеної панелі керування в реальному часі.

- *1* На розширеній панелі керування в реальному часі виділіть параметр [ Признач. Кнопки] і натисніть кнопку OK.
	- У режимах **P**, **A**, **S**, **M** і **B**, відобразяться значення для параметра [ $\bigcirc$ ] Признач. Кнопки], а в режимі  $\mathfrak{P}$  для параметра [ $\Omega$  Признач. Кнопки].

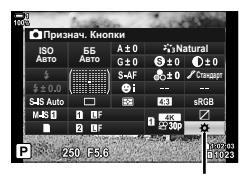

K Признач. Кнопки

- *2* Виділіть потрібний елемент керування за допомогою кнопок зі стрілками  $\Delta\nabla$  й натисніть кнопку  $\triangleright$ .
- *3* Виділіть [Мультифункц] за допомогою кнопок  $\Delta \nabla$  та натисніть кнопку ОК.
	- Залежно від вибраного елемента керування значення [Мультифункц] може бути недоступне. Виберіть інший елемент керування.
- *4* Після завершення налаштувань натисніть кнопку OK, щоб закрити екран. • Фотокамера повернеться на екран зйомки.

### **Використання багатофункціональних кнопок**

- *1* Утримуйте кнопку, якій призначено параметр [Мультифункц], і обертайте передній чи задній диск.
	- Обертайте диск, доки не буде виділено потрібну функцію. Відпустіть кнопку, щоб вибрати виділену функцію.
- *2* Натисніть кнопку, якій призначено параметр [Мультифункц].

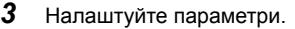

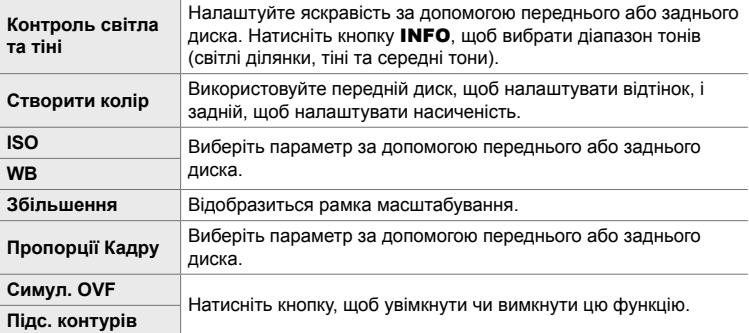

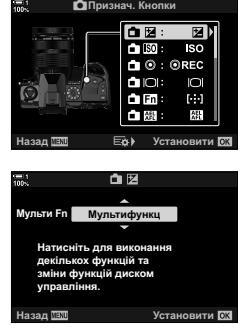

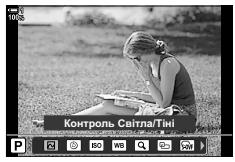

*4*

### **Вибір параметрів, доступних через багатофункціональну кнопку**

Виберіть, до яких параметрів можна отримувати доступ через багатофункціональну кнопку. Параметри вибираються з меню.

- *1* Натисніть кнопку MENU, щоб відобразилося меню.
- **2** Відобразіть  $\ddot{\ast}$  меню користувача **D** (Монітор/•))/ ПК), виділіть [Мультифункц. параметри] й натисніть кнопку зі стрілкою  $\triangleright$ .
- *3* Виберіть параметри, до яких можна отримувати доступ через багатофункціональну кнопку.
	- Натисніть кнопку ОК, щоб вибрати елементи, до яких можна отримати доступ через багатофункціональну кнопку. Вибрані елементи позначаються  $\blacktriangleright$ .
	- Якшо ви не хочете використовувати цей елемент. натисніть кнопку ОК знову, щоб зняти позначку  $\blacktriangleright$  та скасувати вибір.
- *4* Після завершення налаштувань натисніть кнопку MENU.
	- Відобразиться  $\clubsuit$  меню користувача  $\blacksquare$ .
- *5* Щоб вийти з меню, натисніть кнопку MENU.
- Параметр керування світлими ділянками й тінню завжди доступний для вибору через багатофункціональну кнопку.

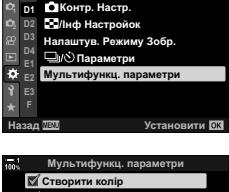

**D1. Disp/**8**/PC**

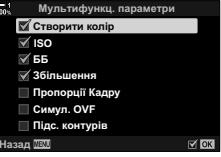

## **Призначення функцій передньому й задньому дискам (**K **Функції диска)**

Виберіть функції, які виконуватимуть передній і задній диск. Ви також можете вибрати виділену функцію за допомогою важеля **Fn (**стор. 475). Ви також можете вибрати операції, що виконуватимуться під час відтворення або відображення меню.

Функції, призначені елементам керування за допомогою цього параметра, діють лише в режимах **P**, **A**, **S**, **M** і **B** (режими фотозйомки). Функції, призначені за допомогою параметра [ $\Omega$  Функції диска] (стор. 424) у меню відео  $\Omega$ , діють у режимі  $\mathcal{P}$  (відео).

Функції, які можуть виконувати диски в режимах фотозйомки та відтворення **►**, перелічено нижче. Для положень 1 і 2 важеля **Fn** можна вибрати окремі опції.

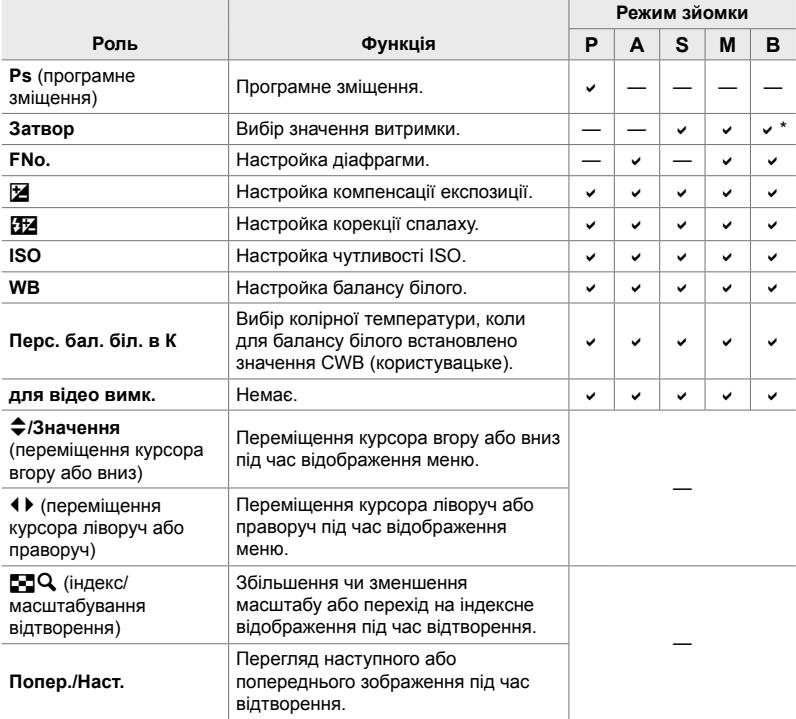

\* Перехід між параметрами «Bulb», «Time» і «Колаж у реал. часі».

- *1* Натисніть кнопку MENU, щоб відобразилося меню.
- **2** Відобразіть \* меню користувача **B** (Кнопки/ Диск/Важіль). **<sup>1</sup>**
- $3$  Виділіть пункт  $\Box$  Функції диска] за допомогою кнопок зі стрілками  $\Delta \nabla$  й натисніть кнопку  $\triangleright$ .
- **4** Виділіть потрібний режим і натисніть кнопку  $\triangleright$ .

- **Якщо вибрано [P], [A], [S] або [M/B]:**
- Виберіть диск за допомогою кнопок  $\triangleleft\triangleright$  та скористайтеся кнопками  $\Delta \nabla$ , щоб вибрати функцію.
- Натискайте кнопку INFO для переходу між положеннями важеля.
- Після завершення налаштувань натисніть кнопку ОК.

#### **Якщо вибрано [Меню] або [**q**]:**

- Виберіть функцію за допомогою кнопок  $\Delta \nabla$  та натисніть кнопку OK.
- *5* Натисніть кнопку MENU ще раз, щоб вийти з меню.

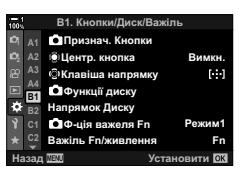

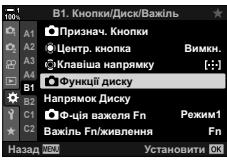

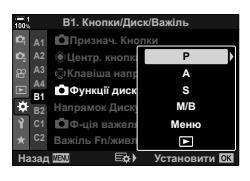

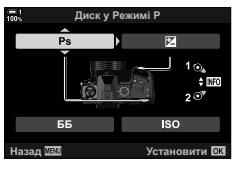

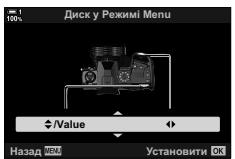

## **Персоналізація важеля** Fn  **(**K **Функція важеля Fn)**

Виберіть функцію, яку виконує важіль Fn.

Важіль Fn можна використовувати для вибору функцій переднього й заднього дисків або для виклику параметрів фокусування. Його можна також використовувати для вибору режиму відео.

Цей параметр діє в режимах **P**, **A**, **S**, **M** і **B** (режими фотозйомки). Значення, вибране за допомогою параметра [ $\Omega$  Ф-ція важеля Fn] (стор. 426) у меню відео  $\mathfrak{D}$ , діє в режимі  $\mathfrak{D}$  (відео).

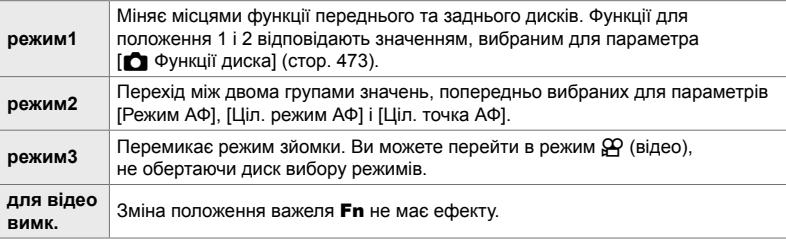

• Це значення недоступне, коли для параметра [Важіль Fn/живлення] (cтор. 501) у G меню користувача J вибрано значення [Живлення 1] або [Живлення 2].

- *1* Натисніть кнопку MENU, щоб відобразилося меню.
- **2** Відобразіть  $\ast$  меню користувача **B** (Кнопки/ Диск/Важіль). **<sup>1</sup>**

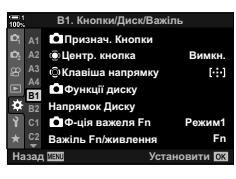

**3** Виділіть пункт [ $\bigcirc$ ] Ф-ція важеля Fn] за допомогою кнопок зі стрілками  $\Delta \nabla$  й натисніть кнопку  $\triangleright$ .

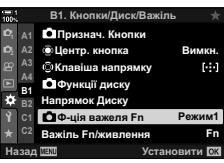

4-3 Персоналізація кнопок і дисків **476** UK

- *4* Виділіть потрібне значення за допомогою кнопок  $\Delta \nabla$  та натисніть кнопку ОК.
	- Якщо натиснути кнопку  $\triangleright$ , коли виділено значення [режим2], буде відображено параметри фокусування, де можна вказати, які параметри фокусування можна вибирати за допомогою важеля Fn.

[Режим АФ]: S-AF, C-AF тощо. [Ціл. режим АФ]: одна, всі тощо [Ціл. точка АФ]: положення зони Аф

*5* Натисніть кнопку MENU ще раз, щоб вийти з меню.

## **[**K **Ф-ція важеля Fn] > [режим2]**

Коли для параметра [ $\Box$  Ф-ція важеля Fn] вибрано значення [режим2], фотокамера зберігатиме окремі параметри фокусування для положень 1 і 2.

- Параметри [РФ] і [Попер. вст. РФ], що призначені елементу керування за допомогою параметра [ Признач Кнопки], використовувати не можна.
- *1* Поверніть важіль Fn у положення 1.

- Фотокамера може зберігати такі вибрані параметри: [Режим АФ]: S-AF, C-AF тощо. [Ціл. режим АФ]: одна, всі тощо [Ціл. точка АФ]: положення зони АФ
- *2* Повторіть процес для положення 2.

*3* Поверніть важіль у потрібне положення, щоб викликати збережені параметри.

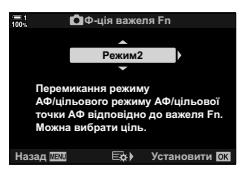

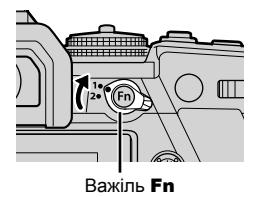

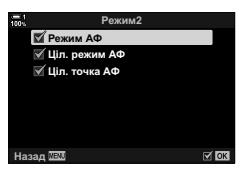

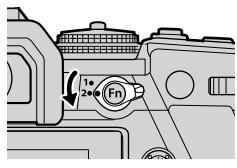

## *4-4* «Моє меню»

Меню фотокамери містять безліч елементів для різних об'єктів і стилів зйомки. Швидко знаходьте потрібні елементи, наприклад, вибираючи параметри з меню під час зйомки.

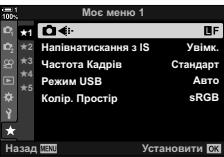

## **Створення персоналізованого меню (Моє меню)**

Ви можете створити персоналізовану вкладку «Моє меню», що міститиме лише потрібні вам елементи. «Моє меню» може включати до 5 сторінок по 7 елементів кожна. Елементи можна видаляти або змінювати їх порядок на сторінках; порядок сторінок також можна змінювати.

На момент постачання «Моє меню» не містить елементів.

- *1* Натисніть кнопку MENU, щоб відобразилося меню.
- *2* Виділіть елемент, який потрібно включити в «Моє меню».
	- Елементи, які можна включити в «Моє меню», позначаються піктограмою  $\bigstar$  у верхньому правому куті дисплея.

Елемент можна додати на вкладку «Моє меню»

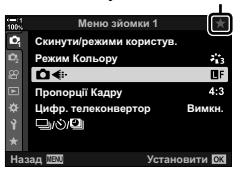

- З'явиться запит на вибір сторінки. За допомогою кнопок зі стрілками  $\Delta \nabla$  виберіть сторінку на вкладці «Моє меню», куди потрібно додати елемент.
- *4* Натисніть кнопку OK, щоб додати елемент на вибрану сторінку.
	- Фотокамера відобразить підтвердження того, що елемент додано на вкладку «Моє меню».
	- Елементи, які додано на вкладку «Моє меню», позначаються жовтою піктограмою  $\bigstar$ .
	- Після додавання до поточної сторінки сьомого елемента відображається наступна сторінка.
	- Елементи, позначені  $\bigstar$ , можна видалити з вкладки «Моє меню», натиснувши кнопку ©. Відобразиться вікно підтвердження; щоб продовжити, виділіть [Так] і натисніть кнопку OK.
	- Елементі, збережені в розділі «Моє меню», додаються на вкладку \* («Моє меню»).

*4*

### *5* Щоб відкрити «Моє меню», перейдіть на вкладку  $\star$  («Моє меню»).

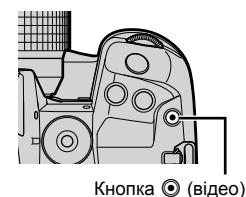

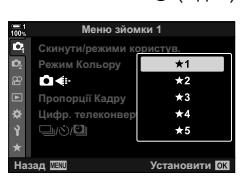

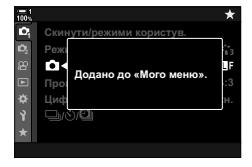

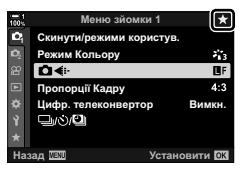

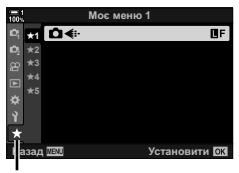

Вкладка <del>★</del> («Моє меню»)

### **Керування розділом «Моє меню»**

Елементи в розділі «Моє меню» можна перевпорядковувати, переносити на інші сторінки чи взагалі видаляти з розділу.

- *1* Натисніть кнопку MENU, щоб відобразилося меню.
- *2* Відкрийте сторінку «Моє меню», яку потрібно змінити, і натисніть кнопку © (відео).

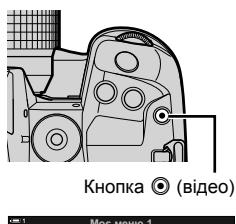

• Відобразяться перелічені нижче параметри. [Змінити порядок]: Змінює порядок елементів або сторінок. Використовуйте кнопки зі стрілками (FGHI), щоб вибрати нове розташування. [Видалити цей елемент]: Видаляє виділений елемент із вкладки «Моє меню». Виділіть [Так] і натисніть кнопку ОК. [Видалити цю вкладку  $\bigstar$  1: Видаляє всі елементи на поточній сторінці «Моє меню». Виділіть [Так] і натисніть кнопку **ОК**.

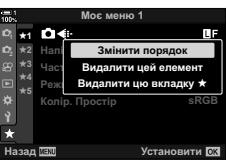

# *4-5* Персоналізація функцій фотокамери

У фотокамері передбачено багато меню для персоналізації її функцій відповідно до об'єкта або стилю зйомки. Точне налаштування таких функцій, як автофокусування, режим роботи затвора чи експозиція, допомагає максимально ефективно користуватися фотокамерою. Ці меню наведені в меню \* (меню користувача).

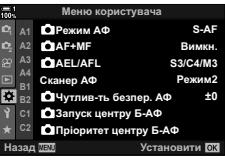

## **Настройки, пов'язані з фокусуванням (меню користувача** J**,** K**,** L **та** I**)**

Ці меню містять різноманітні настройки, пов'язані з фокусуванням.

## J **Режим фокусування (**K **Режим АФ)**

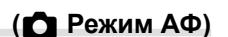

Дає змогу вибрати режим фокусування для автоматичного або ручного фокусування.

• Це настройка для фотозйомки. Докладнішу інформацію наведено на сторінці 115.

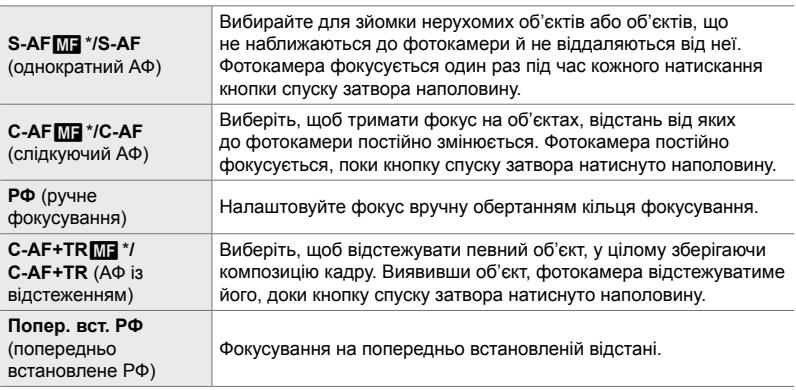

 $*$  Коли для параметра [ $\bigcirc$ ] АФ+РФ] вибрано значення [Увімк.], можна вручну налаштувати фокус за допомогою кільця фокусування об'єктива після того, як виконано автофокусування.  $\mathbb{R} \$  « $\mathbb{M}$  Поєднання автоматичного й ручного фокусування ( $\bullet$  АФ+МФ)» (стор. 481)

Вкладка  $\mathbf{M} \Rightarrow [\mathbf{M}] \Rightarrow P$ ежим АФ]  $\Rightarrow$  Виберіть значення

## J **Поєднання автоматичного й ручного фокусування (**K **АФ+РФ)**

Після автоматичного фокусування ви можете надалі налаштувати фокус вручну, натиснувши кнопку спуску затвора наполовину та обертаючи кільце фокусування.

Фокус можна налаштувати вручну обертанням кільця фокусування об'єктива. Можна перейти від автоматичного до ручного фокусування за бажанням або відкоригувати результат автофокусування вручну. Спосіб залежить від вибраного режиму АФ. Значення [Викл] вибрано за замовчуванням (cтор. 640).

• Це настройка для фотозйомки. Докладнішу інформацію наведено на сторінці 115.

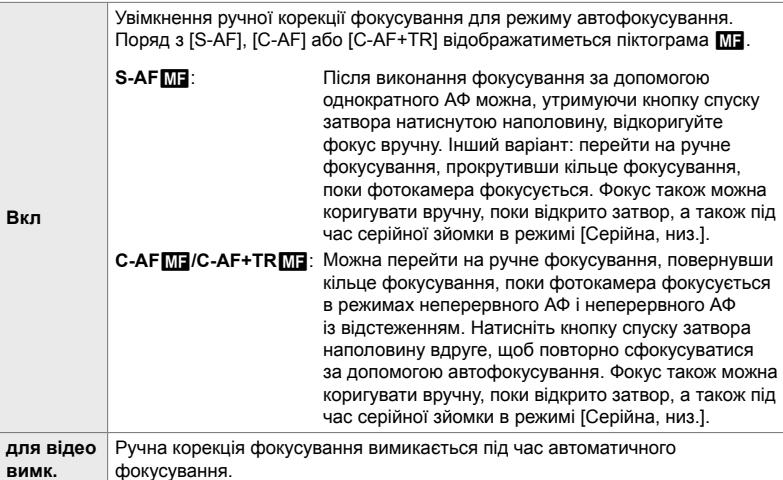

- Автофокусування з ручним фокусуванням також доступне, коли функцію автофокусування призначено іншим елементам керування фотокамери.  $I\otimes$   $I\bigoplus$  AEL/AFL] (стор. 141)
- Кільце фокусування об'єктива можна використовувати для призупинення автофокусування, тільки якщо використовуються об'єктиви M.Zuiko PRO (мікро 4/3 PRO). Щоб отримати інформацію про інші об'єктиви, відвідайте веб-сайт компанії OLYMPUS.
- У режимі **B** (витримка від руки) ручне фокусування визначають значенням, вибраним для параметра [Bulb/Time Фокусув.].

Вкладка  $\mathbf{M} \Rightarrow [\mathbf{M} \mathbf{A} + \mathbf{P} \Phi] \Rightarrow \mathbf{B}$ иберіть значення [Увімк.] або [Викл] за допомогою кнопок  $\Delta \nabla$ 

## J **Установлення фокуса та експозиції за допомогою кнопки AEL/AFL (**K **AEL/AFL)**

Виберіть, як фотокамера встановлюватиме фокус і експозицію, коли натискається кнопка спуску затвора або кнопка **AEL/AFL**. Зазвичай фотокамера фокусується й блокує експозицію, коли кнопку спуску затвора натиснуто наполовину, але цю поведінку можна змінити відповідно до свого об'єкта чи умов зйомки.

• Це настройка для фотозйомки. Докладнішу інформацію наведено на сторінці 141.

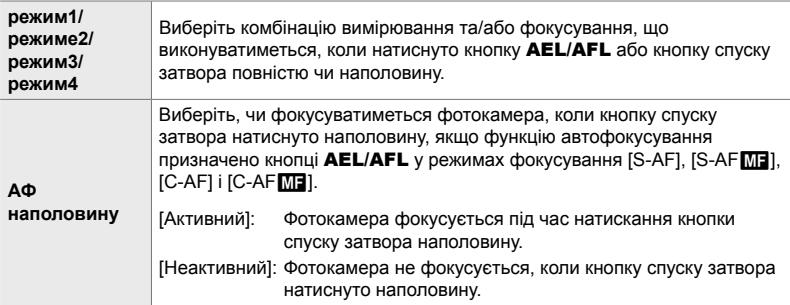

Вкладка  $\mathbf{M} \Rightarrow [\mathbf{\bullet}]$  AEL/AFL]  $\Rightarrow$  Виберіть значення

J **Пошук положення об'єктива C-AF (Сканер АФ)**

Виберіть, чи виконує фотокамера сканування фокуса. Якщо фотокамера не може сфокусуватися, вона шукатиме положення фокусування, змінюючи відстань фокусування об'єктива від мінімальної до нескінченності. Таке сканування можна обмежити.

- Це настройка для фотозйомки. Докладнішу інформацію наведено на сторінці 146.
- Вибраний параметр діє, коли для параметра [ $\bigcirc$  Режим АФ] установлено значення [C-AF], [C-AF+TR], [C-AF**M]** або [C-AF+TR**M]** (стор. 115).

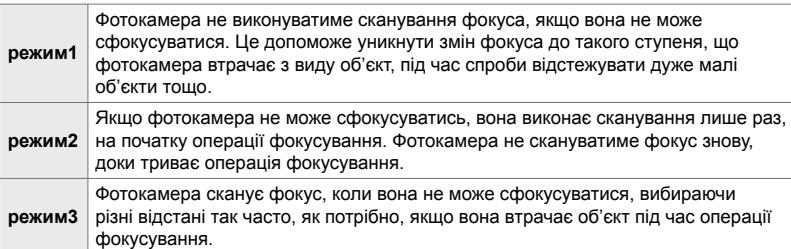

Вкладка **M**  $\Rightarrow$  [Сканер АФ]  $\Rightarrow$  Виберіть значення

### J **Чутливість відстеження слідкуючого АФ (**K **Чутливість C-AF)**

Виберіть швидкість реакції фотокамери на зміну відстані до об'єкта під час фокусування. Це допоможе запобігти розфокусуванню фотокамери в ситуаціях, коли ви не можете стежити за об'єктом, що швидко рухається, або коли між об'єктом і фотокамерою проходить інший об'єкт.

- Це настройка для фотозйомки. Докладнішу інформацію наведено на сторінці 145.
- Вибраний параметр діє, коли для параметра [ $\Box$  Режим АФ] установлено значення [C-AF], [C-AF+TR],  $[C-AF \overline{m}$ ] або  $[C-AF+TR \overline{m}$ ] (стор. 115).
- Що більше значення, то вища чутливість. Вибирайте додатні значення для об'єктів, що несподівано потрапляють у кадр, швидко віддаляються, змінюють швидкість або різко зупиняються, рухаючись у напрямку до фотокамери чи від неї.
- Що менше значення, то нижча чутливість. Вибирайте від'ємні значення, щоб запобігти розфокусуванню фотокамери в ситуаціях, коли об'єкт на мить затуляє інший об'єкт, або щоб фотокамера не фокусувалася на фоні, коли ви не можете втримувати зону АФ на об'єкті.

Вкладка  $\mathbf{M} \Rightarrow [\bullet]$  Чутлив-ть безпер. АФ]  $\Rightarrow$  Виберіть значення

## J **Початкова зона фокусування слідкуючого АФ (© Почати центральне C-AF)**

Коли цей параметр використовується в поєднанні з режимом зони АФ із кількома зонами, функції [C-AF], [C-AF**ME]**, [C-AF+TR] і [C-AF+TR**ME**] фокусуються на центрі вибраної групи тільки під час початкового сканування. Під час подальших сканувань фотокамера фокусуватиметься, використовуючи оточуючі зони. Поєднання цього параметра з режимом зони АФ, що покриває широку область, полегшує фокусування на об'єктах, які рухаються хаотично.

• Це настройка для фотозйомки. Докладнішу інформацію наведено на сторінці 147.

#### Вкладка  $\mathbf{M} \Rightarrow [\bullet]$  Запуск центру Б-АФ]  $\Rightarrow$  Виділіть значення й натисніть кнопку OK

- Початкову зону в центрі ввімкнено в режимах, що позначені  $\blacktriangledown$ .
- Початкова зона в центрі неактивна, якщо ввімкнено параметр [ $\Box$  Пріоритет центру Б-АФ] (cтор. 148).

## J **Пріоритет центральної зони слідкуючого АФ (** $\bigcap$  Пріоритет центрального С-АF)

Під час фокусування за допомогою АФ із групою зон або користувацькою зоною в режимах [C-AF] і [C-AFME] фотокамера завжди надає пріоритет центральній зоні у вибраній групі за повторюваної серії операцій фокусування. Лише якщо фотокамера не може сфокусуватися в центральній зоні фокусування, вона фокусуватиметься за допомогою оточуючих зон у вибраній групі фокусування. Це допомагає відстежувати об'єкти, що рухаються швидко, але відносно передбачувано. Пріоритет центрального C-AF рекомендований у більшості ситуацій.

• Це настройка для фотозйомки. Докладнішу інформацію наведено на сторінці 148.

Вкладка  $\mathbf{M} \Rightarrow [\bullet]$  Пріоритет центру Б-АФ]  $\Rightarrow$  Виділіть значення й натисніть кнопку **ОК** 

• Пріоритет центра ввімкнено в режимах, що позначені  $\blacktriangledown$ .

## K **Приховання режимів зони АФ**

## **(**KN**Параметри режиму)**

Укажіть режими зон, що відображатимуться під час вибору режиму зони АФ (cтор. 120). Приховавши режими, що не використовуються, можна пришвидшити вибір режиму зон.

- Це настройка для фотозйомки.
- **1** Виділіть пункт  $[\bigcirc]$ [ $\cdot$ **:**·] Параметри режиму] в меню  $\Omega$  (АФ/РФ) і натисніть кнопку зі стрілкою  $\triangleright$ .
- *2* Виділіть режим зони АФ, який потрібно відображати.

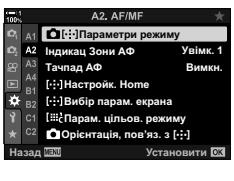

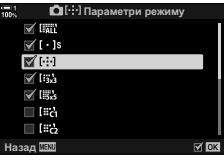

- *3* Натисніть кнопку OK.
	- $\cdot$  Вибрані елементи позначаються  $\blacktriangledown$ .
- *4* Завершивши налаштування, натисніть кнопку **MENU** кілька разів, щоб вийти.
	- Під час вибору режиму зони АФ відображатимуться лише елементи, позначені $\blacktriangleright$ .

#### %

• За замовчуванням користувацький режим зони АФ приховано. Виберіть режим користувача, щоб увімкнути вибір користувацької зони АФ. [ Парам. цільов. режиму [:: 125] (стор. 125)

## K **Режим відображення зони АФ (Індикац Зони АФ)**

У режимі автофокусування положення об'єкта, на якому сфокусувалася фотокамера, позначається зеленою зоною фокусування. Цей параметр регулює відображення зони фокусування.

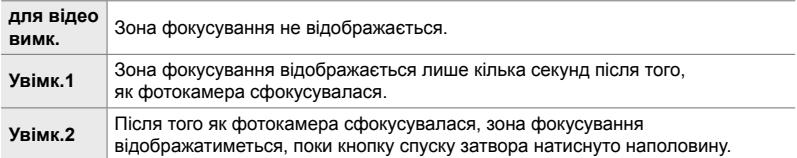

Вкладка  $\mathbb{Z} \Rightarrow$  [Індикац Зони АФ]  $\Rightarrow$  Виберіть значення

- Значення [Увімк. 2] недоступне в режимі відео.
- Щоб увімкнути використання кластера зон автофокусування, коли вибрано значення [ ді (усі зони) і задано режим [S-AF], [S-AFM]], [C-AF] або [C-AFM]] для параметра [ $\blacksquare$  Режим АФ] (стор. 115), виберіть [Увімк. 2] для параметра [Індикац Зони Аф] (cтор. 486). На екрані фотокамери відображатимуться зони автофокусування для всіх ділянок, які перебувають у фокусі.

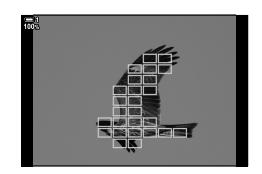

## K **Вибір зони АФ на сенсорному екрані під час зйомки через видошукач (Тачпад АФ)**

Використовуйте сенсорні елементи керування на моніторі для вибору зони АФ під час зйомки через видошукач. Проведіть пальцем по монітору, щоб розташувати зону фокусування, дивлячись на об'єкт у видошукач.

• Ця настройка діє, як у режимі фото-, так і відеозйомки.

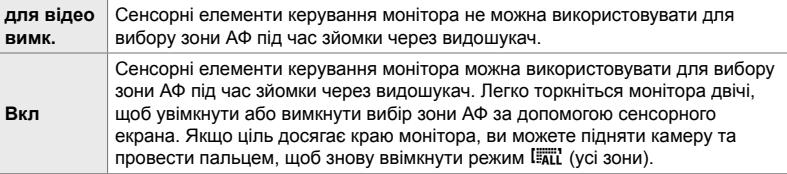

• Коли вибрано значення [Увімк.], сенсорні елементи керування також можна використовувати для розміщення рамки масштабування (cтор. 136).

Вкладка **M** | Тачпад АФ] → Виберіть значення

## K **Вибір стартового положення АФ (**N **Установити стартове положення)**

Виберіть стартове положення для функції [[...] База].

Функція [N База] дає змогу викликати попередньо збережене «стартове положення» для автофокусування одним натисканням кнопки. Цей параметр використовується для вибору стартового положення.

Щоб отримати доступ до параметра [[...] Настройк. Home], призначте його елементу керування за допомогою параметра [ $\Box$  Признач Кнопки] (cтор. 463). У вас також є можливість призначити його мультиселектору за допомогою параметра [ $\ddot{Q}$ ] Центр. кнопка] (стор. 499). Якщо активний параметр  $[\bullet]$  Орієнтація, пов'яз. з  $[\cdot]$ : (стор. 489), фотокамера зберігатиме окремі стартові положення для альбомної (горизонтальної) і портретної (вертикальної) орієнтації.

• Це настройка для фотозйомки.

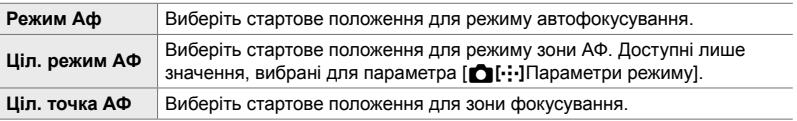

- $1$  Виділіть пункт [[ $\cdot$ : ] Настройк. Home] в меню  $\Omega$  $(A\Phi/P\Phi)$  і натисніть кнопку зі стрілкою  $\triangleright$ .
- *2* Виділіть параметр, який слід зберегти разом зі стартовим положенням, і натисніть кнопку OK.
	- Вибрані елементи позначаються  $\blacktriangledown$ . Елементи, позначені v, додаються до стартового положення.
- **3** Натисніть кнопку зі стрілкою  $\triangleright$ , щоб відобразити значення для виділеного параметра.
	- Виберіть параметри для стартового положення.
	- Якщо активна функція  $\Box$  Орієнтація, пов'яз. з [ $\cdot$ ], з'явиться запит на вибір альбомної чи портретної (фотокамеру повернуто ліворуч / фотокамеру повернуто праворуч) орієнтації перед натисканням кнопки  $\triangleright$  для відображення значень.
- *4* Після завершення налаштувань натисніть кнопку OK, щоб зберегти зміни.
	- З'явиться список параметрів.
- *5* Завершивши налаштування, натисніть кнопку MENU кілька разів, щоб вийти.

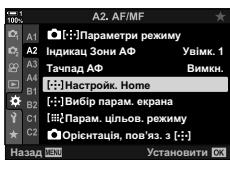

*4*

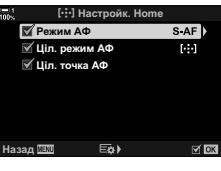

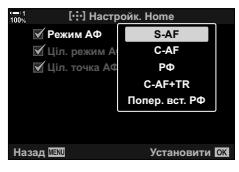

## K **Вибір зони АФ (**N **Вибір парам. екрана)**

Виберіть функції переднього й заднього дисків або кнопок зі стрілками під час вибору зони АФ. Елементи керування, що використовуватимуться, можна вибрати відповідно до власного стилю роботи з фотокамерою. Можна вибрати до двох комбінацій.

• Ця настройка діє, як у режимі фото-, так і відеозйомки.

#### **Доступні елементи керування**

Передній диск, задній диск, кнопки зі стрілками  $\Delta\nabla$ , кнопки  $\triangle\nabla$ .

### **Доступні функції**

[6Положення]: положення зони АФ

[[...] Режим]: виберіть режим зони АФ (наприклад, усі, невелика або група). [I]: налаштуйте параметри для АФ із виявленням обличчя/очей.

Вкладка  $\Omega \Rightarrow [[-1, 1]$  Вибір парам. екрана]  $\Rightarrow$  Виберіть набір\*  $\Rightarrow$  Виберіть елемент керування (передній або задній диск чи кнопки зі стрілками)

- Виберіть роль
- $*$  Якщо вибрано [Набір 2], параметри в меню [[ $\cdot$ ] Вибір парам. екрана] буде позначено (•). [Набір 2] можна викликати повторно, натиснувши кнопку INFO на екрані вибору зони АФ.
- *4*

## K **Розмір і розташування зони АФ (**t**Параметри цільового режиму)**

Виберіть доступну кількість зон АФ і крок переміщення зон АФ під час їх вибору. Зони можуть бути більшими за групи зон або визначеного розміру для об'єктів, чий рух можна передбачити. Також можна збільшувати відстань між доступними зонами для швидшого вибору зони. У фотокамері можна зберегти до чотирьох різних комбінацій параметрів.

• Це настройка для фотозйомки. Докладнішу інформацію наведено на сторінці 125.

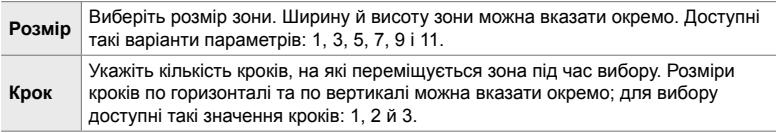

Вкладка  $\mathbf{\Omega} \Rightarrow \Box$  Парам. цільов. режиму  $\Box$   $\Box$  Виберіть значення

• Якщо ви встановили значення розміру зони АФ або кроку, відмінне від стандартного, поряд із користувацьким параметром зони в меню [**forcal**[··]Параметри режиму]  $($ стор. 485) з'явиться позначка  $\blacktriangleright$ .

#### Фотокамера може зберігати окремі налаштування режиму зони АФ і положення зони АФ для кожної орієнтації. Коли ця функція активна, можна скористатися параметром [[...] Настройк. Home] (стор. 487), щоб зберегти різні стартові

 $(K_1 \cdot M_2)$  Зв'язана орієнтація [...]

• Це настройка для фотозйомки.

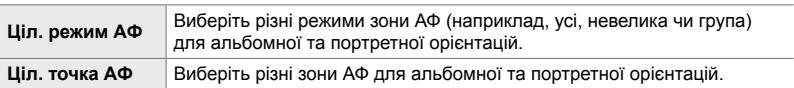

K **Вибір зони АФ відповідно до орієнтації фотокамер**и

положення зони АФ і режим зони АФ, коли виявляє, що її орієнтацію змінено з альбомної (горизонтальна) на портретну (вертикальна) і навпаки. Повертання фотокамери змінює композицію та, як наслідок, положення об'єкта в кадрі.

**1** Виділіть пункт [ $\bigcirc$  Орієнтація, пов'яз. з [ $\cdot$ **:** $\cdot$ ]] в меню  $\Omega$  (АФ/РФ) і натисніть кнопку зі стрілкою  $\triangleright$ .

положення для альбомної та портретної орієнтації.

*2* Виділіть параметр, який слід зберегти окремо, і натисніть кнопку OK.

*3* Завершивши налаштування, натисніть кнопку

*4* Виберіть режим зони АФ і положення зони, повернувши фотокамеру спочатку в одну

• Натисніть кнопку **MENU** ще раз, щоб вийти з меню.

• Окремі параметри зберігаються для альбомної орієнтації, портретної орієнтації з фотокамерою, повернутою праворуч, і портретної орієнтації з фотокамерою, повернутою ліворуч.

 $\cdot$  Вибрані елементи позначаються  $\blacktriangleright$ .

MENU кілька разів, щоб вийти.

орієнтацію, а потім в іншу.

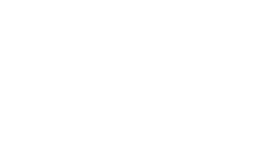

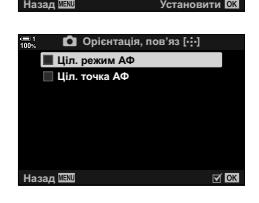

Тачпад АФ **<u><u><b>**</u></u>

 $A2$  $\Delta A$ m

 $[III]$ Парам. цільов. рез  $H$ **Hacτροйκ**, Home **О** [ Параметри в

 $\Box$ Вибір парам, екрана Орієнтація, пов'яз. з [·**:**·]

Вимкн. <u>Увімк.</u> 1

*4*

Фотокамеру можна налаштувати так, щоб вона автоматично змінювала

## L **Діапазон фокусування об'єктива (Обмеж. АФ)**

Виберіть діапазон, у якому фотокамера фокусуватиметься автоматично. Це корисно в ситуаціях, коли під час операції фокусування між об'єктом і фотокамерою з'являється перешкода, що призводить до значних змін у фокусі. Цей параметр також можна використовувати, щоб фотокамера не фокусувалася на об'єктах на передньому плані під час зйомки через огорожу, вікно тощо.

• Це настройка для фотозйомки. Докладнішу інформацію наведено на сторінці 143.

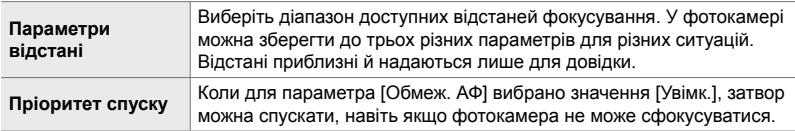

Вкладка **DB**  $\Rightarrow$  [Обмеж. АФ]  $\Rightarrow$  Виберіть значення

#### ේ-

Функцію [Обмеж. АФ] можна призначити кнопці. Після цього можна обмежувати діапазон фокусування одним натисканням кнопки. Утримуйте кнопку й повертайте диск, щоб вибрати один із трьох збережених параметрів.  $\mathbb{R}$  [ $\bigcirc$ ] Признач. Кнопки] (стор. 463)

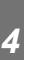

## L **Допоміжне підсвічування АФ (АФ Підсвічув.)**

Підсвічування АФ допомагає фотокамері фокусуватися в умовах поганого освітлення.

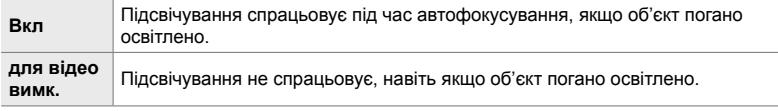

Вкладка **В**  $\Rightarrow$  [АФ Підсвічув.]  $\Rightarrow$  Виберіть значення

• Щоб використовувати підсвічування АФ під час безшумної зйомки, потрібно змінити значення для параметра [Парам. беззвуч. реж. [♥]] (стор. 167).

## L **АФ із пріоритетом обличчя/очей**

## **(**I **Пріоритет обличчя)**

Фотокамера автоматично визначає обличчя. Залежно від вибраного параметра, вона може фокусуватися на обличчях або очах. У будь-якому випадку експозиція визначається на основі значення, виміряного для обличчя.

• Ця настройка діє, як у режимі фото-, так і відеозйомки. Докладнішу інформацію див. на стор. 133 і 360.

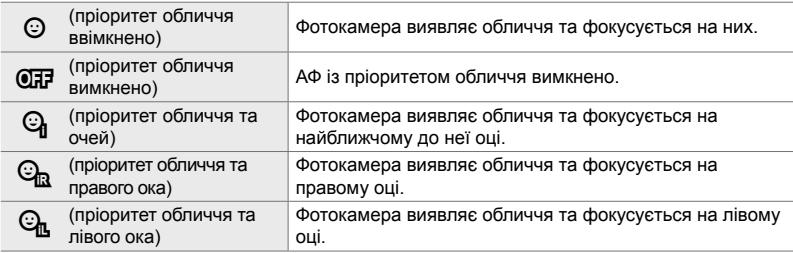

Вкладка  $\mathbb{E} \Rightarrow \Box$  Пріор. Облич]  $\Rightarrow$  Виберіть значення

### L **Фокусування з відстеженням вибраних об'єктів (**K **Відстеження об'єкта)**

Фотокамера може виявляти й відстежувати об'єкти певних типів під час фокусування в режимі [C-AF+TR] або [C-AF+TRb]. На деяких об'єктах, як-от водій гоночного автомобіля чи кабіна літака, що швидко рухаються, може бути складно фокусуватися. Ця функція виявляє певні елементи таких об'єктів і фокусується на них.

• Це настройка для фотозйомки. Докладнішу інформацію наведено на сторінці 149.

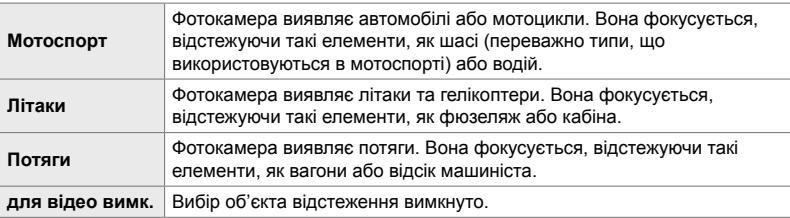

#### Вкладка  $\mathbb{E} \Rightarrow [\bigcirc]$  Об'єкт відстежен.]  $\Rightarrow$  Виберіть значення

- Вибір параметра, відмінного від [Викл], автоматично встановлює значення [Викл] для виявлення обличчя/очей.
- Під час зйомки недоступні такі функції: фільтр Live ND, інтервальна або HDR-фотозйомка, корекція трапецієподібного викривлення, корекція ефекту «риб'яче око», зйомка в супер-HD, брекетинг фокусування та Pro Capture, вис.

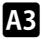

## L **Точне налаштування автофокусування**

 **(Калібрувати АФ)**

Ви можете точно налаштувати визначення фаз для автофокусування. Функцію автофокусування можна точно налаштувати до ±20 кроків.

- Це настройка для фотозйомки.
- Зазвичай немає потреби точно налаштовувати автофокусування за допомогою цього параметра. Точне налаштування фокусування може заважати нормальній роботі фотокамери.
- Точне налаштування фокусування не діє в режимах [S-AF] і [S-AFME].

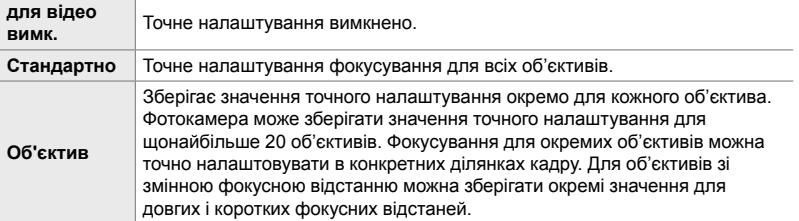

**1** Виділіть пункт [Калібрувати АФ] в меню В (АФ/  $\mathsf{P}\Phi$ ) і натисніть кнопку зі стрілкою  $\mathsf{D}$ .

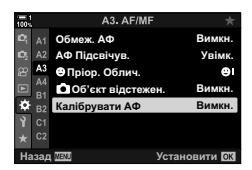

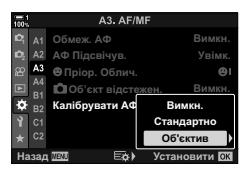

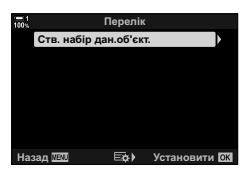

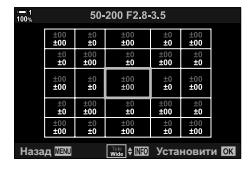

- *2* Виділіть пункт [Стандартно] або [Об'єктив] і натисніть кнопку  $\triangleright$ .
	- Якщо ви вибрали [Стандартно], перейдіть до кроку 5.
	- Щоб вимкнути точне налаштування, виділіть [Викл] і натисніть кнопку OK.
- *3* Виділіть [Ств. набір дан.об'єкт.] і натисніть кнопку OK.
	- З'явиться запит на вибір ділянки кадру, для якої потрібно точно налаштувати фокус.
- *4* Виберіть ділянку кадру за допомогою кнопок зі стрілками  $\triangle \nabla \triangleleft \triangleright$  і натисніть кнопку ОК.
	- Для об'єктивів зі змінною фокусною відстанню можна натиснути кнопку INFO, щоб вибрати довгі (телефото) і короткі (ширококутні) фокусні відстані.
- $5$   $\,$  3a допомогою кнопок  $\Delta \nabla$  виберіть значення точного налаштування й натисніть кнопку ОК.
	- Вибране значення буде збережено. Якщо ви вибрали [Стандартно], відобразяться значення, показані на кроці 2.
	- Якщо ви вибрали [Об'єктив], відобразиться діалогове вікно, показане на кроці 3. На дисплеї відобразиться назва об'єктива, для якого збережено значення точного налаштування.
	- Поверніть задній диск, щоб збільшити масштаб, і перевірте фокус.
	- Натисніть кнопку спуску затвора, щоб зробити тестовий знімок, і перевірте фокус перед тим, як натиснути кнопку **ОК**.
	- Щоб зберегти інше значення точного налаштування для поточного об'єктива, натисніть кнопку  $\triangleright$  та повторіть процес із кроку 4.
- *6* Щоб точно налаштувати фокусування для того самого об'єктива, але в іншій ділянці кадру, виділіть назву об'єктива за допомогою кнопок  $\Delta \nabla$  та натисніть  $\triangleright$ .
	- Повторіть процес із кроку 4.
- *7* Після завершення процесу натисніть кнопку **MENU** кілька разів, щоб закрити меню.

### **Видалення збережених значень**

- **1** Виділіть пункт [Калібрувати АФ] в меню **ΔΒ** (АФ/  $\mathsf{P}\Phi$ ) і натисніть кнопку зі стрілкою  $\mathsf{D}$ .
- **2** Виділіть [Об'єктив] за допомогою кнопок  $\Delta \nabla$  та натисніть кнопку  $\triangleright$ .
- **3** За допомогою кнопок  $\Delta \nabla$  виділіть назву об'єктива, який потрібно видалити зі списку точного налаштування, і натисніть кнопку  $\triangleright$ .

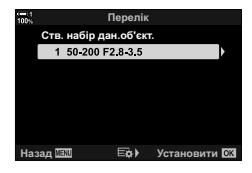

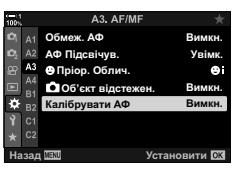

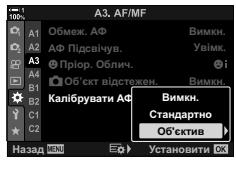

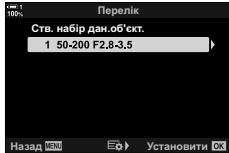

- **4** Виділіть [Видалити] за допомогою кнопок  $\Delta \nabla$  та натисніть кнопку  $\triangleright$ .
	- Відобразиться діалогове вікно підтвердження.
- ${\bf 5}$  Виділіть [Так] за допомогою кнопок  $\triangle \triangledown$  та натисніть кнопку OK.
	- Відобразиться діалогове вікно, показане на кроці 3. Переконайтеся, що назву об'єктива видалено.

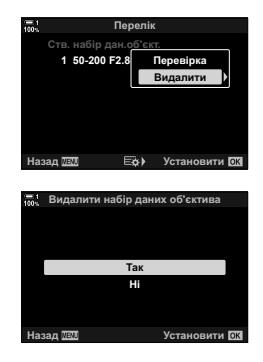

• Щоб вимкнути точне налаштування АФ, не видаляючи записи для поточного об'єктива, виберіть значення [Викл] для параметра [Калібрувати АФ].

#### $\blacktriangledown$

*4*

• Фотокамера може зберігати кілька значень для кожного об'єктива.

#### **Увімкнення точного налаштування**

Відобразіть список об'єктивів і розмістіть позначки (•) поряд із пунктами, які ви хочете використовувати.

Вкладка  $\mathbf{B} \Rightarrow$  [Калібрувати АФ]  $\Rightarrow$  [Об'єктив]  $\Rightarrow$  Виділіть пункти за допомогою кнопок  $\Delta \nabla$  та натисніть кнопку ОК

## I **Вибір фокусної відстані для попередньо встановленого РФ (Попер. вст. відст. РФ)**

Фотокамера може швидко фокусуватися на попередньо встановленій відстані. Цей параметр може бути корисний у таких ситуаціях, як астрономічна зйомка місяця чи зірок, коли потрібно швидко сфокусуватися на нескінченності.

• Ця настройка діє, як у режимі фото-, так і відеозйомки. Докладнішу інформацію див. на стор. 129 і 357.

Вкладка **M**  $\Rightarrow$  [Попер. вст. відст. РФ]  $\Rightarrow$  Виберіть значення

- Якщо об'єктив обладнано обмежувачем фокусування, вимкніть його, перед тим як продовжити.
- Відображені числові значення слугують лише як орієнтири.

## I **Допомога з ручним фокусуванням (РФ Помічник)**

Ця функція використовується для допомоги з ручним фокусуванням. Ви можете налаштувати, щоб фотокамера автоматично збільшувала масштаб зображення в об'єктиві чи виділяла кольором зони фокусування, коли ви обертаєте кільце фокусування об'єктива.

• Ця настройка діє, як у режимі фото-, так і відеозйомки.

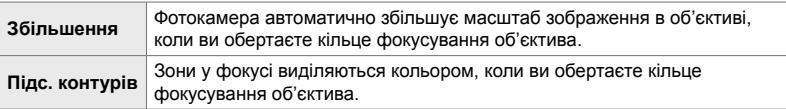

- Колір виділення та інші параметри контурів можна налаштувати за допомогою пункту  $[$ Параметри контурів] у  $\clubsuit$  меню користувача  $\mathbb B$  (стор. 525).
- Масштабування фокуса недоступно під час записування відео або коли вибрано режим фокусування [C-AFM] чи [C-AF+TRM].
- **1** Виділіть пункт [РФ Помічник] у меню  $\blacksquare$  (АФ/РФ) і натисніть кнопку зі стрілкою  $\triangleright$ .
- *2* Виділіть пункт [Збільшення] або [Підс. контурів] і натисніть кнопку  $\triangleright$ .
- **3** Виберіть значення за допомогою кнопок  $\triangle \nabla$  та натисніть кнопку **ОК**.
- *4* Завершивши налаштування, натисніть кнопку **MENU** кілька разів, щоб закрити меню.
- Якщо ручне фокусування активне, ви можете виконати перелічені нижче дії.
	- Повертайте передній або задній диск для збільшення чи зменшення під час масштабування фокуса.
	- Коли діє підсилення контурів під час фокусування, його параметри можна переглянути, натиснувши кнопку INFO. Виділіть параметри за допомогою переднього диска або кнопок  $\triangleleft$  і виберіть параметри за допомогою кнопок  $\Delta \nabla$  чи заднього диска. Ви можете налаштувати параметри [Колір конт. корекції], [Підсилити яскравість] і [Налашт. яскрав. зобр.].

*4*

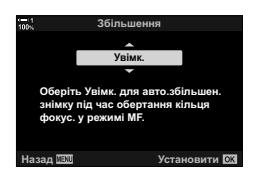

**A4 Ⱥɤɬɢɜɧɢɣ**

A4. AF/M

**РФ Помічник** 

Кільце Фокусув. Перемикач РФ <mark>РФ Помічник</mark> Попер, вст. відст. РФ

Підс. контурів Збільше

<u>Bulb/Time Фокусув.</u> Скин. Фокусу **Увімк. ɇɚɡɚɞ ɍɫɬɚɧɨɜɢɬɢ**

Увімк.

Вимкн. Вимкн.

**<del><b>** $\textbf{E}$ <br>**Вустановити**</del>

## I **Вимкнення перемикача РФ (Перемикач РФ)**

Ви можете вимкнути перемикач ручного фокусування. Це може запобігти випадковому вимкненню автофокусування через ненавмисне натискання перемикача.

• Ця настройка діє, як у режимі фото-, так і відеозйомки. Докладнішу інформацію див. на стор. 128 і 356.

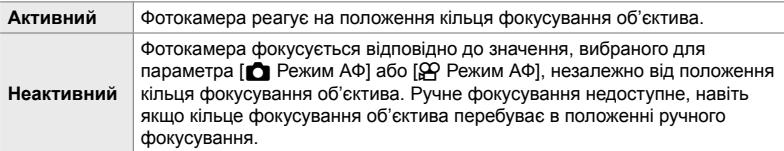

Вкладка  $\mathbb{R} \Rightarrow$  [Перемикач РФ]  $\Rightarrow$  Виберіть значення

## I **Напрямок фокусування об'єктива (Кільце Фокусув.)**

Виберіть напрямок, у якому слід обертати кільце фокусування, щоб регулювати фокус.

• Ця настройка діє, як у режимі фото-, так і відеозйомки.

V Повертайте кільце проти годинникової стрілки, щоб збільшити фокусну відстань.

U Повертайте кільце за годинниковою стрілкою, щоб збільшити фокусну відстань.

Вкладка M | | Кільце Фокусув.] | Виберіть значення

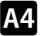

## I **Налаштування фокуса за тривалої експозиції (Bulb/Time Фокусув.)**

Ви можете змінювати положення фокусування вручну під час зйомки з витримкою від руки за тривалої експозиції. Завдяки цьому можна розфокусуватися під час експозиції або сфокусуватися в кінці експозиції. Цей параметр діє в режимі **B**.

• Це настройка для фотозйомки. Докладнішу інформацію наведено на сторінці 107.

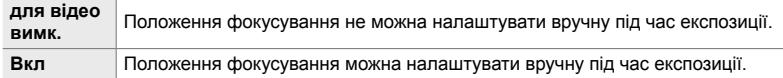

Вкладка  $\blacksquare$   $\blacktriangleright$  [Bulb/Time Фокусув.]  $\blacktriangleright$  Виберіть значення

## I **Скидання положення об'єктива під час вимкнення (Скин. Фокуса)**

Ви можете не скидати положення фокусування об'єктива, вимикаючи фотокамеру. Завдяки цьому можна вимкнути фотокамеру, не змінюючи положення фокусування.

• Ця настройка діє, як у режимі фото-, так і відеозйомки.

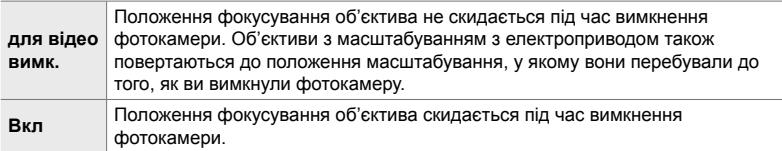

Вкладка **I | |** | Скин. Фокуса] • Виберіть значення

*4*

## **Настройки, пов'язані з керуванням (меню користувача В1 і В2)**

Ці меню містять настройки, що використовуються для персоналізації кнопок, дисків, мультиселектора та перемикачів фотокамери.

## J **Призначення функцій кнопкам (**K **Признач. Кнопки)**

Замість наявних функцій кнопок їм можна призначити інші. Кнопкам можна призначати параметри меню для швидкого доступу до них під час зйомки.

- Це настройка для фотозйомки. Функції, призначені елементам керування за допомогою цього параметра, діють лише в режимах **P**, **A**, **S**, **M** і **B** (режими фотозйомки).
- Докладнішу інформацію див. у розділі «Призначення функцій кнопкам ( $\blacksquare$  Признач. Кнопки)» (cтор. 463) на стор. «4-3 Персоналізація кнопок і дисків».
- Функції, призначені за допомогою параметра [ $\Omega$  Признач. Кнопки] (стор. 417) у меню відео  $\mathfrak{D}$ , діють у режимі  $\mathfrak{P}$  (відео).

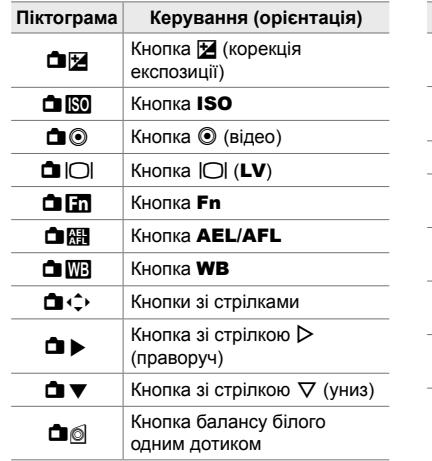

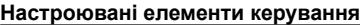

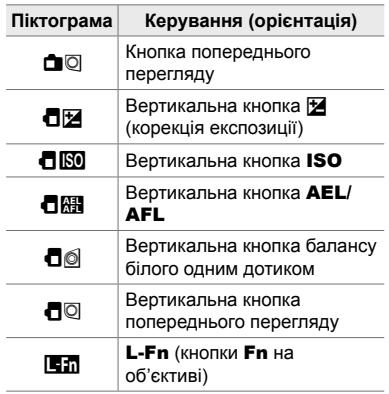

Вкладка  $\mathbf{E} \rightarrow \mathbf{E}$  Признач. Кнопки]  $\Rightarrow$  Виберіть елемент керування за допомогою кнопок зі стрілками  $\Delta \nabla \Rightarrow$  Виберіть функцію за допомогою кнопок зі стрілками  $\Delta \nabla$ 

## J **Натискання мультиселектора (**S **Центральна кнопка)**

Виберіть операцію, що виконуватиметься натисканням мультиселектора. Після цього мультиселектор може працювати як кнопка.

• Ця настройка діє, як у режимі фото-, так і відеозйомки.

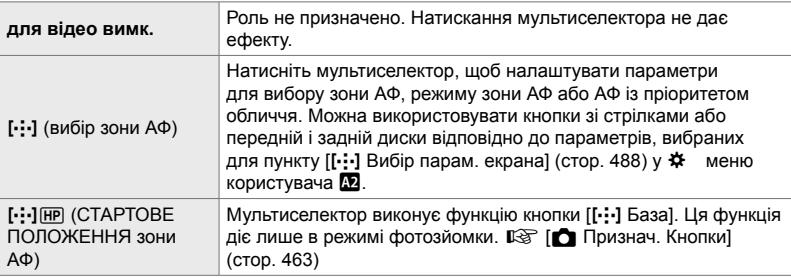

Вкладка  $\mathbf{S}$   $\Rightarrow$   $\mathbf{S}$  Центр. кнопка]  $\Rightarrow$  Виберіть значення

## **В1 Нахил мультиселектора** (© Клавіша напрямку)

Виберіть операцію, що виконуватиметься нахилом мультиселектора. Зазвичай мультиселектор використовується для розташування зони АФ, але цю функцію

• Ця настройка діє, як у режимі фото-, так і відеозйомки.

можна вимкнути для запобігання випадковим операціям.

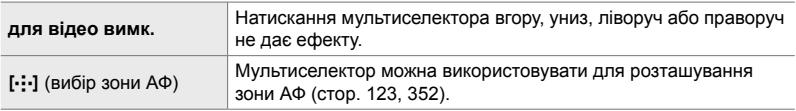

Вкладка  $\mathbf{E}$   $\Rightarrow$   $\mathbf{E}$  Клавіша напрямку]  $\Rightarrow$  Виберіть значення

## J **Призначення функцій передньому й задньому дискам (**K **Функції диска)**

Виберіть функції, які виконуватимуть передній і задній диск. Ви також можете вибрати виділену функцію за допомогою важеля **Fn**. Ви також можете вибрати операції, що виконуватимуться під час відтворення або відображення меню.

• Це настройка для фотозйомки. Функції, призначені елементам керування за допомогою цього параметра, діють лише в режимах **P**, **A**, **S**, **M і B** (режими фотозйомки). Докладнішу інформацію наведено на сторінці 473. Функції, призначені в меню відео  $\mathbb{R}$   $\cong$  діють у режимі  $\mathbb{R}$  (відео) (стор. 424).

### **Доступні функції**

- Ps (програмне зміщення)
- Витримка
- Діафрагма
- Компенсація експозиції
- Корекція спалаху
- Чутливість ISO
- Режим WB

*4*

- Колірна температура CWB
- для відео вимк.
- $\bigcirc$ /**Значення** (переміщення курсора вгору або вниз)
- $\cdot$   $\leftrightarrow$  (перемістіть курсор ліворуч або праворуч)
- $EQ$  (індекс/масштабування відтворення)
- На один кадр уперед/назад

Вкладка  $\mathbf{E} \Rightarrow [\bullet]$  Функції диску]  $\Rightarrow$  Виберіть режим  $\Rightarrow$  Виберіть функцію

## J **Змінення напрямку диска (Напрямок Диска)**

Виберіть напрямок, у якому обертаються диски для встановлення експозиції.

• Ця настройка діє, як у режимі фото-, так і відеозйомки.

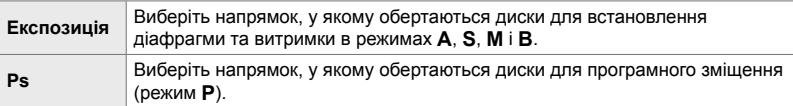

Вкладка **В1 ⇒** [Напрямок Диску] ⇒ Виберіть значення ⇒ Виберіть параметр

### J **Призначення функції важелю** Fn

### **(**K **Функція важеля Fn)**

Виберіть функцію, яку виконує важіль Fn.

• Це настройка для фотозйомки. Функції, призначені елементам керування за допомогою цього параметра, діють лише в режимах **P**, **A**, **S**, **M і B** (режими фотозйомки). Докладнішу інформацію наведено на сторінці 475. Функції, призначені в меню відео  $\Omega$ , діють у режимі  $\Omega$  (відео) (стор. 426).

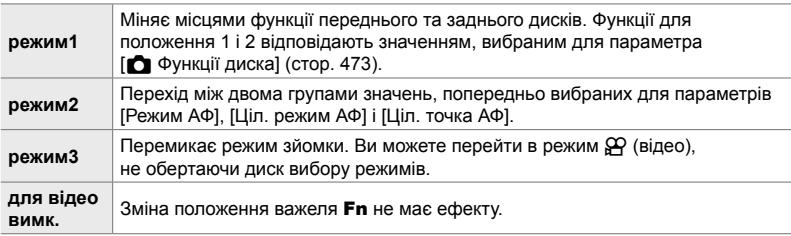

Вкладка  $\mathbf{E} \Rightarrow [\bullet]$  Ф-ція важеля Fn]  $\Rightarrow$  Виділіть параметр і натисніть кнопку **ОК**.

- Якщо виділено параметр [режим2], можна натиснути кнопку зі стрілкою  $\triangleright$ , щоб відобразити параметри АФ.
- Доступні режими зон автофокусування мають позначки ( $\blacklozenge$ ).
- Значення, вибране для параметра [ $\Omega$  Ф-ція важеля Fn], не діє в режимі [режим3].

## J **Увімкнення та вимкнення фотокамери за допомогою важеля** Fn **(Важіль Fn/перем. живлення)**

Важіль Fn можна використовувати як важіль увімкнення/вимкнення. Використовуйте цю функцію, щоб вмикати та вимикати фотокамеру під час зйомки правою рукою.

• Ця настройка діє, як у режимі фото-, так і відеозйомки.

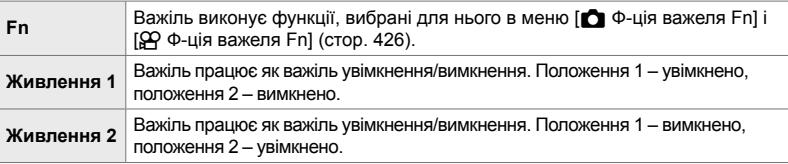

Вкладка **В | В**ажіль Fn/живлення] **• Виберіть значення** 

• Важіль **ON/OFF** не можна використовувати, щоб вимкнути камеру, якщо вибрано значення [Живлення 1] або [Живлення 2]. Параметри [ $\bigcirc$ ] Ф-ція важеля Fn] і [ $\bigcirc$  Ф-ція важеля Fn] також недоступні.

*4*

### K **Об'єктиви з масштабуванням з електроприводом (**K **Швид. елект. масш.)**

Виберіть швидкість, з якою можна наближати й віддаляти зображення в об'єктивах із масштабуванням з електроприводом, обертаючи кільце масштабування. Налаштуйте швидкість масштабування, якщо вона зависока й вам важко кадрувати об'єкт. Для вибору доступні значення [Низька], [Стандарт] і [Сильно].

• Це настройка для фотозйомки. Значення, вибране для параметра [ $\Omega$  Швид. елект масш.] у меню відео  $\mathcal{P}$ , діє в режимі  $\mathcal{P}$  (відео) (стор. 408).

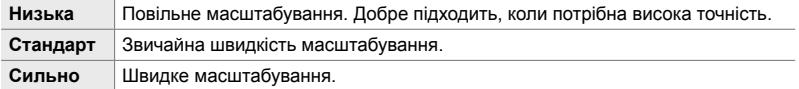

Вкладка  $\mathbf{E} \Rightarrow \mathbf{E}$  Швид. елект. масш.]  $\Rightarrow$  Виберіть значення

### K **Налаштування важеля блокування**

Виберіть, які елементи керування блокуватимуться, коли важіль блокування на задній панелі фотокамери встановлено в положення C-LOCK. Важіль блокування використовується для захисту елементів керування від випадкового використання. У положенні C-LOCK можна вибрати, які елементи керування слід блокувати.

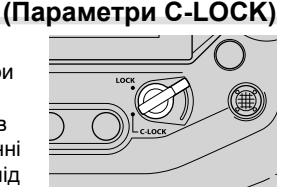

- Ця настройка діє, як у режимі фото-, так і відеозйомки.
- Елементи керування, які можна заблокувати за допомогою важеля, перелічено нижче. Елементи в стовпці LOCK не можна змінити. Елементи в стовпці C-LOCK можна змінити за допомогою цього параметра.

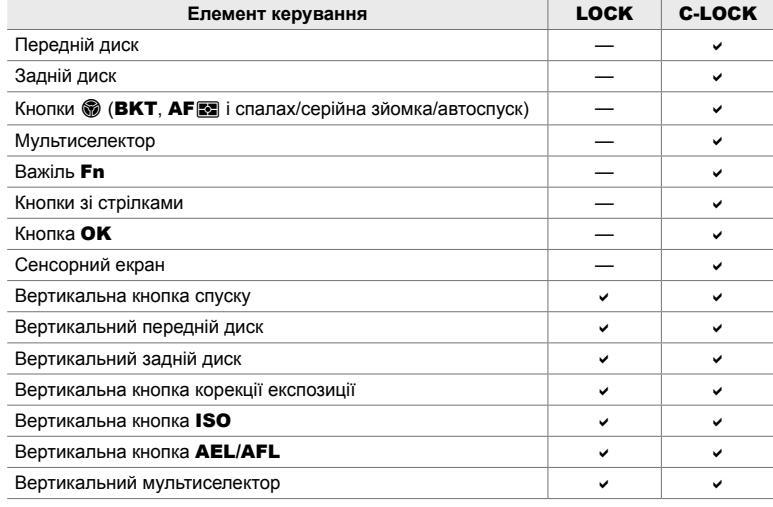

- Вибраний елемент керування блокується не лише під час зйомки, але також і під час налаштування параметрів, наприклад у меню чи на розширеній панелі керування в реальному часі.
- Функцію, призначену важелю Fn, не можна змінити, поки елементи керування заблоковані.
- Блокування не стосується важеля Fn, якщо для нього призначено функцію важеля ввімкнення/вимкнення за допомогою параметра [Важіль Fn/живлення] (cтор. 501).

*1* Виділіть пункт [Параметри C-LOCK] у меню K (Кнопки/Диск/Важіль) і натисніть кнопку зі стрілкою  $\triangleright$ .

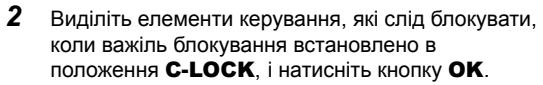

- $\cdot$  Вибрані елементи позначаються  $\blacktriangleright$ . Виділені елементи буде заблоковано.
- *3* Завершивши налаштування, натисніть кнопку MENU кілька разів, щоб вийти.

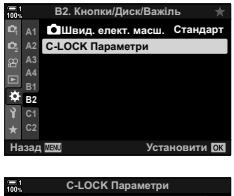

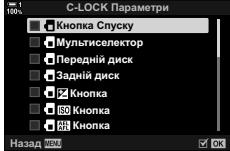
# **Настройки, пов'язані зі спуском затвора**  $($ меню користувача **4** i **O**)

Ці меню містять настройки для налаштування функцій, пов'язаних зі спуском затвора, включно з параметрами серійної зйомки.

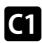

#### N **Вибір операції, що виконуватиметься, якщо не вдається сфокусуватися, коли для параметра [**K **Режим Аф] вибрано значення [S-AF] (Пріоритет спуску S-AF)**

Виберіть, чи робитиме фотокамера знімок, якщо вона не може сфокусуватися, коли для параметра [ **M** Режим АФ] вибрано значення [S-AF] або [S-AFM].

• Це настройка для фотозйомки.

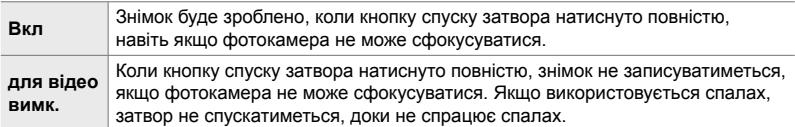

Вкладка  $\blacksquare \Rightarrow$  [Пріор. затвора S-AF]  $\Rightarrow$  Виберіть значення

#### N **Вибір операції, що виконуватиметься, якщо не вдається сфокусуватися, коли для параметра**  $[C \tcdot A]$  Режим Аф] вибрано значення [C-AF]  **(Пріоритет спуску C-AF)**

Виберіть, чи робитиме фотокамера знімок, якщо вона не може сфокусуватися, коли для параметра [ $\bullet$  Режим АФ] вибрано значення [C-AF], [C-AFM],  $[C-AF+TR]$  або  $[C-AF+TR$ 

• Це настройка для фотозйомки.

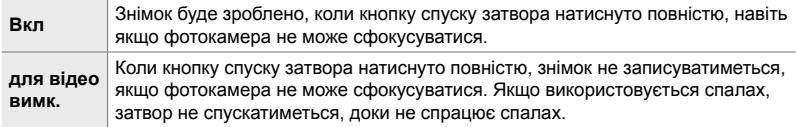

Вкладка **4** | Пріор. затвора С-АF] → Виберіть значення

## N **Частота кадрів і обмеження серії для параметра [Серійна, низ.] (**j**L Параметри)**

Налаштуйте параметри для режимів [Серійна, низ.], [-][L Антишок [♦]], [<del>□</del>]L Беззв. [♥]] і [Pro Capture, низ.].

• Це настройка для фотозйомки. Додаткову інформацію дивіться на вказаних нижче сторінках.

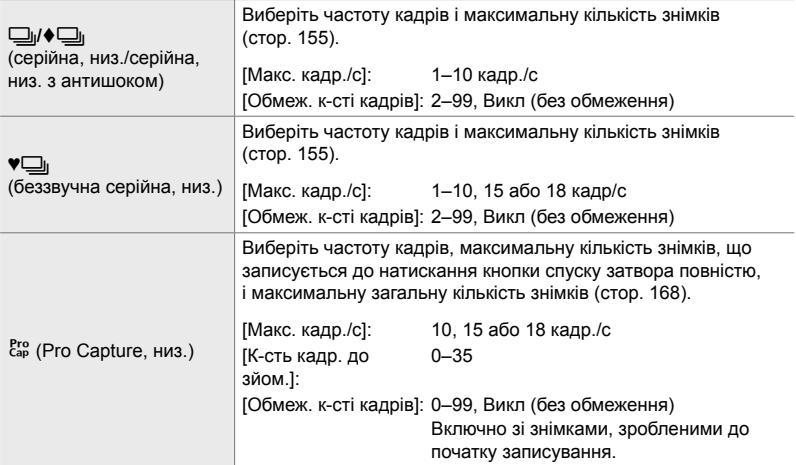

*4*

**1** Виділіть пункт [Параметри  $\Box$  ]L] в меню  $\Box$ (Спуск/j/Стаб. Зображ.) і натисніть кнопку зі стрілкою  $\triangleright$ .

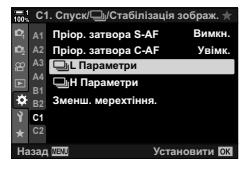

- **2** Виділіть значення за допомогою кнопок  $\triangle \nabla$  та натисніть кнопку  $\triangleright$ .
- **3** Виділіть підваріант за допомогою кнопок  $\triangle \nabla$  та натисніть  $\triangleright$ .

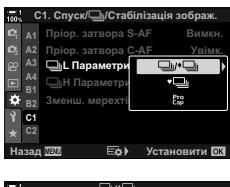

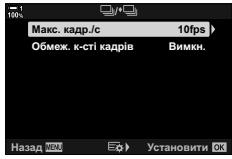

- **4** Виділіть параметр за допомогою кнопок  $\Delta \nabla$ і натисніть кнопку **ОК**.
	- Вибираючи значення [Обмеж. к-сті кадрів] для параметра [сар], виділіть значення й натисніть кнопку I. Коли з'явиться запит на вибір максимальної кількості кадрів, виділіть значення за допомогою **∆ ▽ ⊲** та натисніть кнопку ОК.
- *5* Завершивши налаштування, натисніть кнопку **MENU** кілька разів, щоб закрити меню.

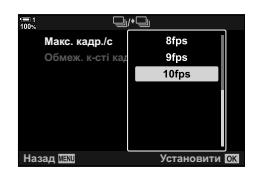

## N **Частота кадрів і обмеження серії для параметра [Серійна, вис.] (**j**H Параметри)**

Налаштуйте параметри для режимів [Серійна, вис.], [**□**<sub>I</sub>H Беззв. [♥]] і [Pro Capture, вис.].

• Це настройка для фотозйомки. Додаткову інформацію дивіться на вказаних нижче сторінках.

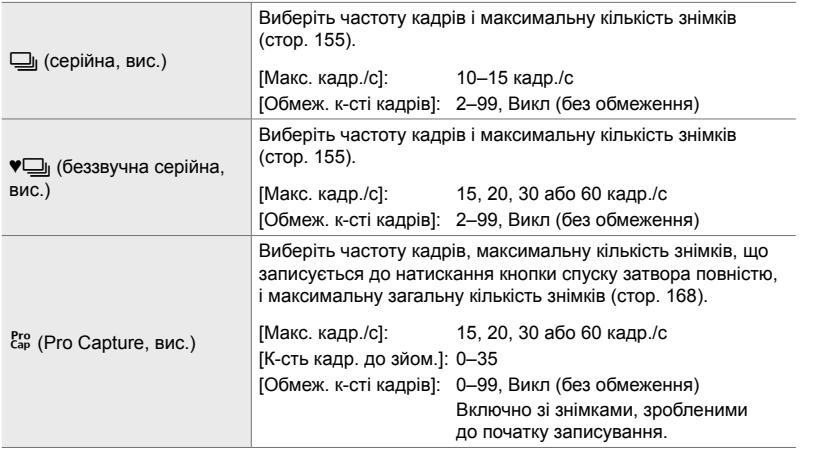

- $1$  Виділіть пункт [Параметри  $\Box$ <sub>]</sub> $H$ ] в меню  $\P$ (Спуск/j/Стаб. Зображ.) і натисніть кнопку зі стрілкою  $\triangleright$ .
- **2** Виділіть значення за допомогою кнопок  $\Delta \nabla$  та натисніть кнопку  $\triangleright$ .
- **3** Виділіть підваріант за допомогою кнопок  $\Delta \nabla$  та натисніть  $\triangleright$ .
- **4** Виділіть параметр за допомогою кнопок  $\Delta \nabla$ і натисніть кнопку **ОК**.
	- Вибираючи значення [Обмеж. к-сті кадрів] для параметра [сар], виділіть значення й натисніть кнопку I. Коли з'явиться запит на вибір максимальної кількості кадрів, виділіть значення за допомогою кнопок  $\Delta \nabla$  та натисніть кнопку ОК.
- *5* Завершивши налаштування, натисніть кнопку **MENU** кілька разів, щоб закрити меню.

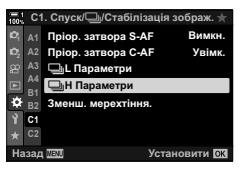

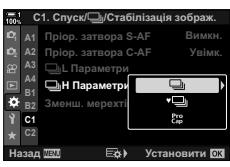

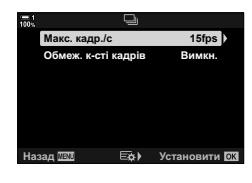

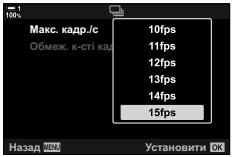

# N **Час спуску затвора (Зменш. мерехтіння)**

Під час зйомки за флуоресцентного чи іншого штучного освітлення в приміщенні чи надворі ви можете помітити мерехтіння на дисплеї перегляду в реальному часі або нерівномірну експозицію на фотографіях, знятих із короткою витримкою. Цей параметр зменшує такі ефекти.

• Щоб отримати докладнішу інформацію про зменшення мерехтіння, прочитайте пояснення на сторінці 190.

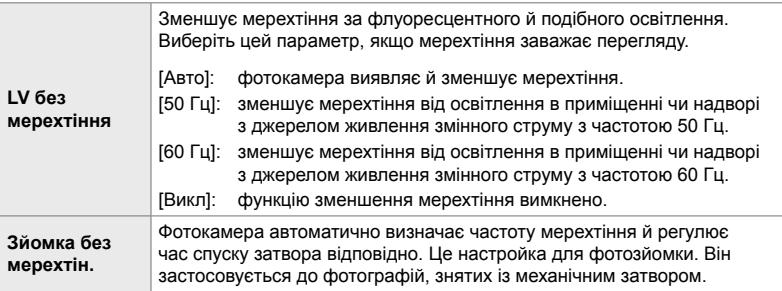

Вкладка  $\Box \Rightarrow$  [Зменш. мерехтіння]  $\Rightarrow$  Виберіть значення  $\Rightarrow$  Виберіть параметр

- Коли ввімкнено [Зйомка без мерехтін.], функції, що використовують електронний затвор, як-от беззвучний режим, зйомка в супер-HD та Pro Capture, вимикаються.
- У певних умовах може не вдатися виявити мерехтіння. У такому випадку використовуватиметься звичайний спуск затвора.
- За довгої витримки використовується звичайний спуск затвора.
- Активація параметра [Зйомка без мерехтін.] може спричинити затримку спуску, сповільнюючи швидкість серійної зйомки.

## O **Зменшення розмиття фотокамери (**K **Стаб. Зображ.**)

Ви можете зменшувати шум, спричинений тремтінням фотокамери, який зазвичай виникає за поганих умов освітлення або високих коефіцієнтів масштабування.

• Це настройка для фотозйомки. Докладнішу інформацію наведено на сторінці 176. Значення, вибране для параметра [ $\Omega$  Настр. АФ/стаб. зобр.] > [ $\Omega$  Стаб. Зображ.] (стор. 376) у меню відео  $\mathfrak{P}$ , діє в режимі  $\mathfrak{P}$  (відео).

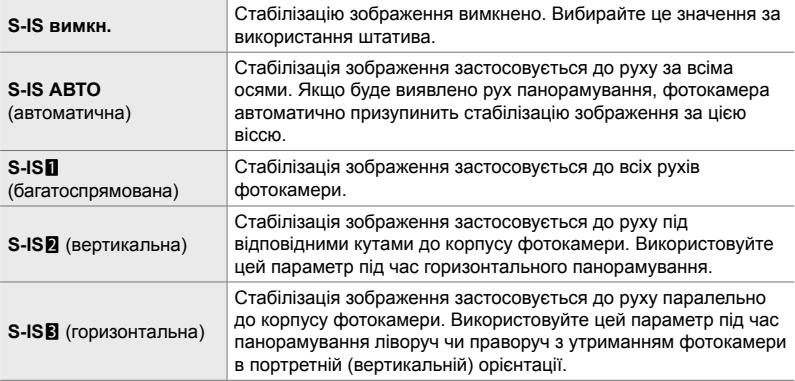

- Якщо ви використовуєте об'єктиви, що не належать до систем Micro Four Thirds і Four Thirds, потрібно вказати фокусну відстань об'єктива. Натисніть кнопку зі стрілкою  $\triangleright$ в меню, де ви вибираєте параметр, за допомогою кнопок  $\Delta\nabla\blacktriangleleft\triangleright$  виділіть значення й натисніть ОК. Якщо використовується інформація про об'єктив, збережена для параметра [Налашт об'єктива] (cтор. 550), буде застосовано збережену фокусну відстань.
- Параметр, вибраний за допомогою перемикача стабілізації зображення, має перевагу над параметрами, вибраними у фотокамері.

• Можна вибрати, чи виконуватиметься стабілізація зображення, поки кнопку спуску затвора натиснуто наполовину.  $\mathbb{Q} \times \mathbb{R}$  Меню користувача  $\mathbb{Q}$  > [Напівнатискання з IS] (cтор. 178)

Вкладка  $\blacksquare$   $\blacktriangleright$  [ $\blacksquare$  Стаб-тор. зображ.]  $\blacktriangleright$  Виберіть значення

<sup>%</sup>

## O **Стабілізація зображення в режимі серійної зйомки (**j **Стабілізація зображ.)**

Виберіть тип стабілізації зображення, що застосовується під час серійної зйомки.

Щоб максимізувати ефекти стабілізації зображення під час серійної зйомки, фотокамера відцентровує датчик зображення для кожного знімка. Це трохи зменшує швидкість зйомки.

• Це настройка для фотозйомки. Докладнішу інформацію наведено на сторінці 174.

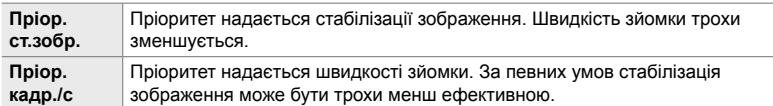

Вкладка  $\Box$   $\Rightarrow$  [ $\Box$  Стаб. Зображ.]  $\Rightarrow$  Виберіть значення

#### O **Стабілізація зображення під час натискання кнопки спуску наполовину (Напівнатискання з IS)**

Виберіть, чи застосовуватиметься стабілізація зображення, коли кнопка спуску затвора натискається наполовину. Стабілізацію зображення можна призупинити, наприклад, якщо ви використовуєте індикатор рівня, щоб тримати фотокамеру рівно під час компонування знімків.

• Це настройка для фотозйомки. Докладнішу інформацію наведено на сторінці 178.

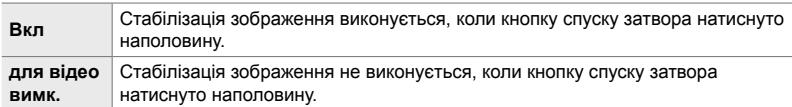

Вкладка  $\blacksquare$   $\Rightarrow$  [Напівнатискання з IS]  $\Rightarrow$  Виберіть значення

#### O **Стабілізація зображення для об'єктивів із функцією стабілізації (Пріоритет стаб. зображ. об'єктива)**

За використання об'єктивів сторонніх виробників із вбудованою функцією стабілізації зображення виберіть, яка функція стабілізації має пріоритет: у фотокамері чи в об'єктиві. Цей параметр не діє, якщо об'єктив обладнано перемикачем стабілізації зображення, за допомогою якого її можна вимкнути.

• Ця настройка діє, як у режимі фото-, так і відеозйомки.

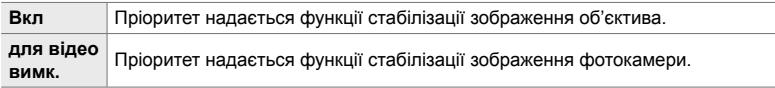

Вкладка  $\Box$   $\Rightarrow$  [Пріор. I.S. об'єктиву]  $\Rightarrow$  Виберіть значення

# **Настройки, пов'язані з дисплеєм, звуком і з'єднанням**

# $($ меню користувача **D1**, **D2**, **D3 i** D4)

Ці меню містять настройки, що стосуються відображення допоміжної інформації на дисплеї та у видошукачі, вибору екранних елементів керування, підключення зовнішніх пристроїв тощо.

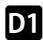

#### **P1** Перегляд екранних елементів керування **(** $\bigcap$  Параметри керування)

Ви можете відобразити або приховати екранні елементи керування під час зйомки.

Використовуйте цей параметр, щоб приховати екранні елементи керування (елементи керування в реальному часі та розширену панель керування в реальному часі), щоб вони не відображалися після натискання кнопки INFO.

- Це настройка для фотозйомки. Значення, вибране для параметра [ $\Omega$  Параметри відображ.] > [ $\Omega$  Контр. Настр.] в меню відео  $\Omega$ , діють у режимі  $\Omega$  (відео). Докладнішу інформацію наведено на сторінці 428.
- Щоб отримати додаткову інформацію, див. розділи для кожного з екранних елементів керування.

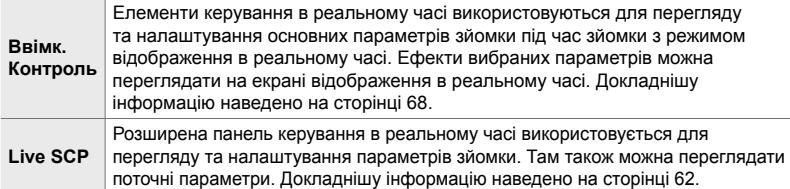

**1** Виділіть пункт  $\Box$  Контр. Настр.] в меню  $\Box$ (Монітор/8/ПК) і натисніть кнопку зі стрілкою I. **<sup>1</sup>**

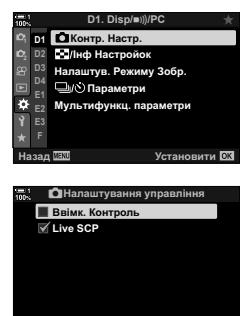

*3* Завершивши налаштування, натисніть кнопку MENU кілька разів, щоб закрити меню.

**2** Виділіть потрібні за допомогою кнопок  $\Delta \nabla$  та

• Вибрані елементи позначаються  $\blacktriangledown$ . Вибрані

натисніть кнопку **ОК**.

елементи буде відображено.

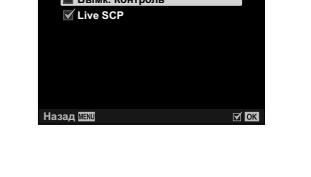

#### **Відображення екранних елементів керування**

- *1* Натисніть кнопку OK під час зйомки з відображенням у реальному часі в режимах **P**, **A**, **S**, **M** або **B**.
	- Відобразиться розширена панель керування LV.

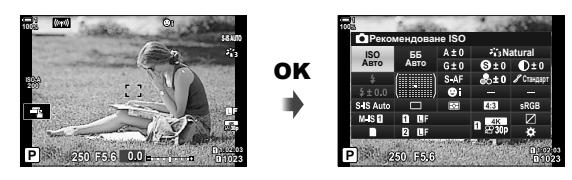

- *2* Натисніть кнопку INFO, щоб відобразити елементи керування в реальному часі.
	- Відображені екранні елементи керування змінюються після кожного натискання кнопки INFO.

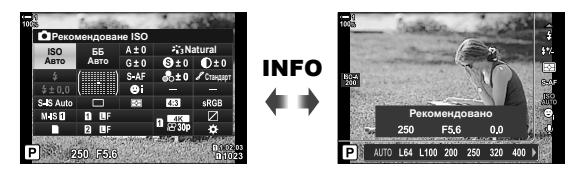

- *3* Налаштувавши параметри, натисніть кнопку OK, щоб закрити екранні елементи керування.
	- Надалі натискання кнопки ОК відображатиме екранні елементи керування, що використовувались останніми.
- Кнопку INFO не можна використовувати для перемикання екранних елементів керування, якщо вона може використовуватися для наразі вибраного елемента на дисплеї керування в реальному часі. Виберіть інший елемент, перш ніж користуватися кнопкою INFO для перемикання відображення.

## P **Вибір інформації, що відображається натисканням кнопки** INFO **(**G**/Настройки інформації)**

Кнопка INFO використовується для вибору вмісту та типу інформації, що відображається під час зйомки або відтворення. За допомогою цього параметра можна вибрати елементи, що відображатимуться.

• Ця настройка стосується фотозйомки та відтворення. Значення, вибране для параметра [ $\Omega$  Параметри інформації] в меню відео  $\Omega$ , діють у режимі  $\Omega$  (відео) (cтор. 429).

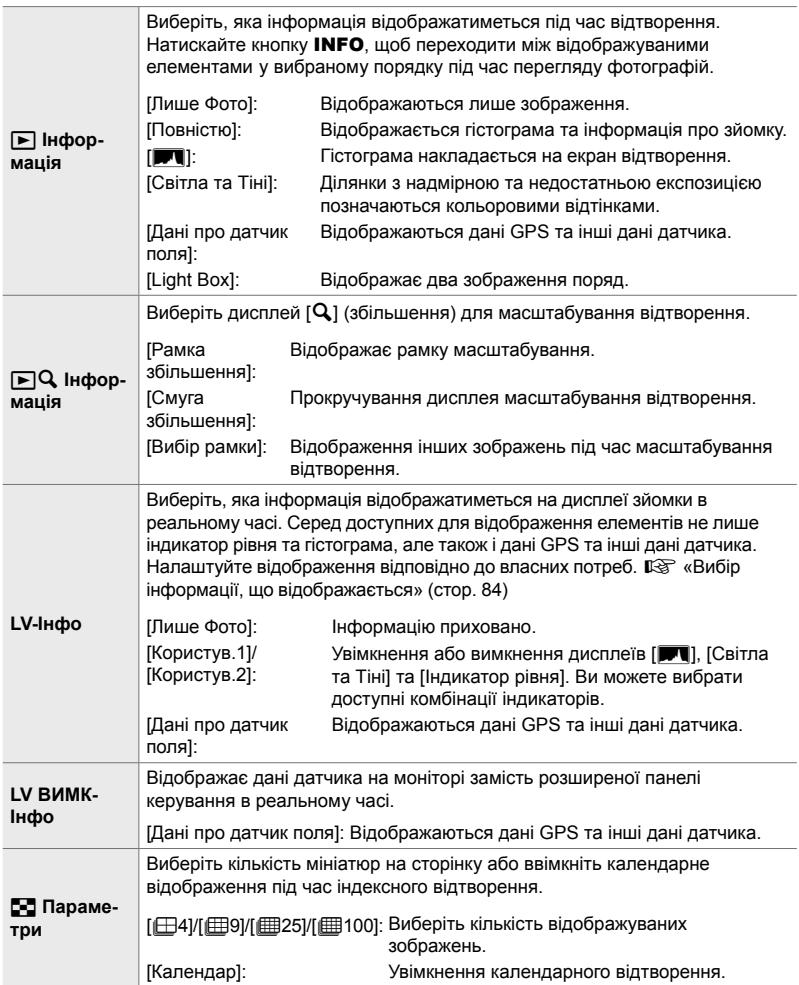

- **1** Виділіть пункт [С-П/Інф Настройок] в меню **DI** (Монітор/8/ПК) і натисніть кнопку зі стрілкою I. **<sup>1</sup>**
- **2** Виділіть елемент і натисніть кнопку  $\triangleright$ .

- *3* Виділіть елементи, які потрібно відображати, і натисніть кнопку OK.
	- Вибрані елементи позначаються  $\blacktriangleright$ . Вибрані елементи буде відображено.
	- Щоб вибрати, яка інформація відображатиметься, коли кнопку спуску затвора натиснуто наполовину, виберіть [LV-Інфо], виділіть [Лише Фото] і натисніть кнопку  $\triangleright$ .
		- [Увімк.]: Інформація про зйомку відображається, коли кнопку спуску затвора натиснуто наполовину.
		- [Викл]: Інформація про зйомку не відображається, коли кнопку спуску затвора натиснуто наполовину.

Виділіть потрібний елемент і натисніть кнопку ОК, щоб повернутися до меню [LV-Інфо].

- Якщо натиснути кнопку  $\triangleright$ , коли виділено параметр [Користув.1] або [Користув.2], відобразиться список доступних дисплеїв; виберіть потрібні елементи й натисніть кнопку OK.
- *4* Завершивши налаштування, натисніть кнопку **MENU** кілька разів, щоб вийти.

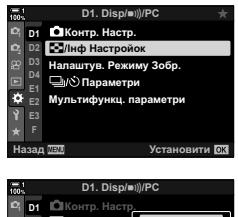

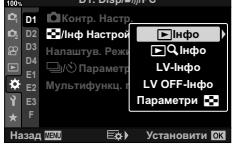

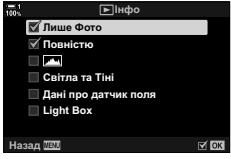

#### q **Інформація: доступні дисплеї**

Дисплеї відповідають різним параметрам, описаним нижче. Натискайте кнопку INFO, щоб переходити між дисплеями під час відтворення.

#### **Основна інформація**

Відображається обмежений обсяг інформації про зйомку.

• Основна інформація відображається завжди, незалежно від вибраного параметра (стор. 266).

#### **Лише фото**

Відображаються лише зображення.

#### **Повністю**

Відображаються всі параметри зйомки, гістограма та інша інформація (cтор. 266).

#### & **(Гістограма)**

На екран відтворення накладається гістограма (cтор. 84).

#### **Світла та тіні**

Ділянки з надмірною та недостатньою експозицією позначаються кольоровими відтінками під час відтворення (cтор. 84).

#### **Дані про датчик поля**

Відображаються дані GPS та інші дані датчика (cтор. 574).

#### **Light Box**

Два зображення відображаються поруч для порівняння.  $\mathbb{R}$  « $\blacktriangleright$  Iнформація: дисплей Light Box» (стор. 518)

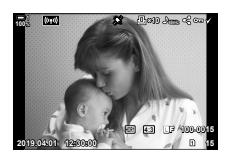

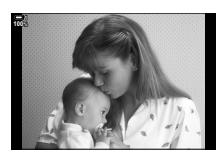

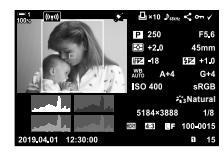

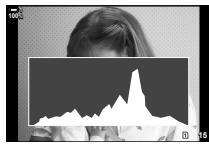

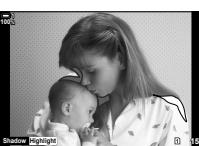

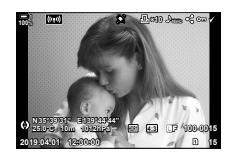

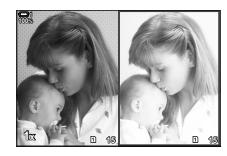

#### q **Інформація: дисплей Light Box**

Ви можете порівняти два зображення, відобразивши їх поряд і за потреби змінивши масштаб.

#### **1** Натисніть кнопку  $\blacktriangleright$ .

- З'явиться зображення.
- *2* Натискайте кнопку INFO, доки не буде відображено Light Box.
	- Відобразяться два зображення поряд.
	- Зображення, що використовується як стандарт для порівняння (основне зображення) відображається ліворуч, а наразі вибране зображення – праворуч.
- *3* Відобразіть потрібне зображення в правому полі (основне зображення).
	- Повертайте передній диск, доки не відобразиться потрібне зображення, після чого натисніть кнопку OK. Зображення з'явиться в лівому полі.
- *4* Виберіть зображення, що відображатиметься в правому полі.
	- Повертайте передній диск, доки не відобразиться потрібне зображення.
	- Щоб використовувати зображення, що наразі відображається в правому полі, як основне, натисніть кнопку ОК. **158 июля 166 июля 166 июля 166 июля 166 июля 166 июля 166 июля 166 июля 166 июля 167 июля 168 июля 168 июля 168 июля 168 июля 168 июля 168 июля 168 июля 168 июля 168 июля 168 июля 168 июля 168 июля 168 июля 16**
- *5* Натисніть кнопку Fn, щоб увімкнути прокручування для поточного зображення (зображення в правому полі).
	- Використовуйте кнопки зі стрілками або мультиселектор, щоб прокрутити поточне зображення.
	- Натисніть кнопку Fn знову, щоб одночасно прокручувати обидва зображення.
	- Повертайте задній диск для збільшення чи зменшення обох зображень.

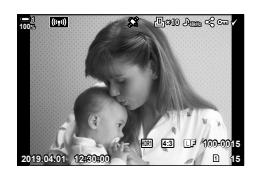

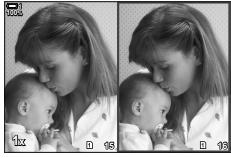

Основне зображення зображення Поточне

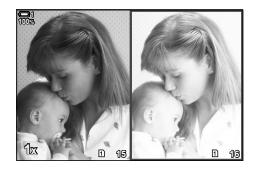

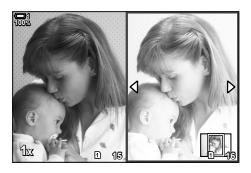

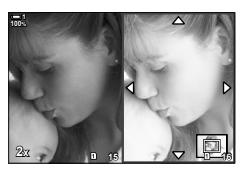

• Поточне зображення (у правому полі) можна вибрати ( $\blacklozenge$ ), захистити чи позначити для надсилання за допомогою звичайних операцій, як і в режимі однокадрового перегляду.

## qa **Інформація: масштабування під час відтворення**

Параметри налаштування інформації про відтворення. Вони використовуються для вибору операцій, доступних під час масштабування відтворення. Також їх використовують для визначення поведінки кнопки, якій призначена функція  $[Q]$ (збільшення) за допомогою параметра [K Признач. Кнопки] (cтор. 463).

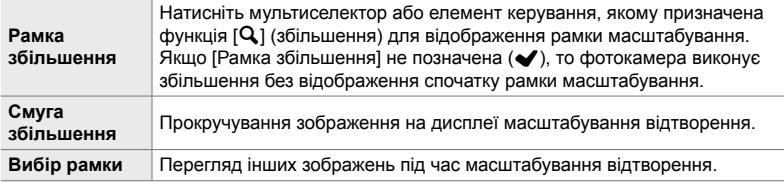

a

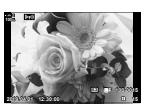

Дисплей режиму відтворення

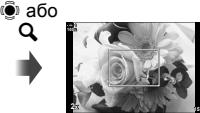

Рамка масштабування

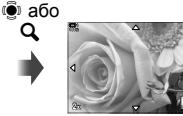

OK Дисплей прокручування в режимі масштабування відтворення

Використовуйте мультиселектор або передній диск, щоб переглянути інші зображення, не виходячи з режиму масштабування

• Якщо не вибрано жодного параметра, масштабування через задній диск чи інший елемент, якому призначено функцію  $[Q]$  (збільшення), буде недоступно.

#### G **Параметри: індексне відтворення**

Налаштуйте параметри для індексного відтворення, що активується обертанням заднього диска в напрямку **G-** під час відтворення. Виберіть кількість мініатюр або ввімкніть календарне відтворення (cтор. 268). Дисплей змінюється після кожного обертання заднього диска в напрямку Б-

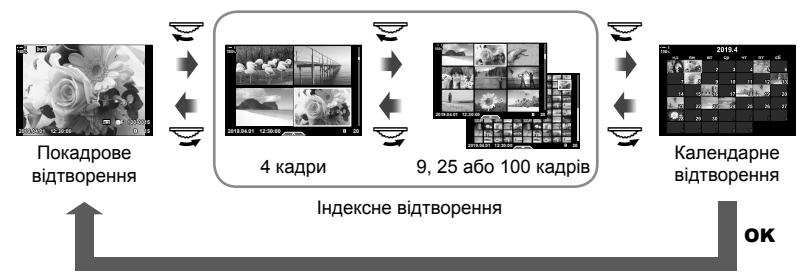

• Якщо не вибрано жодного параметра, індексне та календарне відтворення за допомогою заднього диска буде вимкнено.

## P **Вибір режиму кольору (Налаштув. Режиму Зобр.)**

Обмежує вибір режимів кольору лише потрібними. Це стосується таких дисплеїв, як елементи керування в реальному часі та розширена панель керування в реальному часі.

- Ця настройка діє, як у режимі фото-, так і відеозйомки.
- Див. відповідні розділи, щоб отримати докладнішу інформацію про режими кольору, доступні для фотозйомки (cтор. 215) і відеозйомки (cтор. 388).

Вкладка **D1** → [Налаштув. Режиму Зобр.] → Виділіть значення й натисніть кнопку **ОК** 

- Елементи з позначкою (•) відображаються в меню режиму кольору.
- Параметр [Природний] завжди доступний.

## $P$  Вибір режиму роботи затвора  $\Box$ / $\Diamond$ ) Параметри)

Обмежує вибір режимів роботи затвора (серійна зйомка/автоспуск) лише потрібними. Це стосується таких дисплеїв, як елементи керування в реальному часі та розширена панель керування в реальному часі.

• Це настройка для фотозйомки.

*4*

• Щоб отримати докладнішу інформацію про режими роботи затвора, прочитайте пояснення на сторінці 151.

#### Вкладка  $\Box \Rightarrow$  [Параметри  $\Box$  $\Diamond$ V]  $\Rightarrow$  Виділіть значення й натисніть кнопку ОК

- Елементи з позначкою  $(\blacktriangleright)$  відображаються в меню режиму роботи затвора.
- Режим [[ ] (покадровий) завжди доступний.
- Режими [Антишок [ $\blacklozenge$ ]] (стор. 160) і [Беззв. [ $\Psi$ ]] (стор. 163) необхідно вмикати та вимикати за допомогою параметра [Антишок [ $\blacklozenge$ ]/Беззв. [ $\blacktriangledown$ ]].

#### P **Параметри відображення мультифункції (Мультифункц. параметри)**

Виберіть функцій, доступні в режимі мультифункції.

- Ця настройка діє, як у режимі фото-, так і відеозйомки.
- Щоб отримати докладнішу інформацію про режим мультифункції, прочитайте пояснення на сторінці 470.

Вкладка  $\mathbf{D} \Rightarrow$  [Мультифункц. параметри] Виділіть значення й натисніть кнопку OK

- Елементи з позначкою (•) доступні через перемикач мультифункції.
- Параметр [Контроль Світла/Тіні] відображається завжди.

## Q **Попередній перегляд експозиції в режимі зйомки з відображенням у реальному часі (Збільшити LV)**

Під час зйомки з відображенням у реальному часі можна виконувати попередній перегляд параметрів експозиції, наприклад корекції експозиції. Ви можете налаштувати яскравість для зручності перегляду під нічним небом чи в інших ситуаціях недостатнього освітлення. Можна окремо налаштувати параметри для режиму **M**, довгої експозиції, комбінованої фотозйомки в режимі реального часу тощо.

- Це настройка для фотозйомки.
- Щоб отримати докладнішу інформацію про посилення режиму зйомки з відображенням у реальному часі, прочитайте пояснення на сторінці 200.

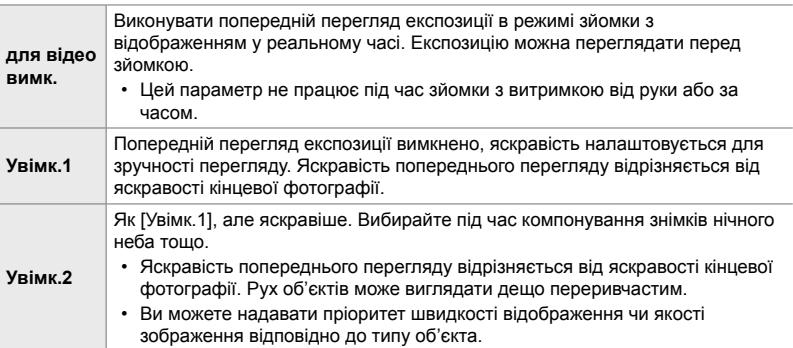

Вкладка  $\mathbf{D}$   $\Rightarrow$  [Збільшити LV]  $\Rightarrow$  Виберіть режим  $\Rightarrow$  Виберіть значення

- Щоб переглянути додаткові параметри, коли виділено [Увімк. 2], натисніть кнопку зі стрілкою  $\triangleright$ .
- Швидкість відображення знижується, якщо знімати темні об'єкти зі значенням [Пріоритет якості] для параметра [Увімк. 2]. Якщо вибрано [Пріор. частоти кадр.], кольори можуть відображатися неточно та якість відображення буде знижено.

# Q **Попередній перегляд арт-фільтра (Арт Режим LV)**

Ви можете переглядати ефекти арт-фільтрів на моніторі або у видошукачі під час зйомки. Через деякі фільтри рух об'єктів може виглядати переривчастим, але цей ефект можна мінімізувати, щоб не впливати на зйомку.

• Ця настройка діє, як у режимі фото-, так і відеозйомки.

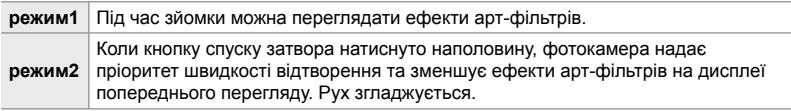

Вкладка **D2**  $\Rightarrow$  [Арт Режим LV]  $\Rightarrow$  Виберіть значення

# Q **Швидкість відображення у видошукачі**

#### **(Частота Кадрів)**

Виберіть частоту оновлення відображення у видошукачі. Вибирайте високу частоту кадрів, щоб згладжувати рух об'єктів, що швидко рухаються.

- Це настройка для фотозйомки.
- Щоб отримати докладнішу інформацію про швидкість відображення, прочитайте пояснення на сторінці 175.

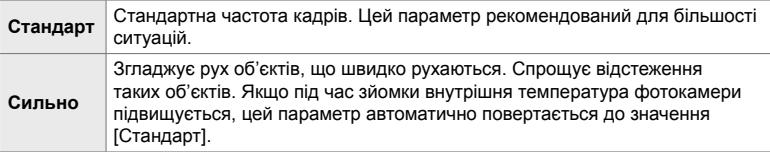

Вкладка  $\mathbf{\Sigma} \Rightarrow$  [Частота Кадрів]  $\Rightarrow$  Виберіть режим  $\Rightarrow$  Виберіть значення

#### Q **Параметри відображення АФ із масштабуванням (Параметри зйомки LV крупним планом)**

Виберіть параметри відображення для масштабування фокуса.

- Ця настройка діє, як у режимі фото-, так і відеозйомки.
- Щоб отримати докладнішу інформацію про параметри масштабування в режимі зйомки з відображенням у реальному часі, прочитайте пояснення на сторінці 139.

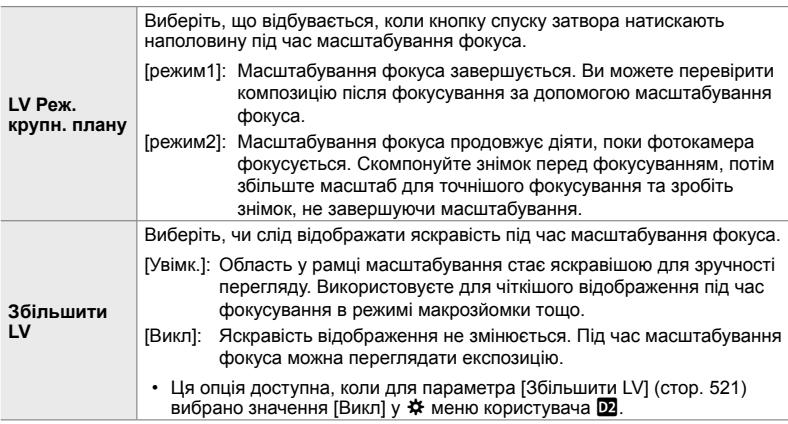

Вкладка  $\mathbf{\Omega} \Rightarrow \Box$  [Парам. вел. плану LV]  $\Rightarrow$  Виберіть значення  $\Rightarrow$  Виберіть параметр

#### Q **Вибір коефіцієнта масштабування відтворення**  $(\sqrt{q})$  Стандартний параметр)

Виберіть початковий коефіцієнт для масштабування відтворення (відтворення великим планом).

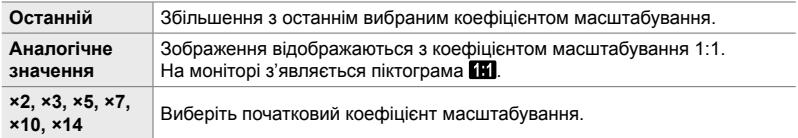

• Ця настройка стосується фотозйомки та відтворення.

Вкладка  $\mathbf{E} \Rightarrow$  [Станд. парам.  $\mathbf{E}[\mathbf{Q}] \Rightarrow$  Виберіть значення

# Q **Попередній перегляд глибини різкості (**z **Параметри)**

Виберіть поведінку елемента керування, що використовується для попереднього перегляду глибини різкості, і налаштуйте параметри для дисплея попереднього перегляду глибини різкості.

• Це настройка для фотозйомки.

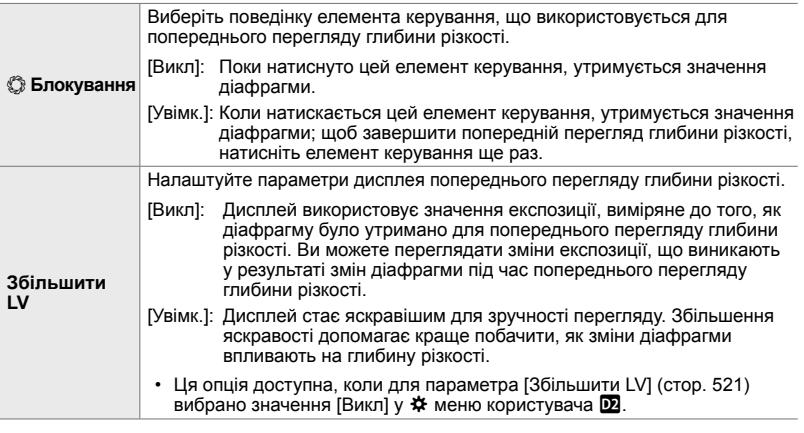

Вкладка  $\mathbf{E} \Rightarrow \Box$  | Параметри  $\Diamond$  |  $\Rightarrow$  Виберіть значення  $\Rightarrow$  Виберіть параметр

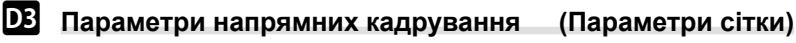

Для полегшення компонування кадру можна відобразити напрямні. Виберіть колір і прозорість напрямних, а також чи слід їх відображати у видошукачі.

• Ця настройка діє, як у режимі фото-, так і відеозйомки.

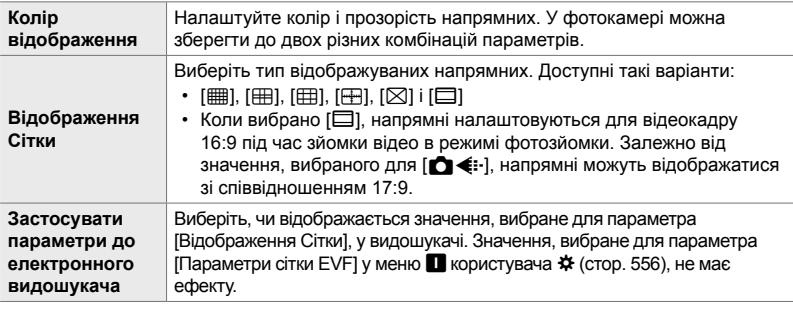

Вкладка **D3**  $\Rightarrow$  [Параметри сітки]  $\Rightarrow$  Виберіть значення  $\Rightarrow$  Виберіть параметр

- Виберіть параметр [Колір відображення] за допомогою кнопок зі стрілками  $\Delta \nabla$ .
- Сітка кадрування, вибрана тут, не відображається під час багаторівневого фокуса (cтор. 243).

## R **Параметри підсилення контурів під час фокусування (Параметри контурів)**

Ви можете виділяти об'єкти кольоровими контурами. Це допомагає легше бачити об'єкти у фокусі під час ручного фокусування тощо.

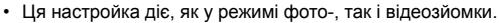

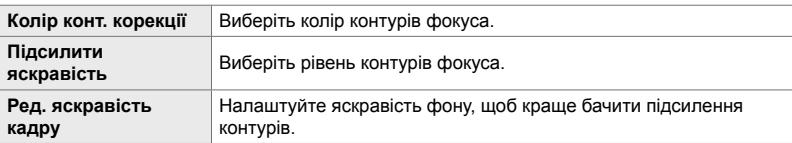

• Коли для параметра [Налашт. яскрав. зобр.] вибрано значення [Увімк.], дисплей перегляду в реальному часі може бути яскравішим чи темнішим за кінцеву фотографію.

Вкладка **D =** [Параметри контурів] ⇒ Виберіть значення ⇒ Виберіть параметр

#### **Використання підсилення контурів під час фокусування**

Для підсилення контурів під час фокусування доступні перелічені нижче параметри.

• **Призначення функції [Параметри контурів] елементу керування за допомогою параметра [**K **Признач. Кнопки] або [**n **Признач. Кнопки]**:

Підсилення контурів можна назначити елементу керування, вибравши значення [Підс. контурів] для параметра [M] Признач. Кнопки] (стор. 463) або [SQ Признач. Кнопки] (cтор. 417). Натискання кнопки вмикає підсилення контурів. Для параметра [Мультифункц] також можна вибрати [Підс. контурів] (cтор. 470). У режимі n (відео) функція [Підс. контурів] за замовчуванням призначається кнопці <sup>1</sup> (баланс білого одним дотиком).

#### • **Використання [Підс. контурів] для параметра [РФ Помічник]**:

Якщо для параметра [РФ Помічник] вибрано значення [Підс. контурів], підсилення контурів фокуса активуватиметься автоматично, коли обертається кільце фокусування об'єктива. Щоб переглянути параметри підсилення контурів, натисніть кнопку INFO.  $I\lll$  [РФ Помічник] (стор. 495)

#### R **Попередження щодо експозиції на гістограмі (Настройки Гістограми)**

Виберіть рівні яскравості, які відображаються на гістограмі як переекспоновані (пересвіти) або недоекспоновані (тіні). Ці рівні використовуються для попереджень щодо експозиції на гістограмі під час зйомки та відтворення фотографій.

- Ця настройка діє, як у режимі фото-, так і відеозйомки.
- Області, що відображаються червоним або синім на екрані [Світла та Тіні] на моніторі та у видошукачі, також виділяються відповідно до значень, вибраних для цього параметра.

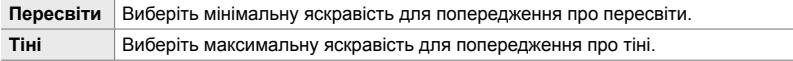

Вкладка **D 3**  $\Rightarrow$  [Настройки Гістограми] → Виберіть значення за допомогою кнопок зі стрілками  $\Delta\nabla$ 

# R **Допомога з вибором режиму зйомки (Меню Довідки)**

Виберіть, чи відображає фотокамера текст довідки, коли ви обертаєте диск вибору режимів для вибору режиму зйомки.

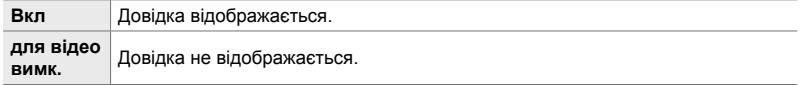

Вкладка **B**  $\Rightarrow$  [Меню Довідки]  $\Rightarrow$  Виберіть значення

# R **Допомога під час зйомки селфі (Помічник Selfi e)**

Виберіть, чи змінюватиметься відображення, коли ви повертаєте монітор для зйомки автопортретів.

• Ця настройка діє, як у режимі фото-, так і відеозйомки.

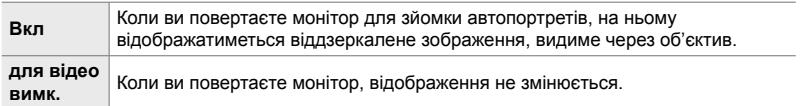

Вкладка **B**  $\Rightarrow$  [Помічник Selfie]  $\Rightarrow$  Виберіть значення [Увімк.] або [Викл] за допомогою кнопок  $\Delta \nabla$ 

#### S **Вимкнення звукового сигналу фокусування (**8**)**

Ви можете вимкнути звуковий сигнал, що лунає, коли фотокамера фокусується.

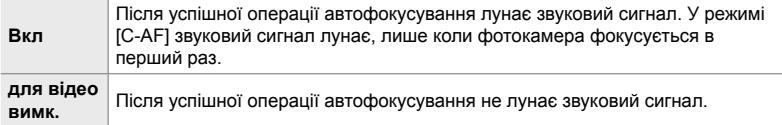

Вкладка  $\mathbb{E} \Rightarrow$  [ $\Rightarrow$  ]]  $\Rightarrow$  Виберіть значення

• Щоб увімкнути сигнал фокусування (cтор. 167), може знадобитися налаштувати параметри в меню [Парам. беззвуч. реж. [ $\Psi$ ].

## S **Параметри відображення на зовнішньому моніторі (HDMI)**

Виберіть вихідний сигнал для зовнішніх моніторів, підключених через кабель HDMI. Налаштуйте частоту кадрів, розмір кадру відео та інші параметри відповідно до характеристик монітора.

• Ця настройка діє як у режимі фото-, так і відеозйомки. Додаткову інформацію дивіться у відповідних розділах.  $\mathbb{R} \$  «Параметри відображення на зовнішньому моніторі (HDMI)» (cтор. 434), «6-7 Підключення до телевізорів або зовнішніх дисплеїв через HDMI» (cтор. 626)

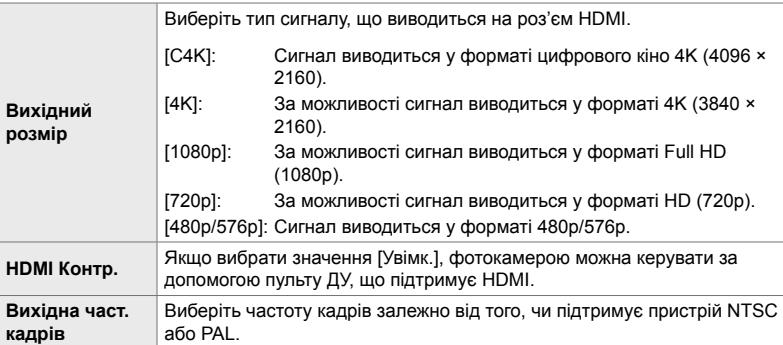

Вкладка  $\mathbb{Z} \Rightarrow$  [HDMI]  $\Rightarrow$  Виберіть значення  $\Rightarrow$  Виберіть параметр

## S **Вибір режиму підключення USB (Режим USB)**

Виберіть, як функціонуватиме фотокамера, коли її підключають до зовнішніх пристроїв через USB.

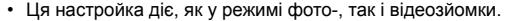

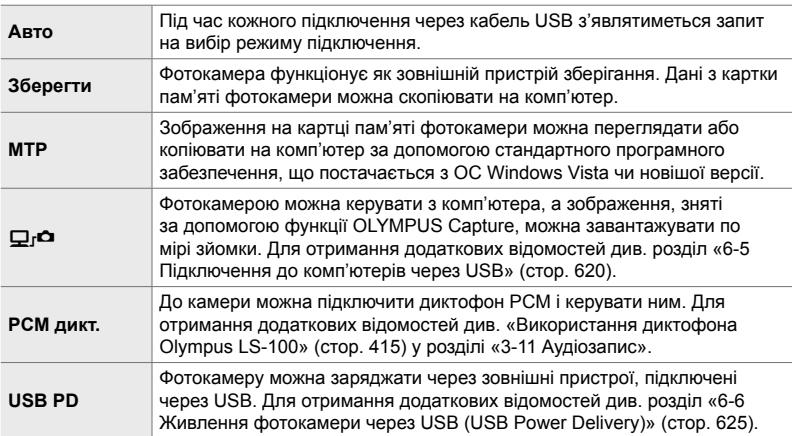

Вкладка <sup>14</sup> **|** [Режим USB] → Виберіть значення

# **Настройки, пов'язані з експозицією (меню користувача E)**, **E** та **E**)

Ці меню містять настройки, пов'язані з експозицією. Вони включають параметри для налаштування чутливості ISO, зйомки з витримкою від руки тощо.

## T **Кроки EV для керування експозицією (EV Крок)**

Виберіть розмір кроків, які використовуються під час налаштування витримки, значення діафрагми, корекції експозиції та інших параметрів, пов'язаних з експозицією. Доступні такі варіанти: 1/3, 1/2 та 1 EV.

• Ця настройка діє, як у режимі фото-, так і відеозйомки.

Вкладка **E | |** [EV Крок] • Виберіть значення

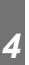

#### T **Кроки EV для керування чутливістю ISO (ISO Крок)**

Виберіть розмір кроків, що використовуються під час налаштування чутливості ISO. Доступні такі варіанти: 1/3 та 1 EV.

• Ця настройка діє, як у режимі фото-, так і відеозйомки.

Вкладка **E | |** ISO Крок] Виберіть значення

T **Діапазон керування [**K **ISO] > [AUTO]**

 **(**K **ISO-Авто Настр.)**

Виберіть діапазон значень чутливості ISO, вибраних фотокамерою, і витримку, за яких діє автоматичне керування чутливістю ISO, коли для параметра [<sup>1</sup> ISO] вибрано значення [AUTO].

- Це настройка для фотозйомки. Докладнішу інформацію наведено на сторінці 183.
- Значення, вибране для параметра  $[\mathfrak{B}_{\mathsf{M}}]$  ISO-Авто Настр.] у меню відео  $\mathfrak{P}_{\mathsf{I}}$ , діє в режимі  $\mathbb{R}$  (відео) (стор. 372).

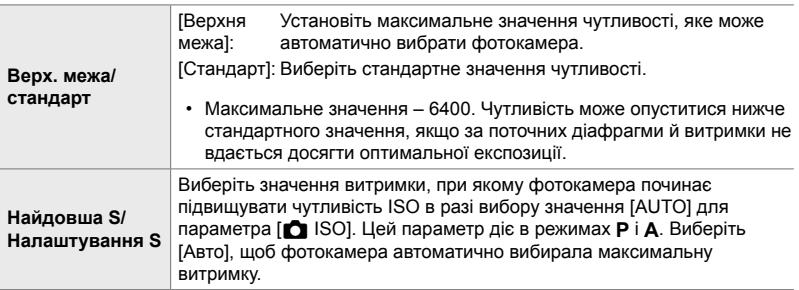

Вкладка  $\Box \Rightarrow$   $\Box$  ISO-Авто Настр.]  $\Rightarrow$  Виберіть значення  $\Rightarrow$  Виберіть параметр

#### T **Доступність параметра [**K **ISO] > [AUTO] (**K **ISO-Авто)**

Виберіть, у яких режимах зйомки діятиме автоматичне керування чутливістю ISO, коли для параметра [1] ISO] вибрано значення [AUTO]. Виберіть, чи буде доступно автоматичне керування чутливістю ISO в режимах **P**, **A**, **S** і **M** або лише в режимах **P**, **A** і **S.**

• Це настройка для фотозйомки. Докладнішу інформацію наведено на сторінці 185.

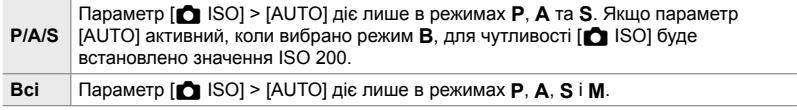

Вкладка  $\blacksquare$   $\blacktriangleright$   $\blacksquare$  ISO-Авто]  $\blacktriangleright$  Виберіть значення

## T **Параметри усунення шуму за високих значень [**K **ISO] (**K **Фільтр шуму)**

Ви можете зменшувати артефакти зображення («шум»), що виникають на зображеннях під час зйомки з високими значеннями чутливості ISO. Це допоможе усунути зернистість фотографій, знятих в умовах недостатнього освітлення. Ступінь зниження шуму можна вибрати.

- Це настройка для фотозйомки.
- Значення, вибране для параметра [ $\Omega$  Фільтр шуму] у меню відео  $\Omega$ , діє в режимі ФР (відео) (стор. 379).

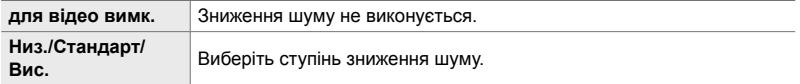

Вкладка  $\blacksquare$   $\Rightarrow$   $\blacksquare$  Фільтр шуму $\rightharpoonup$  Виберіть значення

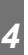

#### T **Параметри обробки зображення (**K **Обробка з низьк. знач. ISO)**

Виберіть тип обробки, що застосовується до фотографій під час зйомки з низькими значеннями чутливості ISO.

• Це настройка для фотозйомки.

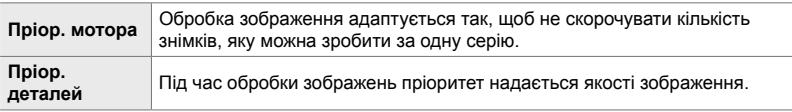

Вкладка  $\blacksquare$   $\blacktriangleright$   $\blacksquare$  Обр. при низ. ISO]  $\blacktriangleright$  Виберіть значення

#### T **Параметри усунення шуму за довгої експозиції (Зниження шуму)**

Виберіть, чи потрібно обробляти фотографії, зняті з довгою витримкою, щоб зменшити артефакти зображення («шум»). За довгої витримки шум спричиняється теплом, яке утворюється у фотокамері. Після кожного знімка фотокамера робить другий знімок для зниження шуму, через що наступний знімок можна зробити лише після затримки, що дорівнює вибраній витримці.

• Це настройка для фотозйомки.

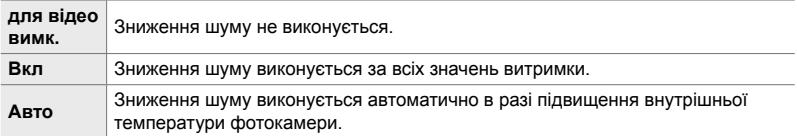

- Під час зниження шуму фотокамера відображає час, що лишився до завершення процесу.
- Під час серійної зйомки автоматично вибирається значення [Викл], і зниження шуму не виконується.
- Зниження шуму може не мати потрібного ефекту залежно від об'єкта та умов зйомки.

Вкладка  $\Box$   $\Rightarrow$  [Зниження шуму]  $\Rightarrow$  Виберіть значення

#### U **Вибір максимального часу для довгої експозиції (Bulb/Time таймер)**

Виберіть максимальний час експозиції для режиму **B** (витримка від руки). Затвор буде спущено автоматично після досягнення встановленого обмеження.

- Ця настройка стосується фотозйомки з параметром [BULB] або [TIME] у режимі **B** (витримка від руки).
- Виберіть один із наведених нижче параметрів. 1 хвилина/2 хвилини/4 хвилини/8 хвилин/15 хвилин/20 хвилин/25 хвилин/ 30 хвилин

Вкладка  $\blacksquare$   $\Rightarrow$  [Bulb/Time таймер]  $\Rightarrow$  Виберіть значення

*4*

#### U **Яскравість дисплея за довгої експозиції (Монітор Bulb/Time)**

Виберіть яскравість монітора під час зйомки в режимі **B** (витримка від руки). Монітор можна зробити яскравішим для зручності перегляду в темних умовах, у яких зазвичай відбувається зйомка з витримкою від руки.

- Ця настройка стосується фотозйомки в режимі **B** (витримка від руки).
- Виберіть значення від –7 до +7.

Вкладка  $\blacksquare$   $\Rightarrow$  [Monitop Bulb/Time]  $\Rightarrow$  Виберіть значення

#### U **Частота оновлення під час зйомки з витримкою від руки з переглядом у реальному часі (Live Bulb)**

Виберіть частоту оновлення дисплея під час зйомки з витримкою від руки з переглядом у реальному часі **B** (витримка від руки). Дисплей оновлюватиметься через вибрані інтервали під час зйомки з витримкою від руки з переглядом у реальному часі, відображаючи результати зйомки.

• Ця настройка стосується фотозйомки в режимі **B** (витримка від руки). Докладнішу інформацію про зйомку з витримкою від руки з переглядом у реальному часі наведено на сторінці 104.

Вкладка  $\blacksquare$   $\blacktriangleright$  [Live Bulb]  $\blacktriangleright$  Виберіть значення

• Параметри [Live Bulb] можна відобразити, натиснувши кнопку MENU під час зйомки з параметрами [BULB] або [LIVE BULB].

## U **Частота оновлення під час зйомки з переглядом у реальному часі (Live Time)**

Виберіть частоту оновлення дисплея під час зйомки з переглядом у реальному часі **B** (витримка від руки). Дисплей оновлюватиметься через вибрані інтервали під час зйомки з переглядом у реальному часі, відображаючи результати зйомки.

• Ця настройка стосується фотозйомки в режимі **B** (витримка від руки). Докладнішу інформацію про зйомку з переглядом у реальному часі наведено на сторінці 104.

#### Вкладка  $\Box$  | [Live Time]  $\Rightarrow$  Виберіть значення

• Параметри [Live Time] можна відобразити, натиснувши кнопку MENU під час зйомки з параметрами [TIME] або [LIVE TIME].

#### U **Витримка під час композитної фотозйомки (Композитні параметри)**

Виберіть значення витримки для композитної фотозйомки в режимі **B** (витримка від руки). Під час композитної зйомки поєднуються кілька фотографій. Цей параметр використовується для вибору витримки.

- Композитна фотозйомка в режимі реального часу може тривати до трьох годин.
- Ця настройка стосується фотозйомки в режимі **B** (витримка від руки). Докладнішу інформацію про композитну фотозйомку наведено на сторінці 110.

Вкладка **⊡**  $\Rightarrow$  [Композитні параметри]  $\Rightarrow$  Виберіть значення

• [Композитні параметри] можна відобразити, натиснувши кнопку MENU в режимі [LIVE COMP].

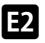

*4*

#### U **Зменшення мерехтіння за світлодіодного освітлення (**K **Виявл. мерехтіння)**

Налаштуйте витримку під час перегляду на дисплеї, щоб усунути смуги від світлодіодного освітлення.

Під час фотозйомки зі світлодіодним освітленням на зображеннях можуть спостерігатися смуги. Використовуйте параметр [K Виявл. мерехтіння], щоб оптимізувати витримку в разі появи смуг.

Цю настройку можна використовувати в режимах **S**, **M**, у беззвучному режимі, а також зйомки в супер-HD та зйомки Pro Capture.

- Діапазон доступних значень витримки зменшено.
- Це настройка для фотозйомки. Докладнішу інформацію наведено на сторінці 193. Значення, вибране для параметра [Q Виявл. мерехтіння] в меню відео Q , діє в режимі ЯФ (відео) (стор. 374).

Вкладка  $\mathbf{E} \rightarrow \mathbf{E}$  Виявл. мерехтіння $\mathbf{E} \rightarrow \mathbf{E}$ иберіть значення

## V **Вимірювання експозиції (Вимірювання)**

Виберіть спосіб, що використовується для вимірювання яскравості об'єкта.

- Це настройка для фотозйомки. Докладнішу інформацію наведено на сторінці 186.
- У режимі  $\mathbb{Q}$  (відео) використовується параметр [ $\mathbb{R}$ ] (цифрове вимірювання ESP).

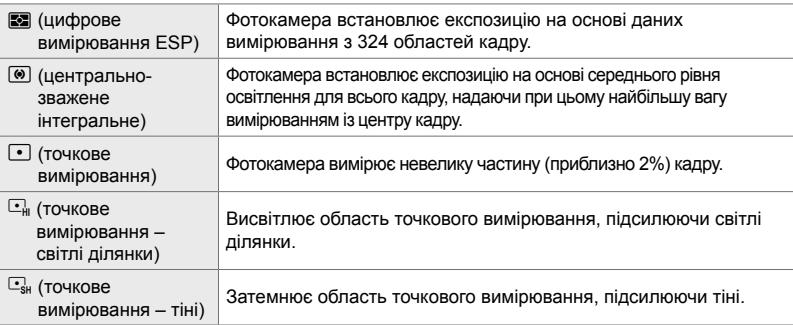

Вкладка  $\mathbf{E} \Rightarrow$  [Вимірювання]  $\Rightarrow$  Виберіть значення

• Вимірювання також можна вибрати за допомогою спеціальної кнопки (кнопка АГ $\Xi$ ), елементів керування в реальному часі або розширеної панелі керування в реальному часі.

#### V **Вимірювання експозиції за блокування АЕ (Вимірювання AEL)**

Виберіть спосіб вимірювання експозиції, що використовується, коли експозицію заблоковано за допомогою кнопки **AEL/AFL**. Цей параметр дає змогу використовувати один спосіб вимірювання, коли експозицію заблоковано, натискаючи кнопку спуску затвора наполовину, та інший, коли експозицію заблоковано, натискаючи кнопку AEL/AFL.

• Це настройка для фотозйомки. Докладнішу інформацію про блокування АЕ наведено на сторінці 188.

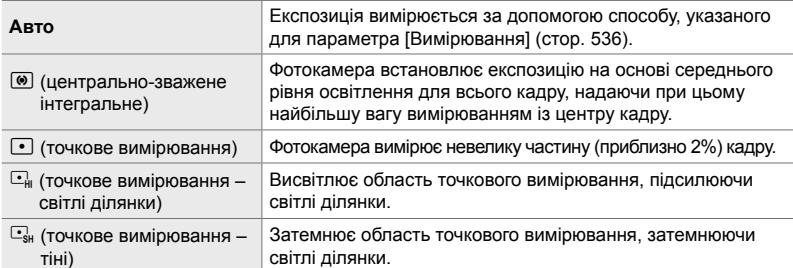

Вкладка **E**  $\Rightarrow$  [Вимірювання AEL]  $\Rightarrow$  Виберіть значення

#### V **Вимірювання зони фокусування**

#### **(**N **Точкове вимірювання)**

Виберіть, чи вимірює фотокамера поточну зону АФ, коли для параметра [Вимірювання] вибрано значення [C]. Можна окремо налаштувати параметри для точкового вимірювання, точкового вимірювання (світлі ділянки) і точкового вимірювання (тіні).

- Це настройка для фотозйомки.
- Параметр [© Пріор. Облич.] вимикається автоматично.
- Вибрані параметри діють, якщо для цільового режиму АФ вибрано параметр [ ] (одна зона) або [ • ]s (маленька зона) (стор. 120).
- Камера збільшує масштаб вибраної зони АФ під час масштабування фокуса (cтор. 136).

Вкладка  $\mathbf{E} \Rightarrow [[\cdot \cdot \cdot] \text{ Tour. } \mathsf{B}$  имірювання]  $\Rightarrow$  Виберіть значення

• Виділіть потрібний спосіб вимірювання й натисніть кнопку ОК. Вибрані способи позначаються •.

## V **Точне налаштування експозиції (Зсув Експозиції)**

Ви можете точно налаштувати експозицію. Використовуйте цей параметр, якщо потрібно, щоб результати автоекспозиції були узгоджено світлішими чи темнішими.

- Ця настройка діє, як у режимі фото-, так і відеозйомки.
- Зазвичай точне налаштування не потрібно. Використовуйте лише за потреби. У звичайних умовах експозицію можна налаштувати за допомогою корекції експозиції (cтор. 180, 367).
- Точне налаштування експозиції зменшує обсяг корекції експозиції, доступний у напрямку (+ або −), у якому було точно налаштовано експозицію.
- Точне налаштування експозиції можна застосовувати до перелічених нижче способів вимірювання.

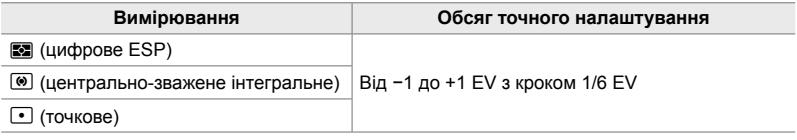

Вкладка  $\mathbf{E} \Rightarrow$  [Зсув Експозиції]  $\Rightarrow$  Виберіть параметр  $\Rightarrow$  Виберіть значення

# **Настройки, пов'язані зі спалахом (меню користувача**  $\blacksquare$ )

Це меню містить настройки, пов'язані зі спалахом. Воно включає параметри синхронізації спалаху та опції для дистанційної зйомки зі спалахом у режимі ДУ.

## W **Вибір швидкості синхронізації спалаху (**#X**-Синхр.)**

Виберіть найкоротшу доступну витримку для зйомки зі спалахом.

Виберіть найкоротшу доступну витримку для зйомки зі спалахом, незалежно від яскравості об'єкта.

• Це настройка для фотозйомки. Докладнішу інформацію наведено на сторінці 260.

Вкладка  $\blacksquare \Rightarrow [\clubsuit \times$ -Синхр.]  $\Rightarrow$  Виберіть значення

## W **Вибір максимальної витримки (**#**Нижній Поріг)**

Виберіть найдовшу доступну витримку для зйомки зі спалахом.

Ця настройка використовується для вибору найдовшого значення витримки, доступного фотокамері для автоматичного вибору витримки під час зйомки зі спалахом незалежно від того, наскільки темним є об'єкт. Ця настройка не діє в режимах повільної синхронізації (#**Повіл**, #**Повіл2** та!**Повіл**).

- **Доступні значення**: 30 с до значення, вибраного для параметра [ $\frac{4}{3}$ X-Синхр.]
- Це настройка для фотозйомки. Докладнішу інформацію наведено на сторінці 261.

Вкладка  $\blacksquare \Rightarrow \blacksquare$  Нижній Поріг $\rightharpoonup$  Виберіть значення

*4*

# **E** Корекція спалаху та експозиції (<del>ДД</del>+ГД)

Виберіть, чи додається корекція експозиції до значення корекції спалаху. Докладнішу інформацію про корекцію спалаху наведено на сторінці 259.

• Це настройка для фотозйомки.

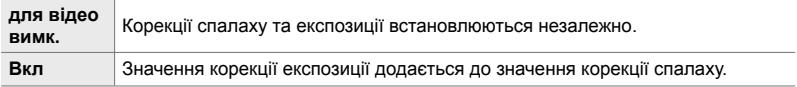

Вкладка  $\blacksquare \Rightarrow [\blacksquare \pm \blacksquare] \Rightarrow$  Виберіть значення

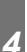

## W **Баланс білого спалаху (**#**+WB)**

Виберіть баланс білого для фотографій, що знімаються зі спалахом. Замість параметрів для освітлення спалахом можна надавати пріоритет параметрам, вибраним для зйомки без спалаху. Використовуйте цей параметр для автоматичного переходу від одного налаштування балансу білого до іншого, якщо ви часто вмикаєте та вимикаєте спалах.

• Це настройка для фотозйомки.

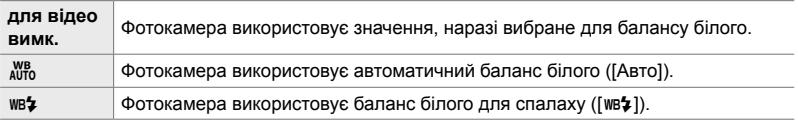

Вкладка  $\blacksquare \Rightarrow [\clubsuit + \text{WB}] \Rightarrow$  Виберіть значення
#### W **Бездротове дистанційне управління спалахом (**#**Режим ДУ)**

Налаштуйте параметри для бездротового дистанційного управління спалахом. Пульт дистанційного управління доступний із додатковими спалахами, що підтримують бездротове дистанційне управління («спалах із бездротовим ДУ»). Докладнішу інформацію про використання бездротового дистанційного управління спалахом дивіться на сторінці 262.

• Це настройка для фотозйомки.

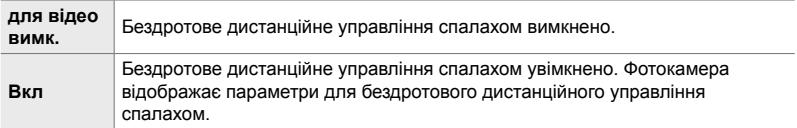

Вкладка **П**  $\Rightarrow$  [ $\clubsuit$  Режим ДУ]  $\Rightarrow$  Виберіть значення

• Якщо вибрати значення [Увімк.], на моніторі фотокамери відобразиться розширена панель керування в реальному часі режиму ДУ. Щоб відобразити звичайну розширену панель керування в реальному часі, натисніть кнопку INFO.

### **Настройки, пов'язані з якістю зображення, балансом білого та кольором (меню користувача** X**)**

Це меню містить настройки для покращення зображення, зокрема параметри для точного налаштування балансу білого та вибору якості й розміру зображення.

### $\mathbf{G}$  Якість і розмір зображення **(**: Установити)

Виберіть параметри розміру та стиснення (якості), доступні в меню [**Kenal 4:** 1 (стор. 78). У фотокамері можна зберегти до чотирьох різних комбінацій розміру та якості (від [ €:-1] до [ €:-4]).

• Це настройка для фотозйомки. Докладнішу інформацію наведено на сторінці 81.

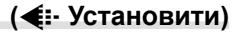

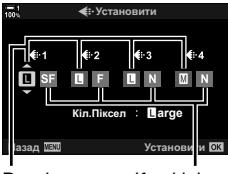

Розмір зображення

Коефіцієнт стиснення

#### Доступні перелічені нижче опції.

#### **Розмір зображення (у пікселях)**

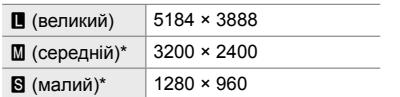

#### **Коефіцієнт стиснення**

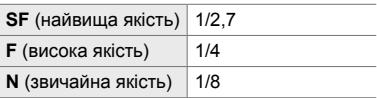

Значення для опцій  $[\mathbf{M}]$  і  $[\mathbf{S}]$  стандартні; їх можна змінити в  $\mathbf{\ddot{x}}$  меню користувача  $\mathbf{G}$  > [Кіл. Піксел] (cтор. 82).

Вкладка **G**  $\Rightarrow$  [<: Настройка] Виберіть значення

## X **Вибір значень для розмірів [**X**] і [**W**] (Кіл. Піксел)**

Виберіть розмір у пікселях для опцій [M] (середнє) та [S] (мале) параметра  $[\bullet]$   $\leftarrow$   $[\bullet]$  (ctop. 78).

• Це настройка для фотозйомки. Докладнішу інформацію наведено на сторінці 82.

Для опцій [M] і [S] доступні такі розміри:

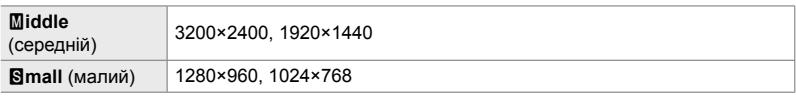

Вкладка  $\mathbf{G} \Rightarrow$  [Кіл. Піксел]  $\Rightarrow$  [Middle] або [Small]  $\Rightarrow$  Виберіть параметр

## X **Периферійне освітлення (Комп. Віньєтув.)**

Корекція зниження яскравості на краях кадру через оптичні характеристики об'єктива. Деякі об'єктиви можуть спричиняти затемнення на краях кадру. Фотокамера може коригувати це, роблячи краї яскравішими.

• Ця настройка діє, як у режимі фото-, так і відеозйомки.

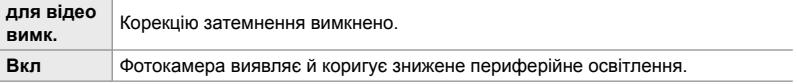

• Параметр [Увімк.] не діє, коли до фотокамери приєднано телеконвертор або подовжувальне кільце.

• На краях фотографій, зроблених за високих значень чутливості ISO, шум може бути більш помітним.

Вкладка  $\blacksquare$  | Комп. Віньєтув.] Виберіть значення

*4*

## X **Налаштування відтінку (**K **WB)**

Корекція змін кольору через колір джерела світла. Баланс білого забезпечує відображення білих об'єктів білими. Хоча в більшості ситуацій достатньо параметра [Авто], ви можете вибрати значення відповідно до джерела світла, якщо з параметром [Авто] білі об'єкти не виглядають білими або, навпаки, ви хочете навмисно надати білим об'єктам кольорових відтінків.

• Це настройка для фотозйомки. Докладнішу інформацію наведено на сторінці 202. Значення, вибране для параметра [Q WB] в меню відео Q , діє в режимі Q (відео) (cтор. 380).

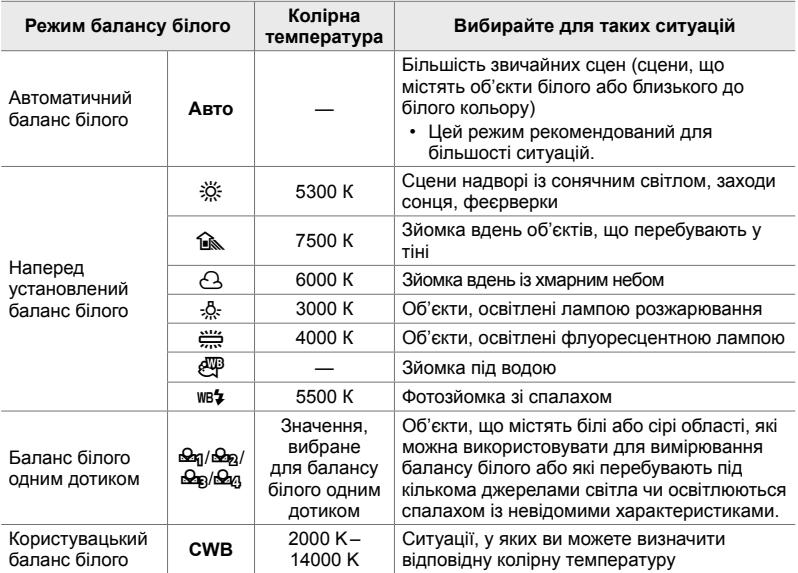

• Для кожного режиму доступно точне налаштування. Баланс білого можна точно налаштувати на осях A (жовтий-синій) і G (зелений-пурпурний).

- Для вибору з попередньо вказаних значень можна використовувати баланс білого одним дотиком. Докладнішу інформацію про баланс білого одним дотиком наведено на сторінці 207.
- Користувацький баланс білого передбачає значення від 2000 до 14000 K.

#### Вкладка  $\blacksquare \Rightarrow [\blacksquare \, \blacksquare \, \blacksquare \, \blacksquare \, \blacksquare \, \blacksquare$  Виберіть значення

- Якщо виділено параметр користувацького балансу білого (CWB), спочатку натисніть кнопку зі стрілкою  $\triangleright$ , а потім виберіть колірну температуру за допомогою кнопок  $\triangle \triangledown$ .
- Щоб точно налаштувати баланс білого, виділіть значення, натисніть кнопку  $\triangleright$ , щоб відобразити параметри точного налаштування, і внесіть потрібні зміни.
- Натисніть кнопку  $\odot$  (відео) під час відображення коригування за осями A або G, щоб переглянути ефект на моніторі. Знову натисніть кнопку R для повернення до відображення осі A або G.
- Баланс білого можна налаштувати за допомогою спеціальної кнопки (кнопка WB). розширеної панелі керування в реальному часі або елементів керування в реальному часі. Баланс білого в режимі  $\mathcal{P}$  (відео) налаштовується так само.

## **Точне налаштування** [  $\bullet$  WB] (  $\bullet$  Bci  $\mathbb{Z}$ **)**

Ви можете точно налаштувати баланс білого на панелі. Баланс білого встановлюється вибором режиму, що відповідає джерелу світла; цей параметр точно налаштовує всі режими з однаковим ступенем.

• Це настройка для фотозйомки. Значення, вибране для параметра [ $\Omega$  Всі  $\mathbb{E}[H]$ , діє в режимі $\mathbb{R}$  (стор. 385).

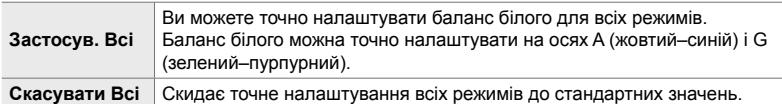

#### Вкладка  $\blacksquare \Rightarrow [\spadesuit]$  Все  $\boxtimes$   $\blacktriangleright$  Виберіть значення

• Вибравши [Застосув.], точно налаштуйте баланс білого на осях A та G. Вибравши параметр [Скинути], виділіть [Так] і натисніть кнопку OK.

#### X **Збереження теплих кольорів від світла лампи розжарювання (**KW **Теплі кольори)**

Коли для параметра [C WB] вибрано значення [Авто], ви можете зберігати кольори об'єктів так, як ви їх бачите за освітлення лампою розжарювання. Хоча для джерела освітлення все одно автоматично налаштовуватиметься баланс білого, теплі кольори, що створюються світлом лампи розжарювання, буде збережено.

• Це настройка для фотозйомки. Значення, вибране для параметра [ $\Omega$   $_{\Lambda}^{W B}$ ] Теплі кольори], діє в режимі  $\mathfrak{P}$  (стор. 383).

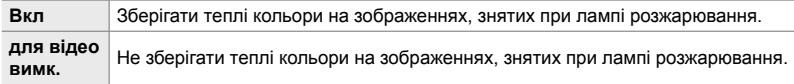

Вкладка  $\blacksquare$   $\blacktriangleright$   $\blacksquare$   $\blacksquare$ 

## X **Вибір колірного простору (Колір. Простір)**

Виберіть колірний простір, щоб забезпечити точне відтворення кольорів під час виведення знімків на принтер або зовнішній дисплей.

• Це настройка для фотозйомки. Докладнішу інформацію наведено на сторінці 232.

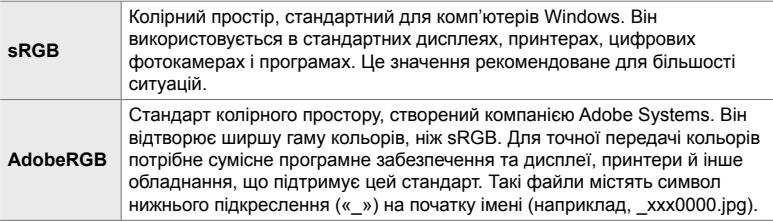

• Параметр [AdobeRGB] недоступний у режимах арт-фільтрів або під час зйомки HDR. Натомість вибирається параметр [sRGB].

Вкладка **G**  $\Rightarrow$  [Колір. Простір]  $\Rightarrow$  Виберіть значення

## **Настройки, пов'язані зі зберіганням і видаленням** (меню користувача H та H2)

Ці меню містять настройки, пов'язані здебільшого зі зберіганням і видаленням даних зображень, записаних на фотокамеру.

#### Y **Вибір гнізда картки пам'яті (Парам. гнізд карт пам'яті)**

У фотокамері передбачено два гнізда для карток пам'яті. Виберіть роль для картки в кожному гнізді. Докладнішу інформацію див.у розділах «2-3 Параметри, що стосуються карток пам'яті» (cтор. 71) і «3-3 Параметри, що стосуються карток пам'яті» (cтор. 316).

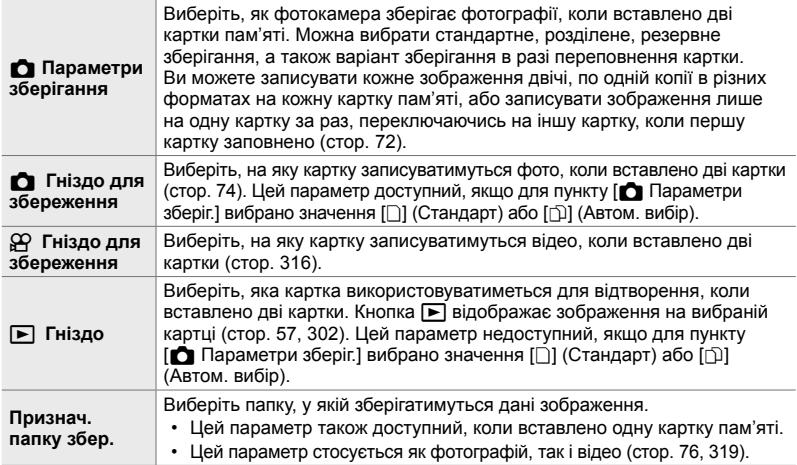

- Картку для відтворення або записування нових фотографій і відео можна вибрати такими способами:
	- Натиснути кнопку **CARD** і повернути передній або задній диск
	- Натиснути й утримувати кнопку  $\blacktriangleright$  і повернути передній або задній диск

Ця дія не змінює значення, вибране для параметра [Гніздо [▶].

- Вибраний параметр якості зображення може змінитися, якщо перемикати картки, змінюючи відповідні параметри або вставляючи чи виймаючи картки, коли для параметра [Параметри зберіг. K] вибрано значення [Подвійна незалежна 1] або [Подвійна незалежна  $\dagger$ ]. Перед зйомкою перевірте значення, вибране для якості зйомки.
- Параметри, відмінні від [ $\Omega$  Гніздо для зберіг.] і [Признач. папку збер.], можна призначити лише в режимах фотозйомки.

#### Вкладка  $\mathbf{m} \Rightarrow \mathbf{m}$  | Парам. гнізд карт пам'яті]  $\Rightarrow$  Виберіть значення  $\Rightarrow$  Виберіть параметр

- Коли для пункту [ $\Box$  Параметри зберіг.] вибрано значення [ $\Box$ ] (Автом. вибір), фотокамера автоматично переходить від останньої фотографії на першій картці пам'яті до першої фотографії на другій картці.
- У режимі  $\mathfrak{P}$  (відео) гніздо, вибране для пункту [ $\mathfrak{P}$  Гніздо для зберіг.], також використовується як [D Гніздо].

## Y **Варіанти іменування файлів (Назва Файлу)**

Виберіть, як фотокамера іменує файли під час збереження фотографій або відео на картки пам'яті. Назви файлів складаються з чотирисимвольного префікса та чотиризначного числа. Виберіть цей параметр, щоб указати, як мають призначатися номери файлів.

• Коли вставлено дві картки пам'яті, фотокамера може створювати нові папки або не зможе нумерувати файли послідовно, залежно від поточних номерів файлів і папок на кожній із карток.

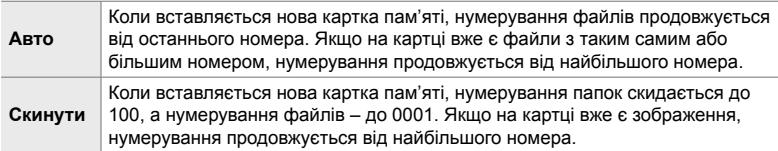

Вкладка **Ш** ⇒ [Назва Файлу] ⇒ Виберіть значення

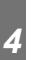

#### Y **Іменування файлів (Ред. Ім'я Файлу)**

Виберіть, як фотокамера іменує файли під час збереження фотографій і відео на картки пам'яті. Назви файлів складаються з чотирибуквеного префікса та чотиризначного числа. Префікс за бажання можна змінити. Частина назви, яку можна змінити, залежить від значення, вибраного для параметра [Колір. Простір] (cтор. 232).

**Для параметра [Колір. Простір] вибрано значення [sRGB]**: **Pmdd**0000.jpg – частину «Pmdd» можна змінювати

**Для параметра [Колір. Простір] вибрано значення [AdobeRGB] (лише фото)**:

\_**mdd**0000.jpg – частину «mdd» можна змінювати

Вкладка **Ш** ⇒ [Ред. Ім'я Файлу] ⇒ Виберіть значення ⇒ Виберіть параметр

• Виберіть [Викл], щоб використовувати стандартні префікси.

## Y **Вихідна роздільна здатність (dpi Настройка)**

Виберіть інформацію про вихідну роздільну здатність (у точках на дюйм, або dpi), що зберігається з файлами зображень. Ця роздільна здатність використовуватиметься під час друку зображень.

• Це настройка для фотозйомки.

Вкладка **III** → [dpi Настройка] → Виберіть потрібний параметр

## Y **Додавання інформації про авторські права**

 **(Копірайт Наст.)**

Виберіть, яка інформація про авторські права зберігатиметься з фотографіями. Інформація про авторські права зберігається як теги Exif.

• Це настройка для фотозйомки.

Компанія Olympus не несе відповідальності за будь-які суперечки чи збитки, що виникають унаслідок використання функції [Копірайт Наст.]. Використовуйте цю функцію на власний ризик.

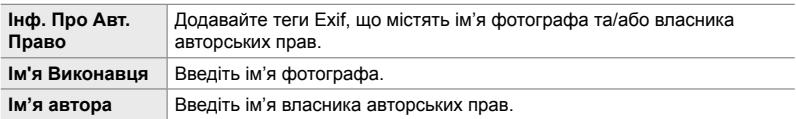

Вкладка  $\mathbb{H} \Rightarrow$  [Копірайт Наст.]  $\Rightarrow$  Виділіть значення й натисніть кнопку зі стрілкою I

- [Інф. Про Авт. Право]: виділіть [Викл] або [Увімк.] і натисніть кнопку ОК.
- $[Im's B$ иконавця]/ $[Im's A$ втора]: виділіть і натисніть кнопку  $\triangleright$ , щоб відкрити екран введення тексту.

#### **Введення імені фотографа та/або власника авторських прав**

- **1)** Виділіть букви й натисніть кнопку OK.
	- Букви з'являться в області відображення тексту.
	- Щоб видалити поточний символ, натисніть кнопку  $\overline{\mathbf{m}}$ .
- **2)** Щоб видалити раніше введені символи, натисніть кнопку INFO для розміщення курсора в області відображення тексту.
	- Виділіть букви й натисніть кнопку  $\overline{w}$ , щоб видалити.
- **3)** Виділіть [END] й натисніть кнопку OK, завершивши запис.

Для розташування курсора використовуйте передній або задній диск, кнопки зі стрілками чи мультиселектор.

**ȱɦ Автор** 

**← ABCDE** 

Область відображення тексту

Скасувати <u>№№</u> Видал ти Ш Установити

Область клавіатури

## Y **Збереження даних об'єктива (Налашт. об'єктива)**

До даних Exif зображення можна додавати вибрані користувачем дані об'єктива. Ви можете самі додавати потрібну інформацію, коли використовуєте об'єктиви, що не передають свої дані у фотокамеру. У фотокамері можна зберігати інформацію для щонайбільше 10 об'єктивів. Ці дані також включають фокусну відстань, що використовується для стабілізації зображення та корекції трапецієподібного викривлення.

• Це настройка для фотозйомки.

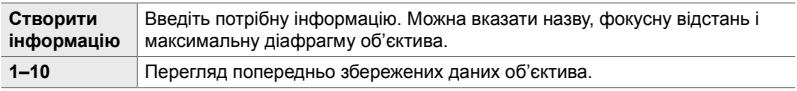

#### **Збереження даних об'єктива**

Вкладка  $\mathbf{m} \Rightarrow$  [Налашт. об'єктива]  $\Rightarrow$  Виділіть [Створити інформацію] та натисніть кнопку зі стрілкою  $\triangleright$ 

- [Назва об'єктиву]: виділіть і натисніть кнопку  $\triangleright$ , щоб відкрити екран введення тексту.
- [Фокусна відст.]/[Значення діафрагми]: виділіть і натисніть кнопку  $\triangleright$ , щоб переглянути значення. Виберіть значення за допомогою кнопок зі стрілками та натисніть кнопку ОК.

#### **Введення назв об'єктивів**

- **1)** Виділіть букви й натисніть кнопку OK.
	- Буква з'явиться в області відображення тексту.
	- Щоб видалити поточний символ, натисніть кнопку  $\blacksquare$ .
- **2)** Щоб видалити раніше введені символи, натисніть кнопку INFO для розміщення курсора в області відображення тексту.
	- Виділіть букви й натисніть кнопку  $\overline{m}$ , щоб видалити.
- **3)** Виділіть [END] й натисніть кнопку OK, завершивши запис.

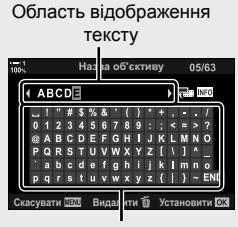

Область клавіатури

Для розташування курсора використовуйте передній або задній диск, кнопки зі стрілками чи мультиселектор.

#### **Додавання даних об'єктива до інформації про зображення**

Якщо фотокамера не може отримати дані від поточного об'єктива, ви можете натомість указати попередньо збережені дані об'єктива.

Вкладка  $\mathbf{m} \Rightarrow$  [Налашт. об'єктива]  $\Rightarrow$  Виділіть назву об'єктива й натисніть кнопку OK

• Вибраний об'єктив позначається  $\blacktriangleright$ .

%

• Функцію [Налашт. об'єктива] можна призначити елементу керування фотокамерою за допомогою параметра [ $\bigcirc$  Признач. Кнопки] (стор. 463) або [ $\bigcirc$  Признач. Кнопки] (cтор. 417). Об'єктив можна вибрати, наприклад, під час його заміни.

#### Z **Вимкнення вікна підтвердження видалення (Шв. Видал.)**

Якщо ви натискаєте кнопку  $\widehat{\mathbb{II}}$  для видалення фотографій чи відео, коли активовано цю функцію, фотокамера не відображатиме вікно підтвердження, а видалятиме зображення одразу.

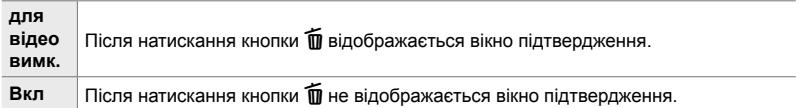

Вкладка  $\mathbb{Z} \Rightarrow$  [Шв. Видал.]  $\Rightarrow$  Виберіть значення

#### Z **Параметри видалення RAW+JPEG (RAW+JPEG Вид)**

Виберіть, яку операцію виконувати, коли зображення [RAW+JPEG] видаляються по одному.

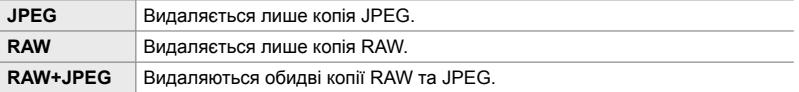

• Коли ви видаляєте зображення [RAW+JPEG] за допомогою параметра [Видалити Усе] (cтор. 276) або [Видалити Вибране] (cтор. 279), видаляються обидві копії RAW та JPEG.

Вкладка  $\mathbb{Z} \Rightarrow$  [RAW+JPEG Вид]  $\Rightarrow$  Виберіть значення

## Z **Стандартне виділення [Так]/[Ні] (Пріор. Так/Ні)**

Виберіть, яке значення виділено за замовчуванням, коли відображається вікно підтвердження [Так]/[Ні].

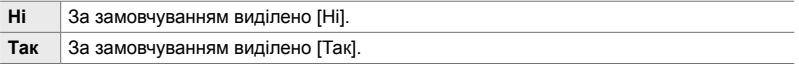

Вкладка **D** | Пріор. Так/Ні] → Виберіть значення

## **Настройки, пов'язані з видошукачем**  $(\text{мен} \cup \text{kopacry}$ вача **a**)

Це меню містить настройки, пов'язані з дисплеєм електронного видошукача (EVF ).

• EVF означає «електронний видошукач» (**e**lectronic **v**iew**f**inder).

#### a **Автоматичний вибір дисплея (Автоперемик. EVF)**

Виберіть, чи перемикається фотокамера автоматично між видошукачем і переглядом у реальному часі на моніторі.

• Ця настройка діє, як у режимі фото-, так і відеозйомки. Докладнішу інформацію див.у розділах «2 Фотозйомка і перегляд знімків» (cтор. 51) і «3 Зйомка та перегляд відео» (cтор. 293).

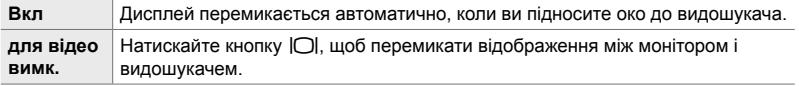

Вкладка **| |** | Автоперемик. EVF] • Виберіть значення

## a **Яскравість і відтінок видошукача (Настр. Видошукача)**

Настройка яскравості та відтінку для видошукача. Коли налаштовуються ці параметри, дисплей перемикається на видошукач.

• Ця настройка діє, як у режимі фото-, так і відеозйомки.

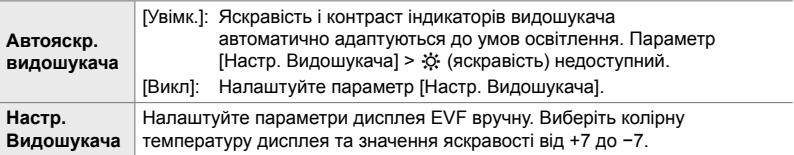

Вкладка **I**  $\Rightarrow$  [Настр. Видошукача]  $\Rightarrow$  Виберіть значення  $\Rightarrow$  Виберіть параметр

- Вибравши параметр [Автояскр.видошукача], виділіть [Увімк.] або [Викл] і натисніть кнопку OK.
- Видошукач вмикається автоматично, коли ви вибираєте параметр [Настр. Видошукача]. Виділіть ☆ (яскравість) або  $\int 0$  (колірна температура) за допомогою кнопок зі стрілками  $\langle \diamondsuit$  і скористайтеся кнопками  $\Delta \nabla$ , щоб вибрати значення.

#### a **Стиль відображення у видошукачі (Тип EVF)**

Вибір стилю відображення у видошукачі.

- Ця настройка діє, як у режимі фото-, так і відеозйомки.
- Докладнішу інформацію про відображення див. на сторінках 83 (режим фото) і 326 (режим відео).
- Щоб отримати докладнішу інформацію про вміст видошукача, прочитайте розділ «Видошукач (фотозйомка)» (cтор. 88) або «Видошукач (записування відео)» (cтор. 330).

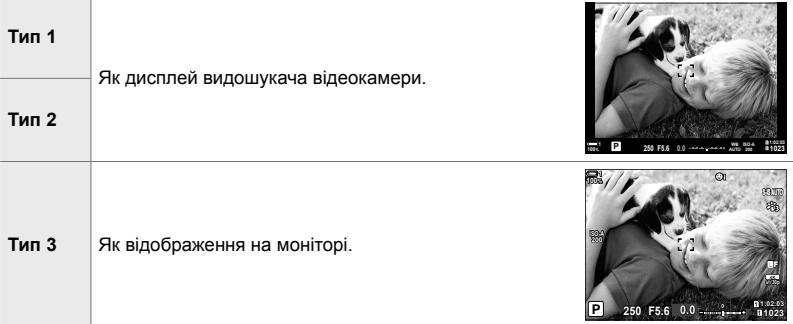

Вкладка **■** † [Тип EVF] + Виберіть значення

#### a **Параметри відображення інформації у видошукачі (**V **Настройки інформації)**

Виберіть інформацію, яку можна відображати у видошукачі натисканням кнопки INFO.

Так само як і на моніторі, у видошукачі можна відобразити гістограму або індикатор рівня, натиснувши кнопку INFO. Цей параметр дає змогу вибрати доступні типи відображення. Він діє, коли для параметра [Тип EVF] вибрано значення [Тип 1] або [Тип 2].

- Це настройка для фотозйомки. Значення, вибране для параметра [ $\Omega$ Параметри інформації], діє в режимі  $\mathfrak{P}$  (стор. 429).
- Ви можете вибирати з двох користувацьких дисплеїв з індикаторами та ще одного дисплея з даними датчика поля.

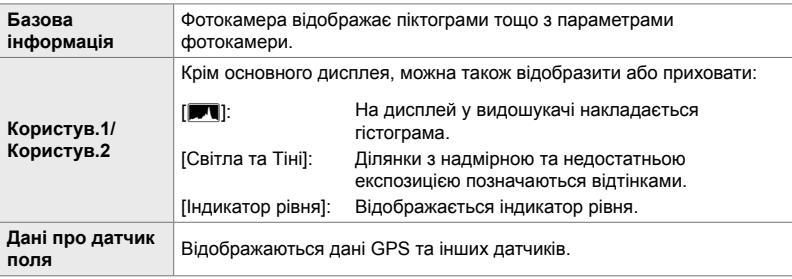

Вкладка  $\Box \Rightarrow \Box$  Інф Настройок]  $\Rightarrow$  Виділіть значення й натисніть кнопку ОК

- Елементи з позначкою відображаються на дисплеї видошукача.
- Щоб вибрати користувацький дисплей, доступний у видошукачі, виділіть [Користув.1] або [Користув.2] і натисніть кнопку зі стрілкою  $\triangleright$ .

#### a **Параметри сітки кадрування видошукача (Параметри сітки EVF)**

Виберіть, чи потрібно відображати сітку кадрування у видошукачі. Також можна вибрати колір і прозорість сітки. Ця настройка діє, коли для параметра [Тип EVF] вибрано значення [Тип 1] або [Тип 2].

- Ця настройка діє, як у режимі фото-, так і відеозйомки.
- Значення, вибране для цього параметра, ігнорується, коли в  $\ddot{x}$  меню користувача  $\ddot{\mathbf{B}}$  > [Параметри сітки] > [Застосув. парам. EVF] вибрано значення [Увімк.].

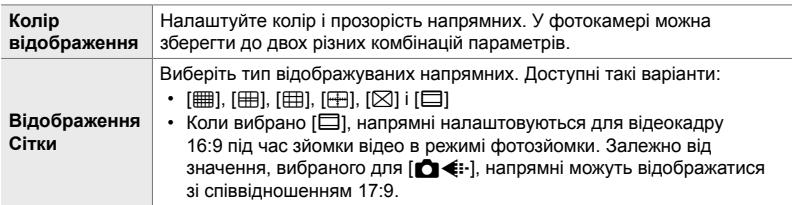

Вкладка **d**  $\Rightarrow$  [Параметри сітки EVF]  $\Rightarrow$  Виберіть значення  $\Rightarrow$  Виберіть параметр

- Виберіть параметр [Колір відображення] за допомогою кнопок зі стрілками  $\Delta \nabla$ .
- Сітка кадрування, вибрана тут, не відображається під час багаторівневого фокуса (cтор. 243).

#### a **Відображення індикатора рівня**

#### **(**V **Натис. наполовину)**

Виберіть, чи відображатиметься у видошукачі індикатор рівня після натискання кнопки спуску затвора наполовину, коли для параметра [Тип EVF] вибрано значення [Тип 1] або [Тип 2].

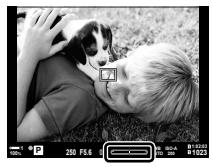

Дисплей, коли кнопка спуску затвора натиснута наполовину

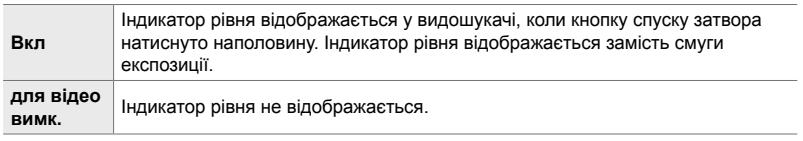

Вкладка  $\blacksquare \Rightarrow \blacksquare$  Натис. наполовину $\blacksquare \Rightarrow$  Виберіть значення

#### a **Симуляція оптичного видошукача (Симул. OVF)**

Збільште динамічний діапазон дисплея видошукача, підвищивши деталізацію у світлих і темних ділянках як в оптичних видошукачах. Цей параметр дає змогу краще бачити підсвічені ззаду об'єкти тощо.

- Поки діє симуляція оптичного видошукача, ефекти експозиції, балансу білого, артфільтрів та інших параметрів зйомки переглядати не можна.
- Це настройка для фотозйомки. Докладнішу інформацію наведено на сторінці 89.

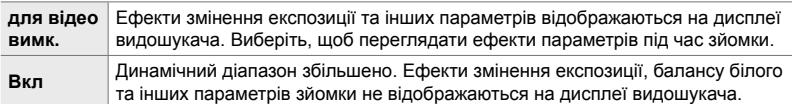

#### Вкладка **d**  $\Rightarrow$  [S-OVF]  $\Rightarrow$  Виберіть значення

ል፦

• Функцію [Симул. OVF] можна призначити елементу керування за допомогою [K Признач. Кнопки] (cтор. 463). Це дає змогу вмикати й вимикати симуляцію оптичного видошукача торканням кнопки.

## **Інші користувацькі параметри (меню користувача D, D та B)**

Ці меню містять настройки, пов'язані з елементами керування сенсорним екраном, акумуляторами тощо. Тут також є настройки GPS і параметри зменшення викривлення на зображеннях, знятих з об'єктивами типу «риб'яче око».

## **11** Перевірка обробки зображення (Pixel Mapping)

Ви можете перевірити функції датчика зображення та обробки зображення одночасно. Для найкращих результатів завершіть зйомку та відтворення й зачекайте принаймні хвилину перед початком процедури.

• Якщо під час перевірки ви випадково вимкнете фотокамеру, процедуру перевірки потрібно почати знову.

Вкладка  $\blacksquare \Rightarrow$  [Pixel Mapping]  $\Rightarrow$  Виділіть [Старт] і натисніть кнопку ОК

#### b **Параметри утримання кнопки (Час утримання)**

Виберіть, як довго слід утримувати кнопки для виконання таких операцій, як скидання тощо. Для зручності ви можете вибрати різний час утримання кнопки для різних функцій.

• Ця настройка діє, як у режимі фото-, так і відеозйомки. Додаткову інформацію дивіться у відповідних розділах нижче.

#### **Доступні функції**

- Закінчити LV  $Q$
- Скинути рамку LV  $\mathbf Q$
- Закінчити  $\Box$  (відображення рамки масштабування телеконвертора відео)
- Скинути рамку  $\Box$  (положення рамки масштабування телеконвертора відео)
- Скинути  $\mathbf F$
- Скинути  $\frac{1}{2}$  (корекція спалаху)
- Скинути  $\sim$  (керування світлими ділянками й тінню)
- Скинути  $\circledcirc$  (створити колір)
- Скинути  $[\cdot]$ -]
- Викликати Автоперемик. EVF
- Закінчити  $\blacksquare$  $\blacksquare$
- Встав. налашт. тонів
- Закінчити  $\Psi$
- Скинути
- Перемкнути блокування  $\P$  (сенсорні елементи керування)
- Параметри BKT
- Закінчити сканування мерехтіння

Вкладка  $\blacksquare$   $\Rightarrow$  [Час утримання]  $\Rightarrow$  Виберіть значення  $\Rightarrow$  Виберіть параметр

## b **Калібрування індикатора рівня (Настроїти Рівень)**

За потреби можна виправити відхилення індикатора рівня. Відкалібруйте індикатор, якщо він не показує рівень точно.

• Ця настройка діє, як у режимі фото-, так і відеозйомки.

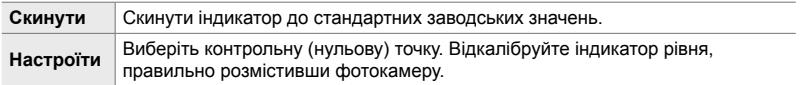

Вкладка  $\blacksquare$   $\Rightarrow$  [Настроїти Рівень]  $\Rightarrow$  Виділіть значення  $\Rightarrow$  Натисніть ОК

#### **П Вимкнення сенсорних елементів керування (Настр. сенсор. екран.)**

Сенсорні елементи керування можна ввімкнути або вимкнути.

• Ця настройка діє, як у режимі фото-, так і відеозйомки.

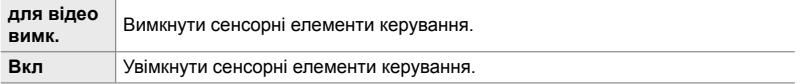

Вкладка **D**  $\Rightarrow$  [Настр. сенсор. екран.]  $\Rightarrow$  Виберіть значення

## b **Збереження положення курсора (Виклик меню)**

Фотокамера зберігає поточне положення курсора під час виходу з меню та повертається до цього положення наступного разу, коли ви відкриваєте це меню.

• Ця настройка діє, як у режимі фото-, так і відеозйомки.

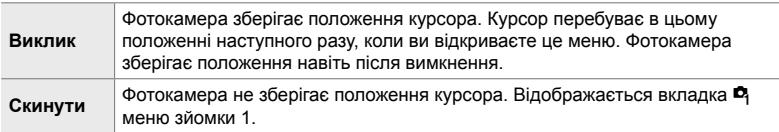

Вкладка  $\blacksquare$   $\Rightarrow$  [Виклик меню]  $\Rightarrow$  Виберіть значення

### b **Зменшення викривлення через ефект «риб'ячого ока» (Корекція риб'ячого ока)**

Викривлення, що виникає під час зйомки через об'єктив типу «риб'яче око», можна зменшити, отримавши результати, подібні до зйомки з надширококутними об'єктивами. Ви можете вибрати один із трьох рівнів. Також можна одночасно зменшувати викривлення під час зйомки під водою.

- Це настройка для фотозйомки. Докладнішу інформацію наведено на сторінці 250.
- Ця функція доступна лише в разі використання сумісних об'єктивів типу «риб'яче око». За даними на січень 2019 року її можна використовувати з об'єктивом M.ZUIKO DIGITAL ED 8mm f1.8 Fisheye PRO.

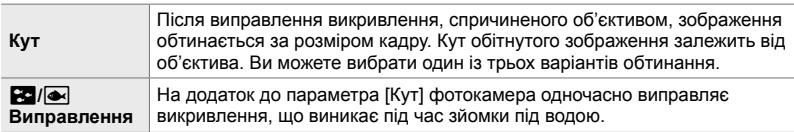

#### Вкладка **D**  $\Rightarrow$  [Компенс. риб'яче око] ⇒ Виберіть значення ⇒ Виділіть параметр і натисніть кнопку ОК

- Коли задіяно корекцію зображень, знятих надширококутним об'єктивом, разом із вибраною ділянкою обтинання буде відображено піктограму **国. Щоб вимкнути** виправлення ефекту «риб'ячого ока», відкрийте меню та виберіть [Викл].
- Функцію [Компенс. риб'яче око] можна призначити кнопці. Після цього її можна вмикати чи вимикати одним натисканням кнопки. Елемент керування можна призначити за допомогою пункту [ $\bigcirc$ ] Признач. Кнопки] у  $\mathcal H$  меню користувача  $\boxdot$  (стор. 463).

#### c **Порядок використання й стан акумуляторів (Параметри акумул.)**

Ви можете переглянути стан акумуляторів і вказати порядок, у якому вони використовуватимуться.

• Ця настройка діє, як у режимі фото-, так і відеозйомки.

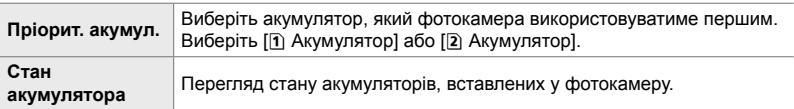

Вкладка **12**  $\Rightarrow$  [Параметри акумул.]  $\Rightarrow$  Виберіть значення  $\Rightarrow$  Виберіть параметр

• Щоб переглянути стан акумулятора, виділіть [Стан акумулятора] й натисніть кнопку зі стрілкою  $\triangleright$ .

#### c **Приглушення підсвічування (Підсвіч. екрана)**

Укажіть період бездіяльності, після якого підсвічування монітора приглушується. Приглушення підсвічування зменшує споживання заряду акумулятора.

- Ця настройка діє, як у режимі фото-, так і відеозйомки.
- Доступні для вибору значення: [Утримання], [8с], [30с] і [1хв]. Якщо вибрано [Утримання], підсвічування не приглушуватиметься.

Вкладка  $\blacksquare$   $\Rightarrow$  [Підсвіч. екрану]  $\Rightarrow$  Виберіть значення

## c **Параметри режиму сну (заощадження енергії) (Сон)**

Виберіть період бездіяльності, після якого фотокамера переходить у режим сну. У режимі сну операції фотокамери призупиняються, а монітор вимикається.

- Ця настройка діє, як у режимі фото-, так і відеозйомки.
- Доступні для вибору значення: [Викл], [1хв], [3хв] і [5хв].
- Фотокамера не переходить у режим сну, якщо вибрано значення [Викл].
- Щоб відновити звичайну роботу, натисніть кнопку спуску затвора наполовину або натисніть будь-яку кнопку чи мультиселектор.
- Фотокамера не переходить у режим сну: коли триває мультиекспозиція або коли її підключено через Wi-Fi чи USB до пристрою HDMI, смартфона або комп'ютера
- Елементи керування, заблоковані через важіль блокування, не можна використовувати для виведення фотокамери з режиму сну (cтор. 503).
- Для відновлення роботи після режиму сну камері може знадобитися додатковий час, якщо для параметрів [Настройки Wi-Fi/Bluetooth] > [Сплячий режим] вибрано значення [Увімк.] (увімкнено).  $\mathbb{R}$  «Підключення вимкнутої камери (сплячий режим)» (стор. 590)

Вкладка  $\mathbf{E} \Rightarrow$  [Сон]  $\Rightarrow$  Виберіть значення

#### **12** Параметри автоматичного вимкнення

#### **(Авт. вимкнення)**

Якщо після переходу в режим сну протягом встановленого часу не виконуються жодні дії, фотокамера автоматично вимикається. Цей параметр дає змогу вибрати інтервал часу, після якого фотокамера автоматично вимикається.

- Ця настройка діє, як у режимі фото-, так і відеозйомки.
- Доступні для вибору значення: [Викл], [5хв], [30хв], [1г] і [4г].
- Фотокамера не вимикатиметься автоматично, якщо вибрано значення [Викл].
- Щоб повторно активувати фотокамеру після автоматичного вимкнення, увімкніть її за допомогою важеля ON/OFF.

Вкладка  $\mathbf{E} \Rightarrow$  [Авт. вимкнення]  $\Rightarrow$  Виберіть значення

*4*

## c **Зменшення споживання енергії (Швидкий режим сну)**

Під час зйомки через видошукач можна ще більше зменшити споживання енергії. Період, після якого приглушується підсвічування або фотокамера переходить у режим сну, можна зменшити.

- Це настройка для фотозйомки.
- Заощадження енергії недоступне:

під час зйомки з переглядом у реальному часі, коли ввімкнено видошукач, коли триває мультиекспозиція чи фотозйомка з інтервальним таймером або коли фотокамеру підключено через Wi-Fi чи USB до пристрою HDMI, смартфона або комп'ютера

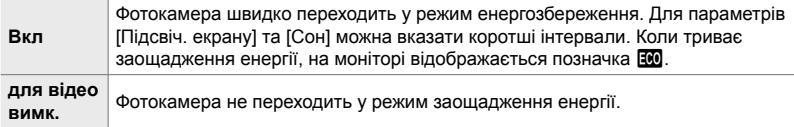

Вкладка  $\mathbf{E} \Rightarrow$  [Режим сну]  $\Rightarrow$  Виділіть [Увімк.] і натисніть кнопку зі стрілками  $\triangleright$ 

- $\blacktriangleright$  Виділіть значення за допомогою кнопок  $\triangle \nabla$  і натисніть кнопку  $\triangleright$
- $\Rightarrow$  За допомогою кнопок  $\Delta \nabla$  виберіть параметр
- Після вибору параметрів натисніть кнопку ОК кілька разів, щоб повернутися до В. меню користувача  $\blacksquare$ .

#### **Зменшення споживання енергії**

- *1* Виберіть [Увімк.] для параметра [режим сну].
- *2* Виберіть [Увімк.] для параметра [Автоперемик. EVF] (cтор. 553).
- *3* Увімкніть зйомку через видошукач.
	- За замовчуванням зйомку через видошукач можна ввімкнути за допомогою кнопки  $\Box$  (LV) у режимі перегляду в реальному часі.
	- На дисплеї з'явиться піктограма  $\overline{100}$ .

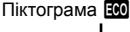

*4*

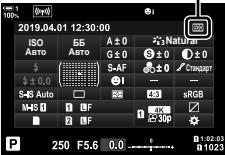

## Q **Увімкнення або вимкнення GPS (Запис геоданих GPS)**

Ви можете ввімкнути GPS. Координати GPS додаються до інформації про зображення разом із даними з інших датчиків. Для отримання додаткових відомостей див. розділ «5 Використання датчика поля» (cтор. 567).

• Це настройка для фотозйомки.

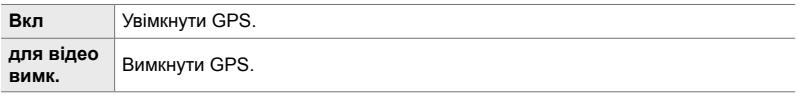

Вкладка  $\mathbf{E} \rightarrow$  [Запис геоданих GPS]  $\Rightarrow$  Виберіть значення

• Щоб повністю вимкнути GPS, вимкніть три такі параметри: [Запис геоданих GPS], [Журн. датчика поля] (cтор. 571) і [Автом. встан. Часу] (cтор. 455).

## Q **Параметри приймача GPS (Пріоритет GPS)**

Виберіть режим GPS. Можна надати пріоритет точності або заощадженню енергії. Для отримання додаткових відомостей див. розділ «5 Використання датчика поля» (cтор. 567).

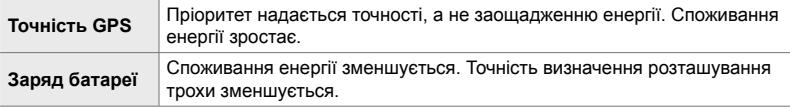

Вкладка **B**  $\Rightarrow$  [Пріоритет GPS]  $\Rightarrow$  Виберіть значення

## Q **Параметри інформації датчика (Підйом/температура)**

Виберіть одиниці, у яких відображається інформація. Також можна відкалібрувати дисплей висоти. Для отримання додаткових відомостей див. розділ «5 Використання датчика поля» (cтор. 567).

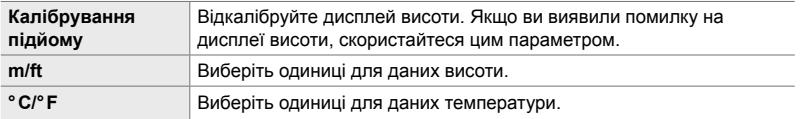

Вкладка  $\mathbf{E}$   $\Rightarrow$  [Підйом/температура]  $\Rightarrow$  Виберіть значення  $\Rightarrow$  Виберіть параметр

## Q **Записування журналу (Журн. датчика поля)**

Ви можете записувати журнал і зберігати його на картку пам'яті. Для отримання додаткових відомостей див. розділ «5 Використання датчика поля» (cтор. 567).

- Записування журналу завершується, коли:
	- рівень заряду акумулятора нижче 15 %;
	- у фотокамері бракує місця для зберігання журналу.

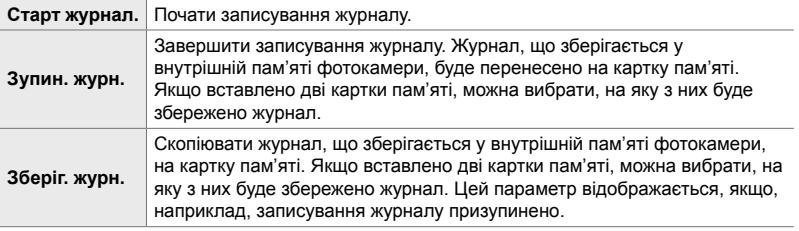

Вкладка  $\mathbf{E} \Rightarrow$  [Журн. датчика поля]  $\Rightarrow$  Виділіть значення  $\Rightarrow$  Натисніть кнопку ОК

## Q **Перегляд сертифікатів (Сертифікат)**

Відображає сертифікати відповідності для деяких стандартів, яким відповідає фотокамера. Решту сертифікатів можна переглянути на фотокамері або в посібнику з її використання.

Вкладка  $\boxed{B}$   $\Rightarrow$  [Сертифікат]  $\Rightarrow$  Натисніть кнопку ОК

# *5* Використання датчика поля

У цьому розділі наведено відомості про використання функцій GPS і вбудованих датчиків фотокамери, зокрема датчиків для вимірювання температури та атмосферного тиску.

# *5-1* Примітки щодо датчиків поля

Фотокамера може реєструвати дані про місцеположення, висоту й азимут, отримані за допомогою GPS, а також дані датчиків температури й тиску. Ці дані також можна записувати зі знімками. Журнали можна переглядати за допомогою додатка для смартфона OLYMPUS Image Track (OI.Track).

Для отримання додаткових відомостей про OI.Track відвідайте веб-сайт:

http://app.olympus-imaging.com/oitrack/

- Фотокамера також підтримує квазізенітну супутникову систему (QZSS) і ГЛОНАСС.
- Коли ввімкнено функцію визначення даних про місцеположення, значення широти й довготи записуються зі знімками.
- Фотокамеру не оснащено системою навігації.
- Використовуйте найновішу версію додатка OI.Track.

#### **Відображення GPS та інших даних**

Ці показники не призначені для застосувань, які потребують високої точності, а точність даних (широта та довгота, напрямок, висота, температура тощо) не гарантовано. На точність цих показників також можуть впливати фактори, які не перебувають під контролем виробника.

### **GPS: застереження щодо використання**

Необхідно вимикати функції бездротової локальної мережі, **Bluetooth**® і GPS у тих країнах, регіонах і місцях, де заборонено їх використовувати.

У фотокамері передбачено функції бездротової локальної мережі, **Bluetooth**® і GPS. Використання цих функцій за межами країни придбання може порушувати місцеві нормативні положення щодо бездротового зв'язку.

Крім того, у деяких країнах і регіонах може бути заборонено збирати дані щодо місцеположення без попереднього дозволу державних органів. Відповідно, у деякі регіони продажів компанії Olympus ця фотокамера може постачатися з вимкненою функцію відображення даних щодо місцеположення.

У кожній країні та в кожному регіоні діють свої закони й нормативні положення, яких необхідно дотримуватися, використовуючи фотокамеру за кордоном. Перед поїздкою перевірте закони місця призначення. Компанія Olympus не несе відповідальності за недотримання місцевих законів і нормативних положень.

Вимикайте функції Wi-Fi і GPS у літаках та інших місцях, де заборонено користуватися ними.  $\mathbb{R}$  «5-3 Вимкнення GPS» (стор. 580), «Завершення підключення» (cтор. 598)

## **Перед використанням функції GPS**

## **(Дані A-GPS)**

Залежно від статусу камери та зв'язку отримання інформації про місцезнаходження може зайняти якийсь час. Якщо використовується A-GPS, час визначення місцезнаходження може бути скорочено з кількох секунд до кількох десятих секунди. Допоміжні дані A-GPS можна оновлювати за допомогою додатка для смартфона OLYMPUS Image Track (OI.Track) або програми для ПК OLYMPUS A-GPS Utility.

Упевніться, що дата в камері встановлена правильно.

- Дані A-GPS слід оновлювати кожні 4 тижні. Інформація про місцезнаходження може змінитися, якщо після оновлення даних пройшов певний час. Використовуйте якомога новіші дані A-GPS.
- Надання даних A-GPS може бути припинене без попередження.

#### **Оновлення даних A-GPS за допомогою смартфона**

Перед оновленням установіть на своєму смартфоні додаток «OLYMPUS Image Track» (OI.Track). Докладну інформацію про оновлення даних A-GPS дивіться за наведеною нижче URL-адресою.

http://app.olympus-imaging.com/oitrack/

Перед тим як продовжити, налаштуйте параметри фотокамери й установіть підключення до смартфона (cтор. 584). Виберіть [Оновити допоміжні дані GPS] у діалоговому вікні параметрів додатка OI.Track.

• Якщо відображається помилка підключення, потрібно встановити повторне з'єднання між камерою й смартфоном.

#### **Оновлення даних A-GPS за допомогою ПК**

Завантажте програму OLYMPUS A-GPS Utility за наведеним нижче посиланням та встановіть її на своєму ПК.

http://sdl.olympus-imaging.com/agps/

Див. «Посібник з експлуатації програми OLYMPUS A-GPS» на веб-сайті з нижченаведеним URL для додаткової інформації о тим, як оновлювати дані.

• Якщо Ви вперше використовуєте функцію GPS та A-GPS не було оновлено, або якщо функцію не використовували впродовж тривалого часу, завершення визначення місцезнаходження може зайняти кілька хвилин.

## **Записування даних про місцезнаходження (Запис геоданих GPS)**

За винятком даних про місцеположення, дані, надані датчиками фотокамери, записуються з кожним знімком. Щоб можна було записувати дані про місцеположення, необхідно спочатку ввімкнути функцію GPS.

• Знімки з даними про місцеположення під час відтворення позначаються піктограмою \*.

- *1* Натисніть кнопку MENU, щоб відобразилося меню.
- 2 Виділіть пункт [Запис геоданих GPS] у **‡** меню користувача **B** (**C** Додаткові функції) і натисніть кнопку зі стрілкою  $\triangleright$ .
- **3** Виділіть значення за допомогою кнопок  $\wedge \nabla$  та натисніть кнопку OK.
- *4* Натисніть кнопку MENU ще раз, щоб вийти з меню.
	- Коли для параметра [Запис геоданих GPS] вибрано [Увімк.], відображається піктограма \*.
	- Піктограма  $\mathcal K$  блимає, поки фотокамера розраховує місцеположення, і перестає, коли цей процес завершено.
- Поки фотокамера розраховує місцеположення, дані про місцеположення не записуються зі знімками.

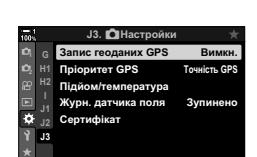

Запис геоданих GPS Увімк. Геодані додаватимуться до фотографії. Установлення параметра "Увімк." запускає GPS. Назад ШШ Установити

Установити **П** 

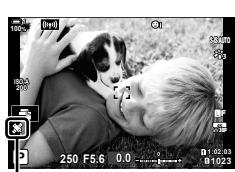

Піктограма g

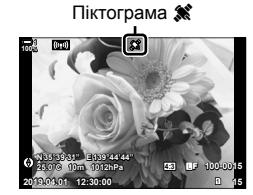

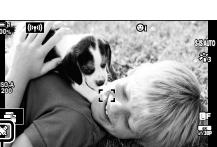

*5*

## **Журнали датчиків поля**

Фотокамера регулярно записує дані датчиків і GPS для створення журналу. Журнали можна переглядати за допомогою додатка для смартфона OLYMPUS Image Track (OI.Track). Ви можете побачити маршрут, який ви пройшли з фотокамерою, і місця, де було зроблено знімки.

Використовуйте пункт [Журн. датчика поля] у \* меню користувача В, щоб почати реєстрацію даних датчиків. Дані про місцеположення будуть записуватися, якщо їх можна зібрати за допомогою GPS.

#### **Реєстрація даних (Журн. датчика поля)**

Коли починається реєстрація даних, фотокамера записує дані у внутрішню пам'ять. Коли реєстрація завершується, дані зберігаються на картку пам'яті. Реєстрація даних продовжується, навіть коли фотокамеру вимкнено. Реєстрація даних доступна, тільки якщо налаштовано годинник фотокамери.  $\mathbb{R}$  [Параметри $\mathbb{Q}$ ] (стор. 455)

- Реєстрація даних завершується в таких випадках:
	- рівень заряду акумулятора нижче 15 %;
	- фотокамера більше не може записувати дані до внутрішньої пам'яті.

Доступні такі параметри:

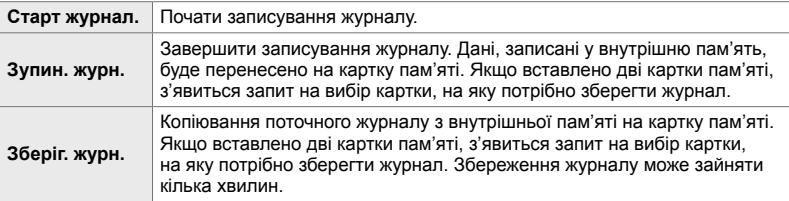

- Поки фотокамеру підключено до смартфона, реєстрацію даних неможливо починати або завершувати.
- Під час перенесення журналу на картку пам'яті відображається повідомлення. Не виймайте картку, поки відображається повідомлення. Недотримання цієї вимоги може призвести до втрати даних журналу або до пошкодження фотокамери чи картки.
- Журнали неможливо зберегти, якщо картку пам'яті заповнено або вона іншим чином непридатна до використання. Видаліть непотрібні дані або вживіть інших заходів, які можуть бути потрібні для збереження журналу.
- На кожній картці пам'яті можна зберегти не більше 199 файлів журналів. У разі наближення цього граничного значення буде відображено попередження (cтор. 637). Вставте іншу картку пам'яті або видаліть файли журналів, попередньо скопіювавши їх на комп'ютер.
- Вибір значення [Повний] для параметра [Скинути/режими користув.] (cтор. 91) >  $[CHU + CH]$   $\mathbb{C}$  меню зйомки 1 не впливає на значення, вибране для параметра [Журн. датчика поля]. Поточний журнал, що зберігається в пам'яті фотокамери, не видаляється, а записування до журналу продовжується без переривання.
- Поточний журнал можна видалити з внутрішньої пам'яті фотокамери протягом оновлення мікропрограми. Перш ніж виконувати оновлення мікропрограми фотокамери, переконайтеся, що журнал збережено на картку пам'яті.
- Якщо камеру вимкнуто, електроенергія, яка потрібна для збереження даних до журналу, споживається з акумулятора, що має вищий заряд, незалежно від вибраного порядку використання акумуляторів.
- **2** Виділіть пункт [Журн. датчика поля] у  $\ddot{\ast}$  меню користувача  $\blacksquare$  ( $\blacksquare$  Настройки) і натисніть кнопку зі стрілкою  $\triangleright$ .
- *3* Натисніть кнопку OK, коли буде відображено пункт [Старт журнал.].
	- Піктограма, що відображається, залежить від стану журналу. Див. «Пункти меню» нижче.
- *4* Натисніть кнопку MENU ще раз, щоб вийти з меню.
	- Коли дані датчика можна переглядаються на інформаційному екрані, відображається піктограма **LOG** (стор. 429, 515).
- Піктограма LOG

**J3**

#### **Пункти меню**

*5*

Вміст меню [Журн. датчика поля] залежить від стану готовності фотокамери.

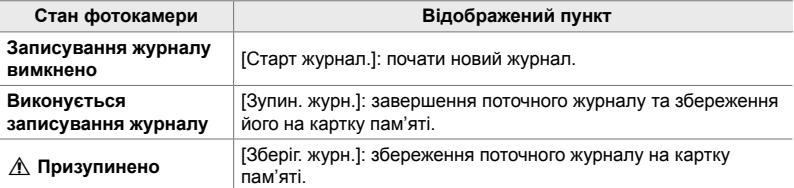

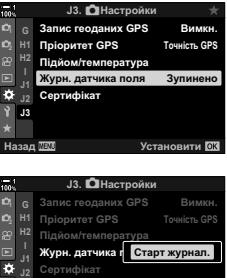

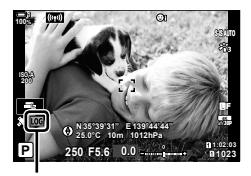

**Установити ©** 

#### **Застереження**

У таблиці нижче описано кроки, які потрібно виконати, якщо відображається застереження.

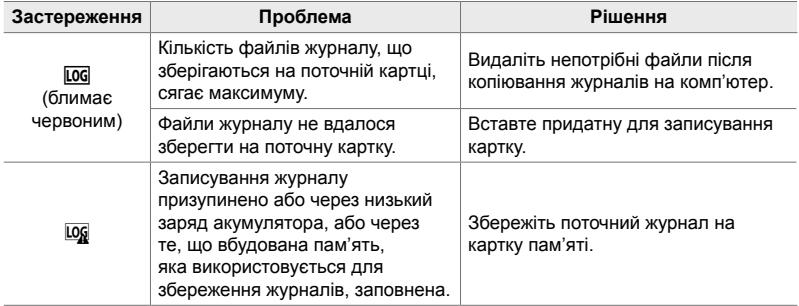

## **Перегляд даних датчиків (**G**/Настройки Інформації)**

Дані GPS та інших датчиків можна переглядати на дисплеї електронного компаса.

Дані датчиків можна додавати до дисплеїв, доступних під час фотозйомки в режимі відображення в реальному часі. Відображення електронного компаса доступне під час фотозйомки з використанням видошукача та в інших випадках, коли відображення в реальному часі недоступне.

#### **Дані датчиків (режим відображення в реальному часі)**

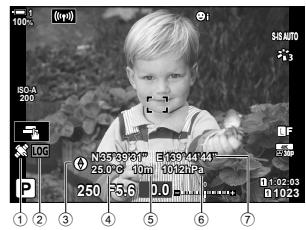

- 1 Прийом даних GPS Статичне відображення: місцезнаходження дані про отримано Блимає: розрахунок місцезнаходження
- 2 Стан журналу датчика поля LOG (зелений): журналу триває записування
	- L<sub>OG</sub> (червоний): журналу (немає картки Триває записування пам'яті для збереження поточного журналу або досягнуто максимальної кількості файлів журналу)
	- g: записування даних призупинено, або в пам'яті залишається незбережений журнал
- Орієнтація фотокамери показана таким чином:

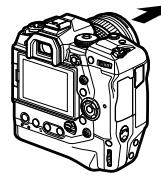

#### **Електронний компас (фотозйомка з використанням видошукача)**

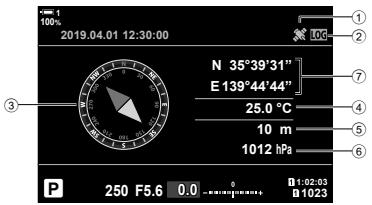

- 3 Азимут
- (4) Температура
- 5 Висота
- 6 Атмосферний тиск
- 7 Дані про місцезнаходження (широта й довгота)

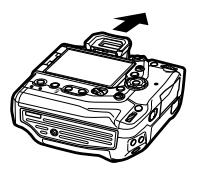

Напрямок об'єктива Положення верхньої частини фотокамери

- Дані про місцеположення відображаються на екрані даних датчиків, тільки якщо ввімкнено функцію GPS. Увімкнути GPS можна за допомогою будь-якого з таких пунктів меню:
	- [Запис геоданих GPS] у  $\clubsuit$  меню користувача  $\blacksquare$  (стор. 570);
	- [Журн. датчика поля] у  $\ddot{\bm{\times}}$  меню користувача  $\bm{\mathbb{E}}$  (стор. 571);
	- [Автом. встан. Часу] в меню налаштувань  $\gamma$  (стор. 455).

#### **Увімкнення відображення даних датчиків**

#### **Режими фотозйомки (**G**/Настройки інформації)**

- *1* Натисніть кнопку MENU, щоб відобразилося меню.
- 2 Виділіть пункт [**G-**]/Інф Настройок] у  $\ast$  меню користувача <sup>D</sup> (Монітор/■))/ПК) і натисніть кнопку зі стрілкою  $\triangleright$ .
- **3** Виділіть значення за допомогою кнопок  $\Delta \nabla$  та натисніть кнопку  $\triangleright$ .
	- **Щоб увімкнути відображення даних датчиків у режимі відображення в реальному часі**: виберіть [LV-Iнфо], потім виділіть [Дані про датчик поля] і натисніть кнопку OK. Вибраний пункт буде позначено галочкою  $(\blacklozenge)$ .
	- **Щоб увімкнути відображення електронного компаса**: виберіть [LV OFF-Iнфо], потім виділіть [Дані про датчик поля] і натисніть кнопку OK. Вибраний пункт буде позначено галочкою  $(\blacktriangleright)$ .
- *4* Після завершення налаштувань натисніть кнопку MENU.
	- Відобразиться \* меню користувача  $\blacksquare$ .
- *5* Натисніть кнопку MENU ще раз, щоб вийти з меню.
	- Також із меню можна вийти, натиснувши кнопку спуску затвора наполовину.

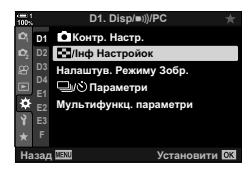

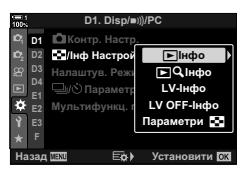

*6* Відобразіть дані датчиків або електронний компас.

• Дані датчиків відображаються на екрані відображення в реальному часі. Натискайте кнопку INFO, поки не буде відображено дані датчиків.

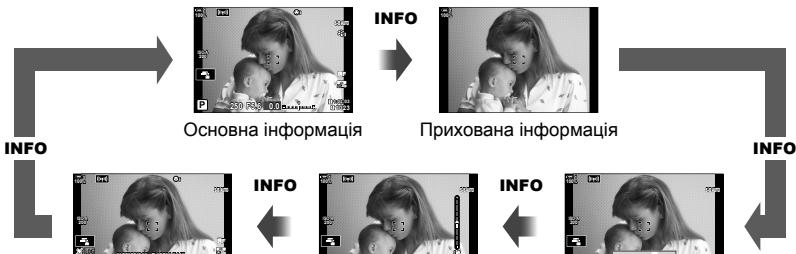

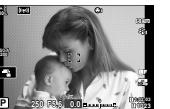

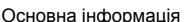

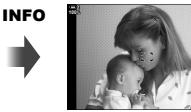

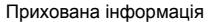

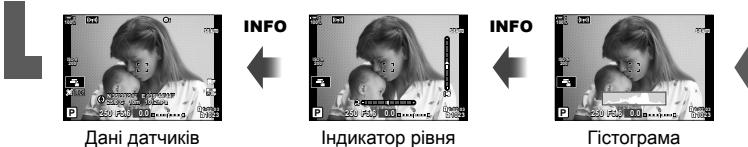

- (користувацький екран 2) (Персональний екран 1) • Можна також утримувати кнопку INFO та повертати передній або задній диск,
- щоб вибрати інформацію на екрані. Екрани можна перемикати в обох напрямках.
- Електронний компас відображається, коли монітор не використовується для перегляду в режимі реального часу. Натискайте кнопку INFO, щоб перемикати режими відображення інформації.

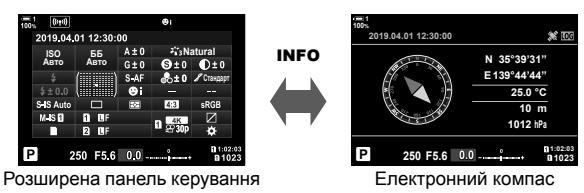

• Щоб переглянути інформацію датчика у видошукачі, коли для параметра [Тип EVF] вибрано значення [Тип 1] або [Тип 2], у  $\clubsuit$  меню **a** користувача виберіть значення [Дані про датчик поля] для параметра [W Інф Настройок] (стор. 555).
#### ■ Режим відео ( $\Omega$  Настройки інформації)

- *1* Натисніть кнопку MENU, щоб відобразилося меню.
- **2** Виділіть пункт [ $\Omega$  Параметри відображ.] у меню відео  $\mathbb{R}$  і натисніть кнопку зі стрілкою  $\triangleright$ .
- **3** Виділіть пункт [ $\Omega$  Інф Настройок] за допомогою кнопок  $\Delta \nabla$  та натисніть кнопку  $\triangleright$ .
- *4* Виділіть пункт [Дані про датчик поля] за допомогою кнопок  $\Delta \nabla$  і натисніть кнопку ОК.
	- Пункт [Дані про датчик поля] буде позначено галочкою  $($ .
- *5* Натисніть кнопку MENU ще раз, щоб вийти з меню.
- *6* Натисніть кнопку INFO кілька разів, щоб переглянути дані датчиків на екрані зйомки.

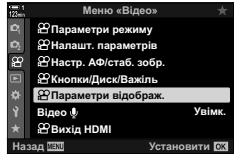

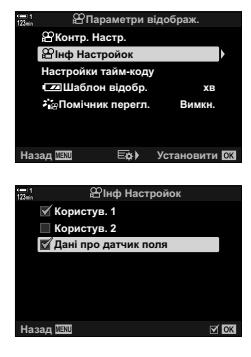

*5*

# **Параметри відображення даних датчиків (Підйом/температура)**

Виберіть одиниці, які будуть використовуватися для відображення даних датчиків. Також можна відкалібрувати висоту.

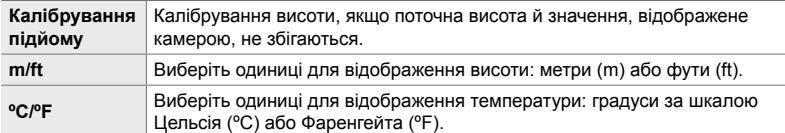

- *1* Натисніть кнопку MENU, щоб відобразилося меню.
- 2 Виділіть пункт [Підйом/температура] у \* меню користувача **B** (**C** Настройки) і натисніть кнопку зі стрілкою  $\triangleright$ .
- **3** Виділіть елемент за допомогою кнопок  $\Delta \nabla$  та натисніть кнопку  $\triangleright$ .
	- Відобразяться доступні значення для вибраного пункту.

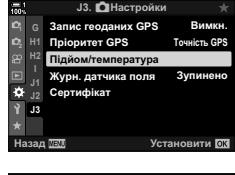

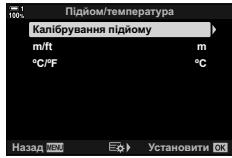

- **4** Виділіть значення за допомогою кнопок  $\Delta \nabla$  та натисніть кнопку OK.
	- Відобразиться \* меню користувача В.
- *5* Натисніть кнопку MENU ще раз, щоб вийти з меню.

# **Параметри GPS (Пріоритет GPS)**

Виберіть режим GPS.

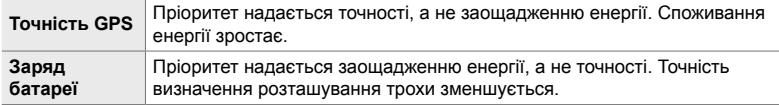

- *1* Натисніть кнопку MENU, щоб відобразилося меню.
- 2 Виділіть пункт [Пріоритет GPS] у \* меню користувача **В** ( $\bigcirc$  Настройки) і натисніть кнопку зі стрілкою  $\triangleright$ .

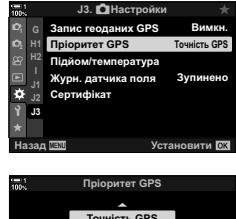

- **3** Виділіть значення за допомогою кнопок  $\Delta \nabla$  та натисніть кнопку OK.
	- Відобразиться \* меню користувача В.
- To Точність GPS має пріоритет н збереженням заряду бата зад <mark>лан</mark>
- *4* Натисніть кнопку MENU ще раз, щоб вийти з меню.

# *5-3* Вимкнення GPS

У деяких країнах і регіонах використання GPS або Wi-Fi може бути заборонено. Щоб вимкнути GPS, вимкніть усі описані нижче параметри.

- $\bigstar$  Меню користувача  $\mathbb{B}$  > [Запис геоданих GPS] (стор. 570)
- Виберіть [Викл]
- $\hat{\bm{\times}}$  Меню користувача  $\bm{\mathbb{E}}$  > [Журн. датчика поля] (стор. 571)
- Переконайтесь, що вибрано [Зупин. журн.]
- $\gamma$  Меню налаштувань > [ $\Phi$  Параметри] (стор. 455) > [Автом. встан. Часу]
- Виберіть [Викл]

#### **Доступ із меню**

- $1$  Вкладка **В** ( $\bigcirc$  Настройки)  $\Rightarrow$  [Запис геоданих GPS] (стор. 570) [Викл]
- **2** Вкладка **B** ( $\bullet$  Настройки)  $\bullet$  [Журн. датчика поля] (стор. 571) Переконайтеся, що вибрано [Зупин. журн.]
- **3** Вкладка  $\gamma$  (меню налаштувань)  $\Rightarrow$  [Параметри  $\Phi$ ] (стор. 455)  $\Rightarrow$  [Автом. встан. Часу] **[Вимкн.]**

# *6* Підключення фотокамери до зовнішніх пристроїв

Фотокамеру можна підключати до зовнішніх пристроїв, таких як комп'ютери або дисплеї, за допомогою кабелів чи через бездротову локальну мережу.

# *6-1* Типи підключень і програмне забезпечення

Підключивши фотокамеру до зовнішнього пристрою, як-от комп'ютера або смартфона, можна виконувати різноманітні задачі. Виберіть тип підключень і програмне забезпечення відповідно до своїх цілей.

#### **Підключення до смартфонів через Wi-Fi**

Пряме підключення до фотокамери через Wi-Fi дає змогу використовувати смартфони для перегляду зображень на фотокамері та для дистанційної зйомки. Підключення через **Bluetooth**® або Wi-Fi дає змогу переглядати й завантажувати зображення за допомогою елементів керування смартфону, навіть не вмикаючи фотокамеру.

Підключення за допомогою додатка OLYMPUS Image Share (OI.Share).

#### **Підключення до комп'ютерів через Wi-Fi**

Знімки можна автоматично надсилати на комп'ютер, підключений через маршрутизатор або точку доступу. Можна робити знімки за допомогою фотокамери, а потім переглядати їх на комп'ютері.

Для підключення використовується програмне забезпечення для комп'ютера OLYMPUS Capture.

#### **Підключення до комп'ютерів через USB**

Підключення фотокамери через USB для дистанційного управління нею та зйомки з комп'ютера. Також можна автоматично передавати знімки на комп'ютер. Комп'ютери можна одночасно використовувати як для зйомки, так і для перегляду знімків.

Для підключення використовується програмне забезпечення для комп'ютера OLYMPUS Capture.

Фотографії та відео, завантажені на комп'ютер, можна редагувати та впорядковувати за допомогою програми Olympus Workspace.

#### **Підключення до зовнішніх дисплеїв**

Знімки можна відображати на екрані телевізора, підключеного до фотокамери через HDMI. Використовуйте телевізор для демонстрації зображень глядачам. Коли фотокамеру підключено до телевізора, нею можна керувати за допомогою пульта дистанційного управління телевізора. Жодні програми не потрібні.

Також можна підключати фотокамеру до моніторів HDMI або пристроїв відеозапису. Докладнішу інформацію наведено на сторінці 434.

## **Застереження щодо використання Wi-Fi та Bluetooth®**

Необхідно вимикати функції бездротової локальної мережі, **Bluetooth**® і GPS у тих країнах, регіонах і місцях, де заборонено їх використовувати.

У фотокамері передбачено функції бездротової локальної мережі, **Bluetooth**® і GPS. Використання цих функцій за межами країни придбання може порушувати місцеві нормативні положення щодо бездротового зв'язку.

У деяких країнах і регіонах може бути заборонено збирати дані щодо місцеположення без попереднього дозволу державних органів. Відповідно, у деякі регіони продажів компанії Olympus ця фотокамера може постачатися з вимкненою функцію відображення даних щодо місцеположення.

У кожній країні та в кожному регіоні діють свої закони й нормативні положення. Ознайомтеся з ними перед поїздкою та дотримуйтеся їх, перебуваючи за кордоном. Компанія Olympus не несе відповідальності за недотримання користувачем місцевих законів і нормативних положень.

Вимикайте функції Wi-Fi і GPS у літаках та інших місцях, де заборонено користуватися ними.  $\mathbb{R}$  «5-3 Вимкнення GPS» (стор. 580), «Завершення підключення» (cтор. 598)

- Дані, що передаються засобами бездротового зв'язку, є вразливими до перехоплення третіми особами. Слід пам'ятати про це, користуючись функціями бездротового зв'язку.
- Приймально-передавальний пристрій розташований у ручці фотокамери. Намагайтеся не наближати її до металевих предметів.
- Під час транспортування фотокамери в сумці чи в іншому контейнері пам'ятайте, що вміст контейнера або матеріали, з якого його виготовлено, можуть створювати перешкоди для бездротових передач, що може завадити підключенню фотокамери до смартфона.
- Підключення Wi-Fi пришвидшують розряджання акумуляторів. Якщо заряд акумулятора стане низьким, підключення може бути втрачено.
- Такі пристрої, як мікрохвильові печі або радіотелефони, які є джерелами радіочастотного випромінювання, магнітних полів і статичної електрики можуть сповільнювати бездротове передавання даних або створювати перешкоди для нього іншим чином.
- Деякі функції бездротової локальної мережі недоступні, коли перемикач захисту від записування картки пам'яті встановлено в положення блокування.

# *6-2* Підключення до смартфонів через Wi-Fi

Підключіть фотокамеру до смартфона за допомогою прямого з'єднання Wi-Fi.

Використовуйте додаток для смартфона OLYMPUS Image Share (OI.Share), щоб установити підключення до фотокамери зі смартфона.

Коли програму OI.Share установлено на смартфоні, її можна використовувати для перегляду зображення з об'єктива фотокамери та для дистанційної зйомки.

Додаток OI.Share також можна використовувати для перегляду й завантаження знімків і відео з картки пам'яті фотокамери. Використовуючи **Bluetooth**® і Wi-Fi, можна керувати фотокамерою за допомогою лише елементів керування смартфона. Можна також завантажувати на смартфон вибрані раніше знімки, поки фотокамеру вимкнено.

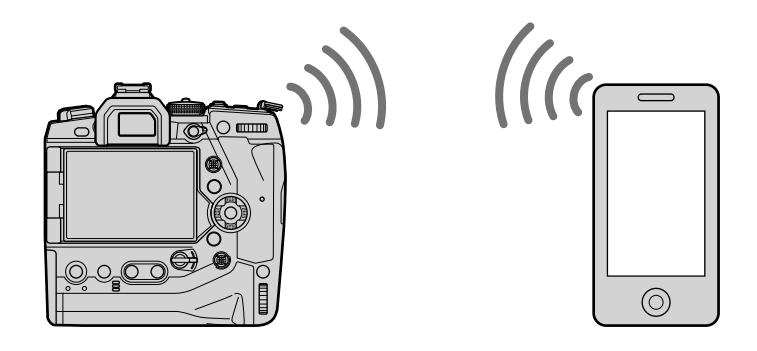

## **Інсталяція додатків**

Використовуйте додаток OLYMPUS Image Share (OI.Share), щоб установити підключення до фотокамери зі смартфона через Wi-Fi.

#### **OLYMPUS Image Share**

Використовуйте смартфон для дистанційного управління фотокамерою та завантаження знімків. Для отримання додаткових відомостей відвідайте веб-сайт:

http://app.olympus-imaging.com/oishare/

Крім OI.Share для перегляду журналів датчика та ретушування знімків компанія Olympus пропонує такі додатки:

• **OLYMPUS Image Track**

Використовуйте додаток OLYMPUS Image Track (OI.Track) для перегляду журналів датчика поля, записаних фотокамерою, і операцій із ними. Для отримання додаткових відомостей відвідайте веб-сайт:

http://app.olympus-imaging.com/oitrack/

#### • **OLYMPUS Image Palette**

Використовуйте додаток OLYMPUS Image Palette (OI.Palette) для ретушування знімків, завантажених на смартфон. Підтримуються такі функції, як арт-фільтри, «Створити колір» і обтинання знімків. Для отримання додаткових відомостей відвідайте веб-сайт: http://app.olympus-imaging.com/oipalette/

# **Підключення до смартфонів (Налаштування Wi-Fi/Bluetooth)**

Настройте параметри фотокамери для підключення до смартфона. Потрібен додаток OI.Share. Зміни, внесені за допомогою OI.Share, застосовуються як до Wi-Fi, так і до **Bluetooth**®. Установіть додаток на смартфоні, перед тим як продовжити.

### **Підготовка фотокамери (Доступність)**

Увімкніть Wi-Fi та **Bluetooth**® на фотокамері. Цього не потрібно робити, якщо використовуються параметри за замовчуванням, оскільки в такому випадку Wi-Fi уже буде ввімкнено. Коли Wi-Fi увімкнено, на екрані фотокамери відображається  $\widehat{\mathcal{P}}$ .

- *1* Натисніть кнопку MENU, щоб відобразилося меню.
- *2* Виділіть пункт [Настройки Wi-Fi/Bluetooth] у меню налаштувань  $\gamma$  і натисніть кнопку зі стрілкою  $\triangleright$ .
- **3** Виділіть [Доступність] за допомогою кнопок  $\triangle \nabla$ та натисніть кнопку  $\triangleright$ .
- **4** Виділіть [Увімк.] за допомогою кнопок  $\triangle \nabla$  та натисніть кнопку **ОК**.
	- Відобразяться доступні значення для пункту [Настройки Wi-Fi/Bluetooth].
- *5* Натисніть кнопку MENU ще раз, щоб вийти з меню.
	- Відобразиться піктограма  $\boxed{w}$ . Відобразиться піктограма $\boxed{w}$

*6*

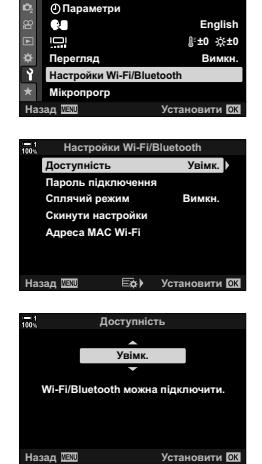

Меню налашт

Уст. Карти

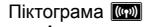

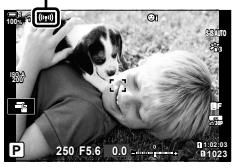

### **Сполучення фотокамери та смартфона**

Під час першого підключення пристроїв виконайте описані нижче дії.

- Для настроювання параметрів сполучення використовуйте додаток OI.Share, а не програму «Налаштування», яка входить до складу операційної системи смартфона.
- *1* Запустіть копію спеціального додатка OI.Share, заздалегідь установлену на смартфоні.

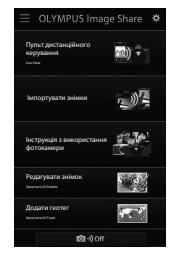

- *2* Натисніть кнопку MENU на фотокамері, щоб відобразити меню фотокамери.
- **3** Виділіть пункт [((•)) Підключення Wi-Fi] у меню відтворення  $\blacktriangleright$  та натисніть кнопку зі стрілкою  $\triangleright$ .
	- Відобразяться параметри [((•)) Підключення Wi-Fi].
	- Цей пункт доступний, тільки якщо вибрано значення [Увімк.] для параметра [Настройки Wi-Fi/Bluetooth] > [Доступність] у меню налаштувань у фотокамери.
- *4* Виділіть пункт [Підключення пристрою] за допомогою кнопок  $\Delta \nabla$  та натисніть кнопку ОК.
	- На моніторі фотокамери буде відображено інструкції ле шетитерт фетелешери суде відсерешено шетрупан.<br>ЩОДО СПОЛУЧЕННЯ.

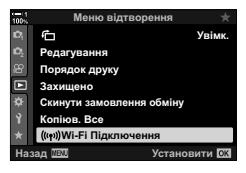

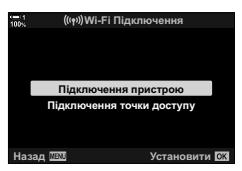

*5* Натискайте кнопку OK після того, як прочитаєте кожну сторінку інструкцій. • Зупиніться, коли досягнете показаного нижче екрана.

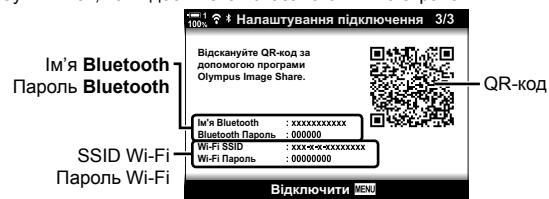

• На екрані буде відображено ім'я й пароль **Bluetooth**, SSID та пароль Wi-Fi, а також QR-код.

- *7* Дотримуючись інструкцій, відображених на екрані OI.Share, відскануйте QR-код, щоб продовжити сполучення.
	- Коли настроювання буде завершено, у додатку OI.Share з'явиться повідомлення.
	- Смартфони, що не можуть сканувати QR-коди, потрібно налаштовувати вручну. Торкніться [Не вдається сканувати QR-код?] у додатку OI.Share на екрані сканування QR-коду та дотримуйтесь інструкцій на екрані.
	- Якщо смартфон у даний момент підключено через Wi-Fi до іншої мережі або пристрою, можливо, буде потрібно вибрати фотокамеру в розділі підключень Wi-Fi програми налаштувань смартфона.
	- Після завершення сполучення відобразиться ?1.
- *8* Коли пристрої буде сполучено, торкніться пункту [Імпортувати знімки] на екрані OI.Share, щоб переглянути знімки на картці пам'яті фотокамери.
	- Шоб завершити з'єднання, натисніть кнопку **MENU** на фотокамері або торкніться параметра [Відключити] на моніторі.
	- Також можна завершити з'єднання, вимкнувши фотокамеру з екрана OI.Share.

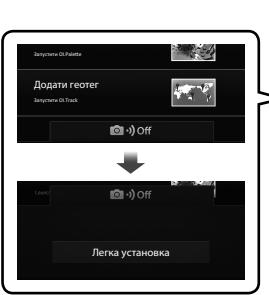

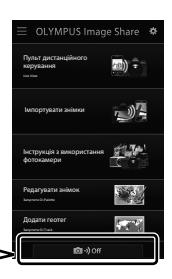

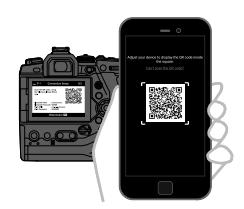

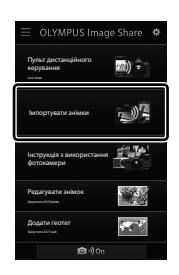

- Ви можете змінити пароль для підключення, згенерований фотокамерою (cтор. 618).
- Якщо смартфон не може зчитати QR-код, потрібно вручну налаштувати пристрій, виконавши інструкції, відображені в додатку OI.Share.

**Bluetooth**®: У діалоговому вікні параметрів **Bluetooth**® додатка OI.Share виберіть ім'я, що відображається на моніторі фотокамери, і введіть пароль.

**Wi-Fi**: Відобразіть параметри Wi-Fi у програмі налаштувань смартфона та введіть SSID й пароль, що відображаються на екрані фотокамери. Щоб отримати докладнішу інформацію про програму налаштувань, перегляньте документацію з комплекту постачання смартфона.

## **Підключення, коли фотокамеру вимкнено (Сплячий режим)**

Фотокамеру можна налаштувати таким чином, щоб підключення до смартфона не завершувалося під час її вимкнення. Тоді смартфон зможе отримувати доступ до фотокамери й автоматично завантажувати знімки, поки її вимкнено.

- Перед тим як продовжити, переконайтеся, що:
	- для параметра [Настройки Wi-Fi/Bluetooth] > [Доступність] (cтор. 586) вибрано значення [Увімк.],
	- камера та смартфон сполучені (cтор. 587) і
	- вставлено картку пам'яті.
- Фотокамера виконує пов'язану з мережею обробку у вимкненому стані, коли для параметра [Сплячий режим] вибрано значення [Увімк.] (увімкнено). Тому щоб ввімкнути її одразу після вимкнення, може знадобитися більше часу.

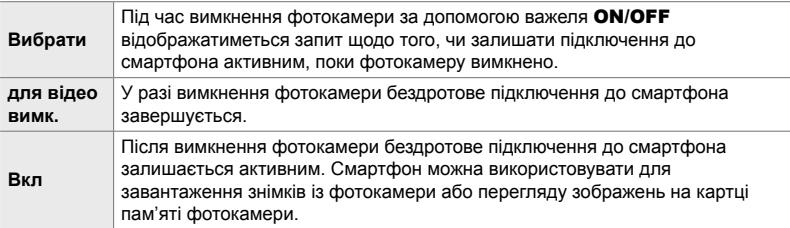

- *1* Натисніть кнопку MENU, щоб відобразилося меню.
- *2* Виділіть пункт [Настройки Wi-Fi/Bluetooth] у меню налаштувань  $\gamma$  і натисніть кнопку зі стрілкою  $\triangleright$ .

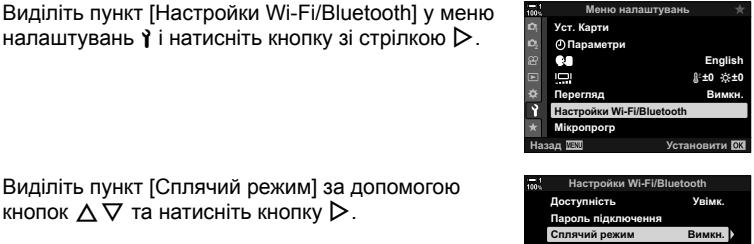

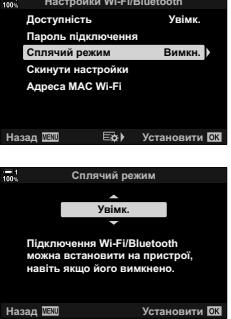

**4** Виділіть значення за допомогою кнопок  $\triangle \nabla$  та натисніть кнопку OK.

*3* Виділіть пункт [Сплячий режим] за допомогою

*5* Натисніть кнопку MENU ще раз, щоб вийти з меню.

#### **[Вибрати]**

Якщо вибрати значення [Вибрати] для параметра [Сплячий режим], під час наступного вимкнення фотокамери буде відображено діалогове вікно. Виділіть потрібний варіант за допомогою кнопок зі стрілками  $\Delta \nabla$  і натисніть кнопку ОК.

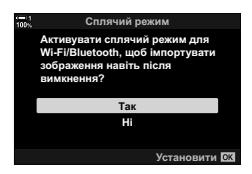

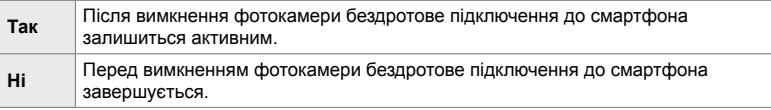

- Якщо впродовж приблизно хвилини після відображення діалогового вікна не виконуватиметься жодних дій, фотокамера завершить бездротове підключення до смартфона й автоматично вимкнеться.
- Підключення автоматично завершиться за умов, що перелічені нижче. Підключення буде повторно активовано після наступного ввімкнення фотокамери.
	- Минуло 24 години після останнього обміну даними зі смартфоном.
	- Картку пам'яті вийнято та знову вставлено.
	- Акумулятори замінено.

# **Копіювання зображень на смартфон**

Зображення, записані на картці пам'яті фотокамери, можна завантажити на смартфон у будь-який з описаних нижче способів.

- Використовуйте смартфон, щоб вибрати зображення для завантаження.
- Автоматично завантажуйте попередньо вибрані зображення, коли фотокамеру вимкнено.

Ці методи описано нижче.

#### **Завантаження зображень, вибраних за допомогою OI.Share**

Використовуйте смартфон для перегляду зображень і їх вибору для завантаження.

- *1* Запустіть на смартфоні спеціальний додаток OI.Share.
- *2* Активуйте підключення за допомогою меню або сенсорних елементів керування фотокамери.
	- **Щоб активувати підключення з меню**: виділіть пункт [(((•)) Підключення Wi-Fi] у меню відтворення  $\blacktriangleright$  та натисніть кнопку зі стрілкою  $\triangleright$ . Виділіть пункт [Підключення пристрою] і натисніть кнопку ОК; коли підключення буде встановлено, з'явиться піктограма w**1**.
	- **Щоб активувати підключення за допомогою сенсорних елементів керування:** торкніться **(3)** на моніторі фотокамери, і коли з'явиться запит, натисніть [Підключення пристрою]. Після встановлення підключення з'явиться піктограма  $\approx$ 1.

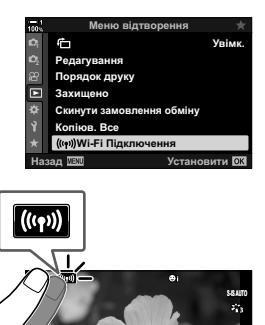

**1:** 250 F5.6 0.0 **P** 0.1.023 **250 F5.6 0.0**

**1023**

**30p 4K** Y**F**

**200**

• Якщо фотокамера раніше вже підключалася до цього смартфона, вона активує підключення автоматично.

- *3* Торкніться [Імпортувати знімки] в OI.Share.
	- У додатку OI.Share буде відображено перелік зображень на фотокамері.
	- Картку пам'яті можна вибрати за допомогою додатка OI.Share.

- *4* Виберіть зображення й торкніться кнопки «Зберегти».
	- Після завершення завантаження можна вимкнути фотокамеру з додатка OI.Share.

- Якщо на камері в меню  $\mathfrak f$  (налаштування) вибрано наведені нижче налаштування для параметрів [Настройки Wi-Fi/Bluetooth], ви також можете завантажувати зображення на смартфон, як описано в кроках 3 та 4 вище, якщо камеру вимкнено.
	- [Доступність]: [Увімк.]
	- [Сплячий режим]: [Увімк.]

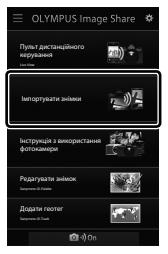

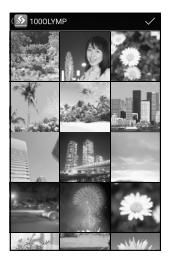

#### **Автоматичне завантаження**

Зображення, які раніше було позначено для надсилання на фотокамері, можна завантажувати автоматично, коли фотокамеру вимкнено.

- *1* Позначте зображення для надсилання.
	- Відобразіть зображення та позначте їх для надсилання. Для отримання додаткових відомостей див. «Вибір знімків для надсилання (Замовлення обміну)» (cтор. 277) і «Вибір відео для надсилання (Замовлення обміну)» (cтор. 446).
	- Натисніть кнопку  $\leq$  (надіслати) під час відтворення зображення, щоб позначити його для надсилання. Зображення, вибрані для поширення, позначено піктограмою  $\triangle$ . Щоб скасувати вибір, натисніть цю кнопку ще раз.
	- $\cdot$  Також можна натиснути кнопку ОК і вибрати потрібний параметр із меню.

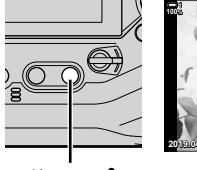

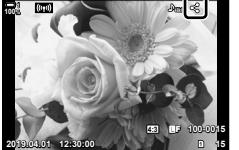

Піктограма надсилання

Кнопка <

- *2* Виберіть операцію, яка виконуватиметься, коли фотокамеру вимкнено.
	- Виберіть значення для параметра [Сплячий режим]. Для отримання докладної інформації див. 590.

```
Кнопка MENU \Rightarrow \gamma (меню налаштувань) \Rightarrow [Hactpoйки Wi-Fi/Bluetooth]
\Rightarrow [Сплячий режим] \Rightarrow Виділіть [Увімк.] або [Вибрати] і натисніть кнопку ОК
```
- *3* Вимкніть фотокамеру.
	- Вибрані зображення та відео будуть надсилатися на смартфон автоматично. Якщо використовується пристрій на базі iOS, запустіть додаток OI.Share на смартфоні, перед тим як вимикати фотокамеру.
	- Якщо для параметра [Режим сну] указано значення [Вибрати], відобразиться діалогове вікно із запитом підтвердження (cтор. 591). Виділіть [Так] і натисніть кнопку OK.
- За раз можна позначити для надсилання до 200 зображень у кожному гнізді.
- Пристрої на базі iOS не встановлюють підключення до фотокамери автоматично через маршрутизатор або іншу бездротову точку доступу. Для завантаження зображень використовуйте додаток OI.Share.
- Деякі смартфони можуть припиняти завантаження, коли переходять до режиму сну. Налаштуйте смартфон таким чином, щоб він не переходив до режиму сну

### **Видалення позначок для надсилання**

#### **(Скинути замовлення обміну)**

Ви можете зняти позначки для надсилання з усіх зображень на картці у вибраному гнізді. Можна зняти позначки для надсилання з кількох зображень одночасно. Для отримання додаткових відомостей див. «Вибір знімків для надсилання (Замовлення обміну)» (cтор. 277) і «Вибір відео для надсилання (Замовлення обміну)» (cтор. 446).

• Кнопка **MENU** Вкладка  $\blacktriangleright$  (меню відтворення)  $\blacktriangleright$  [Скинути замовлення обміну]  $\Rightarrow$  Виділіть [Так] і натисніть кнопку ОК.

# **Дистанційна фотозйомка за допомогою смартфона**

Використовуйте додаток OI.Share для дистанційного управління фотокамерою та зйомки зі смартфона.

- *1* Запустіть на смартфоні спеціальний додаток OI.Share.
- **2** Торкніться **(iii)** на моніторі фотокамери, а коли з'явиться запит, натисніть [Підключення пристрою].
	- Якщо буде відображено параметри підключення, виділіть пункт [Підключення пристрою] і натисніть кнопку OK.
	- Якщо фотокамера раніше вже підключалася до цього смартфона, вона активує підключення автоматично.
	- Щоб установити підключення з меню фотокамери: виділіть пункт [(((•)) Підключення Wi-Fil у меню відтворення  $\blacktriangleright$  та натисніть кнопку зі стрілкою  $\triangleright$ . Виділіть пункт [Підключення пристрою] та натисніть кнопку OK.
	- Коли підключення буде встановлено, на екрані з'явиться піктограма  $\approx$ 1.
- *3* Торкніться кнопки [Пульт дистанційного керування.] в OI.Share.
	- Буде відображено параметри дистанційного управління.

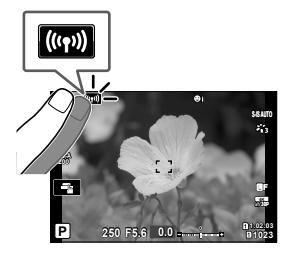

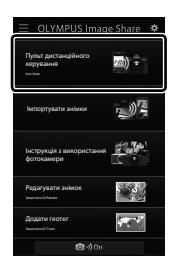

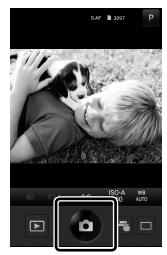

*4* Щоб зробити знімок, торкніться кнопки спуску затвора.

• Знімки буде збережено на картку пам'яті фотокамери.

# **Доступ до журналів датчика поля**

Використовуйте додаток OI.Share для перегляду журналів датчика, створених фотокамерою. g [Журн. датчика поля] (cтор. 565)

- *1* Запустіть на смартфоні спеціальний додаток OI.Share.
- **2** Торкніться **(CD)** на моніторі фотокамери, а коли з'явиться запит, натисніть [Підключення пристрою].
	- Якщо на фотокамері з'явиться запит на вибір підключення, виділіть пункт [Підключення пристрою] та натисніть кнопку ОК.
	- Якщо фотокамера раніше вже підключалася до цього смартфона, вона активує підключення автоматично.
	- Щоб установити підключення з меню фотокамери: виділіть пункт [(((•))) Підключення Wi-Fi] у меню відтворення  $\blacktriangleright$  та натисніть кнопку зі стрілкою  $\blacktriangleright$ . Виділіть пункт [Підключення пристрою] та натисніть кнопку OK.
	- Коли підключення буде встановлено, на екрані з'явиться піктограма  $\approx$ 1.
- *3* Натисніть [Додати геотег] в OI.Share.
	- Запуститься додаток OI.Track.
	- Якщо додаток OI.Track не встановлено, установіть його, дотримуючись інструкцій, наведених на екрані.

- *4* Натисніть [Додати журнали з фотокамери] в OI.Track.
	- У додатку OI.Track буде відображено перелік журналів, записаних фотокамерою. Торкніться журналу, щоб відкрити його.

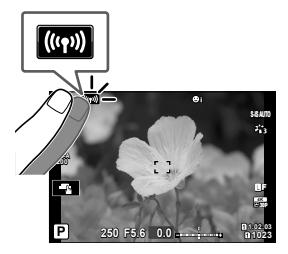

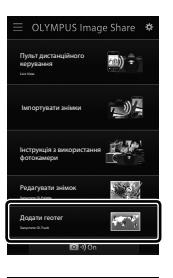

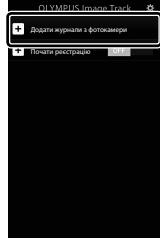

# **Завершення підключення**

Завершення підключення до смартфона. Під час підключення до смартфона фотокамера використовує Wi-Fi і **Bluetooth**®. У деяких країнах або регіонах використання цих функцій може бути заборонено; у такому разі їх необхідно вимикати.

### **Завершення поточного підключення**

- *1* Використовуйте повзунок [Вимкнення] у діалоговому вікні додатка OI.Share або OI.Track.
	- Можна також натиснути кнопку **MENU** на фотокамері та торкнутися пункту [Відкл

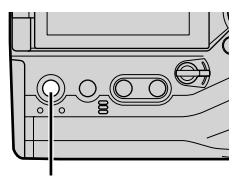

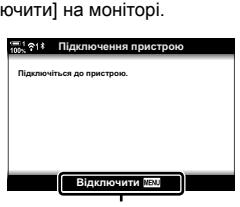

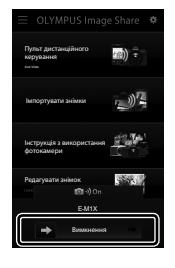

Кнопка **MENU** Відключити

- *2* Виберіть [Вимкн.] для параметра [Сплячий режим], щоб вимкнути функцію «автоматично надсилати, коли вимкнено».
	- Кнопка MENU  $\Rightarrow$  1 (меню налаштувань)  $\Rightarrow$  [Настройки Wi-Fi/Bluetooth]  $\Rightarrow$  [Сплячий режим]  $\Rightarrow$  [Викл]

### **Вимкнення Wi-Fi/Bluetooth®**

- *1* Натисніть кнопку MENU, щоб відобразилося меню.
- *2* Виділіть пункт [Настройки Wi-Fi/Bluetooth] у меню налаштувань  $\gamma$  і натисніть кнопку зі стрілкою  $\triangleright$ .
- $3^-$  Виділіть [Доступність] за допомогою кнопок  $\Delta\nabla$ та натисніть кнопку  $\triangleright$ .

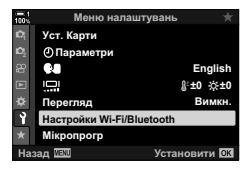

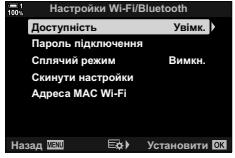

**4** Виділіть [Викл] за допомогою кнопок  $\Delta \nabla$  та натисніть кнопку **ОК**. *BMM* 

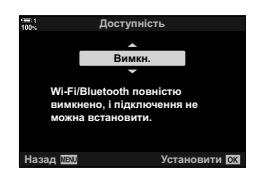

# *6-3* Підключення до комп'ютерів через Wi-Fi

Підключіть фотокамеру до комп'ютера через Wi-Fi. За допомогою Wi-Fi фотокамера може підключитися через маршрутизатор до комп'ютера, наприклад у домашній мережі.

Для підключення до фотокамери з комп'ютера використовується програмне забезпечення для комп'ютера OLYMPUS Capture. Знімки, зроблені фотокамерою, автоматично надсилаються на комп'ютер, де можна переглядати результати, поки триває зйомка.

Щоб використовувати цю функцію, потрібно встановити програмне забезпечення на комп'ютер, сполучити комп'ютер із фотокамерою та настроїти параметри фотокамери для підключення через маршрутизатор або точку доступу.

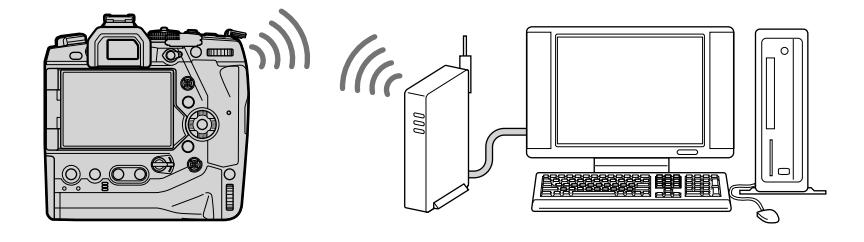

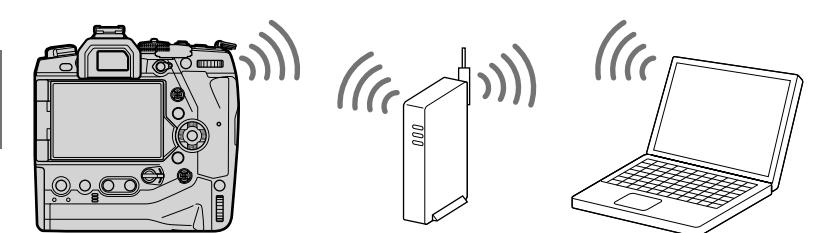

## **Інсталяція програмного забезпечення**

Щоб підключити фотокамеру до комп'ютера через Wi-Fi, використовуйте програмне забезпечення OLYMPUS Capture.

#### **OLYMPUS Capture**

Використовуйте OLYMPUS Capture для автоматичного завантаження та перегляду знімків, зроблених фотокамерою, підключеною через Wi-Fi до тієї ж мережі, що й комп'ютер. Щоб отримати додаткові відомості або завантажити програмне забезпечення, відвідайте веб-сайт, зазначений нижче. Під час завантаження програмного забезпечення приготуйтеся зазначити серійний номер фотокамери.

http://app.olympus-imaging.com/olympuscapture/

Дотримуйтесь інструкцій, наведених на екрані, щоб установити програмне забезпечення. Системні вимоги та інструкції з інсталяції наведено на зазначеному вище веб-сайті.

Якщо система Windows не може виявити підключення фотокамери через маршрутизатор або точку доступу, виконайте описані нижче дії, щоб зареєструвати пристрій вручну.

#### **Windows 8/Windows 10**

- *1* Підключіть фотокамеру до комп'ютера за допомогою кабелю USB.
- *2* Клацніть на робочому столі комп'ютера, щоб відобразити параметри [Настройки Windows].
- *3* Клацніть [Пристрої], щоб відобразити параметри для [Bluetooth та інші пристрої].

- *4* Клацніть [Додати Bluetooth або інші пристрої].
- *5* Клацніть [+ Усе інше].
	- Відкриється вікно [Додати пристрій], і після короткої паузи буде відображено пункт [E-M1X].
- *6* Клацніть [E-M1X].
	- Коли з'явиться повідомлення про те, що підготовку завершено, клацніть [Готово].

#### **Windows 7**

- *1* Підключіть фотокамеру до комп'ютера за допомогою кабелю USB.
	- У Провіднику Windows відобразиться [E-M1X].
- *2* Клацніть [E-M1X] правою кнопкою миші та виберіть [Інсталювати].
	- Коли реєстрацію пристрою буде завершено, з'явиться повідомлення.
	- Перевірте, чи зареєстровано пристрій у диспетчері пристроїв.

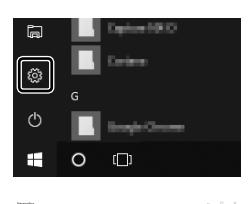

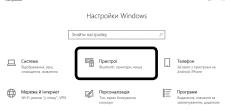

# **Сполучення комп'ютера та фотокамери (Нове з'єднання)**

Щоб установити з'єднання між фотокамерою та комп'ютером, їх необхідно сполучити. Одночасно з фотокамерою може бути сполучено максимум чотири комп'ютери. Щоб сполучити комп'ютер із фотокамерою, з'єднайте їх за допомогою кабелю USB. Для кожного комп'ютера сполучення потрібно виконати лише раз.

- *1* Переконайтеся, що фотокамеру вимкнено, а тоді підключіть її до комп'ютера за допомогою кабелю USB.
	- Використовуйте запобіжний фіксатор і затискач для кабелю з комплекту постачання, щоб уникнути пошкодження роз'ємів, коли під'єднано кабель USB. **в** «Прикріплення запобіжних фіксаторів для кабелів» (стор. 29)

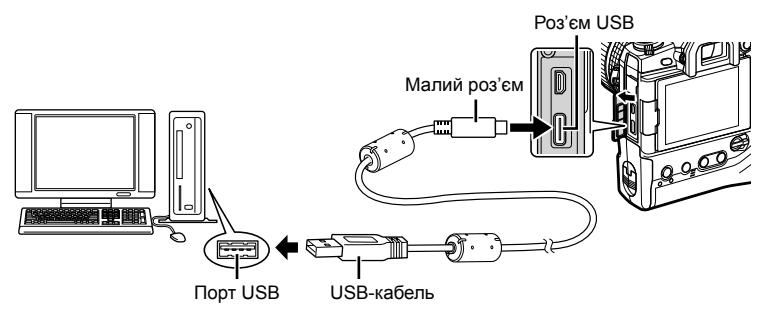

- Місце розташування портів USB залежить від конкретного комп'ютера. Для отримання відомостей про порти USB див. документацію з комплекту комп'ютера.
- *2* Увімкніть фотокамеру.
	- На екрані фотокамери з'явиться повідомлення із запитом на ідентифікацію пристрою, до якого під'єднано кабель USB.
	- Якщо це повідомлення не відображається, виберіть пункт [Авто] для параметра  $[P$ ежим USB] (стор. 529) у  $\#$  меню користувача  $\Box$
	- Якщо заряд акумуляторів низький, то під час підключення фотокамери до комп'ютера на її екрані повідомлення не відображатиметься. Переконайтеся, що акумулятори заряджено.
- **3** Виділіть пункт [ $\Box$  <sup> $\Box$ </sup>] за допомогою кнопок зі стрілками  $\Delta \nabla$  і натисніть кнопку ОК.

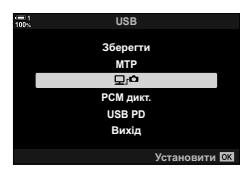

- *4* Запустіть копію програмного забезпечення OLYMPUS Capture, установленого на комп'ютері.
	- Коли буде запущено програму OLYMPUS Capture, з'явиться запит на вибір типу підключення.
- *5* Клацніть [Create new link] (Створити нове з'єднання).
	- Якщо нічого не відбудеться, підключіть фотокамеру повторно.
	- Введіть ім'я, яке буде використовуватися на фотокамері для ідентифікації комп'ютера. За замовчуванням використовується «Ім'я комп'ютера» цього комп'ютера.
	- Ім'я, що використовується на фотокамері, може містити до 15 символів.
- *6* Клацніть [Settings] (Настройки) в додатку OLYMPUS Capture.
	- Коли з'явиться повідомлення про те, що сполучення завершено, від'єднайте фотокамеру згідно з інструкціями.
- Повторіть описані вище кроки, щоб сполучити фотокамеру з кожним із додаткових комп'ютерів.
- Інформацію про сполучення, збережену у фотокамері, можна переглядати й видаляти за допомогою програми OLYMPUS Capture.

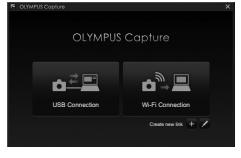

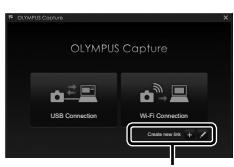

[Створити нове з'єднання]

Settings Cancel [Настройки]

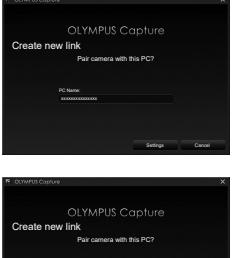

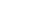

# **Настроювання параметрів Wi-Fi (**T**Підключення Wi-Fi)**

Настроювання параметрів підключення до мережі, до якої належить комп'ютер, з яким сполучено фотокамеру.

Щоб фотокамеру можна було підключити до комп'ютера через Wi-Fi, її необхідно налаштувати для підключення до мережі через маршрутизатор або точку доступу Wi-Fi. Можна зберегти у фотокамері кілька мережевих профілів і за потреби викликати їх. Для настроювання параметрів [((•)) Підключення Wi-Fi] можна використовувати перелічені нижче способи.

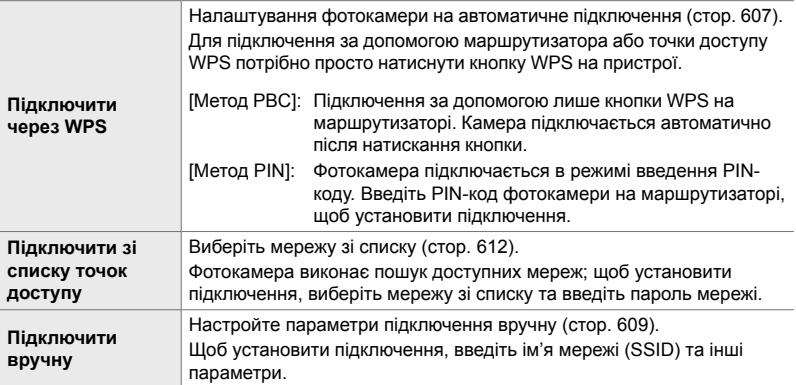

- Для підключень WPS потрібно мати WPS-сумісні маршрутизатор або точку доступу.
- Для підключення через WPS у режимі введення PIN-коду потрібно, щоб маршрутизатор сам був підключений до комп'ютера адміністратора, з якого можна ввести PIN-код.
- Для підключення вручну потрібно мати інформацію про мережу, до якої виконується підключення.
- Фотокамера може підключатися через маршрутизатори або точки доступу таких типів:
	- Стандарт: IEEE802.11a/b/g/n/ac
	- Смуга частот: 2,4 ГГц або 5 ГГц
	- Безпека: WPA2
- Фотокамера може зберігати параметри щонайбільше для восьми мереж. Фотокамера автоматично підключається до мереж, до яких вона підключалася раніше.
- Установлення нового підключення після восьмого заміняє параметри того підключення, яке не використовувалося найдовше.
- Додавання мережевих профілів для точки доступу з тією самою MAC-адресою, що й у наявного профілю, заміняє параметри наявного профілю.
- Для отримання відомостей про використання маршрутизаторів або точок доступу див. документацію з комплекту пристрою.
- Мережеві профілі не скидаються, якщо вибрати значення [Повний] для параметра [Скинути/режими користув.] (cтор. 91) > [Скинути] у W меню зйомки 1. Щоб скинути параметри мережі, використовуйте пункт [Настройки Wi-Fi/Bluetooth] (cтор. 457) > [Скинути настройки] у меню налаштувань  $\gamma$ .

#### 6-3 Підключення до комп'ютерів через Wi-Fi **606** UK

#### **(Настройки Wi-Fi/Bluetooth)**

Перед підключенням до мережі через Wi-Fi потрібно ввімкнути функцію Wi-Fi на фотокамері. Цього не потрібно робити, якщо використовуються параметри за замовчуванням, оскільки в такому випадку Wi-Fi уже буде ввімкнено. Див. стор. 607.

- *1* Натисніть кнопку MENU, щоб відобразилося меню.
- *2* Виділіть пункт [Настройки Wi-Fi/Bluetooth] у меню налаштувань  $\gamma$  і натисніть кнопку зі стрілкою  $\triangleright$ .
- **3** Виділіть [Доступність] за допомогою кнопок  $\Delta \nabla$ та натисніть кнопку  $\triangleright$ .
- **4** Виділіть [Увімк.] за допомогою кнопок  $\Delta \nabla$  та натисніть кнопку OK.
	- Відобразяться доступні значення для пункту [Настройки Wi-Fi/Bluetooth].
- *5* Натисніть кнопку MENU ще раз, щоб вийти з меню.

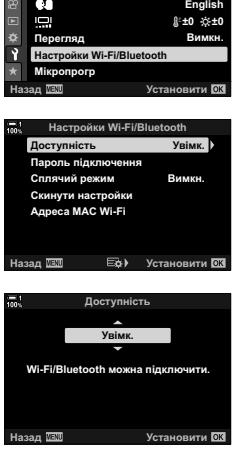

Меню налаштувань

**Уст. Карти** 

**© Параметри** 

**Підключення через WPS (Підключити через WPS)**

f

**Ионю вілтворе** 

**У**вімк

Підключення за допомогою функції WPS на маршрутизаторі або точці доступу.

- *1* Натисніть кнопку MENU на фотокамері, щоб відобразити меню фотокамери.
- **2** Виділіть пункт  $\left(\mathbf{C}\right)$  Підключення Wi-Fil у меню відтворення  $\boxed{\blacktriangleright}$  та натисніть кнопку зі стрілкою  $\triangleright$ .
	- Відобразяться параметри [((•)) Підключення Wi-Fi].
	- Цей пункт доступний, тільки якщо вибрано значення [Увімк.] для параметра [Настройки Wi-Fi/Bluetooth] > [Доступність] у меню налаштувань у фотокамери.
- *3* Виділіть пункт [Підключення точки доступу] за допомогою кнопок  $\Delta \nabla$  та натисніть кнопку ОК.
	- Відобразяться параметри [Підключення точки доступу]. **ɉɿɞɤɥɸɱɟɧɧɹɩɪɢɫɬɪɨɸ**
- *4* Виділіть пункт [Підключити через WPS] за допомогою кнопок  $\Delta \nabla$  та натисніть кнопку ОК.
- **5** Виділіть значення за допомогою кнопок  $\triangle \nabla$  та натисніть кнопку **ОК**.
	- Якщо ви вибрали [Метод PBC], натисніть кнопку WPS на маршрутизаторі або точці доступу.
	- Натисніть кнопку ОК на фотокамері, щоб розпочати підключення.
	- Після натискання кнопки для підключення може бути потрібен деякий час.
	- Якщо ви вибрали [Метод PIN], на екрані фотокамери буде відображено PIN-код, який потрібно ввести на маршрутизаторі або точці доступу. Натисніть кнопку OK на фотокамері, коли маршрутизатор буде готовий до підключення.

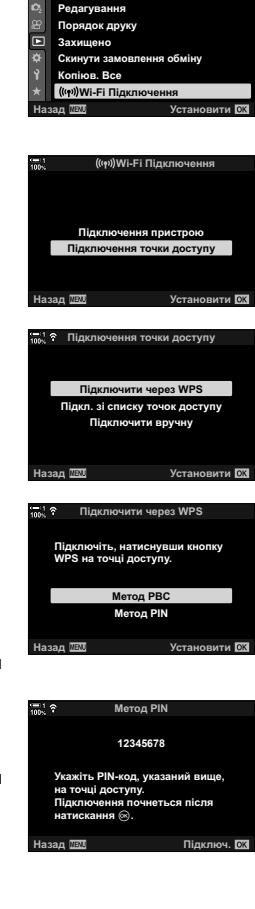

*6*

- *6* Якщо фотокамера може підключитися, поряд з іменем мережі з'явиться позначка  $(\blacktriangleright)$ .
	- Якщо фотокамеру сполучено з кількома комп'ютерами, перед відображенням мереж з'явиться запит на вибір комп'ютера. Виділіть потрібний комп'ютер за допомогою кнопок  $\Delta \nabla$  та натисніть кнопку OK.
	- Фотокамеру можна використовувати лише з вибраним комп'ютером. Щоб вибрати інший комп'ютер, необхідно спочатку перервати поточне з'єднання.
	- Якщо не вдасться встановити підключення, на екрані фотокамери з'явиться відповідне повідомлення, після чого буде відображено варіанти вибору, показані на кроці 5. Повторіть кроки 5–6.

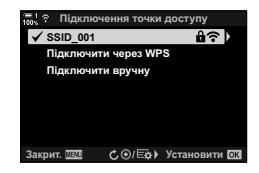

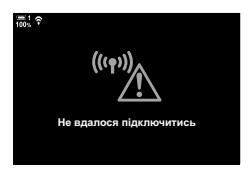

*7* Натисніть кнопку OK, щоб вийти на екран зйомки.

• Фотокамера повернеться до стандартного екрана зйомки. На моніторі відобразиться піктограма  $\widehat{\mathbb{R}}$ . Піктограма w

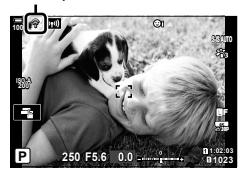

#### **Підключення вручну (Підключити вручну)**

Настроювання параметрів мережі вручну. Вам буде потрібно надати такі дані:

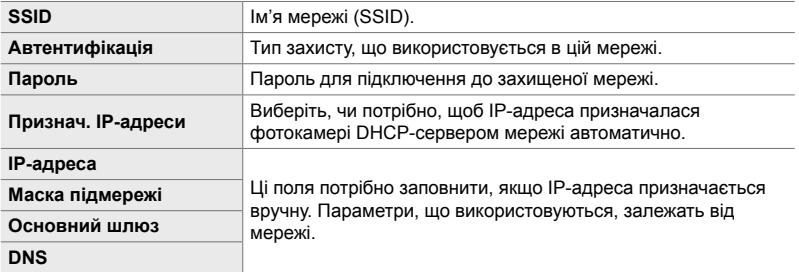

- *1* Натисніть кнопку MENU на фотокамері, щоб відобразити меню фотокамери.
- **2** Виділіть пункт [(((•)) Підключення Wi-Fi] у меню відтворення  $\blacktriangleright$  та натисніть кнопку зі стрілкою  $\triangleright$ .
	- Відобразяться параметри  $\left(\frac{(r\cdot v)}{2}\right)$  Підключення Wi-Fi].
	- Цей пункт доступний, тільки якщо вибрано значення [Увімк.] для параметра [Настройки Wi-Fi/Bluetooth] > [Доступність] у меню налаштувань у фотокамери.
- *3* Виділіть пункт [Підключення точки доступу] за допомогою кнопок  $\Delta \nabla$  та натисніть кнопку ОК.
	- Відобразяться параметри [Підключення точки доступу].<br>доступу].
- *4* Виділіть пункт [Підключити вручну] за допомогою кнопок  $\Delta \nabla$  та натисніть кнопку ОК.

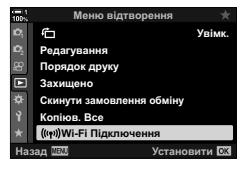

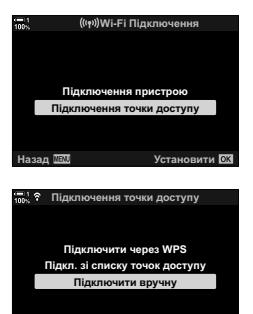

Назад **ПЕЛ** Установити ОХ

- *5* Виділіть потрібні пункти за допомогою кнопок  $\Delta \nabla$  та натисніть кнопку ОК.
	- Відобразяться доступні значення для вибраного пункту.

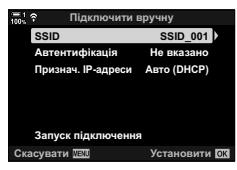

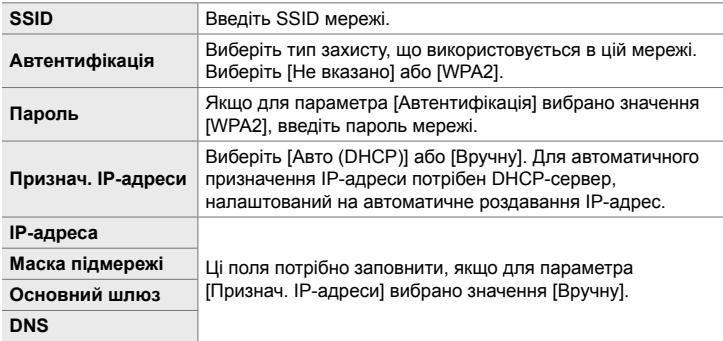

*6* Виділіть пункт [Запуск підключення] за допомогою кнопок  $\Delta \nabla$  та натисніть ОК.

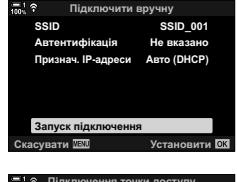

- *7* Якщо фотокамера може підключитися, поряд з  $i$ менем мережі з'явиться позначка  $(\blacktriangleright)$ .
	- Якщо фотокамеру сполучено з кількома комп'ютерами, перед відображенням мереж з'явиться запит на вибір комп'ютера. Виділіть потрібний комп'ютер за допомогою кнопок  $\Delta \nabla$  та натисніть кнопку OK.
	- Фотокамеру можна використовувати лише з вибраним комп'ютером. Щоб вибрати інший комп'ютер, необхідно спочатку перервати поточне з'єднання.
	- Якщо не вдасться встановити підключення, на екрані фотокамери з'явиться відповідне повідомлення, після чого буде відображено варіанти вибору, показані на кроці 6. Повторіть кроки 5–6.

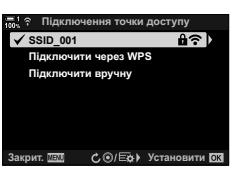

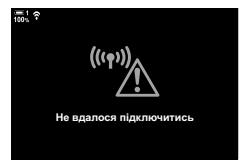

- *8* Натисніть кнопку OK, щоб вийти на екран зйомки.
	- Буде відображено стандартні індикатори зйомки. На моніторі з'явиться піктограма $\hat{\mathcal{F}}$ .

Піктограма

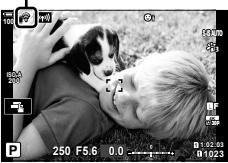

### **Вибір мережі зі списку**

 **(Підключити зі списку точок доступу)**

Фотокамера виконає пошук доступних мереж і відобразить список, де можна вибрати мережу, до якої потрібно підключитися.

- *1* Натисніть кнопку MENU на фотокамері, щоб відобразити меню фотокамери.
- **2** Виділіть пункт [(((•)) Підключення Wi-Fi] у меню відтворення  $\blacktriangleright$  та натисніть кнопку зі стрілкою  $\triangleright$ .
	- Відобразяться параметри [((•)) Підключення Wi-Fi].
	- Цей пункт доступний, тільки якщо вибрано значення [Увімк.] для параметра [Настройки Wi-Fi/Bluetooth] > [Доступність] у меню налаштувань у фотокамери.
- *3* Виділіть пункт [Підключення точки доступу] за допомогою кнопок  $\Delta \nabla$  та натисніть кнопку ОК.
	- Відобразяться параметри [Підключення точки доступу].<br>доступу]
- *4* Виділіть пункт [Підкл. зі списку точок доступу] за допомогою кнопок  $\Delta \nabla$  та натисніть кнопку ОК.
	- Відобразиться список доступних мереж.
- *5* Виділіть потрібну мережу за допомогою кнопок  $\Delta \nabla$  та натисніть кнопку ОК.
	- Якщо мережу захищено паролем, з'явиться запит на введення пароля. Введіть пароль і натисніть кнопку OK.
	- Натисніть кнопку  $\triangleright$ , щоб відобразити вкладку [Парам. деталей] для виділеної мережі. Тут можна ввести IP-адресу й настроїти вручну інші параметри.
	- Щоб продовжити пошук і оновити список мереж, натисніть кнопку <sup>.</sup>

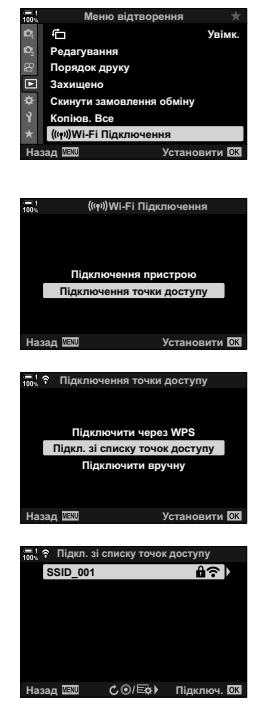
- *6* Якщо фотокамера може підключитися, поряд з іменем мережі з'явиться позначка  $(\blacktriangleright)$ .
	- Мережі, захищені паролем, позначено піктограмою  $\mathbf{\hat{n}}$ .
	- Якщо фотокамеру сполучено з кількома комп'ютерами, перед відображенням мереж з'явиться запит на вибір комп'ютера. Виділіть потрібний комп'ютер за допомогою кнопок  $\Delta \nabla$  та натисніть кнопку OK.
	- Фотокамеру можна використовувати лише з вибраним комп'ютером. Щоб вибрати інший комп'ютер, необхідно спочатку перервати поточне з'єднання.
	- Якщо не вдасться встановити підключення, на екрані фотокамери з'явиться відповідне повідомлення, після чого буде відображено варіанти вибору, показані на кроці 5. Повторіть кроки 5–6.

(((๑) Не вдалося підключитись

*7* Натисніть кнопку OK, щоб вийти на екран зйомки.

• Буде відображено стандартні індикатори зйомки. На моніторі з'явиться піктограма ?.

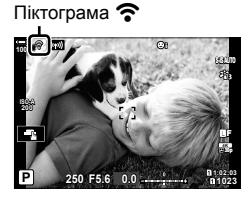

### \$ **Підключення до попередньо вибраних мереж**

- Якщо вибрати [Підключення точки доступу] з піктограми  $\square \simeq$ , фотокамера автоматично повторно підключатиметься до вибраних раніше мереж. Вводити пароль не буде потрібно.
- Якщо доступні кілька мереж, фотокамера спочатку підключиться до тієї, яка використовувалась останньою.
- Коли фотокамера підключиться, на її екрані відобразиться список доступних мереж, у якому поточну мережу позначено галочкою  $\blacktriangledown$ .
- Щоб підключитися до іншої мережі, виділіть її в списку й натисніть кнопку ОК.
- Якщо фотокамеру сполучено з кількома комп'ютерами в цій мережі, перед відображенням списку мереж з'явиться запит на вибір комп'ютера. Виділіть потрібний комп'ютер за допомогою кнопок  $\Delta \nabla$  та натисніть кнопку ОК.

# **Передавання зображень під час зйомки**

Ви можете виконувати зйомку та відразу надсилати отримані зображення на комп'ютер у тій самій мережі, що й фотокамера. Перед тим як продовжити, підключіть фотокамеру до комп'ютера, як описано в розділі «Сполучення комп'ютера та фотокамери (Нове з'єднання)» (cтор. 603).

- *1* Запустіть OLYMPUS Capture на цільовому комп'ютері.
	- Якщо з'явиться запит на вибір типу підключення, клацніть [Підключення Wi-Fi].
	- Коли фотокамеру буде виявлено, на екрані комп'ютера відобразиться повідомлення [Camera connected] (Підключено фотокамеру).
	- Коли з'єднання з камерою буде встановлено, на її екрані відобразиться повідомлення, показане праворуч.
- *2* Налаштуйте OLYMPUS Capture для автоматичного завантаження зображень під час зйомки.
	- Виберіть гніздо для картки пам'яті (1 або 2) і тип зображень (знімки у форматі JPEG, знімки у форматі RAW або відео) для завантаження.
	- Виберіть місце призначення для завантажених зображень.

*3* Виконуйте зйомку за допомогою елементів керування фотокамери.

- Знімки будуть зберігатися на картку пам'яті фотокамери, а потім надсилатися на комп'ютер.
- Поки триває передавання, відображається піктограма  $\overline{PC}$  («надсилання зображень»).
- Фотокамера надсилає лише знімки й відео, записані, поки її підключено до комп'ютера. Зображення, записані до ввімкнення Wi-Fi, не надсилатимуться.

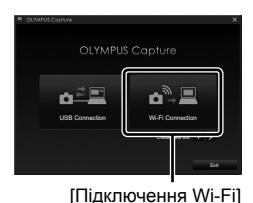

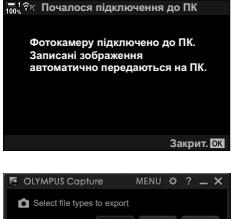

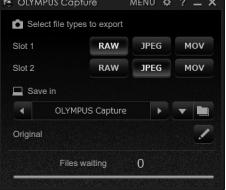

Вікно керування OLYMPUS Capture

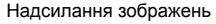

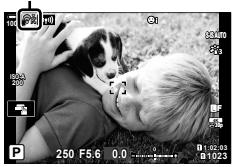

- Поки фотокамеру підключено до мережі:
	- Режим сну вимкнено
	- Інтервальна фотозйомка не підтримується
	- Застосовуються певні обмеження щодо параметрів, доступних у режимі відтворення
- Коли підключення фотокамери до мережі буде завершено, відобразяться параметри [Підключення до ПК закінчилося]. Надсилання решти даних продовжиться після повторного встановлення підключення. Проте візьміть до уваги, що решту даних не буде надіслано в таких випадках:
	- підключення Wi-Fi завершується за допомогою елементів управління фотокамерою;
	- фотокамеру вимкнено;
	- вийнято вибрану картку пам'яті.
- Черга надсилання для кожної картки може містити не більше 3000 зображень.
- Якщо в OLYMPUS Capture з'явиться повідомлення [This application is unable to find a camera in the camera control mode.] (Ця програма не в змозізнайти фотокамеру в режиміуправління фотокамерою.), перевірте:
	- чи сполучена фотокамера з комп'ютером;
	- чи вибрано правильний комп'ютер під час підключення до мережі;
	- чи зареєстровано камеру для комп'ютера (лише Windows).  $\mathbb{R}$  «Підготовка комп'ютера (Windows)» (cтор. 602)

# **Завершення підключення**

Завершіть підключення Wi-Fi. У деяких країнах або регіонах використання Wi-Fi може бути заборонено; у такому разі Wi-Fi необхідно вимикати.

### **Завершення поточного підключення**

**1** Торкніться піктограми **[60]** на моніторі фотокамери.

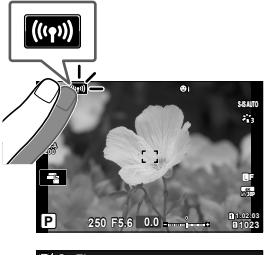

- <u>""1</u> ? Підключення точки доступу Відключити Залиш Wi-Fi запущено Назад <u>WEXU</u> в Установити **SSID: SSID 001**
- З'явиться запит на підтвердження відключення.
- На екрані відобразиться SSID мережі.
- *2* Виділіть пункт [Відключити] за допомогою кнопок зі стрілками  $\Delta \nabla$  і натисніть кнопку ОК.
	- Фотокамера завершить підключення й вийде на екран зйомки.
	- Якщо ще залишатимуться дані, які потрібно передати, буде відображено діалогове вікно підтвердження. Щоб завершити підключення, виділіть пункт [Так] і натисніть кнопку ОК.
- *3* Щоб повторно встановити підключення, торкніться **WA** або виберіть пункт  $\left[\left(\mathbf{F}\right)\right]$  Підключення Wi-Fi] > [Підключення точки доступу] у меню відтворення → та натисніть кнопку **ОК**.
	- Фотокамера автоматично повторно підключатиметься до вибраних раніше мереж.
- Щоб вибрати нову мережу, виділіть пункт [Залишити] на кроці 2 та натисніть кнопку OK. Виберіть зі списку доступних мереж і налаштуйте параметри, як описано в розділі «Вибір мережі зі списку (Підключити зі списку точок доступу)» (cтор. 612).
- Якщо фотокамеру буде вимкнено під час передавання, з'явиться запит із такими варіантами: вимкнути фотокамеру й завершити підключення Wi-Fi негайно або вимкнути фотокамеру лише після завершення передавання.

### **Вимкнення Wi-Fi/Bluetooth®**

- *1* Натисніть кнопку MENU, щоб відобразилося меню.
- *2* Виділіть пункт [Настройки Wi-Fi/Bluetooth] у меню налаштувань  $\gamma$  і натисніть кнопку зі стрілкою  $\triangleright$ .
	- Відобразяться доступні значення для пункту [Настройки Wi-Fi/Bluetooth].
- **3** Виділіть [Доступність] за допомогою кнопок  $\Delta \nabla$ та натисніть кнопку  $\triangleright$ .
- **4** Виділіть [Викл] за допомогою кнопок  $\Delta \nabla$  та натисніть кнопку ОК.

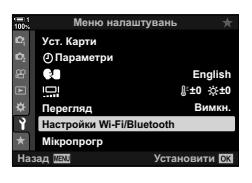

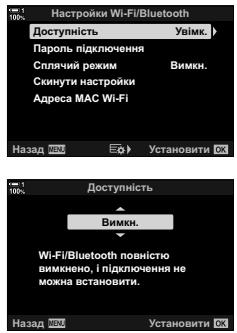

# *6-4* Параметри мережі

Ви можете змінити пароль, що використовується для підключень зі смартфона через Wi-Fi, або відновити параметри Wi-Fi за замовчуванням, які застосовуються для підключення до комп'ютера. Останні не відновлюються в разі скидання параметрів фотокамери; їх можна відновити, лише як описано нижче.

# **Зміна паролів (Пароль підключення)**

Ви можете створювати нові паролі для використання під час підключення до фотокамери зі смартфона через Wi-Fi або **Bluetooth**®.

- *1* Натисніть кнопку MENU, щоб відобразилося меню.
- *2* Виділіть пункт [Настройки Wi-Fi/Bluetooth] у меню налаштувань  $\gamma$  і натисніть кнопку зі стрілкою  $\triangleright$ .
	- Відобразяться доступні значення для пункту [Настройки Wi-Fi/Bluetooth].
- *3* Виділіть пункт [Пароль підключення] за допомогою кнопок  $\Delta \nabla$  та натисніть кнопку  $\triangleright$ .
	- Буде відображено поточний пароль.

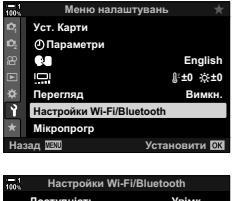

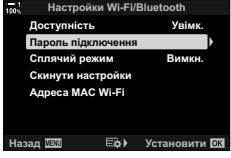

- $4$  Натисніть кнопку  $\odot$  (відео).
	- Пароль змінюється після кожного натискання кнопки.
	- Змінюються паролі як для Wi-Fi, так і для **Bluetooth**®.
	- Натисніть кнопку ОК, щоб вийти з екрана [Пароль підключення].
- *5* Натисніть кнопку OK ще раз, щоб вийти з меню [Настройки Wi-Fi/Bluetooth].
	- Натисніть кнопку **MENU** ще раз, щоб вийти з меню.
	- Після зміни пароля потрібно оновити параметри підключення смартфона (cтор. 586).

# **Відновлення параметрів Wi-Fi/Bluetooth® за замовчуванням (Скинути настройки)**

Відновлення параметрів Wi-Fi та **Bluetooth**® за замовчуванням. Буде скинуто всі параметри, включно з тими, що використовуються для підключення через маршрутизатор, а також інформацію про сполучення з комп'ютерами в мережі.

- *1* Натисніть кнопку MENU, щоб відобразилося меню.
- *2* Виділіть пункт [Настройки Wi-Fi/Bluetooth] у меню налаштувань  $\gamma$  і натисніть кнопку зі стрілкою  $\triangleright$ .
	- Відобразяться доступні значення для пункту [Настройки Wi-Fi/Bluetooth].
- *3* Виділіть [Скинути настройки] за допомогою кнопок  $\Delta \nabla$  та натисніть кнопку  $\triangleright$ .
	- Відобразяться параметри [Скинути настройки].
- **4** Виділіть [Так] за допомогою кнопок  $\Delta \nabla$  та натисніть кнопку **ОК**.
	- Параметри буде скинуто, а фотокамера вийде на екран [Скинути настройки].
	- Паролі як для Wi-Fi, так і для **Bluetooth**® буде скинуто.
- *5* Натисніть кнопку MENU ще раз, щоб вийти з меню.

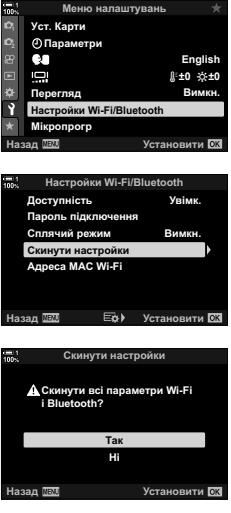

# *6-5* Підключення до комп'ютерів через USB

Підключіть фотокамеру до комп'ютера за допомогою кабелю USB.

Ви можете надсилати зображення на комп'ютер під час зйомки та переглядати результати, поки триває зйомка. Також можна керувати фотокамерою з комп'ютера, зокрема виконувати дистанційну зйомку й переглядати параметри на екрані комп'ютера. Візьміть до уваги, що для дистанційного управління фотокамерами, підключеними через USB, потрібне спеціальне програмне забезпечення OLYMPUS Capture.

Зображення з карток пам'яті фотокамери можна завантажувати через USB-з'єднання безпосередньо на комп'ютер і систематизувати за допомогою відповідної комп'ютерної програми. Використовуйте Olympus Workspace для організації роботи із зображеннями.

Можна також використовувати комп'ютер для завантаження та встановлення оновлень мікропрограми. Оновлення мікропрограми продукту можна виконувати за допомогою програми Olympus Workspace.

Також можна використовувати підключену фотокамеру як пристрій збереження даних і копіювати дані з карток пам'яті фотокамери на комп'ютер.

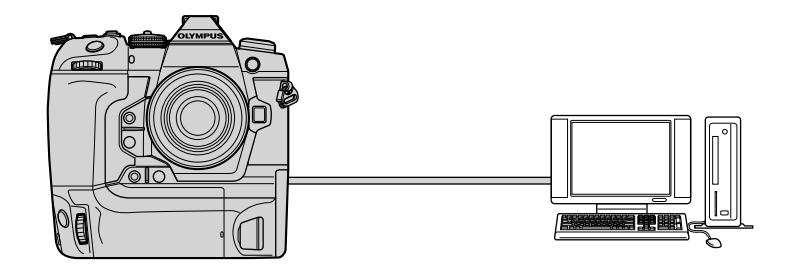

# **Сумісні комп'ютери**

Підключіть фотокамеру до комп'ютера за допомогою кабелю USB з комплекту постачання.

• Навіть якщо комп'ютер має роз'єми USB, функціонування не гарантовано в разі використання такого обладнання:

USB-порти розширення, комп'ютери з операційною системою, відмінною від тієї, з якою вони постачалися, а також саморобні комп'ютери.

• Фотокамеру можна підключати до комп'ютерів, які відповідають таким системним вимогам:

Windows: Windows 7, Windows 8, Windows 8.1, Windows 10 Mac: OS X версій 10.9–10.11, macOS версій v10.12–v10.14

## **Інсталяція програмного забезпечення**

Для доступу до фотокамери, підключеної безпосередньо до комп'ютера через порт USB, потрібно встановити зазначене нижче програмне забезпечення.

### **OLYMPUS Capture**

Використовуйте OLYMPUS Capture для автоматичного завантаження та перегляду зображень під час зйомки, а також для дистанційного управління фотокамерою. Щоб отримати додаткові відомості або завантажити програмне забезпечення, відвідайте веб-сайт, зазначений нижче. Під час завантаження програмного забезпечення приготуйтеся зазначити серійний номер фотокамери.

http://app.olympus-imaging.com/olympuscapture/

Дотримуйтесь інструкцій, наведених на екрані, щоб установити програмне забезпечення. Системні вимоги та інструкції з інсталяції наведено на зазначеному вище веб-сайті.

### **Olympus Workspace**

Ця комп'ютерна програма використовується для завантаження й перегляду знімків і відео, знятих фотокамерою, а також для організації роботи із зображеннями. Також її можна використовувати для оновлення мікропрограми фотокамери. Це програмне забезпечення можна завантажити з указаного нижче веб-сайту. Під час завантаження програмного забезпечення приготуйтеся зазначити серійний номер фотокамери.

https://support.olympus-imaging.com/owdownload/

# **Передавання зображень під час зйомки** ( $\Box$ **г**

Підключіть фотокамеру до комп'ютера через USB-порт для надсилання зображень під час зйомки. Можна виконувати зйомку за допомогою елементів керування на корпусі фотокамери або дистанційного управління фотокамерою з комп'ютера.

- *1* Переконайтеся, що фотокамеру вимкнено, а тоді підключіть її до комп'ютера за допомогою кабелю USB.
	- Використовуйте запобіжний фіксатор і затискач для кабелю з комплекту постачання, щоб уникнути пошкодження роз'ємів, коли під'єднано кабель USB. **[G** «Прикріплення запобіжних фіксаторів для кабелів» (стор. 29)

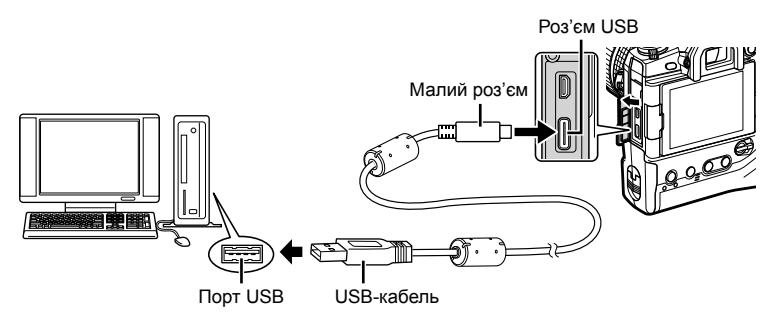

- Місце розташування портів USB залежить від конкретного комп'ютера. Для отримання відомостей про порти USB див. документацію з комплекту комп'ютера.
- *2* Увімкніть фотокамеру.
	- На екрані фотокамери з'явиться повідомлення із запитом на ідентифікацію пристрою, до якого під'єднано кабель USB.
	- Якщо це повідомлення не відображається, виберіть пункт [Авто] для параметра [Режим USB] (стор. 529) у Ф меню користувача D4.
	- Якщо заряд акумуляторів низький, то під час підключення фотокамери до комп'ютера на її екрані повідомлення не відображатиметься. Переконайтеся, що акумулятори заряджено.
- $3$  Виділіть пункт [ $\Box$   $\Box$ ] за допомогою кнопок зі стрілками  $\Delta \nabla$  і натисніть кнопку ОК.

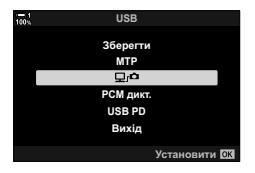

- *4* Запустіть копію програмного забезпечення OLYMPUS Capture, установленого на комп'ютері.
	- Якщо з'явиться запит на вибір типу підключення, клацніть [USB Connection] (USB-підключення).

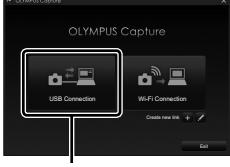

#### [USB-підключення]

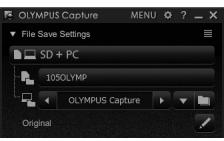

Вікно керування OLYMPUS Capture

*5* Налаштуйте OLYMPUS Capture для завантаження.

- Виберіть місце призначення для завантажених зображень.
- *6* Виконуйте зйомку за допомогою елементів керування фотокамери або комп'ютера.
	- Зображення будуть завантажуватися на комп'ютер відповідно до вибраних параметрів.
- Режим зйомки фотокамери не можна змінювати з комп'ютера.
- Комп'ютер не можна використовувати для видалення знімків із карток пам'яті, вставлених у фотокамеру.
- Частота оновлення екрана фотокамери може зменшуватися, якщо зображення з об'єктива відображається одночасно на комп'ютері й на моніторі фотокамери.
- Додаткову інформацію щодо використання програмного забезпечення див. в інтерактивній довідці.
- Підключення до комп'ютера завершується, якщо:
	- вийти з програми OLYMPUS Capture,
	- вставити або вийняти картку пам'яті,
	- вимкнути фотокамеру.

*6*

# **Копіювання зображень на комп'ютер (Зберегти)**

Коли фотокамеру підключено до комп'ютера, її можна використовувати як зовнішній накопичувач, подібно до жорсткого диска або інших зовнішніх пристроїв зберігання даних. Дані можна копіювати з фотокамери на комп'ютер.

- *1* Переконайтеся, що фотокамеру вимкнено, а тоді підключіть її до комп'ютера за допомогою кабелю USB.
	- Використовуйте запобіжний фіксатор і затискач для кабелю з комплекту постачання, щоб уникнути пошкодження роз'ємів, коли під'єднано кабель USB. **[G** «Прикріплення запобіжних фіксаторів для кабелів» (стор. 29)

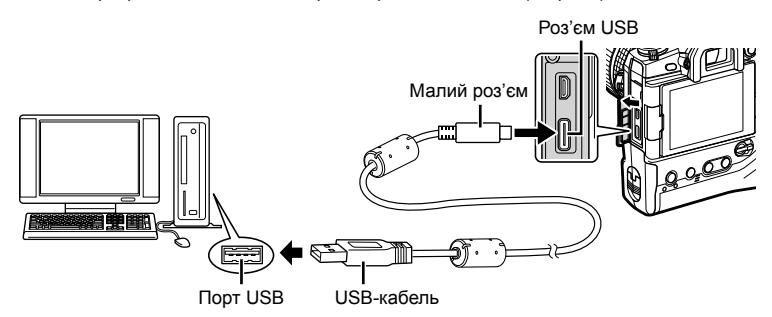

- Місце розташування портів USB залежить від конкретного комп'ютера. Для отримання відомостей про порти USB див. документацію з комплекту комп'ютера.
- *2* Увімкніть фотокамеру.
	- На екрані фотокамери з'явиться повідомлення із запитом на ідентифікацію пристрою, до якого під'єднано кабель USB.
	- Якщо це повідомлення не відображається, виберіть пункт [Авто] для параметра  $[P$ ежим USB] (стор. 529) у  $\clubsuit$  меню користувача  $\mathbb{D}4$ .
	- Якщо заряд акумуляторів низький, то під час підключення фотокамери до комп'ютера на її екрані повідомлення не відображатиметься. Переконайтеся, що акумулятори заряджено.
- *3* Виділіть пункт [Зберегти] за допомогою кнопок зі стрілками  $\Delta \nabla$  і натисніть кнопку ОК.

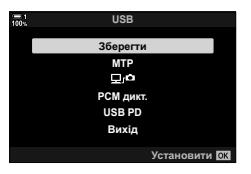

- *4* Фотокамера підключиться до комп'ютера як новий пристрій збереження даних.
	- Щоб використовувати Фотоколекцію Windows, виберіть [MTP] на кроці 3.
	- Коли фотокамеру підключено до комп'ютера, її функції недоступні для використання.
	- Щоб можна було використовувати функції фотокамери, поки її підключено до комп'ютера, виберіть  $\boxed{\mathbf{Q}}$ г $\blacksquare$  (стор. 622).

# *6-6* Живлення фотокамери через USB (USB Power Delivery)

Для живлення фотокамери можна використовувати мобільні акумулятори або USB-адаптери змінного струму, які відповідають стандарту USB Power Delivery (USB PD). Ці пристрої мають відповідати таким вимогам:

Стандарт: відповідати стандарту USB Power Delivery (USB PD)

Вихідна потужність: мати номінальну вихідну потужність 9 В 3 А, 15 В 2 А або 15 В 3 А

- Цю функцію не можна використовувати, якщо рівень заряду акумулятора становить 10 % і менше.
- *1* Переконайтеся, що фотокамеру вимкнено, а тоді підключіть її до пристрою за допомогою кабелю USB.
	- Використовуйте запобіжний фіксатор і затискач для кабелю з комплекту постачання, щоб уникнути пошкодження роз'ємів, коли під'єднано кабель USB. **13 «Прикріплення запобіжних фіксаторів для кабелів» (стор. 29)**

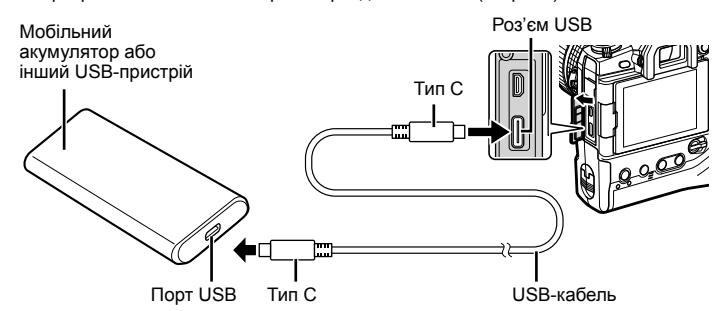

- Кабель USB з комплекту постачання (CB-USB11) не можна використовувати для USB Power Delivery (USB PD).
- Спосіб підключення може різнитися залежно від пристрою. Для отримання докладних відомостей див. документацію з комплекту пристрою.
- USB Power Delivery (USB PD) може не підтримувати деякі USB-пристрої. Дивіться посібник з експлуатації, що входить до комплекту USB-пристрою.
- *2* Увімкніть фотокамеру.
	- На екрані фотокамери з'явиться повідомлення із запитом на ідентифікацію пристрою, до якого під'єднано кабель USB.
	- Якщо це повідомлення не відображається, виберіть пункт [Авто] для параметра [Режим USB] (стор. 529) у Ф меню користувача  $\blacksquare$ .
	- Якщо камера підключена до USB-пристрою, а заряд акумуляторів низький, то дисплей залишатиметься пустим. Переконайтеся, що акумулятори заряджено.
- *3* Виділіть пункт [USB PD] за допомогою кнопок зі стрілками FG і натисніть кнопку OK.
	- Фотокамера буде живитися від підключеного USBпристрою. **38**

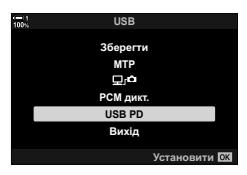

# *6-7* Підключення до телевізорів або зовнішніх дисплеїв через HDMI

Знімки можна відображати на екрані телевізора, підключеного до фотокамери через HDMI. Використовуйте телевізор для демонстрації зображень глядачам. Щоб керувати роботою дисплея в той час, коли телевізор підключено до фотокамери, можна використовувати телевізійний пульт дистанційного керування. Жодні програми не потрібні.

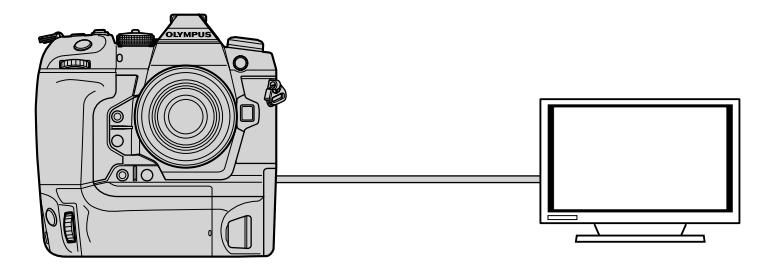

Можна також виконувати відеозйомку, коли фотокамеру підключено до зовнішнього монітора або пристрою відеозапису через порт HDMI. Докладнішу інформацію наведено на сторінці 434.

• Кабелі HDMI можна придбати окремо в сторонніх постачальників. Використовуйте сертифікований кабель HDMI.

# **Перегляд зображень на телевізорі (HDMI)**

Знімки й відео можна переглядати на екрані телевізора з високою роздільною здатністю, підключеного безпосередньо до фотокамери за допомогою кабелю HDMI. Щоб керувати роботою дисплея, підключеного до фотокамери, можна використовувати пульт дистанційного управління.

### **Вихід HDMI**

Виберіть вихідний сигнал на пристрій HDMI. Ви можете налаштувати розмір кадру та частоту кадрів відео відповідно до технічних характеристик телевізора й відеостандартів, які підтримуються в країні або регіоні вашого проживання. Параметри вихідного сигналу мають відповідати параметрам вхідного сигналу телевізора.

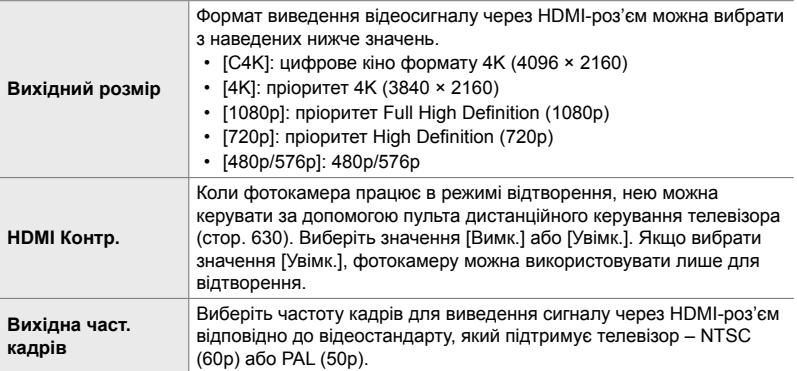

• Поки фотокамеру підключено до іншого пристрою через порт HDMI, параметри [HDMI Контр.] і [Вихідна част. кадрів] не можна змінювати.

- Аудіосигнал можна виводити тільки на пристрої, що підтримують аудіоформат, вибраний на фотокамері.
- Значення, доступні для параметра [HDMI Контр.], залежать від підключеного пристрою. Для отримання докладної інформації зверніться до посібника з експлуатації пристрою.
- *1* Натисніть кнопку MENU, щоб відобразилося меню.
- 2 Відобразіть *†* меню користувача <sup>D4</sup> (Монітор/8/ПК). **<sup>1</sup>**

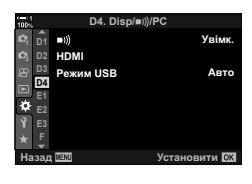

- *3* Виділіть пункт [HDMI] за допомогою кнопок зі стрілками  $\Delta \nabla$  та натисніть кнопку  $\triangleright$ .
- **4** Виділіть елемент за допомогою кнопок  $\Delta \nabla$  та натисніть кнопку  $\triangleright$ .
- *5* Виділіть потрібне значення за допомогою кнопок  $\Delta \nabla$  та натисніть кнопку ОК.
	- За потреби повторіть кроки 4 та 5.
- *6* Натисніть кнопку MENU ще раз, щоб вийти з меню.

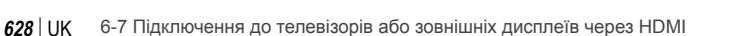

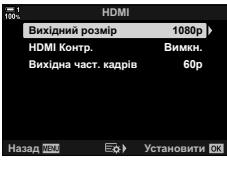

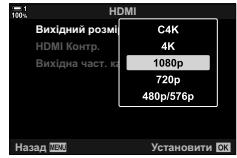

### **Підключення фотокамери до телевізора**

Підключіть фотокамеру за допомогою кабелю HDMI.

- *1* Переконайтеся, що фотокамеру вимкнено, а тоді підключіть її до телевізора за допомогою кабелю HDMI.
	- Використовуйте запобіжний фіксатор і затискач для кабелю, що постачаються в комплекті, щоб запобігти пошкодженню роз'ємів під час підключення кабелю HDMI.  $\mathbb{R}$  «Прикріплення запобіжних фіксаторів для кабелів» (стор. 29)

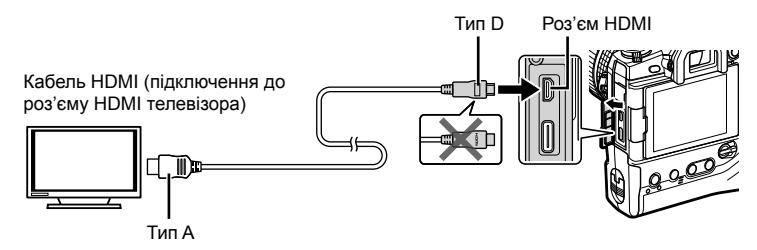

- *2* Переведіть телевізор у режим входу HDMI і ввімкніть фотокамеру.
	- На екрані телевізора буде відображено вміст монітора фотокамери. Натисніть кнопку  $\blacktriangleright$ , щоб переглянути зображення.
- Якщо для параметра [HDMI Контр.] вибрано значення [Увімк.] (cтор. 630), монітор фотокамери вимкнеться після підключення кабелю HDMI.
- Для отримання відомостей про перемикання в режим входу HDMI див. посібник із комплекту телевізора.
- Залежно від параметрів телевізора зображення може виглядати обрізаним, а деякі індикатори можуть не відображатися.
- Коли фотокамеру підключено до комп'ютера через USB, HDMI не можна використовувати.
- Якщо для параметра [ $\Omega$  Вихід HDMI] вибрано [Режим запису] (стор. 432) > [Режим виводу даних] у меню відео  $\Omega$ , сигнал буде виводитися з поточним розміром кадру відео. Якщо телевізор не підтримує вибраний розмір кадру, зображення не відображатиметься.
- Якщо вибрано [4K] або [C4K], під час фотозйомки використовуватиметься формат пріоритету 1080p.

# **Використання пульта дистанційного управління телевізора (HDMI Контр.)**

Коли фотокамеру підключено до телевізора за допомогою кабелю HDMI, нею можна керувати за допомогою пульта дистанційного управління телевізора.

• Телевізор має підтримувати управління через HDMI. Для отримання додаткових відомостей див. посібник з експлуатації телевізора.

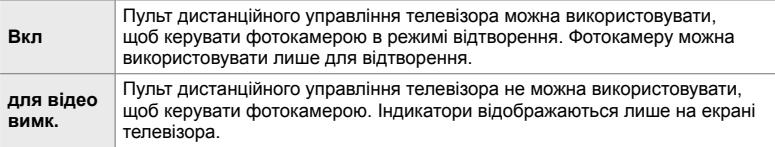

- *1* Натисніть кнопку MENU, щоб відобразилося меню.
- 2 Виділіть пункт [HDMI] у **‡** меню користувача <sup>D4</sup> (Монітор/8/ПК) і натисніть кнопку зі стрілкою I. **<sup>1</sup>**
- **3** Виділіть [HDMI Контр.] за допомогою кнопок  $\Delta \nabla$ та натисніть кнопку  $\triangleright$ .
- **4** Виділіть [Увімк.] за допомогою кнопок  $\Delta \nabla$  та натисніть кнопку OK. **+'0,Ʉɨɧɬɪ**

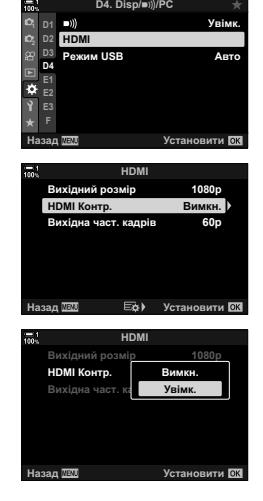

- *5* Натисніть кнопку MENU ще раз, щоб вийти з меню.
- *6* Підключіть фотокамеру до телевізора через HDMI.
	- Відтворюйте знімки за допомогою пульта дистанційного управління телевізора. Дотримуйтеся вказівок на екрані телевізора.
	- Під час покадрового відтворення можна за допомогою червоної кнопки вибирати інформацію, відображену на екрані, а за допомогою зеленої кнопки переходити до режиму індексного перегляду.
- На деяких телевізорах можуть бути доступні не всі функції.
- Коли телевізор використовується для відтворення зображень, монітор фотокамери вимикається.

*6*

#### 6-7 Підключення до телевізорів або зовнішніх дисплеїв через HDMI **630** UK

# *7* Технічні примітки

У цьому розділі наведено інформацію про обслуговування фотокамери та список стандартних налаштувань, яким можна користуватися для довідки.

# *7-1* Зберігання та обслуговування

### **Очищення**

Перед очищенням фотокамери вимкніть її та вийміть акумулятори.

• Не використовуйте хімічно оброблені серветки для витирання пилу й сильні розчинники, як-от бензол або спирт.

### **Зовнішня поверхня фотокамери**

• Обережно очистьте зовнішню поверхню м'якою тканиною. Щоб видалити стійкі забруднення, використовуйте тканину, змочену водним розчином нейтрального мийного засобу й ретельно викручену. Потім фотокамеру необхідно акуратно витерти насухо сухою тканиною. Якщо фотокамеру використовували на морському узбережжі, очистьте її тканиною, змоченою прісною водою й ретельно викрученою.

### **Монітор**

• Обережно очистьте монітор м'якою тканиною.

### **Об'єктив**

• Для видалення пилу й ворсу використовуйте грушу для чищення об'єктивів (можна придбати в сторонніх постачальників). Обережно очистьте об'єктив серветкою для чищення об'єктивів.

### **Зберегти**

- Перед тим як покласти фотокамеру на зберігання на тривалий час, вийміть акумулятори й картки пам'яті. Зберігайте фотокамеру в прохолодному, сухому та добре провітрюваному місці.
- Час від часу вставляйте акумулятори та перевіряйте, чи нормально працює фотокамера.
- Перед їх встановленням очистьте корпус і задні кришки від пилу й ворсу.
- Якщо фотокамера буде зберігатися зі знятим об'єктивом, установіть захисну кришку на корпус, щоб не допустити потрапляння пилу всередину фотокамери. Перед тим як покласти об'єктив на зберігання, обов'язково встановіть на нього задню й передню кришки.
- Очистьте фотокамеру, перед тим як покласти її на зберігання.
- Не зберігайте фотокамеру поряд із засобами від комах.
- Не зберігайте фотокамеру в місцях, де використовуються хімічні речовини, оскільки це може призвести до корозії або інших пошкоджень.
- Якщо на об'єктиві залишиться бруд, це може сприяти росту плісняви.
- Якщо фотокамера не використовувалась тривалий час, перевірте всі її деталі перед використанням. Обов'язково зробіть пробний знімок, щоб переконатися, що фотокамера нормально працює, перед тим як брати її в подорож або використовувати для зйомки важливих подій.

*7*

### **Чищення та перевірка датчика зображення**

Окрім особливостей конструкції, які запобігають накопиченню пилу на датчику зображення, у фотокамері передбачено функцію видалення пилу, яка активує високочастотну вібрацію датчика для очищення його поверхні від пилу. Видалення пилу здійснюється автоматично під час увімкнення фотокамери. Видалення пилу також виконується під час процедури оптимізації зображення, яка використовується для перевірки датчика зображення й електронних схем обробки зображення. Зауважте, що, оскільки видалення пилу здійснюється під час запуску фотокамери, вам слід за можливості не нахиляти її під час увімкнення.

### **Перевірка системи обробки зображення (Pixel Mapping)**

Виконайте одночасну перевірку датчика зображення й функцій системи обробки зображення. Для досягнення найкращих результатів виконуйте оптимізацію зображення, зачекавши принаймні хвилину після зйомки або перегляду зображень.

- *1* Натисніть кнопку MENU, щоб відобразилося меню.
- **2** Виділіть пункт [Pixel Mapping] у ≯ меню користувача  $\blacksquare$  ( $\blacksquare$  Настройки) і натисніть кнопку зі стрілкою  $\triangleright$ .

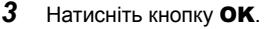

• Поки виконується оптимізація зображення, на екрані відображається індикатор перебігу ([Процес]). Після завершення процесу буде відображено меню.

• Якщо ви ненавмисно вимкнули фотокамеру під час виконання оптимізації зображення, обов'язково виконайте цю процедуру ще раз після наступного ввімкнення фотокамери.

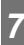

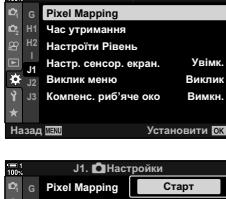

**D**Had

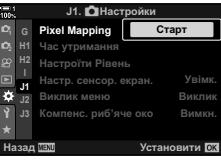

# *7-2* Усунення неполадок

### **Фотокамера не вмикається.**

### **Акумулятори не заряджено.**

• Зарядіть акумулятори за допомогою зарядного пристрою.

### **Тимчасове зниження ємності акумуляторів через низьку температуру.**

• За низьких температур експлуатаційні властивості акумулятора погіршуються. Продовжте роботу після того, як трохи підігрієте акумулятори, вийнявши їх із фотокамери й поклавши в кишеню або інше тепле місце.

### **При натисненні кнопки спуску затвора не виконується зйомка.**

### **Фотокамера вимкнулась автоматично.**

• Фотокамера переходить у режиму сну, якщо впродовж установленого часу не виконується жодних дій. Щоб повернути фотокамеру до звичайного режиму роботи, натисніть кнопку спуску затвора наполовину.  $\mathbb{R}$  [Сон] (стор. 562) Якщо не виконуватиметься жодних дій протягом установленого часу після переходу до режиму сну, фотокамера автоматично вимкнеться.  $\mathbb{R}$  [Авт. вимкнення] (стор. 562)

### **Спалах заряджається.**

• Поки заряджається спалах, на екрані блимає індикатор  $\blacktriangleright$ . Коли індикатор перестане блимати, натисніть кнопку спуску затвора.

#### **Елементи керування камери заблоковано.**

• Якщо важіль блокування встановити в положення блокування, буде заблоковано кнопки для роботи в портретній орієнтації та інші вибрані елементи керування (cтор. 503).

### **Фотокамера не може сфокусуватися.**

• Фотокамера може бути не в змозі сфокусуватися (при цьому блимає індикатор фокусування на моніторі), якщо об'єкт розташований надто близько або непридатний для автофокусування. Збільште відстань до об'єкта зйомки або сфокусуйтеся на рівновіддаленому висококонтрастному об'єкті й перекомпонуйте кадр за допомогою фіксації фокуса.

### **Об'єкти, непридатні для автофокусування**

Фотокамера може бути не в змозі сфокусуватися в зазначених нижче ситуаціях.

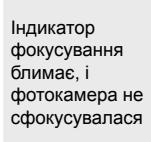

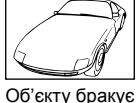

контрастності

Індикатор фокусування не блимає, але фотокамера не сфокусувалася

Зона автофокусування містить об'єкти, розташовані на різних відстанях від фотокамери

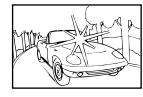

У центрі кадру міститься дуже яскравий об'єкт

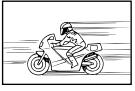

Об'єкт швидко рухається

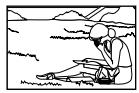

Об'єкт не потрапив у зону автофокусування

#### **Задіяно зниження шуму під час тривалої експозиції.**

• «Шум» (кольорові цятки) більш помітний на знімках, зроблених із довгими витримками, наприклад під час зйомки вночі або в умовах слабкого освітлення. Фотокамера може обробляти знімки для зменшення шуму після зйомки; у такому разі подальша зйомка неможлива, поки не буде завершено обробку. Функцію зниження шуму під час тривалої експозиції можна вимкнути, вибравши значення [Викл] для параметра [Зниження шуму]. ■ [Зниження шуму] (стор. 533)

### **Кількість доступних зон автофокусування менша, ніж зазвичай.**

Кількість і розміри зон автофокусування залежать від значень, вибраних для параметрів [Цифр. телеконвертор], (cтор. 235, 411), [Пропорції Кадру] (cтор. 233) і режиму зон автофокусування (cтор. 120).

### **Годинник не настроєно.**

#### **Після придбання фотокамери годинник не було налаштовано.**

• Годинник фотокамери не налаштовано на момент постачання. Налаштуйте годинник перед використанням фотокамери.  $\mathbb{R}$  «Налаштування годинника фотокамери (X Параметри)» (cтор. 455)

#### **З фотокамери вийнято акумулятори.**

• Якщо акумулятори було вийнято з фотокамери приблизно на день, налаштування годинника може бути скинуто. Налаштування годинника може бути скинуто раніше, якщо акумулятори вставлено лише на короткий час. Перед важливою зйомкою переконайтеся, що годинник налаштовано правильно.

### **Параметри скинуто.**

Параметри, налаштовані в режимах користувача (режими **C1–C4**), буде скинуто з відновленням збережених значень, якщо вибрати інший режим зйомки або вимкнути фотокамеру.

### **Знімки виглядають «бляклими».**

Це може спостерігатися на зображеннях об'єктів, знятих частково або повністю в контровому світлі. Причиною є явища, відомі як «засвічення» та «ореоли». За можливості уникайте потрапляння джерел яскравого світла в кадр. Ефект засвічення може спостерігатися, навіть якщо в кадрі немає джерел світла. Використовуйте бленду для захисту об'єктива від потрапляння в нього яскравого світла. Якщо це не дає бажаного ефекту, спробуйте затулити об'єктив від світла рукою або іншим предметом. **IG «Змінні об'єктиви» (стор. 42)** 

### **На знімках з'являються яскраві цятки.**

Датчик зображення може містити дефектні пікселі. Спробуйте скористатися функцією [Pixel Mapping]. Якщо це не допоможе, спробуйте повторити цей процес ще кілька разів.  $\square$  «Перевірка системи обробки зображення (Pixel Mapping)» (стор. 633)

### **Деякі пункти меню недоступні.**

Вибрати певні пункти меню за допомогою кнопок зі стрілками неможливо, якщо вони:

- недоступні в поточному режимі або
- стали неактивними через використання вибраної наразі комбінації параметрів, як, наприклад, у випадку
	- режиму [ $\equiv$ н] (стор. 151) і [Зниження шуму] (стор. 533).

### **Об'єкт виглядає спотвореним.**

Фотокамера використовує електронний затвор:

під час відеозйомки (cтор. 294), у беззвучному режимі (cтор. 163), режимах Pro Capture (cтор. 168) і «Зйомка в супер-HD» (cтор. 210), під час брекетингу фокусування (cтор. 239), багаторівневого фокуса (cтор. 243) і використання фільтра Live ND (cтор. 197).

Спотворення може виникати, якщо під час зйомки об'єкт або фотокамера швидко рухається. Уникайте руху фотокамери під час зйомки або вибирайте режим, для якого не потрібен електронний затвор.

### **На знімках спостерігаються смуги.**

Мерехтіння, спричинене освітленням люмінесцентними або світлодіодними лампами, а також певними іншими штучними джерелами світла, може проявлятися на зображеннях, знятих із застосуванням функцій, які використовують електронний затвор, а саме таких:

відеозйомка (cтор. 294), беззвучний режим (cтор. 163), Pro Capture (cтор. 168), «Зйомка в супер-HD» (cтор. 210), брекетинг фокусування (cтор. 239), багаторівневий фокус (cтор. 243) і фільтр Live ND (cтор. 197).

Ефект мерехтіння можна зменшити, вибираючи довші витримки. Також можна зменшити  $\mu$ е явище за допомогою виявлення мерехтіння.  $\mathbb{R}$  [  $\blacksquare$  Виявл. мерехтіння] (стор. 193) і [n Виявл. мерехтіння] (cтор. 374)

*7*

# *7-3* Попередження й

# повідомлення про помилки

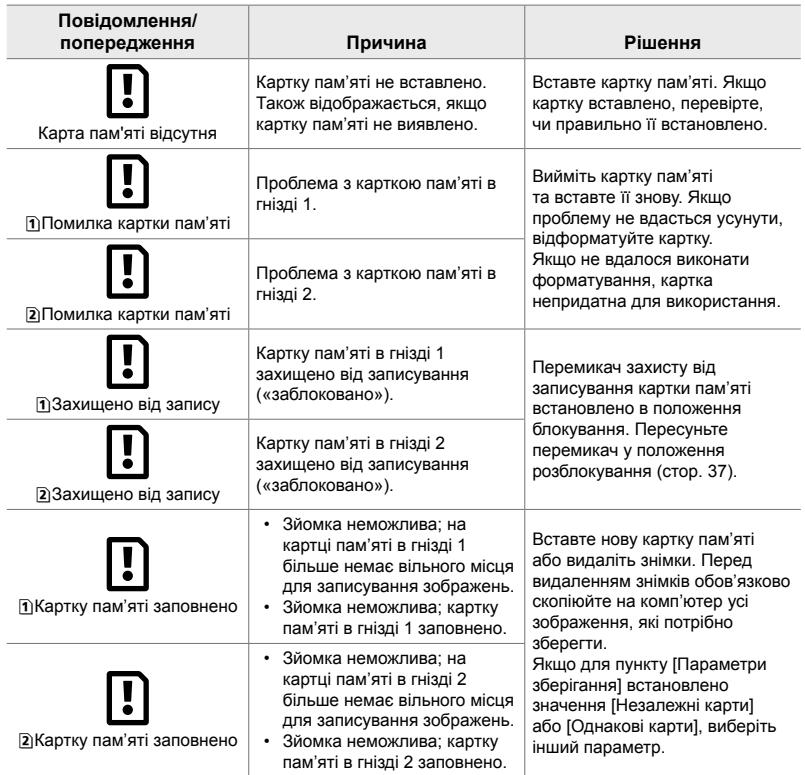

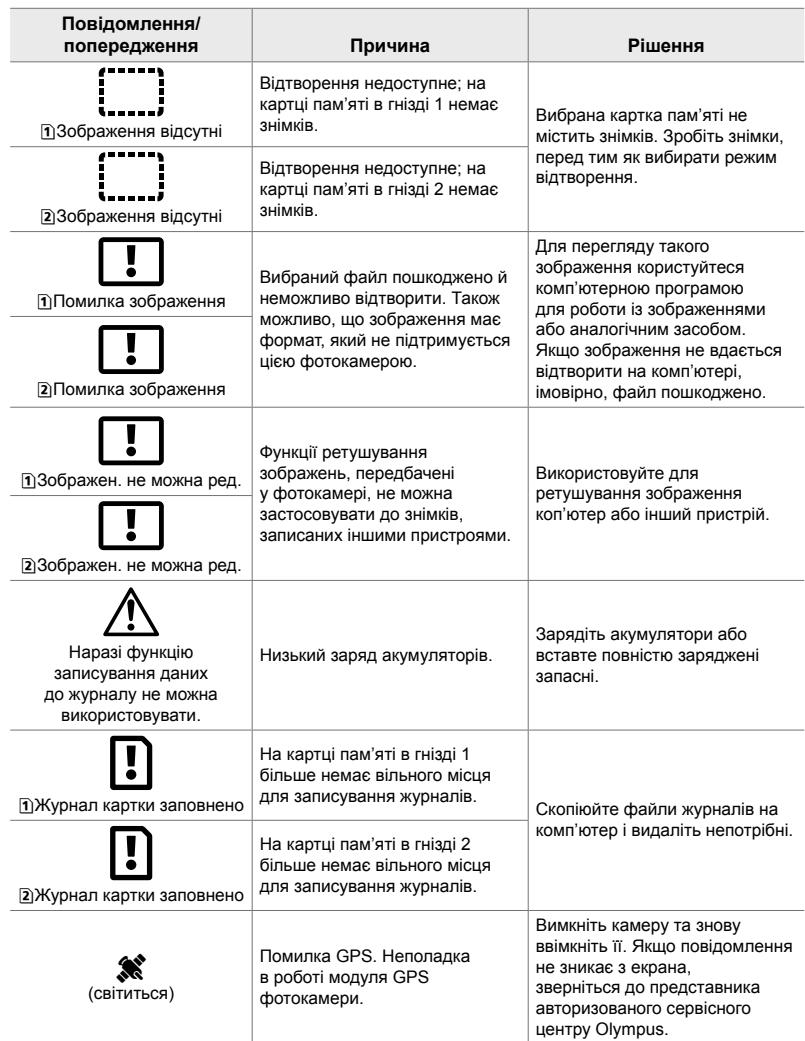

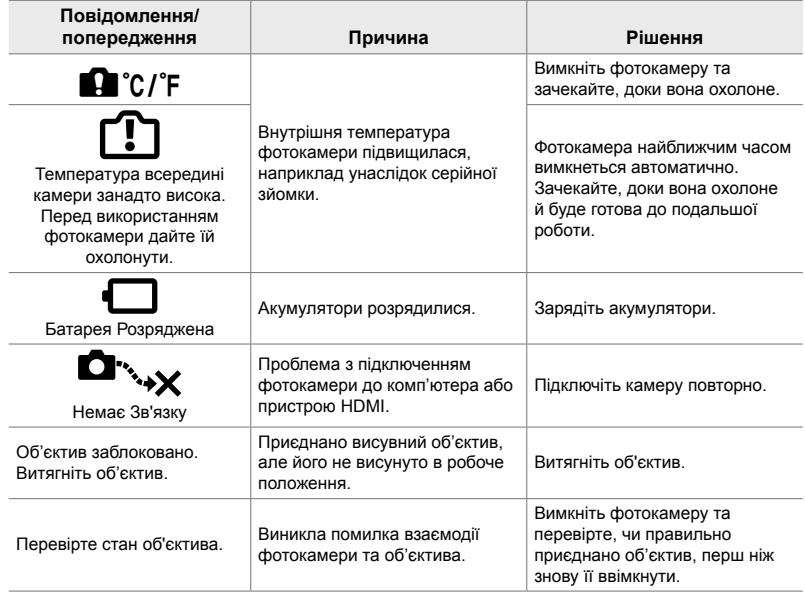

# *7-4* Параметри за замовчуванням

- \*1: Можна зберегти за допомогою параметра [Признач. режиму користув.].
- \*2: Значення за замовчуванням можна відновити за допомогою параметра [Скинути] («Повний»).
- \*3: Значення за замовчуванням можна відновити за допомогою параметра [Скинути] («Основний»).

### **Елементи керування в реальному часі / розширена панель керування в реальному часі**

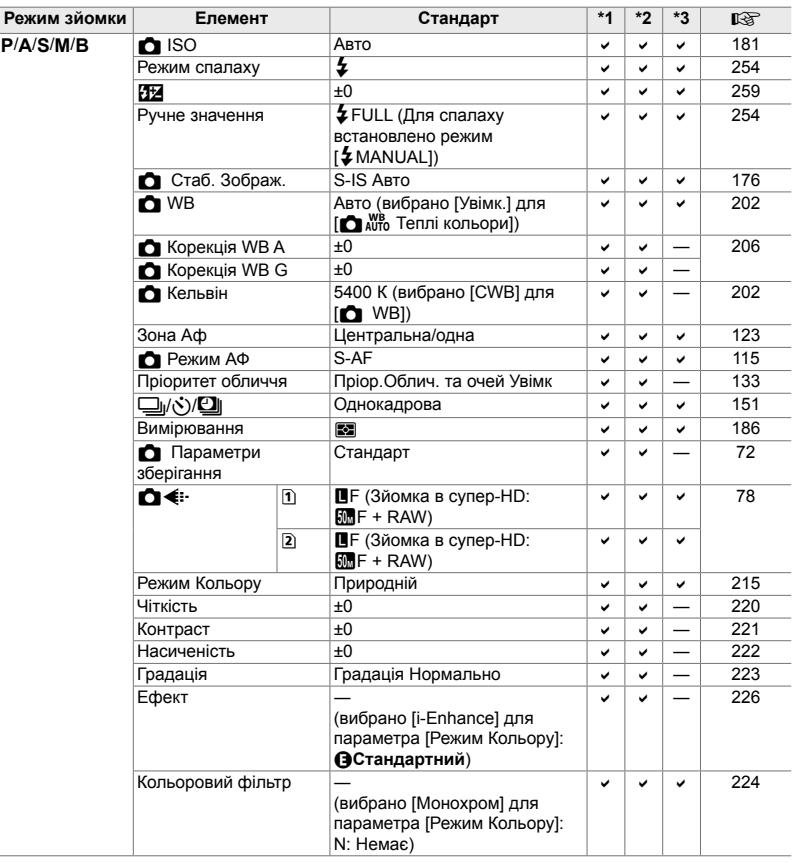

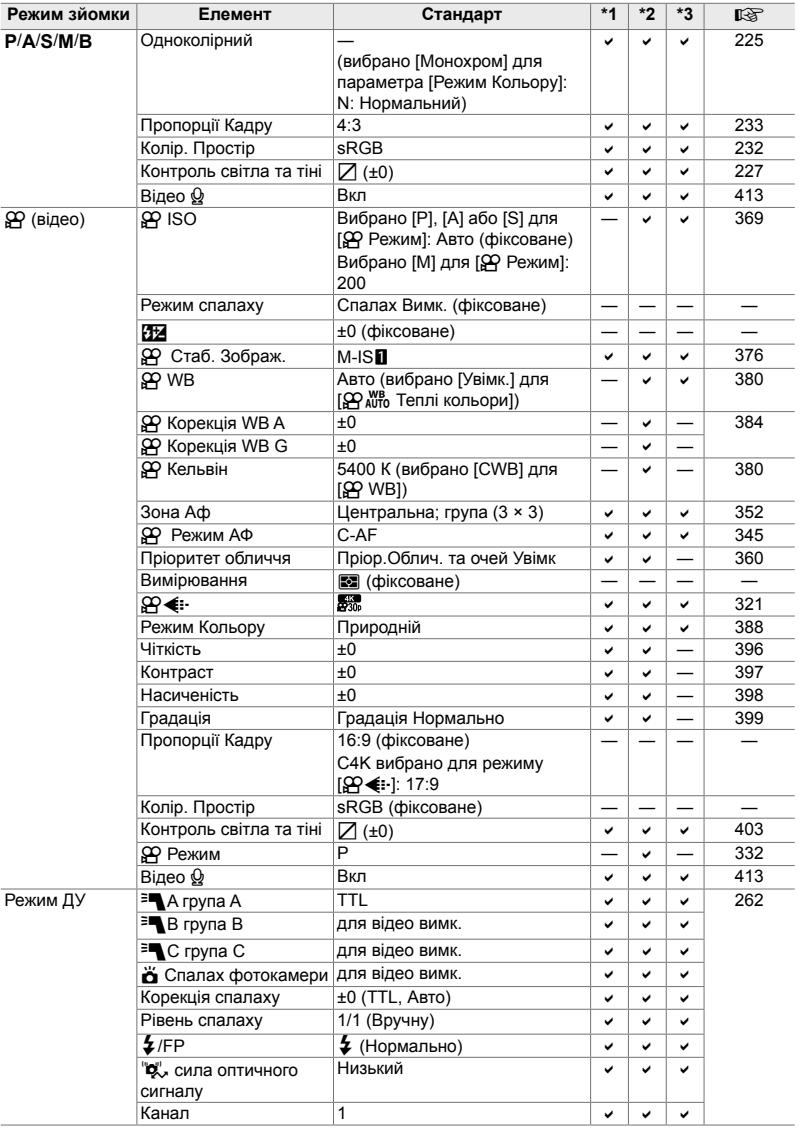

# $\bullet$  Меню зйомки

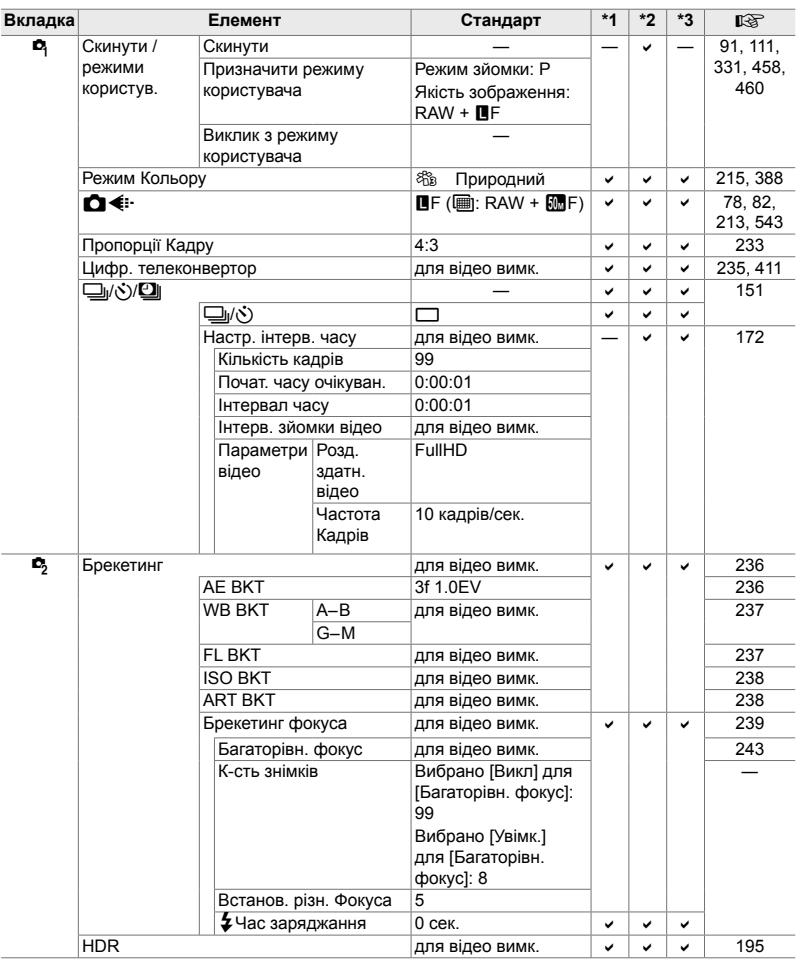

*7*

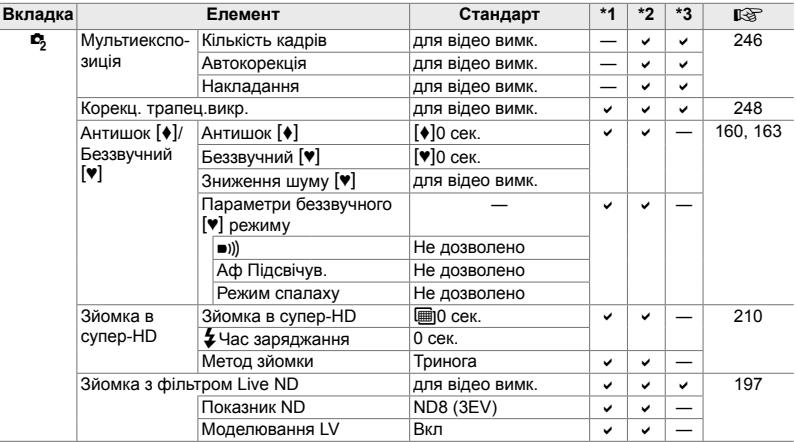

## **Меню відео**  $99$

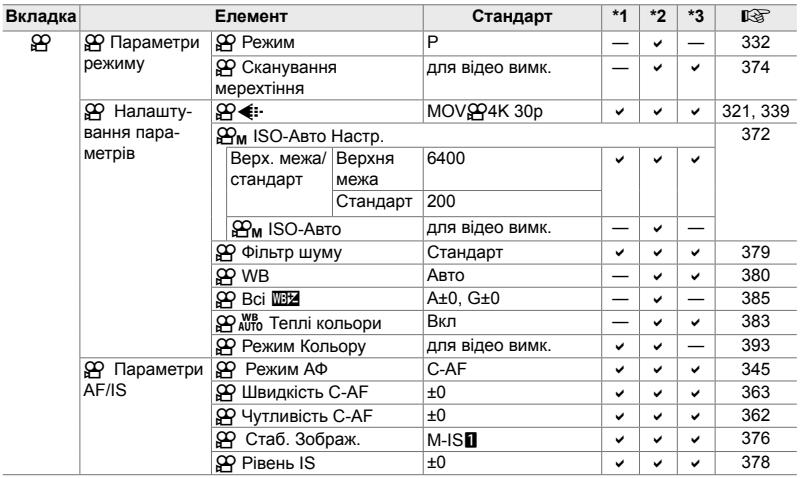

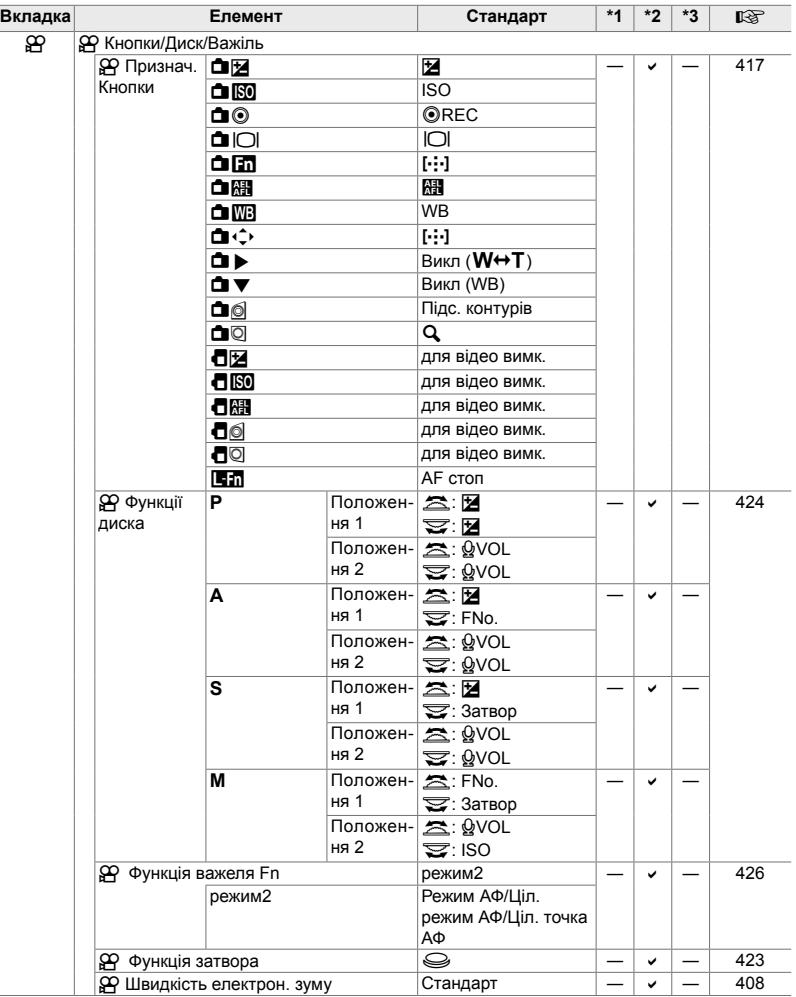

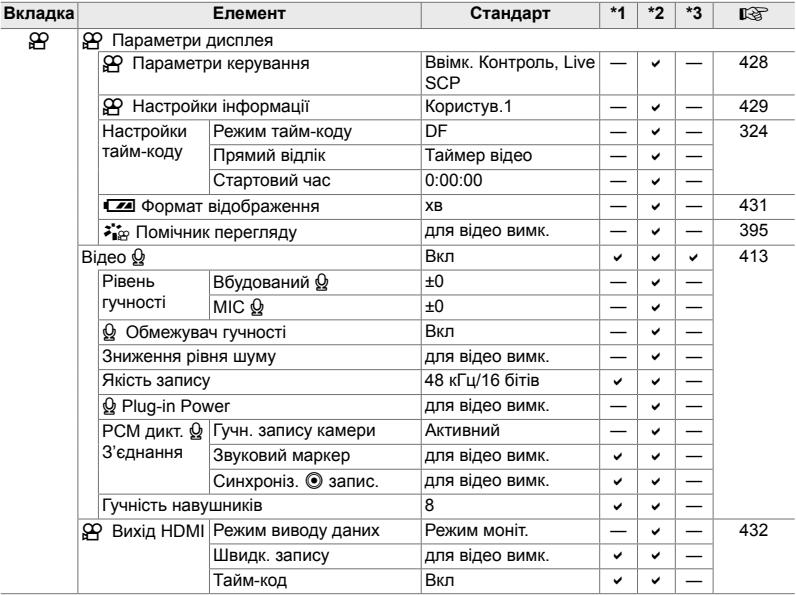

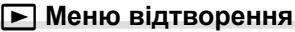

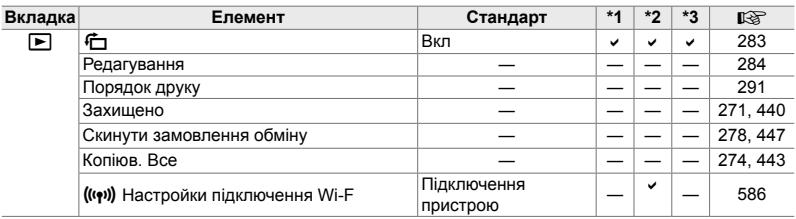

### e **Меню налаштувань**

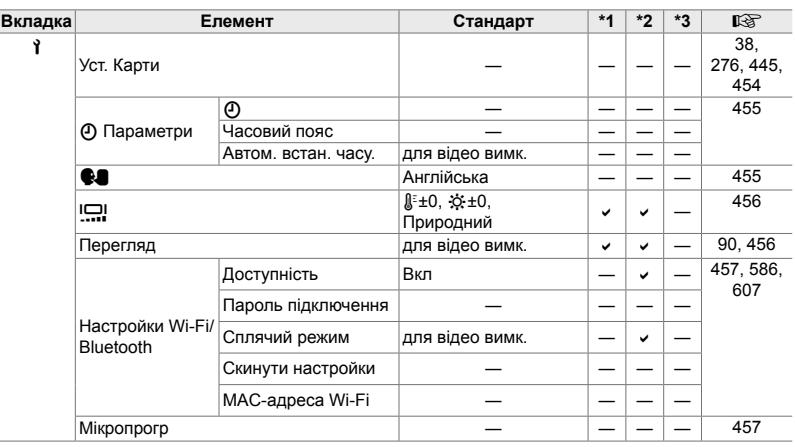

# $\boldsymbol{\ast}$  Меню користувача

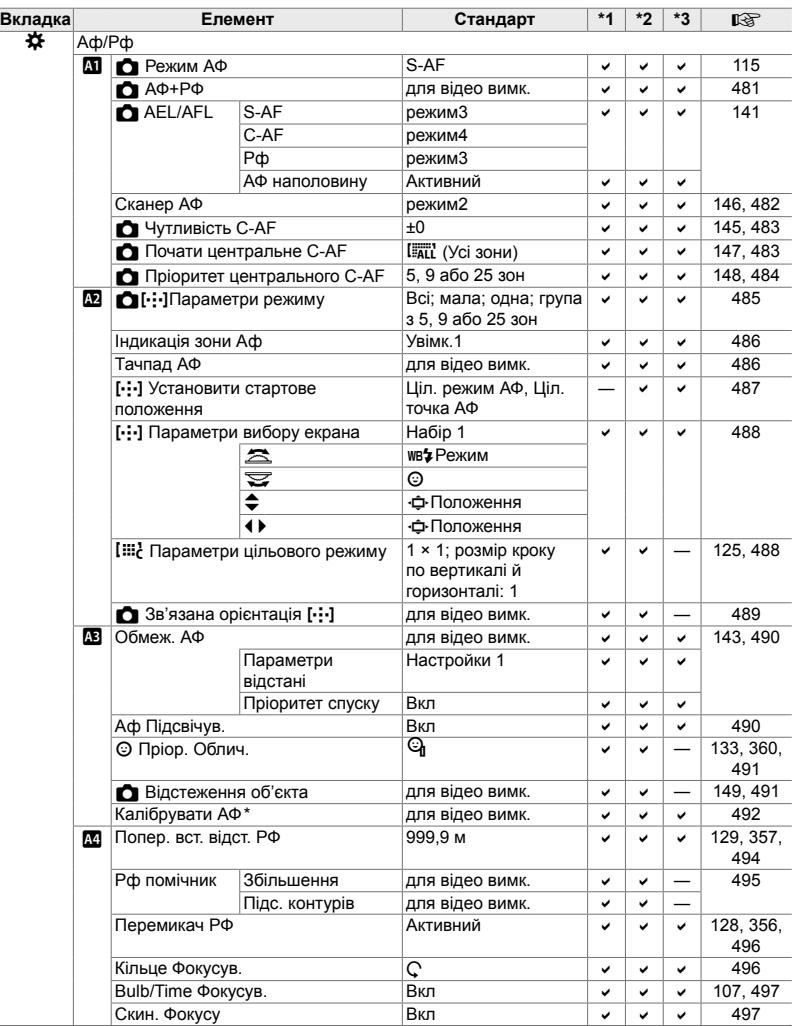

\* Використання параметра [Скинути] для виконання повного чи стандартного скидання не впливає на збережені значення.

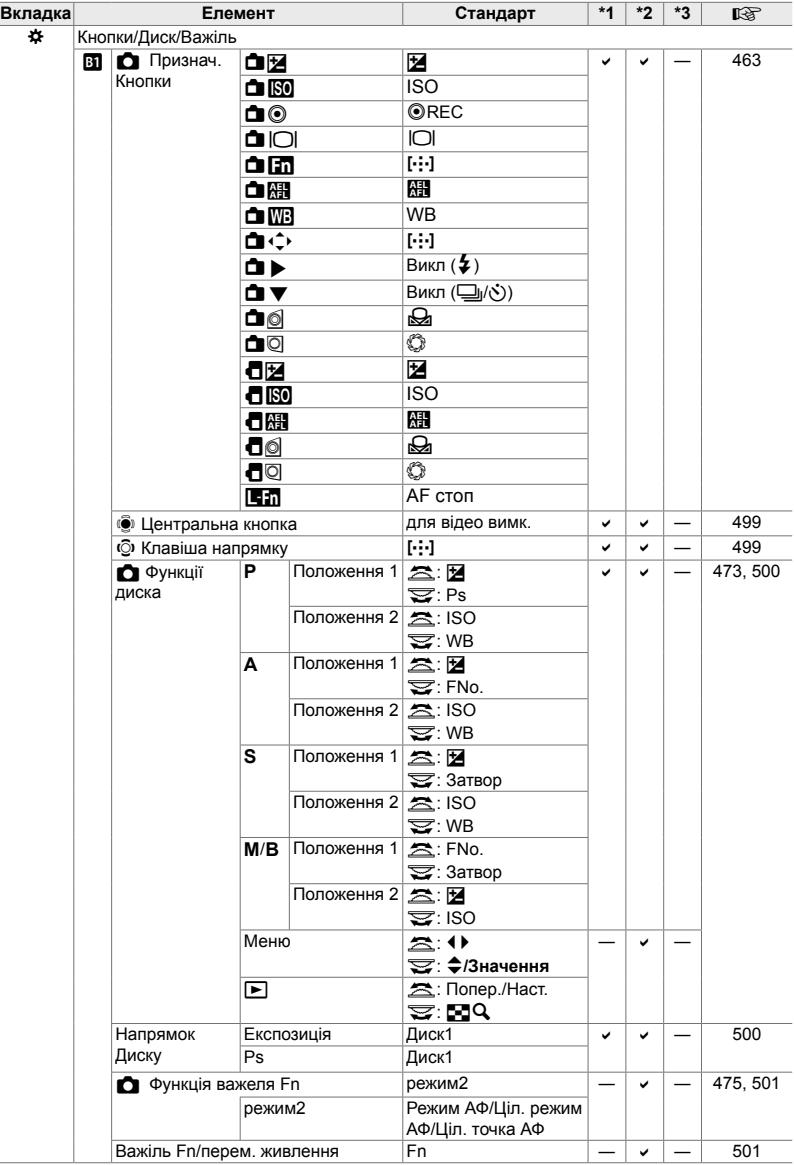
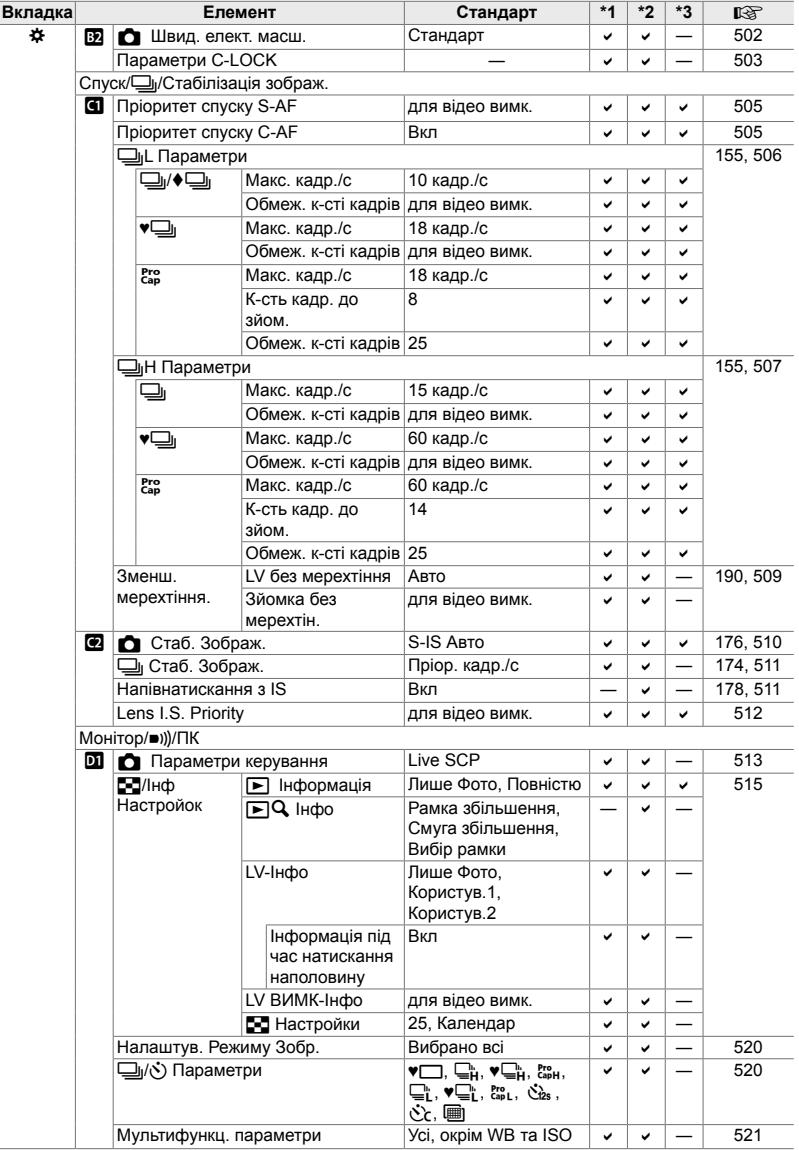

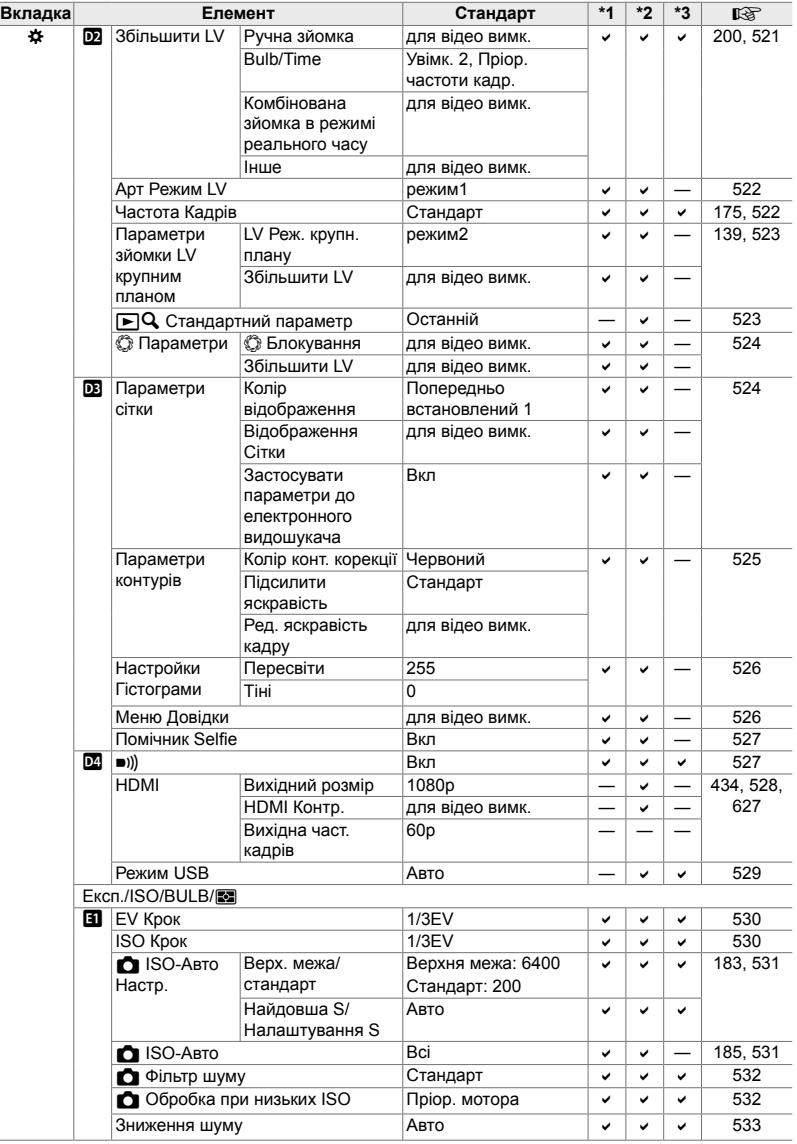

ł,

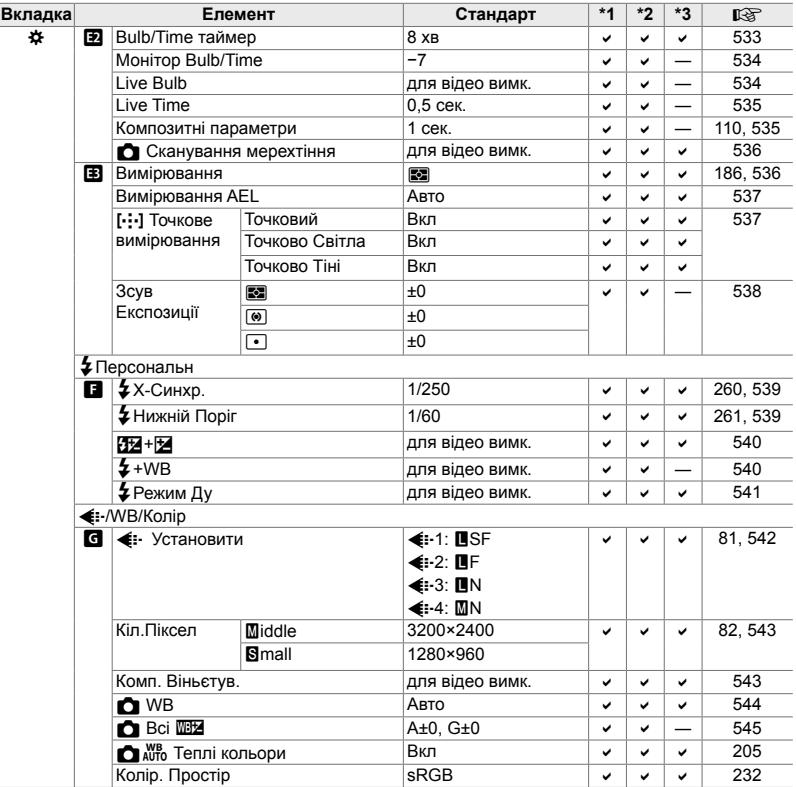

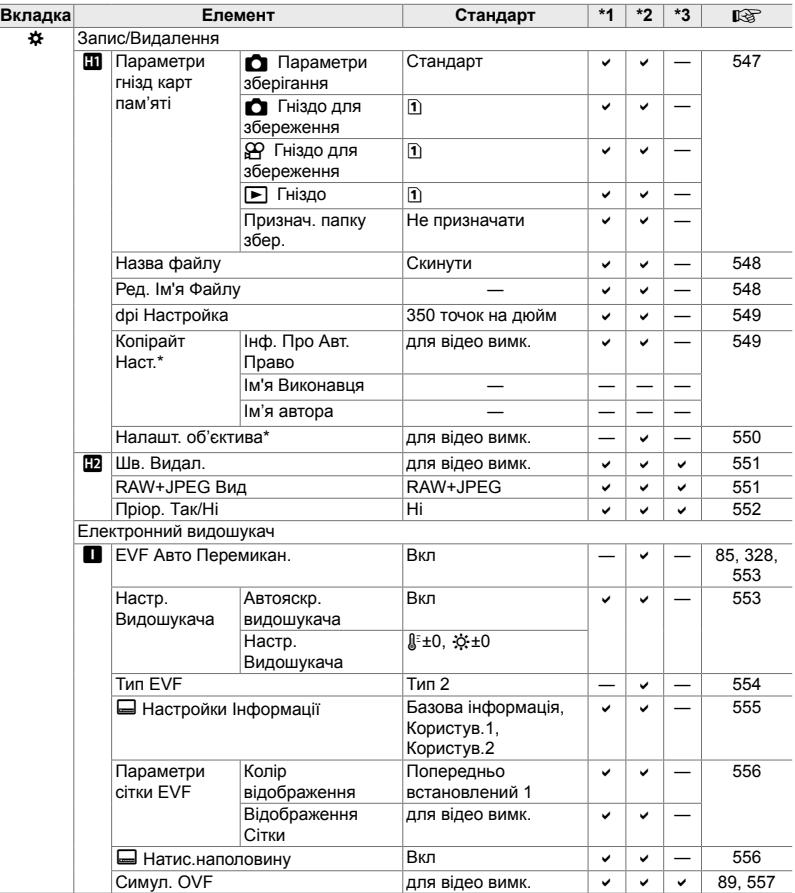

\* Використання параметра [Скинути] для виконання повного чи стандартного скидання не впливає на збережені значення.

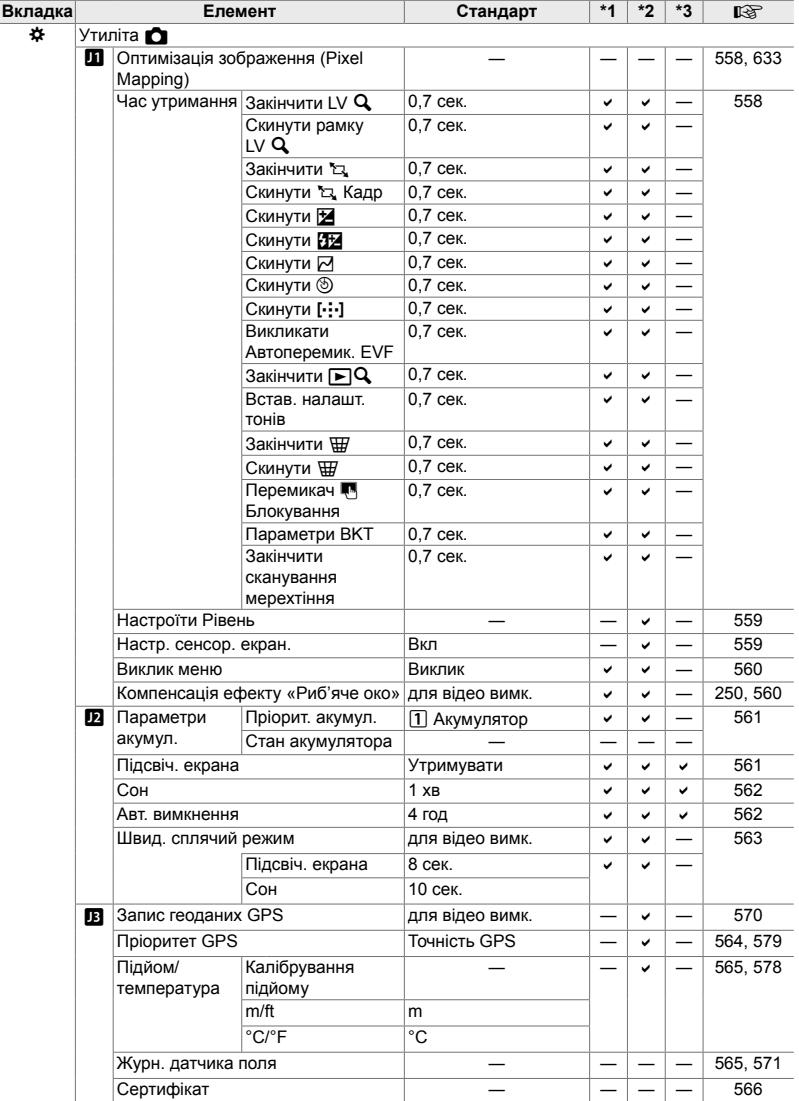

#### **Ємність карток пам'яті: знімки**

Значення наведені для картки SD обсягом 16 ГБ, яка використовується для записування знімків із форматним співвідношенням 4:3.

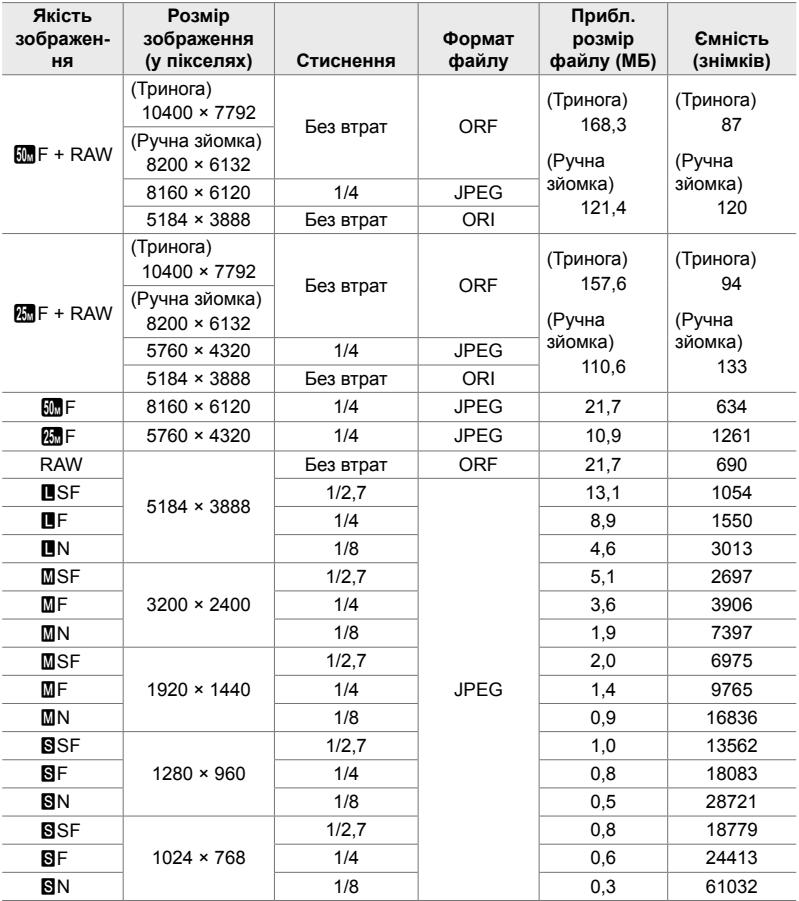

• Ємність карток залежить від об'єкта зйомки та наявності або відсутності маркування для друку тощо. Індикація залишку кадрів може не змінитися під час зйомки або видалення знімків.

• Розмір файлу може змінюватися залежно від об'єкта зйомки.

• Максимальна кількість кадрів, що залишились, показана на екрані фотокамери, становить 9999.

#### **Ємність карток пам'яті: відео**

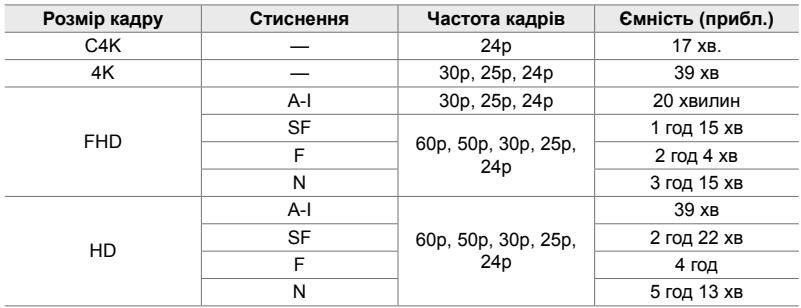

Значення наведені для картки пам'яті SDHC обсягом 32 ГБ.

• Значення наведені для відзнятого епізоду, записаного з максимальною частотою кадрів. Фактична швидкість потоку даних залежить від частоти кадрів і сюжету зйомки.

• Окремі відеофайли можуть мати розмір до 4 ГБ. Коли розмір поточного файлу сягає 4 ГБ, створюється новий файл.

• Тривалість окремих відео не має перевищувати 29 хвилин.

#### **Фотокамера**

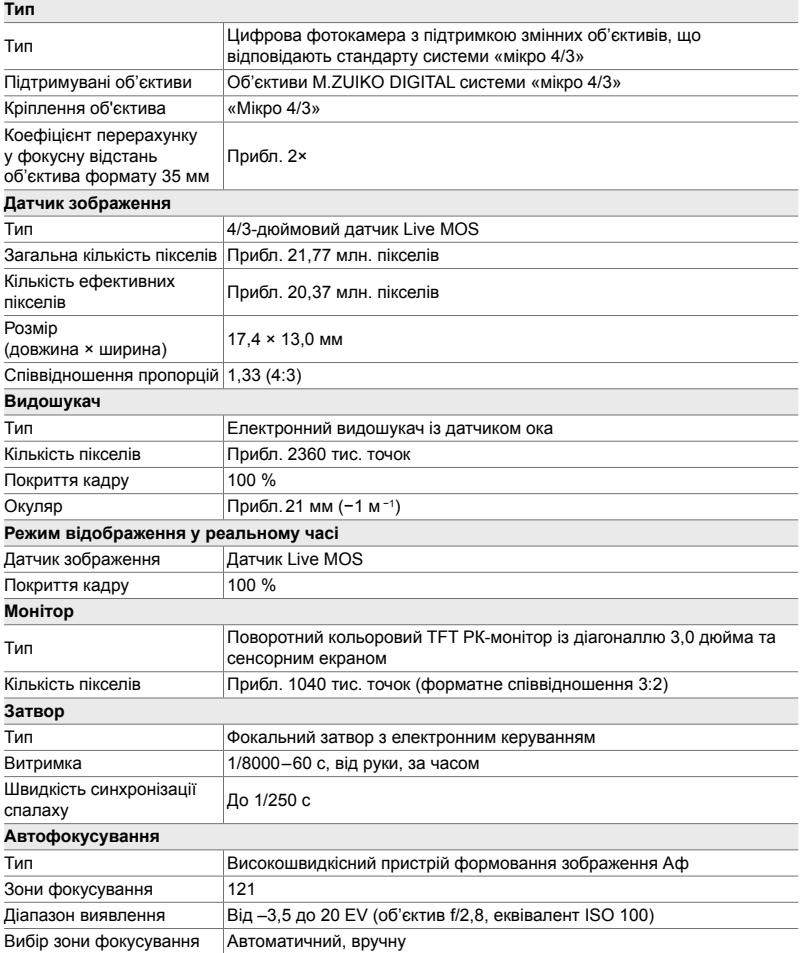

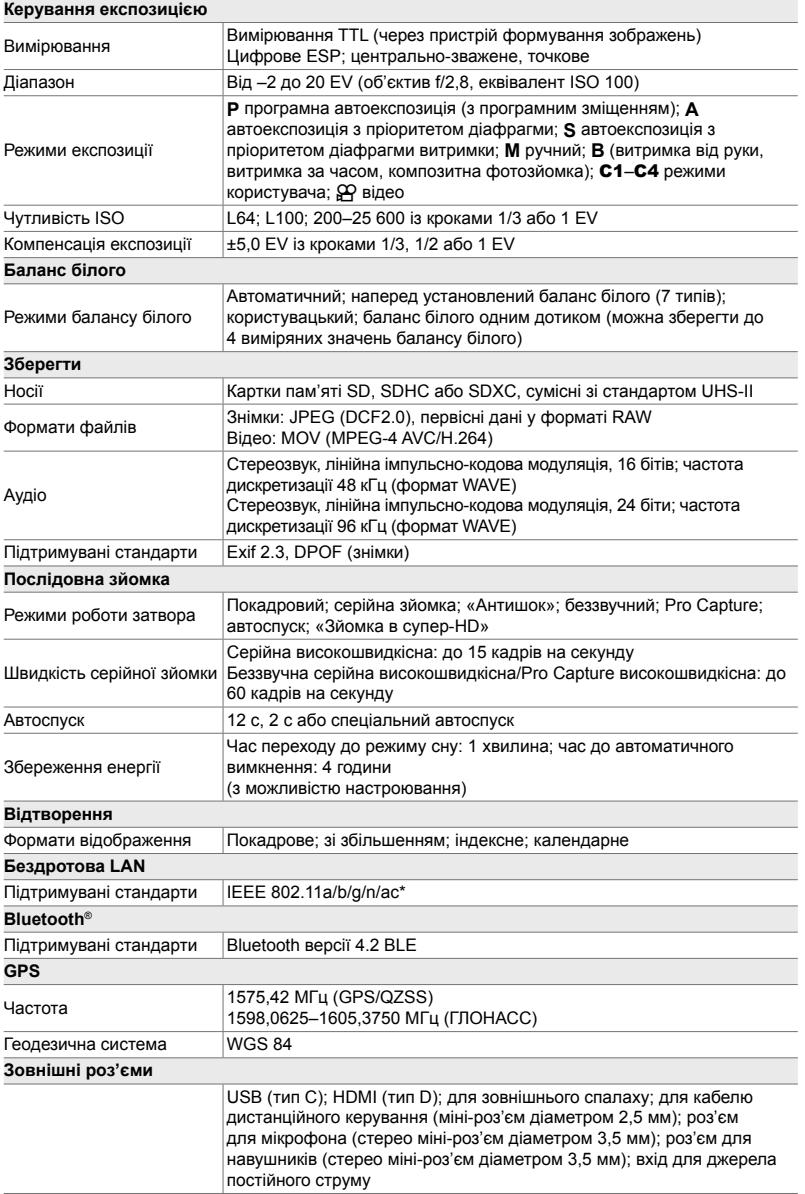

\* Візьміть до уваги, що фотокамери розроблено відповідно до стандартів різних країн.

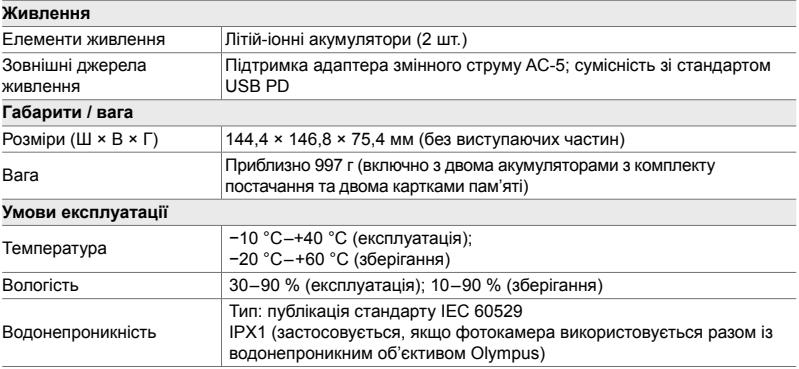

#### **Літій-іонні акумулятори**

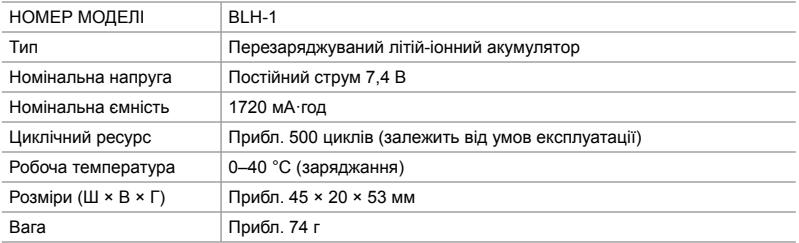

#### **Зарядний пристрій для літій-іонних акумуляторів**

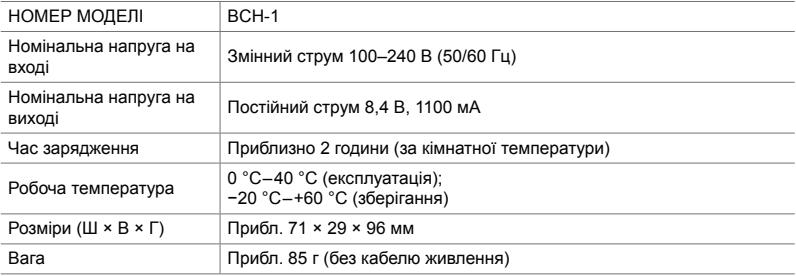

• Кабель живлення, що входить до комплекту постачання, призначений для використання виключно з цією фотокамерою. Не використовуйте з іншими пристроями. Не використовуйте цю фотокамеру з кабелями, призначеними для іншого обладнання.

- Вигляд і технічні характеристики цього продукту можуть змінюватися без попередження чи зобов'язань із боку виробника.
- Щоб отримати найновішу інформацію про технічні характеристики, відвідайте вебсайт компанії OLYMPUS.

HDMI, HDMI High-Definition Multimedia Interface та логотип HDMI є торговельними марками або зареєстрованими торговельними марками HDMI Licensing Administrator, Inc. в США та інших країнах.

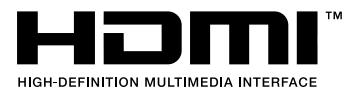

# *7-7* Схема системи

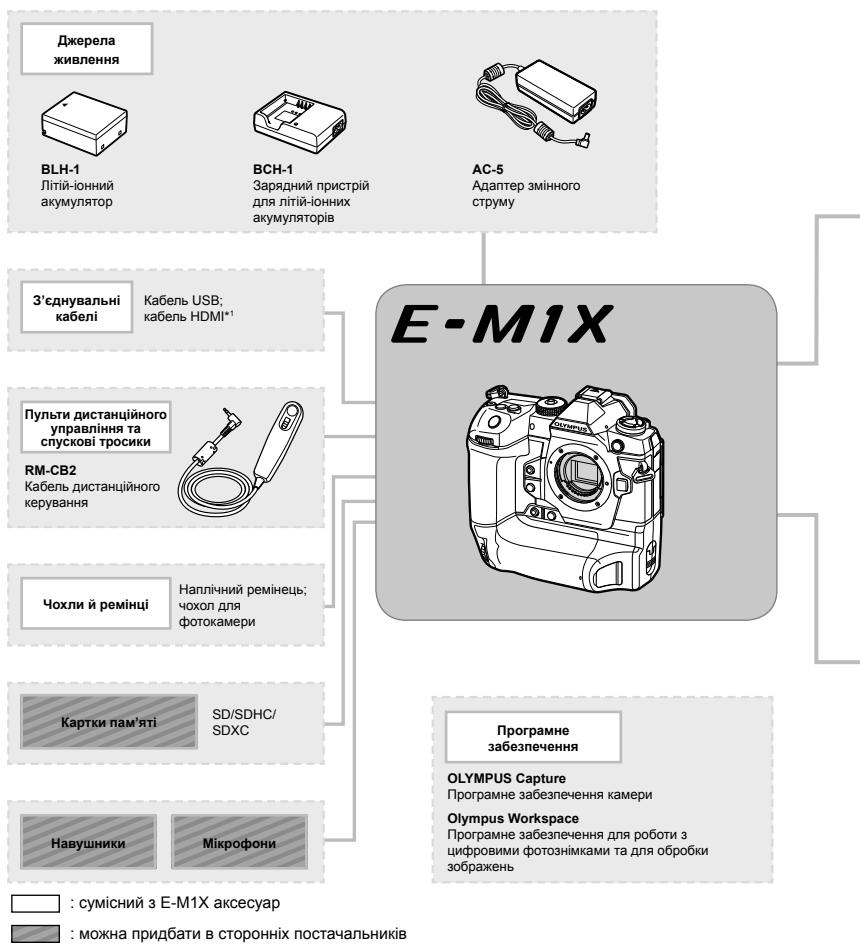

Щоб отримати найновішу інформацію, відвідайте веб-сайт компанії OLYMPUS.

- \*1 Кабелі HDMI можна придбати в сторонніх постачальників.
- \*2 Є певні обмеження щодо об'єктивів, які можна використовувати з адаптером. Докладнішу інформацію дивіться на веб-сайті OLYMPUS.
- \*3 Щоб отримати інформацію про сумісні об'єктиви, відвідайте веб-сайт компанії OLYMPUS.

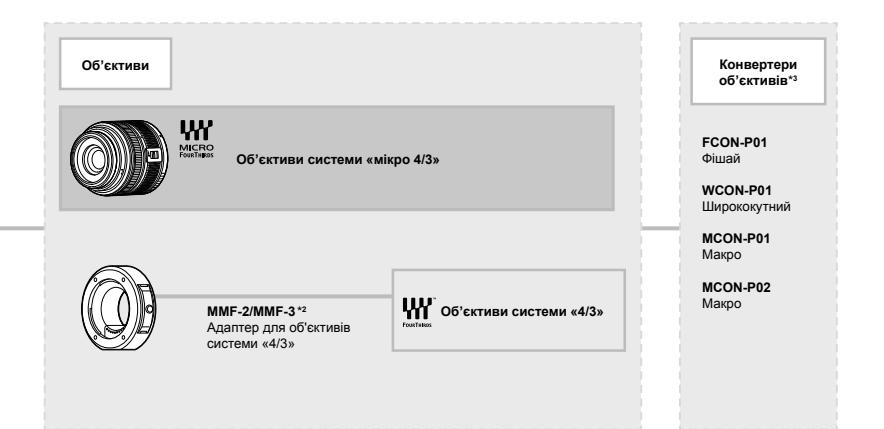

#### **Спалахи**

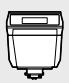

**FL-LM3** Електронний спалах

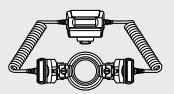

**STF-8** Макроспалах

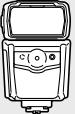

**FL-900R** Електронний спалах

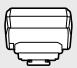

**FC-WR** Бездротовий блок радіокерування

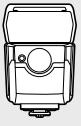

**FL-700WR** Електронний спалах

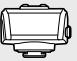

**FR-WR** Бездротовий радіохвильовий приймач

## **НОТАТКИ**

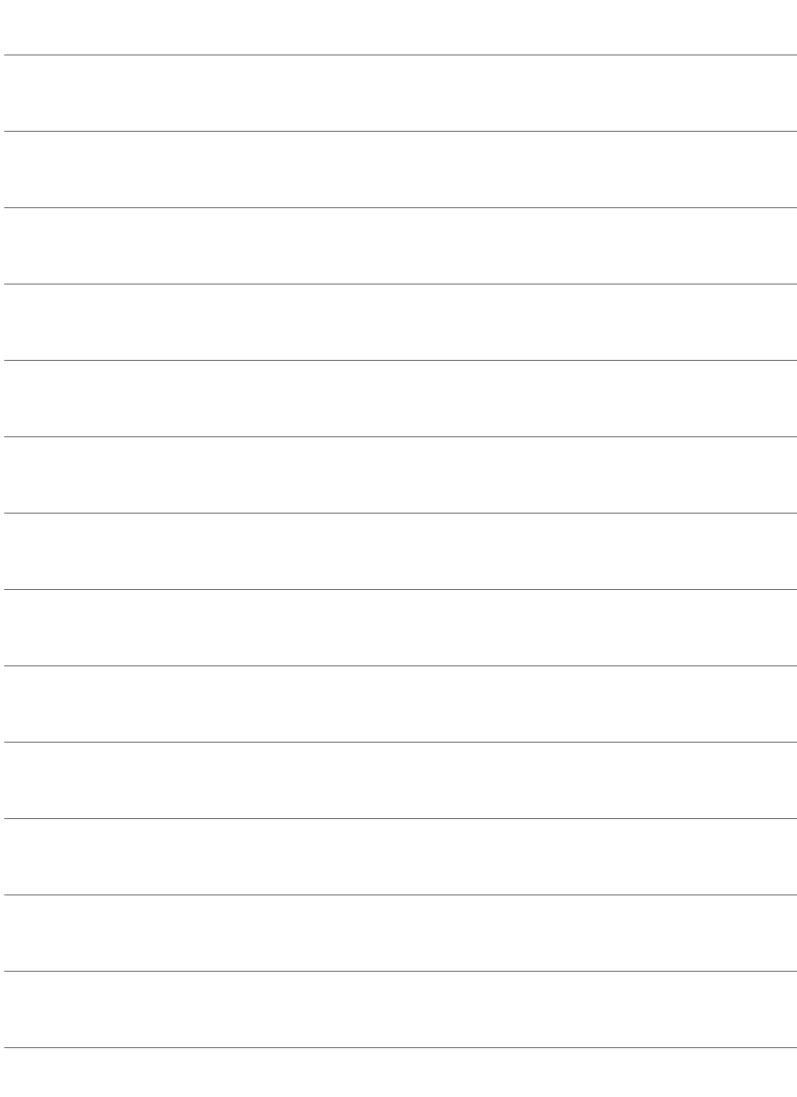

# *8* ЗАХОДИ БЕЗПЕКИ

У цьому розділі описано заходи безпеки, яких необхідно дотримуватися, щоб уникнути травмування та інших нещасних випадків. Уважно прочитайте цей розділ.

## **ЗАХОДИ БЕЗПЕКИ**

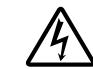

**УВАГА**

НЕБЕЗПЕКА УДАРУ СТРУМОМ НЕ ВІДКРИВАТИ

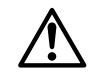

УВАГА! ЩОБ УНИКНУТИ РИЗИКУ УРАЖЕННЯ СТРУМОМ, НЕ ЗНІМАЙТЕ КРИШКУ (АБО ЗАДНЮ ПАНЕЛЬ). ВСЕРЕДИНІ НЕМАЄ ЧАСТИН, ЩО ПІДЛЯГАЮТЬ ОБСЛУГОВУВАННЮ КОРИСТУВАЧЕМ. З ПИТАНЬ СЕРВІСНОГО ОБСЛУГОВУВАННЯ ЗВЕРТАЙТЕСЯ ДО КВАЛІФІКОВАНИХ ФАХІВЦІВ КОМПАНІЇ OLYMPUS.

Знак оклику, поміщений у трикутник, звертає вашу увагу на важливі інструкції з експлуатації і техобслуговування в документації, доданій до виробу.

- НЕБЕЗПЕЧНО <sup>У</sup> разі використання виробу без ознайомлення <sup>з</sup> інформацією, наведеною під цим символом, можливі серйозні травми або смерть.
- УВАГА <sup>У</sup> разі використання виробу без ознайомлення <sup>з</sup> інформацією, наведеною під цим символом, можливі травми.
- У разі використання виробу без ознайомлення з інформацією, наведеною<br>
Ду УВАГА при подавлени на приводи защитних приводі в політик по обладившив під цим символом, можливі пошкодження виробу й іншого обладнання.

#### ПОПЕРЕДЖЕННЯ!

∧

ЩОБ УНИКНУТИ РИЗИКУ ПОЖЕЖІ АБО УДАРУ ЕЛЕКТРИЧНИМ СТРУМОМ, НІКОЛИ НЕ РОЗБИРАЙТЕ ЦЕЙ ПРОДУКТ, НЕ ДОПУСКАЙТЕ ПОПАДАННЯ ВОДИ І НЕ ПРАЦЮЙТЕ В УМОВАХ ВИСОКОЇ ВОЛОГОСТІ.

#### **Запобіжні заходи загального характеру**

**Прочитайте всі інструкції** — перед початком використання виробу прочитайте всі інструкції з експлуатації. Збережіть усі інструкції та документи для майбутнього звернення. **Джерела енергії** — підключайте цей виріб тільки до джерела енергії, указаного на маркувальній наклейці виробу.

**Сторонні предмети** — щоб уникнути травми, ніколи не вставляйте у прилад металеві предмети.

**Очищення** — перед очищенням завжди відключайте виріб від мережі. Використовуйте для чищення тільки вологу тканину. За жодних обставин не використовуйте для очищення цього виробу рідкі або аерозольні миючі засоби, а також будь-які органічні розчинники. **Нагрівання** — ніколи не використовуйте й не зберігайте виріб поблизу джерел тепла, наприклад радіаторів, батарей центрального опалювання, газових плит та будь-якого обладнання або приладів, що виділяють

тепло, зокрема стереопідсилювачів. **Оснащення** — для особистої безпеки й уникнення пошкодження виробу використовуйте тільки аксесуари, рекомендовані компанією Olympus. **Розміщення** — Щоб уникнути ушкодження виробу і травмування, встановлюйте виріб тільки на стійку підставку, штатив або кронштейн.

#### **ОБЕРЕЖНО**

- **Не використовуйте цю фотокамеру поблизу займистих або вибухонебезпечних газів.**
- **Користуючись видошукачем, регулярно давайте своїм очам відпочинок.** Ігнорування цього застереження може призвести до перенапруження очей, нудоти або відчуттів, схожих на морську хворобу. Тривалість і частота обов'язкового відпочинку для кожного свої та базуються на персональному самопочутті. Якщо ви почуваєтеся втомленими або нездоровими, за можливості не користуйтеся видошукачем, а за необхідності проконсультуйтеся з лікарем.
- **Не наводьте спалах або світлодіод (у т.ч. допоміжний промінь автофокусування) на людей (немовлят, малюків тощо) з близької відстані.**
	- Відстань між вами та об'єктом зйомки має бути не менше 1 метра. Спрацьовування спалаху на близькій відстані від очей людини може викликати короткочасну втрату зору.
- **Не дивіться через камеру на сонце або потужні джерела світла.**
- **Зберігайте камеру в місцях, недосяжних для малих дітей і немовлят.**
	- Завжди використовуйте та зберігайте камеру поза досяжністю маленьких дітей і немовлят, щоб уникнути таких небезпечних ситуацій, які можуть спричинити серйозну травму:
		- Дитина може заплутатися в ремінці фотокамери і задихнутися.
		- Дитина може випадково проковтнути батарею, картки або дрібні деталі.
		- Дитина може ненавмисно увімкнути спалах, направивши його в очі собі або іншій дитині.
		- Дитина може випадково травмуватися рухомими частинами камери.
- **Якщо зарядний пристрій дуже сильно нагрівся або з нього виділяється дим, надходять незвичні звуки чи запахи, негайно припиніть користування зарядним пристроєм, витягніть вилку з електричної розетки і зверніться до уповноваженого дилера чи сервісного центру.**
- **Негайно припиніть використовувати камеру, якщо відчуєте які-небудь незвичні запахи, шум або дим, що виходить з неї.**
	- Ніколи не витягуйте акумулятори голіруч, це може привести до пожежі або опіку рук.
- Ніколи не тримайте й не використовуйте фотокамеру вологими руками. Це може призвести до перегріву, загорання, вибуху, несправності чи ураження струмом.
- **Не залишайте фотокамеру в місцях, де вона може зазнати дії дуже високих температур.**
	- Це може привести до псування частин фотокамери й, за певних обставин, до її займання. Не використовуйте зарядний пристрій, якщо він накритий (наприклад, ковдрою). Це може викликати перегрів та пожежу.
- **Поводьтеся з камерою обережно, щоб уникнути отримання низькотемпературного опіку.**
	- Якщо у фотокамері є металеві деталі, перегрів може привести до низькотемпературного опіку. Звертайте увагу на наведені нижче моменти.
		- Після тривалого використання фотокамера нагрівається. Якщо ви тримаєте фотокамеру в такому стані, можливий низькотемпературний опік.
		- За дуже низької температури навколишнього середовища температура фотокамери може бути ще нижчою. Якщо можливо, надягайте рукавички під час користування фотокамерою на морозі.
- Для захисту високоточної техніки, реалізованої в цьому виробі, ніколи не залишайте фотокамеру в перелічених нижче місцях, як під час використання, так і під час зберігання:
	- Місця з високими значеннями або значними коливаннями температури та/або вологості. Під прямим сонячним світлом, на пляжі, у замкнутому автомобілі або поблизу інших джерел тепла (плити, радіатора тощо), а також поряд із зволожувачами.
	- У місцях, де багато піску або пилу.
	- Поблизу займистих предметів або вибухових речовин.
	- У вологих місцях, наприклад, у ванній кімнаті або під дощем.
	- У місцях, які зазнають сильної вібрації.
- Фотокамера може живитися від одного або двох літій-іонних акумуляторів Olympus. Використовуйте лише акумулятори відповідного типу. Акумулятори інших типів можуть вибухнути (або тріснути). Акумулятори слід заряджати лише через призначений для них зарядний пристрій. Не використовуйте зарядні пристрої інших типів.
- Забороняється спалювати акумулятори або розігрівати їх у мікрохвильовій печі, на плиті, в камері високого тиску тощо.
- Не залишайте камеру на електромагнітних пристроях чи поряд із ними. Це може спричинити пожежу, перегрів або вибух камери.
- Не замикайте контакти металевими предметами.
- Будьте обережні під час транспортування та зберігання акумуляторів для недопущення їх контакту з будь-якими металевими предметами, як-от прикраси, шпильки, ключі чи скріпки. Коротке замикання може спричинити перегрів, вибух чи загорання акумуляторів, а також призвести до отримання травм і опіків.
- Щоб уникнути витікання рідини з акумулятора або пошкодження його контактів, ретельно додержуйтесь усіх інструкцій, що стосуються використання акумуляторів. Ніколи не намагайтеся розібрати акумулятор або яким-небудь чином змінити його за допомогою паяння тощо.
- У разі попадання акумуляторної рідини в очі негайно промийте їх чистою холодною проточною водою і зверніться по медичну допомогу.
- Якщо вам не вдається витягти акумулятор із камери, зверніться до уповноваженого дилера чи сервісного центру. Не намагайтеся витягнути акумулятор із застосуванням сили.

Пошкодження зовнішньої поверхні акумулятора (подряпини тощо) можуть призвести до перегріву або вибуху.

- Завжди зберігайте акумулятори в недосяжних для маленьких дітей та домашніх тварин місцях. Якщо вони випадково проковтнуть акумулятор, негайно зверніться по медичну допомогу.
- Щоб уникнути течі акумуляторів, перегріву, спричинення пожежі або вибуху використовуйте тільки акумулятори, рекомендовані для експлуатації з цим виробом.
- Якщо акумулятор не заряджається упродовж певного часу, припиніть заряджання і не використовуйте його.
- Не використовуйте акумулятори із подряпинами або ушкодженнями корпусу, а також не дряпайте акумулятор.
- Не кидайте акумулятори, не завдавайте по них ударів і не піддавайте тривалій вібрації. Це може спричинити пожежу, перегрів або

вибух камери.

- Якщо акумулятор протікає, виділяє незвичний запах, знебарвився, деформувався чи іншим чином втратив нормальний стан, припиніть користуватися камерою і відійдіть на безпечну відстань від відкритого вогню.
- Якщо рідина з акумулятора потрапила на ваш одяг або шкіру, негайно зніміть одяг і промийте відповідне місце чистою проточною водою. Якщо рідина викликала опік, негайно зверніться до лікаря.
- Літій-іонний акумулятор компанії Olympus призначений лише для використання в цифрових фотокамерах компанії Olympus. Не використовуйте цей акумулятор в інших пристроях.
- **Не дозволяйте дітям або тваринам/ домашнім вихованцям гратися або переносити акумулятори (запобігайте небезпечних дій, таких як облизування, всовування до рота або жування).**

#### **Використовуйте тільки спеціальні акумулятори та зарядний пристрій**

Настійно рекомендовано використовувати в роботі з цією камерою тільки оригінальні спеціальні акумуляторні батареї та зарядний пристрій.

Використання неоригінального акумуляторна та/або зарядного пристрою може призвести до травмування через витікання, нагрівання, займання або інші пошкодження акумулятора. Olympus не несе відповідальності за нещасні випадки або пошкодження, які можуть статися, якщо використовуються акумулятори та/або зарядні пристрої, які не є оригінальними аксесуарами Olympus.

## **УВАГА**

- **Не закривайте спалах рукою, коли він спрацьовує.**
- Ніколи не зберігайте акумулятори в місцях, де на них впливає пряме сонячне світло або високі температури, в гарячому автомобілі, поблизу джерела тепла тощо.
- Акумулятори завжди слід зберігати сухими.
- Під час тривалого використання акумулятор може нагріватися. Щоб уникнути опіків, не виймайте акумулятор одразу ж після використання камери.
- У цій фотокамері використовується один літійіонний акумулятор Olympus. Використовуйте вказаний оригінальний акумулятор. Використання акумулятора неправильного типу може призвести до вибуху.
- Пам'ятайте, що утилізація акумуляторів допомагає зберегти ресурси нашої планети. Перед викиданням відпрацьованих елементів живлення обгортайте їх контакти й дотримуйтеся місцевого законодавства.

## **УВАГА**

- **Не використовуйте й не зберігайте фотокамеру в запорошених або вологих місцях.**
- **Використовуйте тільки картки пам'яті SD/ SDHC/SDXC. Ніколи не використовуйте карти пам'яті інших типів.** Якщо в фотоапарат випадково вставлено карту пам'яті іншого типу, зверніться до авторизованого дилера або в центр технічного обслуговування. Не намагайтесь виймати карту пам'яті із застосуванням сили.
- З метою уникнення випадкової втрати, регулярно робіть резервні копії важливих даних на комп'ютері або іншому запам'ятовувальному пристрої.
- Компанія OLYMPUS не несе відповідальності за будь-яку втрату даних, пов'язану з роботою цього пристрою.
- Будьте обережні з ремінцем, коли носите фотокамеру. Він може легко зачепитися за сторонні предмети і привести до серйозних поломок фотокамери.
- Перед тим як транспортувати камеру, від'єднайте штатив та інші аксесуари, що виготовлені не компанією OLYMPUS.
- Ніколи не кидайте фотокамеру й не піддавайте її сильним ударам або вібраціям.
- Встановлюючи камеру на штативі чи знімаючи її із штатива, обертайте гвинт штатива, а не камеру.
- Не торкайтеся електричних контактів камери.
- Не залишайте фотокамеру спрямованою безпосередньо на сонце. Це може призвести до пошкодження об'єктива або шторки затвора, спотворення кольору, появи ореолу на фоточутливому сенсорі, а також привести до пожежі.
- Не залишайте видошукач під дією нічного джерела світла або на сонці. Спека може пошкодити видошукач.
- Не натискайте на об'єктив і не тягніть за нього з силою.
- Обов'язково переконайтеся у відсутності краплинок води та іншої вологи на виробі, перш ніж замінювати акумулятор або відкривати чи закривати кришки.
- Перед тривалим зберіганням камери виймайте батарейки. Виберіть прохолодне, сухе місце зберігання, щоб не допустити появи конденсату або цвілі всередині фотокамери. Після періоду зберігання перевірте камеру, увімкнувши її й натиснувши кнопку затвора, щоб переконатися в її справності.
- Камера може функціонувати неправильно у випадку використання у зоні дії магнітних/ електромагнітних полів, радіохвиль чи високої напруги, наприклад, поряд із телевізором, мікрохвильовою піччю, ігровою відеоприставкою, гучномовцями, великим монітором, теле- чи радіовежею або опорою ЛЕП. У такому разі перед подальшим користуванням вимкніть камеру, а потім знову увімкніть її.
- Завжди дотримуйтеся обмежень щодо умов експлуатації, наведених у посібнику з використання фотокамери.
- Вставляйте акумулятор обережно, як описано в інструкції з експлуатації.
- Перед вставлянням завжди перевіряйте, чи на акумуляторі відсутні сліди витікання електроліту, вицвітання, короблення або будь-яких інших пошкоджень.
- Завжди виймайте акумулятор із фотокамери перед тривалим її зберіганням.
- Для тривалого зберігання акумулятора вибирайте прохолодне місце.
- Споживання електроенергії фотоапаратом залежить від того, які функції використовуються.
- Нижче наведені умови, за яких відбувається безперервне споживання енергії та швидше розряджання акумулятора.
	- Часто використовується масштабування.
	- Часте натискання наполовину кнопки спуску затвора в режимі зйомки, що активує автофокус.
	- Протягом тривалого часу на дисплеї демонструється фотографія.
- За використання розрядженого акумулятора фотокамера може вимикатися без відображення попередження про низький заряд.
- Бруд і волога на контактах акумулятора можуть спричинити замикання контактів фотокамери. Перед використанням витріть акумулятор сухою ганчіркою.
- Завжди заряджайте акумулятор перед першим використанням або після тривалого періоду його невикористання.
- Під час роботи камери від акумулятора при низькій температурі намагайтеся не давати замерзати камері та запасним акумуляторам. У разі замерзання та розряджання на холоді акумулятор може відновитись після відігрівання при кімнатній температурі.
- Перед тривалою поїздкою, а особливо перед поїздкою за кордон, придбайте додаткові акумулятори. Під час подорожі можуть виникнути труднощі із придбанням рекомендованого акумулятора.

#### **Використання функцій бездротової мережі LAN/Bluetooth®**

**• Вимикайте камеру в лікарнях та інших місцях, де розміщено медичне обладнання.**

Радіохвилі від камери можуть негативно впливати на медичне обладнання, що може призвести до несправності, а надалі — і до нещасного випадку. Обов'язково вимикайте функції бездротової LAN/**Bluetooth**® неподалік від медичного обладнання (cтор. 617).

- **Вимкніть камеру під час посадки на літак.** Використання бездротових пристроїв на борту літака може зашкодити безпечному керуванню повітряним судном. Обов'язково вимикайте функції бездротової LAN/**Bluetooth**® на борту літака (cтор. 617).
- **Не використовуйте цей виріб у місцях, де він може створювати перешкоди для роботи радіолокаційних систем, розташованих поблизу.**

#### **Функція GPS, електронний компас**

- У місцях з відсутнім доступом до відкритого неба (всередині приміщень, під землею, під водою, у лісі, поблизу високих будинків) або в місці, де присутні потужні магнітні або електричні поля (поблизу нових високовольтних ліній електропередач, магнітного або електрообладнання, мобільних телефонів стандарту 1,5 ГГц), може бути неможливо здійснити визначення місцезнаходження або воно здійснюватиметься з помилками.
- Висота, що відображується на інформаційному екрані визначення місцезнаходження або екрані відтворення зображення тощо, відображається/ записується на підставі даних, отриманих з сенсорів тиску, вбудованих у корпус камери. Будьте обережні, оскільки відображувана висота не визначається на підставі визначення місцезнаходження за GPS.
- Помилки електронного компасу можуть бути спричинені впливом потужних магнітних або електричних полів (наприклад, телевізорів, мікрохвильових печей, потужних двигунів, радіовеж та високовольтних ліній). Для підтримування функції електронного компасу міцно тримайте камеру та рухайте її вісімкою обертаючи навколо кисті.

- Оскільки від функції GPS і електронного компаса не вимагається точність, правильність отриманих результатів (висота, довгота, напрямок за компасом тощо) не гарантується.
- У деяких країнах і регіонах може бути заборонено збирати дані щодо місцеположення без попереднього дозволу державних органів. Відповідно, у деякі регіони продажів компанії Olympus ця фотокамера може постачатися з вимкненою функцією відображення даних щодо місцеположення. Крім того, у кожній країні та в кожному регіоні діють свої закони й нормативні положення, яких необхідно дотримуватися, використовуючи фотокамеру за кордоном.

#### **Монітор**

- Не натискайте сильно на монітор; від цього зображення може зробитися нечітким, що приведе до помилки режиму відображення або пошкодження монітора.
- У нижній/верхній частині монітора може з'явитися світла смуга, але це не є несправністю.
- Якщо об'єкт орієнтований по діагоналі, то його краї на моніторі можуть здаватися зигзагоподібними. Це не є несправністю; це буде менш помітно в режимі відтворення.
- У місцях із низькими температурами увімкнення монітора може зайняти тривалий час, або його кольори можуть тимчасово змінюватися. При використанні фотокамери на лютому морозі буде корисно час від часу поміщати її в тепле місце. Монітор, що погано працює через холод, відновиться за нормальної температури.
- Монітор цього виробу виготовлений із застосуванням високоточної технології, проте на ньому можуть бути непрацюючі пікселі («залипання» пікселів). Такі пікселі не впливають на зображення, що зберігаються в пам'яті. Крім того, через конструктивні особливості монітора кольори чи яскравість можуть здаватися нерівномірними у разі перегляду зображення під кутом. Це не є несправністю.

#### **Передбачені законодавчо і інші повідомлення**

• Компанія Olympus не робить заяв і не дає гарантій відносно будь-якого збитку або вигоди, очікуваної при використанні даного пристрою на законній підставі, або будь-яких запитів, від третіх осіб, викликаних неналежним використанням цього продукту.

• Компанія Olympus не робить заяв і не дає гарантій відносно будь-якого збитку або вигоди, очікуваних від використання цього виробу на законній підставі, виниклих в результаті видалення даних зображення.

#### **Обмеження гарантії**

- Компанія Olympus заявляє, що цей друкований примірник і програмне забезпечення не накладають на неї гарантій або зобов'язань, прямих чи непрямих, або відповідальності згідно будь-яких можливих гарантій щодо товарного стану й придатності для використання з будь-якою метою, а також щодо побічних, непрямих і випадкових збитків (зокрема, але не виключно, неотримання доходів підприємствами, перешкод їхній діяльності та втрати робочої інформації) внаслідок використання або неможливості використання цього друкованого примірника, програмного забезпечення або виробу. Деякі країни не допускають виключення або обмеження відповідальності за непрямі чи побічні збитки або гарантії, що мається на увазі, тому зазначені вище обмеження можуть до вас не застосовуватись.
- Компанія Olympus зберігає за собою всі права на цю інструкцію.

#### **Застереження**

Фотографування без дозволу або використання матеріалів, захищених авторськими правами, можуть бути порушенням поточних норм захисту авторських прав. Компанія Olympus не приймає на себе відповідальності за фотографування без дозволу, використання матеріалів або інші дії, що можуть порушити права власників авторських прав.

#### **Повідомлення про авторські права**

Всі права захищено. Без попереднього письмового дозволу Olympus заборонено жодним чином відтворювати, копіювати й використовувати цей друкований примірник і програмне забезпечення, повністю або частково, будь-якими електронними або механічними засобами, зокрема, фотокопіюванням і будь-якими системами зберігання й відтворення інформації. Не передбачається відповідальність відносно використання інформації, що міститься в цих письмових матеріалах або програмному забезпеченні або за збиток, який настав у результаті використання інформації, що міститься в них. Компанія Olympus зберігає за собою право на змінення властивостей і змісту цієї публікації або програмного забезпечення без зобов'язань або попереднього повідомлення.

## **Для покупців у Європі**

#### **Спрощена декларація про відповідність**

Цією декларацією компанія OLYMPUS CORPORATION заявляє про відповідність радіообладнання типу IM010 Директиві 2014/53/ЄС.

Повний текст декларації про відповідність нормам ЄС наведено за цією веб-адресою: http://www.olympus-europa.com/

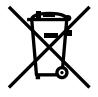

Цей символ [перекреслений сміттєвий бак на коліщатках, Директива ЄС про відходи «WEEE», додаток IV] вказує на роздільний збір відходів електричного й електронного устаткування в країнах ЄС. Не викидайте обладнання разом із побутовим сміттям. Для утилізації цього виробу користуйтесь чинними у Вашій країні системами повернення та збирання.

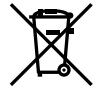

Цей символ [перекреслений сміттєвий бак на коліщатках, Директива 2006/66/EC, додаток II] позначає необхідність окремого збору використаних елементів живлення в країнах Європейського Союзу. Не викидайте елементи живлення разом із хатнім сміттям.

Для утилізації використаних елементів живлення користуйтеся системами повторного використання і збору сміття, доступними у вашій країні.

Тільки для використання в приміщенні (5150–5350 МГц)

#### **Умови гарантії**

Якщо цей виріб за неймовірних обставин, незважаючи на правильне використання (згідно з друкованим посібником з експлуатації, що входить до комплекту), виявився бракованим протягом застосовного в країні гарантійного терміну та був придбаний в авторизованого дилера компанії Olympus у зоні торгово-промислової діяльності компанії OLYMPUS EUROPA SE & Co. KG, як зазначено на веб-сайті: http://www.olympus-europa.com, цей виріб буде безкоштовно відремонтовано або, за рішенням компанії Olympus, замінено на новий. Щоб дозволити Olympus надати Вам потрібне гарантійне обслуговування для повного та якнайшвидшого задоволення Ваших потреб, будь-ласка, ознайомтеся з нижченаведеними інформацією та інструкціями:

1. Щоб скористатися цією гарантією, дотримуйтесь інструкцій на веб-сайті http://consumer-service.olympus-europa.com щодо реєстрації та відстеження (цей сервіс доступний не в усіх країнах) або доставте

Виріб, відповідний оригінальний чек або квитанцію і заповнений гарантійний талон до закінчення застосовного в країні гарантійного терміну до дилера, в якого було придбано Виріб, або до будь-якого сервісного центру Olympus, розташованого на території торгово-промислової діяльності компанії OLYMPUS EUROPA SE & Co. KG, як це обумовлено на веб-сайті: http://www.olympus-europa.com.

- 2. Будь-ласка, упевніться, що Ваш гарантійний талон належним чином заповнений компанією Olympus, уповноваженим дилером або Сервісним центром. Тому обов'язково впевніться, що Ваше прізвище, назва дилера, серійний номер, а також рік, місяць і день покупки зазначені в гарантійному талоні, або що до нього додається чек (який містить назву дилера, дату покупки та тип Виробу).
- 3. Гарантійний талон не підлягає повторній видачі, тому зберігайте його в надійному місці.
- 4. Будь-ласка, майте на увазі, що компанія Olympus не бере на себе будь-які ризики та кошти, пов'язані з транспортуванням Виробу до дилера або уповноваженого сервісного центру Olympus.
- 5. Ця гарантія не покриває нижченаведені дефекти, ремонт яких оплачуватиме споживач, навіть якщо дефекти виникли протягом гарантійного терміну, згаданого вище.
	- а. Будь-які пошкодження, що сталися внаслідок неправильного використання виробу (наприклад, під час виконання операцій, не наведених у Посібнику з експлуатації тощо).
	- б. Будь-який дефект, який виник через ремонт, модифікацію, чищення тощо, виконані не компанією Olympus або авторизованим сервісним центром Olympus.
	- в. Будь-який дефект або пошкодження, які виникли внаслідок транспортування, падіння, струсу тощо після придбання Виробу.
	- г. Будь-які дефекти або пошкодження, які сталися внаслідок пожежі, землетрусу, повені, грози та іншого стихійного лиха, забруднення навколишнього середовища або збоїв джерел постачання електроенергії.
	- д. Будь-який дефект, який виник через недбале або неналежне зберігання (наприклад, зберігання Виробу в умовах високої температури та вологості, біля засобів проти комах на зразок нафталіну або шкідливих наркотичних речовин тощо), неналежне обслуговування тощо.
	- е. Будь-який дефект, який виник через використання розряджених елементів живлення тощо.
	- є. Будь-який дефект, який виник через потрапляння піску, бруду, води тощо всередину корпусу Виробу.

6. Усі зобов'язання компанії Olympus згідно цієї гарантії обмежуються ремонтом або заміною Виробу. За цією гарантією компанія не несе відповідальності за будь-які непрямі пошкодження або збитки, пов'язані з дефектом Виробу взагалі, і зокрема за будь-які збитки або пошкодження, спричинені об'єктиву, плівці та іншому обладнанню або аксесуарам, що використовуються разом із цим Виробом, а також за будь-які збитки внаслідок затримки з ремонтом або втрати даних. Обов'язкові положення закону залишаються непорушними.

#### **Торгові марки**

- Microsoft і Windows є зареєстрованими торговими марками корпорації Microsoft.
- Mac є торговою маркою корпорації Apple Inc.
- Логотип SDXC є торговою маркою SD-3C, LLC.
- Логотип Apical є зареєстрованою торговою маркою Apical Limited.

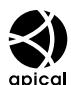

- «Мікро 4/3» і «4/3», а також логотипи «мікро 4/3 і «4/3 є торговими макрами або зареєстрованими торговими марками компанії OLYMPUS CORPORATION у Японії, США, країнах Європейського Союзу та інших країнах.
- Wi-Fi зареєстрована торгова марка Wi-Fi Alliance.
- Логотип Wi-Fi CERTIFIED є сертифікаційним знаком Wi-Fi Alliance.

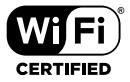

• Логотипи й назва **Bluetooth**® є зареєстрованими торговими марками корпорації Bluetooth SIG, Inc., і будь-яке їх використання корпорацією OLYMPUS CORPORATION здійснюється згідно з ліцензією.

• Стандарти файлових систем фотокамер, які згадуються в цій інструкції, є стандартами «Design rule for Camera File system/DCF», установленими Асоціацією виробників електроніки та інформаційних технологій Японії (JEITA).

• Усі інші назви компаній і продуктів є зареєстрованими торговими марками й/або торговими марками відповідних власників.

THIS PRODUCT IS LICENSED UNDER THE AVC PATENT PORTFOLIO LICENSE FOR THE PERSONAL AND NONCOMMERCIAL USE OF A CONSUMER TO (i) ENCODE VIDEO IN COMPLIANCE WITH THE AVC STANDARD ("AVC VIDEO") AND/OR (ii) DECODE AVC VIDEO THAT WAS ENCODED BY A CONSUMER ENGAGED IN A PERSONAL AND NON-COMMERCIAL ACTIVITY AND/OR WAS OBTAINED FROM A VIDEO PROVIDER LICENSED TO PROVIDE AVC VIDEO. NO LICENSE IS GRANTED OR SHALL BE IMPLIED FOR ANY OTHER USE. ADDITIONAL INFORMATION MAY BE OBTAINED FROM MPEG LA, L.L.C. SEE HTTP://WWW. MPEGLA.COM

Програмне забезпечення у цій камері може містити програмне забезпечення сторонніх розробників. Будь-яке програмне забезпечення сторонніх розробників надається та використовується на умовах, передбачених та визначених власниками або ліцензіарами.

Ці умови та інші зауваження щодо програмного забезпечення третіх сторін, якщо такі є, можна знайти у файлі зауважень щодо ПО (PDF), який міститься на веб-сайті http://www.olympus.co.jp/en/support/imsg/ digicamera/download/notice/notice.cfm

# Покажчик

#### **Символи**

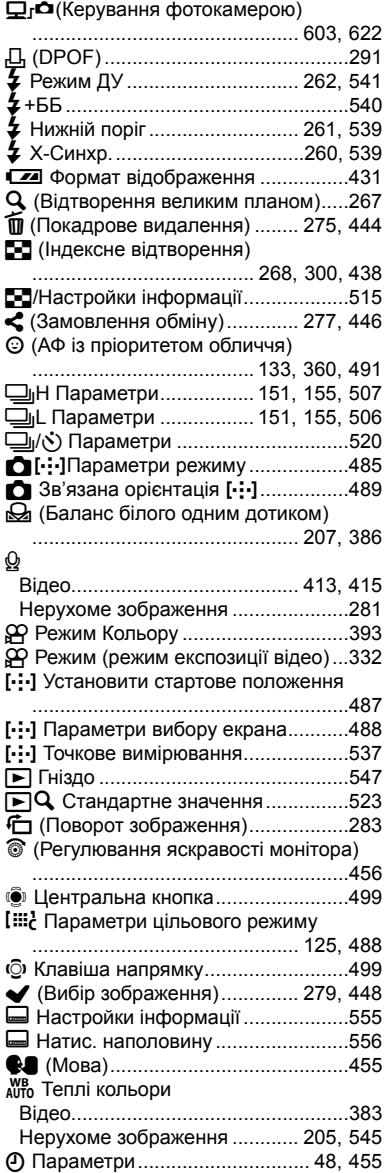

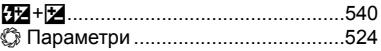

## **A**

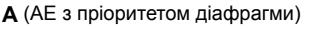

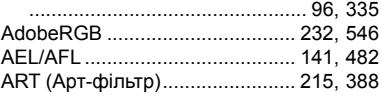

#### **B**

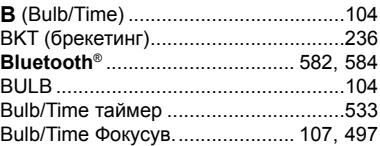

#### **C**

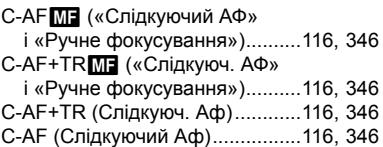

## **D**

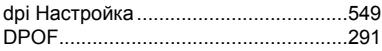

## **E**

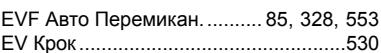

#### **H**

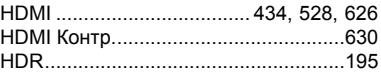

#### **I**

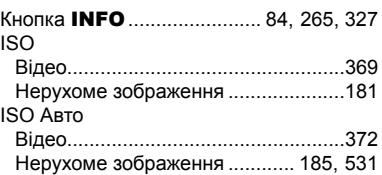

#### ISO-Авто Настр.

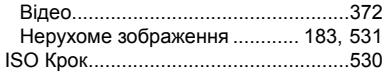

#### **L**

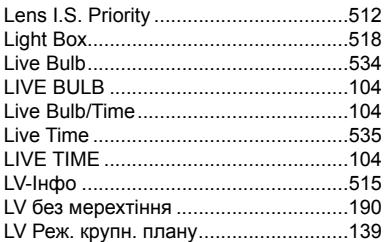

#### **M**

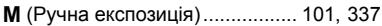

## **O**

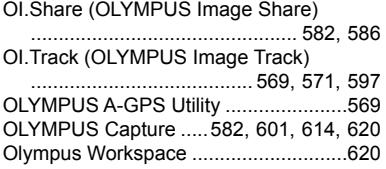

#### **P**

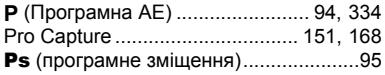

## **R**

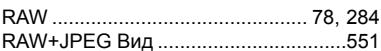

## **S**

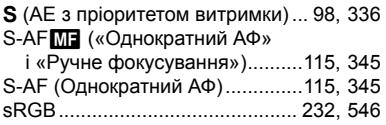

## **U**

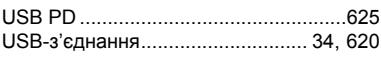

## **W**

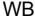

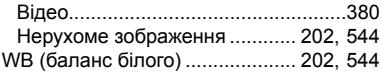

## **X**

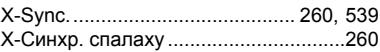

#### **А**

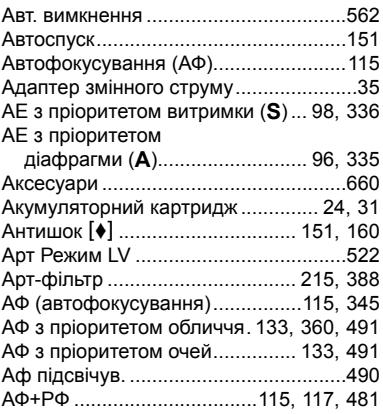

## **Б**

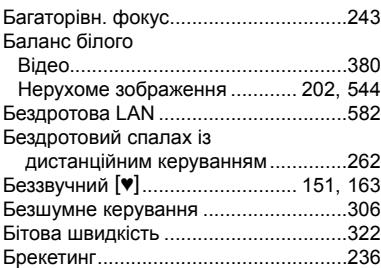

#### **В**

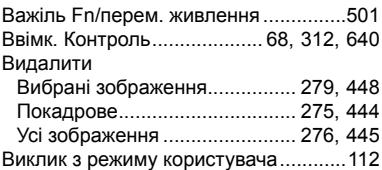

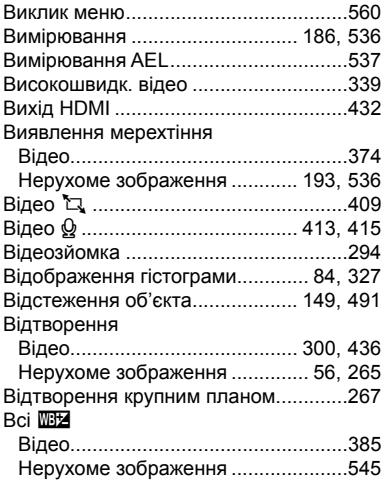

#### **Г**

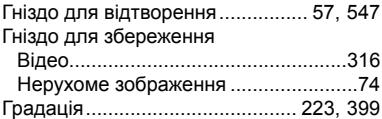

#### **Д**

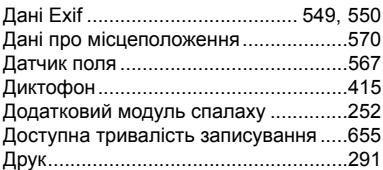

#### **Е**

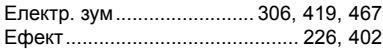

#### **Ж**

Журн. датчика поля ................... 565, 571

## **З**

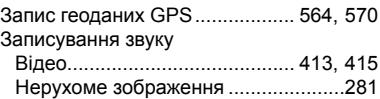

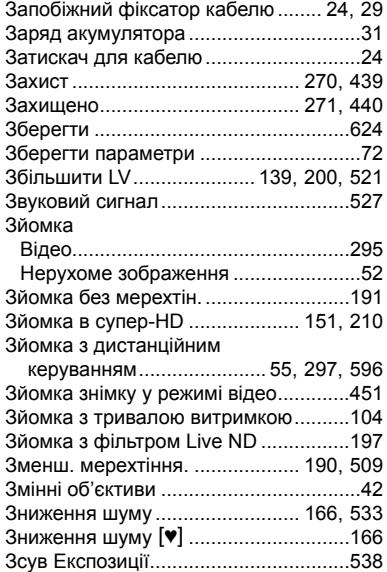

#### **І**

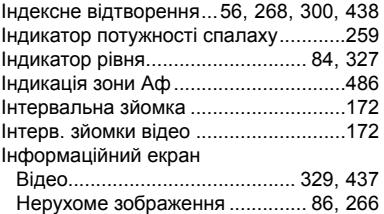

#### **К**

Календарне відтворення ..................................56, 268, 300, 438 Калібрувати Аф ...................................492 Картка ....................................................36 Картка SD ..............................................36 Форматування картки.........................38 Керування фотокамерою........... 603, 622 Кіл.Піксел .............................. 82, 543, 654 Кількість кадрів, що залишилася .......654 Кільце Фокусув. ...................................496 Кластер зон АФ ...................................486 Кнопка прямого доступу .............. 60, 305 Колір. Простір ............................. 232, 546 Кольоровий фільтр..................... 224, 400

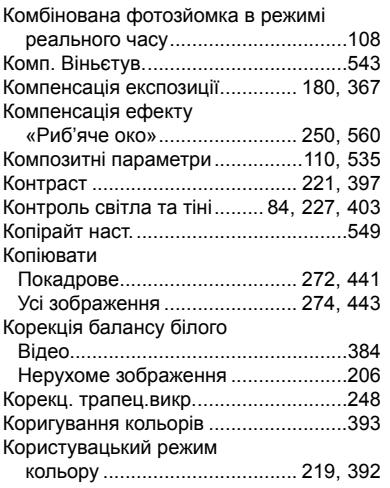

## **М**

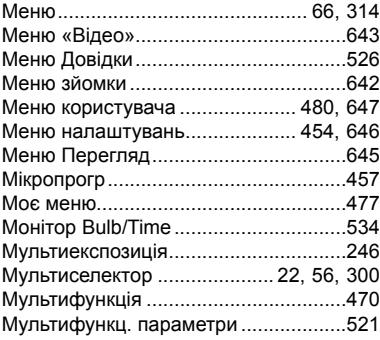

#### **Н**

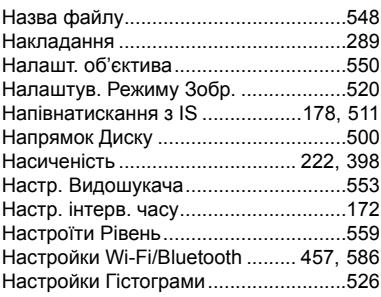

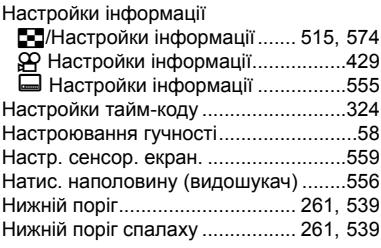

## **О**

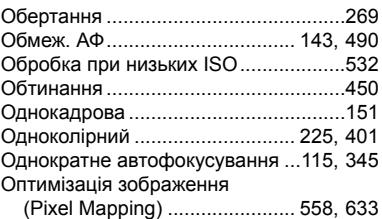

## **П**

۰

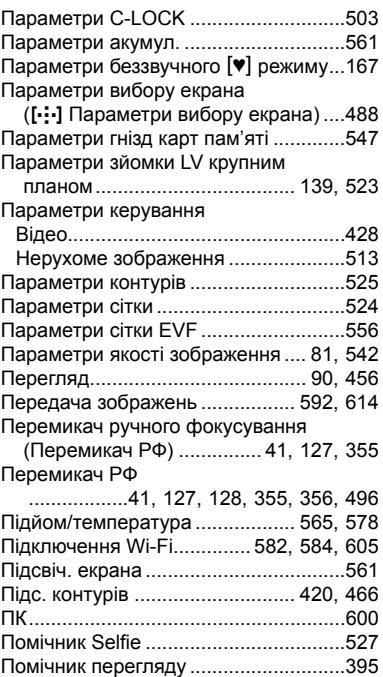

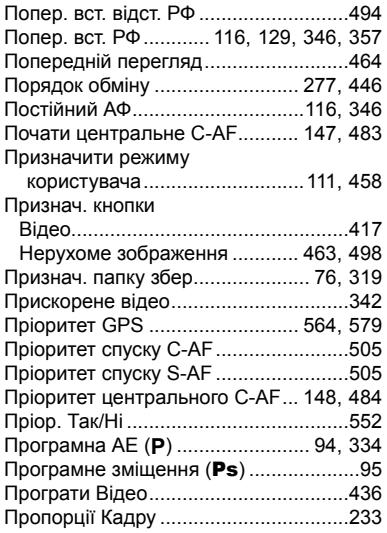

#### **Р**

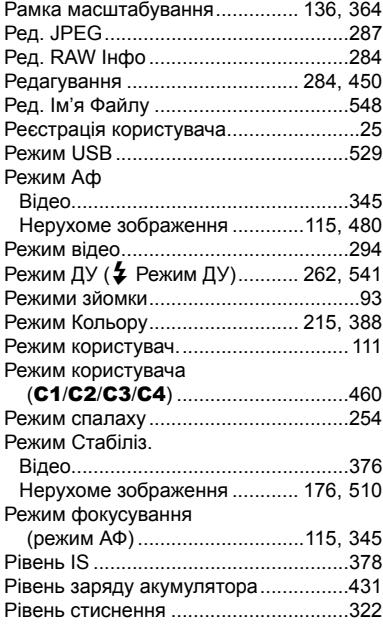

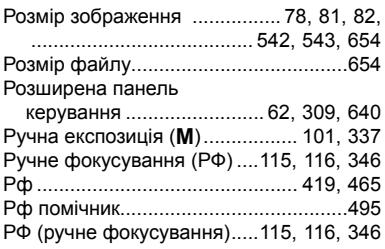

#### **С**

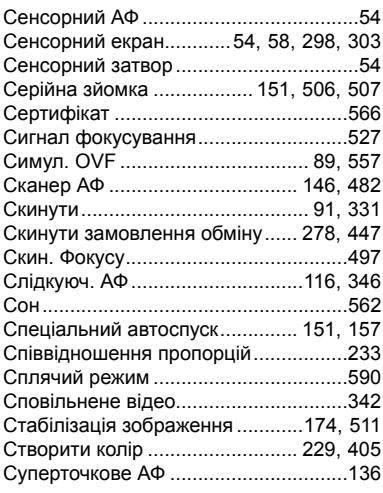

#### **Т**

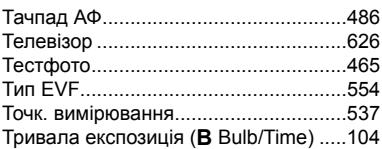

#### **У**

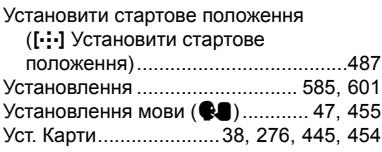

#### **Ф**

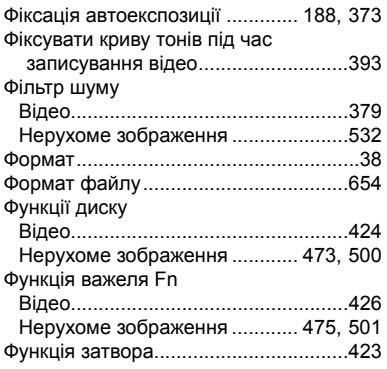

## **Х**

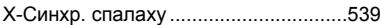

## **Ц**

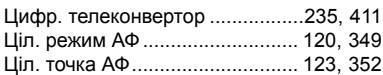

## **Ч**

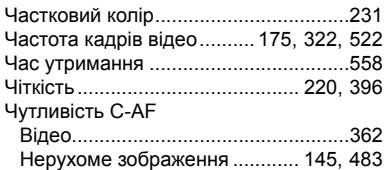

#### **Ш**

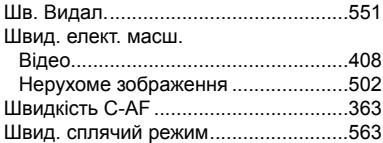

## **Я**

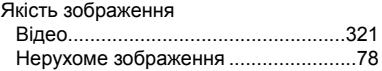

## **НОТАТКИ**

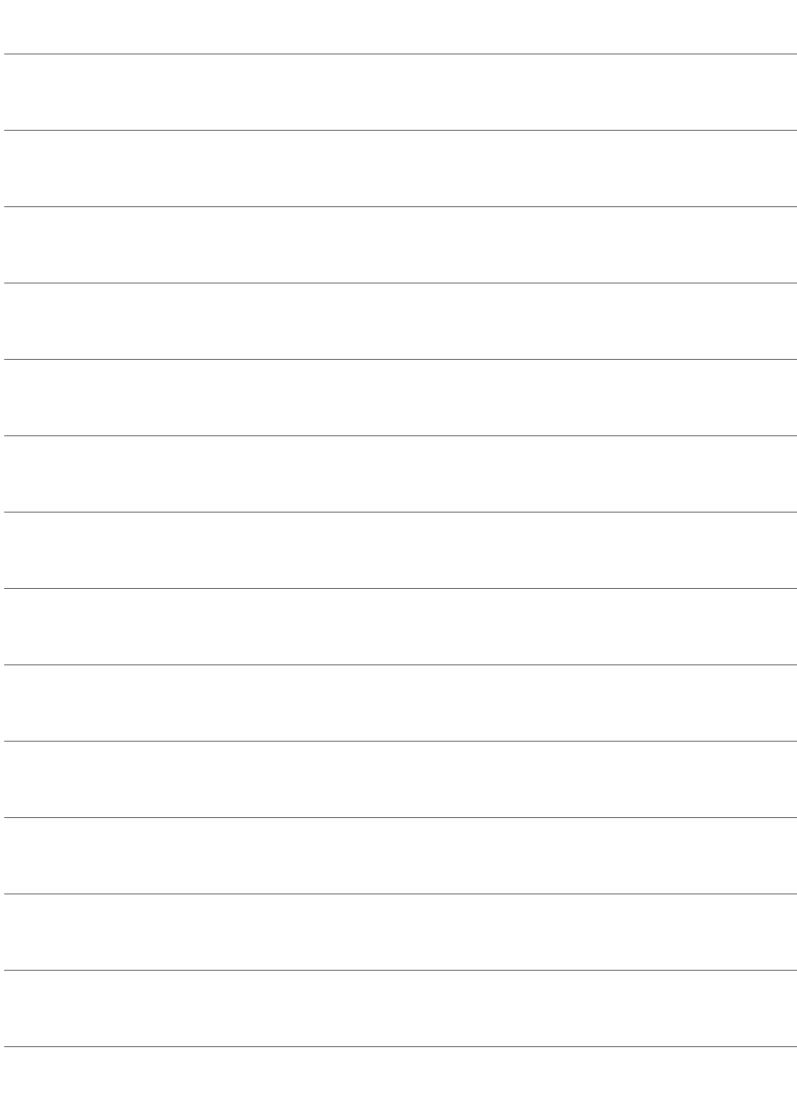

# *10* Доповнення/ зміни, внесені під час оновлення мікропрограми

Нижче наведено функції, доповнені/змінені під час оновлення мікропрограми.

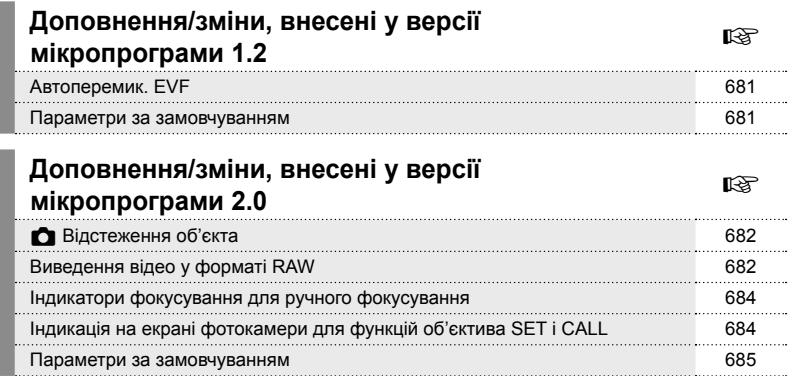

# *10-1* Доповнення/зміни, внесені у версії мікропрограми 1.2

## **Автоперемик. EVF**

Меню користувача (MENU →  $\ast \div$  →  $\Box$  → [Автоперемик. EVF]) тепер містить вибір параметрів [Увімк. 1] і [Увімк. 2].

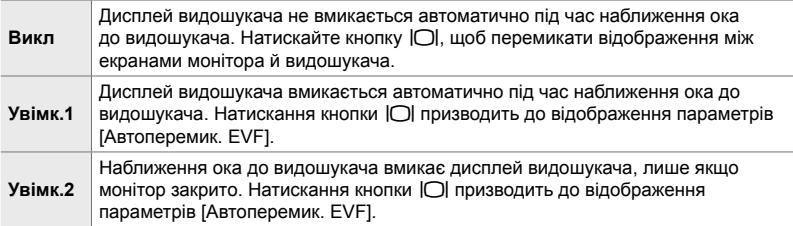

## **Параметри за замовчуванням**

Нижче наведено параметри за замовчуванням для нових функцій і змінені параметри за замовчуванням.

- \*1: Можна зберегти за допомогою параметра [Признач. режиму користув.].
- \*2: Значення за замовчуванням можна відновити за допомогою параметра [Скинути] («Повний»).
- \*3: Значення за замовчуванням можна відновити за допомогою параметра [Скинути] («Основний»).

## G **Меню користувача**

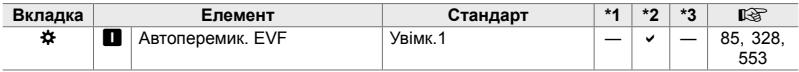

# *10-2* Доповнення/зміни, внесені у версії мікропрограми 2.0

## $\bullet$  Відстеження об'єкта

Додано параметр [Птахи] до користувацьких меню (MENU → ☆ → 图 → [K Об'єкт відстежен.]).

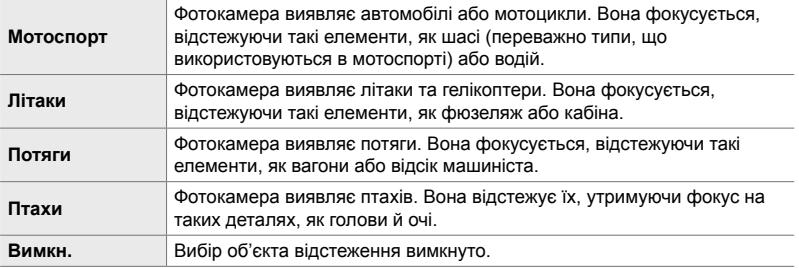

## **Виведення відео у форматі RAW**

Додано параметр [Режим RAW] до меню відео (MENU →  $\mathfrak{B}$  → [ $\mathfrak{B}$  Вихід  $H$ DMII $\rightarrow$  [Режим виводу даних]).

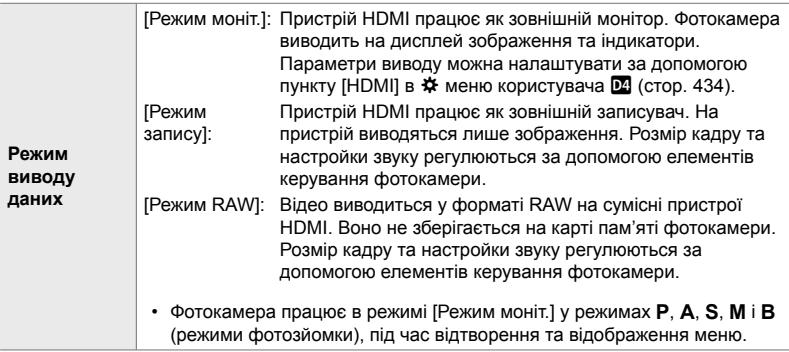

- Для отримання інформації про пристрої HDMI, які підтримують [Режим RAW], відвідайте веб-сайт OLYMPUS.
- [Режим RAW] використовується для записування даних, до яких не було застосовано такі параметри, як корекція експозиції та баланс білого.

• Поки триває виведення з застосуванням параметра [Режим] RAW], на моніторі фотокамери відображається індикатор HDMI.

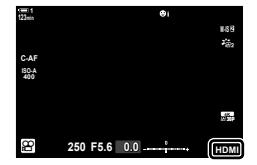

- Відео, що виводиться з застосуванням параметра [Режим RAW], відображається не на моніторі фотокамери, а на екрані пристрою HDMI.
- Відео, виведене з застосуванням параметра [Режим RAW], записується у форматі ProResRAW.
- Під час виведення на сумісні пристрої HDMI з застосуванням параметра [Режим RAW]  $[\mathfrak{D}$  Режим кольору] встановлено на [Увімк.], а [Режим кольору] — на [ $\frac{2}{102}$  OM-Log400].
- Коли вибрано [Режим RAW], до параметрів застосовуються такі обмеження:
	- $\sqrt{N^2}$  : 1; обмежено значеннями [C4K] і [4K]. Зйомка високошвидкісного відео, а також сповільненого і прискореного відео неможлива.
	- $\mathbb{R}$  Стаб-тор. зображ.]: обмежено значеннями [M-IS Off] і [M-IS2].
	- [Цифр. телеконвертор]: установлено на [Вимкн.].
	- Вибір  $\mathbb{R}$  Режим АФ] для об'єктивів системи Four Thirds: обмежено значеннями [MF] і [PreMF].

#### **Підключення фотокамери до пристроїв HDMI**

Підключіть фотокамеру до пристрою HDMI за допомогою кабелю HDMI.

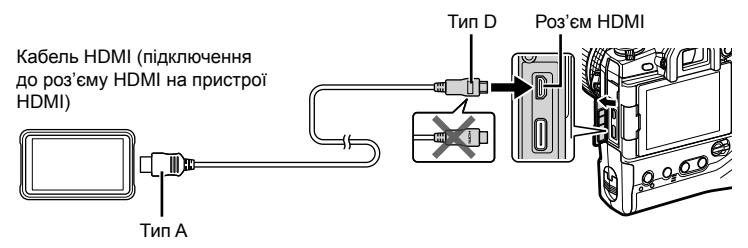

• Для отримання інформації про настроювання параметрів пристрою див. документацію з комплекту постачання пристрою HDMI.

## **Індикатори фокусування для ручного фокусування**

Додано параметр [Індикатор фокусув.] до меню користувача (MENU →  $\ast \rightarrow$  $\blacksquare$   $\blacktriangleright$  [РФ Помічник]).

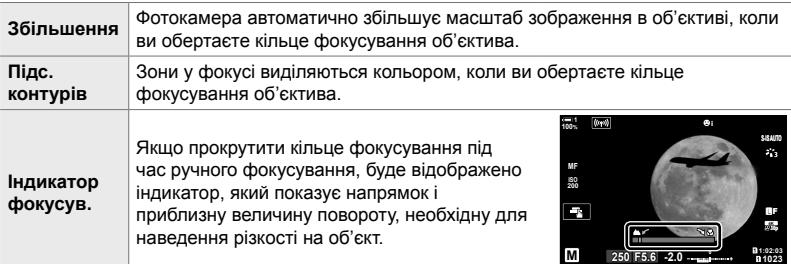

• Ці індикатори можна інвертувати, якщо використовуються об'єктиви сторонніх виробників, обладнані перемикачем фокусування; у такому разі потрібно змінити значення, вибране для параметра [Кільце Фокусув.] (cтор. 496).

• Індикатор фокусування не відображається, коли використовується об'єктив із байонетом системи Four Thirds.

## **Індикація на екрані фотокамери для функцій об'єктива SET і CALL**

На екрані фотокамери відображається «SET<sup>®</sup>», коли положення фокуса зберігається за допомогою параметра SET, і «CALL $\bullet$ », коли збережене положення фокусування відновлюється за допомогою параметра CALL. Для отримання додаткової інформації про параметри SET і CALL див. посібник з експлуатації об'єктива.

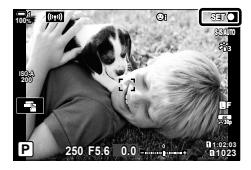

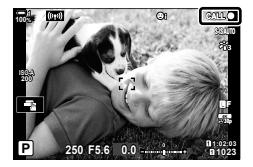
## **Параметри за замовчуванням**

Нижче наведено параметри за замовчуванням для нових функцій і змінені параметри за замовчуванням.

- \*1: Можна зберегти за допомогою параметра [Признач. режиму користув.].
- \*2: Значення за замовчуванням можна відновити за допомогою параметра [Скинути] («Повний»).
- \*3: Значення за замовчуванням можна відновити за допомогою параметра [Скинути] («Основний»).

## G **Меню користувача**

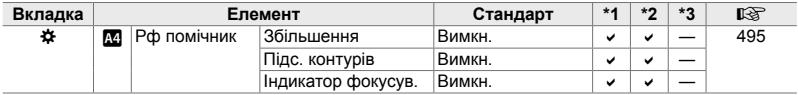

## **OLYMPUS**

## **OLYMPUS EUROPA SE & CO. KG-**

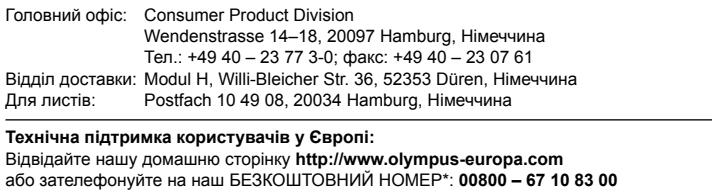

для Австрії, Бельгії, Чехiї, Данії, Фінляндії, Франції, Німеччини, Люксембургу, Нідерландів, Норвегії, Польщі, Португалії, Росiї, Іспанії, Швеції, Швейцарії, Великобританії.

\* Будь ласка, урахуйте, що деякі (мобільні) телефонні служби/провайдери не дозволяють доступ або вимагають набору додаткового префікса для номерів +800.

Якщо країну Європи не включено в цей список або не вдається додзвонитися за вищенаведеним номером, скористайтеся таким ПЛАТНИМ НОМЕРОМ: **+49 40 – 237 73 899**.